Questo manuale d'istruzione è fornito da trovaprezzi.it. Scopri tutte le offerte per [Canon EOS R3 Corpo](http://www.trovaprezzi.it/fotocamere-digitali/prezzi-scheda-prodotto/canon_eos_r3?utm_source=pdf&utm_medium=referral&utm_campaign=pdf_5) o cerca il  $\bullet$  trovaprezzi.it tuo prodotto tra le [migliori offerte di Fotocamere](http://www.trovaprezzi.it/prezzi_fotocamere-digitali.aspx?utm_source=pdf&utm_medium=referral&utm_campaign=pdf_5)

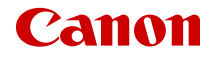

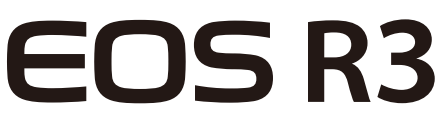

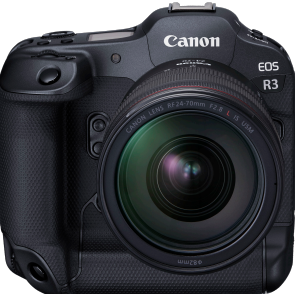

Guida dell'utente avanzata

Le presenti istruzioni di funzionamento sono per la fotocamera EOS R3 con firmware ver. 1.4.0 o successiva installato.

# **Sommario**

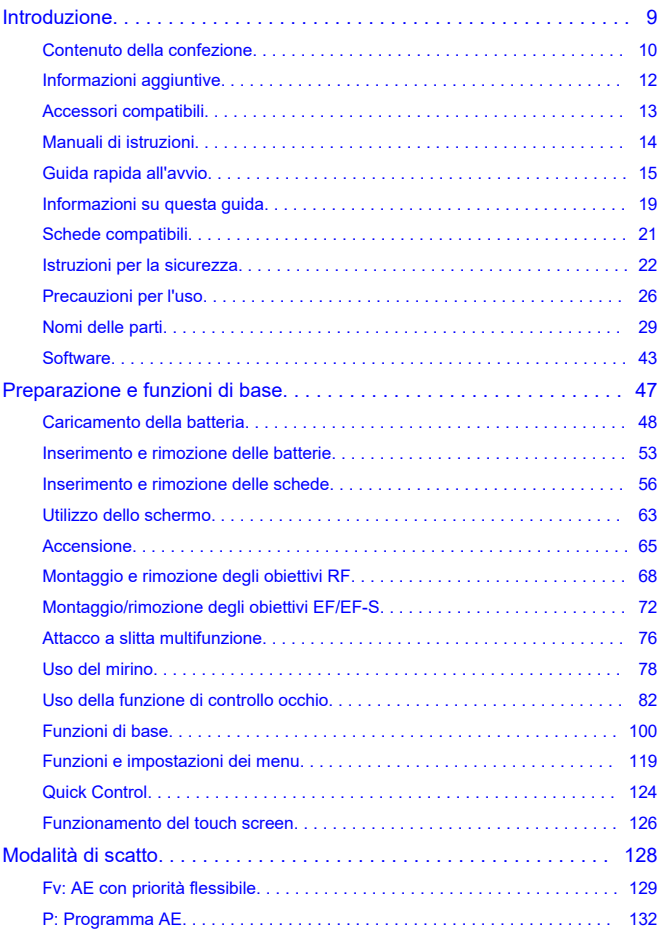

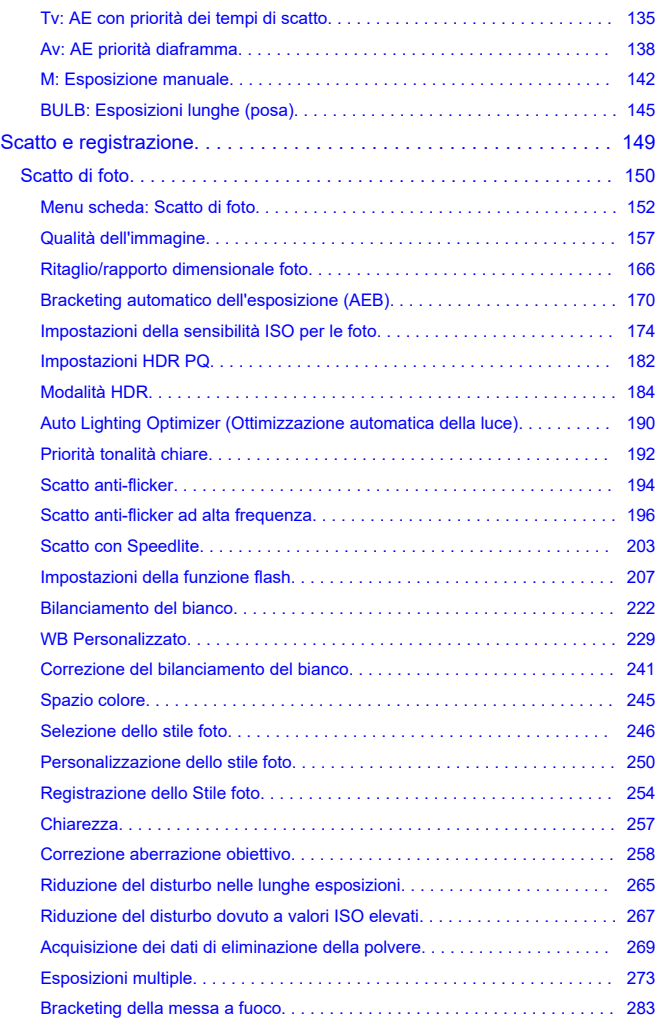

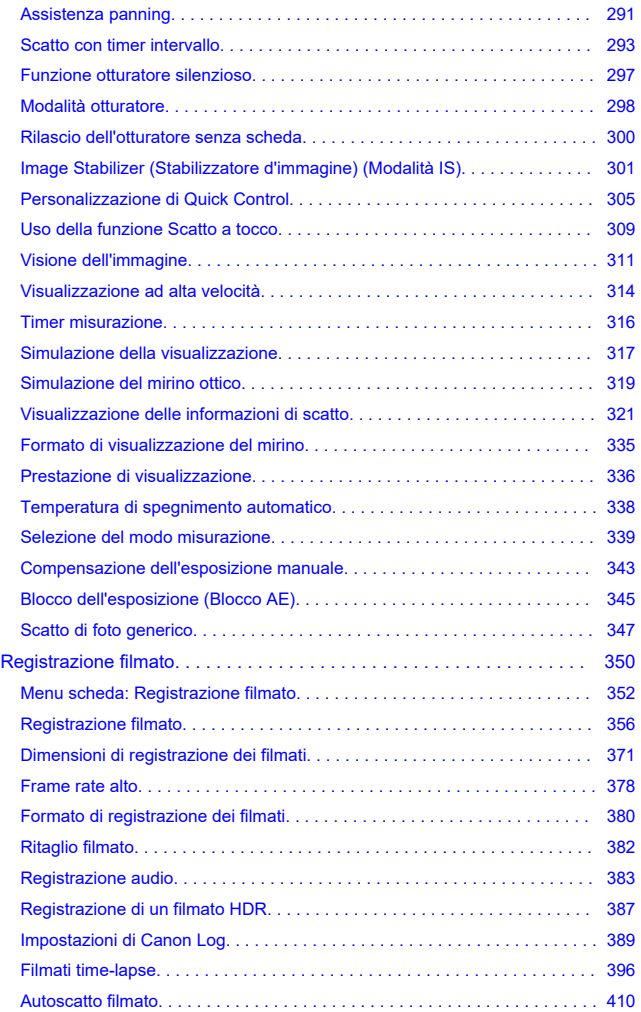

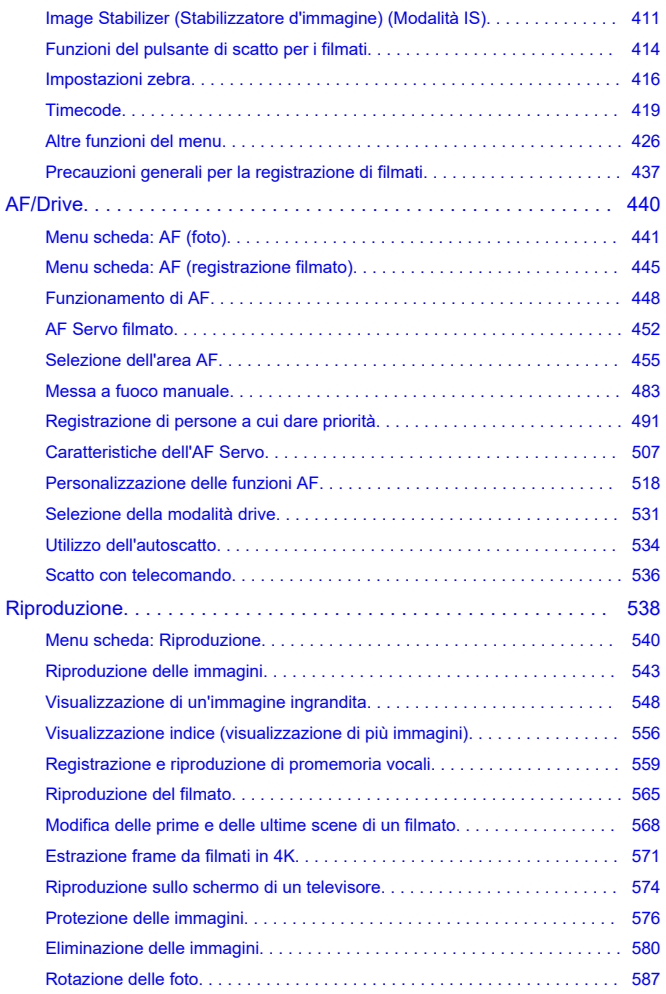

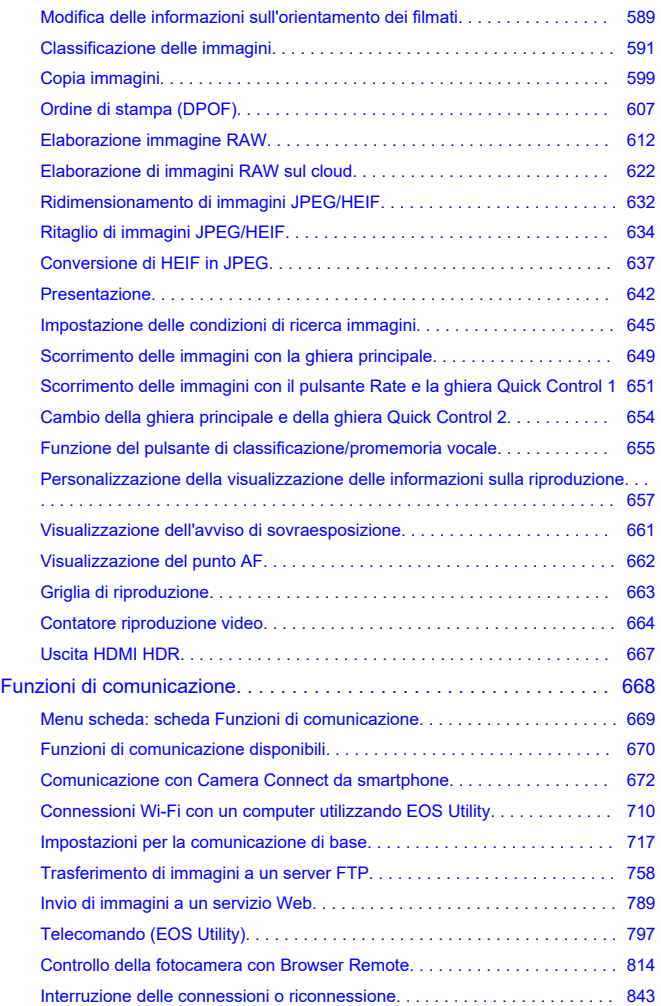

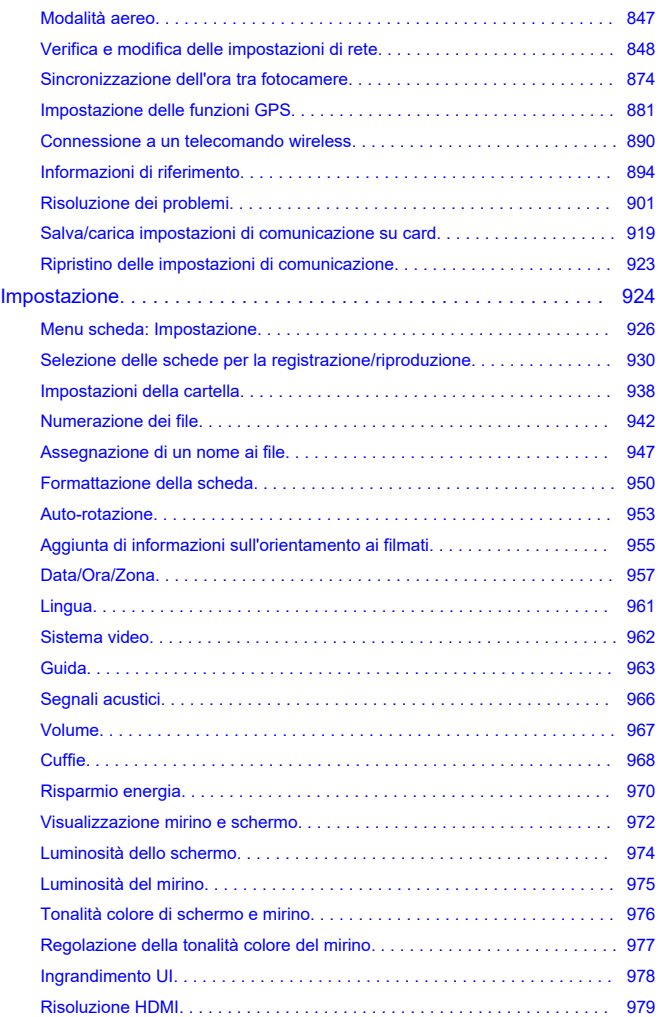

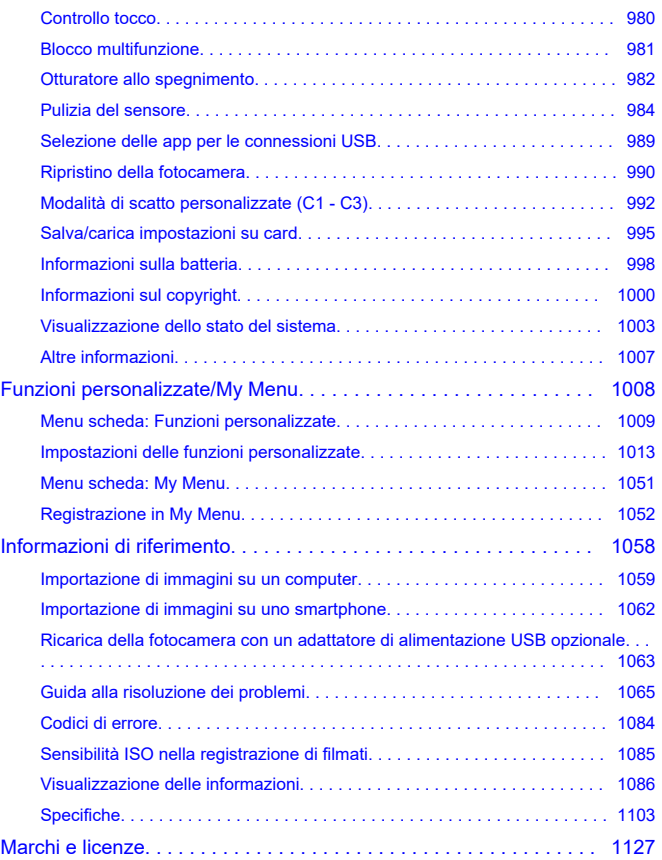

#### <span id="page-8-0"></span>**Leggere le seguenti indicazioni prima di iniziare a utilizzare la fotocamera**

Per evitare di utilizzare la fotocamera in modo non corretto e incorrere in altri problemi, leggere prima di tutto le sezioni *[Istruzioni per la sicurezza](#page-21-0)* e [Precauzioni per l'uso.](#page-25-0) Leggere inoltre attentamente la presente Guida dell'utente avanzata per assicurarsi di utilizzare la fotocamera in modo corretto.

#### **Effettuare alcuni scatti di prova e comprendere la responsabilità del prodotto.**

Dopo lo scatto, riprodurre le immagini e controllare che siano state registrate correttamente. Se la fotocamera o la scheda di memoria è difettosa e le immagini non possono essere registrate o trasferite su un computer, Canon non può essere ritenuta responsabile per eventuali perdite o disagi causati.

#### **Copyright**

Le leggi sul copyright in alcuni paesi vietano l'utilizzo non autorizzato di immagini catturate con la fotocamera (o di musica/immagini con musica trasferita sulla scheda di memoria) per scopi diversi dall'uso privato.

L'uso della fotocamera (anche per uso privato) potrebbe inoltre essere proibito durante alcune manifestazioni pubbliche, mostre ed eventi analoghi.

#### **Collegamento di altri dispositivi**

Utilizzare il cavo di interfaccia incluso o un cavo Canon per collegare la fotocamera a un computer o altro dispositivo. Quando si collega un cavo di interfaccia, utilizzare anche il dispositivo di fissaggio del cavo in dotazione  $(Q)$  $(Q)$ ).

- [Contenuto della confezione](#page-9-0)
- [Informazioni aggiuntive](#page-11-0)
- [Accessori compatibili](#page-12-0)
- [Manuali di istruzioni](#page-13-0)
- [Guida rapida all'avvio](#page-14-0)
- [Informazioni su questa guida](#page-18-0)
- [Schede compatibili](#page-20-0)
- [Istruzioni per la sicurezza](#page-21-0)
- [Precauzioni per l'uso](#page-25-0)
- [Nomi delle parti](#page-28-0)
- [Software](#page-42-0)

<span id="page-9-0"></span>Prima dell'uso, assicurarsi che la confezione contenga i seguenti elementi. Qualora alcuni componenti risultassero mancanti, contattare il rivenditore presso cui è stata acquistata la fotocamera.

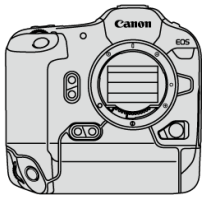

**Fotocamera**

(con coperchio del corpo macchina (Canon R-F-5), coperchio del vano batteria e protezione dell'attacco a slitta)

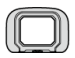

**Oculare ER-h**

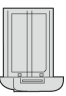

**Batteria LP-E19** (con coperchio di protezione)

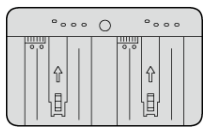

**Carica batteria LC-E19** (con coperchio di protezione)

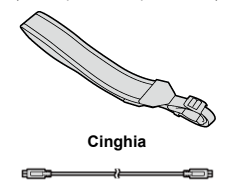

**Cavo di interfaccia**

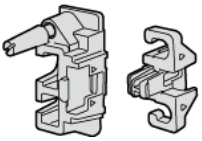

#### **Dispositivo di fissaggio del cavo**

- La fotocamera non è fornita di scheda di memoria  $\overline{Q}$ [\)](#page-20-0) o cavo HDMI.
- Installare l'oculare ER-h sull'oculare del mirino.
- Fare attenzione a non smarrire nessuno di questi componenti.
- Non è incluso nessun CD-ROM del software. Il software  $(\mathcal{D})$  può essere scaricato dal sito Web Canon.

#### $\Omega$ **Attenzione**

La velocità di trasmissione quando si utilizza il cavo di interfaccia incluso è equivalente a USB SuperSpeed (USB 3.1 Gen 1).

<span id="page-11-0"></span>Visitare il seguente sito Web per informazioni sugli obiettivi compatibili con le funzioni della fotocamera e per ulteriori informazioni sulla fotocamera.

**<https://cam.start.canon/H001/>**

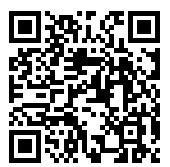

<span id="page-12-0"></span>Visitare il seguente sito Web per maggiori informazioni sugli accessori compatibili.

**<https://cam.start.canon/H002/>**

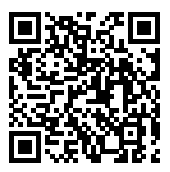

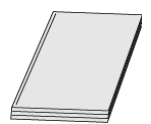

#### <span id="page-13-0"></span>**Il Manuale di istruzioni incluso fornisce istruzioni di base per l'uso della fotocamera.**

**Guida dell'utente avanzata**

Le istruzioni complete sono fornite in questa Guida dell'utente avanzata.

Per la versione più recente della Guida dell'utente avanzata, fare riferimento al seguente sito Web.

**<https://cam.start.canon/C010/>**

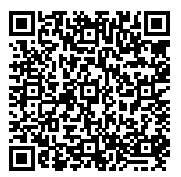

**Manuali di istruzioni dell'obiettivo**

Visualizzare o scaricare sul seguente sito Web: **<https://cam.start.canon/>**

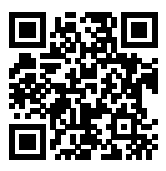

Per i Manuali di istruzioni del software, vedere [Manuali di istruzioni del software.](#page-45-0)

**Nota**

Selezionare [ $\blacklozenge$ : URL manuale/software] per visualizzare il codice QR sullo schermo della fotocamera.

- <span id="page-14-0"></span>**1** Inserire la batteria (2[\)](#page-52-0).  $\overline{1}$ 
	- Dopo l'acquisto, caricare la batteria per iniziare a usare la fotocamera  $\overline{(\overline{\mathbb{Z}})}$ ).

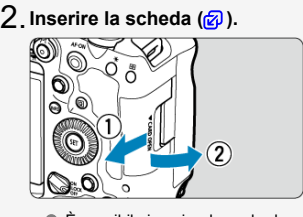

- È possibile inserire due schede.
- **3**. Montare l'obiettivo (<mark>@</mark>).

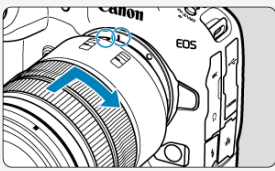

Allineare l'indice di innesto rosso sull'obiettivo all'indice di innesto rosso sulla fotocamera per montare l'obiettivo.

**Impostare il selettore di modalità della messa a fuoco** 4. **dell'obiettivo su <**  $\overline{AP}$  > ( $\overline{B}$ ).

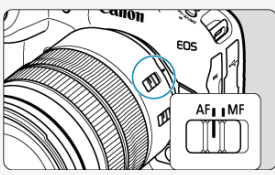

 $5$ . Impostare l'interruttore di accensione su <  $\textsf{ON}$  > (<mark>@</mark> [\)](#page-64-0).

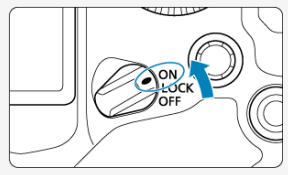

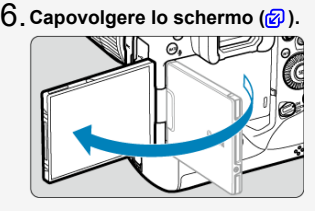

Quando viene visualizzata la schermata di impostazione data/ora/zona, vedere [Data/Ora/Zona.](#page-956-0)

 $\overline{7}$  . Impostare la modalità di scatto su [P] (@[\)](#page-131-0).

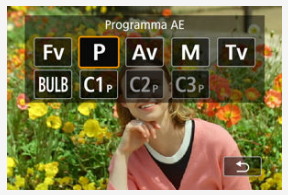

Premere il pulsante < MODE >, quindi ruotare la ghiera <  $\text{C}_k$  > per selezionare  $[P]$ .

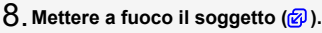

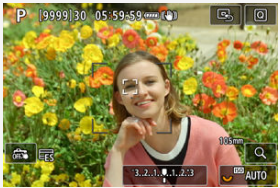

- Viene visualizzato un riquadro di inseguimento [ ] su ogni volto rilevato.
- Premere il pulsante di scatto a metà per mettere a fuoco il soggetto.

**Scattare la foto (<mark>@</mark>[\)](#page-101-0).** 

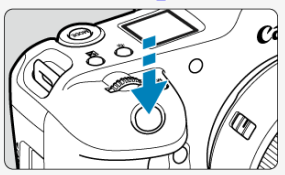

Premere completamente il pulsante di scatto per scattare la foto.

● Per impostazione predefinita, la fotocamera scatta in modalità [ ]  $\left( \circled{a} \right)$ .

# **Rivedere l'immagine.** 10.

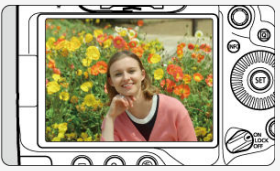

- L'immagine acquisita viene visualizzata sullo schermo per circa 2 secondi.
- Per visualizzare di nuovo l'immagine, premere il pulsante <  $\blacktriangleright$  >  $\cancel{\textcircled{\textcircled{\#}}}$ ).
- <span id="page-18-0"></span>Icone presenti nella guida 図
- [Prerequisiti per le istruzioni per l'uso e foto di esempio](#page-19-0)

## **Icone presenti nella guida**

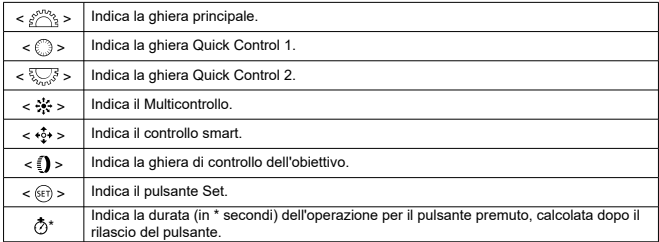

Oltre a quelle indicate sopra, le icone e i simboli utilizzati sui pulsanti e sullo schermo della fotocamera sono utilizzati nella presente guida in riferimento alle funzionalità e alle operazioni corrispondenti.

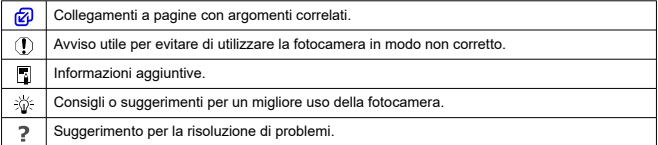

- <span id="page-19-0"></span>Prima di seguire le istruzioni, assicurarsi che l'interruttore di accensione sia impostato su <  $ON$  > [\(](#page-64-0) $\circled{r}$ [\)](#page-112-0) e che la funzione di blocco multifunzione sia disattivata ( $\circled{r}$ ).
- Si presuppone che tutte le impostazioni dei menu e le funzioni personalizzate siano impostate sui valori predefiniti.
- Le illustrazioni riportate in questa guida rappresentano come esempio la fotocamera con montato un obiettivo RF24-105mm F4 L IS USM.
- Le foto di esempio in questa guida sono solo a scopo illustrativo.
- In riferimento all'utilizzo di obiettivi EF o EF-S, si presume che venga utilizzato un adattatore.

<span id="page-20-0"></span>Le seguenti schede possono essere utilizzate con la fotocamera indipendentemente dalla capacità. **Se la scheda è nuova o è stata precedentemente formattata (inizializzata) tramite un'altra fotocamera o computer, formattarla con questa fotocamera [\(](#page-949-0) ).**

**Schede CFexpress**

- \* Compatibili con il tipo B
- **Scheda di memoria SD/SDHC/SDXC** \* Compatibili con le schede UHS-II e UHS-I

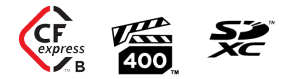

### **Schede adatte alla registrazione di filmati**

Durante la registrazione di filmati, utilizzare una scheda con prestazioni elevate (velocità di scrittura e lettura adeguate) in grado di gestire la qualità di registrazione dei filmati [\(](#page-374-0)  $\circ$ ).

In questa guida, per "scheda CFexpress" si intendono in specifico le schede CFexpress, per "scheda SD" si intendono le schede di memoria SD/SDHC/SDXC collettivamente e per "scheda" si intendono tutte le schede di memoria in generale. \* **Non viene fornita alcuna scheda in dotazione.** La scheda può essere acquistata separatamente.

<span id="page-21-0"></span>Leggere le seguenti istruzioni al fine di utilizzare il prodotto in tutta sicurezza.

Attenersi alle seguenti istruzioni per evitare lesioni o danni all'operatore del prodotto o ad altre persone.

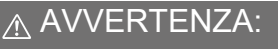

Indica il rischio di lesioni gravi o di morte.

Tenere il prodotto fuori dalla portata dei bambini.

Una cinghia avvolta intorno al collo di una persona potrebbe causarne lo strangolamento. Alcune parti o componenti delle fotocamere o degli accessori sono pericolosi se vengono ingeriti. In caso di ingestione, rivolgersi immediatamente a un medico.

La batteria è pericolosa se ingerita. In caso di ingestione, rivolgersi immediatamente a un medico.

**IL PRODOTTO CONTIENE UNA BATTERIA A BOTTONE** 

Le batterie a bottone sono pericolose e devono essere tenute sempre fuori dalla portata dei bambini, nuove o usate.

Queste batterie possono causare lesioni gravi o mortali nell'arco di 2 ore o meno, se vengono ingerite o inserite in qualsiasi parte del corpo.

Se si sospetta che una batteria sia stata ingerita o inserita in qualsiasi parte del corpo, consultare immediatamente un medico.

- Con il prodotto utilizzare esclusivamente le fonti di alimentazione consigliate in questo manuale di istruzioni.
- Non smontare o modificare il prodotto.
- Non esporre il prodotto a forti urti o vibrazioni.
- Non toccare i componenti interni esposti.
- Sospendere immediatamente l'uso del prodotto se si verificano circostanze insolite, come la presenza di fumo o di uno strano odore.
- Non utilizzare solventi organici quali alcool, benzina o diluente per vernici per pulire il prodotto.
- Non bagnare il prodotto. Non inserire oggetti estranei o liquidi nel prodotto.
- Non utilizzare il prodotto in presenza di gas infiammabili.
- Ciò potrebbe provocare scosse elettriche, esplosioni o incendi.
- Non lasciare un obiettivo o una fotocamera/videocamera con un obiettivo collegato esposto senza il copriobiettivo.

L'obiettivo potrebbe concentrare la luce e provocare un incendio.

- Non toccare il prodotto quando è connesso a una presa di corrente durante i temporali.
- Ciò potrebbe provocare scosse elettriche.
- Osservare le seguenti istruzioni quando si utilizzano batterie disponibili in commercio o le batterie fornite.
	- Utilizzare le batterie solo con il prodotto specificato.
	- Non riscaldare le batterie né esporle al fuoco.
	- Non caricare le batterie utilizzando carica batterie non autorizzati.
	- Non esporre i terminali alla polvere o lasciare che entrino in contatto con graffette o altri oggetti metallici.
	- Non utilizzare batterie che presentano perdite.
	- Quando si smaltiscono le batterie, isolare i terminali con del nastro adesivo o in altro modo.

Ciò potrebbe provocare scosse elettriche, esplosioni o incendi.

In caso di contatto del materiale fuoriuscito da una batteria/batteria ricaricabile con pelle o abiti, sciacquare accuratamente l'area esposta con acqua corrente. In caso di contatto con gli occhi, sciacquare accuratamente con abbondante acqua corrente e consultare il medico.

Osservare le seguenti istruzioni quando si utilizza un carica batteria o un adattatore CA.

- Rimuovere periodicamente qualsiasi accumulo di polvere dalla spina e dalla presa di corrente utilizzando un panno asciutto.
- Non collegare o scollegare il prodotto con le mani bagnate.
- Non utilizzare il prodotto se la spina non è inserita completamente nella presa di corrente.
- Non esporre la presa e i terminali alla polvere o lasciare che entrino in contatto con graffette o altri oggetti metallici.
- Non toccare il carica batteria o l'adattatore CA quando è connesso a una presa di corrente durante i temporali.
- Non posizionare oggetti pesanti sul cavo di alimentazione. Non danneggiare, rompere o modificare il cavo di alimentazione.
- Non avvolgere il prodotto in panni o altri materiali durante l'utilizzo o subito dopo quando è ancora caldo.
- Non scollegare il prodotto tirando il cavo di alimentazione.
- Non lasciare il prodotto connesso a una fonte di alimentazione per periodi di tempo prolungati.
- Non caricare le batterie a temperature al di fuori dell'intervallo 5-40° C.
- Ciò potrebbe provocare scosse elettriche, esplosioni o incendi.
	- Non mantenere il prodotto a contatto con la stessa zona di pelle per periodi di tempo prolungati durante l'utilizzo.

Ciò potrebbe causare bruciature a basse temperature, oltre ad arrossamenti della pelle e scottature, anche se il prodotto non appare surriscaldato. È consigliato l'uso di un treppiede o di un accessorio simile durante l'utilizzo del prodotto in luoghi caldi e per persone con problemi circolatori o con minore sensibilità cutanea.

- Seguire tutte le indicazioni per spegnere il prodotto nei luoghi in cui è proibito. Le onde elettromagnetiche del prodotto potrebbero causare un malfunzionamento di altre apparecchiature e anche provocare incidenti.
- Non lasciare le batterie alla portata di animali domestici.

Questi potrebbero mordere la batteria causando fuoriuscite di liquidi, surriscaldamento o esplosioni, con conseguente rischio di danneggiamento del prodotto o di incendio.

# A ATTENZIONE: Seguire le precauzioni riportate di

seguito. La mancata osservanza di queste precauzioni può provocare lesioni fisiche o danni alla proprietà.

- Non usare il flash vicino agli occhi.
- Ciò potrebbe danneggiarli.

Non guardare lo schermo né attraverso il mirino per periodi di tempo prolungati. Ciò potrebbe provocare sintomi simili a chinetosi. In tal caso, interrompere immediatamente l'utilizzo del prodotto e aspettare un po' prima di riprenderlo.

- Quando è attivato, il flash genera temperature elevate. Mantenere dita, altre parti del corpo e oggetti distanti dall'unità flash mentre si scattano foto.
- Ciò potrebbe causare ustioni o malfunzionamenti del flash.
- Non lasciare il prodotto in luoghi esposti a temperature molto elevate o molto basse.

Il prodotto può diventare estremamente caldo/freddo e causare bruciature o lesioni se toccato.

- La cinghia deve essere usata solo sul corpo. Appendere la cinghia con qualsiasi prodotto attaccato a un gancio o altro oggetto potrebbe danneggiare il prodotto. Inoltre, non scuotere il prodotto né esporlo a forti urti.
- Non esercitare una forte pressione sull'obiettivo né colpirlo con un oggetto.

Un simile utilizzo potrebbe provocare lesioni o danneggiare il prodotto.

- Montare il prodotto su un treppiedi solo se è sufficientemente solido.
- Non trasportare il prodotto quando è montato su un treppiedi.
- Ciò potrebbe provocare lesioni o un incidente.
- Non toccare le parti interne del prodotto.
- Ciò potrebbe provocare lesioni.
- In caso di reazioni o irritazioni cutanee anomale durante o dopo l'uso del prodotto, non continuare l'uso e consultare un medico.

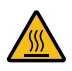

Dopo aver registrato filmati o aver eseguito ripetutamente lo scatto continuo per lungo tempo, **non toccare l'alloggiamento dello schermo (A) perché potrebbe essere caldo.** Ciò potrebbe causare ustioni.

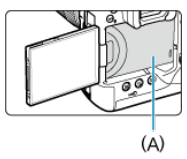

Non toccare le schede CFexpress immediatamente dopo lo scatto. Le schede potrebbero essere calde e provocare ustioni. Le schede sono in genere più calde quando [ $\Box$ : Temp off automat.] è impostato su [Alta]. Attendere che la scheda si sia raffreddata prima di rimuoverla.

#### <span id="page-25-0"></span>**Manutenzione della fotocamera**

- Questa fotocamera è uno strumento di precisione. Evitare di farla cadere o di sottoporla a urti.
- La fotocamera non è impermeabile e non può pertanto essere utilizzata sott'acqua.
- Per ottimizzare la resistenza della fotocamera alla polvere e alla sporcizia, tenere ben chiusi il copriterminale, il coperchio del vano batteria, il coperchio dello slot della scheda e tutti gli altri coperchi. Inoltre, fissare la protezione sull'attacco a slitta multifunzione.
- La fotocamera è progettata per resistere alla polvere e alla sporcizia, per evitare che sabbia, polvere, sporcizia o acqua possano inavvertitamente penetrare al suo interno, ma è impossibile impedire del tutto che ciò accada. Per quanto possibile, evitare che sporcizia, polvere, acqua o sale penetrino nella fotocamera.
- Qualora dovesse cadere dell'acqua sulla fotocamera, strofinarla con un panno asciutto e pulito. Qualora dovesse cadere sporcizia, polvere o sale sulla fotocamera, strofinarla con un panno bagnato ben strizzato.
- L'uso della fotocamera in luoghi polverosi o sporchi potrebbe danneggiare il prodotto.
- Si consiglia di pulire la fotocamera dopo l'uso. Se si lascia sporcizia, polvere, acqua o sale all'interno della fotocamera, è possibile che si verifichi un malfunzionamento.
- Se la fotocamera cade accidentalmente in acqua o si teme che umidità (acqua), sporcizia, polvere o sale possano essere penetrati al suo interno, contattare immediatamente il Centro di assistenza Canon più vicino.
- Non lasciare mai la fotocamera vicino a dispositivi che generano forti campi magnetici, ad esempio magneti o motori elettrici. Evitare inoltre di utilizzare o lasciare la fotocamera in prossimità di dispositivi che emettono forti onde radio, ad esempio grosse antenne. Campi magnetici di intensità elevata possono provocare il malfunzionamento della fotocamera o danneggiare i dati delle immagini.
- Non lasciare la fotocamera in luoghi surriscaldati o in un'auto esposta alla luce solare diretta. Le temperature elevate possono causare il malfunzionamento della fotocamera.
- La fotocamera contiene circuiti elettronici di precisione. Non tentare di smontare la fotocamera.
- Non ostacolare il funzionamento della tendina dell'otturatore con dita o altri oggetti. Potrebbe infatti verificarsi un funzionamento anomalo.
- Utilizzare esclusivamente una pompetta ad aria disponibile in commercio per eliminare la polvere da obiettivo, mirino e altre parti. Non utilizzare detergenti contenenti solventi organici per pulire il corpo della fotocamera o l'obiettivo. Per una pulizia accurata, contattare un Centro di assistenza Canon.
- Non toccare i contatti elettrici della fotocamera con le dita poiché potrebbero corrodersi. La corrosione dei contatti potrebbe compromettere il funzionamento della fotocamera.
- Se la fotocamera viene improvvisamente spostata da un ambiente freddo a uno caldo, è possibile che si formi della condensa sulla fotocamera e sui componenti interni. Per evitare che ciò si verifichi, inserire la fotocamera in un sacchetto di plastica sigillato e lasciare che si adatti alla temperatura più calda prima di estrarla dal sacchetto.
- In caso di formazione di condensa sulla fotocamera, per evitare danni, non utilizzare la fotocamera né rimuovere l'obiettivo, la scheda o la batteria. Spegnere la fotocamera e attendere che l'umidità sia completamente evaporata prima di utilizzarla nuovamente. Anche quando la fotocamera sarà completamente asciutta, se è ancora fredda internamente, non rimuovere l'obiettivo, la scheda o la batteria finché la fotocamera non si è adattata alla temperatura ambiente.
- Se si prevede di non utilizzare la fotocamera per un lungo periodo, rimuovere la batteria e riporre il dispositivo in un luogo fresco, asciutto e ben ventilato. Durante il periodo di inattività, premere il pulsante di scatto di tanto in tanto per verificare il funzionamento della fotocamera.
- Evitare di riporre la fotocamera in luoghi in cui sono presenti prodotti chimici ad azione corrosiva e che possono provocare la ruggine, ad esempio laboratori chimici.
- Se la fotocamera è rimasta inutilizzata per un tempo prolungato, verificarne tutte le funzioni prima di utilizzarla. Se si desidera utilizzare la fotocamera per un'occasione importante, ad esempio in occasione di un viaggio all'estero, o dopo che non è stata utilizzata per molto tempo, si consiglia di far verificare il dispositivo nel più vicino Centro di assistenza Canon o di controllare personalmente che il dispositivo funzioni correttamente.
- La fotocamera potrebbe surriscaldarsi dopo lo scatto continuo ripetuto o la ripresa di foto/filmati per un periodo prolungato. Non si tratta di un malfunzionamento.
- Se all'interno o all'esterno dell'area dell'immagine è presente una sorgente di luce intensa, potrebbero prodursi effetti fantasma.
- Quando si scatta in controluce, mantenere il sole a una distanza sufficiente dall'angolo di campo. Tenere sempre le sorgenti di luce intense quali sole, laser e altre sorgenti di luce artificiale intense fuori dall'area dell'immagine e non in prossimità. Una luce intensa e concentrata può causare fumo o danneggiare il sensore immagine o altri componenti interni.
- Montare il copriobiettivo per evitare che la luce diretta del sole o altra luce penetri nell'obiettivo mentre non si sta scattando.

#### **Schermo e mirino, pannello LCD**

- Sebbene lo schermo e il mirino siano stati realizzati con tecnologie ad altissima precisione che garantiscono il corretto funzionamento di oltre il 99,99% dei pixel effettivi, è possibile che lo 0,01% (o meno) di pixel restanti sia costituito da pixel bruciati e che siano presenti pixel neri, rossi o di un altro colore. Non si tratta di un malfunzionamento. Non influiscono sulle immagini registrate.
- Se lo schermo viene lasciato acceso per un periodo prolungato, potrebbe verificarsi un surriscaldamento dello schermo che, pertanto, potrebbe visualizzare solo parti delle immagini. Si tratta, tuttavia, di un effetto temporaneo che scompare se la fotocamera non viene utilizzata per alcuni giorni.
- La visualizzazione sullo schermo può apparire leggermente più lenta a basse temperature o nera a temperature elevate. A temperatura ambiente, le prestazioni del monitor ritornano normali.

#### **Schede**

Per proteggere la scheda e i dati memorizzati, seguire questi accorgimenti:

- Evitare di far cadere, piegare o bagnare la scheda. Evitare di sottoporla a pressioni, urti o vibrazioni.
- Tenere polvere e materiali estranei lontani dal vano di apertura della scheda.
- Non toccare i contatti elettronici della scheda con le dita o con strumenti metallici.
- Non incollare adesivi o altro sulla scheda.
- Non riporre né utilizzare la scheda in prossimità di dispositivi che generano forti campi magnetici, quali apparecchi televisivi, altoparlanti o magneti. Si consiglia, inoltre, di evitare i luoghi soggetti a elettricità statica.
- Non lasciare la scheda in luoghi esposti alla luce solare diretta o in prossimità di fonti di calore.
- Conservare la scheda in una custodia.
- Non riporre la scheda in luoghi caldi, polverosi o umidi.
- Le schede possono scaldarsi dopo lunghe sessioni di scatto continuo ripetuto o di scatto di foto/registrazione di filmati. Non si tratta di un malfunzionamento.

#### **Obiettivo**

Dopo aver rimosso l'obiettivo dalla fotocamera, appoggiarlo con l'estremità posteriore rivolta verso l'alto e inserire il copriobiettivo posteriore in modo da evitare di graffiare la superficie dell'obiettivo e i contatti elettrici (1).

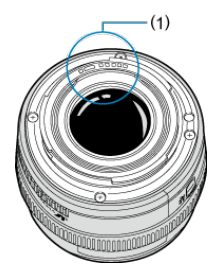

#### **Macchie sul sensore di immagine**

Oltre alla polvere che penetra nella fotocamera dall'esterno, in rari casi è possibile che il lubrificante dei componenti interni della fotocamera aderisca alle parti interiori del sensore. Se sull'immagine rimangono macchie visibili, si consiglia di far pulire il sensore presso il Centro di assistenza Canon più vicino.

## <span id="page-28-0"></span>**Nomi delle parti**

#### 囵 [Inserimento della cinghia](#page-36-0)

#### [Uso del dispositivo di fissaggio del cavo](#page-37-0)

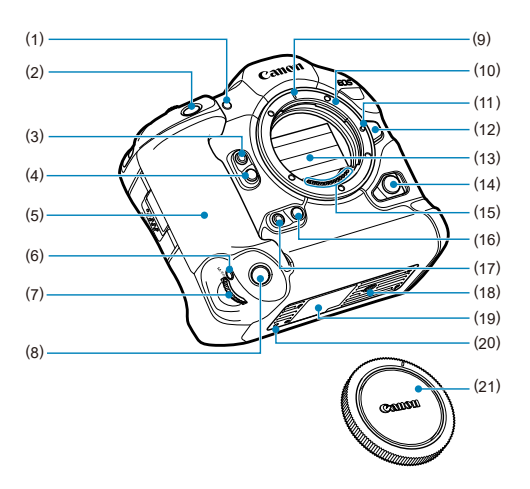

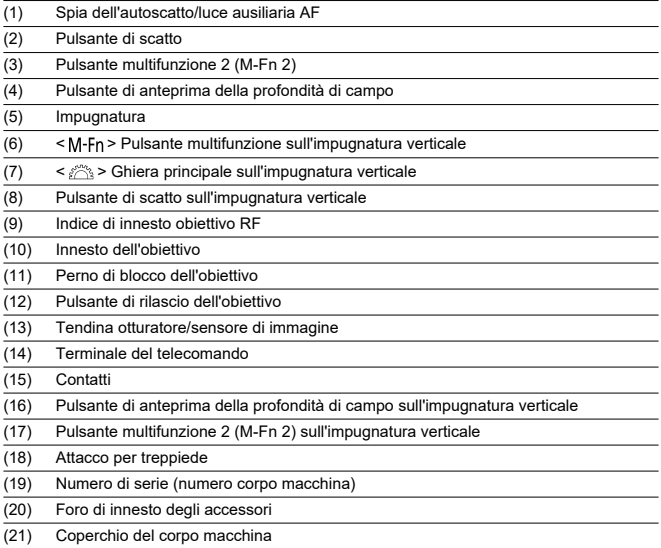

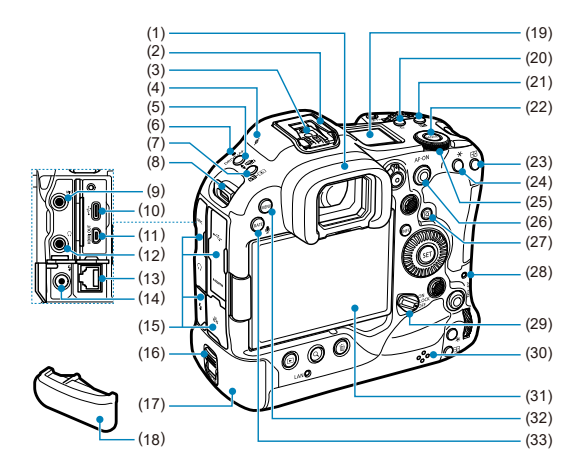

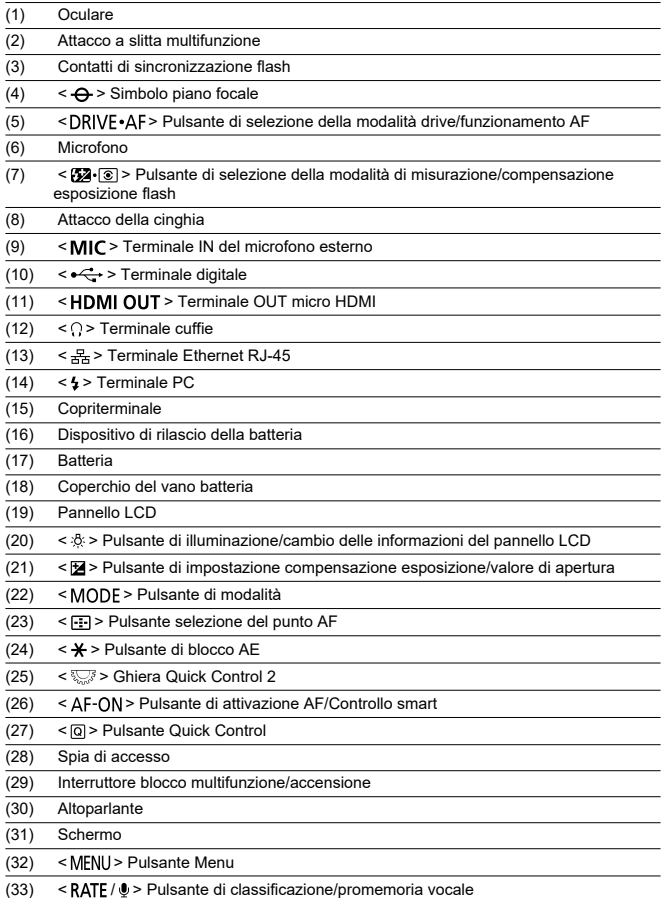

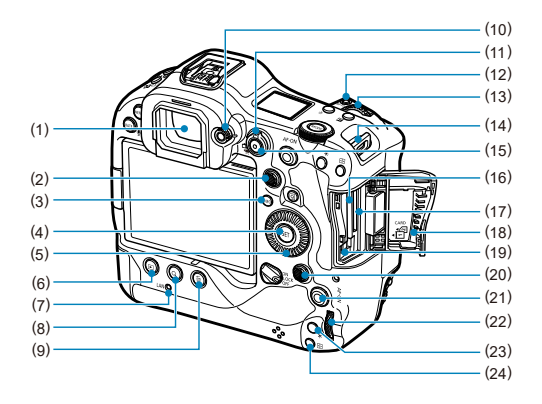

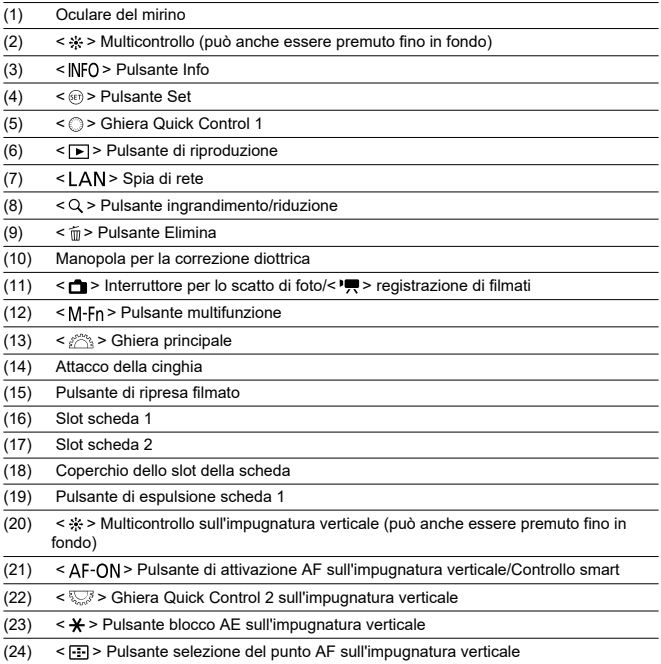

#### **Visualizzazione delle informazioni sul pannello LCD**

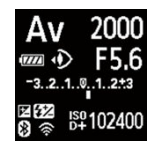

Le informazioni visualizzate variano in base allo stato della fotocamera. Per ulteriori informazioni sulle icone, vedere [Visualizzazione delle informazioni](#page-1085-0).

#### **Visualizzazione delle informazioni sul mirino**

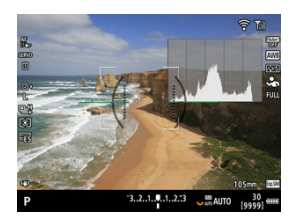

Le informazioni visualizzate variano in base allo stato della fotocamera.

#### **Batteria LP-E19**

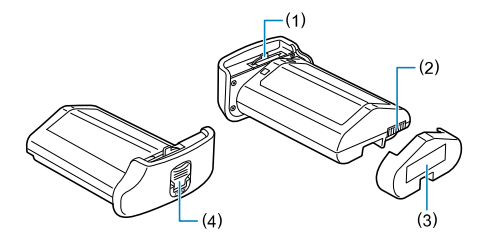

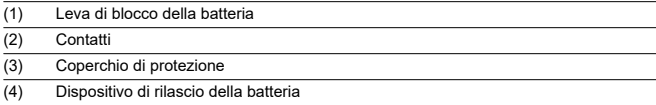

#### **Carica batteria LC-E19**

Carica batteria per batteria LP-E19 ( $\circ$ [\)](#page-47-0).

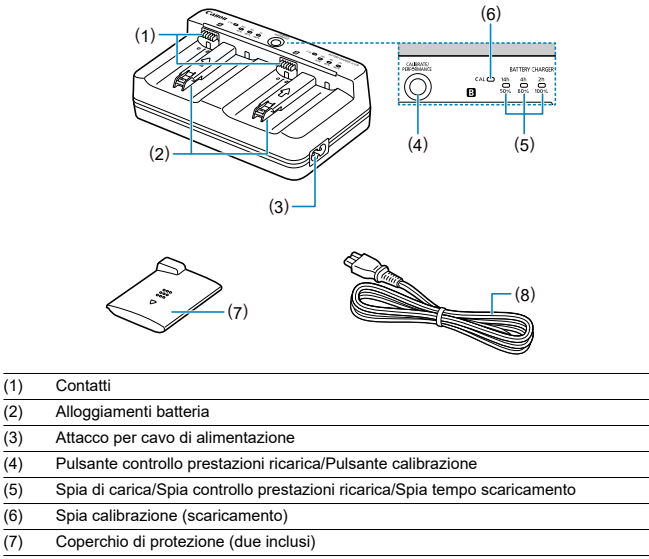

(8) Cavo di alimentazione
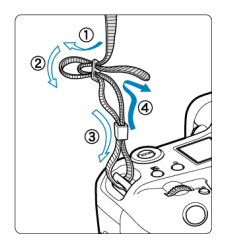

Inserire l'attacco della cinghia nell'apposito attacco dal basso, quindi farlo passare attraverso la fibbia come mostrato. Tirare la cinghia per tenderla e accertarsi che non scivoli fuori dalla fibbia.

- Quando si collega la fotocamera a un computer, **utilizzare il cavo di interfaccia in dotazione o un altro cavo Canon.**
- Per collegare la fotocamera a un monitor o a un altro dispositivo di visualizzazione, utilizzare un cavo HDMI disponibile in commercio.
- **Quando si collega un cavo di interfaccia, utilizzare il dispositivo di fissaggio del cavo in dotazione.** L'uso del dispositivo di fissaggio del cavo aiuta a prevenire lo scollegamento accidentale e i danni ai terminali.

## **Preparazione**

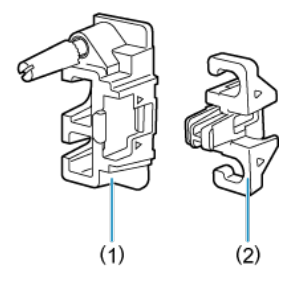

Il dispositivo di fissaggio del cavo è composto dal dispositivo di fissaggio (1) e da un pressacavo (2).

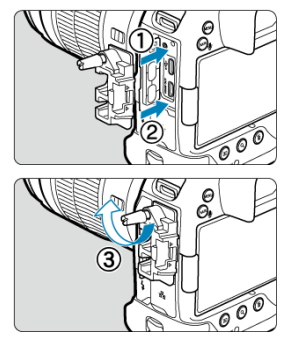

Montare il dispositivo di fissaggio sulla fotocamera.

**Con il cavo di interfaccia in dotazione e un cavo HDMI piatto disponibile in commercio**

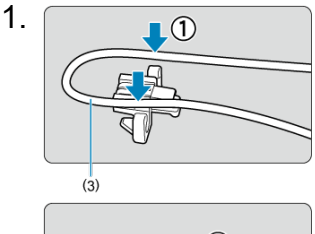

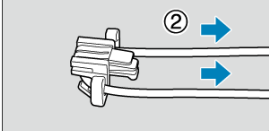

(3) Cavo di interfaccia in dotazione

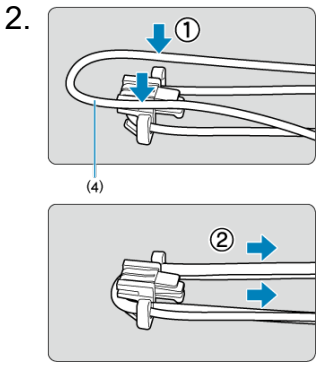

(4) Cavo HDMI piatto disponibile in commercio

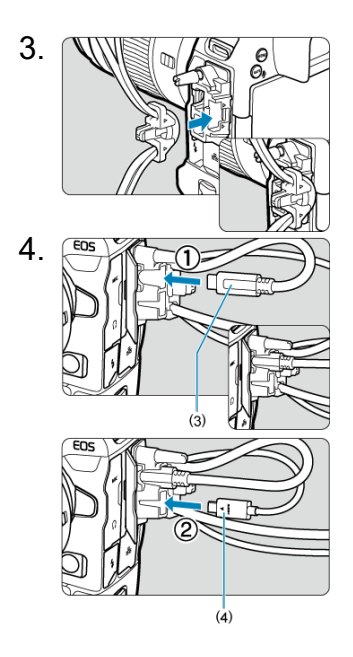

**Con il cavo di interfaccia Canon in dotazione o opzionale e un cavo HDMI grosso disponibile in commercio**

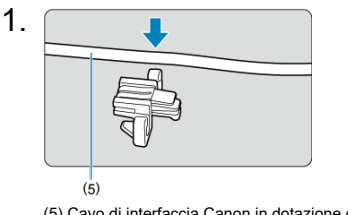

(5) Cavo di interfaccia Canon in dotazione o opzionale

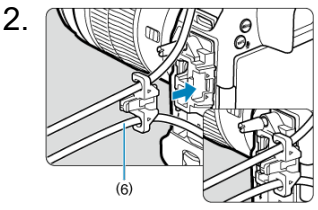

(6) Cavo HDMI grosso disponibile in commercio

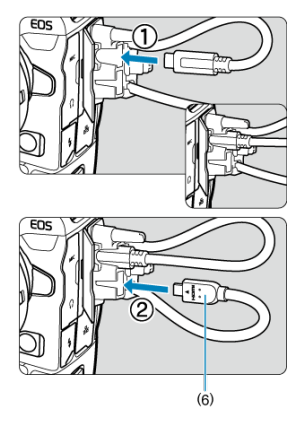

## **Solo con un cavo di interfaccia Canon opzionale o un cavo HDMI disponibile in commercio**

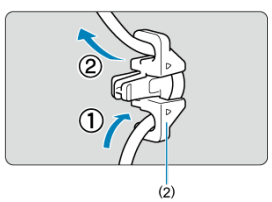

Quando si utilizza solo un cavo di interfaccia Canon opzionale o un cavo HDMI piatto/grosso disponibile in commercio, far passare il cavo nel pressacavo (2) come mostrato prima di collegare il pressacavo al dispositivo di fissaggio del cavo.

#### $\bullet$ **Attenzione**

L'uso della fotocamera quando un cavo di interfaccia o un cavo HDMI è collegato senza il dispositivo di fissaggio del cavo può danneggiare il terminale della fotocamera. Assicurarsi che il cavo sia collegato saldamente al terminale della fotocamera.

# **Software**

- ΓZ Panoramica del software
- [Download e installazione del software EOS o di altri software dedicati](#page-43-0) M
- ΓZ [Manuali di istruzioni del software](#page-45-0)

# **Panoramica del software**

In questa sezione viene riassunto l'utilizzo del software con le fotocamere EOS. Tenere presente che non è possibile scaricare e installare il software senza una connessione a Internet. Il software non può essere scaricato o installato in ambienti senza connessione a Internet.

## **EOS Utility**

Consente di trasferire le foto e i filmati acquisiti dalla fotocamera a un computer collegato, configurare diverse impostazioni della fotocamera dal computer e scattare in remoto dal computer.

### **Digital Photo Professional**

Software consigliato per gli utenti che scattano immagini RAW. Consente di visualizzare, modificare, stampare e altro ancora.

### **Picture Style Editor**

Consente di modificare Stili foto esistenti nonché creare e salvare file Stile foto originali. Questo software è destinato agli utenti esperti di elaborazione delle immagini.

### **Utility per i file di registro del GPS**

Utility per convertire i file di registro del GPS (.LOG) in formato KMZ.

<span id="page-43-0"></span>Installare sempre l'ultima versione del software.

Aggiornare sempre qualsiasi versione precedente del software installato sovrascrivendola con la versione più recente.

#### $\blacksquare$ **Attenzione**

- Non collegare la fotocamera a un computer prima di avere installato il software. In caso contrario, il software potrebbe non essere installato correttamente.
- Il software non può essere installato se il computer non è collegato a Internet.
- Le versioni precedenti non possono visualizzare correttamente le immagini di questa fotocamera. Inoltre, l'elaborazione di immagini RAW da questa fotocamera non è possibile.
- 1. **Scaricare il software.**
	- Connettersi a Internet da un computer e accedere al sito Web Canon seguente.

**<https://cam.start.canon/>**

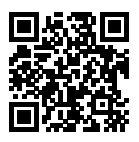

- Selezionare il Paese o la regione di residenza e scaricare il software.
- A seconda del software, potrebbe essere necessario inserire il numero di serie della fotocamera. Il numero di serie si trova sul fondo della fotocamera.
- Decomprimere il file sul computer.

#### **Per Windows**

Fare clic sul file del programma di installazione visualizzato per avviare l'installazione.

#### **Per macOS**

Viene creato e visualizzato un file dmg. Eseguire le operazioni indicate di seguito per avviare il programma di installazione.

- 1. Fare doppio clic sul file dmg.
	- Sul desktop vengono visualizzati l'icona di un'unità e il file del programma di installazione. Se il file del programma di installazione non viene visualizzato, fare doppio clic sull'icona dell'unità per visualizzarlo.
- 2. Fare doppio clic sul file di installazione.
	- L'installazione si avvia.

# 2. **Seguire le istruzioni visualizzate per installare il software.**

<span id="page-45-0"></span>Visitare il seguente sito Web per i Manuali di istruzioni del software.

**<https://cam.start.canon/>**

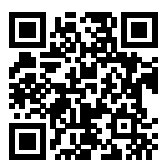

In questo capitolo vengono descritte le procedure preliminari allo scatto e il funzionamento di base della fotocamera.

- [Caricamento della batteria](#page-47-0)
- [Inserimento e rimozione delle batterie](#page-52-0)
- [Inserimento e rimozione delle schede](#page-55-0)
- [Utilizzo dello schermo](#page-62-0)
- [Accensione](#page-64-0)
- [Montaggio e rimozione degli obiettivi RF](#page-67-0)
- [Montaggio/rimozione degli obiettivi EF/EF-S](#page-71-0)
- [Attacco a slitta multifunzione](#page-75-0)
- [Uso del mirino](#page-77-0)
- [Uso della funzione di controllo occhio](#page-81-0)
- [Funzioni di base](#page-99-0)
- [Funzioni e impostazioni dei menu](#page-118-0)
- [Quick Control](#page-123-0)
- [Funzionamento del touch screen](#page-125-0)

<span id="page-47-0"></span>1. **Collegare e inserire il carica batterie.**

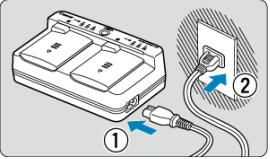

- Collegare il cavo di alimentazione al carica batteria e inserire l'altra estremità in una presa di corrente.
- Tutti gli indicatori luminosi sono spenti quando non sono caricate batterie.

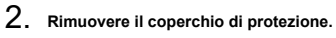

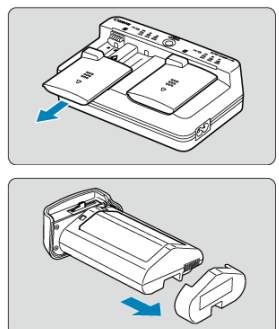

Rimuovere i coperchi di protezione inclusi dal carica batteria e dalla batteria.

# 3. **Caricare la batteria.**

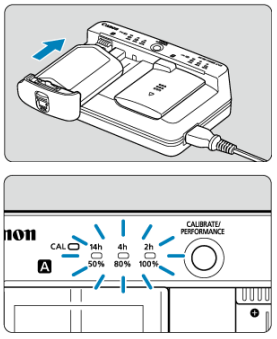

- Inserire la batteria (nella direzione contraria alla rimozione del coperchio di protezione) e assicurarsi che sia saldamente fissata al carica batterie.
- $\bullet$  È possibile inserire la batteria nello slot  $\blacksquare$  o  $\blacksquare$ .
- La ricarica inizia automaticamente e la spia di carica lampeggia o si illumina in verde.
- **La carica è completa quando tutte e tre le spie di carica (50%/80%/ 100%) sono accese in verde**.
- **La ricarica di una batteria scarica richiede circa 2 ore e 50 minuti a temperatura ambiente (23° C).** Il tempo necessario per ricaricare la batteria varia notevolmente in base alla temperatura ambiente e alla capacità rimanente della batteria.
- Per ragioni di sicurezza, la ricarica a temperature basse (5-10° C) richiede più tempo (fino a 5 ore circa).

#### Œ **Attenzione**

- Utilizzare il carica batteria LC-E19 per caricare la batteria LP-E19 (entrambi inclusi). La batteria non può essere caricata con il carica batteria LC-E4N/LC-E4.
- A seconda delle condizioni della batteria, potrebbe non essere possibile raggiungere una ricarica del 100% della capacità.

### **Nota**

Se si caricano due batterie, vengono ricaricate una dopo l'altra nell'ordine in cui vengono caricate.

#### **All'acquisto, la batteria non è completamente carica.**

Caricare la batteria prima dell'uso.

**Ricaricare la batteria il giorno prima o il giorno stesso in cui si intende utilizzare la fotocamera.**

Le batterie cariche perdono gradualmente la loro carica, anche quando non vengono utilizzate.

**Una volta caricata la batteria, rimuoverla e scollegare il carica batteria dalla presa di corrente.**

Quando la batteria e il carica batteria non sono in uso, reinserire i coperchi di protezione.

**Utilizzare la batteria a una temperatura ambiente compresa nell'intervallo 0-45° C.**

Per prestazioni ottimali della batteria, utilizzare batterie a una temperatura ambiente compresa nell'intervallo 10-30° C. Temperature più basse possono temporaneamente abbassare le prestazioni della batteria e ridurne la durata.

### **Quando la fotocamera non viene utilizzata, rimuovere la batteria.**

Se la batteria viene lasciata nella fotocamera per un lungo periodo, è possibile che continui a essere rilasciata una piccola quantità di corrente, che può incidere sulla durata della batteria. Conservare la batteria con il coperchio di protezione inserito. La conservazione della batteria completamente carica può ridurne le prestazioni.

#### **Il carica batteria può essere usato anche in altri paesi.**

Il carica batteria è compatibile con fonti di alimentazione da 100 V CA a 240 V CA a 50/60 Hz. Se necessario, utilizzare un adattatore specifico per il paese o la regione reperibile in commercio. Per evitare danni, non collegare a trasformatori portatili.

#### **Verificare le prestazioni di ricarica della batteria, se necessario.**

Premere il pulsante < PERFORMANCE > del carica batteria durante la carica per verificare le prestazioni di ricarica della batteria, indicate dal numero di spie verdi accese delle tre presenti.

 $\bullet$   $\bullet$ : le prestazioni di ricarica della batteria sono buone.

 $\bullet$   $\bullet$   $\circ$ : le prestazioni di ricarica della batteria sono leggermente diminuite.

 $\bigcirc$   $\bigcirc$   $\bigcirc$ : si consiglia di acquistare una nuova batteria.

### **Se la batteria si esaurisce rapidamente anche dopo una ricarica completa, significa che ha raggiunto il termine della propria vita utile.**

Verificare le prestazioni di ricarica della batteria [\(](#page-997-0) $\varnothing$ ) e acquistare una nuova batteria.

# **La spia < > lampeggia.**

- Questo display consiglia di calibrare (scaricare) la batteria, in modo da consentire un'accurata determinazione della capacità di ricarica e la visualizzazione del livello di carica della batteria sulla fotocamera.
- Quando la spia <  $C\text{AL}$  > lampeggia in verde, si consiglia di effettuare la calibrazione. Per caricare la batteria in questo momento, attendere circa 10 secondi e la carica inizierà automaticamente.
- Per eseguire la calibrazione, premere il pulsante < CALIBRATE > mentre la spia  $\langle \mathsf{C}\mathsf{A}\mathsf{I}\rangle$  > lampeggia in verde. La spia  $\langle \mathsf{C}\mathsf{A}\mathsf{I}\rangle$  > ora rimane accesa in verde e inizia a scaricarsi.
- La carica inizia automaticamente una volta scaricata, ma si noti che più la batteria è completamente carica, più lunga sarà la durata della scarica. Il tempo stimato necessario per la scarica è indicato dalla spia <**14h**>, <**4h**> e <**2h**>, e dalla spia verde lampeggiante <**14h**> che indica un tempo di scarica di circa 4-16 ore.
- La calibrazione scarica il livello di carica residua della batteria; dopo di che, la ricarica della batteria richiede circa 2 ore e 50 minuti. Per annullare la calibrazione in corso e avviare la ricarica, rimuovere e reinserire la batteria nel carica batteria.

#### $\mathbf \Omega$ **Attenzione**

- Cicli multipli di carica e uso senza calibrazione possono comportare una visualizzazione imprecisa del livello di carica della batteria ( $\frac{1}{2}$ [\)](#page-66-0).
- È possibile caricare una batteria e calibrarne un'altra contemporaneamente, ma non è possibile caricare o calibrare simultaneamente due batterie.
- Quando si esegue la calibrazione, considerare l'utilizzo di una batteria quasi esaurita. La calibrazione e quindi la ricarica della batteria LP-E19 quando completamente carica richiede circa 18 ore e 50 min.

## **Solo la spia <100%> si accende immediatamente dopo aver caricato una batteria.**

- L'illuminazione della spia <**100%**> in verde subito dopo l'inizio della carica indica che la temperatura interna della batteria è fuori gamma. La carica inizia automaticamente quando la temperatura interna ritorna a 5-40° C.
- Con due batterie cariche, l'illuminazione della sola spia <**100%**> in verde sul lato della seconda batteria indica lo stato di standby.

### **Tutte e tre le spie lampeggiano.**

Quando nel carica batteria sono inserite batterie diverse dal tipo LP-E19 non è possibile effettuare la ricarica. In questo caso, le tre spie di carica e la spia  $\leq$   $\cap$  A  $\geq$ lampeggiano in verde.

- Se le tre spie di carica lampeggiano in verde durante la carica (con la spia  $\leq C A L$ ) che lampeggia in verde o meno), rimuovere la batteria e contattare il proprio rivenditore o il Centro di assistenza Canon più vicino.
- Se le tre spie di carica lampeggiano durante la calibrazione, rimuovere la batteria e contattare il proprio rivenditore o il Centro di assistenza Canon più vicino.
- <span id="page-52-0"></span>Inserimento ΓZΙ.
- **K**i [Rimozione](#page-54-0)

Inserire nella fotocamera una batteria LP-E19 completamente carica.

# **Inserimento**

1. **Rimuovere il coperchio del vano batteria.**

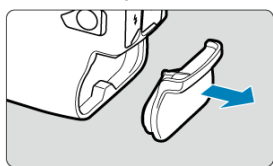

2. **Inserire la batteria.**

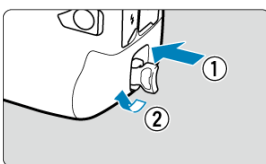

Inserire la batteria fino in fondo e ruotare il dispositivo di rilascio della batteria nel senso indicato dalla freccia.

#### **Attenzione**  $\bf{0}$

- Potrebbe verificarsi un leggero ritardo prima che la fotocamera si accenda quando si utilizza una batteria nella fotocamera per la prima volta.
- Non è possibile utilizzare batterie diverse dal formato LP-E19.

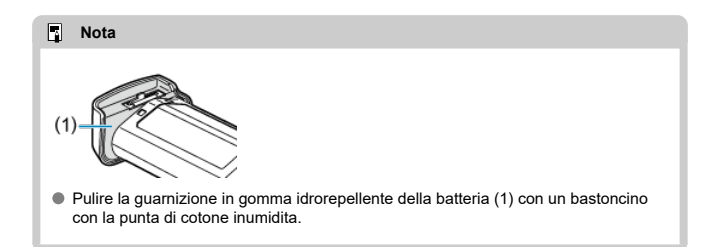

<span id="page-54-0"></span>1. **Ruotare il dispositivo di rilascio e rimuovere la batteria.**

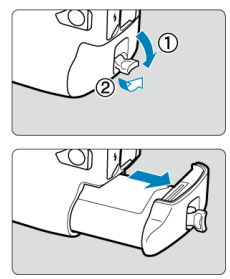

- $\bullet$  Assicurarsi che l'interruttore di accensione sia impostato su <  $\textsf{OFF}$  >  $\circledR$ [\)](#page-64-0).
- Estrarre il dispositivo di rilascio della batteria, ruotarlo nel senso indicato dalla freccia e rimuovere la batteria.
- Per evitare cortocircuiti, collegare sempre il coperchio di protezione  $(\sqrt{\alpha})$  $(\sqrt{\alpha})$  in dotazione alla batteria.
- Quando la fotocamera non è in uso, inserire il coperchio del vano batteria  $(**a**)$  $(**a**)$ .
- <span id="page-55-0"></span>Inserimento ΓZΙ.
- [Formattazione della scheda](#page-59-0)
- 図 [Rimozione](#page-60-0)

Questa fotocamera accetta due schede. **È possibile eseguire la registrazione se almeno una scheda è inserita nella fotocamera.**

Con due schede inserite, è possibile selezionare una scheda su cui registrare oppure registrare la stessa immagine su entrambe le schede contemporaneamente  $(\sqrt{\alpha})$  $(\sqrt{\alpha})$ .

#### Œ **Attenzione**

**Assicurarsi che l'interruttore di protezione da scrittura della scheda SD (1) sia rivolto verso l'alto in modo che sia possibile scrivere ed eliminare i dati.**

## **Inserimento**

1. **Far scorrere il coperchio per aprirlo.**

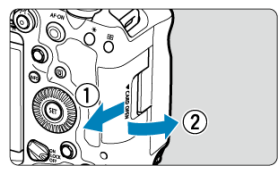

2. **Inserire la scheda.**

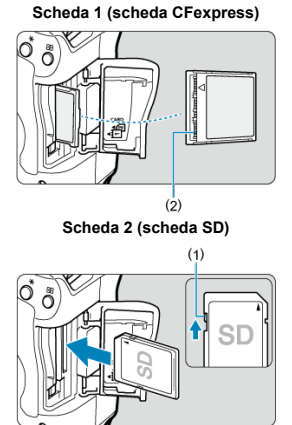

- La scheda nello slot posteriore è [ 1] (scheda CFexpress), mentre quella nello slot anteriore è [2]] (scheda SD).
- Scheda CFexpress: Con l'etichetta della scheda rivolta verso di sé, inserire il lato aperto della scheda (2) nello slot scheda. **Se la scheda viene inserita in modo errato è possibile che la fotocamera venga danneggiata.**
- Il pulsante di espulsione scheda 1 (grigio) fuoriesce.
- Scheda SD: Con l'etichetta della scheda rivolta verso di sé, inserire la scheda nello slot finché non scatta in posizione.

3. **Chiudere il coperchio.**

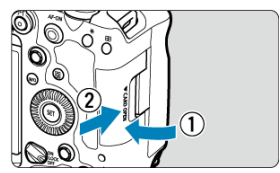

Chiudere il coperchio e farlo scorrere nella direzione indicata dalla freccia finché non si avverte uno scatto.

4. **Impostare l'interruttore di accensione su < > ( ).**

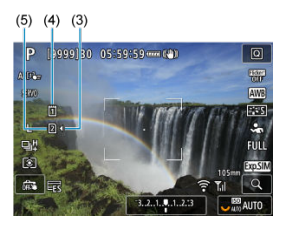

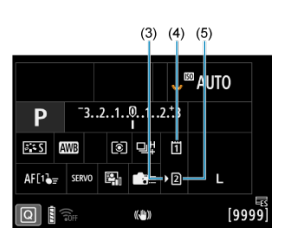

- (3) Icona di selezione della scheda
- (4) Scheda 1 (scheda CFexpress)
- (5) Scheda 2 (scheda SD)
	- Le icone che rappresentano le schede caricate sono visualizzate nella schermata di ripresa  $(\sqrt{2})$ , a cui si accede premendo il pulsante < INFO >, e nella schermata Quick Control (**2**). Le schede **contrassegnate con [ ] sono selezionate per la registrazione.**

<span id="page-59-0"></span>Se la scheda è nuova o è stata precedentemente formattata (inizializzata) tramite un'altra fotocamera o computer, formattarla con questa fotocamera  $(\alpha)$  $(\alpha)$ .

<span id="page-60-0"></span>1. **Aprire il coperchio.**

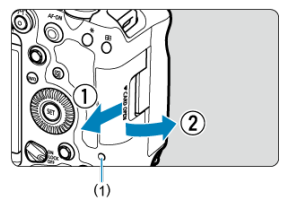

- $\bullet$  Impostare l'interruttore di accensione su <  $\textsf{OFF}$  >.
- **Verificare che la spia di accesso (1) sia spenta, quindi aprire il coperchio.**
- Se sullo schermo viene visualizzato [**Salvataggio...**], chiudere il coperchio.
- 2. **Rimuovere la scheda.**

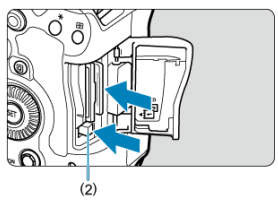

- Scheda CFexpress: Premere il pulsante di espulsione scheda 1 (2) per espellere la scheda.
- Scheda SD: Spingere delicatamente la scheda nello slot, quindi rilasciarla per espellerla.
- Estrarre la scheda, quindi chiudere il coperchio.

### **Attenzione**

**Non rimuovere le schede subito dopo che viene visualizzata un'icona [ ] di colore rosso mentre si sta scattando.** Le schede possono essere surriscaldate, a causa dell'elevata temperatura interna della fotocamera. Impostare l'interruttore di

accensione su  $\leq$  OFF > e interrompere gli scatti per un po' di tempo prima di rimuovere la scheda. La rimozione di schede surriscaldate subito dopo lo scatto può causarne la caduta e il danneggiamento. Fare attenzione durante la rimozione delle schede.

### **Nota**

- Il numero di scatti disponibili varia a seconda della capacità residua della scheda e delle impostazioni quali la qualità dell'immagine e la sensibilità ISO.
- L'impostazione di [**O**: Rilascio otturat. senza scheda] su [Disattiva] aiuta a evita di dimenticare di inserire una scheda  $\sqrt{\omega}$ [\)](#page-299-0).

#### π **Attenzione**

- **Quando la spia di accesso è accesa o lampeggia, è in corso la scrittura, la lettura o l'eliminazione di immagini sulla scheda o un trasferimento di dati. Durante lo svolgimento di queste operazioni, non aprire il coperchio dello slot della scheda. Per evitare di danneggiare i dati delle immagini o le schede della fotocamera, quando la spia di accesso è accesa o lampeggia, non effettuare alcuna delle azioni descritte di seguito.**
	- **Rimozione della scheda.**
	- **Rimozione della batteria.**
	- **Scuotere o colpire la fotocamera.**
	- **Scollegare e collegare il cavo di alimentazione** (quando si utilizzano accessori per presa di corrente domestica opzionali).
- Se la scheda contiene già immagini registrate, la numerazione potrebbe non iniziare da 0001  $\left(\frac{1}{20}\right)$  $\left(\frac{1}{20}\right)$  $\left(\frac{1}{20}\right)$ .
- Se sullo schermo viene visualizzato un messaggio di errore relativo alla scheda, rimuovere e reinserire la scheda. Se l'errore persiste, utilizzare un'altra scheda. Se è possibile trasferire le immagini della scheda su un computer, trasferire tutte le immagini e quindi formattare la scheda con la fotocamera  $\sqrt{\alpha}$ ). La scheda dovrebbe tornare a funzionare normalmente.
- Non toccare i contatti della scheda con le dita o oggetti metallici. Non esporre i contatti a polvere o acqua. Se i contatti si macchiano, potrebbero non funzionare più.
- Non è possibile utilizzare schede multimediali (MMC). (Viene visualizzato un errore relativo alla scheda.)
- Si sconsiglia l'uso di schede UHS-II microSDHC/SDXC con un adattatore da microSD a SD.

Quando si utilizzano schede UHS-II, utilizzare schede SDHC/SDXC.

<span id="page-62-0"></span>La direzione e l'angolazione dello schermo possono essere modificate.

1. **Capovolgere lo schermo.**

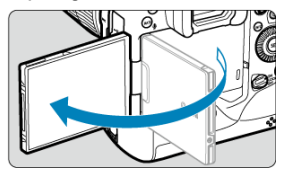

2. **Ruotare lo schermo.**

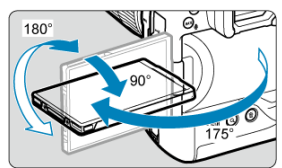

- Quando è completamente aperto, lo schermo può essere inclinato verso l'alto o verso il basso, oppure ruotato verso il soggetto.
- Gli angoli indicati sono solo approssimativi.
- 3. **Schermo rivolto verso l'utente della fotocamera.**

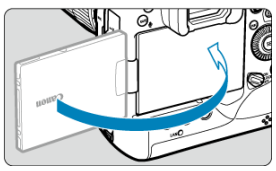

Normalmente, la fotocamera viene utilizzata con lo schermo rivolto verso l'utente.

#### $\bullet$ **Attenzione**

- Evitare di forzare lo schermo in posizione mentre lo si ruota, in quanto si esercita un'inutile pressione sul cardine.
- Quando si collega un cavo al terminale della fotocamera, l'angolo di rotazione dello schermo aperto avrà un'escursione limitata.

## **Nota**

- Quando non si utilizza la fotocamera, mantenere lo schermo chiuso, rivolto verso il corpo della fotocamera. È possibile proteggere lo schermo.
- Quando lo schermo è rivolto verso i soggetti davanti alla fotocamera viene visualizzata un'immagine speculare (destra/sinistra invertita) dei soggetti.

# <span id="page-64-0"></span>**Accensione**

- [Impostazione della data, dell'ora e del fuso orario](#page-65-0) ΓZΙ.
- [Modifica della lingua di interfaccia](#page-65-0) 枢
- [Pulizia automatica del sensore](#page-65-0) 雇
- **IZ**j [Indicatore livello di carica della batteria](#page-66-0)

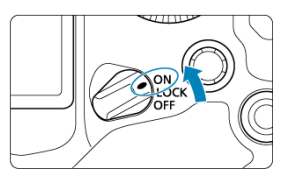

## $\bullet$  <  $ON$  >

La fotocamera si accende.

## **< >**

La fotocamera si accende. Il blocco multifunzione è inserito  $\left(\frac{1}{2}\right)$  $\left(\frac{1}{2}\right)$ .

## **< >**

La fotocamera si spegne e non funziona. Impostarla in questa posizione quando non viene utilizzata.

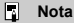

 $\bullet$  Se si posiziona l'interruttore di accensione su <  $\bigcirc$ FF > mentre è in corso la registrazione di un'immagine sulla scheda, viene visualizzato il messaggio [**Salvataggio...**] e la fotocamera si spegne al termine della registrazione.

<span id="page-65-0"></span>Se si accende la fotocamera e viene visualizzata la schermata di impostazione data/ora/ zona, vedere [Data/Ora/Zona](#page-956-0) per impostare la data/ora/zona.

# **Modifica della lingua di interfaccia**

Per modificare la lingua dell'interfaccia, vedere [Lingua.](#page-960-0)

# **Pulizia automatica del sensore**

 $\bullet$  Ogni volta che l'interruttore di accensione è impostato su <  $\bigcirc$ FF >, il sensore viene pulito automaticamente (potrebbe emettere un suono indistinto). Durante la pulizia del

sensore, sullo schermo viene visualizzato [1-1].

- È anche scattare foto durante la pulizia del sensore, interrompendola pulizia e premendo il pulsante di scatto a metà corsa  $(\sqrt{\alpha})$  $(\sqrt{\alpha})$ .
- $\bullet$  Se si sposta ripetutamente l'interruttore di accensione su <  $\mathsf{ON}/\mathsf{LOCK}$  > o <  $\mathsf{OFF}$  > entro un breve periodo di tempo, l'icona [. ] potrebbe non essere visualizzata, ma questo non indica un malfunzionamento della fotocamera.

# <span id="page-66-0"></span>**Indicatore livello di carica della batteria**

Quando l'interruttore di accensione è posizionato su <  $\bigcap N$  >, viene indicato il livello di carica della batteria.

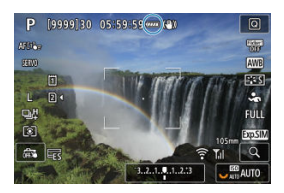

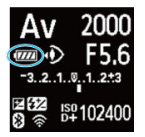

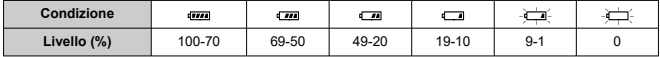

#### 围 **Nota**

- La carica della batteria si esaurisce più rapidamente se si eseguono le seguenti operazioni:
	- Pressione del pulsante di scatto a metà per un periodo di tempo prolungato.
	- Attivazione frequente della messa a fuoco automatica senza scattare una foto.
	- Utilizzo della funzione Image Stabilizer (Stabilizzatore d'immagine) dell'obiettivo.
	- Utilizzo delle funzionalità Wi-Fi.
	- Utilizzo frequente dello schermo.
	- Utilizzo di accessori compatibili con l'attacco a slitta multifunzione.
- Il numero di scatti disponibili può ridursi in base alle condizioni di scatto effettive.
- Il funzionamento dell'obiettivo è alimentato dalla batteria della fotocamera. Con alcuni obiettivi la batteria si scarica prima.
- **Consultare [** $\blacklozenge$ **: Info batteria**] per controllare lo stato della batteria [\(](#page-997-0) $\widehat{\bowtie}$ ).
- <span id="page-67-0"></span>**K**j [Montaggio di un obiettivo](#page-68-0)
- **K**j [Rimozione di un obiettivo](#page-70-0)

#### $\mathbf{0}$ **Attenzione**

- Non guardare direttamente il sole attraverso l'obiettivo per evitare possibili problemi alla vista.
- Quando si monta o si rimuove un obiettivo, impostare l'interruttore di accensione della fotocamera su <  $\textsf{OFF}$  >.
- Se la parte anteriore (ghiera di messa a fuoco) dell'obiettivo ruota durante la messa a fuoco automatica, non toccare la parte rotante.

#### **Suggerimenti per evitare tracce e polvere**

- Quando si cambia l'obiettivo, eseguire rapidamente l'operazione in un luogo il più possibile privo di polvere.
- Quando si ripone la fotocamera senza l'obiettivo, accertarsi di applicare il coperchio del corpo macchina alla fotocamera.
- Rimuovere le macchie e la polvere presente sul coperchio del corpo macchina prima di applicarlo.

<span id="page-68-0"></span>1. **Rimuovere i coperchi.**

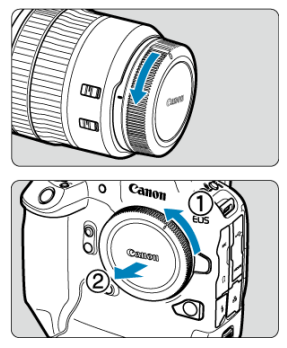

- Rimuovere il copriobiettivo posteriore e il coperchio del corpo macchina ruotandoli nella direzione indicata dalle frecce.
- 2. **Montare l'obiettivo.**

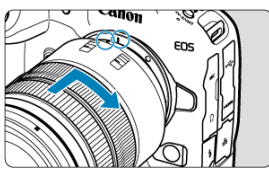

Allineare l'indice di innesto rosso sull'obiettivo all'indice di innesto rosso sulla fotocamera, quindi ruotare l'obiettivo nel senso indicato dalla freccia fino a che non scatta in posizione.

3. **Impostare il selettore di modalità della messa a fuoco dell'obiettivo su < >.**

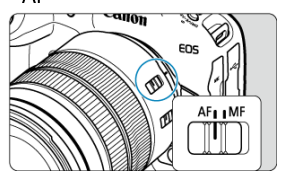

- $\bullet$  < AF > è l'acronimo di Auto Focus (messa a fuoco automatica).
- $\bullet$  < MF > è l'acronimo di Manual Focus (messa a fuoco manuale). La messa a fuoco automatica non funziona.

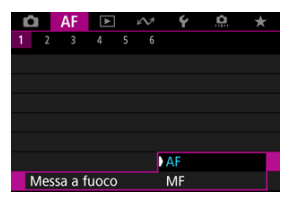

- Per gli obiettivi RF senza selettore di modalità della messa a fuoco, impostare su [AF] o [MF] nel menu della fotocamera, in [AF: Messa a **fuoco**].
- 4. **Rimuovere il copriobiettivo anteriore.**

<span id="page-70-0"></span>**Ruotare l'obiettivo nella direzione indicata dalla freccia tenendo premuto il pulsante di rilascio dell'obiettivo.**

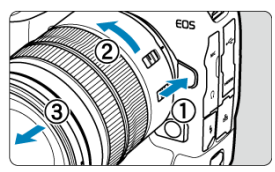

- Ruotare l'obiettivo finché non si blocca, quindi rimuoverlo.
- Fissare i copriobiettivo all'obiettivo rimosso.
- <span id="page-71-0"></span>Montaggio di un obiettivo 図
- **K**j [Rimozione di un obiettivo](#page-74-0)

È possibile utilizzare tutti gli obiettivi EF e EF-S montando un adattatore opzionale EF-EOS R. **Non è possibile utilizzare la fotocamera con obiettivi EF-M.**

# **Montaggio di un obiettivo**

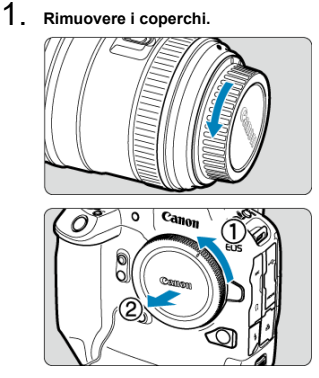

Rimuovere il copriobiettivo posteriore e il coperchio del corpo macchina ruotandoli nella direzione indicata dalle frecce.
2. **Collegare l'obiettivo all'adattatore.**

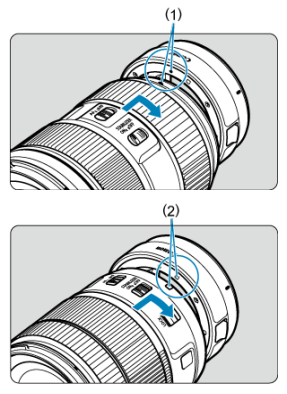

- Allineare l'indice di innesto rosso o bianco sull'obiettivo all'indice di innesto corrispondente sull'adattatore, quindi ruotare l'obiettivo nel senso indicato dalla freccia fino a che non scatta in posizione.
	- (1) Indice rosso
	- (2) Indice bianco
- 3. **Montare l'adattatore sulla fotocamera.**

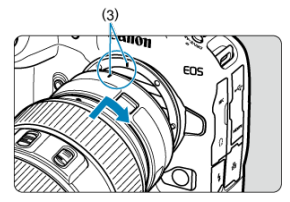

Allineare gli indici di innesto rossi (3) sull'adattatore e sulla fotocamera, quindi ruotare l'obiettivo nella direzione indicata dalla freccia fino a che non scatta in posizione.

4. **Impostare il selettore di modalità della messa a fuoco dell'obiettivo su**  $<$   $AF$  $>$ .

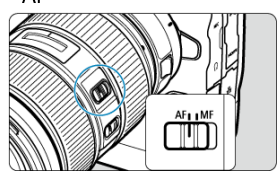

- $\bullet$  <  $\Delta$ F > è l'acronimo di Auto Focus (messa a fuoco automatica).
- < MF > è l'acronimo di Manual Focus (messa a fuoco manuale). La messa a fuoco automatica non funziona.
- 5. **Rimuovere il copriobiettivo anteriore.**

1. **Tenendo premuto il pulsante di rilascio dell'obiettivo, ruotare l'adattatore nella direzione indicata dalla freccia.**

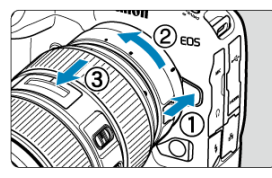

Ruotare l'obiettivo finché non si blocca, quindi rimuoverlo.

2. **Scollegare l'obiettivo dall'adattatore.**

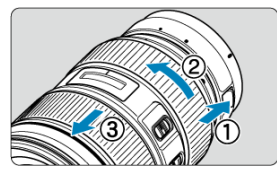

- Tenere premuta la leva di sblocco dell'obiettivo sull'adattatore e ruotare l'obiettivo in senso antiorario.
- Ruotare l'obiettivo finché non si blocca, quindi rimuoverlo.
- Fissare i copriobiettivo all'obiettivo rimosso.

#### **Attenzione** Œ

Per le precauzioni relative all'obiettivo, vedere [Montaggio e rimozione degli obiettivi](#page-67-0) [RF.](#page-67-0)

## <span id="page-75-0"></span>Uso dell'attacco a slitta multifunzione

L'attacco a slitta multifunzione garantisce l'alimentazione degli accessori e offre funzionalità di comunicazione avanzate.

# **Uso dell'attacco a slitta multifunzione**

# **Rimozione della protezione dell'attacco a slitta**

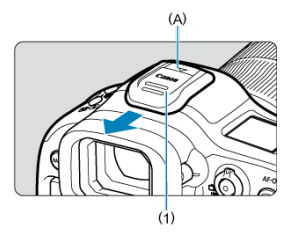

Rimuovere la protezione dell'attacco a slitta (1) premendo la parte indicata con (A) nella figura. Dopo averla rimossa, riporre la protezione in un luogo sicuro per evitare di perderla.

# **Montaggio degli accessori**

- Quando si montano accessori che comunicano attraverso i contatti dell'attacco a slitta multifunzione, inserire la base per l'innesto dell'accessorio spingendola finché non scatta in posizione, quindi far scorrere la leva di blocco dell'accessorio per fissarla. Per ulteriori informazioni, consultare il Manuale di istruzioni dell'accessorio.
- I seguenti accessori non possono essere montati direttamente sull'attacco a slitta multifunzione.
	- Speedlite EL-1/600EXII-RT/600EX-RT/580EX II
	- Trasmettitore Speedlite ST-E3-RT (Ver. 2)/ST-E3-RT
	- Cavo di connessione per il flash OC-E3
- Per usare questi accessori con la fotocamera, è necessario l'adattatore per l'attacco a slitta multifunzione AD-E1 (venduto separatamente). Per ulteriori informazioni, consultare il Manuale di istruzioni dell'adattatore AD-E1.
- Quando si montano accessori diversi da questi e che sono progettati per i normali attacchi a slitta, inserire la base per l'innesto dell'accessorio spingendola fino in fondo, quindi far scorrere la leva di blocco dell'accessorio per fissarla. Per ulteriori informazioni, consultare il Manuale di istruzioni dell'accessorio.

Il mirino elettronico EVF-DC2/EVF-DC1 non può essere montato direttamente sull'attacco a slitta multifunzione. Se lo si forza per montarlo, si potrebbe danneggiare l'attacco a slitta multifunzione.

# **Montaggio della protezione dell'attacco a slitta**

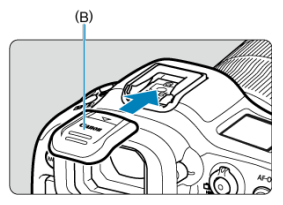

- Dopo aver rimosso gli accessori dall'attacco a slitta multifunzione, montare nuovamente la protezione per proteggere i contatti da polvere e acqua.
- Far scorrere fino in fondo la protezione dell'attacco a slitta premendo la parte indicata con (B) nella figura.

#### $\mathbf{0}$ **Attenzione**

- Montare gli accessori correttamente come descritto in [Montaggio degli accessori](#page-75-0). Un accessorio che non è stato montato correttamente può staccarsi o causare un malfunzionamento della fotocamera o degli accessori.
- Togliere gli eventuali corpi estranei dall'attacco a slitta multifunzione usando una pompetta ad aria o strumento analogo disponibile in commercio.
- Se l'attacco a slitta multifunzione si bagna, lasciarlo asciugare prima di usarlo.

# <span id="page-77-0"></span>**Uso del mirino**

- Regolazione del mirino ΓZ
- Uso dell'oculare ER-hE [\(venduto separatamente\)](#page-78-0)

Guardare attraverso il mirino per attivarlo. È inoltre possibile limitare la visualizzazione allo schermo o al mirino  $\left(\frac{\sqrt{2}}{2}\right)$  $\left(\frac{\sqrt{2}}{2}\right)$  $\left(\frac{\sqrt{2}}{2}\right)$ .

# **Regolazione del mirino**

1. **Ruotare la manopola per la correzione diottrica.**

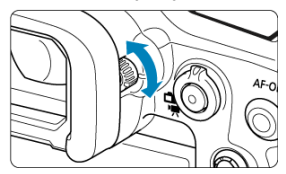

Ruotare la manopola verso sinistra o destra in modo che la visualizzazione del mirino appaia nitida.

#### $\Omega$ **Attenzione**

- Il mirino e lo schermo non possono essere attivati contemporaneamente.
- Con alcune impostazioni del rapporto dimensionale, sul bordo superiore e inferiore o su quello sinistro e destro dello schermo vengano visualizzate delle barre nere. Queste aree non vengono registrate.

<span id="page-78-0"></span>L'uso dell'oculare ER-hE contribuisce a migliorare la precisione del controllo dell'occhio sotto sorgenti di luce intensa e la visibilità del mirino all'aperto.

1. **Rimuovere l'oculare.**

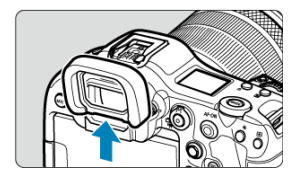

Premere nella posizione indicata.

2. **Montare l'oculare ER-hE.**

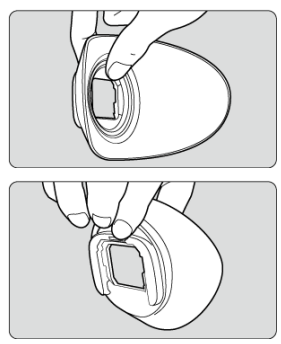

Tenerlo come mostrato.

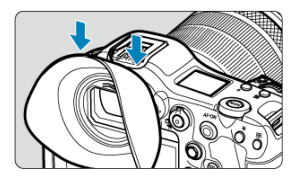

Per montarlo, farlo scorrere lungo le scanalature e spingerlo finché non è saldo in posizione.

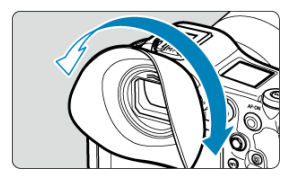

Per regolare l'oculare ER-hE è sufficiente ruotarlo. Scatta ogni 90° e può essere ruotato di 360°.

3. **Per rimuovere l'oculare ER-hE:**

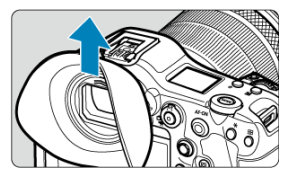

Tenere l'oculare come mostrato al passo 2 ed estrarlo tirandolo verso l'alto.

- ΓZ Esecuzione della calibrazione
- [Uso della funzione di controllo occhio per l'AF](#page-86-0) M
- ΓZ [Configurazione della visualizzazione del puntatore](#page-94-0)
- ſZ. [Gestione dei dati di calibrazione](#page-96-0)

È possibile controllare la messa a fuoco guardando i punti AF per selezionarli durante lo scatto dal mirino (controllo occhio).

Il processo di registrazione delle caratteristiche del campo visivo dell'utente per una rilevazione precisa del movimento dell'occhio da parte della fotocamera durante lo scatto dal mirino si chiama calibrazione. La calibrazione garantisce una maggiore precisione della funzione di controllo occhio.

#### T **Attenzione**

La funzione di controllo occhio è disponibile solo durante lo scatto di foto.

# **Esecuzione della calibrazione**

Dopo aver regolato il mirino [\(](#page-77-0) $\varnothing$ ), eseguire la calibrazione nelle stesse condizioni in cui si effettuerà lo scatto (ad esempio con o senza occhiali o lenti a contatto). Durante la calibrazione, mantenere l'occhio vicino al mirino.

1. Selezionare [ $\blacklozenge$ : Controllo occhi<sup>(i</sup>)].

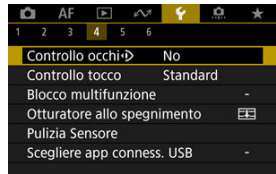

2. **Selezionare [Calibrazione (CAL)].**

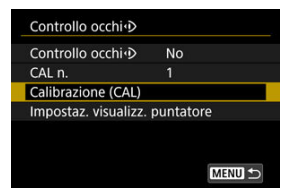

- I risultati della calibrazione (dati della calibrazione) sono salvati nel numero [**CAL n.**] corrente.
- 3. **Selezionare [Inizio].**

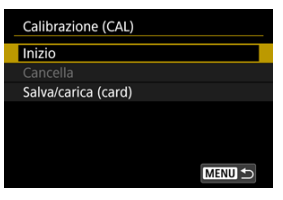

4. **Guardare attraverso il mirino.**

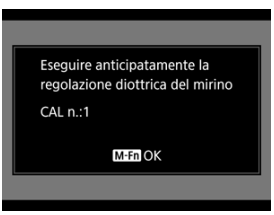

- Tenendo la fotocamera in posizione orizzontale, guardare attraverso il mirino in modo che i quattro angoli dello schermo appaiano equamente distanziati.
- $\bullet$  Premere il pulsante <  $M-Fn$  >.

5. **Iniziare la calibrazione.**

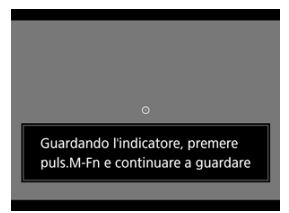

- Guardare l'indicatore visualizzato e premere il pulsante  $\leq M$ -Fn >.
- Continuare a guardare l'indicatore senza sbattere la palpebra finché non scompare.
- Questo processo viene ripetuto per gli indicatori in cinque posizioni (al centro, a destra, a sinistra, in alto e in basso).

# 6. **Eseguire la calibrazione per lo scatto verticale.**

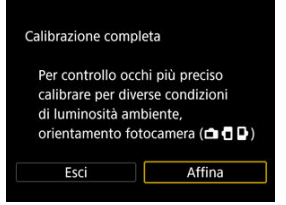

- Per una maggiore precisione del controllo occhio, selezionare [**Affina**] ed eseguire la calibrazione per lo scatto verticale.
- Tenendo la fotocamera in posizione verticale, guardare attraverso il mirino in modo che i quattro angoli dello schermo appaiano equamente distanziati, quindi ripetere il passo 5.
- Se si intende scattare verticalmente con l'impugnatura della fotocamera rivolta nella direzione opposta, eseguire la calibrazione tenendo la fotocamera in questo modo.
- Per terminare la calibrazione dopo aver eseguito la calibrazione solo per lo scatto orizzontale, andare al passo 7.

7. **Uscire dalla calibrazione.**

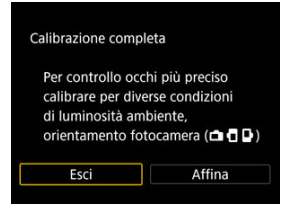

- Selezionare [**Esci**]. I risultati della calibrazione (dati di calibrazione) vengono salvati nel numero di calibrazione mostrato al passo 2.
- Dopo la calibrazione, guardare attraverso il mirino e assicurarsi che il puntatore si muova di conseguenza. Se il puntatore non sembra seguire correttamente lo sguardo, eseguire di nuovo la calibrazione.

## **Nota**

Vedere anche [Precauzioni generali per l'uso della funzione di controllo occhio](#page-92-0) e [Miglioramento della precisione del controllo occhio](#page-93-0).

# **Aggiunta dei dati di calibrazione**

Per registrare i dati di calibrazione per altri utenti o in condizioni di uso o meno di occhiali o lenti a contatto, selezionare un numero disponibile a cui assegnare i dati tra i numeri contrassegnati con [ **N**] nella schermata [CAL n.], quindi eseguire la calibrazione.

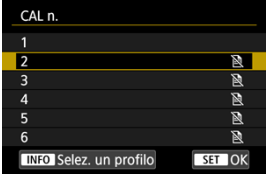

#### <span id="page-86-0"></span>**Attenzione** T

Usare sempre il controllo occhio nelle stesse condizioni di uso o meno di occhiali o lenti a contatto presenti durante la calibrazione.

#### $\Box$ **Nota**

Vedere anche [Precauzioni generali per l'uso della funzione di controllo occhio](#page-92-0) e [Miglioramento della precisione del controllo occhio](#page-93-0).

# **Impostazioni di menu**

1. **Selezionare [ : Controllo occhi ].**

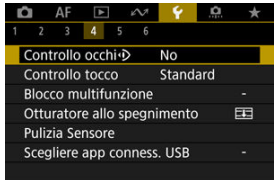

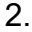

2. **Selezionare [Controllo occhi ].**

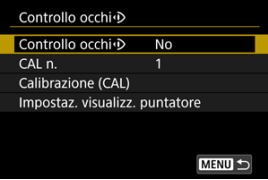

3. **Selezionare [Sì].**

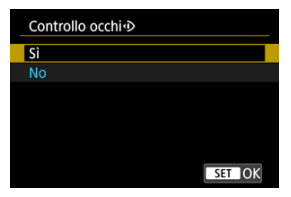

- È possibile attivare il passaggio da [**Controllo occhi**] [**Attiva**] a [**Disattiva**] nella schermata Quick Control personalizzando la schermata  $\left(\frac{\partial}{\partial y}\right)$  $\left(\frac{\partial}{\partial y}\right)$  $\left(\frac{\partial}{\partial y}\right)$ .
- 4. **Selezionare [CAL n.].**

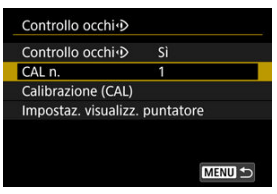

Selezionare il numero di calibrazione che corrisponde alla condizione di uso o meno di occhiali o lenti a contatto.

# 5. **Selezionare i dati di calibrazione da utilizzare.**

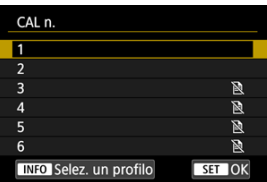

 $\bullet$  Premere  $\lt$   $\circledast$   $\gt$ .

# **Operazioni nello scatto dal mirino**

1. **Guardare il soggetto.**

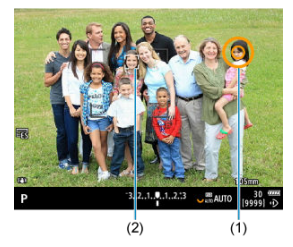

- Viene visualizzato un puntatore (1) quando si guardare attraverso il mirino.
- Se **[AF**: Inseguimento soggettol è impostato su [Si], viene anche visualizzato un riquadro di inseguimento [[1] (2) quando vengono rilevati soggetti.
- Guardare la posizione in cui si desidera eseguire la messa a fuoco. Per mettere a fuoco nella posizione del riquadro di inseguimento, guardare il riquadro.
- Il puntatore potrebbe smettere di muoversi se la fotocamera non riesce a seguire il movimento dell'occhio dell'utente. In questo caso, allontanare per qualche secondo la fotocamera dal viso, quindi guardare di nuovo attraverso il mirino in modo che i quattro angoli dello schermo appaiano equamente distanziati.

2. **Confermare il soggetto per iniziare la messa a fuoco.**

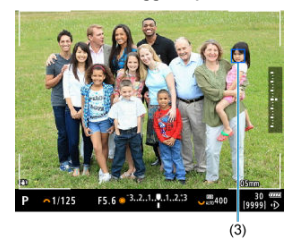

- Premere il pulsante di scatto a metà per confermare il soggetto su cui eseguire la messa a fuoco.
- Se [**AF**: Area AF] è impostato su [Intera area AF], la fotocamera esegue la messa a fuoco nell'area vicino al puntatore. Con l'area AF impostata su un'opzione diversa da [**Intera area AF**], la fotocamera mette a fuoco dopo aver spostato l'area AF nella posizione del cursore.
- Se [AF: Funzionamento AF] è impostato su [SERVO], il punto AF attivo diventa blu (3). La fotocamera continua a eseguire l'inseguimento e la messa a fuoco del soggetto confermato mentre si tiene premuto a metà il pulsante di scatto. Per interrompere l'inseguimento dei soggetti confermati, premere il pulsante  $\leq M$ -Fn $2$  >.
- Se [AF: Funzionamento AF] è impostato su [ONF SHOT], il punto AF attivo diventa verde. Premere il pulsante di scatto a metà per impostare la messa a fuoco sulla posizione corrente.
- Premere completamente il pulsante di scatto per scattare la foto.

#### T **Attenzione**

● Se il punto AF non si sposta nella posizione specificata dopo aver confermato il soggetto, allontanare la fotocamera dal viso, quindi guardare di nuovo attraverso il mirino, o rieseguire la calibrazione.

## **Nota**

- È possibile assegnare la conferma del soggetto per il controllo occhio ([**Sposta punto AF per contr.occhi**]) e l'attivazione AF ([**Misurazione e attivazione AF**]) a pulsanti diversi in [ $\Omega$ : Personalizza pulsanti].
- Se [**AF**: Area AF] è impostato su [Intera area AF], la fotocamera continua l'inseguimento e la messa a fuoco sui soggetti confermati anche quando si rilascia il pulsante di scatto dopo averlo premuto a metà. Per interrompere l'inseguimento dei soggetti confermati, premere il pulsante  $\leq M$ -Fn2 >.

# **Uso della funzione di controllo occhio per visualizzare la guida per la messa a fuoco**

Se si imposta [**AF**: Guida mes. fuoco] su [Si], è possibile utilizzare il controllo occhio per visualizzare la guida per la messa a fuoco da usare durante la messa a fuoco manuale.

# 1. **Guardare il soggetto.**

- Guardare il soggetto su cui eseguire la messa a fuoco.
- 2. **Premere il pulsante di scatto a metà.**

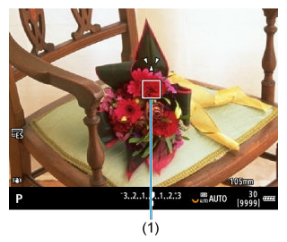

- La guida per la messa a fuoco (1) viene visualizzata nel punto in cui si sta guardando.
- Per maggiori informazioni sull'utilizzo della guida per la messa a fuoco, vedere [Guida per la messa a fuoco](#page-486-0).

### $\Box$ **Nota**

● Se [**AF**: Inseguimento soggetto] è impostato su [Si], viene anche visualizzato un riquadro di inseguimento [ ] quando vengono rilevati soggetti.

# <span id="page-92-0"></span>**Precauzioni generali per l'uso della funzione di controllo occhio**

- Se più persone utilizzano il controllo occhio sulla stessa fotocamera, ognuna deve selezionare un numero di calibrazione diverso ed eseguire la calibrazione. Analogamente, se la stessa persona usa il controllo occhio con e senza occhiali o lenti a contatto, è necessario selezionare un numero di calibrazione diverso ed eseguire la calibrazione per ciascuna situazione.
- Se si utilizza l'oculare ER-h o un oculare ER-hE opzionale, selezionare un numero di calibrazione diverso ed eseguire la calibrazione.
- Tenere l'oculare saldamente contro il volto per evitare che penetri la luce del sole o altre luci, e mantenere l'occhio fermo mentre i quattro angoli dello schermo appaiono equamente distanti.
- La calibrazione o il controllo occhio potrebbe non essere possibile nei seguenti casi.
	- Quando si indossano lenti a contatto rigide
	- Quando si indossano lenti a contatto colorate
	- Quando si indossano occhiali speciali, ad esempio occhiali da sole o occhiali con lenti bifocali, a specchio o che bloccano la luce prossima all'infrarosso
	- Quando si indossa una maschera
	- Quando l'occhio è troppo lontano dal mirino
	- Quando l'occhio è troppo vicino al mirino
	- Quando l'occhio non è allineato al mirino
	- Quando il mirino o gli occhiali o le lenti a contatto sono sporchi
	- Quando il mirino è appannato
	- Quando le lenti a contatto non sono indossate correttamente
	- Quando la luce del sole colpisce direttamente il mirino
- Una visualizzazione mirino meno reattiva in condizioni di luce scarsa possono rendere più difficile l'uso della funzione di controllo occhio.

# <span id="page-93-0"></span>**Miglioramento della precisione del controllo occhio**

La fotocamera può apprendere le caratteristiche dell'occhio dai dati di calibrazione raccolti.

- La precisione del controllo occhio può essere migliorata ripetendo la calibrazione con diversi livelli di luminosità (ad esempio, in ambienti chiusi, all'aperto, durante il giorno, di notte) per lo stesso numero di calibrazione.
- Per usare il controllo occhio in ciascun orientamento della fotocamera, ripetere la calibrazione per lo stesso numero di calibrazione con la fotocamera tenuta orizzontalmente e verticalmente con l'impugnatura rivolta verso l'alto e verso il basso.
- Tenere conto dei seguenti suggerimenti guando si esegue la calibrazione o si utilizza il controllo occhio.
	- Guardare attraverso il mirino in modo che i quattro angoli dello schermo appaiano equamente distanziati.
	- Guardare il soggetto.
	- Evitare di incrociare gli occhi.
	- Evitare di sbattere le palpebre.
	- Durante la calibrazione, guardare attraverso il mirino come se si stesse scattando.
	- Se si usano occhiali, indossarli correttamente.
	- Durante la calibrazione all'esterno, evitare che la luce del sole colpisca direttamente il mirino.
	- Usare l'oculare ER-hE (venduto separatamente,  $\varnothing$ ).
	- Evitare il più possibile la penetrazione della luce del sole tenendo il viso contro il mirino.
	- Se è difficile eseguire correttamente la calibrazione o il controllo occhio, provare a tenere entrambi gli occhi aperti mentre si guarda attraverso il mirino.

# **Se il controllo occhio non sembra preciso**

- Il controllo occhio potrebbe essere meno preciso se l'occhio non è centrato rispetto al mirino. Regolare il modo in cui si tiene la fotocamera contro il viso in modo che i quattro angoli dello schermo appaiano equamente distanziati.
- Il controllo occhio potrebbe essere meno preciso se si punta la fotocamera verso il basso durante la calibrazione. Tenere la fotocamera dritta mentre si esegue la calibrazione.

<span id="page-94-0"></span>È possibile configurare la visualizzazione del puntatore, incluso se il puntatore deve essere visibile o meno.

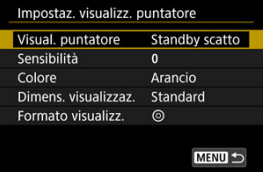

## **Visual. puntatore**

La visibilità del puntatore può essere impostata su [**Sì**], [**Standby scatto**] o [**No**].

- Selezionare [**Standby scatto**] per mantenere il puntatore visibile da quando si guarda attraverso il mirino fino al momento in cui si conferma il soggetto su cui eseguire la messa a fuoco usando il controllo occhio.
- In base allo stato della fotocamera, è possibile che il puntatore non venga sempre visualizzato.
- Nella modalità di messa a fuoco [MF], se si imposta [**AF**: **Guida mes. fuoco**] su [**Sì**], il puntatore è visibile.

## **Sensibilità**

È possibile regolare la sensibilità del puntatore in risposta al movimento dell'occhio.

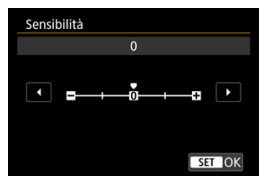

- Impostare verso l'estremità positiva per rendere il puntatore reattivo anche a un minimo movimento dell'occhio.
- Impostare verso l'estremità negativa per rendere il puntatore meno reattivo.

# **Colore**

Scegliere [**Arancio**], [**Viola**] o [**Bianco**] come colore per il puntatore.

# **Dimens. visualizzaz.**

Scegliere [**Standard**] o [**Piccola**] come dimensioni di visualizzazione per il puntatore.

# **Formato visualizz.**

Scegliere [O] o [C] come stile per il puntatore visualizzato.

# <span id="page-96-0"></span>**Assegnazione di nomi**

È possibile specificare nomi per identificare i dati di calibrazione.

1. **Selezionare un numero di dati di calibrazione.**

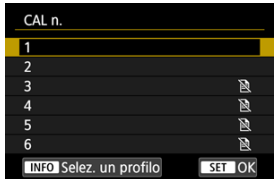

Selezionare il numero e premere il pulsante  $\leq$  NF() >.

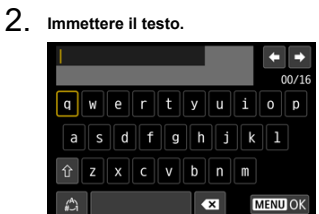

- Usare la ghiera <  $\mathbb{Q}$  > o <  $\mathbb{Q}$  > o <  $\mathbb{Z}$  > per selezionare un carattere, quindi premere < $(\mathcal{F})$  > per immetterlo.
- $\bullet$  Per cambiare la modalità di immissione, selezionare  $[$
- **Per eliminare singoli caratteri, selezionare [ [ ]** o premere il pulsante  $<\overline{m}$
- $\bullet$  Al termine dell'immissione di testo, preme il pulsante < MENU > e selezionare [**OK**].

# **Salvataggio e caricamento dei dati di calibrazione**

I dati di calibrazione registrati possono essere salvati su una scheda. È anche possibile caricare i dati di calibrazione da una scheda per utilizzarli.

1. **Selezionare [Calibrazione (CAL)].**

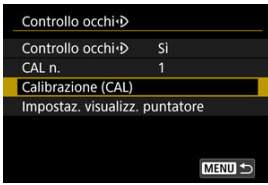

2. **Selezionare [Salva/carica (card)].**

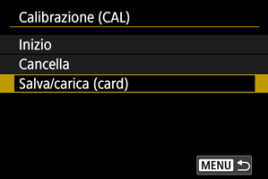

3. **Selezionare [Salva su card].**

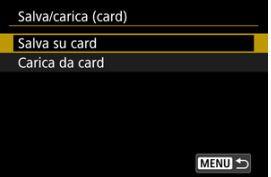

- Selezionare [**Salva su card**] per salvare tutti i dati di calibrazione nella fotocamera sulla scheda.
- Selezionare [**Carica da card**] per sovrascrivere i dati di calibrazione nella fotocamera con quelli della scheda.

# **Eliminazione dei dati di calibrazione**

Il controllo occhio è meno preciso se lo stesso numero di calibrazione viene utilizzato da più utenti o per la calibrazione in diverse condizioni di uso o meno di occhiali o lenti a contatto. In questo caso, eliminare i dati di calibrazione ed eseguire di nuovo la calibrazione.

1. **Selezionare [Calibrazione (CAL)].**

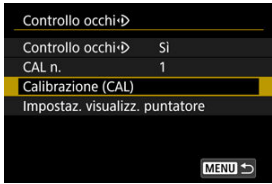

2. **Selezionare [Cancella].**

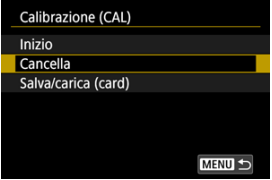

3. **Eliminare i dati di calibrazione.**

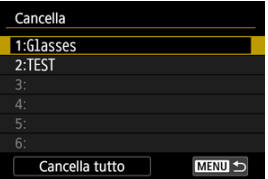

- Selezionare i dati da eliminare, quindi premere  $\leq$   $\leq$   $\geq$ .
- Per eliminare tutti i dati di calibrazione, selezionare [**Cancella tutto**] e premere  $\leq$   $\sqrt{(s+1)}$  >.
- Dopo aver selezionato [**OK**] nella schermata di conferma, i dati vengono eliminati.

# **Funzioni di base**

- **E** [Come impugnare la fotocamera](#page-100-0)
- **[Pulsante di scatto](#page-101-0)**
- $\mathbb{C}$  <  $\mathbb{C}$  > [Ghiera principale](#page-103-0)
- < ◎ > [Ghiera Quick Control 1](#page-105-0)
- $\mathbb{C}$   $\leq$   $\frac{1}{2}$   $\leq$   $\frac{1}{2}$   $\leq$  [Ghiera Quick Control 2](#page-107-0)
- $\mathbb{Z}_1 \leq \frac{1}{2}$  > [Multicontrollo](#page-108-0)
- **E** < MODE > [Pulsante di modalità](#page-109-0)
- $\mathbb{C}$  < M-Fn > [Pulsante multifunzione](#page-110-0)
- $\alpha$  < AF-ON > [Pulsante di attivazione AF/Controllo smart](#page-111-0)
- **Ø ≤LOCK > [Interruttore blocco multifunzione](#page-112-0)**
- < > [Pulsante di illuminazione/cambio delle informazioni del pannello LCD](#page-113-0)
- [Scatto verticale](#page-114-0)
- $\lbrack 1 \rbrack$  <  $\lbrack \rbrack$  > [Ghiera di controllo](#page-115-0)
- **K** [Retroilluminazione pulsanti](#page-116-0)
- **MFO** > [Pulsante Info](#page-117-0)

## <span id="page-100-0"></span>**Visualizzazione dello schermo durante lo scatto**

Durante lo scatto, è possibile inclinare lo schermo per regolarlo. Per ulteriori informazioni, vedere [Utilizzo dello schermo.](#page-62-0)

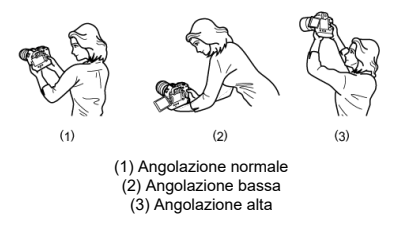

# **Scatto attraverso il mirino**

Per ottenere foto nitide, mantenere saldamente la fotocamera in modo da ridurne al minimo le vibrazioni.

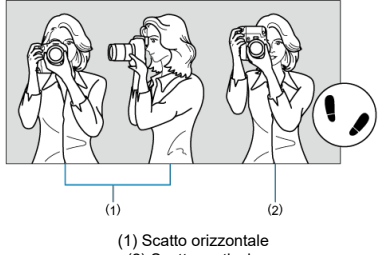

- (2) Scatto verticale
- 1. Con la mano destra, impugnare saldamente la fotocamera per l'impugnatura.
- 2. Con la mano sinistra, sostenere l'obiettivo dal basso.
- 3. Poggiare l'indice destro sul pulsante di scatto.
- 4. Poggiare leggermente le braccia e i gomiti sulla parte anteriore del corpo.
- 5. Per mantenere una posizione stabile, mettere un piede in posizione leggermente più avanzata rispetto all'altro.
- 6. Tenere la fotocamera vicino al viso e guardare attraverso il mirino.

<span id="page-101-0"></span>Il pulsante di scatto ha due posizioni: è possibile premere il pulsante di scatto a metà, quindi premerlo fino in fondo.

# **Pressione a metà**

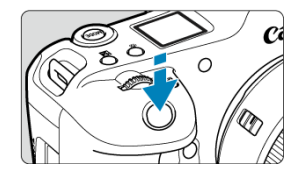

Consente di attivare la messa a fuoco automatica e l'esposizione automatica dell'esposizione per impostare, rispettivamente, velocità dell'otturatore e valore di apertura. Il valore dell'esposizione (velocità dell'otturatore e valore di apertura) viene visualizzato sullo schermo, nel mirino o sul pannello LCD per 8 secondi (timer misurazione/ $\langle 88 \rangle$ ).

## **Pressione fino in fondo**

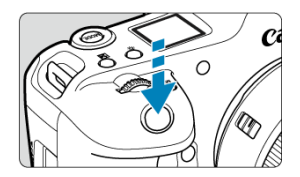

Consente di rilasciare l'otturatore e di scattare la foto.

# **Blocco delle vibrazioni della fotocamera**

Se si muove la fotocamera mentre la si tiene in mano al momento dell'esposizione, si generano vibrazioni della fotocamera che possono causare immagini sfocate. Per evitare le vibrazioni della fotocamera, seguire questi accorgimenti:

- Tenere ferma la fotocamera, come mostrato in [Come impugnare la fotocamera.](#page-100-0)
- Premere a metà il pulsante di scatto per eseguire la messa a fuoco automatica, quindi lentamente premere completamente il pulsante di scatto.

# **Nota**

- La fotocamera viene comunque messa in pausa prima di scattare una foto se si preme completamente il pulsante di scatto senza prima premerlo a metà corsa o se lo si preme a metà corsa e, immediatamente dopo, fino in fondo.
- Anche durante la visualizzazione dei menu o la riproduzione delle immagini, è possibile ripristinare la modalità standby premendo il pulsante di scatto a metà corsa.

# <span id="page-103-0"></span>**(1) Dopo aver premuto un pulsante, ruotare la ghiera <**  $\approx$  **>.**

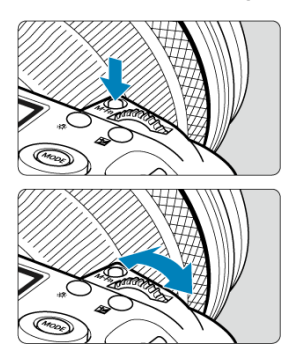

Premere un pulsante come < MODE >, < DRIVE • AF >, <  $\mathbb{Z}$  •  $\mathbb{Z}$  > o < M-Fn >, quindi ruotare la ghiera <  $\mathcal{E}^{\text{max}}$ >.

Se si preme il pulsante di scatto a metà corsa, la fotocamera tornerà in modalità standby.

Utilizzata per operazioni quale l'impostazione della sensibilità ISO, della modalità drive, del funzionamento di AF, del bilanciamento del bianco e della compensazione esposizione flash.

# **(2) Ruotare solo la ghiera < >.**

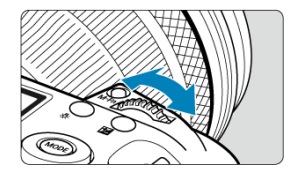

Ruotare la ghiera <  $\zeta \gtrsim 1$  > mentre si osserva lo schermo, il mirino o il pannello LCD.

Utilizzare questa ghiera per impostare velocità dell'otturatore, valore di apertura e così via.

# **Nota**

Le operazioni indicate in (1) possono essere eseguite anche quando i comandi sono bloccati con il blocco multifunzione  $(\circled{p})$  $(\circled{p})$ .

# <span id="page-105-0"></span>**(1) Dopo aver premuto un pulsante, ruotare la ghiera < >.**

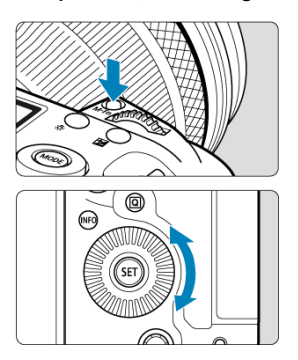

Premere un pulsante come < MODE >, < DRIVE • AF >, <  $\sqrt{24}$  •  $\sqrt{3}$  > o < M-Fn >, quindi ruotare la ghiera  $\leq$   $\gg$ .

Se si preme il pulsante di scatto a metà corsa, la fotocamera tornerà in modalità standby.

Utilizzata per operazioni quale la selezione della sensibilità ISO, della modalità drive, del funzionamento di AF, del bilanciamento del bianco e della compensazione esposizione flash.

## **(2) Ruotare solo la ghiera < >.**

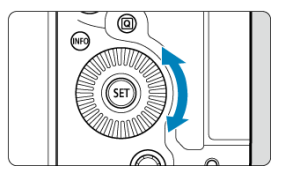

Ruotare la ghiera <  $\textcircled{3}$  > mentre si osserva lo schermo, il mirino o il pannello LCD.

Utilizzata per operazioni quali l'impostazione del valore di compensazione dell'esposizione e del valore di apertura per le esposizioni manuali.

# **Nota**

Le operazioni indicate in (1) possono essere eseguite anche quando i comandi sono bloccati con il blocco multifunzione  $\overline{(\mathcal{D})}$  $\overline{(\mathcal{D})}$  $\overline{(\mathcal{D})}$ .

<span id="page-107-0"></span>**(1) Dopo aver premuto un pulsante, ruotare la ghiera < >.**

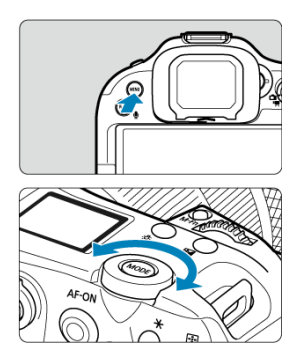

Premere un pulsante come < MENU >, quindi ruotare la ghiera <  $\frac{1}{2}$  >.

- Se si preme il pulsante di scatto a metà corsa, la fotocamera tornerà in modalità standby. Utilizzata per operazioni quale il passaggio da una scheda principale e l'altra nella
- schermata dei menu.

**(2) Ruotare solo la ghiera < >.**

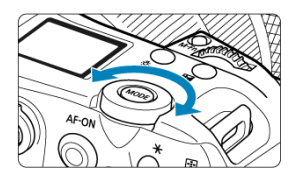

Ruotare la ghiera <  $\frac{1}{2}$  > mentre si osserva lo schermo, il mirino o il pannello LCD. Utilizzata per operazioni quale l'impostazione della sensibilità ISO.

 $\Box$ **Nota**

Le operazioni indicate in (1) possono essere eseguite anche quando i comandi sono bloccati con il blocco multifunzione  $\left(\frac{\partial}{\partial y}\right)$  $\left(\frac{\partial}{\partial y}\right)$ .
< > è un tasto a otto direzioni con pulsante centrale. Per utilizzarlo, premere leggermente con la punta del pollice.

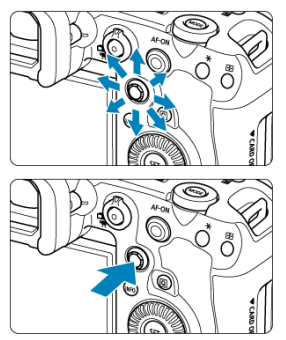

- Esempi di utilizzo del multicontrollo
	- Spostamento del punto AF/della cornice ingrandita durante lo scatto di foto o la registrazione di filmati
	- Correzione del bilanciamento del bianco
	- Spostamento della posizione dell'area ingrandita durante la riproduzione
	- Quick Control
	- Selezione o impostazione di voci di menu

È possibile impostare la modalità di scatto.

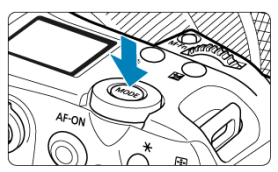

Premere il pulsante < **MODE** >, quindi usare < <u>ss</u> >, < ۞>, < ۞,, < ☆ > o < < ☆ > per<br>selezionare una modalità di scatto.

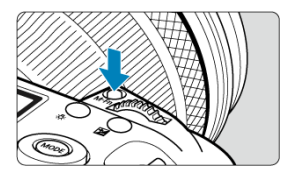

Premendo il pulsante < M-Fn > e ruotando la ghiera < @ >, è possibile impostare la sensibilità ISO [\(](#page-447-0)@[\)](#page-221-0), la modalità drive (@), il funzionamento di AF (@), il bilanciamento del<br>bianco (@) e la compensazione esposizione flash (@). Per selezionare l'area AF, premere il pulsante <  $\boxed{+}$  > ( $\Diamond$ 6), quindi premere il pulsante  $\leq M$ -Fn $\geq$ .

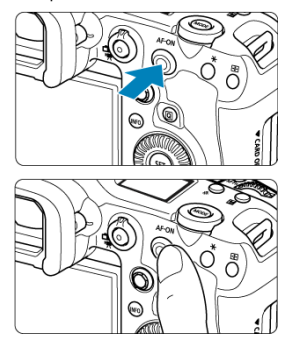

Per questo controllo, è possibile premere al centro o trascinare con il dito.

- $\bullet$  Premendo il pulsante <  $AF\text{-}ON$  > si attiva la messa a fuoco automatica. Questa operazione equivale a premere il pulsante di scatto a metà corsa.
- È possibile spostare il punto AF trascinando il controllo smart dopo aver premuto il pulsante <  $\left| \cdot \right|$  >. È inoltre possibile regolare la sensibilità: il valore del punto AF si modifica in risposta al trascinamento  $\overline{12}$ [\)](#page-1041-0).
- [**Sel.diretta pt AF (durante mis.)**] può essere assegnato a questo controllo

selezionando [**Controllo smart**] in [ : **Personalizza pulsanti**]. L'assegnazione di questa funzione permette di selezionare direttamente i punti AF quando il timer misurazione è in funzione.

#### **Attenzione** Œ

### **Precauzioni per l'utilizzo del controllo smart**

- In caso di scarsa reattività dovuta all'uso di guanti, provare a utilizzare questo comando senza indossarli.
- La fotocamera potrebbe non rispondere alle operazioni touch screen con le dita bagnate.

Se si configura [ $\blacklozenge$ : **Blocco multifunzione**] (  $\oslash$  [\)](#page-980-0) e si imposta l'interruttore blocco multifunzione/accensione su < LOCK >, si impedisce che le impostazioni vengano modificate toccando accidentalmente la ghiera principale, le ghiere Quick Control, il multicontrollo, la ghiera di controllo o il pannello touch screen.

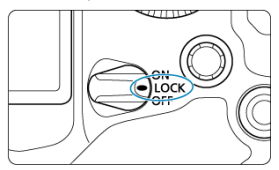

# **< > Pulsante di illuminazione/cambio delle informazioni del pannello LCD**

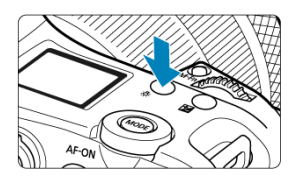

- A ogni pressione del pulsante <  $\frac{1}{2}$ : > le informazioni visualizzate sul pannello LCD cambiano.
- Illuminare il pannello LCD tenendo premuto il pulsante <  $\mathcal{B}$  > ( $\delta$ 6).

Pulsanti, ghiere e multicontrollo per lo scatto verticale sono disposti vicino alla parte inferiore della fotocamera  $(\sqrt{2})$  $(\sqrt{2})$ .

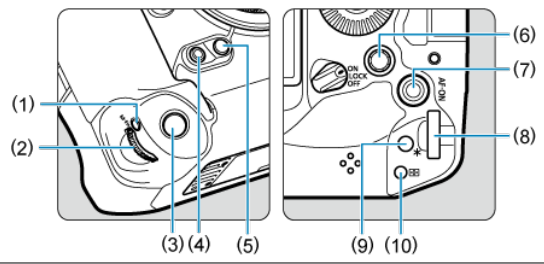

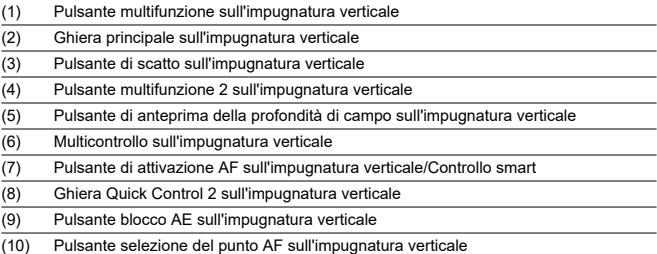

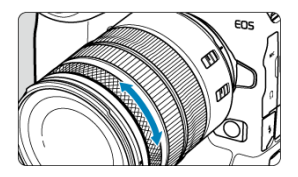

Per impostazione predefinita, la compensazione dell'esposizione può essere impostata ruotando la ghiera di controllo degli obiettivi RF o degli adattatori mentre si preme il pulsante di scatto a metà corsa in modalità [**Fv**], [**P**], [**Tv**], [**Av**] o [M]. In caso contrario, è possibile assegnare una funzione diversa alla ghiera di controllo personalizzando le funzioni in  $[\cdot]$  **:** Personalizza ghiere] [\(](#page-1036-0) $\alpha$ ).

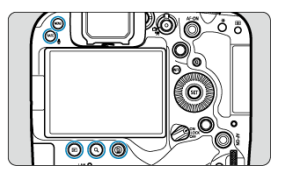

La retroilluminazione dei pulsanti < MENU >, <  $\blacksquare$  >, < Q, >, <  $\tilde{m}$  > e < RATE / $\clubsuit$  > si attiva quando il pannello LCD è illuminato, durante la visualizzazione dei menu o della schermata Quick Control, oppure durante la riproduzione delle immagini. In questo modo è più facile visualizzare il layout dei pulsanti in condizioni di scarsa illuminazione. La retroilluminazione dei pulsanti viene disattivata all'avvio del timer di misurazione, che si attiva ad esempio premendo a metà il pulsante di scatto dell'otturatore.

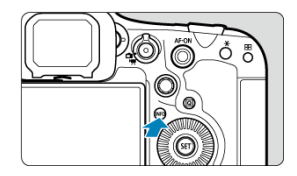

A ogni pressione del pulsante <  $NFO$  > le informazioni visualizzate cambiano. Le seguenti schermate di esempio si riferiscono alle foto.

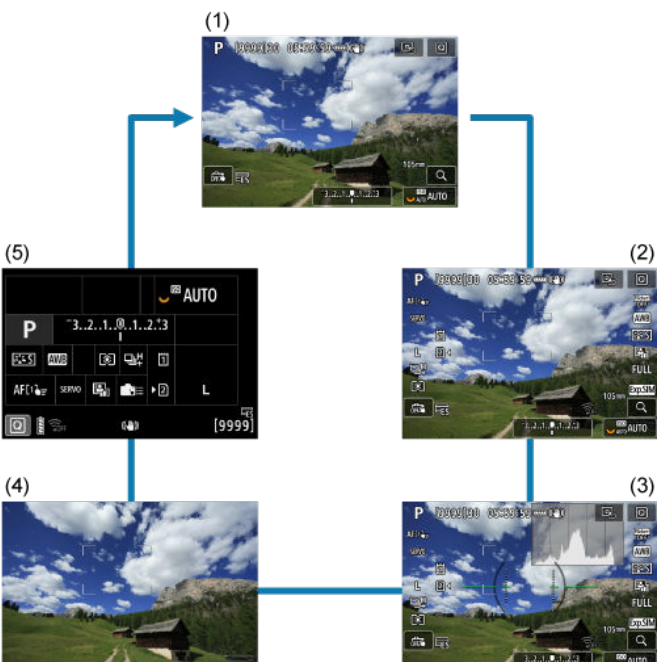

- [Schermata dei menu](#page-119-0) 図
- [Procedura per l'impostazione dei menu](#page-120-0) 囜
- [Voci di menu oscurate](#page-122-0) 図

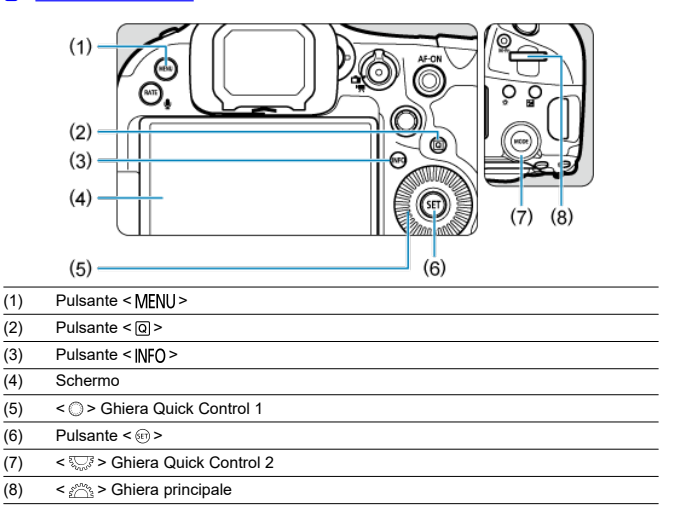

# <span id="page-119-0"></span>**Schermata dei menu**

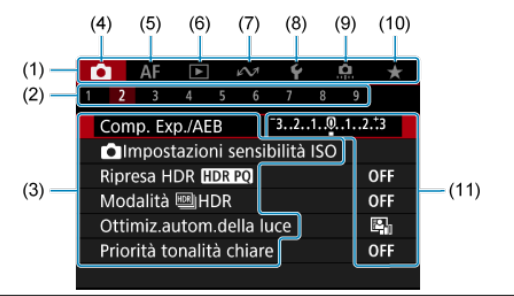

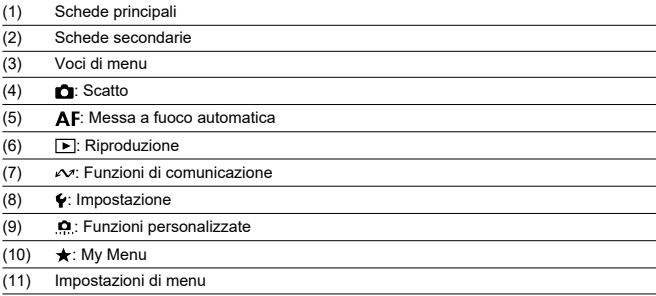

<span id="page-120-0"></span>1. **Visualizzare la schermata dei menu.**

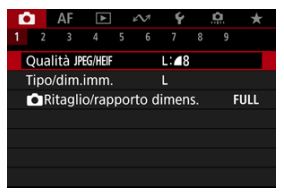

● Premere il pulsante < MFNI > per visualizzare la schermata dei menu.

# 2. **Selezionare una scheda.**

- $\bullet$  Ogni volta che si ruota la ghiera <  $\sqrt[5]{\cdots}$  > la scheda principale (il gruppo di funzioni) cambia. È inoltre possibile cambiare scheda premendo il pulsante  $<$   $\overline{Q}$  >.
- Ruotare la ghiera <  $\zeta \gtrsim$  > per selezionare una scheda secondaria.

# 3. **Selezionare una voce.**

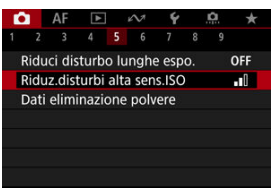

 $\bullet$  Ruotare la ghiera <  $\circledcirc$  > per selezionare una voce, quindi premere  $<$  (set) >.

4. **Selezionare un'opzione.**

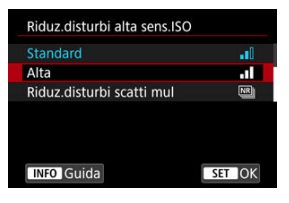

- $\bullet$  Ruotare la ghiera <  $\circled{>}$  > per selezionare un'opzione.
- L'impostazione selezionata viene indicata in blu.

# 5. **Impostare un'opzione.**

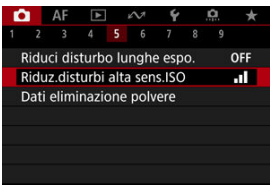

 $\bullet$  Premere <  $\varepsilon$ F) > per impostare il parametro prescelto.

# 6. **Uscire dall'impostazione.**

● Premere il pulsante < MENU > per tornare alla modalità standby dello scatto.

## **Nota**

- La descrizione delle funzioni del menu riportata di seguito presuppone che sia stato premuto il pulsante < MENU > per visualizzare la schermata dei menu.
- Le funzioni dei menu sono accessibili anche toccando la schermata dei menu o utilizzando < $\frac{1}{2}$ :
- $\bullet$  Per annullare l'operazione, premere il pulsante < MENU >.

 $\overline{\mathbf{v}}$ o **AF**  $\Omega$ 2 3 4 5 6 7 8 9  $-3.2.1.01.1.2.3$ Comp. Exp./AER **OI**mpostazioni sensibilità ISO Ripresa HDR HDR PO OFF Modalità 图HDR Ottimiz.autom.della luce  $E_{055}$ 

<span id="page-122-0"></span>Esempio: quando è impostato il bracketing della messa a fuoco

Le voci di menu oscurate non possono essere impostate. La voce di menu viene oscurata se l'impostazione di un'altra funzione ha la precedenza su di essa.

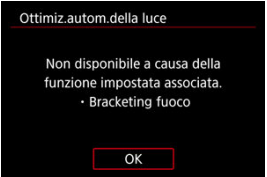

Per conoscere la funzione prevalente, selezionare la voce di menu oscurata e premere  $<$   $(SET)$   $>$ .

Annullando l'impostazione della funzione prevalente, la voce di menu oscurata viene riattivata e può essere impostata.

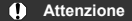

Per alcune voci di menu oscurate la funzione prevalente potrebbe non essere visualizzata.

### $\Box$ **Nota**

■ In [: Reimp. fotocam.] è possibile ripristinare le funzioni del menu alle impostazioni predefinite selezionando [**Impostaz. base**] in [**Ripristina impostaz.indiv.**] (2[\)](#page-989-0).

È possibile selezionare e impostare direttamente e intuitivamente le impostazioni visualizzate.

1. **Premere il pulsante < a** > ( $\circ$ 10).

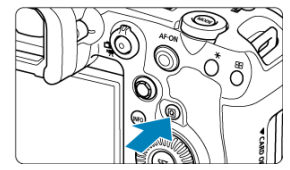

2. **Selezionare una voce di impostazione e impostare l'opzione preferita.**

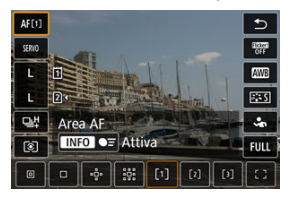

- Per selezionare una voce, ruotare la ghiera < > o premere < > su o giù.
- Per modificare l'impostazione, ruotare la ghiera <  $\zeta \gtrsim 5$  > o <  $\sqrt[3]{\zeta/5}$  >, oppure premere < > a sinistra o a destra. Alcune voci vengono impostate premendo un pulsante dopo questa operazione.
- È possibile personalizzare le voci di impostazione nella schermata mostrata sopra in [ **C**]: Personalizza Quick Control] [\(](#page-304-0) 2 ).
- Per accedere alla schermata Personalizza Quick Control, tenere premuto il pulsante  $\leq$   $\boxed{Q}$   $\geq$   $\boxed{q}$ [\)](#page-304-0).

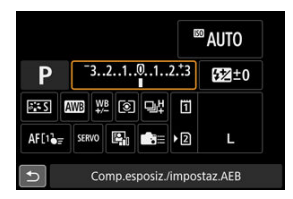

- Premere <  $\frac{1}{2}$  > verticalmente o orizzontalmente per selezionare una voce nella schermata visualizzata sopra.
- Per modificare l'impostazione, ruotare la ghiera <  $\mathcal{E}^{\text{max}}_{\text{max}}$ >, <  $\odot$  > o

< >. Alcune voci vengono impostate premendo un pulsante dopo questa operazione.

- 商 **Tocco**
- **K** [Trascinamento](#page-126-0)

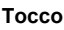

## **Schermata di esempio (Quick Control)**

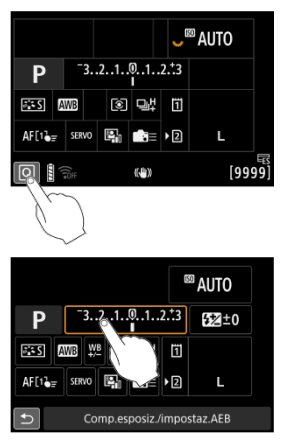

- Utilizzare il dito per toccare lo schermo (toccare per un breve istante e poi allontanare il dito).
- $\bullet$  Ad esempio, quando si tocca  $[Q]$ , viene visualizzata la schermata Quick Control. Toccando [←], è possibile tornare alla schermata precedente.

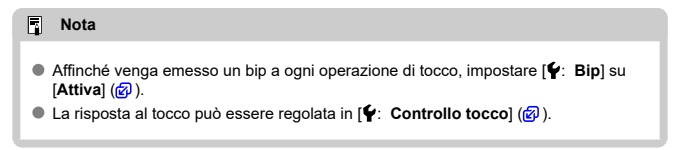

## <span id="page-126-0"></span>**Schermata di esempio (schermata dei menu)**

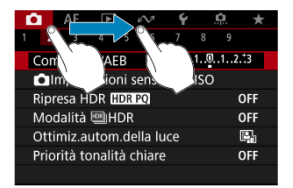

● Far scorrere il dito mentre si tocca lo schermo.

# **Modalità di scatto**

In questo capitolo vengono descritte le modalità di scatto.

- [Fv: AE con priorità flessibile](#page-128-0)
- [P: Programma AE](#page-131-0)
- [Tv: AE con priorità dei tempi di scatto](#page-134-0)
- [Av: AE priorità diaframma](#page-137-0)
- [M: Esposizione manuale](#page-141-0)
- [BULB: Esposizioni lunghe \(posa\)](#page-144-0)

<span id="page-128-0"></span>In questa modalità è possibile impostare manualmente o automaticamente la velocità dell'otturatore, il valore di apertura e la sensibilità ISO e combinare queste impostazioni con la compensazione dell'esposizione scelta. Lo scatto nella modalità [FV] con il controllo di ciascuno di questi parametri equivale allo scatto in modalità  $[ P ]$ .  $[ T_{V} ]$ ,  $[ Av ]$  o  $[ M ]$ .

\* [EV] significa Flexible value (valore flessibile).

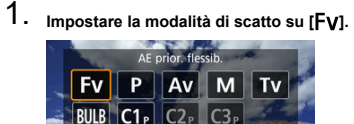

- **•** Premere il pulsante <  $MODE$  >, quindi ruotare la ghiera <  $\mathcal{E}^{\text{max}}$  > per selezionare [FV].
- 2. **Impostare la velocità dell'otturatore, il valore di apertura e la sensibilità ISO.**

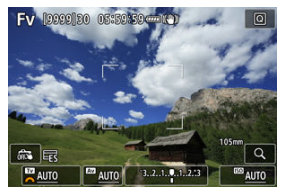

- Ruotare la ghiera <  $\frac{1}{2}$  > per selezionare una voce da impostare. [  $\frac{1}{2}$  è visualizzato a sinistra dell'elemento selezionato.
- Ruotare la ghiera <  $\frac{1}{2}$  > per impostare l'opzione.
- $\bullet$  Per ripristinare l'impostazione su [**AUTO**], premere il pulsante <  $\overline{m}$  >.

3. **Impostare il valore di compensazione dell'esposizione.**

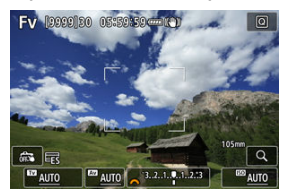

- Ruotare la ghiera <  $\sum$  > e selezionare l'indicatore del livello di esposizione. [34] o [ ] è visualizzato a sinistra dell'indicatore del livello di esposizione.
- Ruotare la ghiera <  $\text{C}$  > o <  $\text{D}$  > per impostare il livello.
- $\bullet$  Per ripristinare l'impostazione su [ $\pm 0$ ], premere il pulsante <  $\overline{m}$  >.

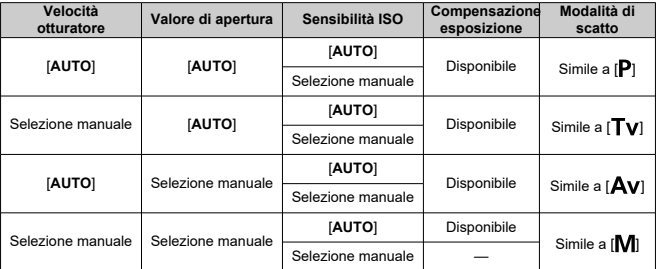

# **Combinazioni di funzioni nella modalità [ ]**

### $\mathbf{0}$ **Attenzione**

Se i valori lampeggiano c'è il rischio di sottoesposizione o sovraesposizione. Regolare l'esposizione fino a quando il valore smette di lampeggiare. Sincro lenta non è utilizzata in condizioni di scarsa illuminazione quando la modalità  $[ Fv ]$  è stata impostata in modo che assomigli alla modalità  $[ Av ]$  o  $[ P ]$ , anche se [Sincro lenta] in [<sup>1</sup>: Controllo Speedlite esterno] è impostato su [**1/250-30 sec. auto**] (o [**1/200-30 sec. auto**]).

## **Nota**

I valori di velocità dell'otturatore, apertura e sensibilità ISO impostati su [**AUTO**] sono sottolineati.

È possibile impostare la velocità dell'otturatore, il valore di apertura e la sensibilità ISO su [**AUTO**] e il valore di compensazione dell'esposizione su [**±0**] nel passo 2 o 3 tenendo premuto il pulsante  $<\frac{1}{10}$  >.

<span id="page-131-0"></span>La fotocamera seleziona automaticamente la velocità dell'otturatore e il valore di apertura in base alla luminosità del soggetto.

 $*$  [ $\mathsf{P}$ ] significa Program (programma).

\* AE è l'acronimo di Auto Exposure (esposizione automatica).

1. **Impostare la modalità di scatto su [ ].**

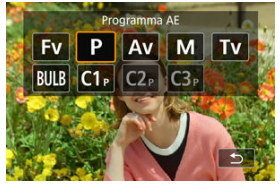

- **•** Premere il pulsante <  $MODF$  >, quindi ruotare la ghiera <  $\mathcal{E}^{\mathbb{R}}$  > per selezionare  $[P]$ .
- 2. **Mettere a fuoco il soggetto.**

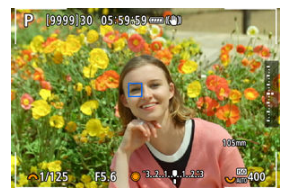

- Inquadrare il soggetto nel punto AF e premere a metà il pulsante di scatto.
- Una volta eseguita la messa a fuoco, il punto AF diventa blu (o verde con AF One-Shot).
- La velocità dell'otturatore e il valore di apertura vengono impostati automaticamente.

3. **Verificare i valori visualizzati.**

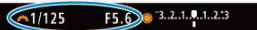

Se il valore di esposizione non lampeggia, si otterrà un'esposizione standard.

# 4. **Scattare la foto.**

Inquadrare il soggetto e premere completamente il pulsante di scatto.

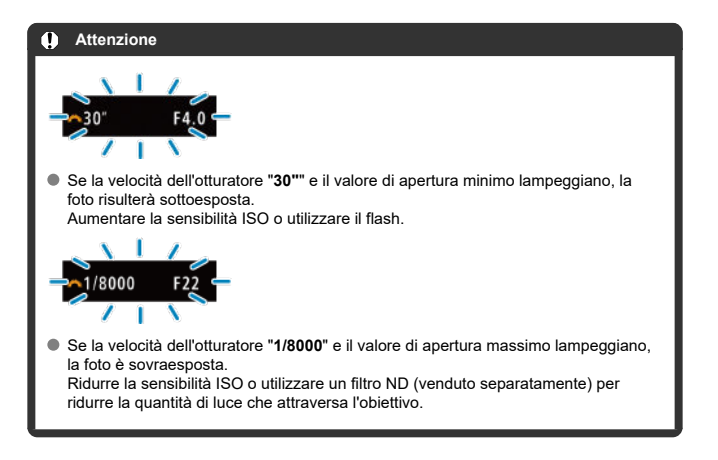

## **Nota**

### **Variazione programma**

- $\bullet$  Nella modalità  $[P]$  è possibile modificare manualmente la combinazione (programma) di velocità dell'otturatore e valore di apertura impostata automaticamente dalla fotocamera senza modificare il valore dell'esposizione. Questa funzione viene definita Variazione programma.
- Con la Variazione programma, è possibile premere il pulsante di scatto a metà corsa, quindi ruotare la ghiera < > fino a visualizzare la velocità dell'otturatore o il valore di apertura desiderato.
- La variazione programma viene annullata automaticamente quando scade il timer della misurazione (l'indicazione dell'impostazione dell'esposizione scompare).
- La variazione del programma non può essere utilizzata con il flash.

<span id="page-134-0"></span>In questa modalità è possibile impostare manualmente la velocità dell'otturatore, mentre la fotocamera imposta automaticamente il valore di apertura per ottenere l'esposizione standard adatta alla luminosità del soggetto. Una velocità dell'otturatore maggiore consente di "congelare" l'azione di un soggetto in movimento. Una velocità dell'otturatore più lenta, invece, consente di creare un effetto sfocato che trasmette la sensazione di movimento.  $*$  [ $\mathsf{T} \mathsf{v}$ ] significa Time value (valore dei tempi).

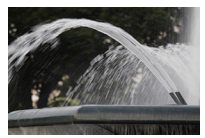

Movimento sfocato (Velocità lenta: 1/30 di secondo)

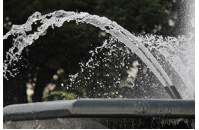

Movimento bloccato (Velocità rapida: 1/2000 di secondo)

1. **Impostare la modalità di scatto su [ ].**

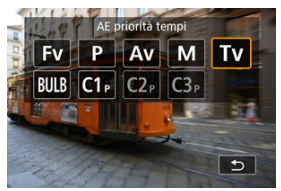

**•** Premere il pulsante <  $MODE$  >, quindi ruotare la ghiera <  $\frac{25}{20}$  > per selezionare  $[Tv]$ .

2. **Impostare la velocità dell'otturatore desiderata.**

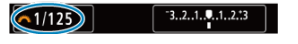

- Ruotare la ghiera <  $\frac{1}{2}$  > per impostarla.
- 3. **Mettere a fuoco il soggetto.**

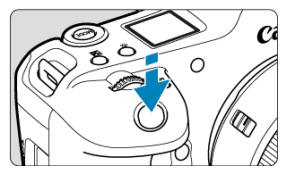

- Premere il pulsante di scatto a metà.
- Il valore di apertura viene impostato automaticamente.
- 4. **Controllare il display e scattare la foto.**

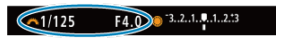

Se il valore di apertura non lampeggia, si otterrà un'esposizione standard.

#### $\bullet$ **Attenzione**

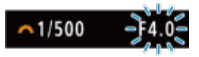

Se il valore di apertura minimo lampeggia, la foto risulterà sottoesposta.

Ruotare la ghiera <  $\zeta \gtrsim 1$  per impostare una velocità dell'otturatore minore fino a quando il valore di apertura non smette di lampeggiare o impostare una sensibilità ISO più alta.

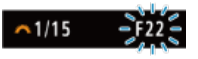

Se il valore di apertura massima lampeggia, la foto risulterà sovraesposta. Ruotare la ghiera <  $\frac{1}{2}$  > per impostare una velocità dell'otturatore maggiore fino a quando il valore di apertura non smette di lampeggiare o impostare una sensibilità ISO inferiore.

## **Nota**

### **Indicazione della velocità dell'otturatore**

- Ad esempio, "**0"5**" indica 0,5 sec. e "**15"**", 15 sec.
- I valori compresi tra "**64000**" e "**4**" sul pannello LCD sono il denominatore della frazione che indica la velocità dell'otturatore.

### <span id="page-137-0"></span>[Anteprima profondità campo](#page-139-0) ΓZΙ.

In questa modalità è possibile impostare manualmente il valore di apertura del diaframma desiderato per far sì che la fotocamera imposti automaticamente la velocità dell'otturatore per ottenere l'esposizione standard in base alla luminosità del soggetto. Un numero f/ più alto (foro di apertura più piccolo) consente una messa a fuoco soddisfacente della maggior parte dei soggetti in primo piano e sullo sfondo. D'altra parte, un numero f/ più basso (foro di apertura più grande) consente di mettere a fuoco una porzione minore di primo piano e sfondo.

 $*$  [ $Av$ ] significa Aperture value (apertura del diaframma).

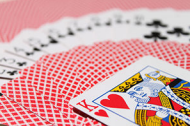

Sfondo sfocato (Con un valore di apertura basso: f/5.6)

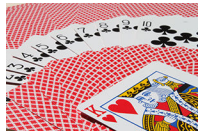

Primo piano e sfondo nitidi (Con un valore di apertura elevato: f/32)

1. **Impostare la modalità di scatto su [ ].**

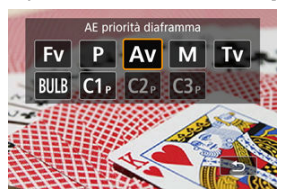

- $\bullet$  Premere il pulsante < MODE >, quindi ruotare la ghiera <  $\frac{1}{2}$  > per selezionare  $[Av]$ .
- 2. **Impostare il valore di apertura desiderato.**

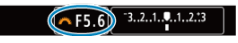

- Ruotare la ghiera <  $\mathcal{E}^{\text{max}}$  > per impostarla.
- 3. **Mettere a fuoco il soggetto.**

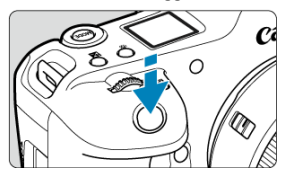

- Premere il pulsante di scatto a metà.
- La velocità dell'otturatore viene impostata automaticamente.
- 4. **Controllare il display e scattare la foto.**

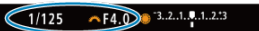

Se la velocità dell'otturatore non lampeggia, si otterrà un'esposizione standard.

#### <span id="page-139-0"></span>T **Attenzione**

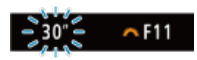

Se la velocità dell'otturatore "**30"**" lampeggia, la foto risulterà sottoesposta. Ruotare la ghiera <  $\zeta \gtrsim 1$  per diminuire il valore di apertura (aprire il diaframma) fino a quando la velocità dell'otturatore non smette di lampeggiare oppure impostare una sensibilità ISO maggiore.

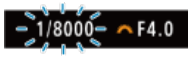

Se la velocità dell'otturatore "**1/8000**" lampeggia, la fotografia risulterà sovraesposta.

Ruotare la ghiera <  $\zeta^{max}_{\geq 2}$  > per aumentare il valore di apertura (chiudere il diaframma) fino a quando la velocità dell'otturatore non smette di lampeggiare oppure impostare una sensibilità ISO minore.

### **Nota**

### **Indicazione del valore di apertura**

Quanto più alto è il valore, tanto minore sarà l'apertura del diaframma. Il valore di apertura visualizzato varia a seconda dell'obiettivo. Se sulla fotocamera non è inserito alcun obiettivo, l'apertura visualizzata sarà "**F00**".

# **Anteprima profondità campo**

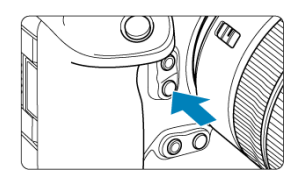

Premere il pulsante di anteprima della profondità di campo per mantenere l'impostazione del valore di apertura corrente dell'obiettivo e controllare l'area messa a fuoco (profondità di campo).

## **Nota**

- Maggiore è il valore di apertura, più ampia è l'area messa a fuoco, dal primo piano allo sfondo.
- L'effetto della profondità di campo è visualizzato prontamente sulle immagini quando si modifica il valore di apertura e si preme il pulsante di anteprima della profondità di campo.
- L'esposizione viene bloccata (blocco AE) mentre si tiene premuto il pulsante di anteprima della profondità di campo.

#### <span id="page-141-0"></span>[Compensazione dell'esposizione con ISO auto](#page-142-0) ΓZΙ.

In questa modalità, è possibile impostare manualmente la velocità dell'otturatore e il valore di apertura desiderati. Per determinare l'esposizione, fare riferimento all'indicatore del livello di esposizione o utilizzare un esposimetro tra quelli reperibili in commercio.

\* [M] significa Manual (manuale).

1. **Impostare la modalità di scatto su [ ].**

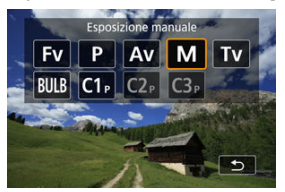

- Premere il pulsante <  $MODE$  >, quindi ruotare la ghiera <  $\frac{p}{p-1}$  > per selezionare [M].
- 2. **Impostare la sensibilità ISO [\(](#page-173-0) ).**
	- Ruotare la ghiera <  $\frac{1}{2}$  > per impostarla.
	- Con ISO auto è possibile impostare la compensazione dell'esposizione  $\left( \circled{r} \right)$  $\left( \circled{r} \right)$ .
- 3. **Impostare la velocità dell'otturatore e il valore di apertura desiderati.**

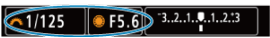

Per impostare la velocità dell'otturatore ruotare la ghiera < > e per impostare il valore di apertura ruotare la ghiera <  $\textcircled{2}$  >.

<span id="page-142-0"></span>4. **Mettere a fuoco il soggetto.**

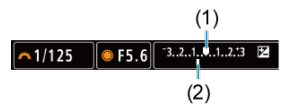

- Premere il pulsante di scatto a metà.
- Controllare il simbolo del livello di esposizione [ il per verificare la differenza del livello di esposizione corrente rispetto al livello di esposizione standard.
- (1) Indice esposizione standard
- (2) Simbolo del livello di esposizione

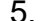

5. **Impostare l'esposizione e scattare la foto.**

#### $3.2.1.0.1.2.3$  $~1/160$ F5.0

Controllare l'indicatore del livello di esposizione e impostare la velocità dell'otturatore e il valore di apertura desiderati.

# **Compensazione dell'esposizione con ISO auto**

Se la sensibilità ISO è impostata su [**AUTO**] per lo scatto con esposizione manuale, è possibile impostare la compensazione dell'esposizione  $(\sqrt{\alpha})$  come indicato di seguito:

Toccare l'indicatore del livello di esposizione

[ : **Comp. Exp./AEB**]

- Schermata Quick Control
- Ruotare la ghiera di controllo premendo il pulsante di scatto a metà corsa

#### T **Attenzione**

- L'esposizione potrebbe non essere quella prevista quando è impostato ISO Auto, perché la sensibilità ISO è regolata per garantire un'esposizione standard per la velocità dell'otturatore e il valore di apertura specificati. In tal caso, impostare la compensazione dell'esposizione.
- La compensazione dell'esposizione non viene applicata nella fotografia con flash con ISO Auto, anche se è stato impostato un valore di compensazione dell'esposizione.

### **Nota**

- Nella modalità [M] con ISO auto, [ **©**]] (misurazione valutativa) e [ **O** : Mod.lett., **blo. AE dopo fuo.**] sull'impostazione predefinita (**2**), tenendo premuto a metà corsa il pulsante di scatto si blocca la sensibilità ISO una volta ottenuta la messa a fuoco con AF One-Shot.
- Se è impostato ISO auto, è possibile premere il pulsante <  $\bigstar$  > per bloccare la sensibilità ISO.
- Se si preme il pulsante <  $\bigstar$  > e si corregge l'inquadratura, sull'apposito indicatore è possibile osservare la differenza con il livello di esposizione misurato quando è stato premuto il pulsante  $\leq$   $\neq$  >.
- L'eventuale valore di compensazione dell'esposizione esistente viene mantenuto passando alla modalità [M] con ISO auto dopo aver utilizzato la compensazione dell'esposizione nella modalità  $[\mathsf{P}]$ ,  $[\mathsf{Tv}] \circ [\mathsf{Av}]$  ( $\varnothing$ ).
- Per coordinare la compensazione dell'esposizione in incrementi di 1/2 di stop con la sensibilità ISO impostata in incrementi di ¼ di stop quando **[ □ : Incrementi livello esposiz.**] è impostato su [**1/2 stop**] e utilizzato con ISO Auto, la compensazione dell'esposizione viene ulteriormente regolata tramite la velocità dell'otturatore. Tuttavia, la velocità dell'otturatore visualizzata non cambia.
#### ΓZΙ. [Timer posa](#page-145-0)

In questa modalità, l'otturatore resta aperto per tutto il tempo in cui viene premuto il pulsante di scatto e si chiude quando si rilascia questo pulsante. Questo tipo di esposizione è adatto per fotografare scatti notturni, fuochi d'artificio, astrofotografia e altri soggetti che richiedono esposizioni lunghe.

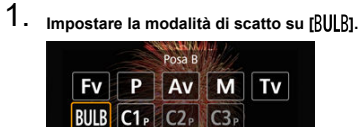

**•** Premere il pulsante <  $\text{MDDE}$  >, quindi ruotare la ghiera <  $\frac{25}{20}$  > per selezionare [BULB].

 $\overline{b}$ 

2. **Impostare il valore di apertura desiderato.**

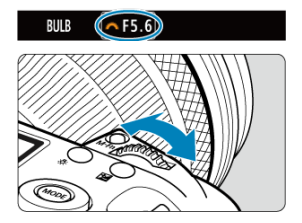

Ruotare la ghiera <  $\text{C}^{\text{max}}$  > per impostarla.

# <span id="page-145-0"></span>3. **Scattare la foto.**

- L'esposizione continua finché si tiene premuto completamente il pulsante di scatto.
- Il tempo di esposizione trascorso viene visualizzato sul pannello LCD.

#### T **Attenzione**

- Non puntare la fotocamera verso sorgenti di luce intensa, ad esempio verso il sole o verso una sorgente di luce artificiale intensa. In caso contrario, si potrebbe danneggiare il sensore immagine o i componenti interni della fotocamera.
- Le lunghe esposizioni posa producono più disturbi del normale nelle immagini.
- Viene utilizzato ISO 400 quando la fotocamera è impostata su ISO Auto.
- Se per le esposizioni posa si utilizza l'autoscatto invece del timer posa, tenere premuto a fondo il pulsante di scatto (per l'autoscatto + tempo di esposizione posa).

#### $\Box$ **Nota**

- È possibile ridurre il disturbo generato dalle esposizioni lunghe utilizzando **[①**: Riduci disturbo lunghe espo.] (2[\)](#page-264-0).
- Per le esposizioni posa si consiglia di utilizzare un treppiede e il timer posa.
- È inoltre possibile scattare foto con esposizioni posa utilizzando il comando a distanza RS-80N3 (venduto separatamente,  $\sqrt{2}$ [\)](#page-536-0).
- È inoltre possibile scattare foto con esposizioni posa utilizzando il telecomando wireless BR-E1 (venduto separatamente). Quando si preme il pulsante di rilascio (trasmissione) del telecomando, l'esposizione posa si attiva immediatamente o dopo 2 secondi. Premere nuovamente il pulsante per interrompere l'esposizione posa.

# **Timer posa**

È possibile impostare in anticipo il tempo di esposizione per le esposizioni posa. Questa funzionalità elimina la necessità di tenere premuto il pulsante di scatto durante le esposizioni posa, che contribuisce a ridurre le vibrazioni della fotocamera.

Il timer posa può essere impostato e ha effetto solo nella modalità  $[RILE]$  (esposizione posa).

1. **Selezionare [ : Timer posa B].**

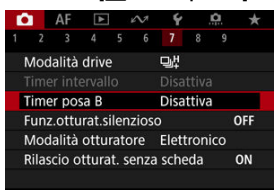

# 2. **Selezionare [Attiva].**

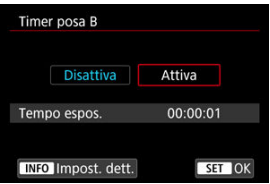

Selezionare [**Attiva**], quindi premere il pulsante <  $\mathsf{NFO}$  >.

3. **Impostare il tempo di esposizione.**

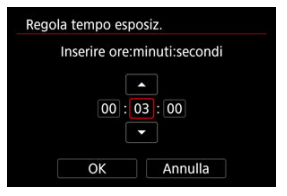

- Selezionare un'opzione (ore : minuti : secondi).
- Premere <  $(F)$  > per visualizzare  $[\Box]$ .
- Impostare un valore, quindi premere <  $(E)$  > (torna a  $[\Box]$ ).

## 4. **Selezionare [OK].**

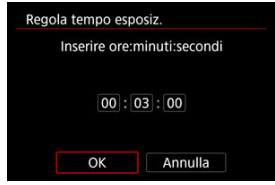

# 5. **Scattare la foto.**

- Dopo aver premuto completamente il pulsante di scatto, l'esposizione posa continua per il tempo specificato.
- $\bullet$  [ $\blacksquare$ ] e il tempo di esposizione vengono visualizzati sul pannello LCD durante lo scatto con timer posa.
- Per cancellare l'impostazione del timer, selezionare [**Disattiva**] al passo 2.

#### $\bf{a}$ **Attenzione**

- L'esposizione posa si interrompe se si preme completamente il pulsante di scatto e lo si rilascia mentre il timer è attivato.
- L'esposizione posa continua anche oltre il tempo di esposizione specificato se si continua a premere completamente il pulsante di scatto (ignorando l'arresto automatico una volta trascorso il tempo di esposizione specificato).
- Il timer posa viene annullato (e ritorna su [**Disattiva**]) quando si cambia modalità di scatto.

In questo capitolo viene descritta la modalità di scatto e registrazione, e vengono presentate le impostazioni di menu nella scheda dello scatto [ $\Box$ ].

- [Scatto di foto](#page-149-0)
- [Registrazione filmato](#page-349-0)

<span id="page-149-0"></span>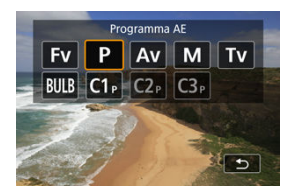

Per prepararsi per lo scatto di foto, posizionare il selettore per modalità foto/video su  $\leq \blacksquare$ . quindi premere il pulsante <  $MODE$  > e scegliere una modalità di scatto.

- [Menu scheda: Scatto di foto](#page-151-0)
- [Qualità dell'immagine](#page-156-0)
- [Ritaglio/rapporto dimensionale foto](#page-165-0)
- [Bracketing automatico dell'esposizione \(AEB\)](#page-169-0)
- [Impostazioni della sensibilità ISO per le foto](#page-173-0)
- [Impostazioni HDR PQ](#page-181-0)
- [Modalità HDR](#page-183-0)
- [Auto Lighting Optimizer \(Ottimizzazione automatica della luce\)](#page-189-0)
- [Priorità tonalità chiare](#page-191-0)
- [Scatto anti-flicker](#page-193-0)
- [Scatto anti-flicker ad alta frequenza](#page-195-0)
- [Scatto con Speedlite](#page-202-0)
- [Impostazioni della funzione flash](#page-206-0)
- [Bilanciamento del bianco](#page-221-0)
- [WB Personalizzato](#page-228-0)
- [Correzione del bilanciamento del bianco](#page-240-0)
- [Spazio colore](#page-244-0)
- [Selezione dello stile foto](#page-245-0)
- [Personalizzazione dello stile foto](#page-249-0)
- [Registrazione dello Stile foto](#page-253-0)
- [Chiarezza](#page-256-0)
- [Correzione aberrazione obiettivo](#page-257-0)
- [Riduzione del disturbo nelle lunghe esposizioni](#page-264-0)
- [Riduzione del disturbo dovuto a valori ISO elevati](#page-266-0)
- [Acquisizione dei dati di eliminazione della polvere](#page-268-0)
- [Esposizioni multiple](#page-272-0)
- [Bracketing della messa a fuoco](#page-282-0)
- [Assistenza panning](#page-290-0)
- [Scatto con timer intervallo](#page-292-0)
- [Funzione otturatore silenzioso](#page-296-0)
- [Modalità otturatore](#page-297-0)
- [Rilascio dell'otturatore senza scheda](#page-299-0)
- [Image Stabilizer \(Stabilizzatore d'immagine\) \(Modalità IS\)](#page-300-0)
- [Personalizzazione di Quick Control](#page-304-0)
- [Uso della funzione Scatto a tocco](#page-308-0)
- [Visione dell'immagine](#page-310-0)
- [Visualizzazione ad alta velocità](#page-313-0)
- [Timer misurazione](#page-315-0)
- [Simulazione della visualizzazione](#page-316-0)
- [Simulazione del mirino ottico](#page-318-0)
- [Visualizzazione delle informazioni di scatto](#page-320-0)
- [Formato di visualizzazione del mirino](#page-334-0)
- [Prestazione di visualizzazione](#page-335-0)
- [Temperatura di spegnimento automatico](#page-337-0)
- [Selezione del modo misurazione](#page-338-0)
- [Compensazione dell'esposizione manuale](#page-342-0)
- [Blocco dell'esposizione \(Blocco AE\)](#page-344-0)
- [Scatto di foto generico](#page-346-0)

# <span id="page-151-0"></span>**Menu scheda: Scatto di foto**

### **Scatto 1**

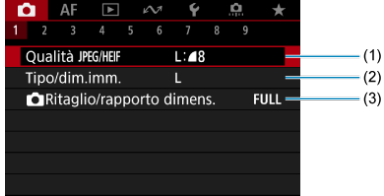

(1) [Qualità](#page-163-0) JPEG/HEIF

- (2) [Tipo/dim.imm.](#page-156-0)
- (3) [Ritaglio/rapporto dimens.](#page-165-0)

## **Scatto 2**

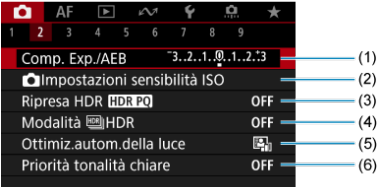

(1) [Comp. Exp./AEB](#page-169-0)

- (2) [Impostazioni sensibilità ISO](#page-173-0)
- (3) [Ripresa HDR](#page-181-0) HDR PQ
- (4) Modalità **HDR**
- (5) [Auto Lighting Optimizer/Ottimiz.autom.della luce](#page-189-0)
- (6) [Priorità tonalità chiare](#page-191-0)

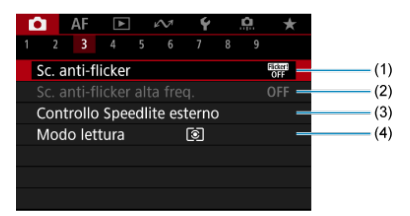

- (1) [Sc. anti-flicker](#page-193-0)
- (2) [Sc. anti-flicker alta freq.](#page-195-0)
- (3) [Controllo Speedlite esterno](#page-202-0)
- (4) [Modo lettura](#page-338-0)

### **Scatto 4**

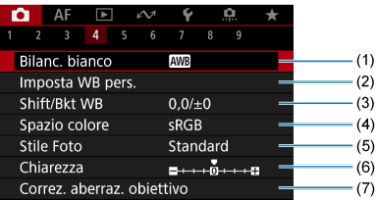

- (1) [Bilanc. bianco](#page-221-0)
- (2) [Imposta WB pers.](#page-228-0)
- (3) [Shift/Bkt WB](#page-240-0)
- (4) [Spazio colore](#page-244-0)
- (5) Stile Foto
	- [Selezione dello stile foto](#page-245-0)
	- [Personalizzazione dello stile foto](#page-249-0)
	- [Registrazione dello Stile foto](#page-253-0)
- (6) [Chiarezza](#page-256-0)
- (7) [Correz. aberraz. obiettivo](#page-257-0)

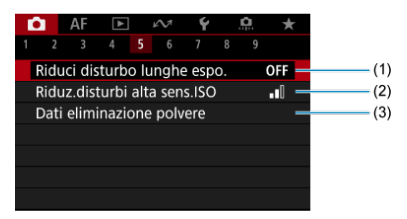

- (1) [Riduci disturbo lunghe espo.](#page-264-0)
- (2) [Riduz.disturbi alta sens.ISO](#page-266-0)
- (3) [Dati eliminazione polvere](#page-268-0)

### **Scatto 6**

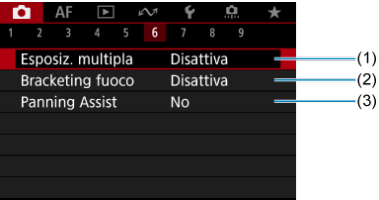

- (1) [Esposiz. multipla](#page-272-0)
- (2) [Bracketing fuoco](#page-282-0)
- (3) [Panning Assist](#page-290-0)

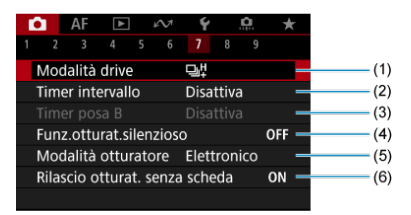

- (1) [Modalità drive](#page-530-0)
- (2) [Timer intervallo](#page-292-0)
- (3) [Timer posa B](#page-145-0)
- (4) [Funz.otturat.silenzioso](#page-296-0)
- (5) [Modalità otturatore](#page-297-0)
- (6) [Rilascio otturat. senza scheda](#page-299-0)

### **Scatto 8**

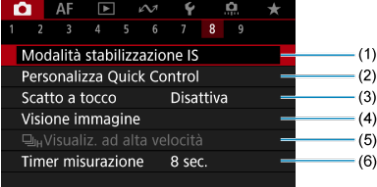

- (1) [Modalità Image Stabilizer/Stabilizzazione IS](#page-300-0)
- (2) [Personalizza Quick Control](#page-304-0)
- (3) [Scatto a tocco](#page-308-0)
- (4) [Visione immagine](#page-310-0)
- $(5)$  U<sub>IH</sub>[Visualiz. ad alta velocità](#page-313-0)
- (6) [Timer misurazione](#page-315-0)

#### $\mathbf{0}$ **Attenzione**

**[ ]:** Modalità Image Stabilizer/Stabilizzazione IS] non è visualizzato quando è montato un obiettivo con funzione IS.

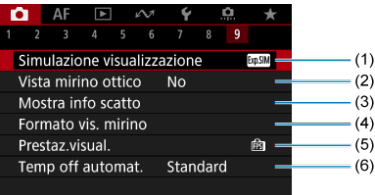

- (1) [Simulazione visualizzazione](#page-316-0)
- (2) [Vista mirino ottico](#page-318-0)
- (3) [Mostra info scatto](#page-320-0)
- (4) [Formato vis. mirino](#page-334-0)
- (5) [Prestaz.visual.](#page-335-0)
- (6) [Temp off automat.](#page-337-0)
- <span id="page-156-0"></span>Selezione dimensioni immagine 図
- [Immagini RAW](#page-160-0) 枢
- [Guida alle impostazioni di qualità dell'immagine](#page-161-0) 図
- [Velocità di scatto massima per lo scatto continuo](#page-162-0) 図
- **Ø** [Qualità JPEG/HEIF](#page-163-0)

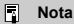

La "qualità dell'immagine" in questa guida si riferisce sia alle dimensioni dell'immagine che alla qualità JPEG/HEIF (2[\)](#page-163-0).

# **Selezione dimensioni immagine**

È possibile specificare  $L$ ,  $M$ ,  $S1 \circ S2$  per le immagini JPEG/HEIF e  $R_{\text{MW}}$  o  $C_{\text{RWM}}$  per le immagini RAW.

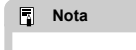

● HEIF può essere specificato quando [**1 : Ripresa HDR <b>HDR** 20] è impostato su [**Attiva**]. È possibile convertire queste immagini in immagini JPEG dopo lo scatto  $($ 

1. **Selezionare [ : Tipo/dim.imm.].**

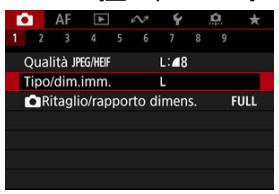

La schermata visualizzata varia in base alle impostazioni di [Opz.registr.<sup>1</sup>] in [ $\blacklozenge$ : Sel. funz. reg.+card/cartella].

2. **Impostare le dimensioni dell'immagine.**

**Standard/Commutazione auto card/Registrazione multipla**

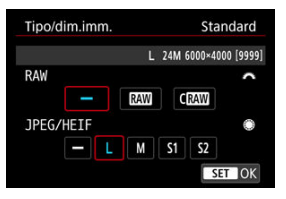

- Per le immagini RAW, ruotare la ghiera  $\leq s^{max}_{n}$  > per selezionare le dimensioni, mentre per le immagini JPEG/HEIF, ruotare la ghiera  $\langle \bigcirc \rangle$
- $\bullet$  Premere <  $\varepsilon$ F) > per impostare il parametro prescelto.

### **Registrazione separata**

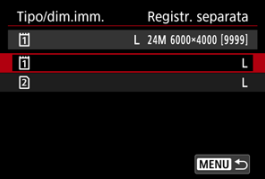

Quando [Opz.registr.<sup>1</sup>] in [Y: Sel. funz. reg.+card/cartella] è impostato su [**Registr. separata**], ruotare la ghiera <  $\textcircled{>}$  > per selezionare  $\begin{bmatrix} 1 \\ 1 \end{bmatrix}$  o  $\begin{bmatrix} 2 \\ 1 \end{bmatrix}$ , quindi premere <  $\begin{bmatrix} \infty \\ \infty \end{bmatrix}$  >. Tenere presente che la registrazione separata in **RAW** e CRAW non è disponibile per le immagini RAW.

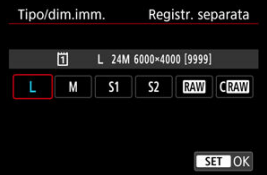

● Selezionare una dimensione visualizzata sullo schermo, quindi premere  $\leq$   $\left( \widehat{\sin} \right)$  >.

### **Nota**

- $\bullet$  È impostato  $\bullet$  se si impostano sia RAW che JPEG/HEIF su [-].
- Vengono registrate due versioni di ogni scatto con la qualità dell'immagine specificata quando sono state selezionate sia RAW che JPEG/HEIF. Entrambe le immagini hanno lo stesso numero di file, ma ciascuna ha una diversa estensione, con .JPG per JPEG, .HIF per HEIF e .CR3 per RAW.
- I significati delle icone delle dimensioni dell'immagine sono i seguenti: **: RAW**: RAW, CRAW: RAW compatto, JPEG: JPEG, HEIF: HEIF, L: Grande, M: Media, S1: Piccola 1, S<sub>2</sub>: Piccola 2.

# <span id="page-160-0"></span>**Immagini RAW**

Le immagini RAW rappresentano dati non elaborati prodotti dal sensore immagine, che vengono registrati sulla scheda digitalmente come  $\overline{\text{RAM}}$  o  $\overline{\text{CRM}}$  a seconda della selezione effettuata. C**RAW** produce immagini RAW con file di dimensioni inferiori a  $\mathbb{R}$ W. Le immagini RAW possono essere elaborate utilizzando [**E**]: Elaborazione immagine RAW] (2[\)](#page-611-0) per salvarle come immagini JPEG o HEIF. Poiché l'immagine RAW in sé non viene modificata in alcun modo, è possibile elaborarla per creare un numero illimitato di immagini JPEG o HEIF con diverse condizioni di elaborazione. È possibile elaborare le immagini RAW utilizzando Digital Photo Professional (software

EOS). È possibile adottare diverse regolazioni per le immagini a seconda della modalità in cui verranno utilizzate ed è possibile creare immagini JPEG, HEIF o di altro tipo che riflettano gli effetti di tali regolazioni.

#### 同 **Nota**

- Per visualizzare le immagini RAW su un computer, si consiglia di utilizzare Digital Photo Professional (software EOS, successivamente indicato come DPP).
- Le versioni precedenti di DPP 4.x non supportano la visualizzazione, l'elaborazione, la modifica o altre operazioni con immagini RAW acquisite da questa fotocamera. Se sul computer è installata una versione precedente di DPP 4.x, scaricare e installare la versione più recente dal sito Web Canon  $(\sqrt{\alpha})$  $(\sqrt{\alpha})$ , in modo da sovrascrivere la versione precedente. Allo stesso modo, la versione DPP 3.x o precedente non supporta la visualizzazione, l'elaborazione, la modifica o altre operazioni con immagini RAW acquisite da questa fotocamera.
- Non tutti i software disponibili in commercio sono in grado di visualizzare le immagini RAW acquisite con questa fotocamera. Per informazioni sulla compatibilità contattare il produttore del software.

<span id="page-161-0"></span>Vedere [Dimensioni file foto/Numero di scatti possibili/Velocità di scatto massima per lo](#page-1104-0) [scatto continuo](#page-1104-0) per i dettagli sulle dimensioni del file, il numero di scatti disponibili, la velocità di scatto massima e altri valori stimati.

<span id="page-162-0"></span>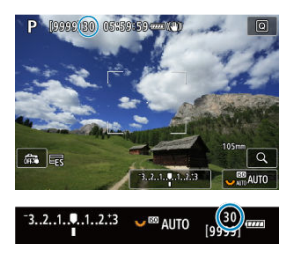

La velocità di scatto massima approssimativa viene visualizzata in alto a sinistra della schermata di ripresa e in basso a destra del mirino.

#### $\Box$ **Nota**

Se la velocità di scatto massima indicata è "**99**", è possibile eseguire 99 o più scatti consecutivi. Con un valore di 98 o inferiore diminuisce il numero degli scatti disponibili, e quando sullo schermo viene visualizzato [**BUSY**] significa che la memoria interna è piena e non sarà temporaneamente possibile scattare. Se lo scatto continuo viene interrotto, la velocità di scatto massima aumenta. Dopo che tutte le immagini acquisite sono state scritte su una scheda, è possibile scattare nuovamente alla velocità di scatto massima elencata in [Dimensioni file foto/](#page-1104-0) [Numero di scatti possibili/Velocità di scatto massima per lo scatto continuo.](#page-1104-0)

<span id="page-163-0"></span>1. Selezionare [**Co**: Qualità JPEG/HEIF1.

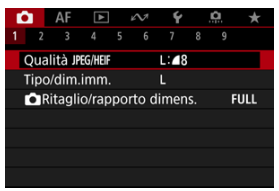

2. **Selezionare le dimensioni immagine desiderate.**

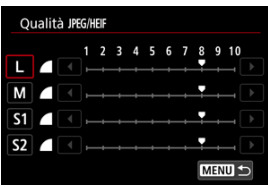

- Selezionare le dimensioni dell'immagine, quindi premere  $\leq$   $\leq$   $\geq$   $\geq$ .
- 3. **Impostare la qualità desiderata (compressione).**

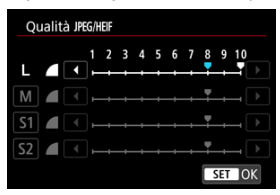

- $\bullet$  Selezionare il numero, quindi premere <  $(E)$  >.
- I numeri più alti offrono una qualità superiore (minore compressione).
- Un valore di qualità di 6-10 è indicato da <  $\blacktriangle$  >, e di 1-5 da <  $\blacktriangle$  >.

## **Nota**

Più alta è la qualità, meno scatti saranno disponibili. Al contrario, più bassa è la qualità, più scatti saranno disponibili.

<span id="page-165-0"></span>In genere, con gli obiettivi RF o EF le immagini vengono acquisite con le dimensioni del sensore di circa 36,0×24,0 mm in pieno formato, ma negli scatti ritagliati è possibile isolare e ingrandire il centro dell'immagine di circa 1,6× (dimensione APS-C) come se si utilizzasse un teleobiettivo, altrimenti è possibile impostare il rapporto dimensionale desiderato prima di scattare. Gli obiettivi EF-S acquisiscono un'area 3:2 al centro, ingrandita di circa 1.6× (dimensione APS-C).

1. **Selezionare [ :  Ritaglio/rapporto dimens.].**

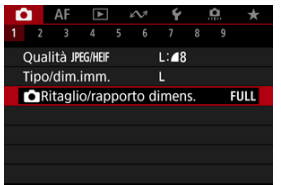

2. **Selezionare un'opzione.**

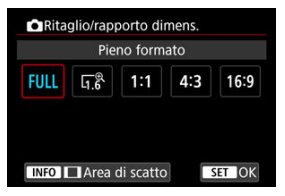

- Selezionare [**Pieno formato**], [**1,6x (ritaglio)**], [**1:1 (rapporto dimens.)**], [**4:3 (rapporto dimens.)**] o [**16:9 (rapporto dimens.)**].
- Con gli obiettivi EF-S, [**1,6x (ritaglio)**] viene impostato automaticamente e non sono disponibili altre opzioni.
- Per procedere senza cambiare la visualizzazione dell'area di scatto, premere <  $\varepsilon$  > e procedere al passo 4.

3. **Selezionare la modalità di visualizzazione dell'area di scatto.**

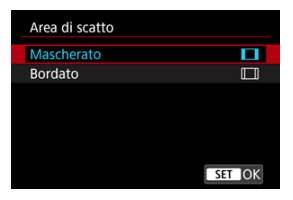

- $\bullet$  Nella schermata mostrata al passo 2, premere il pulsante < INFO >.
- $\bullet$  Specificare il tipo di visualizzazione, quindi premere  $\lt \mathcal{F}$  >.

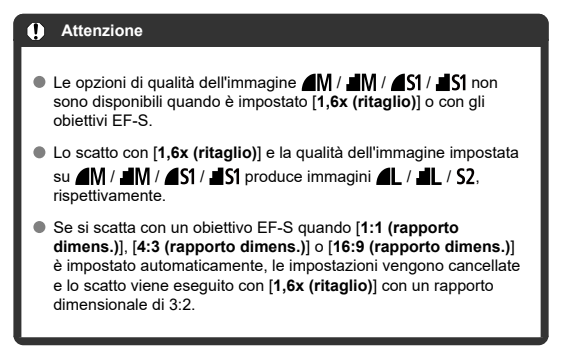

# 4. **Scattare la foto.**

## **Esempi di impostazione** Quando è impostato FULL

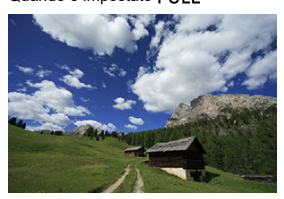

Quando è impostato  $\overline{a_1}$  $\overline{b}$ o si utilizza un obiettivo EF-S

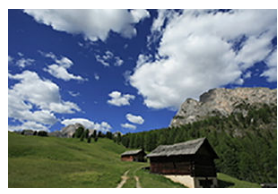

Quando è impostato 1:1/

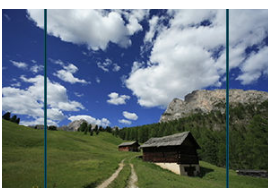

Quando è impostato 4:3/

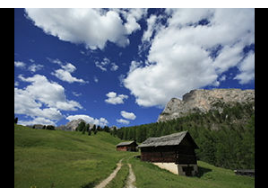

- Quando è impostato [**1,6x (ritaglio)**] o si utilizza un obiettivo EF-S, viene visualizzata un'immagine ingrandita di circa 1,6×.
- Quando è impostato [**1:1 (rapporto dimens.)**], [**4:3 (rapporto dimens.)**] o [**16:9 (rapporto dimens.)**], viene acquisita l'immagine con l'area bordata o mascherata in nero.

#### $\bullet$ **Attenzione**

- **Le aree al di fuori dell'area ritagliata non vengono registrate nello scatto RAW quando è impostato [1,6x (ritaglio)] o con gli obiettivi EF-S.**
- L'opzione [**Area di scatto**] non ha alcun effetto sulla visualizzazione quando è impostato [**1,6x (ritaglio)**] o con gli obiettivi EF-S.
- [ : **Aggiungi info ritaglio**] è disponibile solo quando è impostato [**Pieno formato**].
- Quando si utilizzano unità flash esterne, non viene eseguito lo zoom flash auto (regolazione automatica della copertura del flash) in base all'impostazione

**[C]:** CIRitaglio/rapporto dimens.].

#### $\Box$ **Nota**

- Per ulteriori informazioni sul numero di pixel quando viene impostato il ritaglio o il rapporto dimensionale, vedere [Numero di pixel foto](#page-1103-0).
- Quasi il 100% della copertura del campo visivo viene mantenuto in verticale e in orizzontale quando si imposta il ritaglio o un rapporto dimensionale.
- Le informazioni sul rapporto dimensionale vengono aggiunte alle immagini RAW, acquisite a grandezza naturale, quando è impostato un rapporto dimensionale. Quando le immagini RAW vengono riprodotte, l'area dell'immagine utilizzata per lo scatto è indicata da linee. Solo l'area dello scatto dell'immagine è visualizzata in [Presentazione](#page-641-0).

<span id="page-169-0"></span>Nel bracketing dell'esposizione, tre immagini consecutive vengono acquisite con esposizioni diverse nell'intervallo specificato, fino a  $\pm$  3 stop (in incrementi di 1/3 stop), regolando automaticamente la velocità dell'otturatore, il valore di apertura o la sensibilità ISO. \* AEB è l'acronimo di Auto Exposure Bracketing (bracketing automatico dell'esposizione).

## **Impostazione con i comandi della fotocamera**

1. Premere i pulsanti < DRIVE · AF > e <  $\mathbb{Z}$  · 8 > **contemporaneamente.**

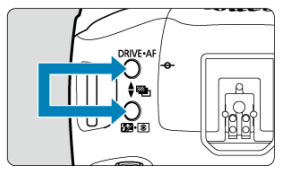

2. **Impostare l'intervallo AEB.**

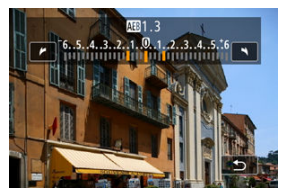

- Ruotare la ghiera <  $\leq$   $\leq$   $\leq$  >, <  $\leq$  > o <  $\leq$   $\leq$  > per impostare l'intervallo AEB.
- L'intervallo AEB è visualizzato nella schermata di ripresa quando vi si ritorna.

# 3. **Scattare la foto.**

Esposizione standard

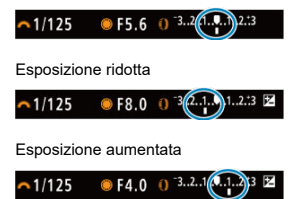

- I tre scatti bracketing vengono eseguiti in questa sequenza in base alla modalità drive specificata: esposizione standard, esposizione ridotta ed esposizione aumentata.
- L'AEB non viene annullato automaticamente. Per annullare l'AEB, seguire le istruzioni riportate al passo 2 per impostare l'intervallo AEB  $\sin$  "0".

## **Impostazione dal menu**

1. **Selezionare [ : Comp. Exp./AEB].**

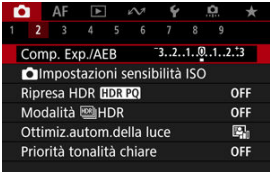

2. **Impostare l'intervallo AEB.**

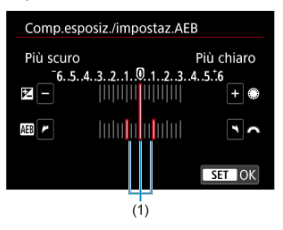

- Ruotare la ghiera <  $\mathcal{E}^{\text{max}}$  > per impostare l'intervallo AEB (1). Ruotando la ghiera <  $\textcircled{>}$  > è possibile impostare il valore di compensazione dell'esposizione.
- $\bullet$  Premere <  $\circledast$  > per impostare il parametro prescelto.
- Una volta chiuso il menu, l'intervallo AEB verrà visualizzato sullo schermo.

# 3. **Scattare la foto.**

- Scattare come descritto al passo 3 in [Impostazione con i comandi della](#page-169-0) [fotocamera.](#page-169-0)
- L'AEB non viene annullato automaticamente. Per annullare l'AEB, seguire quanto riportato al passo 2 per disattivare la visualizzazione dell'intervallo AEB.

#### **Attenzione** T

La compensazione dell'esposizione in AEB può essere meno efficace se

[C]: Auto Lighting Optimizer/**C**]: Ottimiz.autom.della luce] (2[\)](#page-189-0) è impostato su un'opzione diversa da [**Disattiva**].

### **Nota**

- $\bullet$  [ $\bigstar$ ] lampeggia in basso a sinistra dello schermo durante l'AEB.
- Se la modalità drive è impostata su [□], premere il pulsante di scatto tre volte per ogni scatto. In modalità [ ], [ ], [ ], [ ], tenendo completamente premuto il pulsante di scatto vengono acquisite tre immagini, una dopo l'altra, prima che la fotocamera interrompa automaticamente lo scatto. Quando è impostato [ $\frac{1}{2}$ ] o [[3], vengono acquisiti tre scatti consecutivi dopo un ritardo di circa 10 o 2 secondi.
- È possibile impostare l'AEB in combinazione con la compensazione dell'esposizione.
- AEB non disponibile è per lo scatto con flash o per le esposizioni posa, o quando sono impostati Riduzione disturbi scatti multipli, la modalità HDR e il bracketing della messa a fuoco.
- AEB verrà cancellato automaticamente in una delle seguenti situazioni: Se si imposta l'interruttore di accensione su  $\leq$ OEF > o quando il flash è completamente carico.

# <span id="page-173-0"></span>**Impostazioni della sensibilità ISO per le foto**

- [Gamma ISO quando impostata manualmente](#page-175-0) ΓZΙ.
- [Gamma ISO usata con ISO auto](#page-177-0) 枢
- 雇 [Velocità minima dell'otturatore per ISO auto](#page-179-0)

Impostare la sensibilità ISO (sensibilità del sensore immagine alla luce) in base al livello di luce ambiente.

Per ulteriori informazioni sulla sensibilità ISO durante la registrazione di filmati, vedere [Sensibilità ISO nella registrazione di filmati](#page-1084-0).

# 1. **Impostare la sensibilità ISO.**

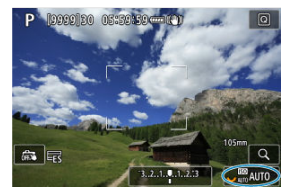

- Con un'immagine visualizzata sullo schermo, impostare ruotando la ghiera < $\sqrt[3]{\mathbb{Z}^3}$  >.
- È possibile impostare la sensibilità ISO su un valore compreso tra ISO 100 e 102400 con incrementi di 1/3 di stop.
- Selezionare [**AUTO**] per impostare automaticamente la sensibilità ISO.
- Per ulteriori informazioni sulla gamma auto ISO, vedere [Sensibilità ISO](#page-1114-0) [\(indice di esposizione consigliato\) durante lo scatto di foto](#page-1114-0).

## **Guida alla sensibilità ISO**

- Le sensibilità ISO basse riducono il rumore dell'immagine, ma possono aumentare il rischio che la fotocamera/il soggetto vibri o riduca l'area a fuoco (profondità di campo più bassa) in alcune condizioni di scatto.
- Le sensibilità ISO alte consentono riprese in condizioni di scarsa illuminazione, un'area di messa a fuoco più ampia (profondità di campo più profonda) e una portata del flash più lunga, ma possono aumentare il rumore dell'immagine.

#### $\Box$ **Nota**

- La sensibilità ISO può anche essere impostata nella voce sensibilità ISO premendo il pulsante  $\leq M$ - $Fn$   $\geq$  con un'immagine visualizzata sullo schermo.
- **Può anche essere impostata nella schermata [Sensibilità ISO] in [** $\bullet$ **:**  $\bullet$ **Impostazioni sensibilità ISO**].
- Per estendere l'intervallo di impostazione sensibilità ISO manuale da L (equivalente a ISO 50) a H (equivalente a ISO 204800), regolare [**Gamma ISO**] in [<sup>1</sup>: **Impostazioni sensibilità ISO**] [\(](#page-175-0)2).

#### Œ **Attenzione**

- Il disturbo dell'immagine (punti o fasci di luce) e i colori irregolari possono aumentare e la risoluzione apparente può diminuire con l'impostazione H (equivalente a ISO 204800) poiché si tratta di una sensibilità ISO estesa.
- Poiché L (equivalente a ISO 50) è un'impostazione sensibilità ISO estesa, la gamma dinamica risulterà meno ampia rispetto all'impostazione standard.
- **Se si imposta**  $\left[\bigcirc$ : Priorità tonalità chiare] su  $\left[\text{Attival}\right]$  o  $\left[\text{Avanzata}\right]$  ( $\left[\circ$ [\)](#page-191-0), si impedisce la selezione di L (equivalente a ISO 50), ISO 100/125/160 o H (equivalente a ISO 204800).
- Quando si scatta con una sensibilità ISO alta, una temperatura elevata, un'esposizione lunga o esposizioni multiple, l'immagine potrebbe presentare un rumore evidente (granulosità, puntini luminosi, strisce ecc.) colori irregolari o cambiamenti di colore.
- Quando si scatta con condizioni che producono disturbi particolarmente evidenti, ad esempio se si utilizza una sensibilità ISO alta e una esposizione lunga e la temperatura esterna è alta, è possibile che le immagini non vengano registrate correttamente.
- Se si utilizza una sensibilità ISO alta e il flash per ritrarre un soggetto vicino, la foto potrebbe risultare sovraesposta.

<span id="page-175-0"></span>È possibile configurare l'intervallo di impostazione della sensibilità ISO manuale (limite minimo e massimo). Il limite minimo può essere impostato da L (equivalente a ISO 50) a ISO 102400, mentre il limite massimo da ISO 100 a H (equivalente a ISO 204800).

1. **Selezionare [ :  Impostazioni sensibilità ISO].**

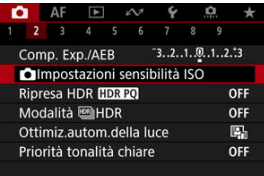

2. **Selezionare [Gamma ISO].**

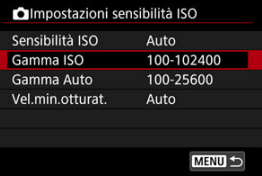

3. **Impostare [Minima].**

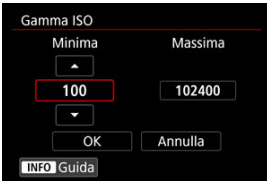

- $\bullet$  Selezionare la casella [**Minima**], quindi premere <  $(\text{F})$  >.
- $\bullet$  Selezionare la sensibilità ISO, quindi premere <  $\circledast$  >.

4. **Impostare [Massima].**

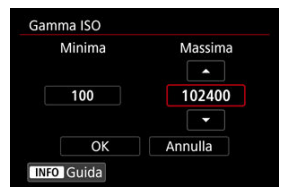

- Selezionare la casella [Massima], quindi premere <  $\text{Re}$  >.
- $\bullet$  Selezionare la sensibilità ISO, quindi premere <  $\varepsilon$ r) >.
- 5. **Selezionare [OK].**

<span id="page-177-0"></span>È possibile impostare la gamma della sensibilità ISO automatica per ISO Auto fra ISO 100 e 51200. Il valore minimo può essere impostato entro ISO 100-51200 e il valore massimo entro ISO 200-51200, con incrementi di 1 stop.

1. **Selezionare [Gamma Auto].**

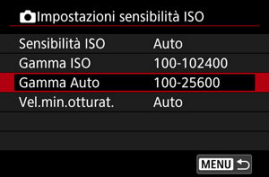

# 2. **Impostare [Minima].**

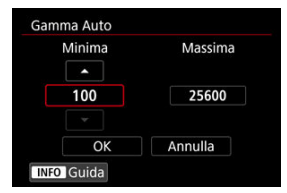

- $\bullet$  Selezionare la casella [**Minima**], quindi premere <  $(\epsilon \bar{\epsilon})$  >.
- Selezionare la sensibilità ISO, quindi premere  $\leq$  ( $\in$ ) >.

3. **Impostare [Massima].**

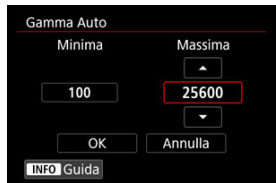

- Selezionare la casella [Massima], quindi premere <  $\text{Re}$  >.
- $\bullet$  Selezionare la sensibilità ISO, quindi premere <  $(E)$  >.

# 4. **Selezionare [OK].**

## **Nota**

Le impostazioni [**Minima**] e [**Massima**] verranno applicate anche ai limiti minimo e massimo della rettifica della sensibilità ISO ( $\varnothing$ [\)](#page-1016-0).

<span id="page-179-0"></span>Per evitare che la velocità minima dell'otturatore sia impostata automaticamente con un valore troppo basso, è possibile impostare la velocità minima dell'otturatore per ISO Auto.

Questa funzione è efficace in modalità  $[P]$  o  $[Av]$  quando si riprendono soggetti in movimento con un obiettivo grandangolare o quando si utilizza un teleobiettivo. Tale impostazione contribuisce anche a ridurre le vibrazioni della fotocamera e la mancata messa a fuoco dei soggetti.

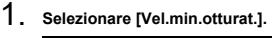

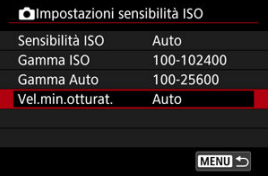
2. **Specificare la velocità minima dell'otturatore da impostare.**

**Auto**

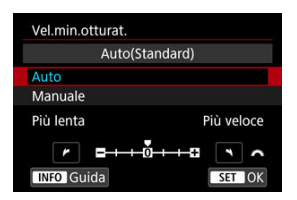

Se si seleziona [**Auto**], ruotare la ghiera <  $\frac{1}{2}$  > per impostare la differenza rispetto alla velocità standard (verso **Più lenta** o **Più**  $veloce$ ), quindi premere  $\leq$   $\left($ ser)  $\geq$ .

### **Manuale**

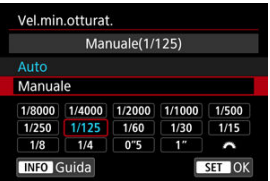

Se si seleziona [**Manuale**], ruotare la ghiera <  $\frac{1}{2}$  > per selezionare la velocità dell'otturatore, quindi premere <  $\varepsilon$ ( $\varepsilon$ ) >.

#### **Attenzione** Т

- Se non è possibile ottenere un'esposizione corretta con il limite massimo della sensibilità ISO impostato con [**Gamma Auto**], verrà utilizzata una velocità dell'otturatore più bassa del valore di [**Vel.min.otturat.**] per ottenere l'esposizione standard.
- Questa funzione non viene applicata alle foto con il flash.

### **Nota**

Quando è impostato [**Auto(Standard)**], la velocità minima dell'otturatore è il reciproco della distanza focale dell'obiettivo. Un singolo passo da [**Più lenta**] a [**Più veloce**] è equivalente a un singolo stop di velocità dell'otturatore.

PQ in HDR PQ si riferisce alla curva gamma del segnale di ingresso per la visualizzazione delle immagini HDR.

Le impostazioni HDR PQ consentono di produrre con la fotocamera immagini HDR conformi alle specifiche PQ definite in ITU-R BT.2100 e SMPTE ST.2084. (La visualizzazione effettiva dipende dalle prestazioni del monitor).

Gli scatti vengono acquisiti come immagini HEIF o RAW.

\* HDR è l'acronimo di High Dynamic Range (ampia gamma dinamica).

- \* PQ è l'acronimo di Perceptual Quantization (quantizzazione percettiva).
	- 1. Selezionare [**n**: Ripresa HDR [**[DREQ]**.

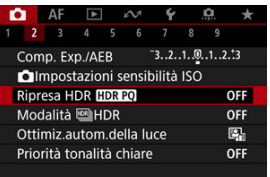

2. **Selezionare [Attiva].**

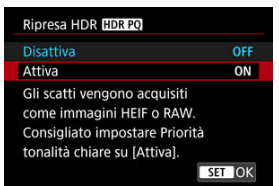

- Durante lo scatto e la riproduzione, sullo schermo le immagini convertite vengono visualizzate con lo stesso aspetto che avrebbero se visualizzate su un dispositivo HDR.
- Le icone [  $[$  sis] e [  $[$   $]$   $]$   $]$  sono visualizzate sullo schermo.

#### $\ddot{\mathbf{0}}$ **Attenzione**

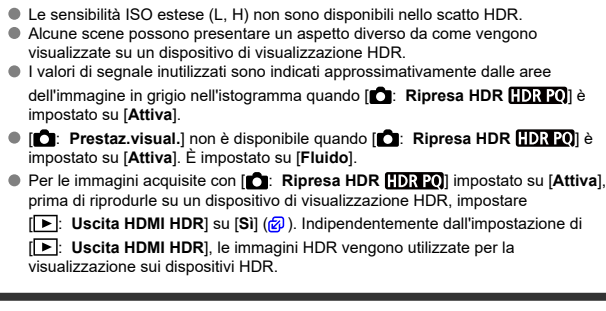

È possibile scattare foto con le tonalità chiare clipped e ombre ridotte in un'ampia gamma dinamica di toni, anche in scene con un elevato contrasto. Lo scatto HDR è efficace per foto di paesaggi e naturalistiche.

**Lo scatto HDR migliora la tonalità nelle aree scure dell'immagine unendo tre immagini acquisite deliberatamente con esposizioni diverse (standard, sottoesposte e sovraesposte) per produrre un'immagine HDR che compensi la perdita di dettagli nelle aree scure dell'immagine. Le immagini HDR sono acquisite come HEIF o JPEG.** \* HDR è l'acronimo di High Dynamic Range (ampia gamma dinamica).

1. Selezionare [n: Modalità **MHDR]**.

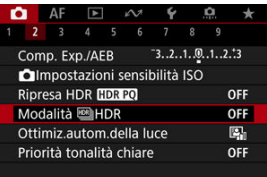

2. **Impostare [Regola gamma din.].**

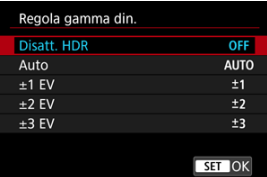

- Se si seleziona [**Auto**], la gamma dinamica viene impostata automaticamente in base all'intera gamma tonale dell'immagine.
- Quanto più alto è questo numero, tanto più ampia sarà la gamma.
- Per disattivare lo scatto HDR, selezionare [**Disatt. HDR**].

3. **Impostare [Limita luminos.max] (solo quando [ : Ripresa HDR ] è impostato su [Attiva]).**

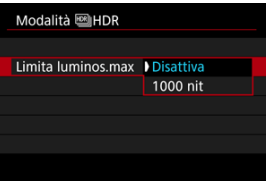

- Con [**Disattiva**], la luminosità massima non è limitata. Consigliata quando si vuole controllare le immagini su un monitor che supporta la visualizzazione con una luminosità superiore a 1000 nit.
- Con [**1000 nit**], la luminosità massima è limitata a circa 1000 nit.

## 4. **Impostare [HDR continuo].**

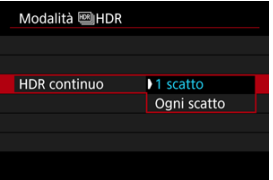

- Con [**1 scatto**] lo scatto HDR viene annullato automaticamente quando si finisce di scattare.
- Con [**Ogni scatto**] lo scatto HDR continua finché l'impostazione al passo 2 non viene impostata su [**Disatt. HDR**].

5. **Impostare [Allin. auto imm.].**

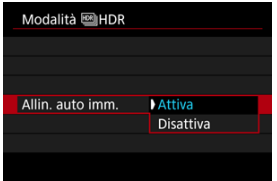

- Per gli scatti eseguiti con la fotocamera in mano, selezionare [**Attiva**]. Se si utilizza un treppiede, selezionare [**Disattiva**].
- 6. **Impostare [Corr.fantasma HDR].**

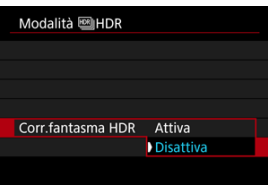

- Lo scatto di soggetti in movimento potrebbe lasciare immagini fantasma del soggetto. Con [**Attiva**], le immagini vengono elaborate per correggere l'effetto fantasma.
- Le immagini HDR possono essere prodotte più rapidamente con [**Disattiva**] rispetto a [**Attiva**].

7. **Indicare le immagini da salvare.**

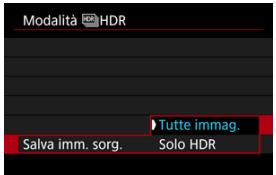

- Per salvare le tre le immagini acquisite e l'immagine HDR finale, selezionare [**Tutte immag.**]. Le tre immagini possono essere combinate in un'immagine HDR in Digital Photo Professional (software EOS).
- Per salvare solo l'immagine HDR, selezionare [**Solo HDR**].

# 8. **Scattare la foto.**

Quando si preme completamente il pulsante di scatto, vengono acquisite tre immagini consecutive e l'immagine HDR viene registrata sulla scheda.

#### $\bullet$ **Attenzione**

- Le sensibilità ISO estese (L, H) non sono disponibili nello scatto HDR.
- Il flash non si attiva durante lo scatto HDR.
- L'AEB non è disponibile.
- Nello scatto HDR vengono acquisite tre immagini con impostazioni, ad esempio la velocità otturatore, regolate automaticamente. Per questo motivo, anche nelle modalità [FV], [TV] e [M], la velocità otturatore e la sensibilità ISO cambiano in relazione alla velocità specificata.
- È possibile che le immagini siano più luminose con lo scatto HDR rispetto allo scatto normale. In questo caso, regolare la compensazione dell'esposizione o altre impostazioni.
- Per evitare vibrazioni della fotocamera, è possibile impostare una sensibilità ISO alta.
- Quando si scattano immagini HDR con [**Allin, auto imm.**] impostato su [**Attiva**], le informazioni relative alla visualizzazione del punto AF ( $\varnothing$ [\)](#page-661-0) e i dati di eliminazione della polvere  $\left(\frac{\sqrt{2}}{2}\right)$  $\left(\frac{\sqrt{2}}{2}\right)$  non vengono aggiunti all'immagine.
- Se si esegue uno scatto HDR tenendo la fotocamera in mano con [**Allin. auto imm.**] impostato su [**Attiva**], i bordi dell'immagine vengono leggermente ritagliati e la risoluzione è leggermente inferiore. Inoltre, se non è possibile allineare correttamente le immagini a causa di vibrazioni della fotocamera o altro, l'allineamento delle immagini potrebbe non produrre alcun effetto. Tenere presente che se si scatta con impostazioni dell'esposizione eccessivamente luminose o scure, l'allineamento automatico delle immagini potrebbe non funzionare correttamente.
- Se si esegue uno scatto HDR tenendo la fotocamera in mano con [**Allin. auto imm.**] impostato su [**Disattiva**], le tre immagini potrebbero non venire allineate correttamente e l'effetto HDR potrebbe risultare ridotto. Si consiglia di utilizzare un treppiede.
- L'allineamento automatico delle immagini potrebbe non funzionare correttamente se si fotografano motivi ripetitivi (reticoli, strisce, ecc.) o immagini piatte monotonali.
- Soggetti quali il cielo e una parete bianca potrebbero non essere resi con una gradazione omogenea e apparire con disturbi o colori o esposizione irregolare.
- Lo scatto HDR con illuminazione fluorescente o a LED può causare problemi quali esposizione o colori irregolari nelle immagini HDR a causa dello sfarfallio della sorgente di luce. Per ridurre lo sfarfallio provare a impostare [**Sc. anti-flicker**] su [**Attiva**] o [**Sc. anti-flicker alta freq.**] su [**Sì**].
- Con lo scatto HDR, le immagini vengono unite e poi salvate sulla scheda e pertanto l'operazione richiede un po' di tempo. [**BUSY**] è visualizzato sullo schermo quando le immagini vengono elaborate, e non è possibile effettuare lo scatto fino al termine del processo.
- La velocità massima dell'otturatore durante lo scatto HDR è di 1/8000 sec.

## **Nota**

- Il mirino elettronico viene usato nello scatto HDR.
- La qualità delle immagine HDR RAW è come indicato di seguito.
	- [<sup>2</sup>]: Ripresa HDR **[DR 20**] impostato su [Disattiva]: Qualità JPEG
	- [<sup>2</sup>]: Ripresa HDR **[D]: [2]** impostato su [Attiva]: Qualità HEIF

La qualità delle immagini HDR nello scatto RAW+JPEG o RAW+HEIF corrisponde alla qualità JPEG o HEIF specificata.

# <span id="page-189-0"></span>**Auto Lighting Optimizer (Ottimizzazione automatica della luce)**

Luminosità e contrasto possono essere corretti automaticamente se gli scatti appaiono scuri o il contrasto è troppo basso o troppo alto.

> 1. **Selezionare [ : Auto Lighting Optimizer/ : Ottimiz.autom.della luce].**

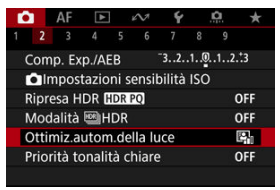

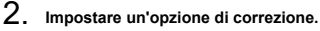

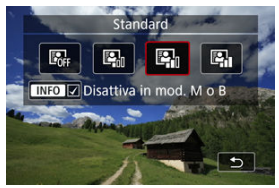

#### $\bf{0}$ **Attenzione**

- In alcune condizioni di scatto, il disturbo può aumentare e la risoluzione apparente può cambiare.
- Se l'effetto di Auto Lighting Optimizer (Ottimizzazione automatica della luce) è troppo forte e il risultato non corrisponde al livello di luminosità preferito, impostare [**Basso**] o [**Disattiva**].
- Se si imposta un'impostazione diversa da [**Disattiva**] e si utilizza la compensazione dell'esposizione o la compensazione dell'esposizione flash per scurire l'esposizione, l'immagine potrebbe risultare ancora chiara. Se si desidera un'esposizione più scura, impostare questa funzione su [**Disattiva**].

## **Nota**

**Per consentire l'impostazione di [ : Auto Lighting Optimizer/ C**: Ottimiz.autom.della luce] anche nelle modalità [M] e [BULB], premere il pulsante <  $\mathsf{NFO}$  > al passo 2 per eliminare il segno di spunta  $\mathsf{N}$  per [**Disattiva in mod. M o B**].

È possibile ridurre le tonalità chiare clipped, sovraesposte.

1. **Selezionare [ : Priorità tonalità chiare].**

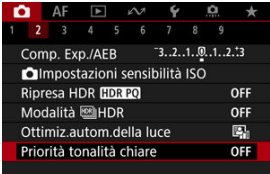

2. **Impostare un'opzione.**

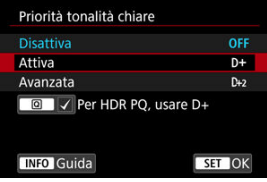

- [**Attiva**]: Migliora la gradazione nelle tonalità chiare. Le differenze tra le tonalità comprese tra i grigi e le aree luminose vengono attenuate.
- [**Avanzata**]: Riduce la sovraesposizione delle tonalità chiare anche più di [**Attiva**], in alcune condizioni di scatto.

#### **Attenzione** Œ

- Il disturbo può aumentare leggermente.
- La gamma ISO disponibile inizia con ISO 200. Non è possibile impostare una sensibilità ISO estesa.
- Con [**Avanzata**], i risultati in alcune scene potrebbero non sembrare quelli attesi.

## **Nota**

- [ : **Priorità tonalità chiare**] è impostato su [**Attiva**] e non può essere modificato quando si imposta [ $\bigcirc$ : Ripresa HDR **[DR PO]** su [Attiva] dopo aver premuto il pulsante  $\leq$   $\boxed{Q}$  > per aggiungere un segno di spunta a questa impostazione.
- [ : **Priorità tonalità chiare**] verrà impostato su [**Disattiva**] anche se si imposta
	- [<sup>2</sup>]: Ripresa HDR **[10]: 20**] su [Attiva], con [Regola gamma din.] in
	- **[C]**: Modalità **HDR**] impostato su un'opzione diversa da [**Disatt. HDR**].

L'esposizione e il colore possono risultare irregolari durante lo scatto continuo a velocità dell'otturatore elevate sotto sorgenti di luce con sfarfallio, come le luci fluorescenti, a causa di un'esposizione verticale irregolare. Lo scatto anti-flicker consente di scattare foto quando l'esposizione e i colori sono meno colpiti dal flicker.

1. **Selezionare [ : Sc. anti-flicker].**

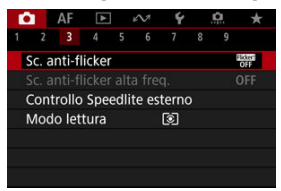

# 2. **Selezionare [Attiva].**

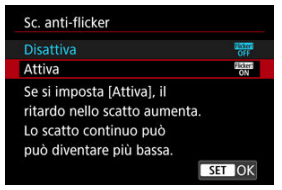

3. **Scattare la foto.**

#### $\bullet$ **Attenzione**

- Quando è impostato [**Attiva**] e si eseguono scatti in presenza di una sorgente di luce con sfarfallio, il ritardo di scatto dell'otturatore può aumentare. La velocità di scatto continuo può inoltre ridursi e l'intervallo di scatto può diventare irregolare.
- Il flicker a frequenze diverse da 50Hz o 60Hz non è rilevabile. Inoltre, se la frequenza del flicker della sorgente di luce varia durante lo scatto continuo, non è possibile ridurre gli effetti del flicker.
- In modalità  $[$ FV $]$ ,  $[$ P $]$  o  $[$ AV $]$  la tonalità del colore delle immagini acquisite può variare se la velocità dell'otturatore cambia durante lo scatto continuo o se si effettuano scatti multipli di una stessa scena con diverse velocità dell'otturatore.

Per evitare incoerenze della tonalità del colore, scattare in modalità [ $\Gamma$ V], [ $\Gamma$ V] o

[M] con una velocità dell'otturatore fissa.

- La tonalità del colore delle immagini acquisite può variare tra [**Attiva**] e [**Disattiva**].
- La velocità dell'otturatore, il valore di apertura e la sensibilità ISO possono cambiare quando si inizia a scattare con il blocco AE.
- Se il soggetto si trova davanti a uno sfondo scuro o se nell'immagine è presente una luce intensa, è possibile che il flicker non venga rilevato correttamente.
- La riduzione dello sfarfallio potrebbe non essere possibile con un'illuminazione speciale.
- A seconda della sorgente di luce, è possibile che il flicker non venga rilevato correttamente.
- A seconda delle sorgenti di luce o delle condizioni di scatto, è possibile che non si riesca a ottenere il risultato atteso anche se si utilizza questa funzione.
- L'esposizione durante lo scatto di foto con flash può variare.

### **Nota**

- Si consiglia di effettuare scatti di prova in anticipo.
- Rilevare manualmente lo sfarfallio se sullo schermo compare uno sfarfallio (come quando cambia la sorgente di luce) premendo il pulsante  $\leq$   $\boxed{Q}$  >, selezionando

 $\lceil \frac{m}{2} \rceil$ , quindi premendo il pulsante < INFO >.

Se si scatta con sorgenti di luce che presentano flicker ad alte frequenze, nelle immagini può verificarsi il banding. Lo scatto anti-flicker ad alta frequenza permette di scattare foto a velocità otturatore adatte per il flicker ad alta frequenza, che riduce lo sfarfallio nelle immagini.

#### $\mathbf{0}$ **Attenzione**

- L'esposizione durante lo scatto di foto può variare.
- La modalità HDR non è disponibile durante lo scatto anti-flicker ad alta frequenza.
- Prima di eseguire lo scatto anti-flicker ad alta frequenza, è consigliabile impostare
	- [ : **Stessa esp.per nuova apert.**] su [**Sensibilità ISO**].
		- 1. **Impostare la modalità di scatto su [ ] o [ ].**
			- Premere il pulsante <  $MODE$  >, quindi ruotare la ghiera <  $\frac{p}{p-1}$  > per selezionare una modalità di scatto  $(Q)$  $(Q)$ ).
		- 2. **Selezionare [ : Sc. anti-flicker alta freq.].**

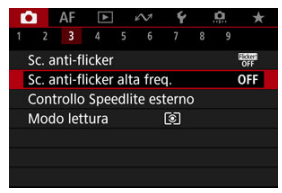

3. **Selezionare [Sc. anti-flicker alta freq.].**

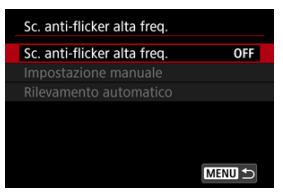

# 4. **Selezionare [Sì].**

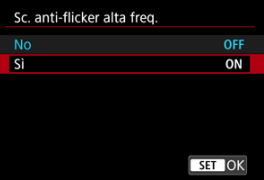

5. **Selezionare un'opzione.**

**Impostazione manuale [\(](#page-200-0)3)** 

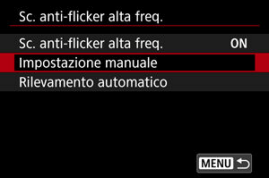

**Rilevamento automatico [\(](#page-198-0) )**

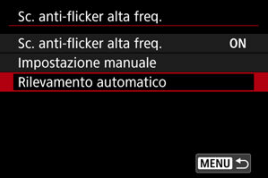

## <span id="page-198-0"></span>**Rilevamento automatico**

La fotocamera rileva sorgenti di luce a 50,0-2011,2 Hz e visualizza una velocità otturatore adatta per lo scatto con sorgenti di luce che presentano flicker ad alte frequenze. È possibile quindi passare alla velocità otturatore indicata.

- 1. **Impostare la velocità dell'otturatore desiderata.**
	- Impostare la velocità otturatore con cui si preferisce scattare. Per le sorgenti di luce che presentano flicker ad alte frequenze, la fotocamera determina una velocità otturatore adatta vicina a questo valore.
- 2. **Selezionare [Rilevamento automatico].**

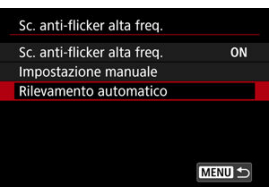

3. **Selezionare [OK].**

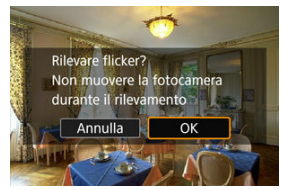

Per migliorare la precisione del rilevamento flicker ad alte frequenze, ingrandire il più possibile tutte le aree interessate dal banding.

4. **Passare alla velocità otturatore indicata.**

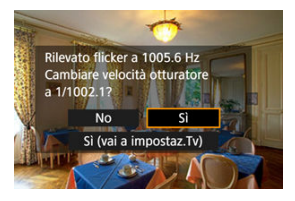

- Selezionare [**Sì**] per passare alla velocità otturatore consigliata.
- Se si seleziona [**Sì (vai a impostaz.Tv)**] viene visualizzata la schermata [**Impostazione manuale**]. Procedere al passo 2 in [Impostazione manuale](#page-200-0).

# 5. **Scattare la foto.**

#### $\bf{0}$ **Attenzione**

- L'intervallo della velocità otturatore consigliata indicato varia in base alla modalità otturatore.
	- Otturatore meccanico: da 1/50,0 a 1/1024,0 sec.
	- $\cdot$  Elettronico 1ª tendina da 1/50.0 a 1/512.0 sec.
	- Otturatore elettronico: da 1/50,0 a 1/2048,0 sec.
	- Registrazione filmato: da 1/50,0 a 1/2048,0 sec.
- Eseguire quanto indicato di seguito se è visualizzato [**Flicker non rilevato**], o se il cambio di velocità otturatore non elimina il banding.
	- Eseguire nuovamente il rilevamento automatico
	- Ruotare la fotocamera di circa 90° o passare al rilevamento automatico in altri modi
	- Provare l'impostazione manuale
- Il rilevamento flicker ad alte frequenze potrebbe essere meno preciso in queste condizioni.
	- Scene con motivi ripetitivi (ad esempio con reticoli o strisce)
	- Soggetti in continuo movimento
	- Scene estremamente chiare o scure
	- Scene con più sorgenti di luce
	- Scene con piccole sorgenti di luce lampeggianti
	- Sorgenti di luce che presentano flicker ad alte frequenze

### <span id="page-200-0"></span>**Nota**

La visualizzazione del filmato non viene aggiornata se il flicker ad alte frequenze viene rilevato automaticamente durante l'uscita HDMI di filmati in 4K.

## **Impostazione manuale**

Verificare sullo schermo la presenza di aree dell'immagine interessate da sorgenti di luce che presentano flicker ad alte frequenze, quindi trovare una velocità otturatore adatta.

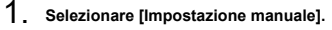

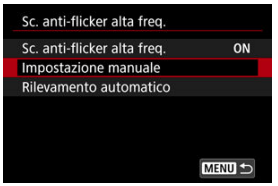

2. **Regolare la velocità otturatore.**

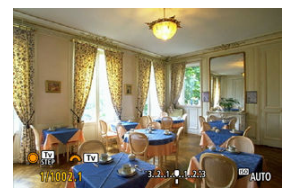

- Eseguire le operazioni seguenti se il banding non viene eliminato con la velocità otturatore impostata con il rilevamento automatico.
	- Ruotare la ghiera <  $\mathbb{Q}$  >. Con la ghiera <  $\mathbb{Q}$  >, è possibile aumentare la velocità otturatore impostata con il rilevamento automatico (×2, ×3, ×4, e così via) o diminuirla (×½, ×⅓, ×¼, e così via).
	- Ruotare la ghiera <  $m \geq 1$  per regolare l'impostazione.
- Se il banding non viene eliminato, ruotare la fotocamera di circa 90° o passare al rilevamento automatico in altri modi.

3. **Scattare la foto.**

#### $\overline{\mathbf{r}}$ **Attenzione**

- La gamma di velocità dell'otturatore disponibile per la modalità di impostazione manuale varia in base alla modalità otturatore.
	- Otturatore meccanico: da 1/50,0 a 1/2048,0 sec.
	- $\cdot$  Elettronico 1ª tendina da 1/50.0 a 1/2048.0 sec.
	- Otturatore elettronico: da 1/50,0 a 1/8192,0 sec.
	- Registrazione filmato: da 1/50,0 a 1/4096,0 sec.
- $\bullet$  La velocità massima di sincronizzazione del flash durante la fotografia con flash è limitata a 1/159,8 sec., indipendentemente dalla modalità otturatore.
- Gli obiettivi scuri possono impedire la simulazione corretta della visualizzazione.
- $\bullet$  La rettifica nella modalità  $[M]$  regola il valore di apertura durante lo scatto antiflicker ad alta frequenza.
- La visualizzazione delle immagini sullo schermo o nel mirino può differire dai risultati degli scatti effettivi. Effettuare scatti di prova in anticipo.

# **Scatto con Speedlite**

- ΓZΙ. Speedlite serie EL/EX per fotocamere EOS
- **E** [Speedlite Canon serie diversa da EL/EX](#page-204-0)
- **E** [Unità flash non Canon](#page-205-0)

## **Speedlite serie EL/EX per fotocamere EOS**

Le caratteristiche degli Speedlite serie EL/EX (venduti separatamente) possono essere utilizzate nelle foto con il flash con la fotocamera.

Per i dettagli, consultare il manuale di istruzioni dello Speedlite serie EL/EX.

## **Velocità di sincronizzazione**

Varia in base alla modalità otturatore.

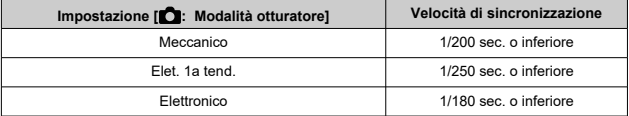

### **Compensazione esposizione flash**

È possibile regolare la potenza del flash (compensazione dell'esposizione del flash). Con un'immagine visualizzata sullo schermo, premere il pulsante < M-Fn >, ruotare la ghiera <  $\textcircled{\scriptsize\char`{3}}$  > per selezionare la voce di compensazione dell'esposizione flash, quindi ruotare la ghiera  $\leq \frac{1}{2}$  > per impostare il valore di compensazione dell'esposizione flash. È possibile impostare la compensazione dell'esposizione del flash fino a ± 3 stop con incrementi di 1/3 di stop.

### **Blocco FE**

Consente di ottenere un'esposizione flash appropriata per una parte specifica del soggetto. Posizionare il centro del mirino sul soggetto, quindi premere il pulsante  $\leq$   $\neq$  > della fotocamera per correggere l'inquadratura e scattare la foto.

#### $\bullet$ **Attenzione**

- Alcuni Speedlite non possono essere montati direttamente su questa fotocamera. Per ulteriori informazioni, vedere [Attacco a slitta multifunzione](#page-75-0).
- **Impostando [ n i : Auto Lighting Optimizer/ n i : Ottimiz.autom.della luce**] ( 2[\)](#page-189-0) su un'opzione diversa da [**Disattiva**], è possibile che l'immagine appaia comunque luminosa anche se è impostata una compensazione dell'esposizione del flash inferiore per le immagini più scure.
- L'utilizzo della sincronizzazione ad alta velocità può causare il banding nelle immagini. Per ridurre il fenomeno del banding, è possibile eseguire le seguenti operazioni.
	- Separare lo Speedlite dalla fotocamera
	- Ridurre la velocità dell'otturatore
	- Impostare [**Sincronizzazione otturatore**] su un'opzione diversa da [**Sincronizzazione alta velocità**]
	- Impostare [  $\bullet$  : Modalità otturatore] su un'opzione diversa da [**Elettronico**]

### **Nota**

- Lo Speedlite emette un fascio di luce ausiliaria AF intermittente se necessario, nel caso risulti difficile la messa a fuoco automatica in condizioni di scarsa illuminazione.
- È inoltre possibile impostare la compensazione dell'esposizione del flash sulla schermata Quick Control ( $\varnothing$ [\)](#page-123-0) o nell'impostazione [**Impostazioni funzione Flash**]

### di [ **n**: Controllo Speedlite esterno] (  $\alpha$  [\)](#page-213-0).

La fotocamera può attivare automaticamente determinati Speedlites quando viene accesa. Per informazioni dettagliate, fare riferimento al manuale di istruzioni di uno Speedlite che supporta questa funzione.

<span id="page-204-0"></span>Con uno Speedlite serie EZ/E/EG/ML/TL impostato su A-TTL o in modalità flash automatico TTL, è possibile attivare il flash solo con la massima intensità.

Impostare la modalità di scatto della fotocamera su [M] o [Av] e regolare il valore di apertura prima di scattare.

Quando si utilizza uno Speedlite con la modalità flash manuale, scattare in modalità flash manuale.

## <span id="page-205-0"></span>**Velocità di sincronizzazione**

La velocità di sincronizzazione per le unità flash compatte non Canon varia in base alla modalità otturatore.

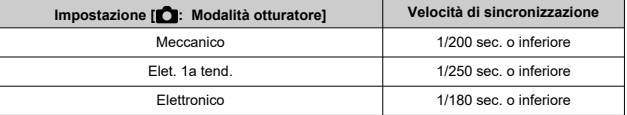

Con unità flash di tipo professionale, più grandi, la durata del flash è maggiore rispetto a quella di un'unità flash compatta e varia in base al modello. Prima di scattare, verificare che la sincronizzazione del flash venga eseguita correttamente effettuando alcuni scatti di prova a una velocità di sincronizzazione da 1/60 a 1/30 sec. circa.

## **Terminale PC**

- È possibile utilizzare unità flash con un cavo di sincronizzazione attraverso il terminale PC  $(\sqrt{2})$ . Il terminale è dotato di filettatura di bloccaggio per evitare lo scollegamento accidentale del cavo.
- Il terminale PC non ha polarità. Il cavo di sincronizzazione può essere collegato indipendentemente dalla polarità.

#### $\mathbf{C}$ **Attenzione**

- L'utilizzo della fotocamera con un'unità flash dedicata o un accessorio flash per fotocamere di altri produttori comporta il rischio di malfunzionamenti e persino di danni.
- Non collegare unità flash con tensione di uscita pari o superiore a 250 V al terminale PC della fotocamera.
- Non montare un'unità flash ad alta tensione all'attacco a slitta multifunzione della fotocamera poiché potrebbe non funzionare.

#### 围 **Nota**

È possibile utilizzare contemporaneamente un'unità flash collegata all'attacco a slitta della fotocamera e un'altra collegata al terminale PC.

- ΓZΙ. [Scatto flash](#page-207-0)
- [Bilanciamento E-TTL](#page-208-0) M.
- [Lettura flash E-TTL II](#page-209-0) 雇
- ſZ. [Controllo flash continuo](#page-210-0)
- [Sincro lenta](#page-211-0) **M**
- 囜 [Impostazioni della funzione flash](#page-213-0)
- [Impostazioni della funzione personalizzata del flash](#page-219-0) M
- [Cancellazione delle impostazioni della funzione flash/Cancellazione di tutte le funzioni](#page-220-0) [personalizzate dello Speedlite](#page-220-0)

Le funzioni degli Speedlite serie EL/EX compatibili con le impostazioni della funzione flash possono essere impostate tramite la schermata dei menu della fotocamera. Montare lo Speedlite sulla fotocamera e accenderlo prima di impostare le funzioni del flash. Per ulteriori informazioni sulle funzioni dello Speedlite, consultare il Manuale di istruzioni dello Speedlite.

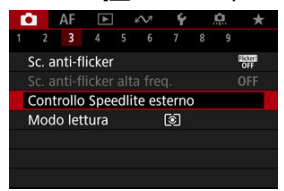

1. **Selezionare [ : Controllo Speedlite esterno].**

<span id="page-207-0"></span>2. **Selezionare un'opzione.**

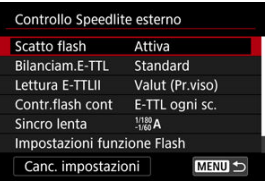

# **Scatto flash**

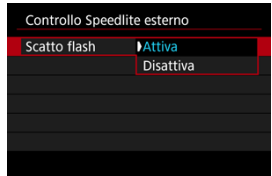

Per attivare il flash, impostare su [**Attiva**]. Per attivare solo la luce ausiliaria AF dello Speedlite, impostare su [**Disattiva**].

<span id="page-208-0"></span>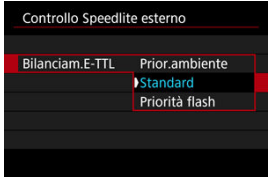

È possibile impostare l'aspetto preferito (bilanciamento) per gli scatti con il flash. Questa impostazione consente di regolare il rapporto tra la luce ambiente e la potenza luminosa dello Speedlite.

Impostare il bilanciamento su [**Prior.ambiente**] per ridurre la percentuale di emissione del flash e utilizzare la luce ambiente per produrre scatti realistici con un'atmosfera naturale. Particolarmente utile quando la scena ripresa è scura (ad esempio al chiuso).

Dopo aver effettuato il passaggio alla modalità  $[Av]$  o  $[P]$ , è consigliabile impostare

**[Sincro lental in [<sup>1</sup>]: Controllo Speedlite esternol su [1/180-30 sec. auto] (o** [**1/250-30 sec. auto**], o [**1/200-30 sec. auto**]) e utilizzare lo scatto con sincronizzazione lenta.

Impostare il bilanciamento su [**Priorità flash**] per impostare il flash come sorgente luminosa principale. La funzione è utile per ridurre le ombre su soggetti e sfondo causate dalla luce ambiente.

#### T **Attenzione**

Per alcune scene, [**Prior.ambiente**] può dare gli stessi risultati di [**Standard**].

<span id="page-209-0"></span>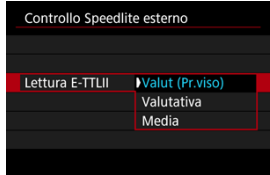

- Per una lettura flash adatta agli scatti di persone, impostare su [**Valut (Pr.viso)**].
- Per una lettura flash che evidenzia l'attivazione in modalità scatto continuo, impostare su [**Valutativa**].
- Se viene impostata su [**Media**], per l'esposizione del flash viene calcolata la media da applicare a tutta la scena misurata.

## **Nota**

A seconda della scena, è possibile che occorra una compensazione dell'esposizione del flash.

#### $\mathbf T$ **Attenzione**

Anche quando è impostato [**Valut (Pr.viso)**], è possibile che con alcuni soggetti e condizioni di scatto non si ottenga il risultato atteso.

<span id="page-210-0"></span>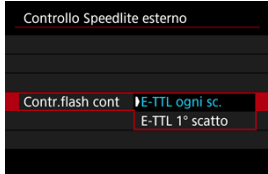

- Impostare su [**E-TTL ogni sc.**] per eseguire la lettura flash per ogni scatto.
- Impostare su [**E-TTL 1° scatto**] per eseguire la lettura flash solo per il primo scatto prima dello scatto continuo. Il livello di uscita del flash per il primo scatto viene applicato a tutti gli scatti successivi. Utile per dare la priorità alla velocità di scatto continuo senza dover correggere l'inquadratura.

#### $\Omega$ **Attenzione**

- Qualsiasi movimento del soggetto nello scatto continuo può causare problemi di esposizione.
- Viene impostato [**E-TTL 1° scatto**] quando [<sup>●</sup>]: Modalità otturatore] è impostato su [Elet. 1a tend.] o [Meccanico] nella modalità drive [ <sup>[1]</sup>.

<span id="page-211-0"></span>È possibile impostare la velocità di sincronizzazione del flash per la fotografia con flash in modalità  $[\bigtriangleup \mathbf{V}]$  o  $[\mathbf{P}]$ . La velocità di sincronizzazione del flash massima varia in base all'impostazione [ $\bigcirc$ ]: Modalità otturatore]. È di 1/180 di secondo quando impostata su [**Elettronico**], di 1/250 di secondo per [**Elet. 1a tend.**] e di 1/200 di secondo per [**Meccanico**].

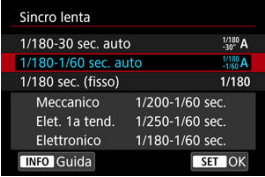

### **1/180-30 sec. auto ( ) \*1\*2**

La velocità dell'otturatore viene impostata automaticamente in base alla luminosità. È possibile anche la sincronizzazione ad alta velocità.

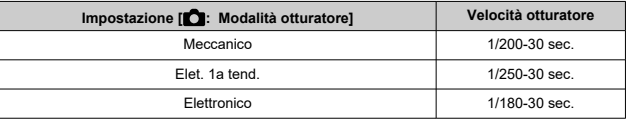

### **1/180-1/60 sec. auto ( ) \*1\*3**

Evita l'impostazione automatica di una velocità dell'otturatore lenta in condizioni di scarsa illuminazione. Risulta efficace per evitare sfocature del soggetto o vibrazioni della fotocamera. La luce del flash fornisce un'esposizione standard per i soggetti, ma gli sfondi possono essere scuri.

## **1/180 sec. (fisso) ( ) \*1\*4**

La velocità dell'otturatore è fissa come indicato di seguito, per risultare più efficace a prevenire sfocature del soggetto e vibrazioni della fotocamera rispetto all'impostazione [**1/180-1/60 sec. auto**] \*1\*3 .

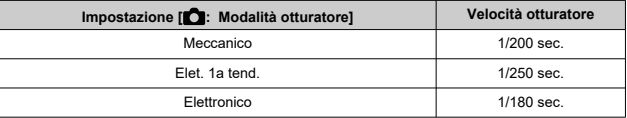

In condizioni di scarsa illuminazione, lo sfondo può essere più scuro rispetto all'impostazione [**1/180-1/60 sec. auto**] \*1\*3 .

- \* 1: quando è impostato su [**Elettronico**].
- \* 2: [**1/250-30 sec. auto**] ( ) quando è impostato su [**Elet. 1a tend.**] o [**1/200-30 sec. auto**] ( ) per [**Meccanico**].
- \* 3: [**1/250-1/60 sec. auto**] ( ) quando è impostato su [**Elet. 1a tend.**] o [**1/200-1/60 sec. auto**] ( $^{1/200}_{-1/60}$ A) per [Meccanico].
- \* 4: [**1/250 sec. (fisso)**] ( ) quando è impostato su [**Elet. 1a tend.**] o [**1/200 sec. (fisso)**] ( ) per [**Meccanico**].

#### **Attenzione** T

- La sincronizzazione ad alta velocità non è disponibile in modalità  $[$ **P** $]$  o  $[$ **Av** $]$  se è impostato [**1/180 sec. (fisso)**] \*1\*4 .
- La velocità dell'otturatore è impostata su 1/8000 quando [<sup>1</sup> : Modalità **otturatore**] è impostato su [**Elettronico**] e [**Sincronizzazione alta velocità**] è selezionato con una velocità dell'otturatore di 1/8000 di secondo o superiore.

<span id="page-213-0"></span>Le informazioni visualizzate sullo schermo, la posizione del display e le opzioni disponibili variano a seconda del modello di Speedlite, delle impostazioni delle funzioni personalizzate, della modalità flash e di altri fattori. Per ulteriori informazioni sulle funzioni dello Speedlite, consultare il Manuale di istruzioni dello Speedlite.

### **Esempio di informazioni visualizzate**

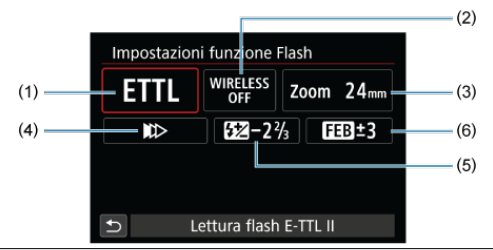

- (1) Modalità flash
- (2) Funzioni wireless/Controllo rapporto flash (RATIO)
- (3) Zoom flash (copertura del flash)
- (4) Sincronizzazione otturatore
- (5) Compensazione esposizione flash
- (6) Bracketing esposizione flash

#### $\mathbf{0}$ **Attenzione**

Le funzioni sono limitate quando si utilizzano Speedlite serie EX non compatibili con le impostazioni della funzione flash.

## **Modalità Flash**

È possibile selezionare la modalità flash in base alla foto con flash desiderata.

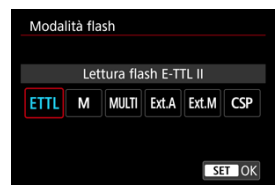

- [**Lettura flash E-TTL II**] è la modalità standard per gli Speedlite serie EL/EX per gli scatti con flash automatico.
- [**Flash manuale**] serve a impostare l'opzione [**Livello di potenza flash**] dello Speedlite autonomamente.
- [**CSP**] (Modal. priorità scatto continuo) è disponibile quando si utilizza uno Speedlite compatibile. Questa modalità diminuisce automaticamente la potenza del flash di uno stop e aumenta la sensibilità ISO di uno stop. Utile nello scatto continuo e aiuta a risparmiare la carica della batteria del flash.
- Per le altre modalità flash consultare il manuale di istruzioni di uno Speedlite compatibile con le rispettive modalità flash.

## $\mathbf T$ **Attenzione** Regolare la compensazione dell'esposizione  $(\sqrt{2})$ ) secondo necessità in caso di sovraesposizione dovuta alla fotografia con flash con [CSP] in modalità [FV], [TV]  $\circ$  [M].

#### $\Box$ **Nota**

Con [**CSP**], la sensibilità ISO viene impostata automaticamente su [**Auto**].

## **Funzioni wireless**

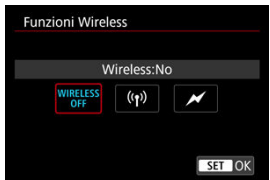

È possibile sfruttare la tecnologia di trasmissione wireless radio o ottica per realizzare scatti con illuminazione data da più flash wireless.

Per ulteriori informazioni sul flash wireless, consultare il Manuale di istruzioni di uno Speedlite che supporti le foto con flash wireless.

## **Controllo rapporto flash (RATIO)**

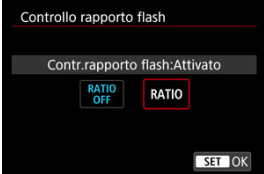

Con un flash macro è possibile impostare il controllo del rapporto flash.

Per ulteriori informazioni sul controllo del rapporto flash, fare riferimento al Manuale di istruzioni del flash macro.

## **Flash zoom (copertura del flash)**

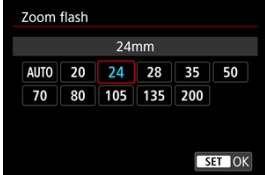

Se lo Speedlite è dotato di una testina flash con funzione di zoom, è possibile impostare la copertura del flash.
### **Sincronizzazione otturatore**

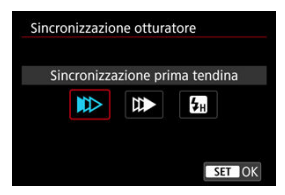

Generalmente, impostare questa opzione su [**Sincronizzazione prima tendina**] in modo che il flash si attivi immediatamente dopo l'avvio dello scatto.

Impostare su [**Sincronizzaz. seconda tendina**] e utilizzare velocità dell'otturatore ridotte per scatti dall'aspetto naturale delle scie di movimento del soggetto, come i fari delle auto. Impostare su [**Sincronizzazione alta velocità**] per scatti con flash a velocità dell'otturatore superiori alla velocità massima di sincronizzazione dell'otturatore. Ciò è efficace, ad esempio, quando si scatta con la massima apertura in modalità  $\bf{[A}v]$  per sfocare lo sfondo dei soggetti all'aperto alla luce diurna.

#### T **Attenzione**

- Quando si utilizza la sincronizzazione della seconda tendina, impostare la velocità dell'otturatore su un valore non superiore a 1/30 di secondo. Se la velocità dell'otturatore è pari o superiore a 1/40 di secondo, viene applicata automaticamente la sincronizzazione della prima tendina, anche se è selezionata l'impostazione [**Sincronizzaz. seconda tendina**].
- La velocità dell'otturatore è impostata su 1/8000 quando [**1 : Modalità otturatore**] è impostato su [**Elettronico**] e [**Sincronizzazione alta velocità**] è selezionato con una velocità dell'otturatore di 1/8000 di secondo o superiore.

### **Compensazione esposizione flash**

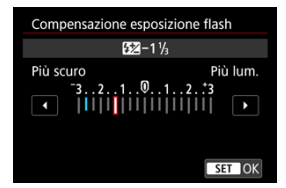

Così come è possibile regolare la compensazione dell'esposizione, è possibile regolare anche la potenza del flash.

## **Nota**

Se si imposta la compensazione dell'esposizione del flash su uno Speedlite, non è possibile impostare tale compensazione sulla fotocamera. Se viene impostata sulla fotocamera e sullo Speedlite, l'impostazione dello Speedlite annullerà quella della fotocamera.

## **Bracketing esposizione flash**

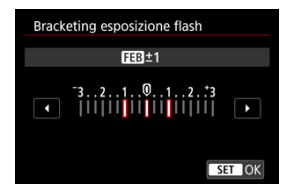

Gli Speedlite dotati di bracketing esposizione flash (FEB) possono modificare automaticamente la potenza del flash esterno scattando tre foto alla volta.

Per ulteriori informazioni sulle funzioni personalizzate dello Speedlite, consultare il Manuale di istruzioni dello Speedlite.

1. **Selezionare [Impostaz. C.Fn flash].**

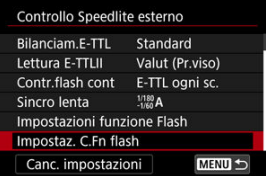

2. **Impostare le funzioni desiderate.**

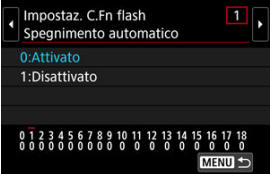

- Selezionare il numero.
- Selezionare un'opzione.

### **Attenzione**  $\bf{0}$

- Gli Speedlite serie EX si attivano sempre alla massima potenza quando la funzione personalizzata [**Modalità lettura flash**] è impostata su [**1:TTL**] (flash automatico). La funzione personalizzata dello Speedlite (P.Fn) non può essere impostata o
	- annullata dalla schermata [  $\bullet$  : Controllo Speedlite esterno] della fotocamera. Devono essere impostate direttamente dallo Speedlite.

**Cancellazione delle impostazioni della funzione flash/ Cancellazione di tutte le funzioni personalizzate dello Speedlite**

1. **Selezionare [Canc. impostazioni].**

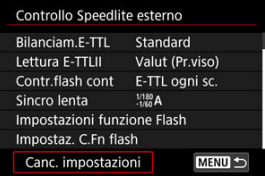

2. **Selezionare le impostazioni da cancellare.**

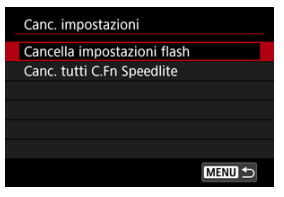

- Selezionare [**Cancella impostazioni flash**] o [**Canc. tutti C.Fn Speedlite**].
- Selezionare [**OK**] nella schermata di conferma per cancellare tutte le impostazioni del flash o le impostazioni delle funzioni personalizzate.
- [Bilanciamento del bianco](#page-223-0) ΓZΙ.
- [ **AWB**[\] Bilanciamento del bianco automatico](#page-224-0) 枢
- [ [\] Impostazione della temperatura colore](#page-226-0)

L'impostazione del bilanciamento del bianco (WB, White Balance) consente di rendere nitido il colore delle aree bianche. Generalmente, l'impostazione [MME] Auto (Priorità ambiente) o [**[ WE**] (Priorità bianco) consente di ottenere il bilanciamento del bianco corretto. Se non è possibile ottenere colori naturali con l'impostazione Auto, è possibile selezionare le impostazioni relative al bilanciamento del bianco idonee alla sorgente di luce o impostarlo manualmente fotografando un oggetto bianco.

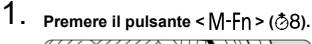

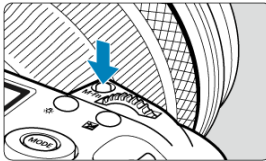

Con un'immagine visualizzata sullo schermo, premere il pulsante  $\leq M-Fn$ 

2. **Selezionare la voce di bilanciamento del bianco.**

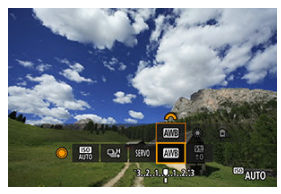

Ruotare la ghiera <  $\textcircled{2}$  > per selezionare la voce di impostazione del bilanciamento del bianco.

3. **Selezionare un'impostazione del bilanciamento del bianco.**

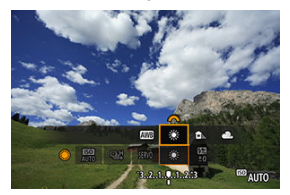

Ruotare la ghiera < > per effettuare una selezione.

### $\overline{\mathbb{E}}$ **Nota**

- Per informazioni sull'impostazione di [ WB] e [ WB] W], vedere [ AWB[\] Bilanciamento](#page-224-0) [del bianco automatico](#page-224-0).
- Per impostare la temperatura colore preferita, selezionare [**[3]** in [<sup>1</sup>]: Bilanc. **bianco**], quindi ruotare la ghiera <  $\mathcal{E}^{\text{max}}$  >.

(Circa)

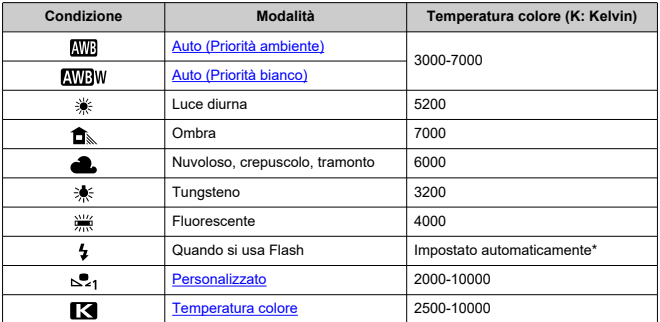

\* Applicabile agli Speedlite che dispongono della funzione di trasmissione della temperatura colore. Negli altri casi, verrà impostata su circa 6000K.

<span id="page-223-0"></span>L'occhio umano si adatta ai cambiamenti dell'illuminazione in modo che gli oggetti bianchi sembrino tali in qualsiasi condizione di illuminazione. Le fotocamere digitali determinano il bianco in base alla temperatura del colore dell'illuminazione e, in base a questa impostazione, applicano l'elaborazione delle immagini per rendere le tonalità di colore più naturali negli scatti.

<span id="page-224-0"></span>Con [**[WB**] (Priorità ambiente) è possibile aumentare leggermente l'intensità della dominante di colore caldo dell'immagine quando si riprende una scena con illuminazione al tungsteno. Se si seleziona [**[WE]W**] (Priorità bianco), è possibile ridurre la dominante di colore caldo dell'immagine.

1. Selezionare [ $\bullet$ : Bilanc. bianco].

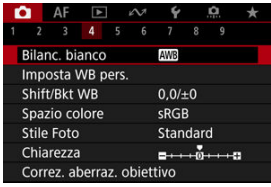

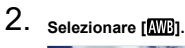

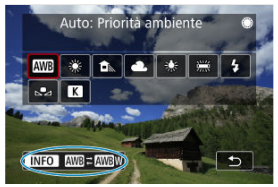

- $\bullet$  Con  $[\overline{\text{A}\text{W}}]$  selezionato, premere il pulsante <  $[\overline{\text{NFO}}$  >.
- 3. **Selezionare un'opzione.**

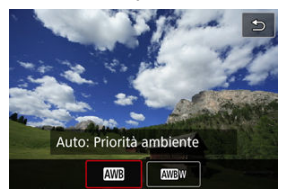

### $\bullet$ **Attenzione**

## **Precauzioni quando impostato su [ ] (priorità bianco)**

- La dominante di colore caldo dei soggetti potrebbe sbiadire.
- Se ci sono più sorgenti di luce sulla scena, è possibile che la dominante di colore caldo dell'immagine non venga ridotta.
- Quando si utilizza il flash, la tonalità di colore sarà la stessa di [ ] (Priorità ambiente).

<span id="page-226-0"></span>È possibile impostare un valore che rappresenta la temperatura del colore del bilanciamento del bianco.

1. **Selezionare [ : Bilanc. bianco].**

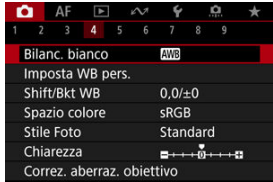

2. **Impostare la temperatura colore.**

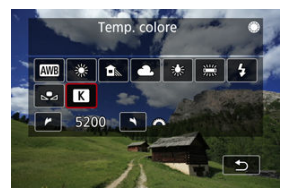

- $\bullet$  Selezionare [ $R$ ].
- Ruotare la ghiera <  $\frac{1}{2}$  > per impostare la temperatura del colore desiderata, quindi premere  $\leq$   $\left( \infty \right)$  >.
- È possibile impostare una temperatura del colore compresa tra 2500K e 10000K circa con incrementi di 100K.

### **Nota**

- Quando si desidera impostare la temperatura colore per una sorgente di luce artificiale, impostare la correzione del bilanciamento del bianco (magenta o verde) in base alle necessità.
- Quando si imposta [**[3]** su un valore rilevato con un colorimetro disponibile in commercio, scattare alcune foto di prova e regolare l'impostazione secondo necessità in modo da compensare qualsiasi differenza tra questa lettura e quella della fotocamera.
- <span id="page-228-0"></span>ſZ. Registrazione dei WB personalizzati
- [Selezione e scatto con WB personalizzati](#page-235-0) 枢
- 雇 [Assegnare un nome ai WB personalizzati](#page-238-0)

L'impostazione di bilanciamento del bianco personalizzato consente di impostare manualmente il bilanciamento del bianco per una sorgente di luce specifica del luogo della ripresa. Assicurarsi di eseguire questa procedura sotto la sorgente di luce nel luogo effettivo in cui si effettuerà lo scatto.

È possibile registrare nella fotocamera fino a cinque dati relativi al WB personalizzato. È inoltre possibile aggiungere un nome (didascalia) al bilanciamento del bianco personalizzato registrato. Registrarli separatamente per foto e filmati, se necessario.

## **Registrazione dei WB personalizzati**

Per registrare WB personalizzati, è possibile registrare un'immagine scattata durante questo processo o registrare un'immagine registrata su una scheda.

## **Scatto e registrazione dei bilanciamenti del bianco**

**Registrazione dal menu**

1. **Selezionare [ : Imposta WB pers.].**

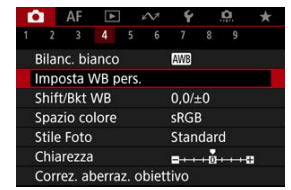

2. **Selezionare il numero del WB personalizzato da registrare.**

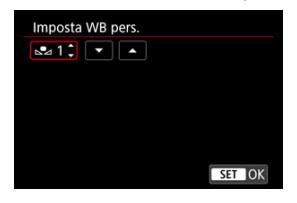

- $\bullet$  Premere  $\lt$   $\circ$ <sub>ET</sub> $\gt$ .
- Ruotare la ghiera <  $\textcircled{>}$  > per selezionare un numero da 1 a 5 per [ $\epsilon$ <sup>\*</sup>], quindi premere <  $\epsilon$ <sub>(ετ)</sub> >. Il WB personalizzato verrà registrato nel numero selezionato.

# 3. **Selezionare [Registra WB].**

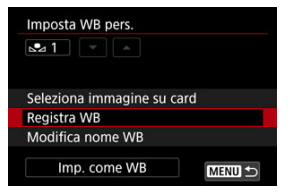

<span id="page-230-0"></span>4. **Fotografare un oggetto bianco.**

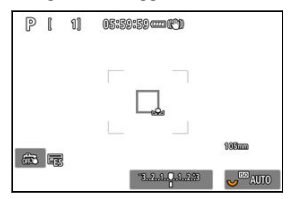

- Il numero selezionato lampeggia in alto a destra nella schermata e sul pannello LCD.
- Puntare l'area delineata su un oggetto bianco, in modo che il bianco riempia l'area.
- Eseguire la messa a fuoco manuale e scattare una foto con l'esposizione standard impostata per l'oggetto bianco.
- È possibile utilizzare una qualsiasi impostazione di bilanciamento del bianco.

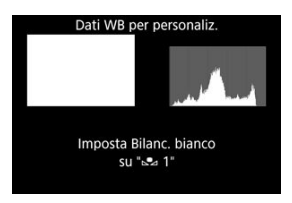

- Il WB personalizzato viene registrato nella fotocamera.
- Per scattare con il bilanciamento del bianco personalizzato registrato, consultare [Selezione e scatto con WB personalizzati](#page-235-0).

### **Attenzione** T

Se l'esposizione ottenuta al passo 4 è considerevolmente diversa dall'esposizione standard, è possibile che non si ottenga un bilanciamento del bianco corretto.

## **Registrazione nella schermata Quick Control**

1. **Premere il pulsante < >.**

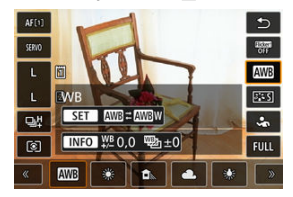

Selezionare la voce di impostazione del bilanciamento del bianco.

2. **Selezionare [Personal.].**

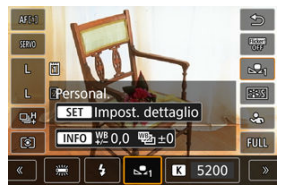

3. **Selezionare un numero di bilanciamento del bianco personalizzato per registrarvi i dati del bilanciamento del bianco.**

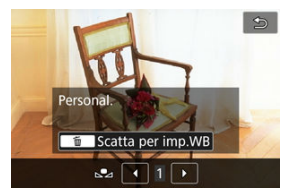

Ruotare la ghiera <  $\textcircled{3}$  > per selezionare un numero da 1 a 5, quindi premere il pulsante  $<\widehat{m}$  >.

4. **Fotografare un oggetto bianco ( [\)](#page-230-0).**

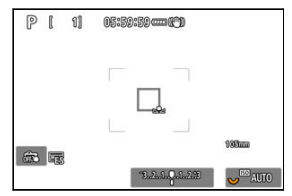

- Il WB personalizzato viene registrato nella fotocamera.
- Per scattare con il bilanciamento del bianco personalizzato registrato, consultare [Selezione e scatto con WB personalizzati](#page-235-0).

### **Nota**

- Se al passo 4 viene visualizzato [**Un corretto WB non può essere ottenuto con l'imm.selezionata**], tornare al passo 1 e scattare di nuovo.
- Lo scatto del passo 4 non viene registrato su una scheda.
- È possibile ottenere un bilanciamento del bianco più preciso fotografando una scheda grigia disponibile in commercio o un riflettore grigio 18% standard anziché un oggetto bianco.

## **Selezione di un'immagine registrata su una scheda**

- 1. **Fotografare un oggetto bianco.**
	- Fotografare un oggetto bianco come descritto al passo 4 in [Scatto e](#page-228-0) [registrazione dei bilanciamenti del bianco](#page-228-0) [\(](#page-230-0)2).
- 
- 2. **Selezionare [ : Imposta WB pers.].**

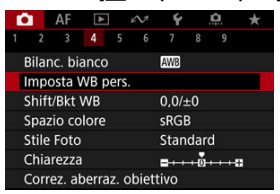

- 
- 3. **Selezionare il numero del WB personalizzato da registrare.**

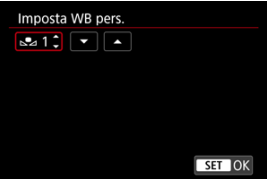

- $\bullet$  Premere  $\lt$   $\circ$   $\circ$   $\circ$   $\gt$ .
- Ruotare la ghiera <  $\circledcirc$  > per selezionare un numero da 1 a 5 per [ $\epsilon$ <sup>\*</sup>], quindi premere <  $\epsilon$ <sub>(ετ)</sub> >. Il WB personalizzato verrà registrato nel numero selezionato.

## 4. **Selezionare [Seleziona immagine su card].**

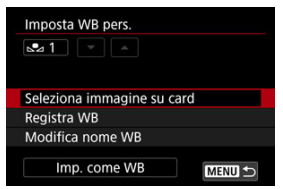

Vengono visualizzate le immagini registrate sulla scheda.

5. **Selezionare un'immagine da registrare come WB personalizzato.**

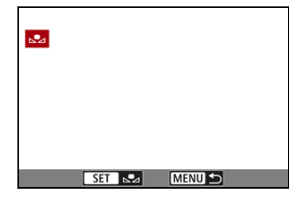

 $\bullet$  Ruotare la ghiera <  $\circledcirc$  > per selezionare l'immagine acquisita al passo 1, quindi premere  $\leq$   $\sqrt{(8+1)}$  >.

# 6. **Selezionare [OK].**

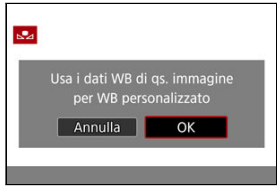

- Il WB personalizzato viene registrato nella fotocamera.
- Verificare il messaggio e selezionare [**OK**] per tornare alla schermata del passo 3.

#### $\blacksquare$ **Attenzione**

- Se l'esposizione ottenuta in corrispondenza del passo 1 è considerevolmente diversa dal valore standard, è possibile che non si ottenga un'impostazione del bilanciamento del bianco corretta.
- Non è possibile selezionare le seguenti immagini: immagini acquisite con lo stile foto impostato su [**Monocromo**], immagini a esposizione multipla, foto ritagliate e immagini scattate con un'altra fotocamera.

### **Nota**

Per scattare con il bilanciamento del bianco personalizzato registrato, selezionarlo prima di procedere.

### <span id="page-235-0"></span>**Impostazione dal menu**

1. **Selezionare il numero WB personalizzato.**

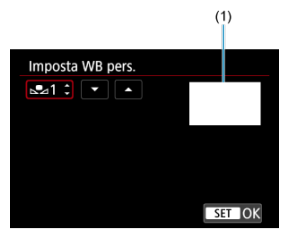

- (1) Immagine registrata
	- Nella schermata [**Imposta WB pers.**], selezionare il numero del bilanciamento del bianco personalizzato registrato.
- 2. **Selezionare [Imp. come WB].**

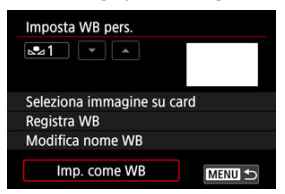

L'impostazione del bilanciamento del bianco cambia in [ **\***].

# 3. **Scattare la foto.**

L'immagine viene scattata con l'impostazione [ **\***] applicata.

## **Impostazione nella schermata Quick Control**

1. **Premere il pulsante < >.**

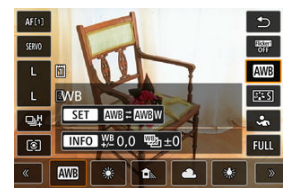

Selezionare la voce di impostazione del bilanciamento del bianco.

2. **Selezionare [Personal.].**

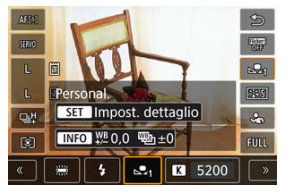

3. **Selezionare il numero WB personalizzato.**

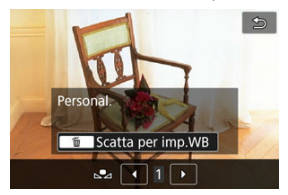

Ruotare la ghiera <  $\textcircled{3}$  > per selezionare un numero da 1 a 5, quindi premere il pulsante < $\circled{v}$  >.

# 4. **Scattare la foto.**

<span id="page-238-0"></span>È possibile aggiungere un nome (didascalia) ai bilanciamenti del bianco personalizzati registrati (n. bilanciamenti del bianco personalizzati 1-5).

1. **Selezionare il numero WB personalizzato.**

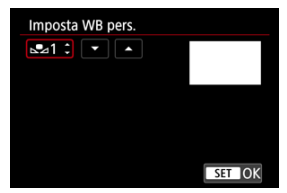

- Nella schermata [**Imposta WB pers.**], selezionare il numero del bilanciamento del bianco personalizzato registrato a cui aggiungere un nome.
- 2. **Selezionare [Modifica nome WB].**

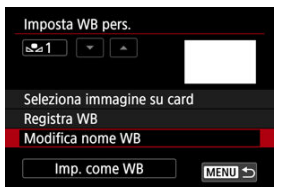

3. **Immettere il testo.**

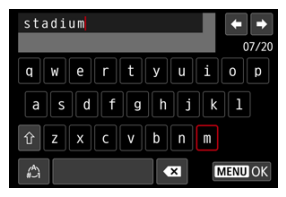

- Usare la ghiera < >, < > o < > per selezionare un carattere, quindi premere  $\leq$  ( $\epsilon$ ) > per immetterlo.
- $\bullet$  Per cambiare la modalità di immissione, selezionare  $[$
- $\bullet$  Per eliminare singoli caratteri, selezionare  $\begin{bmatrix} \bullet & \bullet \\ \bullet & \bullet \end{bmatrix}$  o premere il pulsante  $<\overline{m}$

## 4. **Uscire dall'impostazione.**

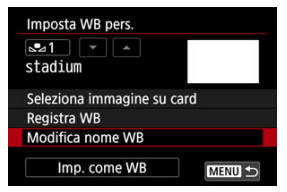

- **•** Premere il pulsante < MFNU >, quindi premere [OK].
- Le informazioni vengono salvate e viene visualizzata nuovamente la schermata del passo 2.
- Il nome immesso viene visualizzato sotto [ **\***].

### **Nota**

Per quanto riguarda i nomi, può essere utile inserire i nomi dei luoghi in cui sono stati registrati i WB personalizzati o i nomi delle sorgenti di luce.

- <span id="page-240-0"></span>Correzione del bilanciamento del bianco 層
- $\mathbf{F}$  [Bracketing automatico del bilanciamento del bianco](#page-242-0)

È possibile correggere il valore impostato per il bilanciamento del bianco. Con questa regolazione è possibile ottenere lo stesso effetto prodotto mediante un filtro per la conversione della temperatura del colore o un filtro di compensazione del colore reperibile in commercio.

# **Correzione del bilanciamento del bianco**

# 1. **Selezionare [ : Shift/Bkt WB].**

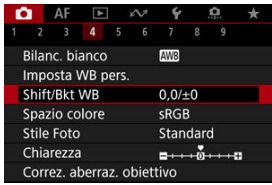

2. **Impostare la correzione del bilanciamento del bianco.**

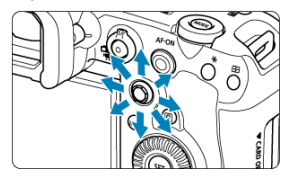

Esempio di impostazioni: A2, G1

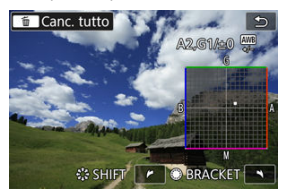

- Utilizzare < > per spostare il simbolo "■" nella posizione preferita.
- B corrisponde al blu, A all'ambra, M al magenta e G al verde. Il bilanciamento del bianco viene corretto nella direzione in cui si sposta il simbolo.
- La direzione e il valore di correzione sono indicati in alto a destra sullo schermo.
- $\bullet$  Premendo il pulsante <  $\overline{m}$  > si annullano tutte le impostazioni [**Shift/Bkt WB**].
- $\bullet$  Premere <  $(F)$  > per uscire dall'impostazione.

### **Nota**

Un livello di correzione blu/ambra equivale a circa 5 mired di un filtro per la conversione della temperatura del colore. (il mired è l'unità di misura della temperatura del colore, utilizzata per indicare valori quali la densità di un filtro per la conversione della temperatura del colore).

<span id="page-242-0"></span>Il bracketing del bilanciamento del bianco consente di acquisire tre immagini contemporaneamente con diverse tonalità di colore.

## **Impostazione del valore di bracketing del bilanciamento del bianco**

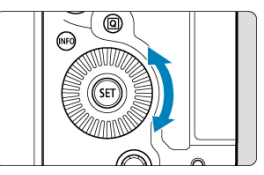

Al passo 2 di [Correzione del bilanciamento del bianco,](#page-240-0) quando si ruota la ghiera <  $\textcircled{\textsf{.}}$ > il simbolo "■" sullo schermo diventa "■ ■ ■" (3 punti). La rotazione della ghiera in senso orario consente di impostare bracketing B/A e la rotazione in senso antiorario il bracketing M/G.

### **Viraggio B/A ±3 livelli**

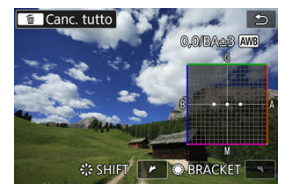

- La direzione e il valore di bracketing sono indicati in alto a destra sullo schermo.
- $\bullet$  Premendo il pulsante <  $\overline{m}$  > si annullano tutte le impostazioni [Shift/Bkt WB].
- $\bullet$  Premere <  $(F)$  > per uscire dall'impostazione.

#### Œ **Attenzione**

- Durante il bracketing del bilanciamento del bianco, la velocità di scatto massima per lo scatto continuo diminuisce.
- Poiché per ogni scatto vengono registrate tre immagini, la registrazione della foto sulla scheda richiede più tempo.

### $\Box$ **Nota**

- Le immagini verranno sottoposte a bracketing nell'ordine riportato di seguito: 1. Bilanciamento bianco standard, 2. Viraggio blu (B) e 3. Viraggio ambra (A) o 1. Bilanciamento bianco standard, 2. Viraggio magenta (M) e 3. Viraggio verde (G).
- Insieme al bracketing del bilanciamento del bianco, è possibile inoltre impostare la correzione del bilanciamento del bianco e l'impostazione di scatto con AEB. Se si seleziona l'impostazione AEB insieme al bracketing del bilanciamento del bianco, vengono registrate nove immagini per ogni singolo scatto.
- L'icona del bilanciamento del bianco lampeggia per indicare che il bracketing del bilanciamento del bianco è stato impostato.
- $\bullet$  È possibile cambiare la sequenza bracketing ( $\circled{r}$ [\)](#page-1015-0) e il numero di scatti ( $\circled{r}$ ) per il bracketing del bilanciamento del bianco.
- **Bracket** è l'abbreviazione di bracketing.

### ΓZΙ. Adobe RGB

La gamma di colori riproducibili è denominata "spazio colore". Per lo scatto normale, si consiglia di scegliere sRGB.

- 1. **Selezionare [ : Spazio colore].**
- 2. **Impostare un'opzione per lo spazio colore.**

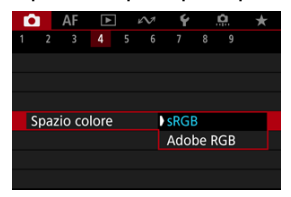

**C** Selezionare [sRGB] o [Adobe RGB], quindi premere <  $(\widehat{\text{ser}})$  >.

# **Adobe RGB**

Questo spazio colore viene utilizzato principalmente per stampe commerciali e altre applicazioni industriali. È consigliato quando si utilizzano apparecchiature come monitor compatibili con Adobe RGB o stampanti compatibili DCF 2.0 (Exif 2.21 o versioni successive).

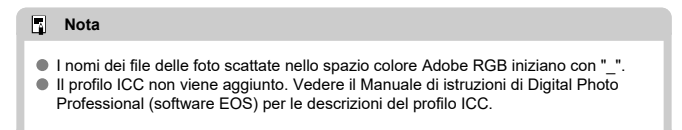

### [Caratteristiche Stile Foto](#page-246-0)

### **M** [Simboli](#page-248-0)

Selezionando uno Stile foto preimpostato, è possibile ottenere le caratteristiche dell'immagine in base all'espressione fotografica o al soggetto.

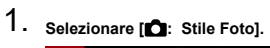

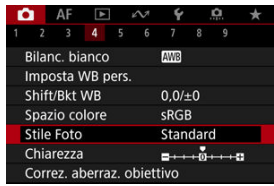

# 2. **Selezionare lo Stile foto.**

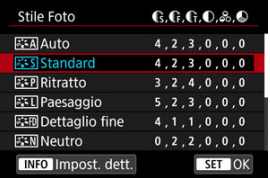

### <span id="page-246-0"></span>● **Auto**

La tonalità colore viene regolata automaticamente in base alla scena. I colori appaiono vividi per i cieli azzurri, il verde e il tramonto, nonché nelle scene che ritraggono la natura, gli ambienti esterni e i tramonti.

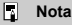

Se non si riesce a ottenere la tonalità colore desiderata con [**Auto**], utilizzare un altro Stile foto.

### **• <b>Standard**

L'immagine appare con colori vivaci, nitidi e luminosi. Adatto alla maggior parte delle scene.

### **Ritratto**

Per un incarnato uniforme, con una nitidezza leggermente inferiore. Adatto per ritratti macro.

L'incarnato può essere regolato modificando [**Tonalità col.**] come descritto in [Impostazioni ed effetti](#page-251-0).

### **Paesaggio**

Consente di ottenere tonalità di blu e verde vivide e immagini estremamente nitide e luminose. Ideale per ritrarre suggestivi paesaggi.

### **• <b>BEE** Dettaglio fine

Per una resa dettagliata dei contorni fini dei soggetti e delle texture sottili. I colori verranno resi leggermente più vivaci.

### **• ESN Neutro**

Per ritocchi successivi su un computer. Rende le immagini sbiadite, con un basso contrasto e tonalità di colore naturali.

### **• <b>ELF** Immag.fedele

Per ritocchi successivi su un computer. Riproduce fedelmente i colori reali dei soggetti rilevati alla luce diurna con una temperatura di colore di 5200K. Rende le immagini più sbiadite, con un contrasto inferiore.

### $\bullet$  *a***: Monocromo**

Consente di creare foto in bianco e nero.

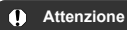

Le immagini a colori non possono essere recuperate dalle immagini JPEG/ HEIF scattate con lo Stile foto [**Monocromo**].

### **Utente 1-3**

È possibile aggiungere un nuovo stile in base a preimpostazioni come [**Ritratto**] o [Paesaggio] o un file Stile foto, quindi regolarlo secondo necessità [\(](#page-253-0)**a**). Le foto scattate con qualsiasi stile della foto definito dall'utente e non configurato avranno le stesse caratteristiche delle impostazioni predefinite di [**Standard**].

# <span id="page-248-0"></span>**Simboli**

Le icone nella schermata di selezione dello stile della foto rappresentano [**Intensità**], [**Precisione**] e [**Soglia**] per [**Nitidezza**] così come [**Contrasto**] e altri parametri. I numeri indicano i valori per questi parametri per il rispettivo Stile foto.

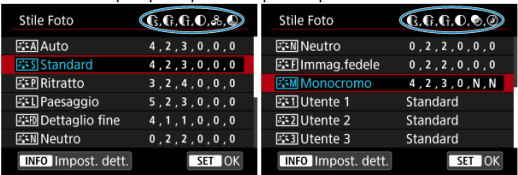

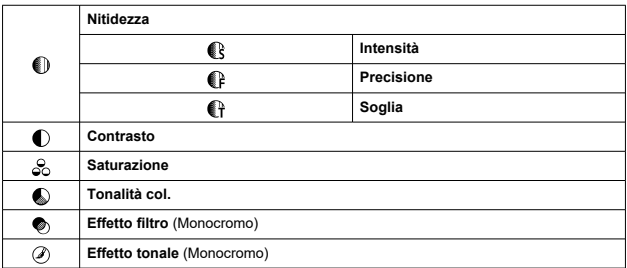

#### $\overline{\mathbf{r}}$ **Attenzione**

Per la registrazione di filmati, viene indicato "\*, \*" per i parametri [**Precisione**] e [**Soglia**] di [**Nitidezza**]. [**Precisione**] e [**Soglia**] non possono essere impostati per la registrazione di filmati.

- [Impostazioni ed effetti](#page-251-0) 図
- a:≒M [Regolazione del bianco e nero](#page-252-0) 囜

È possibile personalizzare qualsiasi Stile foto cambiando le impostazioni predefinite. Per i dettagli sulla personalizzazione [**Monocromo**], vedere **Regulazione del bianco e nero.** 

1. **Selezionare [ : Stile Foto].**

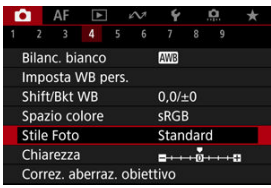

2. **Selezionare lo Stile foto.**

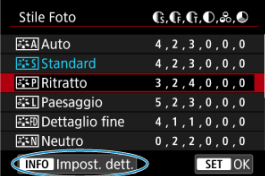

Selezionare lo Stile foto da regolare, quindi premere il pulsante  $\leq$  INFO  $\geq$ .

3. **Selezionare un'opzione.**

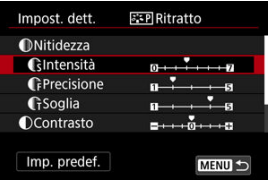

- $\bullet$  Selezionare un'opzione, quindi premere <  $(\mathrm{F})$  >.
- **Per ulteriori informazioni su impostazioni ed effetti, vedere [Impostazioni](#page-251-0)** [ed effetti.](#page-251-0)
- 4. **Impostare il livello dell'effetto.**

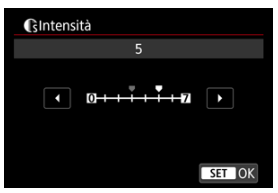

Regolare il livello dell'effetto, quindi premere <  $\varepsilon$ ( $\varepsilon$ ) >.

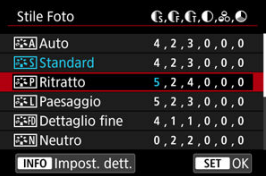

- Premere il pulsante < MENU > per salvare l'impostazione regolata e tornare alla schermata di selezione dello stile della foto.
- Tutte le impostazioni i cui valori predefiniti vengono modificati vengono visualizzate in blu.

### <span id="page-251-0"></span> $\overline{\mathbb{R}}$ **Nota**

- Non è possibile impostare [**Precisione**] e [**Soglia**] per [**Nitidezza**] per la registrazione di filmati (non visualizzati).
- Selezionando [**Imp. predef.**] al passo 3, è possibile ripristinare le impostazioni dei parametri del relativo Stile foto ai valori predefiniti.
- Per utilizzare lo Stile Foto modificato, selezionarlo e scattare la foto.

# **Impostazioni ed effetti**

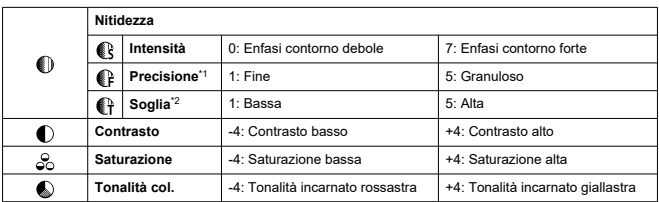

\* 1: Indica la finezza dei bordi che vengono ottimizzati. Minore è il valore, maggiore sarà la precisione dei contorni da mettere il risalto.

\* 2: Soglia di contrasto tra i bordi e le aree dell'immagine circostante, che determina l'ottimizzazione dei bordi. Più piccolo è il numero, maggiore sarà il risalto dato ai contorni quando la differenza di contrasto è poca. I disturbi saranno tuttavia più visibili quando il valore è ridotto.
## **Effetto filtro**

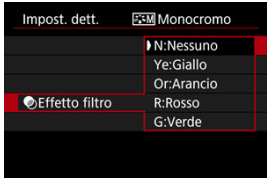

Anche con la stessa immagine monocromatica, applicando un effetto filtro è possibile far risaltare nuvole bianche, alberi dalle foglie verdi e altri elementi.

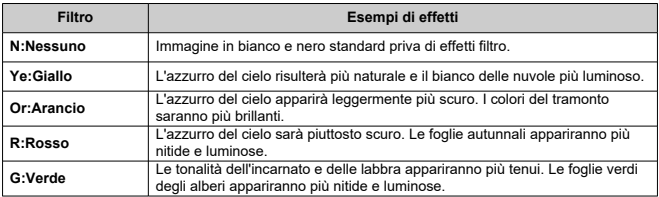

### $\overline{\mathbb{R}}$ **Nota**

Aumentando il parametro [**Contrasto**] è possibile intensificare l'effetto filtro.

## **Effetto tonale**

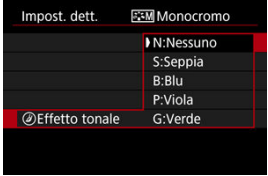

Applicando un effetto tonale, è possibile creare un'immagine monocromatica nel colore selezionato. Questo effetto è efficace per creare immagini di impatto.

È possibile selezionare uno Stile foto di base, ad esempio [**Ritratto**] o [**Paesaggio**], regolare i relativi parametri e registrarli in [**Utente 1**] – [**Utente 3**]. Utile quando si creano diversi Stili Foto con impostazioni diverse.

Anchegli Stili foto registrati nella fotocamera utilizzando EOS Utility (software EOS, 2) possono essere modificati qui.

1. **Selezionare [ : Stile Foto].**

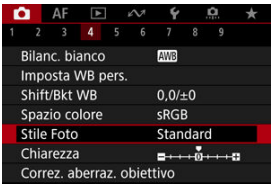

2. **Selezionare [Utente].**

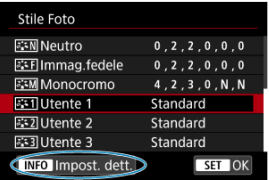

Selezionare [Utente \*], quindi premere il pulsante <  $\textsf{NFO}$  >.

# 3. **Premere < >.**

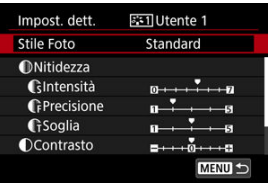

- Con [Stile Foto] selezionato, premere <  $\varepsilon$ ( $\varepsilon$ ) >.
- 4. **Selezionare uno Stile foto di base.**

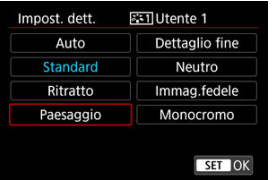

- Selezionare lo stile Foto di base, quindi premere <  $\varepsilon$ ) >.
- Selezionare gli stili in questo modo anche durante la regolazione di quelli registrati con EOS Utility (software EOS).

# 5. **Selezionare un'opzione.**

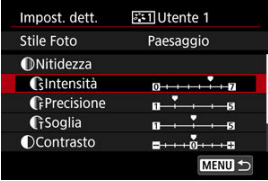

 $\bullet$  Selezionare un'opzione, quindi premere <  $\varepsilon$  >.

6. **Impostare il livello dell'effetto.**

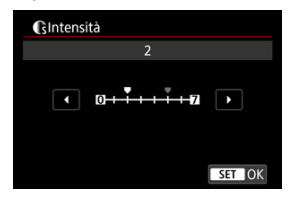

- Regolare il livello dell'effetto, quindi premere  $\leq$   $\left( \text{er} \right)$  >.
- Per ulteriori informazioni, vedere [Personalizzazione dello stile foto.](#page-249-0)

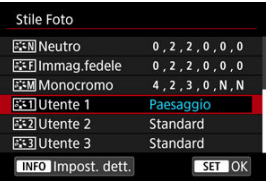

- Premere il pulsante < MENU > per salvare l'impostazione regolata e tornare alla schermata di selezione dello stile della foto.
- Lo Stile foto di base viene indicato a destra dell'opzione [**Utente \***].
- I nomi in blu in [**Utente \***] sono stati modificati dai valori predefiniti.

### **Attenzione**  $\bf{0}$

- Se in [**Utente \***] è già stato registrato uno Stile foto, la modifica dello Stile foto di base elimina le impostazioni dei parametri dello stile della foto definito dall'utente registrato.
- È possibile ripristinare le impostazioni e lo stile [**Utente \***] predefiniti selezionando [Impostaz. base] in [ $\blacklozenge$ : Reimp. fotocam.].

### **Nota** H

- Per scattare con uno Stile foto registrato, selezionare l'impostazione [**Utente \***] registrata e scattare.
- Per istruzioni su come registrare un file Stile Foto nella fotocamera, vedere il Manuale di istruzioni di EOS Utility.

È possibile regolare la chiarezza dell'immagine, determinata dal contrasto dei bordi dell'immagine.

Impostare verso l'estremità negativa per rendere le immagini più sfumate o verso l'estremità positiva per un aspetto più nitido.

1. **Selezionare [ : Chiarezza].**

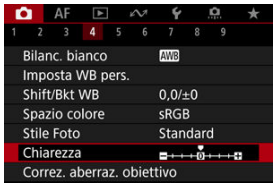

# 2. **Impostare il livello dell'effetto.**

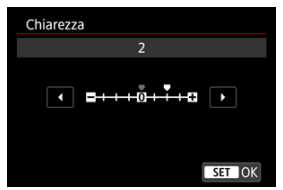

### $\bullet$ **Attenzione**

- La nitidezza dell'impostazione può aumentare o ridurre le ombre nelle aree intorno ai confini in immagini ad alto contrasto.
- L'effetto di questa impostazione non appare nelle immagini sullo schermo durante lo scatto di foto.
- [Correzione dell'illuminazione periferica](#page-258-0) 図
- [Correzione distorsione](#page-259-0) 囜
- [Ottimizzatore obiettivo digitale](#page-260-0) 図
- [Correzione aberrazione cromatica](#page-261-0) 囜
- [Correzione diffrazione](#page-262-0)

Le caratteristiche ottiche dell'obiettivo possono causare problemi quali la vignettatura, la distorsione dell'immagine e altri problemi. La fotocamera è in grado di compensare questi fenomeni utilizzando [**Correz. aberraz. obiettivo**].

1. **Selezionare [ : Correz. aberraz. obiettivo].**

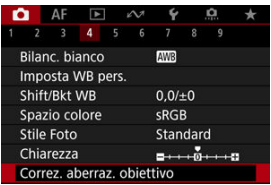

2. **Selezionare un'opzione.**

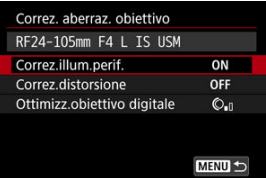

<span id="page-258-0"></span>3. **Selezionare un'impostazione.**

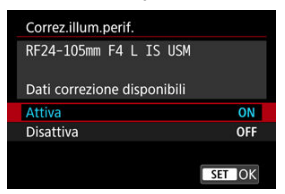

- Verificare che siano visualizzati il nome dell'obiettivo montato e [**Dati correzione disponibili**].
- Se viene visualizzato [Dati correzione non disponibili] o [ **N** ], vedere [Ottimizzatore obiettivo digitale.](#page-260-0)

## **Correzione dell'illuminazione periferica**

La vignettatura (angoli dell'immagine scuri) può essere corretta.

### **Attenzione** T

- A seconda delle condizioni di scatto, possono comparire disturbi sui bordi dell'immagine.
- Maggiore è la sensibilità ISO, più basso sarà il valore di correzione.

#### П **Nota**

Il valore di correzione applicato sarà leggermente inferiore rispetto al valore di correzione massimo che è possibile applicare con Digital Photo Professional (software EOS).

<span id="page-259-0"></span>La distorsione (deformazione dell'immagine) può essere corretta.

### $\bullet$ **Attenzione**

- Per correggere la distorsione, la fotocamera acquisisce un'area dell'immagine più ristretta rispetto a quella visualizzata durante lo scatto dal mirino, che ritaglia leggermente l'immagine e ne abbassa leggermente la risoluzione.
- L'applicazione della correzione della distorsione può modificare leggermente l'angolo di campo.
- La quantità di immagini ritagliate può variare tra le foto e i filmati.

### $\Box$ **Nota**

Gli obiettivi RF supportano la correzione della distorsione durante la registrazione dei filmati.

<span id="page-260-0"></span>È possibile correggere varie aberrazioni derivanti dalle caratteristiche ottiche dell'obiettivo, insieme alla diffrazione e alla perdita di risoluzione indotta dal filtro passa-basso.

Se viene visualizzato [**Dati correzione non disponibili**] o [ ] da [**Ottimizz.obiettivo digitale**], è possibile utilizzare EOS Utility per aggiungere i dati di correzione dell'obiettivo alla fotocamera. Per ulteriori informazioni, vedere il Manuale di istruzioni di EOS Utility.

### Œ **Attenzione**

- L'elaborazione dell'immagine dopo lo scatto richiede più tempo quando è impostato [**Alto**] (il che fa sì che la spia di accesso si illumini più a lungo).
- La velocità di scatto massima è più bassa quando è impostato [**Alto**]. Anche la registrazione delle immagini sulla scheda richiede più tempo.
- In base alle condizioni di scatto, gli effetti della correzione potrebbero intensificare i disturbi. È anche possibile far risaltare i bordi dell'immagine. Regolare la nitidezza dello stile foto o impostare [**Ottimizz.obiettivo digitale**] su [**Disattiva**] come necessario prima di scattare.
- Maggiore è la sensibilità ISO, più basso sarà il valore di correzione.
- [**Ottimizz.obiettivo digitale**] non compare per la registrazione di filmati. (non è possibile correggere la diffrazione.)
- L'effetto dell'ottimizzatore obiettivo digitale non può essere controllato sullo schermo durante lo scatto.

### $\Box$ **Nota**

Con [**Ottimizz.obiettivo digitale**] impostato su [**Standard**] o [**Alto**], [**Correz.aberr.cromat.**] e [**Correzione diffrazione**] non vengono visualizzati, ma sono entrambi impostati su [**Attiva**] per lo scatto.

# <span id="page-261-0"></span>**Correzione aberrazione cromatica**

L'aberrazione cromatica (frangia cromatica attorno ai soggetti) può essere corretta.

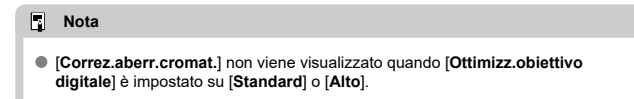

<span id="page-262-0"></span>La diffrazione (perdita di nitidezza causata dall'apertura) può essere corretta.

#### **Attenzione** T

- In base alle condizioni di scatto, gli effetti della correzione potrebbero intensificare i disturbi.
- Maggiore è la sensibilità ISO, più basso sarà il valore di correzione.

### $\Box$ **Nota**

- La "correzione della diffrazione" corregge la risoluzione compromessa non solo dalla diffrazione, ma anche dal filtro passa-basso e da altri fattori. Pertanto, la correzione è efficace anche per le esposizioni con la massima apertura del diaframma.
- [**Correzione diffrazione**] non viene visualizzato quando [**Ottimizz.obiettivo digitale**] è impostato su [**Standard**] o [**Alto**].

#### Œ **Attenzione**

### **Precauzioni generali per la correzione dell'aberrazione dell'obiettivo**

- La correzione dell'aberrazione dell'obiettivo non può essere applicata alle immagini JPEG/HEIF esistenti.
- Quando si utilizza un obiettivo non Canon, si consiglia di impostare le correzioni su [**Disattiva**], anche se è indicato [**Dati correzione disponibili**].
- Se la parte periferica dell'immagine viene ingrandita, è possibile che vengano visualizzate parti dell'immagine che non verranno registrate.
- Il valore della correzione (ad eccezione della correzione della diffrazione) è inferiore per gli obiettivi che non forniscono dati sulla distanza.

## **Nota**

## **Note generali per la correzione dell'aberrazione dell'obiettivo**

- Gli effetti della correzione dell'aberrazione dell'obiettivo variano a seconda dell'obiettivo utilizzato e delle condizioni di scatto. Inoltre, l'effetto potrebbe essere difficile da scorgere in base all'obiettivo utilizzato, le condizioni di scatto, ecc.
- Se risulta difficile identificare la correzione, si consiglia ingrandire e verificare l'immagine dopo lo scatto.
- Le correzioni sono applicate anche quando è montato un moltiplicatore di focale o un Life-size Converter.
- Se i dati di correzione per l'obiettivo montato non sono stati registrati nella fotocamera, il risultato sarà identico a quello che si otterrebbe impostando la correzione su [**Disattiva**] (tranne che per la correzione della diffrazione).
- Se necessario, vedere il Manuale di istruzioni di EOS Utility.

È possibile ridurre il disturbo quali puntini luminosi o banding che tende a verificarsi in caso di esposizioni lunghe con velocità dell'otturatore di un secondo o minori.

1. **Selezionare [ : Riduci disturbo lunghe espo.].**

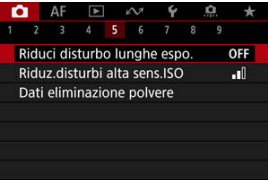

# 2. **Impostare un'opzione di riduzione.**

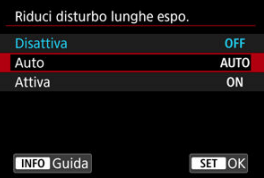

## **Auto**

Per esposizioni dell'immagine di 1 secondo o più lunghe, la riduzione del disturbo viene eseguita automaticamente se viene rilevato un disturbo tipico delle esposizioni lunghe. L'impostazione è adatta per la maggior parte dei casi.

## **Attiva**

La riduzione del disturbo viene eseguita per tutte le esposizioni dell'immagine di 1 secondo o più lunghe. L'impostazione [**Attiva**] può ridurre i disturbi non rilevabili con l'impostazione [**Auto**].

### $\bullet$ **Attenzione**

- Con l'impostazione di [**Auto**] o [**Attiva**], la riduzione del rumore dopo lo scatto può richiedere lo stesso tempo dell'esposizione dello scatto.
- Le immagini possono apparire più sgranate con l'impostazione [**Attiva**] che con l'impostazione [**Disattiva**] o [**Auto**].
- Viene visualizzato [**BUSY**] quando il rumore è ridotto e lo schermata di ripresa non viene visualizzata fino al termine dell'elaborazione, quando sarà possibile scattare di nuovo.

È possibile ridurre il disturbo dell'immagine generato. Questa funzione è particolarmente efficace quando si scatta a sensibilità ISO alte. Negli scatti a sensibilità ISO ridotte, il disturbo nelle aree più scure (zone d'ombra) può essere ulteriormente ridotto.

1. **Selezionare [ : Riduz.disturbi alta sens.ISO].**

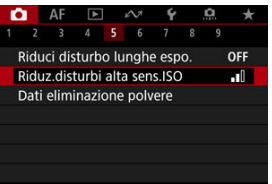

# 2. **Impostare un livello.**

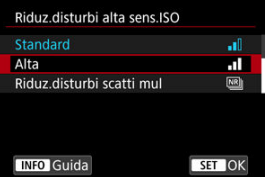

## **Bassa / Standard / Alta**

La fotocamera applica il valore di riduzione del disturbo corrispondente al livello specificato.

## **Riduz.disturbi scatti mul**

Applica la riduzione del disturbo con una qualità dell'immagine maggiore rispetto all'impostazione [**Alta**]. Per ogni foto vengono eseguiti quattro scatti consecutivi, che vengono quindi automaticamente allineati e uniti in una singola immagine JPEG. [**Riduz.disturbi scatti mul**] non è disponibile se la qualità dell'immagine è impostata su RAW o RAW+JPEG.

### $\bullet$ **Attenzione**

### **Precauzioni relative alla riduzione dei disturbi durante gli scatti multipli**

- $\bullet$  Se le immagini differiscono notevolmente a causa delle vibrazioni della fotocamera. l'effetto di riduzione del disturbo potrebbe ridursi.
- Durante gli scatti a mano libera, fare attenzione alle vibrazioni della fotocamera. Si consiglia di utilizzare un treppiede.
- Se si fotografa un soggetto in movimento, possono prodursi immagini fantasma.
- L'allineamento automatico delle immagini potrebbe non funzionare correttamente se si fotografano motivi ripetitivi (reticoli, strisce, ecc.) o immagini piatte monotonali.
- Se la luminosità del soggetto cambia mentre vengono eseguiti i quattro scatti consecutivi, è possibile che l'esposizione all'interno dell'immagine risulti irregolare.
- Dopo lo scatto, la registrazione delle immagini sulla scheda richiede del tempo dopo la riduzione del rumore e l'unione delle immagini. "**BUSY**" è visualizzato quando le immagini vengono elaborate, e non è possibile effettuare lo scatto fino al termine del processo.
- [**Riduz.disturbi scatti mul**] non è disponibile quando sono impostate le seguenti funzioni: esposizioni posa, AEB o bracketing WB, RAW o RAW+JPEG, riduzione del disturbo nelle lunghe esposizioni, esposizioni multiple, modalità HDR, HDR PQ e bracketing della messa a fuoco.
- La fotografia con flash non è disponibile. Lo scatto luce AF ausiliaria dello Speedlite può attivarsi a seconda dell'iimpostazione [**AF**: **Scatto luce AF ausiliaria**].
- [**Riduz.disturbi scatti mul**] non è disponibile (non è visualizzato) quando si registrano i filmati.
- La fotocamera passa automaticamente a [**Standard**] quando è impostata la qualità dell'immagine RAW o RAW+JPEG.
- La fotocamera passa automaticamente a [**Standard**] se si porta l'interruttore di accensione su <  $\widehat{OFF}$  >, si sostituisce la scheda, o si passa alla modalità [RUI R] o alla registrazione di filmati.

<span id="page-268-0"></span>ΓZΙ. Preparazione

## **K**i [Aggiunta dei dati di eliminazione della polvere](#page-271-0)

I dati di eliminazione della polvere utilizzati per cancellare i punti di polvere possono essere applicati alle immagini nel caso in cui la pulizia del sensore lasci polvere su di esso. I dati di eliminazione della polvere vengono utilizzati dal software Digital Photo Professional (software EOS) per eliminare i punti di polvere automaticamente.

## **Preparazione**

- Utilizzare un obiettivo RF o EF.
- Procurarsi un oggetto bianco, ad esempio un foglio di carta bianca.
- Impostare la distanza focale dell'obiettivo su 50 mm o un valore più alto.
- $\bullet$  Impostare il selettore di modalità della messa a fuoco dell'obiettivo su <  $\mathsf{M} \mathsf{F}$  > e la messa a fuoco su infinito (∞). Se l'obiettivo non dispone della scala delle distanze, ruotare la fotocamera in modo da rivolgerla verso di sé e ruotare a fondo in senso orario la ghiera di messa a fuoco dell'obiettivo.

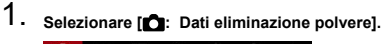

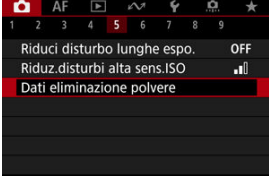

# 2. **Selezionare [OK].**

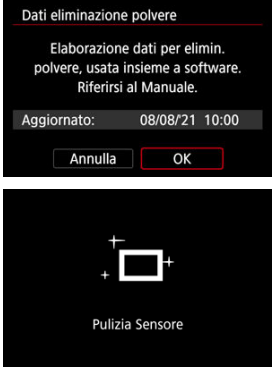

Al termine dell'autopulizia automatica del sensore, viene visualizzato un messaggio. Benché durante la pulizia si avverta un rumore meccanico simile allo scatto dell'otturatore, non è stata scattata alcuna foto.

3. **Fotografare un oggetto bianco.**

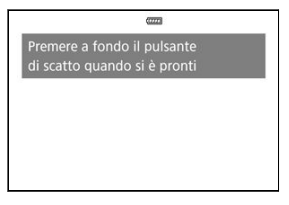

- Fotografare un oggetto bianco (come un foglio di carta bianca nuovo) che riempia lo schermo, a una distanza di 20-30 cm.
- L'immagine non viene salvata e pertanto è possibile ottenere i dati anche se non è presente alcuna scheda nella fotocamera.

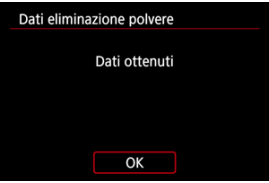

- Dopo aver scattato la foto, la fotocamera inizierà a raccogliere i dati di eliminazione della polvere. Una volta ottenuti i Dati eliminazione polvere, viene visualizzato un messaggio.
- Se non è possibile ottenere i dati richiesti, viene visualizzato un messaggio di errore. Dopo aver esaminato le informazioni in [Preparazione](#page-268-0), selezionare [**OK**], quindi scattare di nuovo.

# <span id="page-271-0"></span>**Aggiunta dei dati di eliminazione della polvere**

La fotocamera applicherà i dati eliminazione polvere ottenuti a tutti gli scatti successivi. Si consiglia di acquisire i dati eliminazione polvere prima dello scatto.

Per informazioni dettagliate sull'uso di Digital Photo Professional (software EOS) per eliminare automaticamente i punti di polvere, vedere il Manuale di istruzioni di Digital Photo Professional.

Le dimensioni del file non sono sostanzialmente influenzate dai dati di eliminazione della polvere applicati alle immagini.

### $\bullet$ **Attenzione**

- Quando si utilizzano obiettivi EF-S o quando [**个**: Ritaglio/rapporto dimens.] è impostato su [**1,6x (ritaglio)**] non è possibile ottenere i dati di eliminazione della polvere.
- $\bullet$  I dati di eliminazione della polvere non vengono aggiunti alle immagini quando [**Correz.distorsione**] è impostato su [**Attiva**].
- Se sull'oggetto sono presenti schemi o disegni, il sensore può rilevarli come dati di polvere e ciò potrebbe influire negativamente sulla precisione di eliminazione della polvere mediante Digital Photo Professional (software EOS).
- [Combinazione di esposizioni multiple in un'immagine JPEG registrata sulla scheda](#page-277-0) 層
- $\mathbb{Z}$  [Verifica ed eliminazione di esposizioni multiple durante lo scatto](#page-280-0)

Quando si scattano esposizioni multiple (2-9), è possibile vedere in che modo le immagini verranno unite in un'immagine singola.

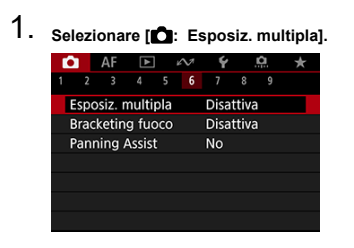

2. **Impostare [Esposiz. multipla].**

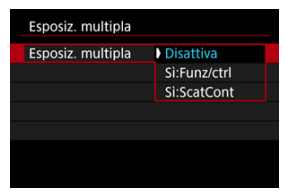

- $\bullet$  Selezionare un'opzione, quindi premere  $\leq$  ( $\epsilon$ r)  $\geq$ .
- Per uscire dallo scatto con esposizione multipla, selezionare [**Disattiva**].

## **Sì:Funz/ctrl**

Utile quando si scattano esposizioni multiple gradualmente mentre si controllano i risultati. Durante lo scatto continuo, la velocità dello scatto diminuisce notevolmente.

## **Sì:ScatCont**

Utilizzato per esposizioni multiple continue di soggetti in movimento. Lo scatto continuo è possibile, ma durante lo scatto vengono disattivate le operazioni di visualizzazione della schermata dei menu, revisione dell'immagine dopo l'acquisizione, riproduzione delle immagini e annullamento dell'ultima immagine  $\left(\frac{\sigma}{\sigma}\right)$  $\left(\frac{\sigma}{\sigma}\right)$ .

Tenere presente che le esposizioni singole utilizzate per l'unione vengono scartate e viene salvata solo l'immagine a esposizione multipla.

3. **Impostare [Contr.esp.multi.].**

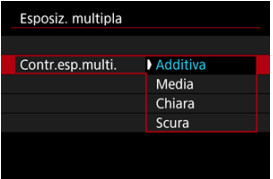

 $\bullet$  Selezionare un'opzione di unione, quindi premere  $\lt \circledast$  >.

## **Additiva**

L'esposizione di ogni singola immagine catturata viene sommata. In base al [**N. di esposizioni**], impostare la compensazione dell'esposizione negativa. Seguire queste linee guida di base per impostare il valore di compensazione dell'esposizione.

## **Linee guida per l'impostazione della compensazione dell'esposizione per numero di esposizioni**

Due esposizioni: -1 stop, tre esposizioni: -1,5 stop, quattro esposizioni: –2 stop

## **Media**

In base al [**N. di esposizioni**], la compensazione dell'esposizione negativa viene impostata automaticamente mentre si scattano le immagini con esposizioni multiple. Se si scattano esposizioni multiple della stessa scena. l'esposizione dello sfondo del soggetto viene automaticamente controllata in modo da ottenere un'esposizione standard.

## **Chiara/Scura**

La luminosità (o l'oscurità) dell'immagine di base e delle immagini aggiunte viene confrontata nella stessa posizione e le parti luminose (o scure) vengono mantenute. A seconda della luminosità relativa (o dell'oscurità) delle immagini, è possibile che si mescolino alcuni colori sovrapposti.

4. **Impostare [N. di esposizioni].**

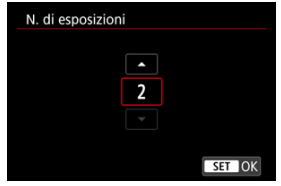

- Specificare il numero di esposizioni, quindi premere  $\leq$   $(\epsilon \bar{r})$  >.
- 5. **Indicare le immagini da salvare.**

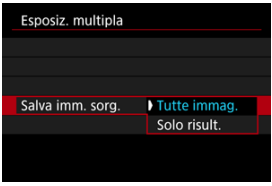

- Per salvare tutte le esposizioni singole e l'immagine a esposizione multipla, selezionare [Tutte immag.], quindi premere <  $(\epsilon \bar{\epsilon})$  >.
- Per salvare solo l'immagine a esposizione multipla, selezionare [**Solo**  $risult.$ ], quindi premere  $\lt$   $\langle \overline{\epsilon} \overline{\epsilon} \rangle$  >.

6. **Impostare [Continua esp.mul.].**

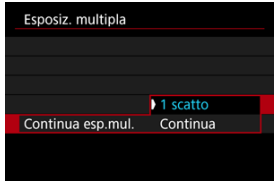

- $\bullet$  Selezionare un'opzione, quindi premere <  $\varepsilon$  >.
- Con [**1 scatto**], lo scatto con esposizione multipla viene annullato automaticamente al termine degli scatti.
- Con [**Continua**], lo scatto con esposizione multipla rimane attivo finché al passo 2 non si imposta [**Disattiva**].

# 7. **Scattare la prima esposizione.**

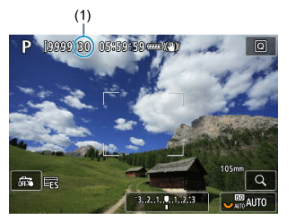

- Quando si imposta [**Sì:Funz/ctrl**], viene visualizzata l'immagine acquisita.
- $\bullet$  L'icona [ $\Box$ ] lampeggia.
- Il numero di esposizioni rimanenti è indicato sullo schermo (1) come riferimento.
- $\bullet$  Premendo il pulsante  $\leq \bullet$  > è possibile visualizzare l'immagine acquisita  $(\sqrt{2})$  $(\sqrt{2})$ .

## <span id="page-277-0"></span>8. **Scattare l'esposizione successiva.**

- Le immagini acquisite finora vengono visualizzate unite. Per visualizzare le immagini singolarmente, premere il pulsante  $\leq$  INF()  $\geq$ ripetutamente.
- Lo scatto con esposizione multipla termina quando si finisce di scattare il numero di esposizioni impostato.

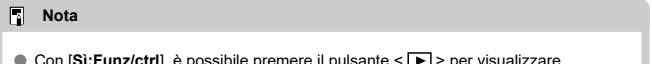

- **:Funz/ctri**j, e possibile premere il pulsa l'immagine a esposizione multipla scattata fino a quel momento o eliminare l'ultima esposizione singola  $(\sqrt{\alpha})$  $(\sqrt{\alpha})$ ).
- Tra le informazioni di scatto, l'immagine a esposizione multipla contiene informazioni acquisite per l'ultimo scatto.

### **Attenzione** T

- Nelle esposizioni multiple si potrebbero notare disturbi nelle immagini, colori irregolari o banding a seconda del soggetto e delle condizioni di scatto.
- Quando si utilizzano le esposizioni multiple, maggiore è il numero di esposizioni, più evidenti risulteranno disturbi, colori irregolari e strisce.
- Lo scatto con esposizione multipla viene annullato se si posizionare l'interruttore di accensione su <  $\bigcirc$ FF > o si cambiano la batteria o la scheda.
- Lo scatto con esposizione multipla viene interrotto se si passa alle modalità di scatto  $[C1_P]/[C2_P]/[C3_P]/[P]$ .
- Se si collega la fotocamera a un computer, non è possibile eseguir lo scatto con esposizione multipla. Se si collega la fotocamera a un computer mentre è in corso la ripresa di fotografie, lo scatto con esposizione multipla termina.

## **Combinazione di esposizioni multiple in un'immagine JPEG registrata sulla scheda**

È possibile selezionare un'immagine JPEG registrata sulla scheda come prima esposizione singola. L'immagine JPEG selezionata non viene in alcun modo modificata.

1. **Selezionare [Selez. immag. per espos. mult.].**

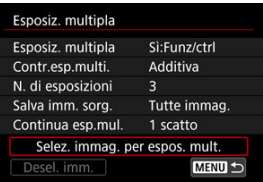

- 2. **Selezionare la prima immagine.**
	- $\bullet$  Ruotare la ghiera <  $\circledcirc$  > per selezionare la prima immagine, quindi premere  $\lt$   $\circledast$   $\gt$ .
	- Selezionare [**OK**].
	- Il numero del file dell'immagine selezionata viene indicato nella parte inferiore dello schermo.

# 3. **Scattare la foto.**

Quando si seleziona la prima immagine, il numero di esposizioni rimanenti specificato con [**N. di esposizioni**] si riduce di 1.

### **Immagini selezionabili**

È possibile selezionare un'immagine JPEG scattata dallo stesso angolo di campo della prima immagine JPEG selezionata.

### **Immagini acquisite con angolo di campo a pieno formato**

Immagini scattate con un obiettivo RF o EF e [**O: Canadical Capporto dimens.**] impostato su [**Pieno formato**]

### **Immagini acquisite con angolo di campo APS-C**

Immagini scattate con un obiettivo RF o EF e [**O**: **Canadical Ritaglio/rapporto dimens.**] impostato su [**1,6x (ritaglio)**], oppure immagini scattate con un obiettivo EF-S

#### T **Attenzione**

- Non è possibile selezionare le seguenti immagini.
	- Immagini RAW o HEIF
	- Immagini JPEG nelle dimensioni M / S1 / S2
	- Immagini con [ $\Box$ : **Caragio/rapporto dimens.**] impostato su un'opzione diversa da [**Pieno formato**] o [**1,6x (ritaglio)**]
	- Immagini di altre fotocamere
- È possibile che vengano visualizzate immagini che non possono essere unite.

#### 同 **Nota**

- È anche possibile selezionare un'immagine JPEG utilizzata per lo scatto con esposizione multipla.
- Selezionare [**Desel. imm.**] per annullare la selezione dell'immagine.
- Lo spazio colore impostato per la prima immagine viene applicato anche alle immagini successive.

# <span id="page-280-0"></span>**Verifica ed eliminazione di esposizioni multiple durante lo scatto**

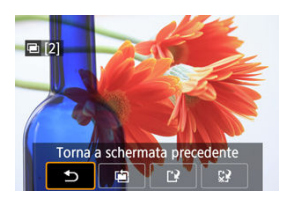

Per visualizzare l'immagine a esposizione multipla realizzata fino a quel momento, controllare l'esposizione e vedere in che modo sono unite le immagini, è possibile premere il

pulsante  $\leq$   $\blacktriangleright$  > prima di terminare lo scatto del numero di esposizioni specificato (quando [**Sì:Funz/ctrl**] è impostato, ma non con [**Sì:ScatCont**]).

Se si preme il pulsante  $\leq \frac{m}{10}$  >, vengono visualizzate le operazioni eseguibili durante lo scatto con esposizione multipla.

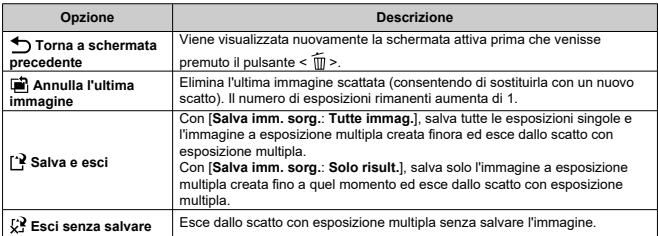

### **Attenzione** T

Durante lo scatto con esposizione multipla, è possibile riprodurre solo le immagini a esposizione multipla.

## **Domande frequenti**

### **Esistono limitazioni sulla qualità delle immagini?**

Le esposizioni multiple vengono acquisite come immagini JPEG [L : △ 8]. Anche se [ $\Box$ : Tipo/dim.imm.] è impostato su Solo RAW, queste immagini vengono acquisite come immagini JPEG [  $\dot{ }$  : 48].

## **È possibile combinare immagini registrate sulla scheda?**

Con [**Selez. immag. per espos. mult.**], è possibile selezionare la prima esposizione singola dalle immagini registrate sulla scheda [\(](#page-277-0) $\varnothing$ ). Tenere presente che non è possibile combinare più immagini già registrate sulla scheda.

### **Come vengono numerati i file a esposizione multipla?**

Se la fotocamera è impostata per salvare tutte le immagini, i file immagine a esposizione multipla vengono denominati con il numero successivo al numero dell'ultima esposizione singola utilizzata per crearli.

**L'impostazione di spegnimento automatico si attiva durante lo scatto con esposizione multipla?**

Durante lo scatto con esposizione multipla, lo spegnimento automatico non viene applicato. Prima di iniziare lo scatto con esposizione multipla, lo spegnimento automatico viene attivato all'ora impostata nell'opzione [**Off automatico**] di

[ $\blacklozenge$ : Risparmio bat.], che annullerà lo scatto con esposizione multipla.

Il bracketing della messa a fuoco consente lo scatto continuo con la distanza focale cambiata automaticamente dopo ogni scatto. Da queste immagini è possibile creare una singola immagine messa a fuoco su una profondità di campo elevata. È anche possibile eseguire la composizione utilizzando un'applicazione che supporta la composizione di profondità, ad esempio Digital Photo Professional (software EOS).

1. Selezionare [ $\bullet$ : Bracketing fuoco].

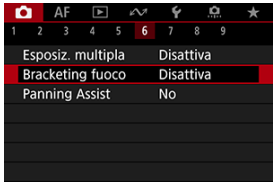

2. **Impostare [Bracketing fuoco].**

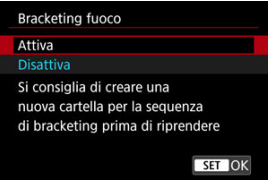

Selezionare [**Attiva**].

3. **Impostare [Numero di scatti].**

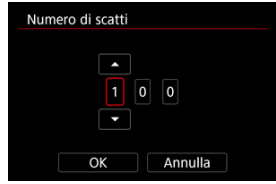

- Specificare il numero di immagini acquisite per scatto.
- Può essere impostato in un intervallo compreso tra [**2**] e [**999**].
- 4. **Impostare [Incremento fuoco].**

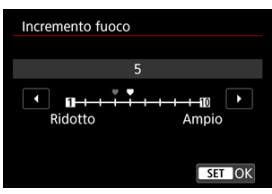

Specificare quanto spostare la messa a fuoco. Questa quantità viene regolata automaticamente in base al valore di apertura al momento dello scatto.

I valori di apertura più ampi aumentano lo spostamento della messa a fuoco e fanno in modo che il bracketing della messa a fuoco copra un intervallo più ampio con lo stesso incremento della messa a fuoco e lo stesso numero di scatti.

 $\bullet$  Dopo aver applicato le impostazioni, premere <  $(E)$  >.

5. **Impostare [Esposiz. uniforme].**

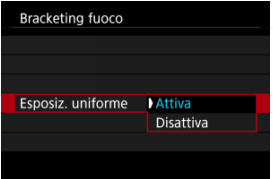

- È possibile compensare le variazioni della luminosità dell'immagine durante il bracketing della messa a fuoco selezionando [**Attiva**], in modo che la fotocamera esegua le regolazioni in base alle differenze tra il valore di apertura visualizzato e quello effettivo (numero f/ effettivo), che varia a seconda della posizione focale.
- Selezionare [**Disattiva**] se si preferisce non compensare le variazioni della luminosità dell'immagine durante il bracketing della messa a fuoco. Utilizzare questa opzione per scopi diversi dalla composizione di profondità delle immagini acquisite in applicazioni quale DPP.

## 6. **Impostare [Compos.profondità].**

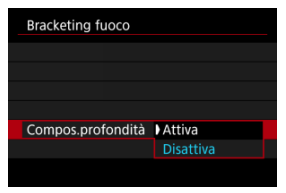

- Selezionare [**Attiva**] per la composizione di profondità sulla fotocamera. Vengono salvate sia le immagini sorgente sia le immagini di cui è stata eseguita la composizione di profondità.
- Selezionare [**Disattiva**] se si preferisce non eseguire la composizione di profondità sulla fotocamera. Vengono salvate solo le immagini acquisite.

7. **Impostare [Ritaglia comp.prof.].**

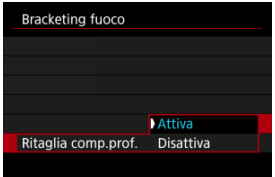

- Selezionare [**Attiva**] per il ritaglio prima della composizione, per preparare le immagini che non hanno un angolo di campo sufficiente per l'allineamento della composizione ritagliandole allo scopo di correggerne l'angolo di campo.
- Selezionare [**Disattiva**] se si preferisce non ritagliare le immagini. In questo caso, le aree che non hanno angolo di campo sufficiente vengono coperte con un bordo nero nelle immagini salvate. È possibile ritagliare le immagini manualmente o modificarle come desiderato.

## 8. **Impostare [Intervallo flash].**

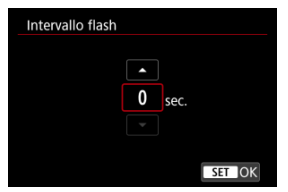

- Il bracketing della messa a fuoco è disponibile con Speedlite compatibili e con unità flash non Canon attivate attraverso il terminale PC.
- Quando è impostato su [**0**], gli Speedlite compatibili si attivano e la fotocamera scatta non appena gli Speedlite sono completamente carichi. Vedere il manuale di istruzioni degli Speedlite compatibili per conoscere le precauzioni da adottare durante l'attivazione continua. Impostare un intervallo più lungo quando si utilizzano più Speedlite compatibili durante lo scatto di foto con flash wireless.
- Con unità flash non Canon, impostare un intervallo adeguato per il tempo di ricarica e la durata del flash. Vedere anche [Unità flash non](#page-205-0) [Canon](#page-205-0).

# 9. **Scattare la foto.**

- **Per salvare gli scatti in una nuova cartella, toccare [** $\blacksquare$ ] e selezionare [**OK**].
- Mettere a fuoco all'estremità più vicina dell'intervallo focale preferito, quindi premere completamente il pulsante di scatto.
- Una volta iniziato lo scatto, rilasciare il pulsante di scatto.
- La fotocamera scatta continuamente, spostando la posizione focale all'infinito.
- Gli scatti terminano una volta raggiunto il numero di immagini specificato o all'estremità più lontana dell'intervallo focale.
- Per annullare lo scatto, premere nuovamente il pulsante di scatto.

### $\bullet$ **Attenzione**

- Il bracketing di messa a fuoco è destinato scatto di foto su un treppiede.
- Si consiglia di scattare con un angolo di campo più ampio. Dopo la composizione di profondità, è possibile ritagliare l'immagine se necessario.
- Per informazioni dettagliate sugli obiettivi e sulle unità flash compatibili con questa funzione, visitare il sito Web Canon  $(\sqrt{2})$  $(\sqrt{2})$ .
- Le impostazioni di [**Incremento fuoco**] adatte variano in base al soggetto. Un'impostazione di [**Incremento fuoco**] non adatta può causare irregolarità nelle immagini composte, oppure lo scatto potrebbe richiedere più tempo perché vengono effettuati più scatti. Fare alcuni scatti di prova per decidere un'impostazione di [**Incremento fuoco**] adatta.
- Le riprese sotto luce con sfarfallio possono causare immagini irregolari. In questo caso, abbassando la velocità dell'otturatore si potrebbero ottenere risultati migliori.
- Il bracketing della messa a fuoco non è disponibile quando sulla fotocamera è impostata la modalità di messa a fuoco manuale  $\sqrt{\omega}$ ).
- Annullare gli scatti in corso potrebbe causare problemi di esposizione nell'ultima immagine. Evitare di utilizzare l'ultima immagine quando si combinano le immagini in Digital Photo Professional.
- La velocità dell'otturatore massima con il bracketing della messa a fuoco è di 1/8000 sec.
- La composizione di profondità viene annullata se si apre il coperchio del vano scheda/batteria, oppure se la carica residua della batteria è troppo bassa. Dopo l'annullamento, le immagini composte non vengono salvate.
- La composizione di profondità può non riuscire in caso di immagini con motivi (ad esempio reticoli o strisce) oppure immagini piatte e uniformi.
- Quando si eseguono diversi scatti, iniziare a mettere a fuoco su un punto più vicino, quindi mettere gradualmente a fuoco su un punto più lontano.
- Una distanza troppo grande quando si posta la posizione focale tra uno scatto e l'altro può causare irregolarità nelle immagini in cui è stata eseguita la composizione di profondità, oppure può impedire la composizione.
- La composizione di profondità può essere eseguita con soggetti che non si muovono. Per questo motivo, se si riprendono soggetti in movimento la composizione potrebbe non essere efficace.
- La composizione di profondità di immagini con più soggetti può non riuscire se nelle immagini da comporre i soggetti sono troppo distanti l'uno dall'altro.
- $\bullet$  Per annullare la composizione di profondità in corso, premere il pulsante <  $\mathsf{INFO}$  >. L'annullamento elimina l'immagine composta ma le immagini sorgente vengono conservate.
- Nella composizione di profondità, vengono selezionate immagini ottimali tra gli scatti effettuati e le immagini vengono unite dalla fotocamera. Non tutti gli scatti vengono uniti per creare l'immagine composta.
## **Nota**

- Si consiglia di utilizzare un treppiede, un comando a distanza (venduto separatamente,  $\sqrt{2}$ ) o un telecomando wireless (venduto separatamente,  $\sqrt{2}$ ).
- Per ottenere risultati ottimali, impostare il valore di apertura in un intervallo di f/ 5.6-11 prima dello scatto.
- I dettagli quali la velocità dell'otturatore, il valore di apertura e la sensibilità ISO sono determinati dalle condizioni per il primo scatto.
- [ : **Bracketing fuoco**] ritorna a [**Disattiva**] quando l'interruttore di accensione viene portato su  $\leq$  OFF >.

## **Impostazioni della qualità delle immagini per la composizione di profondità e immagini salvate**

● Con [Opz.registr.<sup>1</sup>] in [: Sel. funz. reg.+card/cartella] impostato su un'opzione diversa da [**Registr. separata**]

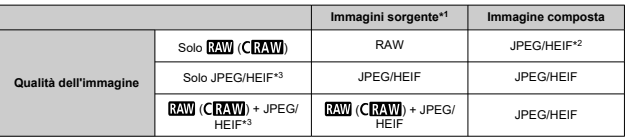

● Con [Opz.registr.<sup>1</sup>] in [<sup>'</sup>: Sel. funz. reg.+card/cartella] impostato su [Registr. **separata**]

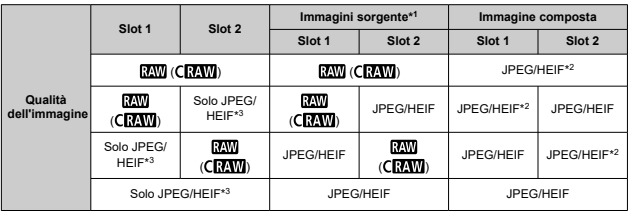

\* 1 Più immagini acquisite

\* 2 La qualità delle immagini composte è **quando è impostato RAW (CRAW)**.

\*3 La qualità dell'immagine  $\blacksquare\!\!\!\!\blacksquare\!\!\!\!\blacksquare\!\!\!\blacksquare\!\!\blacksquare\!\!\!\blacksquare\!\!\blacksquare\!\!\blacksquare\!\!\blacksquare\!\!\!\blacksquare\!\!\blacksquare\!\!\$ regolate in modo che l'immagine risultante sia  $\blacksquare$  per  $\blacksquare$ M/ $\blacksquare$ S1. per  $\blacksquare$ M/ $\blacksquare$ S1.

## **Nota**

Le immagini composte vengono salvate come immagini JPEG o HEIF. Non vengono prodotte immagini composte RAW.

Le vibrazioni della fotocamera e la sfocatura del soggetto possono essere corrette quando si esegue il panning con obiettivi compatibili montati. Ciò è valido per la modalità  $[\mathbf{M}]$  o  $[\mathbf{Ty}]$ .

1. Selezionare [**n**: Panning Assist].

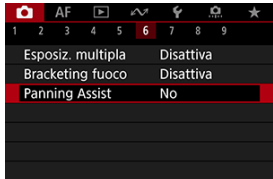

2. **Selezionare [Sì].**

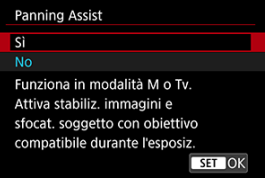

#### $\bullet$ **Attenzione**

- Per informazioni dettagliate sugli obiettivi compatibili con questa funzione, visitare il sito Web Canon  $(\sqrt{2})$  $(\sqrt{2})$ .
- La fotocamera scatta nella modalità dell'otturatore [**Elettronico**].
- La velocità massima dello scatto continuo è di circa 7.5 scatti/sec.
- $\bullet$  Quando questa funzione è attivata, è visualizzata l'icona ( $\mathcal{R}_{\text{max}}$ ) in alto a sinistra nella schermata di ripresa.
- La fotografia con flash non è disponibile.
- Sebbene l'IS dell'obiettivo sia applicata alle immagini acquisite con obiettivi compatibili con questa funzione, l'effetto non viene visualizzato sullo schermo durante lo scatto. (L'IS e la correzione della sfocatura del soggetto vengono attivate quando si scatta, indipendentemente dall'impostazione dell'IS dell'obiettivo).
- I soggetti o le condizioni di scatto seguenti potrebbero impedire una correzione adeguata della sfocatura del soggetto con obiettivi compatibili con questa funzione.
	- Soggetti con contrasto molto basso
	- Soggetti scarsamente illuminati
	- Soggetti in controluce o riflettenti
	- Soggetti con motivi ripetitivi
	- Soggetti con motivi piccoli o monotoni
	- Soggetti con riflessi (ad esempio immagini riflesse in uno specchio)
	- Soggetti più piccoli del riquadro Zona AF flessibile
	- Diversi soggetti in un riquadro o punto AF
	- Soggetti che si muovono in direzioni o a velocità irregolari
	- Soggetti che si muovono in modo irregolare (ad esempio corridori che si muovono su e giù mentre corrono)
	- Soggetti la cui velocità di movimento varia in modo significativo (ad esempio immediatamente dopo il movimento iniziale, oppure durante il movimento in curva)
	- Quando la fotocamera si muove troppo rapidamente o troppo lentamente
	- Quando il movimento della fotocamera non corrisponde al movimento del soggetto
- L'uso di questa funzione può aumentare il disturbo nell'area dell'immagine. Il disturbo non sarà tuttavia visibile nelle immagini acquisite.

Con il timer intervallo, è possibile impostare l'intervallo di scatto e il numero di scatti, in modo che la fotocamera esegua scatti singoli ripetutamente in base all'intervallo fino a quando non viene raggiunto il numero di scatti specificato.

1. **Selezionare [ : Timer intervallo].**

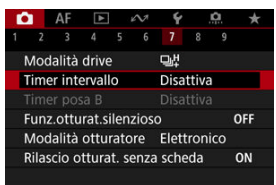

# 2. **Selezionare [Attiva].**

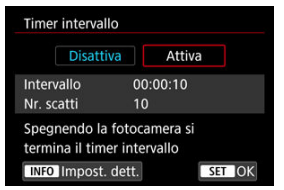

 $\bullet$  Selezionare [**Attiva**], quindi premere il pulsante <  $\mathbb{N}$ FO >.

3. **Impostare l'intervallo di scatto e il numero di scatti.**

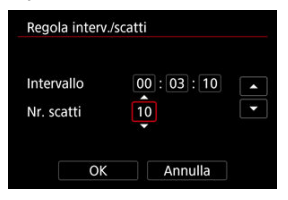

- Selezionare un'opzione da impostare (ore : minuti : secondi/numero di scatti).
- Premere <  $\sin$  > per visualizzare  $[\hat{\Box}]$ .
- Impostare il numero desiderato, quindi premere <  $(E)$  >. (torna a  $[\Box]$ ).

### **Intervallo**

Può essere impostato in un intervallo compreso tra [**00:00:01**] e [**99:59:59**].

**Nr. scatti**

Può essere impostato in un intervallo compreso tra [**01**] e [**99**]. Per mantenere il timer intervallo attivato a tempo indefinito fino a quando non lo si arresta, impostare [**00**].

## 4. **Selezionare [OK].**

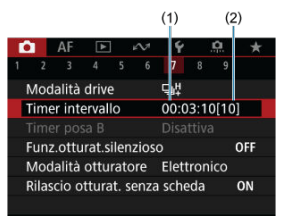

- Le impostazioni del timer intervallo vengono visualizzate nella schermata dei menu.
	- (1) Intervallo
	- (2) Numero di scatti

# 5. **Scattare la foto.**

- Dopo lo scatto della prima foto, gli scatti continuano in base alle impostazioni del timer intervallo.
- $\bullet$  Durante lo scatto con timer intervallo  $\blacksquare$  ampeggia.
- Una volta effettuato il numero di scatti impostato, lo scatto con timer intervallo si arresta e viene annullato automaticamente.

### **Nota**

- Si consiglia di utilizzare un treppiede.
- Si consiglia di effettuare scatti di prova in anticipo.
- Anche durante lo scatto con timer intervallo, è comunque possibile scattare come al solito premendo completamente il pulsante di scatto. Si noti che la fotocamera si preparerà per il successivo scatto con timer intervallo con circa 5 secondi di anticipo; ciò impedirà temporaneamente operazioni quali la regolazione delle impostazioni di scatto, l'accesso ai menu e la riproduzione delle immagini.
- Se il successivo scatto con timer intervallo programmato non è possibile perché la fotocamera sta scattando o elaborando le immagini, verrà ignorato. Per questo motivo, saranno effettuati meno scatti di quanto specificato.
- Anche durante il funzionamento del timer intervallo, lo spegnimento automatico viene attivato dopo circa 8 secondi di inattività, purché [**Off automatico**] in

**[** $\blacklozenge$ **:** Risparmio bat.] non sia impostato su [Disattiva].

- Può anche essere combinato con AEB, bracketing del bilanciamento del bianco, esposizioni multiple e modalità HDR.
- È possibile interrompere lo scatto con timer intervallo selezionando [**Disattiva**] oppure portando l'interruttore di accensione su  $\leq$ OFF >.

#### $\bullet$ **Attenzione**

- Non puntare la fotocamera verso sorgenti di luce intensa, ad esempio verso il sole o verso una sorgente di luce artificiale intensa. In caso contrario, si potrebbe danneggiare il sensore immagine o i componenti interni della fotocamera.
- $\bullet$  Se il selettore di modalità della messa a fuoco dell'obiettivo è impostato su  $\lt \Delta F$  > la fotocamera scatta anche se la messa a fuoco automatica non è possibile. È consigliabile impostare la modalità su <  $MF$  > ed eseguire la messa a fuoco manuale prima di scattare.
- Se il tempo di ripresa è lungo, si consiglia di utilizzare gli accessori per presa di corrente domestica (venduti separatamente).
- Scattare con esposizioni lunghe o usando velocità otturatore superiori all'intervallo di scatto impedirà lo scatto all'intervallo specificato. Per questo motivo, saranno effettuati meno scatti di quanto specificato. Anche l'utilizzo velocità otturatore quasi uguali all'intervallo di scatto può ridurre il numero di scatti.
- Se il tempo impiegato per la registrazione sulla scheda supera l'intervallo di scatto per via delle funzioni di scatto impostate o delle prestazioni della scheda, alcuni degli scatti potrebbero non essere eseguiti agli intervalli predeterminati.
- Se si utilizza il flash unitamente allo scatto con timer intervallo, impostare un intervallo più lungo del tempo di ricarica del flash. Gli intervalli troppo brevi possono ostacolare lo scatto del flash.
- Gli intervalli troppo brevi possono ostacolare lo scatto o la messa a fuoco automatica.
- Lo scatto con timer intervallo viene annullato e reimpostato su [**Disattiva**] se si porta l'interruttore di accensione su <  $\bigcirc$ FF >, si attiva la modalità di scatto [BULR],  $[C1_p]$ ,  $[C2_p]$ ,  $[C3_p]$  o  $[{}^p$ ,  $]$ , o si utilizza EOS Utility (software EOS).
- Durante lo scatto con timer intervallo, non è possibile utilizzare [Scatto con](#page-535-0) [telecomando](#page-535-0) o lo scatto con rilascio remoto con uno Speedlite.

Disattiva il suono di rilascio dell'otturatore, i suoni di funzionamento, lo scatto e l'illuminazione del flash e altre fonti di luce.

Sono utilizzate le seguenti impostazioni, che non possono essere modificate.

- Modalità otturatore: [**Elettronico**]
- Suono di rilascio dell'otturatore, segnale acustico all'ottenimento della messa a fuoco: solo uscita dalla cuffie
- Suoni delle operazioni di tocco, suoni dell'autoscatto: silenzioso
- Otturatore allo spegnimento: aperto
- Riduzione del disturbo nelle lunghe esposizioni: [**Disattiva**]
- Scatto flash: [**Disattiva**]
- Scatto luce AF ausiliaria: [**Disattiva**]
- Spia autoscatto/telecomando: non illuminata

Quando si usano obiettivi con preimpostazione della messa a fuoco, è consigliabile disattivare il segnale acustico della preimpostazione della messa a fuoco.

1. **Selezionare [ : Funz.otturat.silenzioso].**

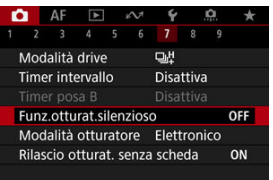

## 2. **Selezionare [Sì].**

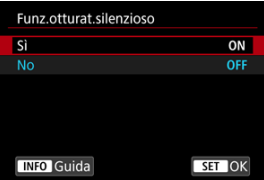

È possibile scegliere il metodo di scatto dell'otturatore.

1. **Selezionare [ : Modalità otturatore].**

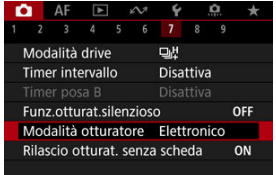

2. **Selezionare un'opzione.**

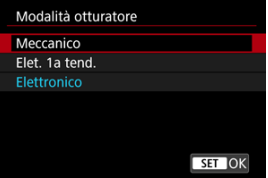

### **Meccanico**

Lo scatto attiva l'otturatore meccanico.

### **Elet. 1a tend.**

Lo scatto attiva solo la seconda tendina dell'otturatore.

### **Elettronico**

Rispetto all'otturatore meccanico o alla prima tendina elettronica, produce meno rumore e vibrazioni durante il funzionamento.

- Quando si preme a metà il pulsante di scatto viene visualizzata una cornice bianca.
- Il funzionamento dell'otturatore è accompagnato da segnali acustici. È possibile disattivare i segnali acustici in [ $\blacklozenge$ : Bip].

#### $\mathbf \Omega$ **Attenzione**

- Le aree sfuocate dell'immagine possono essere incomplete quando si scatta vicino all'apertura massima con velocità dell'otturatore elevata, in base alle condizioni di scatto. Se non si desidera l'aspetto dell'area delle immagini sfuocate, scattare nelle modalità seguenti può produrre risultati migliori.
	- Scatta con un'opzione diversa da [**Elet. 1a tend.**].
	- Ridurre la velocità dell'otturatore.
	- Aumentare il valore di apertura.
- Se si imposta [**nd**: Funz.otturat.silenzioso] su [Si], la modalità otturatore viene impostata su [**Elettronico**].
- Lo zoom durante lo scatto continuo può causare variazioni di esposizione anche con lo stesso numero f/. Per ulteriori informazioni visitare il sito Web Canon [\(](#page-11-0) $\circ$ ).

### **Precauzioni quando impostato su [Elettronico]**

- La velocità di scatto continuo può rallentare a seconda delle condizioni di scatto.
- Le immagini dei soggetti in rapido movimento possono apparire distorte.
- Le immagini potrebbero non avere un'esposizione adeguata se il valore di apertura cambia durante lo scatto [ $\mathsf{P}$ ] (Programma AE), [ $\mathsf{TV}$ ] (AE priorità tempi) o [ $\mathsf{F} \mathsf{V}$ ] (AE priorità flessibile).
- Con alcuni obiettivi e in alcune condizioni di scatto, la messa a fuoco dell'obiettivo e la regolazione dell'apertura possono emettere un leggero rumore.
- Possono essere visualizzate bande di luce e le immagini acquisite possono essere influenzate da bande chiare e scure se si scatta con l'otturatore elettronico durante lo scatto con il flash di altre fotocamere o con illuminazione fluorescente o altre sorgenti di luce con sfarfallio.
- Se si scatta sotto sorgenti di luce con sfarfallio si potrebbe verificare il banding nel mirino o sullo schermo.
- Alcune funzioni saranno limitate, ma è possibile tornare a scattare con le impostazioni precedenti passando a un'impostazione diversa da [**Elettronico**].
- Con le seguenti unità flash, la velocità dello scatto continuo è di circa 15 scatti/sec. nella modalità drive [马焊]. Le altre unità flash hanno una velocità dello scatto continuo inferiore a 15 scatti/sec.
	- Speedlite EL-1 / EL-100 / 600EX II-RT / 600EX-RT / 600EX / 470EX-AI / 430EX III-RT / 270EX II / 270EX
	- Flash macro a doppia torcia MT-26EX-RT
	- Flash macro ad anello MR-14EX II

È possibile impostare la fotocamera in modo che non scatti foto a meno che non sia inserita una scheda. L'impostazione predefinita è [**Attiva**].

1. **Selezionare [ : Rilascio otturat. senza scheda].**

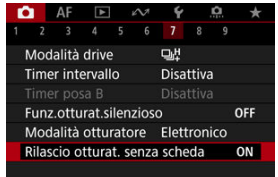

2. **Selezionare [Disattiva].**

## **Lunghezza** focale

Questo menu è visualizzato per la configurazione delle impostazioni della modalità IS della fotocamera quando si utilizza un obiettivo senza funzione IS. Il menu non è visualizzato quando si usano obiettivi con funzione IS. In questo caso, l'impostazione dell'interruttore Image Stabilizer (Stabilizzatore d'immagine) dell'obiettivo su <  $ON$  > combina la stabilizzazione dell'obiettivo con quella della fotocamera.

1. **Selezionare [ : Modalità Image Stabilizer/Stabilizzazione IS].**

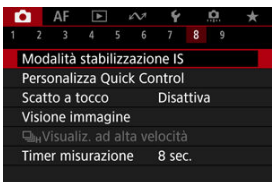

2. **Selezionare [Modalità IS].**

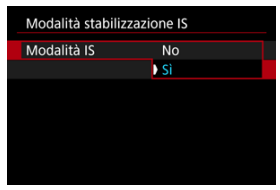

Selezionare [**Sì**] per usare la modalità IS sulla fotocamera.

<span id="page-301-0"></span>3. **Selezionare [IS foto].**

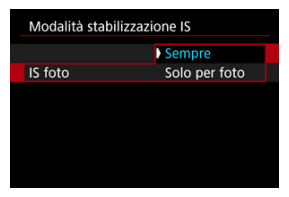

- [**Sempre**]: Garantisce una stabilizzazione costante dell'immagine.
- [**Solo per foto**]: La stabilizzazione dell'immagine è attiva solo al momento dello scatto.

#### **Attenzione** T

- **[ [ : Modalità Image Stabilizer/Stabilizzazione IS**] non è visualizzato quando è montato un obiettivo con funzione IS.
- $\bullet$  In alcuni casi, per alcuni obiettivi la stabilizzazione potrebbe non essere sufficiente.

### **Nota**

Per ulteriori informazioni sulla stabilizzazione dell'immagine durante la registrazione di filmati, vedere [IS digitale filmato](#page-411-0).

## **Lunghezza focale**

La stabilizzazione dell'immagine in base alla distanza focale dell'obiettivo specificata è possibile impostando la lunghezza focale quando si utilizzano obiettivi che non supportano la comunicazione con l'obiettivo.

1. **Selezionare [Lunghezza focale].**

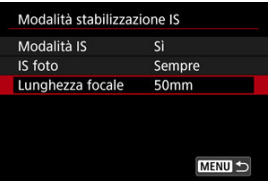

2. **Selezionare la lunghezza focale.**

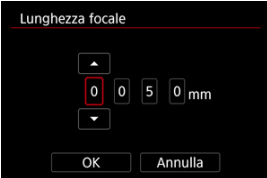

- Ruotare la ghiera < ◯ > per selezionare il valore della lunghezza focale.
- Premere <  $\varepsilon$ ( $\varepsilon$ ) > per visualizzare  $[\Box]$ .
- Impostare il numero desiderato, quindi premere <  $(E)$  >. (torna a  $[\Box]$ ).

# 3. **Selezionare [OK].**

#### O **Attenzione**

- Impostare [ : **Rilascio ottur.senza obiet.**] su [**Attiva**]. [**Disattiva**] impedisce la stabilizzazione dell'immagine.
- [**Lunghezza focale**] non è visualizzato quando si montano obiettivi che non supportano la comunicazione con l'obiettivo.

## **Nota**

La lunghezza focale può essere impostata in un intervallo compreso tra 1 e 1000 mm (in incrementi di 1 mm).

[Reimpostazione della schermata Personalizza Quick Control o cancellazione di tutti gli](#page-307-0) [elementi](#page-307-0)

Il layout e gli elementi di Quick Control possono essere personalizzati.

1. **Selezionare [ : Personalizza Quick Control].**

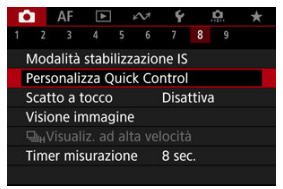

2. **Selezionare [Modifica layout].**

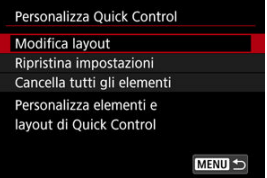

3. **Selezionare gli elementi da rimuovere.**

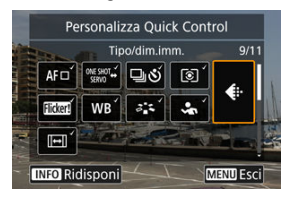

- Ruotare la ghiera <  $\textcircled{3}$  > o usare <  $\textcircled{3}$  > per selezionare un elemento da rimuovere, quindi premere  $\leq$   $\left( \text{F} \right)$  >.
- Gli elementi visualizzati nella schermata Quick Control sono contrassegnati con un segno di spunta. Gli elementi senza segno di spunta verranno rimossi.

## 4. **Selezionare gli elementi da aggiungere.**

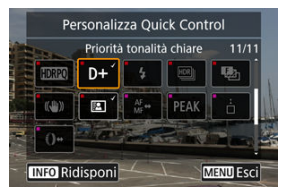

- Ruotare la ghiera <  $\textcircled{3}$  > o usare <  $\textcircled{4}$  > per selezionare un elemento da aggiungere, quindi premere  $\leq$   $\circ$   $\geq$ .
- $\bullet$  Per modificare il layout, premere il pulsante <  $NFO$  >.

5. **Modificare il layout.**

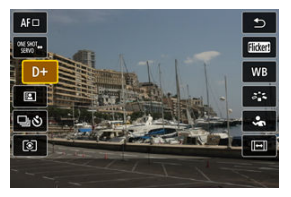

 $\bullet$  Utilizzare la ghiera <  $\circledcirc$  > per selezionare un elemento da spostare, quindi premere  $<$   $\circledast$   $>$ .

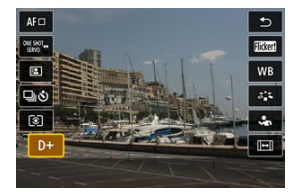

- Ruotare la ghiera < $\mathbb{Q}$  > per spostare l'elemento, quindi premere  $<$  (set) >.
- Premere il pulsante < MENU > per uscire dalla configurazione.
- 6. **Selezionare [Salva e esci].**

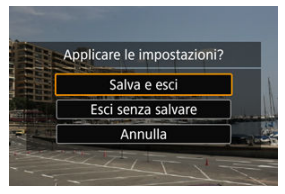

<span id="page-307-0"></span>7. **Controllare la schermata.**

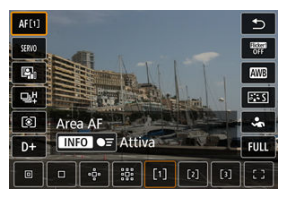

 $\bullet$  Premere il pulsante  $\leq$  Q  $\geq$  per controllare la schermata con le impostazioni applicate.

## **Reimpostazione della schermata Personalizza Quick Control o cancellazione di tutti gli elementi**

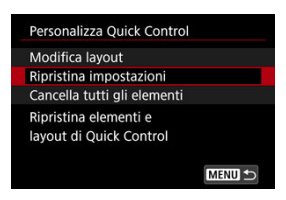

- Selezionare [**Ripristina impostazioni**] per ripristinare il layout e gli elementi predefiniti della schermata Quick Control.
- Selezionare [**Cancella tutti gli elementi**] per rimuovere tutti gli elementi dal layout in modo che non venga visualizzata alcuna schermata Quick Control quando si preme il pulsante  $<$   $\boxed{Q}$  >.

È possibile mettere a fuoco e scattare automaticamente una foto semplicemente toccando lo schermo.

1. **Attivare lo scatto a tocco.**

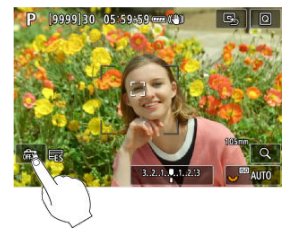

- $\bullet$  Toccare [ $\frac{1}{100}$ ] in basso a sinistra sullo schermo.
- Ogni volta che si tocca l'icona, questa diventa alternativamente [  $\frac{1}{2}$  o  $[$  $C_2^*$ ].
- [<del>【</del>3] (Scatto a tocco: Attivato) La fotocamera esegue la messa a fuoco nel punto che è stato toccato, quindi viene scattata la foto.
- [  $\frac{2}{\binom{3}{2}}$  (Scatto a tocco: Disattivato) È possibile toccare punto sullo schermo su cui eseguire la messa a fuoco. Premere completamente il pulsante di scatto per scattare la foto.

2. **Toccare lo schermo per scattare la foto.**

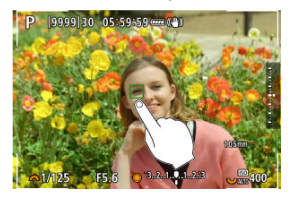

- Toccare il viso o il soggetto sullo schermo.
- Sul punto toccato, la fotocamera esegue la messa a fuoco (Tocco AF) usando l'[Area AF](#page-455-0) specificata.
- Se è impostato [  $\mathbb{C}$ ], il punto AF diventa verde quando si ottiene la messa a fuoco, quindi la foto viene scattata automaticamente.
- Se non viene raggiunta la messa a fuoco, il punto AF diventa arancione e la foto non può essere scattata. Toccare nuovamente il viso o il soggetto sullo schermo.

#### **Attenzione** O

- La fotocamera scatta in modalità scatto singolo indipendentemente dall'impostazione della modalità drive ([ ], [ ] [ ] [ ] o [ ] [ ]).
- Quando si tocca lo schermo viene eseguita la messa a fuoco con [**AF One-Shot**], anche se **[AF**: Funzionamento AF] è impostato su [AF Servo].
- Toccando lo schermo nella visualizzazione ingrandita non viene eseguita la messa a fuoco né scattata la foto.
- Quando si scatta toccando con [**Durata visione**] in [<sup>●</sup> : Visione immagine] impostato su [**Tenere**], è possibile eseguire lo scatto successivo premendo il pulsante di scatto fino a metà corsa o toccando [1].

### **Nota**

Per scattare con un'esposizione posa, toccare due volte lo schermo. Toccare una volta per avviare l'esposizione e di nuovo per interromperla. Fare attenzione a non muovere la fotocamera quando si tocca lo schermo.

- **Durata della visione**
- **[Visualizzazione mirino](#page-312-0)**

## **Durata della visione**

Per mantenere l'immagine visualizzata subito dopo lo scatto, impostare su [**Tenere**], mentre se si preferisce non visualizzare l'immagine, impostare su [**No**].

1. Selezionare [**1**: Visione immagine].

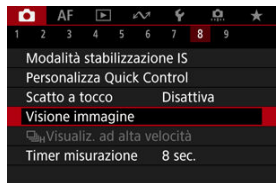

2. **Selezionare [Durata visione].**

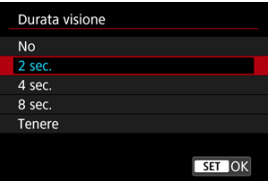

- 
- 3. **Impostare un'opzione di tempo.**

# **Nota**

Quando è impostato [**Tenere**], le immagini vengono visualizzate per tutto il tempo impostato nell'opzione [Schermo off] di [♥: Risparmio bat.].

<span id="page-312-0"></span>Impostare su [**Attiva**] per visualizzare nel mirino le immagini immediatamente dopo lo scatto.

1. **Selezionare [ : Visione immagine].**

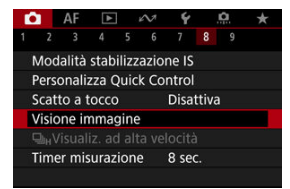

2. **Selezionare [Visualizzazione mirino].**

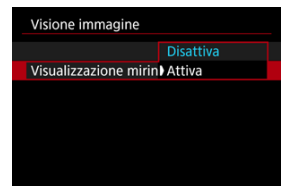

3. **Selezionare un'opzione.**

## **Nota**

Le impostazioni di [**Visualizzazione mirino**] hanno effetto quando [**Visione immagine**] è impostato su un'opzione diversa da [**No**].

La visualizzazione ad alta velocità che consente di passare da ogni scatto all'immagine dal vivo è disponibile quando si scatta nella modalità drive [马H] (scatto continuo ad alta velocità) e in una modalità otturatore diversa da otturatore elettronico.

1. **Selezionare [ :  Visualiz. ad alta velocità].**

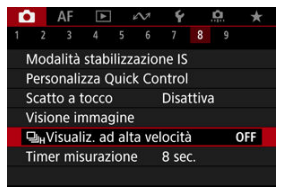

2. **Selezionare un'opzione.**

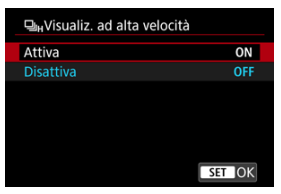

Selezionare [**Attiva**] per la visualizzazione che consente di passare da ogni scatto all'immagine dal vivo.

#### $\bullet$ **Attenzione**

- Le immagini possono produrre una vibrazione o uno sfarfallio durante la visualizzazione ad alta velocità. Ciò si verifica più spesso con velocità elevate dell'otturatore. Tuttavia, ciò non influisce sui risultati degli scatti.
- La visualizzazione ad alta velocità non viene eseguita con velocità dell'otturatore inferiore a 1/30 di secondo, valore di apertura superiore a f/11, condizioni che rendono difficile la messa a fuoco automatica, fotografia con flash ed espansione ISO. Potrebbe anche interrompersi mentre si scatta.
- La visualizzazione ad alta velocità non viene eseguita nei seguenti casi.
	- Con  $\left[\bigcirc\right]$ : Vista mirino ottico] impostato su [Sì]

• Con [ $\bigcirc$ : Simulazione visualizzazione] impostato su [Disattiva] o [**Espos.solo dur.prof.campo** ]

È possibile impostare la durata di funzionamento del timer misurazione (che determina la durata della visualizzazione del valore dell'esposizione/blocco AE) dopo che è stato attivato da un'azione, ad esempio la pressione fino a metà corsa del pulsante di scatto.

- 1. **Selezionare [ : Timer misurazione].**
- 2. **Impostare un'opzione di tempo.**

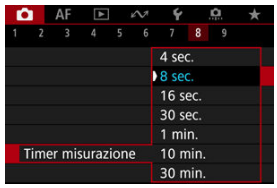

Con la simulazione della visualizzazione, la visualizzazione della profondità di campo e della luminosità delle immagini corrisponde maggiormente alla luminosità effettiva (esposizione) degli scatti.

1. **Selezionare [ : Simulazione visualizzazione].**

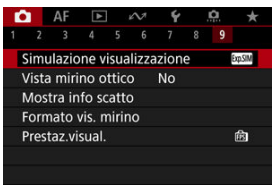

## 2. **Selezionare un'opzione.**

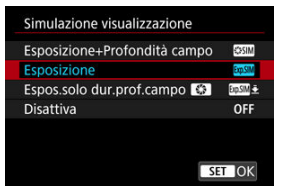

## **Esposizione+Profondità campo ( )**

La profondità di campo e la luminosità delle immagini visualizzate corrisponde maggiormente alla luminosità effettiva (esposizione) degli scatti. Se si imposta la compensazione dell'esposizione, viene modificata di conseguenza la luminosità dell'immagine. Analogamente, la modifica del valore di apertura modifica la profondità di campo.

## **Esposizione ( )**

La luminosità delle immagini visualizzata corrisponde maggiormente alla luminosità effettiva (esposizione) degli scatti. Se si imposta la compensazione dell'esposizione, viene modificata di conseguenza la luminosità dell'immagine.

## **Espos.solo dur.prof.campo** (**b)** (**b)**

In genere, le immagini vengono visualizzate con la luminosità standard per rendere più semplice la visualizzazione. Solo quando si tiene premuto il pulsante di anteprima della profondità di campo la luminosità delle immagini si avvicina alla luminosità effettiva (esposizione) degli scatti, ed è quindi possibile controllare la profondità di campo.

## **Disattiva (OFF)**

L'immagine viene visualizzata con la luminosità standard per rendere più semplice la visualizzazione. Anche se si imposta la compensazione dell'esposizione, l'immagine viene visualizzata con la luminosità standard.

#### $\overline{\mathbf{r}}$ **Attenzione**

### **Note su [Esposizione+Profondità campo]**

- Con alcune velocità otturatore ci può essere sfarfallio durante la visualizzazione.
- Con gli obiettivi EF, questa impostazione può far aumentare il ritardo di scatto dell'otturatore.
- La profondità di campo mostrata è solo una linea guida. Per un'indicazione più precisa della profondità di campo, premere il pulsante di anteprima profondità campo.
- [**Esposizione+Profondità campo**] non è disponibile con alcuni obiettivi.
- **[SANIM**] lampeggia se l'esposizione o la profondità di campo non può essere simulata, o se entrambe non possono essere simulate.
- **[SSIM**] appare in grigio se la simulazione dell'esposizione o della profondità di campo si interrompe, o se entrambe le simulazioni si interrompono.
- Con alcuni obiettivi, lo zoom può modificare l'esposizione. Per ulteriori informazioni visitare il sito Web Canon  $\overline{2}$ [\)](#page-11-0).
- Quando si preme a metà il pulsante di scatto l'anteprima della profondità di campo viene annullata.

Durante lo scatto di foto, è disponibile la visualizzazione di immagini dall'aspetto naturale nel mirino e sullo schermo, in modo analogo alla visualizzazione di un mirino ottico. Si noti che le immagini visualizzate con questa funzionalità impostata su [**Sì**] potrebbero differire dai risultati degli scatti effettivi.

1. **Selezionare [ : Vista mirino ottico].**

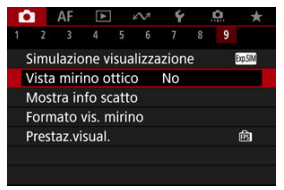

# 2. **Selezionare un'opzione.**

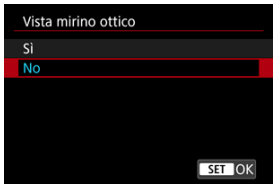

#### $\bullet$ **Attenzione**

- Se si imposta questa funzione su [Si], [<sup>1</sup>: Simulazione visualizzazione] viene impostato su [**Disattiva**].
- La simulazione del mirino ottico viene utilizzata per la visualizzazione quando questa funzionalità è impostata su [**Sì**] durante lo scatto HDR.
- La simulazione del mirino ottico non viene utilizzata durante la visualizzazione su monitor esterni, e anche durante la visualizzazione sia su un monitor esterno che sullo schermo della fotocamera.
- A seconda delle schermate di impostazione, la simulazione del mirino ottico potrebbe non essere utilizzata per la visualizzazione.
- $\bullet$  In alcuni casi, la visualizzazione potrebbe non assomigliare a quella di un mirino ottico.
- Con alcune combinazioni di modalità drive e modalità otturatore, l'aspetto della visualizzazione potrebbe cambiare durante lo scatto continuo.

### $\overline{\mathbf{E}}$ **Nota**

Non disponibile quando la fotocamera è impostata per lo scatto di esposizioni multiple.

# **Visualizzazione delle informazioni di scatto**

- Personalizzazione delle informazioni sullo schermo ΓZ
- [Personalizzazione delle informazioni nel mirino](#page-323-0)
- 図 [Visualizzazione verticale del mirino](#page-325-0)
- ſZ. **[Griglia](#page-327-0)**
- 囪 [Istogramma](#page-328-0)
- [Visualizzazione delle informazioni sull'obiettivo](#page-329-0)
- [Indicatore del livello di esposizione verticale](#page-331-0) **IK**
- **[Visualizzazione del rilevamento flicker](#page-332-0)**
- [Cancellazione delle impostazioni](#page-333-0)

È possibile personalizzare i dettagli e le schermate delle informazioni visualizzate sullo schermo o nel mirino durante lo scatto.

## **Personalizzazione delle informazioni sullo schermo**

1. **Selezionare [ : Mostra info scatto].**

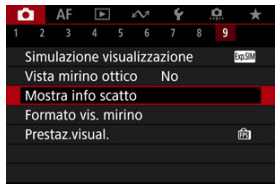

2. **Selezionare [Imp. info schermo].**

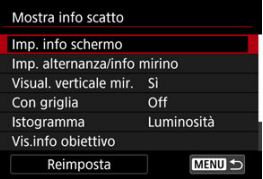

# 3. **Selezionare le schermate.**

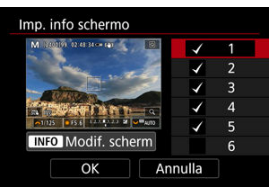

- Ruotare la ghiera < > per selezionare le schermate di informazione da mostrare sulla fotocamera.
- Premere <  $\varepsilon$ <sub>( $\varepsilon$ r)</sub> > per rimuovere il segno di spunta  $\lceil \sqrt{\varepsilon} \rceil$  per le informazioni che non si desidera visualizzare.
- $\bullet$  Per modificare la schermata, premere il pulsante <  $\textsf{INFO}$  >.

4. **Modificare lo schermo.**

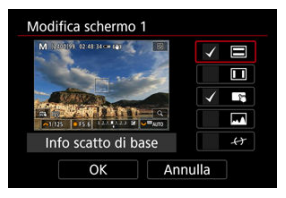

- $\bullet$  Ruotare la ghiera <  $\circledcirc$  > per selezionare le opzioni da visualizzare sulla schermata delle informazioni.
- $\bullet$  Premere <  $\circledast$  > per rimuovere il segno di spunta  $[\sqrt{]}$  per gli elementi che non si desidera visualizzare.
- Selezionare [**OK**] per registrare l'impostazione.

<span id="page-323-0"></span>1. **Selezionare [ : Mostra info scatto].**

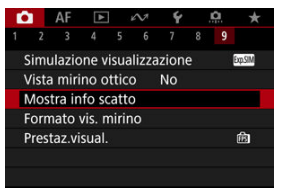

2. **Selezionare [Imp. alternanza/info mirino].**

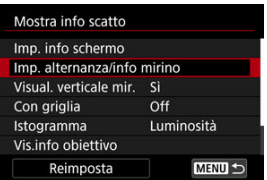

3. **Selezionare le schermate.**

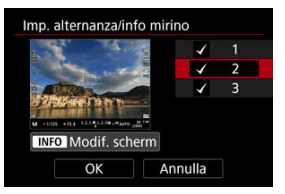

- $\bullet$  Ruotare la ghiera <  $\circledcirc$  > per selezionare le schermate di informazione da visualizzare nel mirino.
- Premere <  $\circledast$  > per rimuovere il segno di spunta  $\lceil \sqrt{\ } \rceil$  per le informazioni che non si desidera visualizzare.
- $\bullet$  Per modificare la schermata, premere il pulsante <  $NFO$  >.
4. **Modificare lo schermo.**

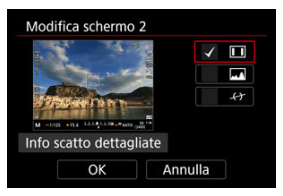

- Ruotare la ghiera < ◯ > per selezionare le opzioni da visualizzare nel mirino.
- $\bullet$  Premere <  $\circledast$  > per rimuovere il segno di spunta  $[\sqrt{]}$  per gli elementi che non si desidera visualizzare.
- Selezionare [**OK**] per registrare l'impostazione.

È possibile selezionare la modalità di visualizzazione delle informazioni sul mirino quando si scattano foto in verticale.

1. Selezionare [ $\bullet$ : Mostra info scatto].

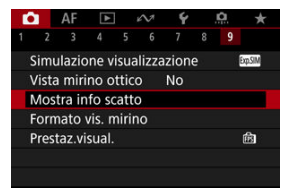

2. **Selezionare [Visual. verticale mir.].**

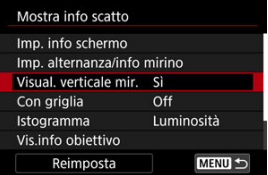

3. **Selezionare un'opzione.**

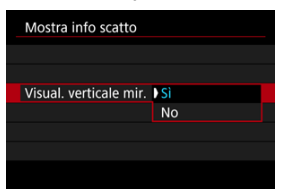

#### **Sì**

Le informazioni vengono ruotate automaticamente per facilitarne la lettura.

#### **No**

Le informazioni non vengono ruotate automaticamente.

È possibile visualizzare una griglia sullo schermo e nel mirino.

1. **Selezionare [ : Mostra info scatto].**

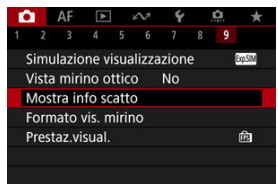

2. **Selezionare [Con griglia].**

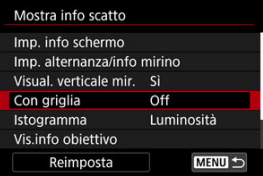

3. **Selezionare un'opzione.**

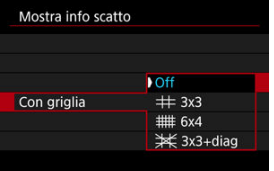

# **Istogramma**

È possibile selezionare il contenuto e le dimensioni di visualizzazione dell'istogramma.

1. **Selezionare [ : Mostra info scatto].**

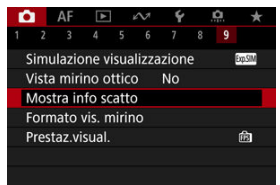

2. **Selezionare [Istogramma].**

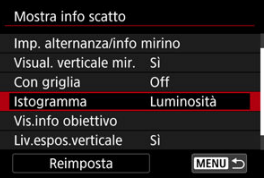

3. **Selezionare un'opzione.**

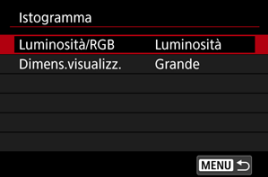

Selezionare il contenuto ([**Luminosità**] o [**RGB**]) e le dimensioni di visualizzazione ([**Grande**] o [**Piccolo**]).

È possibile visualizzare le informazioni sull'obiettivo in uso.

1. **Selezionare [ : Mostra info scatto].**

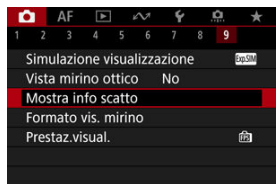

2. **Selezionare [Vis.info obiettivo].**

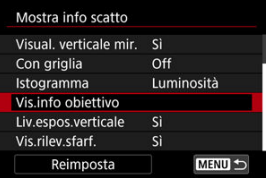

3. **Selezionare un'opzione.**

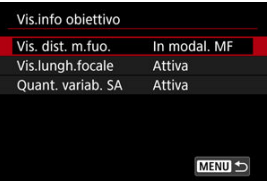

#### **Vis. dist. m.fuo.**

È possibile visualizzare la distanza di messa a fuoco quando si utilizzano obiettivi RF. Nella visualizzazione della distanza di messa a fuoco, è possibile selezionare la durata e l'unità di misura.

#### **Vis.lungh.focale**

È possibile visualizzare la lunghezza focale dell'obiettivo in uso.

#### **Quant. variab. SA**

È possibile visualizzare il valore di correzione impostato quando si usano obiettivi dotati di controllo dell'aberrazione sferica.

\* SA: spherical aberration, aberrazione sferica

È possibile mostrare o nascondere l'indicatore del livello di esposizione verticale sul lato destro dello schermo.

1. Selezionare [**nd**: Mostra info scatto].

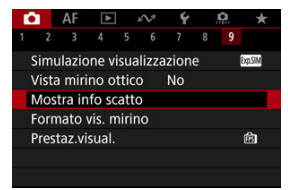

# 2. **Selezionare [Liv.espos.verticale].**

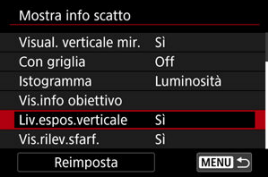

- Selezionare [**Sì**] quando si utilizza il flash misurato manualmente con un'unità flash esterna.
- L'indicatore del livello di esposizione verticale viene mostrato quando il timer misurazione è attivo.

#### **Nota**

- Quando è impostato su [**Sì**], il livello di misurazione viene mostrato in tempo reale sull'indicatore del livello di esposizione in tutte le modalità di scatto, ad eccezione di [ RUI R1.
- Impostare su [**No**] se non si desidera visualizzare l'indicatore.

È possibile specificare se mostrare l'icona [**[] integli** nella visualizzazione delle informazioni di scatto.

1. Selezionare [**0**: Mostra info scatto].

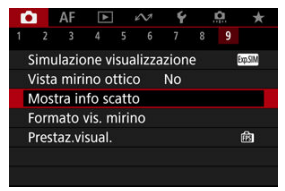

2. **Selezionare [Vis.rilev.sfarf.].**

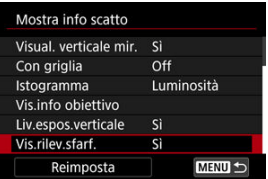

**Sì**

L'icona [  $\frac{1}{10001}$  è visualizzata nelle seguenti condizioni.

- Con [ $\bigcirc$ : Sc. anti-flicker] impostato su [Attiva]: L'icona [  $\frac{1}{2}$  | si illumina quando viene rilevato il flicker.
- Con [ $\bigcirc$ : Sc. anti-flicker] impostato su [Disattiva]: L'icona [  $\frac{1}{10001}$  lampeggia quando viene rilevato il flicker.
- **No**

L'icona [ ] [ ] con è visualizzata.

1. **Selezionare [ : Mostra info scatto].**

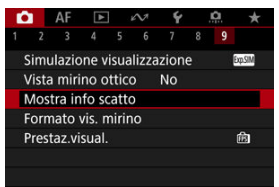

# 2. **Selezionare [Reimposta].**

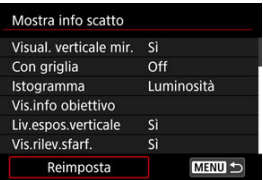

3. **Selezionare [OK].**

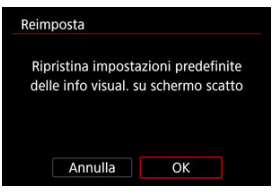

<span id="page-334-0"></span>È possibile selezionare come le informazioni vengono presentate nel mirino.

1. **Selezionare [ : Formato vis. mirino].**

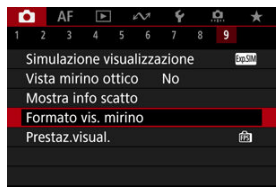

2. **Selezionare un'opzione.**

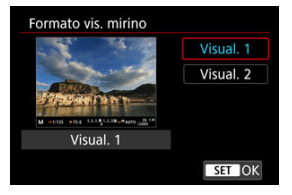

È possibile selezionare la priorità del parametro di prestazione da assegnare alla visualizzazione delle foto nella schermata di ripresa.

1. **Selezionare [ : Prestaz.visual.].**

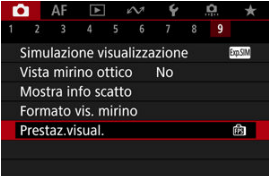

# 2. **Selezionare un'opzione.**

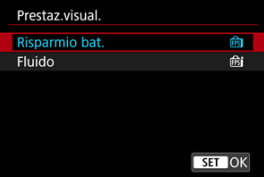

**Quando è impostato su [Fluido]**

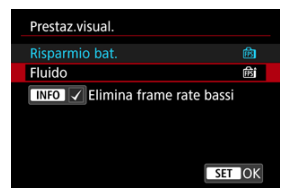

 $\bullet$  Premendo il pulsante <  $NFO$  > per aggiungere un segno di spunta, è possibile includere luoghi con scarsa illuminazione negli scenari per eliminare frame rate di visualizzazione bassi.

#### $\bullet$ **Attenzione**

- Lo scatto in condizioni di scarsa illuminazione con [**Elimina frame rate bassi**] impostato per la visualizzazione della schermata di ripresa può influire sulle prestazioni come indicato di seguito.
	- Esaurimento più rapido della batteria
	- Meno scatti disponibili
	- Luminosità inferiore della visualizzazione delle immagini
	- Difficoltà nella messa a fuoco automatica
	- Minore precisione della misurazione
	- Minore precisione del rilevamento flicker
	- Minore precisione del rilevamento del soggetto

# <span id="page-337-0"></span>**Temperatura di spegnimento automatico**

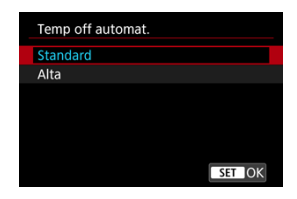

Impostare su [**Alta**] per ridurre la frequenza di spegnimento automatico della fotocamera a causa di temperatura elevata della scheda.

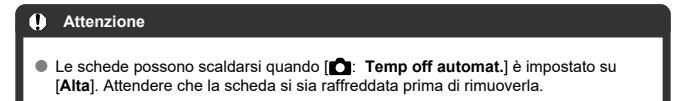

<span id="page-338-0"></span>È possibile selezionare uno dei quattro metodi per misurare la luminosità del soggetto.

Impostazione con il pulsante < $\mathbb{Z} \cdot \mathbb{Z}$  >

1. Premere il pulsante < $\mathbb{Z} \cdot \mathbb{S}$  > ( $\circledcirc$ 6).

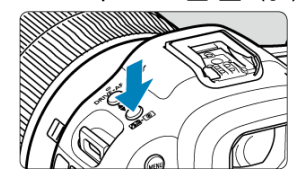

2. **Selezionare la modalità di misurazione.**

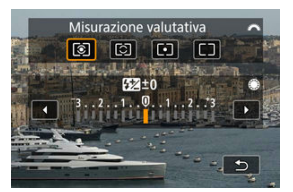

Ruotare la ghiera <  $\frac{1}{2}$  > per effettuare una selezione.

## **Impostazione con il pulsante < >**

- 1. **Premere il pulsante < > ( ).**
	- $\bullet$  Con un'immagine visualizzata, premere il pulsante <  $\overline{Q}$  >.
- 2. **Selezionare la modalità di misurazione.**

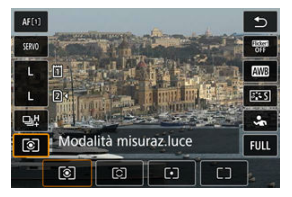

- $\bullet$  Per selezionare una voce, ruotare la ghiera <  $\circledcirc$  > o premere <  $\circledast$  > su o giù.
- Per selezionare il modo misurazione, ruotare la ghiera <  $\zeta \gtrsim 2$  > o la ghiera <  $\frac{1}{2}$ , oppure premere <  $\frac{1}{2}$  > a sinistra o a destra.

### **Impostazione tramite il menu**

1. **Selezionare [ : Modo lettura].**

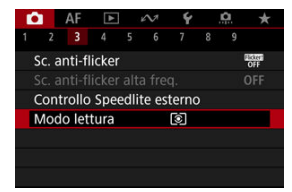

2. **Selezionare la modalità di misurazione.**

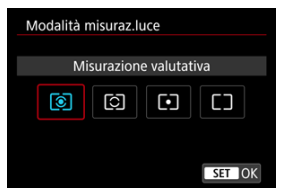

## **Misurazione valutativa**

Modalità di misurazione generica, adatta anche a soggetti retroilluminati. La fotocamera regola automaticamente l'esposizione in base alla scena.

### **Misurazione parziale**

Questa misurazione è efficace quando lo sfondo è molto più luminoso del soggetto, ad esempio in condizioni di controluce e così via.

### **Lettura spot**

Questa modalità è utile per misurare la luce di una parte specifica del soggetto. L'area di misurazione spot è indicata sullo schermo.

## **Media pesata al centro**

La misurazione sullo schermo è mediata, con il centro dello schermo più pesante.

## **Nota**

- Per impostazione predefinita, la fotocamera imposterà l'esposizione come segue. Con  $\lceil \circledast \rceil$ , tenendo premuto a metà corsa il pulsante di scatto si blocca il valore dell'esposizione (blocco AE) dopo aver ottenuto la messa a fuoco con AF One-Shot. Con  $\lceil \bigcirc \rceil$  / ], il valore di esposizione viene impostato al momento dello scatto (senza bloccare il valore di esposizione quando si preme il pulsante di scatto fino a metà corsa).
- Con  $\left[\begin{array}{cc} \bullet\end{array}\right]$  **Mod.lett., blo. AE dopo fuo.**] [\(](#page-1018-0)  $\left[\begin{array}{cc} \circ\end{array}\right]$  ), è possibile impostare se bloccare o meno l'esposizione (blocco AE) una volta che i soggetti sono messi a fuoco con AF One-Shot.

# **Compensazione dell'esposizione manuale**

La compensazione dell'esposizione può rendere più luminosa (maggiore esposizione) o più scura (minore esposizione) l'esposizione standard impostata dalla fotocamera.

La compensazione dell'esposizione è disponibile nelle modalità [ $\left\lceil \mathbf{V} \right\rceil$ , [ $\left\lceil \mathbf{V} \right\rceil$ , [ $\left\lceil \mathbf{A} \mathbf{V} \right\rceil$  e 1 M

Per informazioni dettagliate sulla compensazione dell'esposizione quando sono impostati la modalità [M] e ISO auto, vedere [M: Esposizione manuale,](#page-141-0) mentre vedere [Fv: AE con](#page-128-0) [priorità flessibile](#page-128-0) per la modalità  $[$ [ $V$ ].

## 1. **Verificare l'esposizione.**

Premere il pulsante di scatto a metà corsa e controllare l'indicatore del livello di esposizione.

# 2. **Impostare il valore della compensazione.**

Aumento dell'esposizione, per schiarire le immagini

$$
\bullet 1/125 \qquad \text{F5.6} \qquad \bullet 3.2 \text{ A.1 } \text{B.2}
$$

Riduzione dell'esposizione, per scurire le immagini

$$
\bullet 1/125 \qquad \text{F5.6} \qquad \bullet 3. \text{A.1.2.} \text{ } 2.3 \text{ } \Xi
$$

- Guardando lo schermo, ruotare la ghiera < $\mathbb{C}$  >.
- Viene visualizzata un'icona [**[2]** per indicare la compensazione dell'esposizione.

# 3. **Scattare la foto.**

Per annullare la compensazione dell'esposizione, impostare il livello di esposizione [ ] sull'indice di esposizione standard ([  $\blacksquare$ ]).

#### $\bullet$ **Attenzione**

**●** Se  $[$  $\bullet$  : Auto Lighting Optimizer/ $\bullet$  : Ottimiz.autom.della luce] (  $\circ$  [\)](#page-189-0) è impostato su un'impostazione diversa da [**Disattiva**], l'immagine può ancora apparire luminosa anche se la compensazione dell'esposizione ridotta è impostata per scurire le immagini.

#### **Nota**

Il valore di compensazione dell'esposizione impostato rimane attivo anche dopo aver posizionato l'interruttore di accensione su  $\leq$ OFF $\geq$ .

#### [Effetti del blocco AE](#page-345-0)

È possibile bloccare l'esposizione quando si desidera impostare la messa a fuoco e l'esposizione separatamente o quando si effettuano scatti multipli con la stessa

impostazione dell'esposizione. Premere il pulsante  $\leq$   $\neq$  > per bloccare l'esposizione, quindi correggere l'inquadratura e scattare la foto. Questa funzione è denominata blocco AE. Ed è particolarmente adatta per fotografare soggetti retroilluminati, ecc.

- 1. **Mettere a fuoco il soggetto.**
	- Premere il pulsante di scatto a metà.
	- Viene visualizzato il valore dell'esposizione.

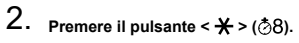

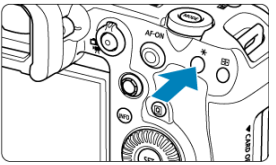

- $\bullet$  Un'icona [ $\clubsuit$ ] viene visualizzata in basso a sinistra dello schermo per indicare che l'esposizione è bloccata (blocco AE).
- $\bullet$  Ogni volta che si preme il pulsante <  $\bigstar$  >, l'impostazione dell'esposizione corrente viene bloccata.

<span id="page-345-0"></span>3. **Ricomporre l'inquadratura e scattare la foto.**

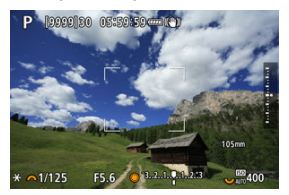

Per scattare altre foto mantenendo il blocco AE, tenere premuto il pulsante  $\leq$   $\frac{1}{2}$  > e premere il pulsante di scatto per scattare un'altra foto.

#### **Nota**

Non è possibile eseguire il blocco AE con le esposizioni posa.

# **Effetti del blocco AE**

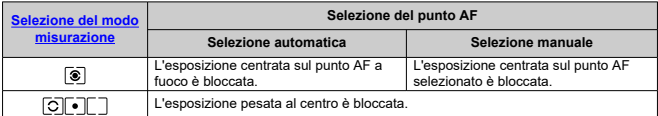

\* Quando è impostato [ ] con il selettore di modalità della messa a fuoco dell'obiettivo impostato su < MF >, l'esposizione pesata al centro è bloccata.

- Visualizzazione delle informazioni ΓZΙ.
- $\boxed{C}$  [Precauzioni per lo scatto di foto generico](#page-347-0)

# **Visualizzazione delle informazioni**

Per ulteriori informazioni sulle icone visualizzate per lo scatto di foto, vedere [Visualizzazione](#page-1085-0) [delle informazioni.](#page-1085-0)

**Nota** 

- Se l'icona [  $\sqrt{2}$  |  $\sqrt{2}$  e bianca significa che gli scatti saranno luminosi quasi quanto l'immagine visualizzata.
- $\bullet$  Se l'icona [ $\overline{3}$ ( $\overline{3}$ ] $\overline{3}$ ] lampeggia, l'immagine viene visualizzata con una luminosità diversa da quella effettivamente risultante dallo scatto a causa di scarsa o eccessiva luminosità. Tuttavia, l'immagine registrata rifletterà l'impostazione dell'esposizione. Tenere presente che il disturbo potrebbe essere più evidente di quello che appare nell'immagine effettivamente registrata.
- La simulazione della visualizzazione potrebbe non essere eseguita con alcune impostazioni di scatto. L'icona [**2009]M** e l'istogramma verranno visualizzati in grigio. L'immagine verrà visualizzata sullo schermo con la luminosità standard. È possibile che l'istogramma non venga visualizzato correttamente in condizioni di scarsa o eccessiva luminosità.
- L'istogramma viene visualizzato quando [**n͡ːːːːːsimulazione visualizzazione**] è impostato su [**Esposizione**] o [**Esposizione+Profondità campo**] [\(](#page-316-0)2).

#### <span id="page-347-0"></span>**Attenzione** T

Non puntare la fotocamera verso sorgenti di luce intensa, ad esempio verso il sole o verso una sorgente di luce artificiale intensa. In caso contrario, si potrebbe danneggiare il sensore immagine o i componenti interni della fotocamera.

#### **Qualità dell'immagine**

- Quando si scatta a sensibilità ISO alta, i disturbi (come puntini luminosi, righe) potrebbero risultare più evidenti.
- Quando si scatta a temperature elevate, nell'immagine possono comparire disturbi e colori irregolari.
- Lo scatto frequente per un periodo prolungato può causare un aumento della temperatura interna e influire sulla qualità dell'immagine. Quando non si sta riprendendo, spegnere sempre la fotocamera.
- Se si scatta con un'esposizione lunga mentre la temperatura interna della fotocamera è elevata, la qualità dell'immagine potrebbe diminuire. Interrompere lo scatto e attendere alcuni minuti prima di riprendere a scattare.

#### **Icone di avviso della temperatura interna [ ] bianca e rossa [ ]**

- L'icona [ <mark>]</mark>] bianca e l'icona [ **]**]] rossa indicano l'elevata temperatura interna della fotocamera, causata da fattori quali lo scatto prolungato o l'uso in ambienti con temperatura elevata.
- L'icona [ ] di colore bianco indica che la qualità dell'immagine delle foto diminuirà. Interrompere lo scatto e lasciare che la fotocamera si raffreddi per qualche minuto.
- Quando viene visualizzata l'icona bianca [风], si consiglia di scattare a basse sensibilità ISO anziché a sensibilità elevate.
- $\bullet$  L'icona [ $\blacksquare$ ] rossa indica che la ripresa si interromperà automaticamente a breve. Non sarà più possibile scattare finché la fotocamera non si raffredda internamente, quindi interrompere temporaneamente la ripresa o spegnere la fotocamera e lasciarla raffreddare per un po'.
- La ripresa in ambienti con temperatura elevata per periodi prolungati farà apparire più rapidamente l'icona [ M ] bianca o l'icona [ M ] rossa. Quando non si sta riprendendo, spegnere sempre la fotocamera.
- Se la temperatura interna della fotocamera è elevata, la qualità delle immagini scattate con una sensibilità ISO alta o un'esposizione lunga può diminuire anche prima che venga visualizzata l'icona bianca [M].

#### **Risultati degli scatti**

- Nella visualizzazione ingrandita, la velocità dell'otturatore e il valore di apertura vengono visualizzati in arancione. Se si scatta la foto durante la visualizzazione ingrandita, l'esposizione potrebbe risultare diversa da quella desiderata. Tornare alla visualizzazione normale prima di acquisire la foto.
- Anche se si acquisisce la foto durante la visualizzazione ingrandita, l'immagine viene acquisita con l'area dell'immagine della visualizzazione normale.

#### **Immagini e visualizzazione**

- In condizioni di scarsa o intensa illuminazione, l'immagine visualizzata potrebbe non riflettere la luminosità effettiva dell'immagine acquisita.
- Anche se nelle immagini i disturbi possono essere evidenti in condizioni di scarsa illuminazione (anche a sensibilità ISO basse), ci saranno meno disturbi negli scatti, a causa delle differenze nella qualità dell'immagine tra le immagini visualizzate e quelle acquisite.
- Lo schermo può presentare del flicker se la sorgente di luce (illuminazione) cambia. In questo caso, interrompere temporaneamente lo scatto e riprendere sotto la sorgente di luce che si desidera utilizzare.
- Puntare la fotocamera in una direzione diversa potrebbe momentaneamente impedire la corretta visualizzazione della luminosità. Attendere che il livello di luminosità si stabilizzi prima di scattare.
- Se nell'immagine è presente una sorgente di luce intensa, è possibile che l'area luminosa appaia oscurata sullo schermo. Tuttavia, nell'immagine acquisita l'area luminosa verrà visualizzata correttamente.
- In condizioni di scarsa illuminazione, con impostazioni di [ : Luminosità **schermo**] luminose, possono comparire disturbi o colori irregolari nelle immagini. Tuttavia, i disturbi o i colori irregolari non verranno registrati nell'immagine acquisita.
- Quando si ingrandisce l'immagine, la nitidezza potrebbe apparire più pronunciata di quanto lo sia nell'immagine reale.

#### **Obiettivo**

- Se l'obiettivo montato sulla fotocamera dispone della funzione Image Stabilizer (Stabilizzatore d'immagine) e si porta l'interruttore Image Stabilizer (Stabilizzatore d'immagine) su  $\leq$   $\bigcap$   $N$  >, tale funzione si attiva sempre anche guando non si preme a metà il pulsante di scatto. Image Stabilizer (Stabilizzatore d'immagine) consuma la carica della batteria e, in base alle condizioni di scatto, può ridurre il numero di scatti disponibili. Quando non è necessario utilizzare l'Image Stabilizer (Stabilizzatore d'immagine), ad esempio se si adopera un treppiede, si consiglia di
- impostare l'interruttore Image Stabilizer (Stabilizzatore d'immagine) su  $\leq$ OFF >. Con gli obiettivi EF, la preimpostazione della messa a fuoco durante lo scatto è disponibile solo se si utilizzano (super) teleobiettivi dotati di questa funzione, usciti nella seconda metà del 2011 o successivamente.

#### **Nota**

- $\bullet$  Il campo visivo è circa il 100% (con qualità dell'immagine impostata su JPEG  $\blacksquare$ ).
- Se la fotocamera rimane inattiva per un periodo prolungato, lo schermo si spegne automaticamente una volta trascorso il tempo impostato in [**Schermo off**] o [**Mirino Off** in  $\blacktriangledown$ : Risparmio bat.]. Quindi, la fotocamera si spegne automaticamente una
	- volta trascorso il tempo impostato in [Off automatico] ( $\circ$ [\)](#page-969-0).
- Utilizzando un cavo HDMI disponibile in commercio, è possibile visualizzare le immagini su un televisore  $\sqrt{\omega}$ [\)](#page-573-0). Tenere presente che non viene emesso alcun suono.

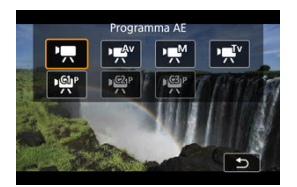

Per prepararsi per la registrazione di filmati, posizionare il selettore per modalità foto/video su <  $\blacksquare$  >, quindi premere il pulsante <  $\sf MODE$  > e scegliere una modalità di registrazione.

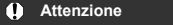

Quando si passa dallo scatto di foto alla registrazione di filmati, controllare nuovamente le impostazioni della fotocamera prima di registrare i filmati.

#### $\Box$ **Nota**

- È possibile registrare filmati premendo il pulsante di ripresa del filmato durante lo scatto di foto.
- [Menu scheda: Registrazione filmato](#page-351-0)
- [Registrazione filmato](#page-355-0)
- [Dimensioni di registrazione dei filmati](#page-370-0)
- [Frame rate alto](#page-377-0)
- [Formato di registrazione dei filmati](#page-379-0)
- [Ritaglio filmato](#page-381-0)
- [Registrazione audio](#page-382-0)
- [Registrazione di un filmato HDR](#page-386-0)
- [Impostazioni di Canon Log](#page-388-0)
- [Filmati time-lapse](#page-395-0)
- [Autoscatto filmato](#page-409-0)
- [Image Stabilizer \(Stabilizzatore d'immagine\) \(Modalità IS\)](#page-410-0)
- [Funzioni del pulsante di scatto per i filmati](#page-413-0)
- [Impostazioni zebra](#page-415-0)
- [Timecode](#page-418-0)
- [Altre funzioni del menu](#page-425-0)
- [Precauzioni generali per la registrazione di filmati](#page-436-0)

<span id="page-351-0"></span>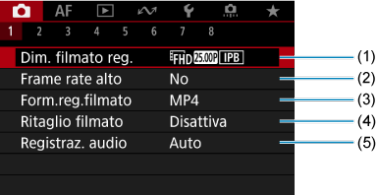

- (1) [Dim. filmato reg.](#page-370-0)
- (2) [Frame rate alto](#page-377-0)
- (3) [Form.reg.filmato](#page-379-0)
- (4) [Ritaglio filmato](#page-381-0)
- (5) [Registraz. audio](#page-382-0)

#### **Scatto 2**

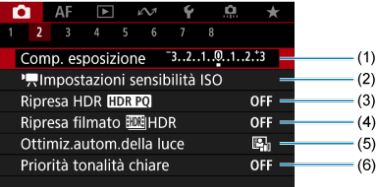

- (1) [Comp. esposizione](#page-425-0)
- (2) [Impostazioni sensibilità ISO](#page-426-0)
- (3) [Ripresa HDR](#page-181-0)
- (4) Ripresa filmato **HDR** HDR
- (5) [Auto Lighting Optimizer/Ottimiz.autom.della luce](#page-189-0)
- (6) [Priorità tonalità chiare](#page-191-0)

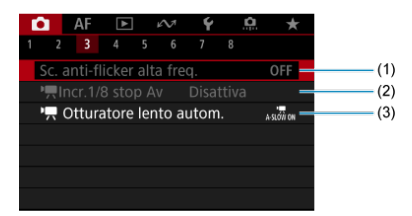

- (1) [Sc. anti-flicker alta freq.](#page-195-0)
- (2)  $\sqrt{\frac{1}{1.0}}$  Incr. 1/8 stop Av
- $(3)$ <sup> $\overline{)}$ </sup> [Otturatore lento autom.](#page-428-0)

### **Scatto 4**

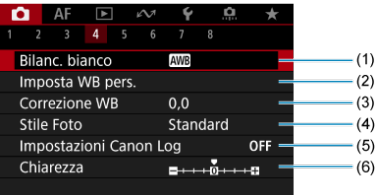

- (1) [Bilanc. bianco](#page-221-0)
- (2) [Imposta WB pers.](#page-228-0)
- (3) [Correzione WB](#page-240-0)
- (4) Stile Foto

[Selezione dello stile foto](#page-245-0)

[Personalizzazione dello stile foto](#page-249-0)

[Registrazione dello Stile foto](#page-253-0)

- (5) [Impostazioni Canon Log](#page-388-0)
- (6) [Chiarezza](#page-256-0)

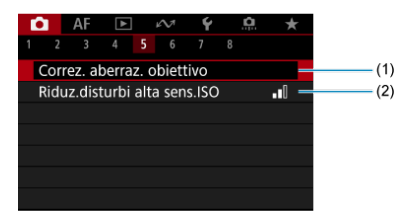

- (1) [Correz. aberraz. obiettivo](#page-257-0)
- (2) [Riduz.disturbi alta sens.ISO](#page-266-0)

### **Scatto 6**

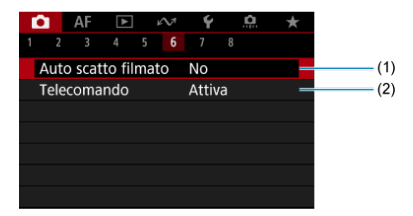

- (1) [Auto scatto filmato](#page-409-0)
- (2) [Telecomando](#page-535-0)

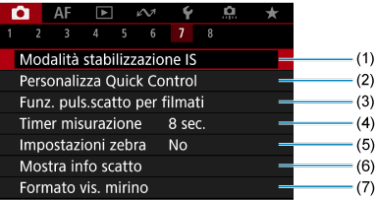

- (1) [Modalità Image Stabilizer/Stabilizzazione IS](#page-410-0)
- (2) [Personalizza Quick Control](#page-304-0)
- (3) [Funz. puls.scatto per filmati](#page-413-0)
- (4) [Timer misurazione](#page-315-0)
- (5) [Impostazioni zebra](#page-415-0)
- (6) [Mostra info scatto](#page-320-0)
- (7) [Formato vis. mirino](#page-334-0)

#### **Scatto 8**

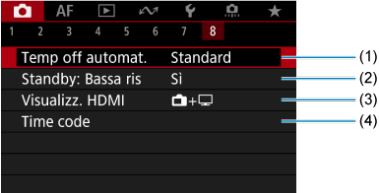

- (1) [Temp off automat.](#page-337-0)
- (2) [Standby: Bassa ris](#page-433-0)
- (3) [Visualizz. HDMI](#page-434-0)
- (4) [Time code](#page-418-0)

# <span id="page-355-0"></span>**Registrazione filmato**

- $R_1$ <sup>,</sup> [Ripresa con esposizione automatica](#page-356-0)
- $\mathbb{R}$   $\mathbb{R}^n$  [AE con priorità dei tempi di scatto](#page-358-0)
- **AE** priorità diaframma
- $\boxtimes$  Sensibilità ISO in modalità  $[\overline{P_{\text{H}}}] / [\overline{P_{\text{H}}}]^{\text{V}}] / [\overline{P_{\text{H}}^{\text{AV}}}]$
- **E**  $\mathbb{R}^M$  [Registrazione con esposizione manuale](#page-363-0)
- $\boxed{K}$  Sensibilità ISO in modalità  $\boxed{[m]}$
- **[Velocità otturatore](#page-367-0)**
- [Scatto di foto](#page-368-0)
- [Visualizzazione delle informazioni \(Registrazione filmati\)](#page-369-0)

<span id="page-356-0"></span>L'esposizione viene controllata automaticamente in base alla luminosità.

1. **Impostare la modalità di registrazione su [ ].**

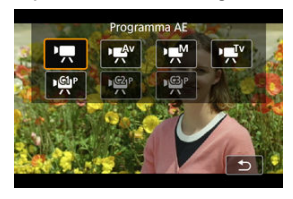

- $\bullet$  Premere il pulsante < MODE >, quindi ruotare la ghiera <  $\frac{1}{2}$  > per selezionare [<sup>9</sup>].
- 2. **Mettere a fuoco il soggetto.**

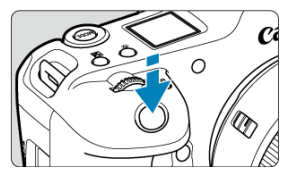

- Prima di registrare un filmato, eseguire la messa a fuoco con AF  $(Q)$  $(Q)$ ) o con la messa a fuoco manuale  $\left(\frac{\partial}{\partial y}\right)$ .
- Per impostazione predefinita, [**AF: AF Servo filmato**] è configurato su [**Attiva**] in modo che la fotocamera continui sempre a mettere a fuoco  $\left(\sqrt{2}\right)$  $\left(\sqrt{2}\right)$  $\left(\sqrt{2}\right)$ ).
- Quando si preme a metà il pulsante di scatto, la fotocamera esegue la messa a fuoco usando l'area AF specificata.

3. **Registrare il filmato.**

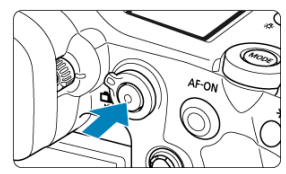

Premere il pulsante di ripresa filmato per avviare la registrazione del filmato. È anche possibile avviare la registrazione toccando  $[$  sullo schermo.

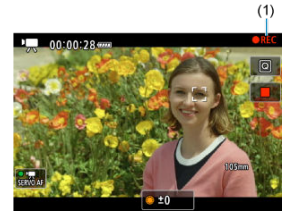

Mentre si registra il filmato, in alto a destra sullo schermo viene visualizzata l'icona [ **REC**] (1).

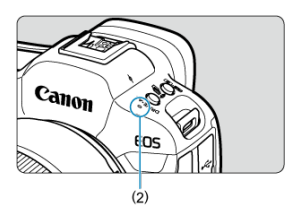

- L'audio viene registrato con il microfono (2).
- Per interrompere la registrazione, premere nuovamente il pulsante di ripresa filmato. È anche possibile interrompere la registrazione del filmato toccando [ ] sullo schermo.

<span id="page-358-0"></span>La modalità di registrazione [  $\mathbb{F}^T$ <sup>v</sup>] consente di impostare la velocità dell'otturatore preferita per i filmati. La sensibilità ISO e i valori di apertura vengono impostati automaticamente per adattarsi alla luminosità e ottenere un'esposizione standard.

1. **Impostare la modalità di registrazione su [ ].**

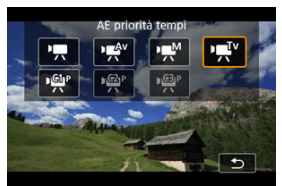

- $\bullet$  Premere il pulsante < MODE >, quindi ruotare la ghiera <  $\frac{1}{2}$  > per selezionare [ $\Psi$ ].
- 2. **Impostare la velocità dell'otturatore (1).**

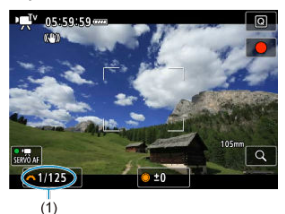

- Guardando lo schermo, ruotare la ghiera <  $\text{C}^{\text{max}}_{\text{C}^{\text{max}}}$  >.
- Le velocità dell'otturatore disponibili variano in base al frame rate  $\left(\sqrt{\alpha}\right)$  $\left(\sqrt{\alpha}\right)$ ).

3. **Mettere a fuoco e registrare il filmato.**

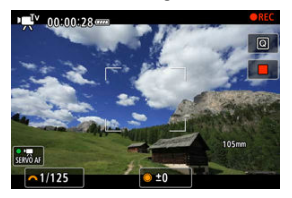

Analogamente ai passi 2 e 3 in  $\mathbb{R}$  [Ripresa con esposizione](#page-356-0) [automatica](#page-356-0).

#### $\bullet$ **Attenzione**

- Evitare di regolare la velocità dell'otturatore durante la registrazione di filmati, che registreranno variazioni nell'esposizione.
- Quando si riprende un soggetto in movimento, si consiglia una velocità dell'otturatore compresa tra 1/25 e 1/125 di secondo. Maggiore è la velocità dell'otturatore, meno fluidi saranno i movimenti del soggetto.
- Se si modifica la velocità dell'otturatore mentre si riprende in presenza di luci fluorescenti o a LED, nell'immagine registrata potrebbe comparire uno sfarfallio.
La modalità di registrazione [  $\mathbb{R}^{\mathsf{IV}}$ ] consente di impostare il valore di apertura preferito per i filmati. La sensibilità ISO e la velocità dell'otturatore sono impostate automaticamente per adattarsi alla luminosità e ottenere un'esposizione standard.

1. **Impostare la modalità di registrazione su [ ].**

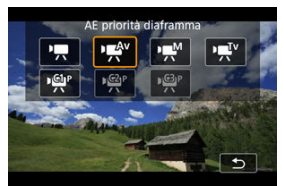

- $\bullet$  Premere il pulsante < MODE >, quindi ruotare la ghiera <  $\frac{1}{2}$  > per selezionare [ $\mathbb{R}^{4}$ ].
- 2. **Impostare il valore di apertura (1).**

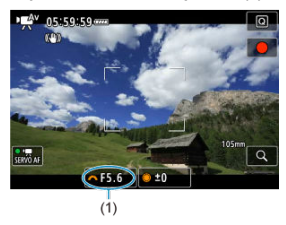

Guardando lo schermo, ruotare la ghiera <  $\mathcal{E}^{\text{max}}$ >.

3. **Mettere a fuoco e registrare il filmato.**

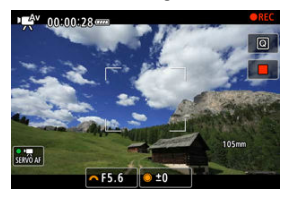

Analogamente ai passi 2 e 3 in  $\mathbb{R}$  [Ripresa con esposizione](#page-356-0) [automatica](#page-356-0).

#### **Attenzione** T

Evitare di regolare il valore di apertura durante la registrazione di filmati, che registreranno variazioni nell'esposizione dovute alla regolazione dell'apertura.

### **Nota**

### **Note per le modalità [<sup>1</sup>興], [眞<sup>[v</sup>] e [應<sup>0</sup>]**

- Durante la ripresa di filmati, è possibile bloccare l'esposizione (blocco AE) premendo il pulsante <  $\bigstar$  >. Dopo aver applicato il blocco AE durante la registrazione di un filmato, è possibile annullarlo premendo il pulsante <  $\bigstar$  >. (L'impostazione del blocco AE viene mantenuta finché non viene premuto il pulsante < $\blacktriangleright$  >).
- $\bullet$  La compensazione dell'esposizione può essere impostata in un intervallo fino a  $\pm$  3 stop ruotando la ghiera  $<$   $\circ$   $>$ .
- In modalità  $[{}^{\bullet}\overline{]}$ , la sensibilità ISO, la velocità dell'otturatore e il valore di apertura non vengono registrati nelle informazioni Exif sul filmato.
- La fotocamera è compatibile con la funzionalità Speedlite per attivare automaticamente la luce LED in condizioni di scarsa illuminazione durante la

registrazione di filmati nelle modalità  $[{}^{\bullet}\overline{P}]$ ,  $[{}^{\bullet}\overline{P}{}^{\bullet}]$  e  $[{}^{\bullet}\overline{P}{}^{\bullet}]$ . Per ulteriori informazioni, consultare il Manuale di istruzioni dello Speedlite serie EX dotato di spia LED.

La sensibilità ISO viene impostata automaticamente. Vedere [Sensibilità ISO nella](#page-1084-0) [registrazione di filmati](#page-1084-0).

È possibile impostare manualmente la velocità dell'otturatore, il valore di apertura e la sensibilità ISO per la registrazione di filmati.

1. **Impostare la modalità di registrazione su [ ].**

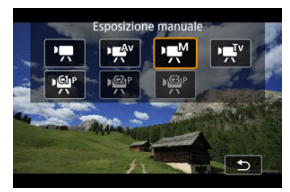

Premere il pulsante < >, quindi ruotare la ghiera < > per selezionare [  $M$ ].

2. **Impostare la velocità dell'otturatore, il valore di apertura e la sensibilità ISO.**

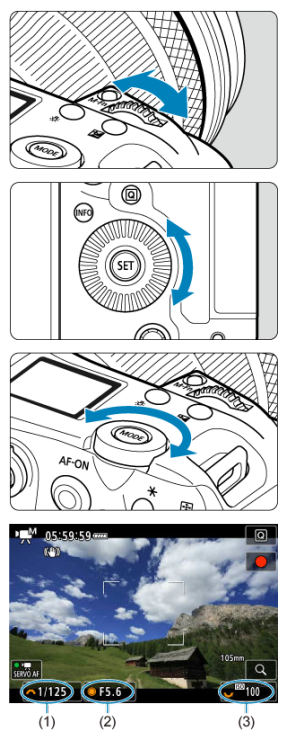

- Premere il pulsante di scatto a metà corsa e controllare l'indicatore del livello di esposizione.
- Ruotare la ghiera <  $s \gtrsim$  > per impostare la velocità dell'otturatore (1), la ghiera <  $\circled{>}$  > per impostare il valore di apertura (2) e la ghiera < > per impostare la sensibilità ISO (3).
- Le velocità dell'otturatore disponibili variano in base al frame rate  $(\alpha)$  $(\alpha)$ .

3. **Mettere a fuoco e registrare il filmato.**

Analogamente ai passi 2 e 3 in  $\mathbb{R}$  [Ripresa con esposizione](#page-356-0) [automatica](#page-356-0).

#### **Attenzione** Œ

- La sensibilità ISO non può essere estesa a L (equivalente a ISO 50) durante la registrazione di filmati.
- Durante la registrazione di un filmato, evitare di modificare la velocità dell'otturatore, il valore di apertura o la sensibilità ISO, che potrebbero registrare variazioni nell'esposizione o creare più disturbi a sensibilità ISO alte.
- Quando si riprende un soggetto in movimento, si consiglia una velocità dell'otturatore compresa tra 1/25 e 1/125 di secondo. Maggiore è la velocità dell'otturatore, meno fluidi saranno i movimenti del soggetto.
- Se si modifica la velocità dell'otturatore mentre si riprende in presenza di luci fluorescenti o a LED, nell'immagine registrata potrebbe comparire uno sfarfallio.

#### **Nota**

- La compensazione dell'esposizione con ISO Auto può essere impostata in un intervallo di ± 3 stop.
- Se è impostato ISO auto, è possibile premere il pulsante <  $\bigstar$  > per bloccare la sensibilità ISO. Dopo aver bloccato la sensibilità ISO durante la registrazione di un filmato, è possibile annullare il blocco premendo il pulsante <  $\bigstar$  >. (Il blocco di sensibilità ISO viene mantenuto finché non viene premuto il pulsante <  $\bigstar$  >).
- $\bullet$  Se si preme il pulsante  $\leq$   $\neq$  > e si corregge l'inquadratura, sull'apposito indicatore è possibile osservare la differenza con il livello di esposizione  $(Q)$  $(Q)$ ) misurato quando è stato premuto il pulsante  $\leq$   $\neq$  >.

È possibile impostare manualmente la sensibilità ISO oppure selezionare  $[AUT0]$  per impostarla automaticamente. Per ulteriori informazioni sulla sensibilità ISO, vedere [Sensibilità ISO nella registrazione di filmati](#page-1084-0).

# <span id="page-367-0"></span>**Velocità otturatore**

Le velocità otturatore nelle modalità [  $\mathbb{R}^{V}$  e [  $\mathbb{R}^{M}$ ] variano in base al frame rate della qualità di registrazione del filmato specificata.

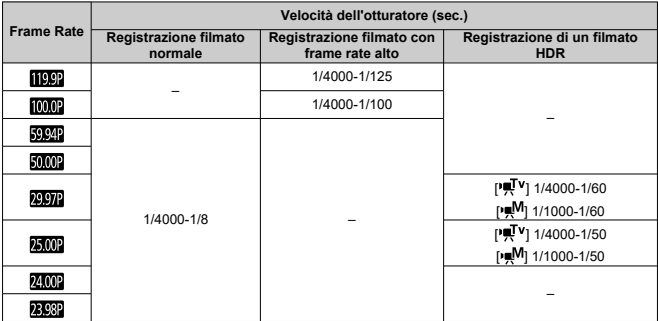

**Lo scatto di foto non è supportato nella modalità di registrazione di filmati.** Per scattare foto, interrompere la registrazione e passare all'impostazione [**Modalità scatto**] per le foto.

Per ulteriori informazioni sulle icone sulla schermata di registrazione di filmati, vedere [Visualizzazione delle informazioni.](#page-1085-0)

- <span id="page-370-0"></span>[Registrazione filmato in 4K](#page-371-0) Œ.
- **K**j [Area dell'immagine](#page-372-0)
- 雇 [Schede adatte alla registrazione di filmati](#page-374-0)
- M [File video di dimensioni superiori a 4 GB](#page-375-0)
- [Durata totale di registrazione del filmato e dimensione file per minuto](#page-376-0) M

È possibile impostare le dimensioni della registrazione, il frame rate e il metodo di

compressione in [**O**: Dim. filmato reg.].

Il frame rate indicato nella schermata [**Dim. filmato reg.**] cambia automaticamente in base all'impostazione [◆: Sistema video] [\(](#page-961-0)<mark>a)</mark>).

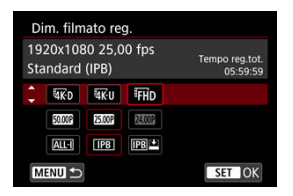

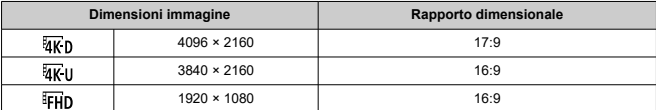

#### **Attenzione** Œ

- Se si modifica l'impostazione [: Sistema video], impostare nuovamente
- [<sup>2</sup>]: Dim. filmato reg.]. Altri dispositivi potrebbero non riprodurre normalmente filmati come 4K, FHD 5994P / e filmati a frame rate alto poiché la riproduzione richiede un'intensa elaborazione.
- La risoluzione apparente e i disturbi variano leggermente a seconda della qualità di registrazione dei filmati, delle impostazioni di ritaglio del filmato e dell'obiettivo utilizzato.

#### <span id="page-371-0"></span> $\Box$ **Nota**

- Per migliorare le prestazioni della scheda, è consigliabile formattarla con la fotocamera prima di iniziare la registrazione di filmati  $\left(\frac{1}{2}\right)$  $\left(\frac{1}{2}\right)$ .
- I filmati non possono essere registrati in qualità HD o VGA.

# **Registrazione filmato in 4K**

- La registrazione di filmati in 4K richiede una scheda stabile con una velocità di scrittura rapida. Per ulteriori informazioni, vedere [Schede adatte alla registrazione di filmati](#page-374-0).
- La registrazione di filmati a 4K o a frame rate elevato aumenta notevolmente il carico di elaborazione, il che può aumentare la temperatura interna della fotocamera più velocemente o maggiormente rispetto ai filmati normali. **Se durante la registrazione**

**del filmato viene visualizzata un'icona [ ] o un'icona [ ] rossa, rossa, la scheda potrebbe essere calda. Interrompere la registrazione e lasciare raffreddare la fotocamera prima di rimuovere la scheda. (Non rimuovere subito la scheda.)**

Da un filmato 4K, è possibile selezionare qualsiasi fotogramma e salvarlo sulla scheda come immagine JPEG  $(\sqrt{2})$  $(\sqrt{2})$ ).

<span id="page-372-0"></span>L'area dell'immagine del filmato varia a seconda di fattori quali la qualità di registrazione, le impostazioni di ritaglio del filmato e l'obiettivo utilizzato.

● Obiettivi RF o EF: Con [<sup>1</sup>]: Ritaglio filmato] impostato su [Disattiva]

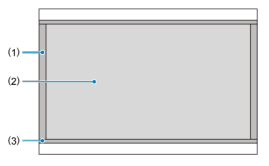

- (1)  $\frac{1}{24}$  (6K RAW) (6000×3164) /  $\frac{1}{4}$  (4096×2160)
- $(2)$   $\overline{4K}$  U  $(3840 \times 2160)$
- (3)  $\overline{4K}$ U (time-lapse) /  $FHD$  (1920×1080) /  $FHD$  (time-lapse)
- Obiettivi RF o EF: Con [<sup>1</sup>]: Ritaglio filmato] impostato su [Attiva]
- Obiettivi EF-S

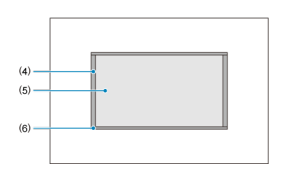

- $(4)$   $\overline{4K}D$  (4096 × 2160)
- $(5)$   $\overline{u}$   $\overline{v}$   $\overline{u}$   $(3840 \times 2160)$
- (6)  $\overline{a}$ K<sub>U</sub> (time-lapse) /  $F$ <sub>HD</sub> (1920×1080) /  $F$ <sub>HD</sub> (time-lapse)

#### **Attenzione** T

La registrazione con IS digitale filmato  $\left(\frac{\sqrt{2}}{2}\right)$  $\left(\frac{\sqrt{2}}{2}\right)$  $\left(\frac{\sqrt{2}}{2}\right)$  ritaglia ulteriormente l'immagine intorno al centro dello schermo.

### **Frame rate** (fps: fotogrammi al secondo)

**[ ] 239,8 fps/[ ] 119,9 fps/[ ] 59,94 fps/[ ] 29,97 fps** Per le zone in cui il sistema TV è NTSC (America del Nord, Giappone, Corea del Sud, Messico, ecc.). Per [2009] o [ [ 009], vedere [Frame rate alto.](#page-377-0)

### **[ ] 200,00 fps/[ ] 100,00 fps/[ ] 50,00 fps/[ ] 25,00 fps**

Per le zone in cui il sistema TV è PAL (Europa, Russia, Cina, Australia, ecc.). Per [2000] o [  $[$   $]$   $]$ , vedere [Frame rate alto.](#page-377-0)

### **[ ] 24,00 fps/[ ] 23,98 fps**

Principalmente a scopo cinematografico. **(23,98** (23,98 fps) è disponibile guando

[ $\blacklozenge$ : Sistema video] è impostato su [Per NTSC].

### **Metodo di compressione**

**TALL-II ALL-I** (per l'editing/I-only)

Comprime un fotogramma registrato alla volta. Anche se le dimensioni del file sono maggiori rispetto al formato IPB (Standard), i filmati sono più adatti per l'editing.

### **[ ] IPB** (Standard)

Comprime efficacemente più fotogrammi registrati contemporaneamente. Le dimensioni del file sono minori di quelle con ALL-I (per l'editing), perciò è possibile riprendere per un tempo maggiore (a parità di capacità della scheda).

### **[ ] IPB** (Light)

Poiché il filmato viene registrato a un bit rate inferiore rispetto al formato IPB (Standard), si avranno dimensioni del file più piccole e una maggiore compatibilità con i dispositivi di riproduzione. In questo modo il tempo di registrazione disponibile risulterà più lungo rispetto a IPB (Standard) (con una scheda della stessa capacità).

<span id="page-374-0"></span>Per maggiori dettagli sulle schede CFexpress in grado di registrare a ogni livello di qualità di registrazione del filmato, visitare il sito Web Canon  $(\sqrt{2})$  $(\sqrt{2})$ .

Vedere [Requisiti di prestazioni della scheda](#page-1110-0) per maggiori informazioni sulle schede SD. **Provare le schede registrando alcuni filmati per assicurarsi che possano registrare correttamente con la dimensione specificata (** $\varnothing$ **[\)](#page-370-0).** 

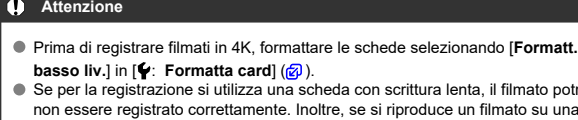

- da con scrittura lenta, il filmato potrebbe non es si riproduce un filmato su una scheda con velocità di lettura lenta, il filmato potrebbe non essere riprodotto correttamente.
- Quando si registrano filmati, utilizzare una scheda ad alte prestazioni con una velocità di scrittura sufficientemente superiore al bit.
- In caso di problemi con la registrazione dei filmati, formattare la scheda e riprovare. Se la formattazione della scheda non risolve il problema, visitare il sito Web del produttore della scheda, ecc.

#### **Registrazione di filmati non supportata**

- I seguenti file non possono essere registrati su schede SD. Se si preme il pulsante di ripresa filmato la registrazione non si avvia.
	- Filmati RAW (6K RAW)
	- 4K 119,9/100.0 fps (filmati a filmato con frame rate alto)
	- 4K 59,94/50,00 fps ALL-I

#### П **Nota**

- Per migliorare le prestazioni della scheda, è consigliabile formattarla con la fotocamera prima di iniziare la registrazione di filmati  $\left(\frac{1}{2}\right)$  $\left(\frac{1}{2}\right)$ .
- Per verificare la velocità di scrittura/lettura della scheda, visitare il sito Web del produttore della scheda, ecc.
- <span id="page-375-0"></span>Sulle schede SD non è possibile registrare singoli file video che superano i 4 GB.
- Con le schede SDHC, una volta che le dimensioni del file video raggiungono i 4 GB, viene creato automaticamente un nuovo file video. Quando il filmato viene riprodotto, sarà necessario riprodurre separatamente ciascun file video. I file video non possono essere riprodotti automaticamente in sequenza. Al termine della riproduzione di un filmato, selezionare il filmato successivo e riprodurlo.
- Con le schede CFexpress o SDXC, i singoli filmati vengono registrati come file individuali, anche se superano i 4 GB.

#### **Attenzione**  $\mathbf \Omega$

● Se si importano file video superiori a 4 GB su un computer, utilizzare EOS Utility o un lettore di schede  $\sqrt{\omega}$ ). Potrebbe non essere possibile salvare file video di dimensioni superiori a 4 GB se si utilizzano le funzioni standard del sistema operativo del computer.

<span id="page-376-0"></span>Per ulteriori informazioni, vedere [Registrazione filmato](#page-1106-0).

<span id="page-377-0"></span>È possibile registrare filmati con un frame rate alto, pari a 239,8/200,0 fps o 119,9/100,0 fps. Si tratta dell'impostazione ideale per la registrazione di filmati che verranno riprodotti al rallentatore. Il tempo massimo di registrazione di ogni filmato è 89 minuti e 29 secondi.

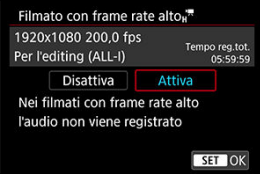

- <sup>1</sup> **2000** / **2000** è disponibile quando le dimensioni della registrazione sono impostate su EFHD.
- Il metodo di compressione è ALL-I.
- Il suono non viene registrato nei filmati con frame rate elevato.
- Il count up per la visualizzazione del timecode durante la registrazione di filmati si basa su 29,97/25,00 fps.
- Poiché i filmati con frame rate alto vengono registrati come file video a 29,97/25,00 fps, vengono riprodotti al rallentatore.

#### $\bullet$ **Attenzione**

#### **Precauzioni quando impostato su [Frame rate alto: Attiva]**

- La registrazione a 239,8/200,0 fps non è disponibile con le schede SD/SDHC.
- I timecode non vengono registrati quando [**Count up**] è impostato su [**Free run**] in  $\int$ **C**: Time codel  $\left(\frac{\partial}{\partial t}\right)$  $\left(\frac{\partial}{\partial t}\right)$ .
- Controllare l'impostazione [**ndiː Dim. filmato reg.**] se la si ripristina su [**Disattiva**].
- Lo schermo potrebbe manifestare un effetto flicker se si registrano filmati con frame rate alto in condizioni di illuminazione fluorescente o a LED.
- Quando si avvia o interrompe la registrazione di filmati con frame rate alto, per un istante il filmato non viene aggiornato e il fotogramma si interrompe momentaneamente. Tenere presente questo aspetto quando si registrano filmati su dispositivi esterni tramite HDMI.
- Il frame rate dei filmati visualizzati sullo schermo durante la registrazione di filmati a frame rate alto non corrisponde al frame rate del filmato registrato.
- Non è possibile utilizzare le cuffie (non si sente alcun suono).
- La sensibilità ISO può essere impostata su un valore ISO compreso tra 100 25600. Si noti che l'espansione ISO non è disponibile.
- Il frame rate dell'uscita video HDMI è di 59.94 fps o 50.00 fps.
- La temperatura interna della fotocamera può aumentare e potrebbe essere disponibile meno tempo di registrazione dopo la riproduzione di filmati o la visualizzazione di immagini prolungata.
- Con la fotocamera impostata su 239,8/200,0 fps. IS digitale filmato potrebbe non fornire una stabilizzazione sufficiente se si usa un obiettivo macro per riprendere soggetti in prossimità della distanza di messa a fuoco minima.

È possibile specificare il formato dei file video registrati. Per la registrazione RAW+MP4, selezionare [1] **[74W]**, [2] **MP4**] nell'impostazione [Opz.registr.<sup>9</sup> ] di [ $\cdot$  : Sel. funz. **reg.+card/cartella**].

1. **Selezionare [ : Form.reg.filmato].**

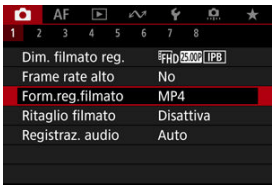

2. **Selezionare un'opzione.**

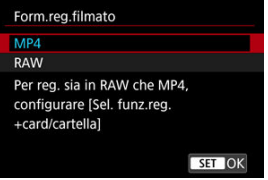

## **Filmati RAW**

I filmati RAW (6K RAW) sono costituiti da dati grezzi non elaborati prodotti dal sensore immagine, che vengono registrati digitalmente sulla scheda.

Sono disponibili due formati per i filmati RAW: [7] (standard) e [7] [3] (leggera), come

selezionato in [ $\Box$ : Dim. filmato reg.] [\(](#page-370-0) $\Box$ ). L'opzione leggera consente di realizzare filmati RAW con dimensioni file più piccole rispetto all'opzione standard.

È possibile elaborare filmati RAW utilizzando Digital Photo Professional (software EOS). È possibile adottare diverse regolazioni per le immagini a seconda della modalità in cui verranno utilizzate ed è possibile creare immagini JPEG, HEIF o di altro tipo che riflettano gli effetti di tali regolazioni.

#### Œ **Attenzione**

**■ I filmati RAW non possono essere elaborati con [DE]: Elaborazione immagine RAW**].

#### $\Box$ **Nota**

- Per visualizzare i filmati RAW su un computer, si consiglia di utilizzare Digital Photo Professional (software EOS, di seguito indicato come DPP).
- Le versioni precedenti di DPP 4.x non supportano la visualizzazione, l'elaborazione, la modifica o altre operazioni con filmati RAW registrati con questa fotocamera. Se sul computer è installata una versione precedente di DPP 4.x, scaricare e installare la versione più recente dal sito Web Canon ( $\omega$ [\)](#page-42-0), in modo da sovrascrivere la versione precedente. Allo stesso modo, la versione DPP 3.x non supporta la visualizzazione, l'elaborazione, la modifica o altre operazioni con filmati RAW registrati con questa fotocamera.
- Non tutti i software disponibili in commercio sono in grado di visualizzare i filmati RAW registrati con questa fotocamera. Per informazioni sulla compatibilità contattare il produttore del software.

Per dare priorità alle gradazioni nelle alte luci, impostare [**Canon Log**] in **[C]**: Impostazioni Canon Log] su [Sì (**[[OCE**])]. È consigliabile per le fotocamere Cinema EOS e i filmati RAW.

Con gli obiettivi RF o EF, è possibile ritagliare i filmati intorno al centro dell'immagine, come se si utilizzasse un teleobiettivo.

La registrazione di filmati con obiettivi EF-S ha lo stesso effetto di questa funzione di ritaglio di filmati.

1. **Selezionare [ : Ritaglio filmato].**

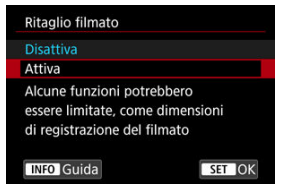

# 2. **Selezionare [Attiva].**

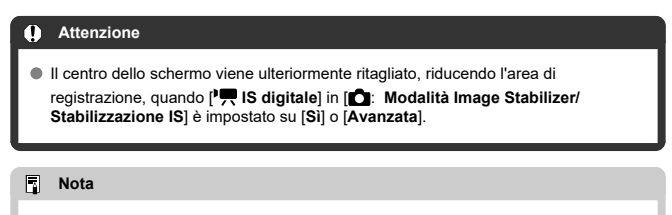

- L'area di registrazione disponibile con la funzione di ritaglio filmato è la stessa di quando si registrano filmati con obiettivi EF-S.
- **Per informazioni dettagliate sull'area di registrazione, vedere [Area dell'immagine](#page-372-0).**
- [Registrazione audio/Livello di registrazione dell'audio](#page-383-0) Œ.
- **K**i [Filtro Vento](#page-384-0)
- ΓZ **[Attenuatore](#page-385-0)**

È possibile riprendere filmati registrando contemporaneamente l'audio con il microfono incorporato o un microfono esterno. È anche possibile regolare il livello di registrazione dell'audio.

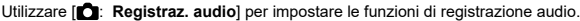

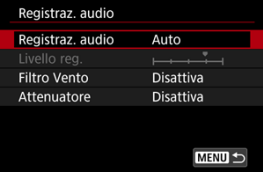

#### Œ **Attenzione**

- I suoni provenienti da operazioni Wi-Fi possono essere acquisiti con microfoni integrati o esterni. Durante la registrazione audio, si consiglia di utilizzare la funzione di comunicazione wireless.
- Assicurarsi che la spina di uscita del microfono esterno o lo spinotto delle cuffie sia inserito completamente nella fotocamera.
- Se AF entra in funzione o si aziona l'obiettivo durante la registrazione di filmati, il microfono incorporato della fotocamera può anche registrare il rumore meccanico dell'obiettivo o i suoni di funzionamento di fotocamera/obiettivo. In questo caso, per ridurre questi suoni potrebbe essere utile usare un microfono esterno dotato di una spina di uscita e tenerlo lontano dalla fotocamera e dall'obiettivo.
- Non inserire nel terminale IN del microfono esterno della fotocamera dispositivi diversi dal microfono esterno.
- La riduzione del rumore non viene applicata all'audio riprodotto attraverso le cuffie. In questo modo, l'audio registrato con il filmato sarà diverso.
- Non modificare le impostazioni di [<sup>1</sup> : Registraz. audio] durante l'ascolto con le cuffie. Ciò può causare un improvviso aumento del volume che può danneggiare le orecchie.

#### <span id="page-383-0"></span> $\Box$ **Nota**

- L'audio viene emesso anche quando la fotocamera è collegata a televisori tramite HDMI, a meno che [**Registraz. audio**] non sia impostato su [**Disattiva**]. Se si rileva un feedback dall'uscita audio della televisione, allontanare la fotocamera dal televisore o abbassare il volume.
- Il bilanciamento del volume tra L/R (sinistra/destra) non può essere regolato.
- Il suono viene registrato con una frequenza di campionamento di 48 kHz/16 bit.

# **Registrazione audio/Livello di registrazione dell'audio**

### **Auto**

Il livello di registrazione dell'audio viene regolato automaticamente. Il controllo del livello Auto si attiva automaticamente in risposta al livello dell'audio.

### **Manuale**

È possibile regolare manualmente il livello di registrazione dell'audio secondo necessità. Selezionare [Livello reg.] e ruotare la ghiera < Comentre si osserva il misuratore di livello per regolare il livello di registrazione dell'audio. Osservare l'indicatore di tenuta del picco e regolarlo in modo che il misuratore di livello si illumini a destra dell'indicazione "12" (-12 dB) per i suoni più forti. Se supera "0", l'audio risulterà distorto.

### **Disattiva**

L'audio non viene registrato.

<span id="page-384-0"></span>Impostare su [**Attiva**] per ridurre il rumore prodotto dal vento nelle riprese in esterni. Attivato solo quando si utilizza il microfono incorporato della fotocamera. Quando è attiva la funzione di filtro vento, anche alcuni suoni bassi vengono attenuati.

# <span id="page-385-0"></span>**Attenuatore**

Sopprime automaticamente la distorsione dell'audio causata da rumori forti. Anche se [**Registraz. audio**] è impostato su [**Auto**] o [**Manuale**] per la registrazione, potrebbe ugualmente verificarsi una distorsione dell'audio con suoni particolarmente forti. In tal caso, è consigliabile utilizzare l'impostazione [**Attiva**].

### **Microfono**

È possibile utilizzare qualsiasi microfono esterno al posto del microfono incorporato. Sono consigliati i seguenti microfoni esterni (venduti separatamente).

• **Microfono direzionale stereo per slitta multifunzione DM-E1D**

Si monta sull'attacco a slitta multifunzione della fotocamera  $(Q)$  $(Q)$ ).

• **Microfono direzionale stereo DM-E1 / Microfono stereo DM-E100**

Lo spinotto mini da 3,5 mm del microfono esterno si collega al terminale IN del microfono esterno della fotocamera ( $\circled{a}$ [\)](#page-28-0). Il microfono si monta sull'attacco a slitta multifunzione della fotocamera.

### **Cuffie**

Collegando cuffie disponibili in commercio dotate di spinotto mini da 3,5 mm al terminale cuffie  $(\alpha)$ , è possibile ascoltare l'audio durante la registrazione di filmati e sentire i suoni di funzionamento della fotocamera. Per regolare il volume delle cuffie, premere il pulsante <  $\Omega$  >, selezionare  $[\Omega]$  ed eseguire la regolazione ruotando la ghiera <  $\mathcal{E}^{\text{max}}$  >  $o < \sqrt[S]{s} > o$  premere <  $\gg > a$  sinistra o a destra [\(](#page-123-0) $\varnothing$ ). È possibile utilizzare le cuffie anche durante la riproduzione del filmato.

#### **Nota**

- Il volume delle cuffie può anche essere regolato in [: Cuffie].
- Il volume dei suoni di funzionamento della fotocamera vengono regolati in
	- [ $\blacklozenge$ : Volume].

È possibile registrare filmati ad alta gamma dinamica che mantengono i dettagli nelle aree evidenziate delle scene ad alto contrasto.

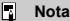

**Disponibile quando il formato di registrazione è impostato su FHDANDI IPB**  $(NTSC)$  o  $FHDZ500P$   $IPB$   $(PAL)$ .

# 1. Selezionare [ $\bullet$ : Ripresa filmato **EG**HDR].

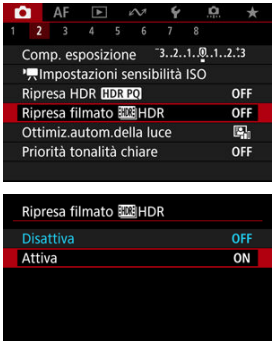

Selezionare [**Attiva**].

# 2. **Registrare un filmato HDR.**

- Registrare il filmato nello stesso modo in cui si esegue la registrazione filmato normale.
- Per ulteriori informazioni sulle dimensioni dei file e sul tempo di registrazione disponibile, vedere [Registrazione filmato.](#page-1106-0)

SET OK

#### $\bullet$ **Attenzione**

● La registrazione di filmati HDR non è disponibile quando [<sup>1</sup> : Modalità **stabilizzazione IS**] è impostato su [ **IS digitale**], o quando è impostato su

[ : **Film. time-lapse**], [ : **Priorità tonalità chiare**], [ : **Impostazioni Canon Log**] o [ $\bullet$ ]: Ripresa HDR **HDR 20**].

- Poiché la creazione di un filmato HDR comporta l'unione di diversi frame, alcune parti del filmato potrebbero risultare distorte. Questo è particolarmente evidente nelle registrazioni effettuate tenendo in mano la fotocamera che vengono interessate dalle vibrazioni della fotocamera, quindi considerare l'uso di un treppiede. Tuttavia, anche quando si utilizza un treppiede, le immagini fantasma o i disturbi possono risultare più evidenti, rispetto alla riproduzione normale, quando si riproduce un filmato HDR un frame alla volta o al rallentatore.
- Se si modificano le impostazioni per la registrazione di filmati HDR, il colore e la luminosità dell'immagine potrebbero cambiare in modo significativo per qualche istante. Inoltre, il filmato non verrà aggiornato per un momento e il fotogramma si fermerà momentaneamente. Tenere presente questo aspetto quando si registrano filmati su dispositivi esterni tramite HDMI.

#### [Impostazioni di scatto](#page-393-0) ΓZΙ.

### $\mathbb{Z}$  [Qualità dell'immagine di Canon Log](#page-394-0)

La curva gamma di Canon Log sfrutta al meglio le caratteristiche del sensore di immagine per acquisire un'ampia gamma dinamica per i filmati che verranno poi elaborati in postproduzione. Con la minima perdita di dettagli in ombre e luci, i filmati conservano più informazioni visive in tutta la gamma dinamica.

Per utilizzare i filmati Canon Log in postproduzione, è possibile applicare le tabelle di ricerca (LUT). I dati LUT possono essere scaricati dal sito Web Canon.

1. **Selezionare [ : Impostazioni Canon Log].**

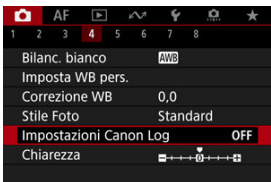

2. **Selezionare [Canon Log].**

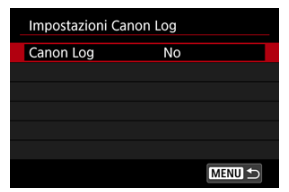

 $3.$  **Selezionare [Sì** [\(](#page-390-0) $($  $($  $($  $)$ )  $($   $)$  $)$ 

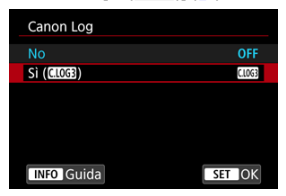

4. **Impostare le opzioni desiderate.**

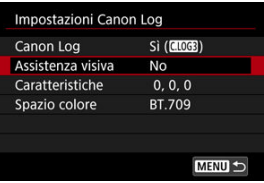

Impostare [**[Assistenza visiva](#page-391-0)**], [**[Caratteristiche](#page-392-0)**] e [**[Spazio colore](#page-392-0)**].

### <span id="page-390-0"></span>**Canon Log**

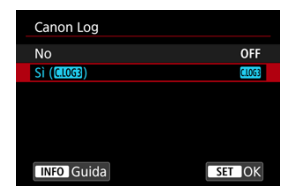

### **Sì**

Consente la registrazione a 10 bit di filmati Canon Log sulla scheda. I filmati possono anche essere registrati su un dispositivo esterno che supporta la registrazione a 10 bit.

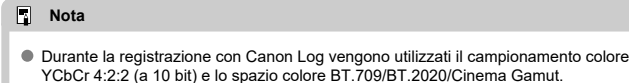

### <span id="page-391-0"></span>**Assistenza visiva**

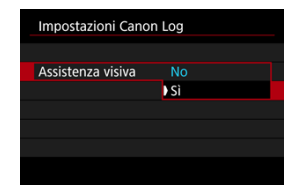

Quando vengono riprodotti con la fotocamera, questi filmati possono apparire più scuri e avere un contrasto inferiore rispetto ai filmati registrati con uno stile foto applicato, a causa delle caratteristiche dell'immagine di Canon Log, che sono state concepite per garantire un'ampia gamma dinamica. Per una visualizzazione più chiara che semplifichi la verifica dei dettagli, impostare [**Assistenza visiva**] su [**Sì**].

L'impostazione di questa funzione su [**Sì**] non influisce sui filmati registrati sulla scheda, che sono stati registrati utilizzando le caratteristiche di Canon Log. Allo stesso modo, l'uscita video HDMI ha le caratteristiche di Canon Log e l'assistenza visiva non viene utilizzata.

#### $\Box$ **Nota**

- Durante la registrazione di filmati utilizzando assistenza visiva, sulla schermata delle informazioni viene visualizzato [WGH].
- Quando impostato su [**Sì**], l'assistenza visiva viene utilizzata anche con la visualizzazione ingrandita.

### <span id="page-392-0"></span>**Caratteristiche**

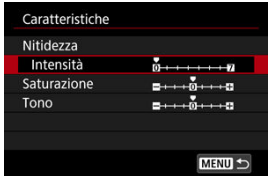

Regolare secondo necessità. Selezionare un'opzione ([**Nitidezza**: **Intensità**], [**Saturazione**] o [**Tono**]), regolare il livello dell'effetto, quindi premere <  $\langle \overline{\text{sp}} \rangle$ >.

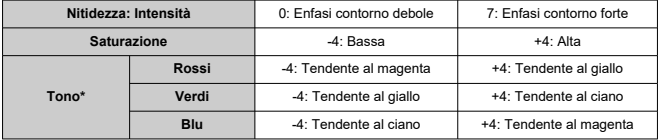

\* Rossi, verdi e blu non possono essere regolati individualmente.

### **Spazio colore**

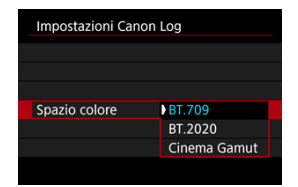

Scegliere [**BT.709**], [**BT.2020**] o [**Cinema Gamut**] come spazio colore per l'uscita HDMI o la registrazione su scheda.

- <span id="page-393-0"></span>Impostando manualmente la sensibilità ISO a 100-640 viene ridotta la gamma dinamica.
- Canon Log offre una gamma dinamica di circa 1600% a partire da ISO 800 o superiore. Le sensibilità ISO estese sono: ISO 100, 125, 160, 200, 250, 320, 400, 500 e 640.

Quando viene impostata una sensibilità ISO, viene visualizzato [ ].

- <span id="page-394-0"></span>Con Canon Log, i filmati possono essere influenzati da strisce orizzontali, a seconda del soggetto o delle condizioni di ripresa. Registrare alcuni filmati di prova e controllare i risultati in anticipo. In particolare, i disturbi possono diventare più evidenti se si migliora il contrasto quando si esegue la classificazione dei colori dei filmati.
- Con Canon Log, cieli, pareti bianche e soggetti simili possono essere influenzati da disturbi o da gradazioni, esposizioni o colori non uniformi.
- È più probabile che si verifichino delle strisce orizzontali quando si registrano soggetti piatti leggermente scuri. Questi disturbi nell'immagine possono verificarsi anche con sensibilità ISO relativamente basse, intorno a ISO 800.
- Se i disturbi sono evidenti, provare a registrare in condizioni di maggiore luminosità e regolare la luminosità nella gradazione del colore. Nonostante la gamma dinamica sia inferiore a sensibilità ISO inferiori a ISO 800, i disturbi possono essere attenuati anche registrando in questo modo.

#### **Attenzione** Œ

#### **Precauzioni generali per la ripresa con Canon Log**

- Canon Log e Canon Log 2 non sono supportati.
- Con Canon Log, la messa a fuoco automatica potrebbe risultare più difficile per i soggetti in condizioni di scarsa illuminazione o di basso contrasto. Per ridurre i problemi di messa a fuoco automatica, scattare in prossimità dell'apertura massima o usare obiettivi luminosi.
- I disturbi possono apparire in prossimità dei bordi dell'immagine se **[Correz.illum.perif.] in [<sup>** $\bullet$ **</sup>]:** Correz. aberraz. obiettivol è impostato su [Attiva] quando è impostato Canon Log.
- Quando [Canon Log] in [<sup>1</sup> : Impostazioni Canon Log] è impostato su [Sì **( )**], gli istogrammi non si basano sulla conversione per la visualizzazione con Assistenza visiva. Le aree dell'immagine mostrate in grigio nell'istogramma indicano approssimativamente valori di segnale non utilizzati.

#### **Nota** П

#### **Riproduzione di filmati registrati con Canon Log**

L'Assistenza visiva non viene utilizzata durante la riproduzione dei filmati.

#### [Tempo approssimativo disponibile per la registrazione di filmati time-lapse](#page-408-0) ΓZΙ.

Le foto scattate durante un intervallo stabilito possono essere unite per creare un filmato time-lapse in 4K o Full HD. Questo tipo di filmato mostra il cambiamento di un soggetto in un periodo di tempo molto più breve rispetto a quello effettivamente trascorso. È efficace per l'osservazione da un punto fisso di uno scenario che cambia, delle piante che crescono, il movimento di corpi celesti e così via.

**I filmati time-lapse vengono registrati in formato MP4 con la seguente qualità: 2997 ALL-I (NTSC)/ AV UZ COPALL-I (PAL) durante la registrazione in 4K e FHD2997 ALL-I (NTSC)/ (PAL) durante la registrazione in Full HD.**

Il frame rate viene aggiornato automaticamente affinché corrisponda all'impostazione

[: Sistema video] (a).

# 1. **Selezionare [ : Film. time-lapse].**

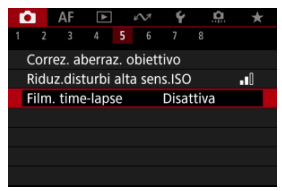

# 2. **Selezionare [Time-lapse].**

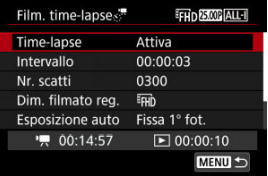

Selezionare [**Attiva**].
3. **Impostare [Intervallo].**

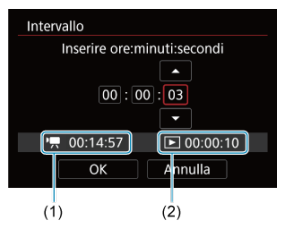

- Selezionare [**Intervallo**].
- Per impostare il numero, fare riferimento al tempo richiesto  $[1, 1]$  e al tempo di riproduzione  $\sqrt{\bullet}$  (2).
- Selezionare un'opzione (ore : minuti : secondi).
- Premere < $\varepsilon$ ( $\varepsilon$ ) > per visualizzare  $|\dot{\Box}|$ .
- Impostare il numero desiderato, quindi premere <  $(\widehat{\epsilon_1})$  > (torna a  $[\Box]$ ).
- Può essere impostato in un intervallo compreso tra [**00:00:02**] e [**99:59:59**]. (Non è disponibile un intervallo di una volta al secondo.)
- Selezionare [**OK**] per registrare l'impostazione.

4. **Impostare [Nr. scatti].**

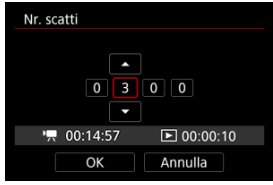

- Selezionare [**Nr. scatti**].
- **Per impostare il numero, fare riferimento al tempo richiesto (** $\left($ tempo di riproduzione  $(\lceil \blacktriangleright \rceil)$ .
- Selezionare il numero.
- $\bullet$  Premere <  $\circledast$  > per visualizzare  $[\Box]$ .
- Impostare il numero desiderato, quindi premere  $\leq$   $\left(\sin > 1\right)$  (torna a [ $\Box$ ]).
- Può essere impostato in un intervallo compreso tra [**0002**] e [**3600**].
- Assicurarsi che il tempo di riproduzione ( $[\triangleright$ ]) non sia visualizzato in rosso.
- Selezionare [**OK**] per registrare l'impostazione.
- $\bullet$  Il tempo di riproduzione ( $[\triangleright]$ ) è visualizzato in rosso se sulla scheda non c'è spazio libero per registrare il numero di scatti specificato. Sebbene la fotocamera possa continuare la registrazione, questa si interromperà all'esaurimento dello spazio sulla scheda.
- $\bullet$  Il tempo di riproduzione ( $[\rightarrow]$ ) è visualizzato in rosso se l'impostazione [**Nr. scatti**] produce un file con dimensioni superiori a 4 GB per una scheda non formattata in exFAT  $\sqrt{\omega}$ ). Se si continua a registrare in queste condizioni e le dimensioni file del filmato raggiungono i 4 GB, la registrazione dei filmati time-lapse si interrompe.

#### П **Nota**

- Per maggiori informazioni sulle schede su cui è possibile registrare i filmati time-lapse (requisiti di prestazioni della scheda), vedere [Requisiti di prestazioni della scheda](#page-1110-0).
- Se il numero di scatti è impostato su 3600, il filmato time-lapse durerà circa 2 minuti in NTSC e circa 2 minuti e 24 secondi in PAL.

5. **Selezionare [Dim. filmato reg.].**

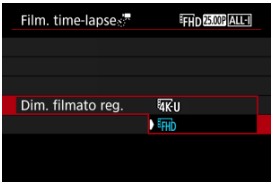

# **(3840×2160)**

Il filmato viene registrato in qualità 4K. Il rapporto dimensionale è 16:9. Inoltre, il frame rate è di 29,97 fps  $(\sqrt{200})$  per NTSC e 25,00 fps  $(\sqrt{200})$ per PAL e i filmati vengono registrati in formato MP4 (MP4) con compressione ALL-I (ALL-II).

## **(1920×1080)**

Il filmato viene registrato in qualità Full HD (Full High-Definition). Il rapporto dimensionale è 16:9. Inoltre, il frame rate è di 29,97 fps (**DDP**) per NTSC e 25,00 fps (**DOD**) per PAL e i filmati vengono registrati in formato MP4  $(\sqrt{M2})$  con compressione ALL-I  $(\sqrt{ALL-1})$ .

6. **Impostare [Esposizione auto].**

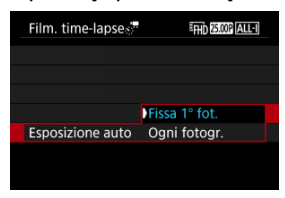

### **Fissa 1° fot.**

Quando si scatta la prima foto, viene eseguita una misurazione per impostare automaticamente l'esposizione in base alla luminosità. L'impostazione dell'esposizione per il primo scatto viene applicata agli scatti successivi. Anche le altre impostazioni di scatto per il primo scatto vengono applicate agli scatti successivi.

#### **Ogni fotogr.**

La misurazione viene eseguita anche per ogni scatto successivo per impostare automaticamente l'esposizione in base alla luminosità. Se si impostano funzioni quali lo stile foto e il bilanciamento del bianco su [**Auto**], vengono impostate automaticamente per ogni scatto successivo.

#### $\bf{0}$ **Attenzione**

Variazioni significative nella luminosità tra gli scatti possono impedire alla fotocamera di scattare nell'intervallo specificato quando [**Intervallo**] è impostato su un valore inferiore a 3 secondi e [**Esposizione auto**] è impostato su [**Ogni fotogr.**].

7. **Impostare [Schermo auto off].**

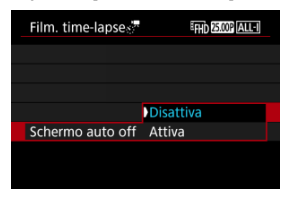

### **Disattiva**

L'immagine viene visualizzata anche durante la registrazione di filmati time-lapse. (Lo schermo si disattiva solo al momento della ripresa.) Si noti che lo schermo si disattiva quando sono trascorsi 30 minuti circa dall'inizio della ripresa.

#### **Attiva**

Si noti che lo schermo si disattiva quando sono trascorsi 10 sec. circa dall'inizio della ripresa.

#### $\blacksquare$ **Attenzione**

Anche se [**Schermo auto off**] è impostato su [**Disattiva**], lo schermo si spegne durante l'esposizione. Si noti inoltre che le immagini potrebbero non essere visualizzate se l'intervallo tra gli scatti è troppo breve.

# **Nota**

Durante la ripresa di filmati time-lapse, è possibile premere il pulsante <  $NFO$  > per accendere/spegnere lo schermo.

8. **Impostare [Bip scatto immag.].**

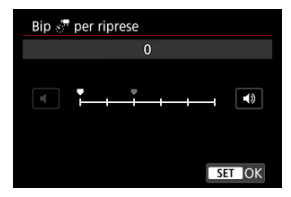

Impostare su [**0**] per evitare che la fotocamera emetta un segnale acustico a ogni scatto.

# 9. **Verificare le impostazioni.**

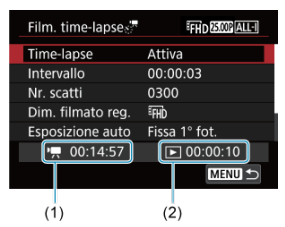

#### **Tempo richiesto (1)**

Indica il tempo richiesto per scattare il numero di foto nell'intervallo impostato. Se supera 24 ore, verrà visualizzato "\*\*\* giorni".

### **Tempo riproduz. (2)**

Indica la durata di registrazione del filmato (equivalente al tempo necessario per la riproduzione) una volta che il filmato è stato creato a partire da foto scattate a intervalli regolari.

# 10. **Chiudere il menu.**

● Premere il pulsante < MENU > per disattivare la schermata dei menu.

# 11. **Leggere il messaggio.**

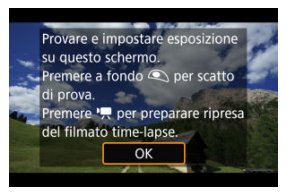

Leggere il messaggio e selezionare [**OK**].

# 12. **Eseguire uno scatto di prova.**

- Analogamente allo scatto di foto, impostare l'esposizione e le funzioni di scatto, quindi premere il pulsante di scatto fino a metà corsa per mettere a fuoco.
- Premere completamente il pulsante di scatto per eseguire uno scatto di prova, che viene registrato sulla scheda come foto.
- Se non si verificano problemi con lo scatto di prova, procedere al passo successivo.
- Per eseguire altri scatti di prova, ripetere questo passo.

#### **Nota**

- $\bullet$  Gli scatti di prova vengono acquisiti con la qualità  $\bullet$ . JPEG.
- In modalità [ ] [V] o [ | ] e possibile impostare la velocità dell'otturatore in un intervallo compreso tra 1/4000 di secondo e 30 secondi.
- È possibile impostare il limite massimo per ISO auto nelle modalità [ $\overline{P}$ ],  $\overline{P}$ ] e [ $\overline{P}$ <sup>[4</sup>] oppure nella modalità  $\overline{P}$ <sup>[14]</sup> con ISO auto, nell'opzione [ **Max per Auto**] di [ **① : <sup>1</sup> , Impostazioni** sensibilità ISO] (**3**[\)](#page-426-0).
- Se [Metà corsa] in [**○**: Funz. puls.scatto per filmati] è impostato su [Misur.+AF Servo<sup>p</sup>, [2], cambia automaticamente in [**Misur.+AF One-Shot**] quando si imposta la registrazione di filmati time-lapse.

<span id="page-403-0"></span>13. **Premere il pulsante di ripresa filmato.**

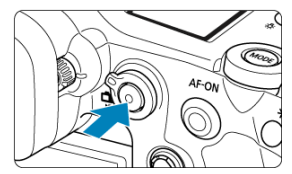

- La fotocamera è ora pronta per iniziare a registrare un filmato timelapse.
- Per tornare al passo 12, premere nuovamente il pulsante di ripresa filmato.

14. **Registrare il filmato time-lapse.**

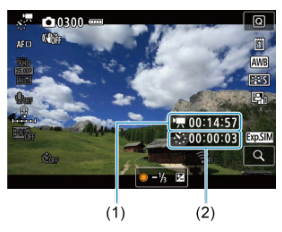

 $\bullet$  Premere il pulsante <  $NFO$  > e controllare i valori di Tempo richiesto (1) e Intervallo (2) visualizzati sullo schermo.

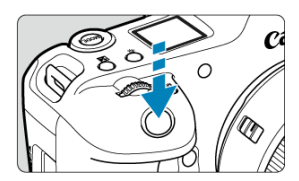

- **Premere completamente il pulsante di scatto per avviare la registrazione del filmato time-lapse.**
- AF non funziona durante la registrazione di filmati time-lapse.
- L'icona di registrazione "●" è visualizzata sullo schermo durante la registrazione del filmato time-lapse.
- Quando viene scattato il numero impostato di scatti, la registrazione filmato time-lapse termina.
- **Per annullare la registrazione di filmati time-lapse, impostare [Time-lapse] su [Disattiva].**

### **Nota**

- Si consiglia di utilizzare un treppiede.
- Si consiglia di effettuare scatti di prova come al passo 12 e di registrare filmati time-lapse di prova in anticipo.
- La copertura del campo visivo del filmato è di circa il 100% per la registrazione di filmati time-lapse in 4K e Full HD.
- Per annullare la registrazione di un filmato time-lapse in corso, premere completamente il pulsante di scatto oppure premere il pulsante di ripresa filmato. La ripresa del filmato time-lapse effettuata fino a quel momento verrà registrata sulla scheda.
- $\bullet$  Se il tempo richiesto per la registrazione è superiore a 24 ore ma inferiore a 48 ore, verrà indicato "2 giorni". Se sono necessari tre o più giorni, il numero di giorni verrà indicato con incrementi di 24 ore.
- Anche se il tempo di riproduzione del filmato time-lapse è inferiore a 1 secondo, verrà comunque creato un file video. In questo caso, in [**Tempo riproduz.**] sarà indicato "00'00"".
- Se il tempo di ripresa è lungo, si consiglia di utilizzare gli accessori per presa di corrente domestica (venduti separatamente).
- Vengono utilizzati il campionamento colore YCbCr 4:2:0 (a 8 bit) e lo spazio colore BT.709/BT.2020.

#### $\bullet$ **Attenzione**

- Non puntare la fotocamera verso sorgenti di luce intensa, ad esempio verso il sole o verso una sorgente di luce artificiale intensa. In caso contrario, si potrebbe danneggiare il sensore immagine o i componenti interni della fotocamera.
- I filmati time-lapse non possono essere registrati quando la fotocamera è collegata a un computer tramite il cavo di interfaccia o quando è collegato un cavo HDMI.
- AF Servo filmato non funziona.
- Per i filmati time-lapse in modalità [  $\Psi$ ], l'apertura è fissa e l'esposizione viene controllata utilizzando la sensibilità ISO.
- Se la velocità dell'otturatore è 1/30 di secondo o inferiore, l'esposizione del filmato non verrà visualizzata correttamente (potrebbe risultare diversa da quella del filmato risultante).
- Non eseguire lo zoom con l'obiettivo durante la registrazione di filmati time-lapse. Lo zoom dell'obiettivo può causare immagini fuori fuoco, variazioni dell'esposizione o il mancato funzionamento della correzione aberrazione obiettivo.
- La registrazione di filmati time-lapse in presenza di una luce con sfarfallio può causare un notevole effetto flicker dello schermo e le immagini possono presentare fasce orizzontali (disturbo) o un'esposizione irregolare.
- Le immagini visualizzate come filmati time-lapse possono sembrare diverse dal filmato finale (per dettagli quali luminosità incoerente dovuta a sorgenti di luce con sfarfallio o disturbi con sensibilità ISO alta).
- Quando si registra un filmato time-lapse in condizioni di scarsa illuminazione, l'immagine visualizzata durante la ripresa può risultare diversa da quella
	- effettivamente registrata nel filmato. In questi casi, l'icona [  $\frac{1}{20}$  ] lampeggia.
- Se si sposta la fotocamera da sinistra a destra (panning) o si riprende un soggetto in movimento durante la registrazione di un filmato time-lapse, l'immagine potrebbe apparire estremamente distorta.
- Durante la registrazione di filmati time-lapse, lo spegnimento automatico non funziona. Inoltre, non è possibile regolare la funzione di scatto e le impostazioni delle funzioni di menu oppure riprodurre immagini e così via.
- Audio e timecode non vengono registrati nei filmati time-lapse.
- Per avviare o interrompere la registrazione di filmati time-lapse è possibile premere completamente il pulsante di scatto, indipendentemente dall'impostazione

#### [<sup>2</sup>]: Funz. puls.scatto per filmati].

- Variazioni significative nella luminosità tra gli scatti possono impedire alla fotocamera di scattare nell'intervallo specificato quando [**Intervallo**] è impostato su un valore inferiore a 3 secondi e [**Esposizione auto**] è impostato su [**Ogni fotogr.**].
- Se la velocità dell'otturatore supera l'intervallo di scatto (ad esempio quando si imposta un'esposizione lunga) oppure se viene impostata automaticamente una velocità dell'otturatore lenta, la fotocamera potrebbe non essere in grado di scattare con l'intervallo impostato. Le riprese possono essere evitate anche con intervalli di scatto quasi uguali alla velocità dell'otturatore.
- Se la successiva ripresa in programma non è possibile, verrà saltata. In questo modo il tempo di registrazione del filmato time-lapse potrebbe ridursi.
- Se il tempo impiegato per la registrazione sulla scheda supera l'intervallo di scatto per via delle funzioni di scatto impostate o delle prestazioni della scheda, alcuni degli scatti potrebbero non essere eseguiti agli intervalli predeterminati.
- Le immagini acquisite non vengono registrate come foto. Anche se si annulla la registrazione del filmato time-lapse dopo aver scattato solo un fotogramma, questa verrà registrato come file video.
- Se si collega la fotocamera a un computer tramite un cavo di interfaccia e si utilizza EOS Utility (software EOS), impostare [ **C**: Film. time-lapse] su [Disattiva]. Le opzioni diverse da [**Disattiva**] impediscono alla fotocamera di comunicare con il computer.
- La stabilizzazione delle immagini non viene applicata durante la registrazione di filmati time-lapse.
- La ripresa di un filmato time-lapse termina se, ad esempio, l'interruttore di accensione è impostato su < OFF > e l'impostazione è cambiata in [**Disattiva**].
- Anche se utilizzato, il flash non si attiva.
- Le seguenti operazioni annullano la modalità standby per la registrazione di filmati time-lapse e configurano l'impostazione su [**Disattiva**].
	- Selezione di **[Pulisci ora न+1** in [∵ **Pulizia Sensore**] o di [**Impostaz. base**] in [**Reimp. fotocam.**]
- La qualità dell'immagine potrebbe risultare inferiore se si avvia la registrazione del filmato time-lapse mentre è visualizzata l'icona di avviso della temperatura [[8]] bianca  $(Q)$  $(Q)$ ). Prima di avviare la registrazione del filmato time-lapse è consigliabile aspettare che l'icona [  $\blacksquare$  bianca scompaia (la temperatura interna della fotocamera diminuisce).
- Se [**Esposizione auto**] è impostato su [**Ogni fotogr.**], la sensibilità ISO, la velocità dell'otturatore e il valore di apertura potrebbero non essere registrate nelle informazioni Exif del filmato time-lapse in alcune modalità di scatto.

#### 同。 **Nota**

È possibile utilizzare il telecomando wireless BR-E1 (venduto separatamente) per avviare e interrompere la registrazione di filmati time-lapse.

### **Con telecomando wireless BR-E1**

- Abbinare prima il telecomando wireless BR-E1 alla fotocamera  $(\bar{\varpi})$  $(\bar{\varpi})$ .
- Impostare [**O**: Telecomando] su [Attiva].
- Dopo aver effettuato alcuni scatti di prova e la fotocamera è pronta per l'acquisizione (come al passo 13,  $\mathbb{Q}$ [\)](#page-403-0), portare l'interruttore ripresa filmati/timer di scatto del telecomando BR-E1 su <=> (scatto immediato) o <2> (ritardo di 2 secondi).
- Se l'interruttore del telecomando è stato impostato su  $\leq$ , la registrazione del filmato time-lapse non può iniziare.

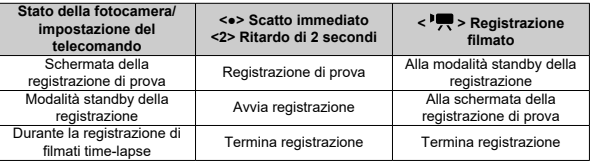

# **Tempo approssimativo disponibile per la registrazione di filmati time-lapse**

Per indicazioni sulla durata delle registrazioni di filmati time-lapse (fino a esaurimento della batteria), vedere [Registrazione filmato](#page-1106-0).

La registrazione del filmato può essere avviata mediante la funzione di autoscatto.

1. Selezionare [n: Auto scatto filmato].

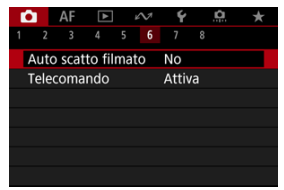

2. **Selezionare un'opzione.**

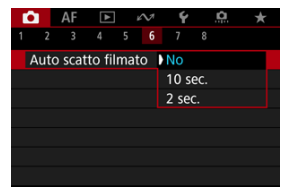

- 3. **Registrare il filmato.**
	- Dopo aver premuto il pulsante di ripresa filmato o toccato [●], la fotocamera emette un segnale acustico e visualizza il numero di secondi rimanenti prima dell'inizio della registrazione.

# **Nota**

 $\bullet$  Per annullare l'autoscatto, toccare lo schermo o premere  $\ltimes$  (Er) >.

# **IS** [IS digitale filmato](#page-411-0)

La modalità IS della fotocamera e le funzioni IS digitale filmato riducono le vibrazioni della fotocamera durante la registrazione di filmati.

Offrono una stabilizzazione efficace anche se si usano obiettivi senza funzione IS. La voce di menu [**Modalità IS**] non è visualizzata quando si usano obiettivi con funzione IS. In questo caso, l'impostazione dell'interruttore Image Stabilizer (Stabilizzatore d'immagine) dell'obiettivo su  $\langle \text{ON} \rangle$  combina la stabilizzazione dell'obiettivo con quella della fotocamera

1. **Selezionare [ : Modalità Image Stabilizer/Stabilizzazione IS].**

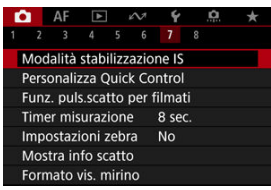

2. **Selezionare [Modalità IS].**

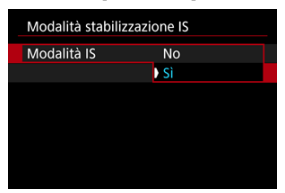

Selezionare [**Sì**] per usare la modalità IS sulla fotocamera.

#### **Attenzione** T

[**Modalità IS**] non è visualizzato quando è montato un obiettivo con funzione IS.

<span id="page-411-0"></span>1. **Selezionare [ : Modalità Image Stabilizer/Stabilizzazione IS].**

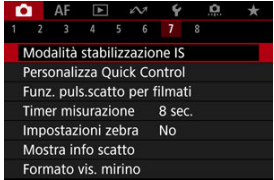

2. Selezionare un'opzione [<sup> $P$ </sup>, IS digitale].

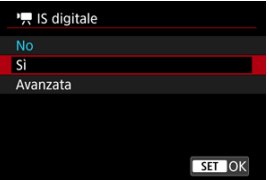

**No ((White)** 

La stabilizzazione dell'immagine con IS digitale filmato è disattivata.

## ● Sì ((<del>(()</del>, n)

Le vibrazioni della fotocamera vengono corrette. L'immagine verrà leggermente ingrandita.

## **Avanzata ( )**

Rispetto all'impostazione [**Sì**], è possibile correggere le vibrazioni della fotocamera più marcate. L'immagine verrà ingrandita maggiormente.

#### $\bullet$ **Attenzione**

- IS digitale filmato non funziona quando l'interruttore Image Stabilizer (Stabilizzatore d'immagine) è impostato su  $\leq$  OFF  $\geq$ .
- Con obiettivi senza funzione IS, se si imposta [ **IS digitale**] su [**Sì**] o [**Avanzata**] viene impostato anche [**Modalità IS**] su [**Sì**].
- Anche se è possibile registrare filmati con IS digitale filmato usando obiettivi EF-S o con la funzione di ritaglio filmato, o con il ritaglio di filmati, l'area dell'immagine è ulteriormente ridotta.
- La stabilizzazione tramite IS digitale filmato potrebbe essere meno efficace con alcune dimensioni di registrazione dei filmati.
- Un angolo di campo maggiore (grandangolo) determina una stabilizzazione dell'immagine più efficace. Un angolo di campo minore (teleobiettivo) determina una stabilizzazione dell'immagine meno efficace.
- Se si utilizza un treppiede, è consigliabile impostare IS digitale filmato su [**No**].
- In base alle condizioni del soggetto e di scatto, è possibile che il soggetto risulti molto sfocato (momentaneamente non a fuoco) a causa degli effetti di IS digitale filmato.
- È consigliabile impostare [**No**] quando si utilizza un obiettivo TS-E o un obiettivo fish-eye.
- Poiché IS digitale filmato ingrandisce l'immagine, essa risulterà più sgranata. Potrebbero comparire anche disturbi, puntini luminosi, ecc.

### **Nota**

- Per ulteriori informazioni sulla configurazione della stabilizzazione delle immagini durante lo scatto di foto, vedere [Image Stabilizer \(Stabilizzatore d'immagine\)](#page-300-0) [\(Modalità IS\)](#page-300-0).
- Con alcuni obiettivi, è possibile ottenere una stabilizzazione ancora più efficace (contrassegnata con il segno "+" accanto all'icona IS) quando la funzione IS dell'obiettivo viene utilizzata insieme a [Modalità IS] e [IS digit. filmato] sulla fotocamera. Per informazioni dettagliate sugli obiettivi compatibili con questa funzione, visitare il sito Web Canon ( $\varnothing$ [\)](#page-11-0).

È possibile impostare le funzioni eseguite quando si preme il pulsante di scatto a metà o completamente durante la registrazione di filmati.

#### **Attenzione** Ō

Durante la registrazione di filmati, l'impostazione [**Funz. puls.scatto per filmati**] prevale su qualunque funzione assegnata al pulsante di scatto in

[ : **Personalizza pulsanti**].

1. **Selezionare [ : Funz. puls.scatto per filmati].**

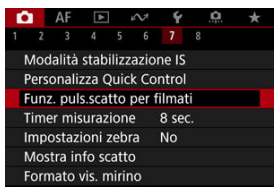

2. **Selezionare un'opzione.**

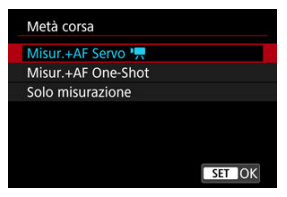

### **Metà corsa**

Indicare la funzione eseguita premendo parzialmente il pulsante di scatto.

#### **A fondo**

Indicare la funzione eseguita premendo completamente il pulsante di scatto.

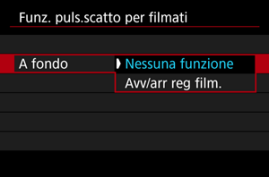

Con [**A fondo**] impostato su [**Avv/arr reg film.**], è possibile avviare/ interrompere la registrazione di filmati non solo tramite il pulsante di ripresa filmato, ma anche premendo completamente il pulsante di scatto, oppure utilizzando il comando a distanza RS-80N3 (venduto separatamente).

Per facilitare la regolazione dell'esposizione prima o durante la registrazione di un filmato, è possibile visualizzare un motivo a strisce sopra o attorno alle aree dell'immagine con la luminosità specificata.

1. **Selezionare [ : Impostazioni zebra].**

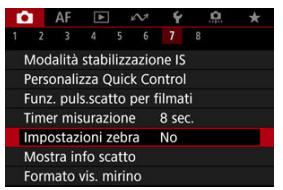

# 2. **Selezionare [Zebra].**

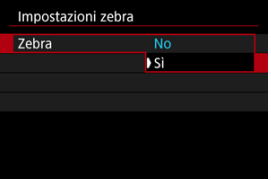

Selezionare [**Sì**].

3. **Selezionare [Motivo zebra].**

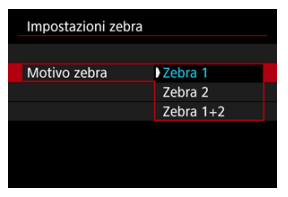

- [**Zebra 1**]: Visualizza strisce inclinate verso sinistra attorno alle aree con la luminosità specificata.
- [**Zebra 2**]: Visualizza strisce inclinate verso destra sopra le aree con una luminosità superiore a quella specificata.
- [**Zebra 1+2**]: Visualizza sia [**Zebra 1**] che [**Zebra 2**]. La visualizzazione di [**Zebra 1**] ha la precedenza se le aree di visualizzazione di [**Zebra 1**] e [**Zebra 2**] si sovrappongono.

# 4. **Impostare un livello.**

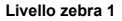

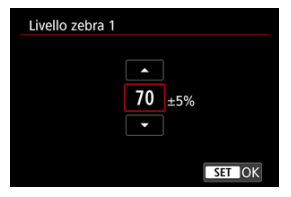

#### **Livello zebra 2**

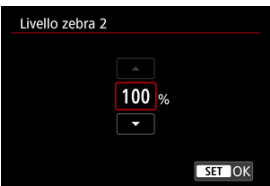

Impostare ruotando la ghiera <  $\textcircled{>}$  > o <  $\textcircled{=}$  > o premendo <  $\textcircled{*}$  > su o giù.

# **Nota**

Il valore massimo della luminosità non raggiunge il 100% quando è impostato HDR-PQ. Il valore massimo della luminosità varia in base alle impostazioni di

**[O:** Priorità tonalità chiare] e [O: Stile Foto].

- Il valore massimo della luminosità non raggiunge il 100% quando è impostato Canon Log o una sensibilità ISO estesa.
- È consigliabile controllare in anticipo il livello di visualizzazione zebra quando si imposta [**Motivo zebra**].

# **Timecode**

- 図 [Count up](#page-419-0)
- [Impostazione tempo iniziale](#page-420-0) 枢
- [Contatore registrazioni video](#page-421-0) 図
- [Contatore riproduzione video](#page-422-0) 図
- [HDMI](#page-423-0) 哅
- **K** [Scarta fotogramma](#page-424-0)

I timecode registrano automaticamente l'ora di registrazione dei filmati. I timecode registrano sempre le ore, i minuti, i secondi e i fotogrammi trascorsi. Vengono utilizzati principalmente per la modifica di filmati.

Per configurare il timecode, utilizzare [<sup>1</sup> : Time code].

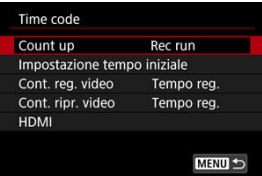

#### Œ **Attenzione**

I timecode potrebbero non essere visualizzati correttamente se i filmati vengono riprodotti su dispositivi diversi dalla fotocamera.

### <span id="page-419-0"></span>**Rec run**

Il timecode avanza solo durante la registrazione di un filmato. I timecode di ciascun file video registrato continuano dall'ultimo timecode del file precedente.

### **Free run**

Anche quando non si sta registrando continua ad avanzare.

#### $\mathbf 0$ **Attenzione**

- Quando impostato su [**Free run**], i timecode non vengono aggiunti ai filmati con frame rate alto registrati.
- Quando impostato su [**Free run**], i timecode saranno influenzati da eventuali modifiche alle impostazioni per l'ora, il fuso orario o l'ora legale [\(](#page-956-0) $\varnothing$ ).

<span id="page-420-0"></span>È possibile impostare l'ora iniziale del timecode.

#### **Impostazione inserim. manuale**

Consente di impostare qualsiasi ora, minuto, secondo e fotogramma di inizio.

**Azzera**

Ripristina l'ora impostata con [**Impostazione inserim. manuale**] o [**Imposta con tempo** fotocamera] su "00:00:00." o "00:00:00:" ( $\circ$ [\)](#page-424-0).

### **Imposta con tempo fotocamera**

Corrisponde all'ora, al minuto e al secondo impostati come ora della fotocamera. Imposta il valore del frame su "00".

<span id="page-421-0"></span>È possibile selezionare la modalità di visualizzazione dell'ora sulla schermata di registrazione dei filmato.

### **Tempo reg.**

Quando la registrazione è in standby, è visualizzato il tempo di registrazione disponibile. Durante la registrazione, è visualizzato il tempo trascorso dall'inizio della registrazione del filmato (1).

#### **Time code**

Visualizza il timecode durante la registrazione del filmato (2).

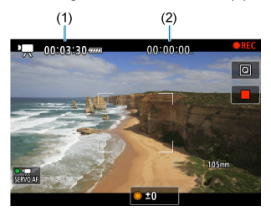

<span id="page-422-0"></span>È possibile selezionare la modalità di visualizzazione dell'ora sulla schermata di riproduzione del filmato.

#### **Tempo reg.**

Visualizza la durata della registrazione e il tempo di riproduzione durante la riproduzione del filmato.

#### **Time code**

Indica il timecode durante la riproduzione del filmato.

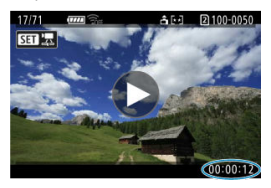

#### $\Box$ **Nota**

- I timecode vengono sempre registrati nei file video (ad eccezione dei filmati a frame rate alto impostati su [**Free run**]), indipendentemente dall'impostazione [**Cont. reg. video**].
- L'impostazione [Cont. ripr. video] in [**O**: Time code] è collegata a [ $▶$ ]: Cont. **ripr. video**], in modo che queste impostazioni corrispondano sempre.
- Il conteggio dei fotogrammi non viene visualizzato durante la registrazione o riproduzione dei filmati.

### <span id="page-423-0"></span>**Time code**

È possibile aggiungere timecode ai filmati mentre li si registra su un dispositivo esterno tramite HDMI.

• **No**

Il timecode non viene aggiunto all'uscita video HDMI.

### • **Sì**

I timecode vengono aggiunti all'uscita video HDMI. Quando [**Sì**] è impostato, viene visualizzato [**Comando Rec**].

### **Comando Rec**

Per l'uscita video HDMI registrata da un dispositivo esterno, è possibile sincronizzare la registrazione al momento in cui si avvia e si interrompe la registrazione di filmati sulla fotocamera.

#### • **No**

La registrazione viene avviata e arrestata dal dispositivo esterno.

#### • **Sì**

La registrazione da un dispositivo esterno è sincronizzata con l'avvio/arresto della registrazione sulla fotocamera.

#### T **Attenzione**

- I timecode non vengono aggiunti all'uscita video HDMI per la registrazione di filmati a frame rate alto con [**Count up**] in [**Time code**] impostato su [**Free run**].
- Per determinare la compatibilità dei dispositivi di registrazione esterni con le funzioni [**Time code**] e [**Comando Rec**], consultare il produttore del dispositivo.
- Anche con [**Time code**] impostato su [**No**], i dispositivi di registrazione esterni possono aggiungere timecode ai filmati, a seconda delle loro specifiche. Per informazioni dettagliate sulle specifiche del dispositivo relative all'aggiunta di timecode all'ingresso HDMI, rivolgersi al produttore del dispositivo.

# <span id="page-424-0"></span>**Scarta fotogramma**

Il numero di frame del timecode provoca uno scarto tra il tempo effettivo e il timecode se il frame rate è impostato su  $\left[\frac{1000}{119.9}$  (119.9 fps),  $\left[\frac{5000}{119.99}$  (59.94 fps) o  $\left[\frac{1000}{119.99}$  (29.97 fps). Lo scarto viene corretto automaticamente quando si imposta [**Attiva**].

#### **Attiva**

Corregge automaticamente lo scarto ignorando i numeri del timecode (DF: Drop Frame).

### **Disattiva**

Lo scarto non viene corretto (NDF: Non-Drop Frame). I timecode vengono visualizzati come segue.

- **Attiva (DF)** 00:00:00. (Riproduzione: 00:00:00.00)
- **Disattiva (NDF)** 00:00:00: (Riproduzione: 00:00:00:00)

## **Nota**

L'impostazione [**Scarta fotogramma**] non è visualizzata quando il frame rate è impostato su **24,00** (24,00 fps), **23,98** (23,98 fps), o quando [♥: Sistema video] è impostato su [**Per PAL**].

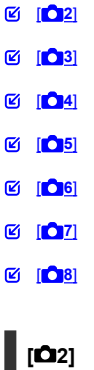

# **Comp. esposizione**

È possibile regolare la compensazione dell'esposizione in un intervallo di ± 3 stop, con incrementi di 1/3 di stop. Per informazioni dettagliate sulla compensazione dell'esposizione, vedere [Compensazione dell'esposizione manuale](#page-342-0).

# <span id="page-426-0"></span>**Impostazioni sensibilità ISO**

### • **Sensibilità ISO**

Nella modalità  $[$   $\mathbb{R}^M$ ] è possibile impostare manualmente la sensibilità ISO. È anche possibile selezionare ISO auto.

### • **Gamma ISO**

È possibile impostare manualmente l'intervallo di impostazione sensibilità ISO manuale (minimo e massimo). È anche possibile configurare l'espansione ISO.

### • **Max per Auto**

È possibile impostare il limite massimo per ISO auto nella registrazione di filmati in modalità [  $\blacksquare$ ], [  $\blacksquare$ <sup>TV</sup>] o [  $\clubsuit$ <sup>W</sup>] o in modalità [  $\blacksquare$ <sup>M</sup>] con ISO auto.

### • **Max per Auto**

È possibile impostare il limite massimo per ISO auto nella registrazione di filmati time-lapse 4K/Full HD in modalità [ ], [ ], [ ] o [ ], [ ] o [ ] [ ], oppure in modalità [ ] ], on ISO Auto.

# **Ripresa HDR <b>IDREQ**

Per ulteriori informazioni sullo scatto HDR PQ **[D]; [20]**, vedere [Impostazioni HDR PQ](#page-181-0).

# **Auto Lighting Optimizer/Ottimiz.autom.della luce**

Luminosità e contrasto possono essere corretti automaticamente. Per ulteriori informazioni su Auto Lighting Optimizer (Ottimizzazione automatica della luce), vedere [Auto Lighting Optimizer \(Ottimizzazione automatica della luce\)](#page-189-0).

# **Priorità tonalità chiare**

È possibile ridurre le tonalità chiare clipped, sovraesposte durante la registrazione di filmati. Per ulteriori informazioni sulla [Priorità tonalità](#page-191-0) chiare, vedere Priorità tonalità [chiare](#page-191-0).

## <span id="page-427-0"></span>**Sc. anti-flicker alta freq.**

Per maggiori dettagli sull'uso dello scatto anti-flicker ad alta frequenza, vedere [Scatto](#page-195-0) [anti-flicker ad alta frequenza](#page-195-0).

# **Incr.1/8 stop Av**

È possibile impostare i valori di apertura su una scala più precisa quando si registrano filmati con un obiettivo RF.

Selezionare [**Attiva**] per modificare l'incremento dell'apertura in modalità [  $\mathbb{R}^N$ ] o [  $\mathbb{R}^M$ ] da 1/3 di stop (o 1/2 di stop) a 1/8 di stop.

#### $\mathbf{0}$ **Attenzione**

- **[ ] Incr.1/8 stop Av**] non è disponibile (non è visualizzato) quando si utilizzano obiettivi EF o EF-S.
- Quando è impostato su [**Attiva**], le opzioni di impostazione in [ $\ddot{Q}$ .: **Incrementi livello esposiz.**] sono disattivate e non hanno alcun effetto.

# **Otturatore lento autom.**

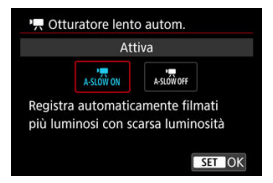

È possibile scegliere se registrare filmati più luminosi e meno influenzati dal rumore dell'immagine rispetto a quando impostato su [**Disattiva**] rallentando automaticamente la velocità dell'otturatore in condizioni di scarsa illuminazione.

Disponibile in modalità di registrazione [ $\frac{1}{2}$ ] o [ $\frac{1}{2}$ ]. Si applica quando il frame rate delle dimensioni di registrazione del filmato è **59.999** o 50.009.

#### • **Disattiva**

Consente di registrare i filmati con un movimento più fluido e naturale, meno influenzato dal movimento del soggetto rispetto a quando è impostato su [**Attiva**]. Tenere presente che in condizioni di scarsa illuminazione, i filmati possono essere più scuri di quando impostati su [**Attiva**].

### • **Attiva**

Consente di registrare filmati più luminosi rispetto a quando impostato su [**Disattiva**] riducendo automaticamente la velocità dell'otturatore a 1/30 sec. (NTSC) o 1/25 sec. (PAL) in condizioni di scarsa illuminazione.

#### **Nota**

Quando si registrano soggetti in movimento in condizioni di scarsa illuminazione o quando si possono verificare immagini fantasma, come ad esempio scie, è consigliata l'impostazione su [**Disattiva**].

## <span id="page-429-0"></span>**Bilanc. bianco**

Per informazioni dettagliate sul bilanciamento del bianco, vedere [Bilanciamento del](#page-221-0) [bianco](#page-221-0).

# **Imposta WB pers.**

Per informazioni dettagliate sulla registrazione del bilanciamento del bianco, vedere [WB](#page-228-0) [Personalizzato](#page-228-0).

## **Correzione WB**

Per informazioni dettagliate sulla correzione del bilanciamento del bianco, vedere [Correzione del bilanciamento del bianco.](#page-240-0)

# **Stile Foto**

Per informazioni dettagliate sullo stile foto, vedere [Selezione dello stile foto.](#page-245-0)

## **Chiarezza**

Per ulteriori informazioni sulla chiarezza, vedere [Chiarezza](#page-256-0).

# <span id="page-430-0"></span>**Correz. aberraz. obiettivo**

È possibile correggere l'illuminazione periferica, la distorsione, l'aberrazione cromatica e la diffrazione durante la registrazione di filmati. Per ulteriori informazioni sulla correzione aberrazione obiettivo, vedere [Correzione aberrazione obiettivo.](#page-257-0)

# **Riduz.disturbi alta sens.ISO**

Per ulteriori informazioni sulla riduzione del disturbo dovuto a valori ISO elevati, vedere [Riduzione del disturbo dovuto a valori ISO elevati.](#page-266-0)

# <span id="page-431-0"></span>**Telecomando**

Se si imposta su [**Attiva**], è possibile avviare o interrompere la registrazione di filmati tramite il telecomando wireless BR-E1 (venduto separatamente).
## **Personalizza Quick Control**

Per informazioni dettagliate sulla personalizzazione di Quick Control, vedere [Personalizzazione di Quick Control.](#page-304-0)

### **Timer misurazione**

Per informazioni dettagliate sul timer misurazione, vedere [Timer misurazione.](#page-315-0)

### **Mostra info scatto**

Per informazioni dettagliate sulla visualizzazione delle informazioni di scatto, vedere [Visualizzazione delle informazioni di scatto.](#page-320-0)

## **Formato vis. mirino**

Per informazioni dettagliate sul formato di visualizzazione del mirino, vedere [Formato di](#page-334-0) [visualizzazione del mirino.](#page-334-0)

## **Standby: Bassa ris**

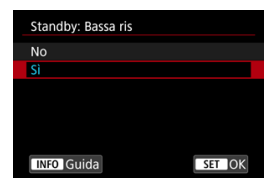

Impostare su [**Sì**] per preservare la carica della batteria e controllare l'aumento della temperatura della fotocamera in standby.

Ciò permette di registrare filmati per un periodo più lungo.

#### $\Omega$ **Attenzione**

- La qualità dell'immagine sulla schermata di standby può essere diversa dalla qualità dell'immagine sulla schermata durante la registrazione di filmati, ma questa impostazione non influisce sulla qualità della registrazione.
- Per un breve periodo di tempo, quando si inizia o si interrompe la registrazione di un filmato, la visualizzazione dell'immagine potrebbe rimanere sul fotogramma corrente invece di essere aggiornata.

## **Visualizz. HDMI**

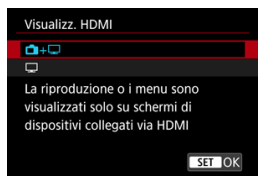

È possibile specificare la modalità di visualizzazione dei filmati registrati tramite HDMI su un dispositivo esterno. L'uscita del filmato corrisponde all'impostazione [**Dim. filmato reg.**].

L'impostazione predefinita è  $[\blacksquare + \blacksquare]$ .

 $\cdot \,$ n $\cdot \Box$ 

Attiva la visualizzazione dei filmati sia sullo schermo della fotocamera, sia sull'altro dispositivo, tramite l'uscita HDMI.

Le operazioni della fotocamera, quali la riproduzione delle immagini o la visualizzazione dei menu, vengono visualizzate sull'altro dispositivo tramite HDMI e non sullo schermo della fotocamera.

#### •

Disattiva lo schermo della fotocamera durante l'uscita tramite HDMI, in modo che lo schermo sia vuoto.

Le informazioni di scatto, i punti AF e altre informazioni vengono visualizzate sul dispositivo esterno tramite HDMI, ma è possibile interrompere l'emissione di queste

informazioni premendo il pulsante  $\leq$  INFO  $\geq$ .

Prima di registrare filmati esternamente, verificare che la fotocamera non invii alcuna informazione, assicurandosi che su monitor esterni o altri dispositivi non vengano visualizzate informazioni di scatto, punti AF e così via.

Impostazioni quali i timecode potrebbero non essere registrate correttamente

durante la registrazione esterna di filmati con [ : **Standby: Bassa ris**] impostato su [**Sì**].

# **Per un'uscita HDMI più lunga**

Per prolungare l'uscita HDMI oltre i 30 minuti, selezionare [**nin**+**iiiii**], quindi impostare [**Off automatico**] in [ $\blacklozenge$ : Risparmio bat.] su [Disattiva] [\(](#page-969-0)  $\oslash$ ). L'uscita HDMI continua anche dopo lo spegnimento dello schermo della fotocamera una volta scaduto il tempo impostato in [**Schermo off**].

#### $\bullet$ **Attenzione**

- L'uscita HDMI senza informazioni impedisce la visualizzazione di avvisi sullo spazio della scheda, sul livello di carica della batteria o sulla temperatura interna elevata  $(\sqrt{2})$  $(\sqrt{2})$  tramite HDMI.
- Durante l'uscita HDMI, la visualizzazione dell'immagine successiva potrebbe richiedere del tempo se si passa da un filmato a un altro con diverse qualità di registrazione o frame rate.
- Evitare l'utilizzo della fotocamera quando si registrano filmati su dispositivi esterni, in quanto ciò potrebbe causare la visualizzazione di informazioni nell'uscita video HDMI.
- La luminosità e il colore dei filmati registrati con la fotocamera possono avere un aspetto diverso da quelli dell'uscita video HDMI registrati da dispositivi esterni, a seconda dell'ambiente di visualizzazione.

#### **Nota**

- $\bullet$  Premendo il pulsante <  $NFO$  > è possibile modificare le informazioni visualizzate.
- $\bullet$  È possibile aggiungere timecode all'uscita video HDMI ( $\circ$ ).
- L'audio viene emesso anche tramite HDMI, tranne quando [**Registraz. audio**] è impostato su [**Disattiva**].

#### <span id="page-436-0"></span>**Attenzione**  $\mathbf \Omega$

#### **Precauzioni sulla registrazione di filmati**

- Non puntare la fotocamera verso sorgenti di luce intensa, ad esempio verso il sole o verso una sorgente di luce artificiale intensa. In caso contrario, si potrebbe danneggiare il sensore immagine o i componenti interni della fotocamera.
- Se si registra un soggetto con dettagli fini, potrebbero comparire effetti moiré o falsi colori.
- $\bullet$  Se è impostato [ $N$  $R$ il o [ $N$  $N$ a $N$ ] e la sensibilità ISO o il valore di apertura cambia durante la registrazione del filmato, potrebbe cambiare anche il bilanciamento del bianco.
- Se si riprende un filmato in un ambiente in cui sono presenti luci fluorescenti o a LED, potrebbero verificarsi sfarfallii dell'immagine.
- Se si esegue l'AF con un obiettivo USM durante la registrazione di un filmato in condizioni di scarsa illuminazione, nel filmato potrebbe essere registrato un disturbo in forma di strisce orizzontali. Lo stesso tipo di disturbo può essere causato se si utilizza la messa a fuoco manuale con alcuni obiettivi dotati di ghiera per la messa a fuoco elettronica.
- Si consiglia la registrazione di alcuni filmati di prova se si intende eseguire lo zoom durante la registrazione. Lo zoom durante la registrazione dei filmati può causare cambiamenti di esposizione o la registrazione dei suoni dell'obiettivo, un livello audio irregolare, una correzione dell'aberrazione dell'obiettivo imprecisa o una perdita di messa a fuoco.
- Valori di apertura ampi potrebbero ritardare o impedire una messa a fuoco accurata.
- Con l'esecuzione dell'AF durante la registrazione di filmati possono verificarsi i seguenti tipi di problemi: perdita temporanea significativa della messa a fuoco, registrazione di variazioni della luminosità del filmato, arresto temporaneo della registrazione del filmato o registrazione di suoni meccanici prodotti dall'obiettivo.
- Evitare di coprire i microfoni incorporati con le dita o altri oggetti.
- Il collegamento o lo scollegamento di un cavo HDMI durante la registrazione di un filmato termina la registrazione.
- Se necessario, vedere anche [Precauzioni per lo scatto di foto generico.](#page-347-0)
- La fotocamera potrebbe scaldarsi durante la registrazione di filmati quando è connessa tramite Wi-Fi. Utilizzare un treppiede o adottare altre misure per evitare la registrazione tenendo la fotocamera in mano.
- Durante la registrazione di filmati in una combinazione di condizioni quali sensibilità ISO alta, temperature elevate, basse velocità dell'otturatore e scarsa illuminazione, la qualità dell'immagine potrebbe risultare inferiore.
- La registrazione di filmati per un periodo prolungato può causare un aumento della temperatura interna della fotocamera e influire sulla qualità dell'immagine. Se la registrazione non è in corso, spegnere la fotocamera quando possibile.

## **Visualizzazione di [ ] e [ ]**

- $\bullet$  [ $\Box$ ]]] potrebbe essere visualizzato in ambienti caldi o si registrano filmati o visualizzano immagini sullo schermo per periodi di tempo prolungati, facendo aumentare la temperatura interna della fotocamera. Se questa situazione persiste, viene visualizzata un icona [飘] rossa. Il tempo che deve trascorrere prima che venga visualizzata un'icona [[0]] rossa dopo la comparsa dell'icona [[[1]]] varia in base alle condizioni di scatto.
- $\bullet$  L'icona [ $\overline{1}\overline{1}\overline{1}\overline{1}$ ] rossa indica che la registrazione del filmato si interromperà automaticamente a breve. Il tempo disponibile prima dell'arresto automatico della registrazione del filmato quando viene visualizzata l'icona [ ] rossa varia in base alle condizioni di scatto.
- La visualizzazione dell'icona [  $\blacksquare$  rossa indica che la registrazione del filmato si interromperà automaticamente a breve; spegnere quindi la fotocamera o adottare altre misure, e attendere che la fotocamera si raffreddi. Inoltre, quando non si sta scattando o registrando, spegnere sempre la fotocamera.
- Dopo che la registrazione del filmato si è interrotta automaticamente, non sarà possibile registrare filmati o scattare foto finché la fotocamera non si è raffreddata.

#### **Qualità della registrazione e delle immagini**

- Se l'obiettivo montato sulla fotocamera dispone della funzione Image Stabilizer (Stabilizzatore d'immagine) e si porta l'interruttore Image Stabilizer (Stabilizzatore d'immagine) su  $\leq$  ON  $\geq$ , tale funzione si attiva sempre anche quando non si preme a metà il pulsante di scatto. La carica della batteria si consuma e la durata totale di registrazione del filmato potrebbe essere ridotta. Quando non è necessario utilizzare l'Image Stabilizer (Stabilizzatore d'immagine), ad esempio se si adopera un treppiede, si consiglia di impostare l'interruttore Image Stabilizer (Stabilizzatore d'immagine) su  $<$   $\bigcap$ FF >.
- Se la luminosità cambia mentre si sta registrando un filmato con esposizione automatica, il filmato potrebbe interrompersi momentaneamente. In questo caso, registrare i filmati con esposizione manuale.
- Se nell'immagine è presente una sorgente di luce intensa, è possibile che l'area luminosa appaia oscurata sullo schermo. I filmati vengono registrati quasi esattamente come appaiono sullo schermo.
- Quando si scatta a sensibilità ISO alte, temperature elevate, velocità dell'otturatore lente o in condizioni di scarsa illuminazione l'immagine potrebbe presentare rumore evidente o colori irregolari. I filmati vengono registrati quasi esattamente come appaiono sullo schermo (tranne quando si registrano filmati time-lapse o quando

[<sup>2</sup>]: Impostazioni Canon Log] è impostato su [Assistenza visiva]).

La qualità video e audio dei filmati registrati potrebbe essere peggiore su altri dispositivi e la riproduzione potrebbe risultare impossibile, anche se i dispositivi supportano i formati MP4.

Se si utilizza una scheda con velocità di scrittura ridotta, durante la registrazione di un filmato potrebbe essere visualizzato nella parte destra dello schermo un indicatore. L'indicatore mostra quanti dati non sono ancora stati scritti sulla scheda (capacità rimanente della memoria buffer interna), e aumenta più velocemente quanto più lenta è la scheda. Se l'indicatore (1) si riempie, la registrazione del filmato si interrompe automaticamente.

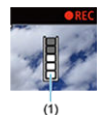

- Se la scheda dispone di una velocità di scrittura rapida, il livello (se visualizzato) aumenta di poco o l'indicatore non viene visualizzato affatto. Registrare prima qualche filmato di prova per verificare la velocità di scrittura della scheda.
- Se l'indicatore mostra che la scheda è piena e la ripresa del filmato si interrompe automaticamente, è possibile che l'audio in prossimità della fine del filmato non venga registrato correttamente.
- Se la velocità di scrittura della scheda è lenta (per via della frammentazione) e compare l'indicatore, la formattazione della scheda potrebbe velocizzare la scrittura.

#### **Nota**

#### **Note sulla registrazione di filmati**

- Ogni volta che si registra un filmato, viene creato un nuovo file video sulla scheda.
- Il campo visivo (copertura) è di circa il 100%.
- $\bullet$  È inoltre possibile eseguire la messa a fuoco premendo il pulsante <  $\triangle F$ - $\cap$ N $>$ .
- Per abilitare l'avvio/arresto della registrazione di filmati premendo completamente il pulsante di scatto, impostare [A fondo] per [C: Funz. puls.scatto per filmati] su [Avv/arr reg film.] ( $\boxed{2}$ [\)](#page-413-0).
- Il microfono incorporato ( $\sqrt{2}$ [\)](#page-385-0) registra l'audio in modalità mono.
- Al posto del microfono incorporato, è possibile utilizzare un microfono esterno, come il microfono direzionale stereo esterno DM-E1 (venduto separatamente), collegato al terminale IN del microfono esterno della fotocamera [\(](#page-385-0)2).
- È possibile utilizzare la maggior parte dei microfoni esterni con uno spinotto mini da 3,5 mm.
- La preimpostazione della messa a fuoco durante la registrazione di filmati è disponibile solo se si utilizzano (super) teleobiettivi dotati di questa funzione, messi in commercio a partire dalla seconda metà del 2011.
- Per i filmati Full HD e in 4K vengono utilizzati il campionamento colore YCbCr 4:2:0 (8 bit) e lo spazio colore BT.709.

# **AF/Drive**

In questo capitolo vengono descritti sia il funzionamento della messa a fuoco automatica sia le modalità drive e vengono presentate le impostazioni di menu nella scheda  $[{\bf A} {\bf F}]$  AF.

 $\Box$ **Nota**

 $\bullet$  <  $\Delta$ F > è l'acronimo di Auto Focus (messa a fuoco automatica). < MF > è l'acronimo di Manual Focus (messa a fuoco manuale).

- [Menu scheda: AF \(foto\)](#page-440-0)
- [Menu scheda: AF \(registrazione filmato\)](#page-444-0)
- [Funzionamento di AF](#page-447-0)
- [AF Servo filmato](#page-451-0)
- [Selezione dell'area AF](#page-454-0)
- [Messa a fuoco manuale](#page-482-0)
- [Registrazione di persone a cui dare priorità](#page-490-0)
- [Caratteristiche dell'AF Servo](#page-506-0)
- [Personalizzazione delle funzioni AF](#page-517-0)
- [Selezione della modalità drive](#page-530-0)
- [Utilizzo dell'autoscatto](#page-533-0)
- [Scatto con telecomando](#page-535-0)

<span id="page-440-0"></span>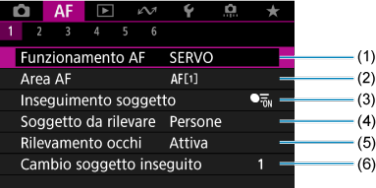

- (1) [Funzionamento AF](#page-447-0)
- (2) [Area AF](#page-454-0)
- (3) [Inseguimento soggetto](#page-462-0)
- (4) [Soggetto da rilevare](#page-466-0)
- (5) [Rilevamento occhi](#page-468-0)
- (6) [Cambio soggetto inseguito](#page-470-0)

### **Nota**

Se si utilizzano obiettivi senza selettore di modalità della messa a fuoco, [Messa a fuoco] è visualizzato nella scheda [AF1].

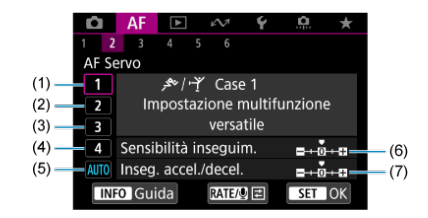

- (1) [Case 1](#page-508-0)
- (2) [Case 2](#page-509-0)
- (3) [Case 3](#page-510-0)
- (4) [Case 4](#page-511-0)
- (5) [Case A](#page-512-0)
- (6) [Sensibilità inseguim.](#page-513-0)
- (7) [Inseg. accel./decel.](#page-514-0)

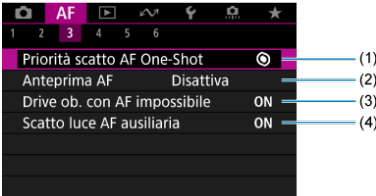

- (1) [Priorità scatto AF One-Shot](#page-517-0)
- (2) [Anteprima AF](#page-518-0)
- (3) [Drive ob. con AF impossibile](#page-519-0)
- (4) [Scatto luce AF ausiliaria](#page-519-0)

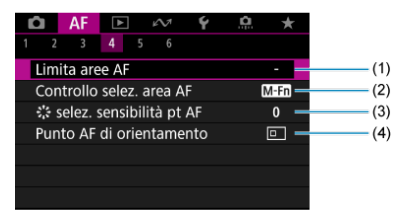

- (1) [Limita aree AF](#page-521-0)
- (2) [Controllo selez. area AF](#page-522-0)
- (3)  $\frac{1}{2}$  [selez. sensibilità pt AF](#page-522-0)
- (4) [Punto AF di orientamento](#page-523-0)

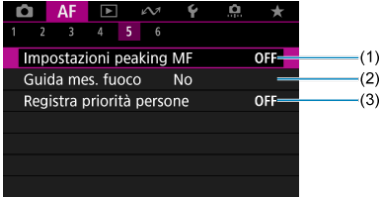

- (1) [Impostazioni peaking MF](#page-484-0)
- (2) [Guida mes. fuoco](#page-486-0)
- (3) [Registra priorità persone](#page-490-0)

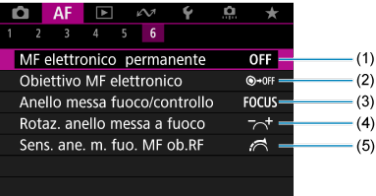

- (1) [MF elettronico permanente](#page-524-0)
- (2) [Obiettivo MF elettronico](#page-524-0)
- (3) [Anello messa fuoco/controllo](#page-527-0)
- (4) [Rotaz. anello messa a fuoco](#page-526-0)
- (5) [Sens. ane. m. fuo. MF ob.RF](#page-526-0)

# <span id="page-444-0"></span>**Menu scheda: AF (registrazione filmato)**

### **AF1**

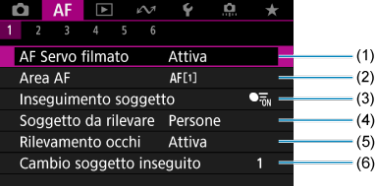

- (1) [AF Servo filmato](#page-451-0)
- (2) [Area AF](#page-455-0)
- (3) **Insequimento soggetto**
- (4) [Soggetto da rilevare](#page-466-0)
- (5) [Rilevamento occhi](#page-468-0)
- (6) [Cambio soggetto inseguito](#page-470-0)

## **Nota**

Se si utilizzano obiettivi senza selettore di modalità della messa a fuoco, [Messa a fuoco] è visualizzato nella scheda [ $\triangle$ F1].

**AF2**

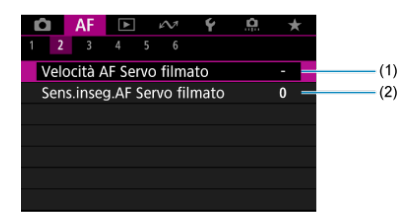

(1) [Velocità AF Servo filmato](#page-528-0)

(2) [Sens.inseg.AF Servo filmato](#page-529-0)

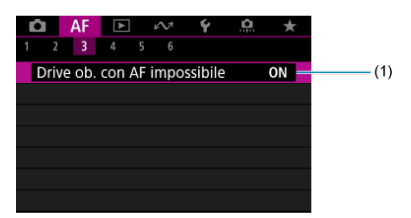

(1) [Drive ob. con AF impossibile](#page-519-0)

## **AF4**

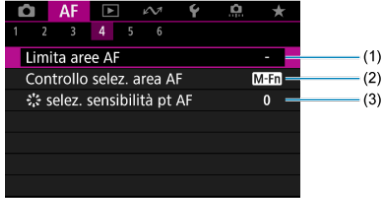

- (1) [Limita aree AF](#page-521-0)
- (2) [Controllo selez. area AF](#page-522-0)
- (3) [selez. sensibilità pt AF](#page-522-0)

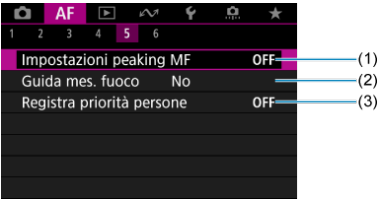

- (1) [Impostazioni peaking MF](#page-484-0)
- (2) [Guida mes. fuoco](#page-486-0)
- (3) [Registra priorità persone](#page-490-0)

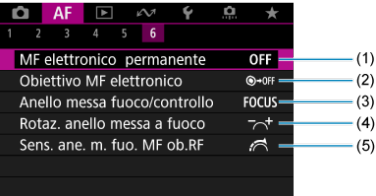

- (1) [MF elettronico permanente](#page-524-0)
- (2) [Obiettivo MF elettronico](#page-524-0)
- (3) [Anello messa fuoco/controllo](#page-527-0)
- (4) [Rotaz. anello messa a fuoco](#page-526-0)
- (5) [Sens. ane. m. fuo. MF ob.RF](#page-526-0)

<span id="page-447-0"></span>**K** [AF One-Shot per soggetti immobili](#page-449-0)

### **K** [AF Servo per soggetti in movimento](#page-450-0)

È possibile selezionare le caratteristiche del funzionamento di AF più adatte alle condizioni di scatto o al soggetto.

> 1. **Impostare il selettore di modalità della messa a fuoco dell'obiettivo su < >.**

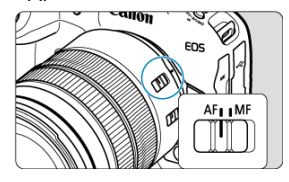

2. Selezionare [AF: Funzionamento AF].

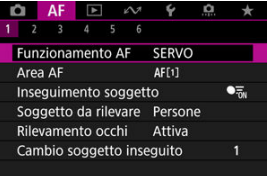

3. **Selezionare un'opzione.**

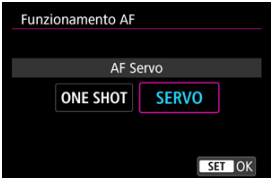

## **Nota**

- Se non viene eseguita la messa a fuoco, il punto AF diventa arancione. Con AF One-Shot, lo scatto non è possibile nemmeno premendo completamente il pulsante di scatto. Correggere l'inquadratura ed eseguire nuovamente la messa a fuoco. Oppure vedere [Condizioni di scatto che rendono difficile la messa a fuoco.](#page-480-0)
- Con AF Servo, la fotocamera scatta anche se i soggetti non sono messi a fuoco.

<span id="page-449-0"></span>Questo funzionamento di AF è particolarmente adatto per fotografare soggetti immobili. Quando si preme il pulsante di scatto a metà, la fotocamera esegue la messa a fuoco solo una volta.

- Una volta eseguita la messa a fuoco, il punto AF diventa verde e viene emesso un segnale acustico.
- Tenendo premuto il pulsante di scatto a metà, la messa a fuoco viene bloccata, in modo da poter ricomporre l'immagine prima di acquisire la foto.
- Per maggiori informazioni sulla velocità di scatto continuo per lo scatto continuo, vedere [Selezione della modalità drive.](#page-530-0)

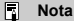

- Se [: Bip] è impostato su [Disattiva], il segnale acustico non viene emesso al raggiungimento della messa a fuoco.
- Vedere [Obiettivo MF elettronico](#page-524-0) quando si utilizza un obiettivo che supporta la funzione di messa a fuoco manuale elettronica.

<span id="page-450-0"></span>Questo funzionamento di AF è particolarmente adatto per fotografare soggetti in movimento. Tenendo premuto il pulsante di scatto a metà, la fotocamera mantiene continuamente la messa a fuoco sul soggetto.

- Una volta raggiunta la messa a fuoco, il punto AF diventa blu. Non viene emesso alcun segnale acustico anche dopo che è stata raggiunta la messa a fuoco.
- L'esposizione viene impostata al momento dello scatto della foto.
- Per maggiori informazioni sulla velocità di scatto continuo per lo scatto continuo, vedere [Selezione della modalità drive.](#page-530-0)

#### $\overline{\mathbf{r}}$ **Attenzione**

- Una messa a fuoco precisa potrebbe non essere possibile con valori di apertura elevati, oppure a seconda dell'obiettivo, della distanza dal soggetto e della velocità di movimento del soggetto.
- Se si utilizza lo zoom durante lo scatto continuo, la messa a fuoco potrebbe essere cancellata. Utilizzare prima lo zoom, quindi correggere l'inquadratura e scattare.
- È consigliabile scattare con AF One-Shot se il funzionamento di AF Servo è instabile per i soggetti immobili.

# <span id="page-451-0"></span>**AF Servo filmato**

Con questa funzione abilitata, la fotocamera si concentra continuamente sul soggetto durante la registrazione di filmati.

- 1. **Posizionare il selettore per modalità foto/video su < >.**
- 2. Selezionare [AF: AF Servo filmato].

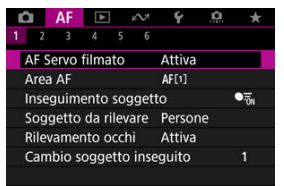

3. **Selezionare [Attiva].**

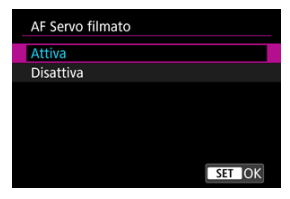

- **Attiva**
	- La fotocamera mette continuamente a fuoco il soggetto, anche quando non si tiene premuto il pulsante di scatto a metà.
	- Per mantenere la messa a fuoco in una posizione specifica, o se si preferisce non registrare rumori meccanici dall'obiettivo, è possibile arrestare temporaneamente AF Servo filmato toccando [ $\frac{1}{2}$  in basso a sinistra dello schermo.
	- Quando l'AF Servo filmato è stato messo in pausa, se si torna alla ripresa di filmati dopo operazioni quali la pressione del pulsante  $\leq$  MENU >  $\circ$   $\leq$   $\blacktriangleright$  >, o la modifica dell'area AF.

#### **Disattiva**

Tenendo premuto il pulsante di scatto a metà, la fotocamera mantiene continuamente la messa a fuoco sul soggetto. Premendo il pulsante

 $\leq$  AF- $ON$  > la messa a fuoco viene eseguita una sola volta.

#### $\bullet$ **Attenzione**

#### **Precauzioni quando impostato su [AF Servo filmato: Attiva]**

- **Condizioni di scatto che rendono difficile la messa a fuoco**
	- Un soggetto che si avvicina o si allontana dalla fotocamera muovendosi velocemente.
	- Un soggetto che si muove a una distanza minima dalla fotocamera.
	- Quando si scatta con un valore di apertura maggiore.
	- Vedere anche [Condizioni di scatto che rendono difficile la messa a fuoco.](#page-480-0)
- Poiché l'obiettivo viene continuamente azionato e la carica della batteria si consuma, la durata possibile di registrazione del filmato [\(](#page-1102-0) $\omega$ ) sarà ridotta.
- Se AF entra in funzione o si aziona l'obiettivo durante la registrazione di filmati, il microfono incorporato della fotocamera può anche registrare il rumore meccanico dell'obiettivo o i suoni di funzionamento di fotocamera/obiettivo. In questo caso, l'uso di un microfono esterno può ridurre questi suoni. Se i suoni continuano a costituire un elemento di distrazione con un microfono esterno, può essere più efficace rimuovere il microfono esterno dalla fotocamera e posizionarlo lontano dalla fotocamera e dall'obiettivo.
- L'AF Servo filmato viene messo in pausa mentre si utilizza lo zoom o nella visualizzazione ingrandita.
- Durante la registrazione di un filmato, se un soggetto si avvicina o si allontana, o se la fotocamera viene spostata in orizzontale o in verticale (panning), l'immagine registrata potrebbe temporaneamente espandersi o restringersi (variazione nell'ingrandimento dell'immagine).
- <span id="page-454-0"></span>**E** [Area AF](#page-455-0)
- **K**j [Selezione dell'area AF](#page-460-0)
- **IZ**i [Inseguimento del soggetto](#page-462-0)
- **K** [Soggetto da rilevare](#page-466-0)
- [Rilevamento occhi](#page-468-0) Ø
- **K** [Passaggio da un soggetto inseguito all'altro](#page-470-0)
- $\mathbb{F}$  [Inseguimento con il pulsante <](#page-471-0)  $\mathsf{M}\text{-}\mathsf{Fn2}$
- [Impostazione manuale dei punti AF o dei riquadri zona AF](#page-473-0)
- [Registrazione dei punti AF \(Home Position, posizione iniziale\)](#page-476-0)
- **[Visualizzazione ingrandita](#page-478-0)**
- [Consigli per lo scatto in modalità AF](#page-479-0)
- [Condizioni di scatto che rendono difficile la messa a fuoco](#page-480-0) 囜
- **[Intervallo AF](#page-481-0)**

<span id="page-455-0"></span>Questa sezione descrive il funzionamento dell'area AF con [**AF**: Inseguimento soggetto] impostato su [**No**].

**: Spot AF**

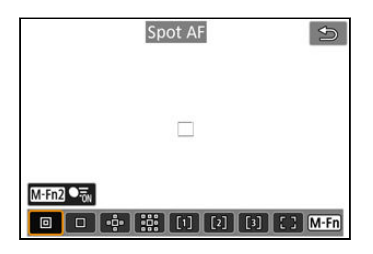

La fotocamera mette a fuoco in un'area più piccola rispetto a 1 punto AF.

# **: 1 punto AF**

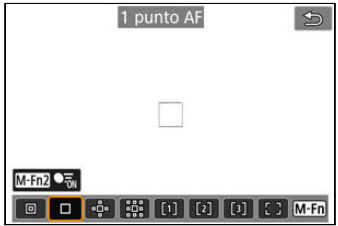

La fotocamera mette a fuoco utilizzando un punto AF singolo [...]].

# **: Espandi area AF:**

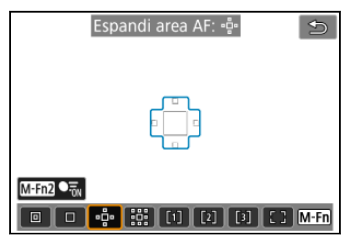

Mette a fuoco utilizzando un punto AF [ ] e l'area AF qui delineata in blu. Efficace per i soggetti in movimento, difficili da rilevare con 1 punto AF.

Mettere a fuoco il soggetto preferito è più facile che con Zona flessibile AF.

Quando si utilizza AF Servo, la prima messa a fuoco sarà effettuata utilizzando un punto AF  $\Box$ 

## **: Espandi area AF: intor.**

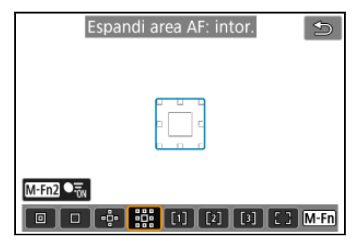

Mette a fuoco utilizzando un punto AF [ ] e l'area AF circostante qui delineata in blu, rendendo più semplice la messa a fuoco di soggetti in movimento rispetto a quella con

Espandi area AF: .

Quando si utilizza AF Servo, la prima messa a fuoco sarà effettuata utilizzando un punto AF  $\Box$ 

# **: Zona flessibile AF 1 (predefinita)**

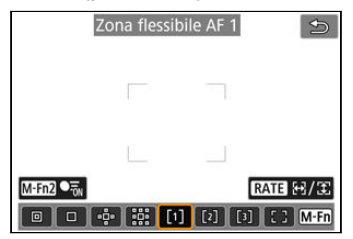

Con Zona flessibile AF 1 è possibile impostare liberamente le dimensioni del riquadro zona  $AF$  $[$   $]$  $($  $)$  $.$ 

Utilizza la selezione automatica AF nei riquadri di zona AF per coprire un'area più ampia rispetto a Espandi area AF, rendendo più semplice la messa a fuoco rispetto a 1 punto AF/ Espandi area AF ed efficace anche per i soggetti in movimento.

Per impostazione predefinita, è impostato un riquadro zona AF quadrato.

Le aree di messa a fuoco vengono determinate non solo in base al soggetto più vicino, ma anche in base a una varietà di altre condizioni come i volti (di persone o animali), i veicoli, il movimento o la distanza del soggetto.

Se si preme a metà il pulsante di scatto viene visualizzato [ ] sopra i punti AF a fuoco.

# **: Zona flessibile AF 2**

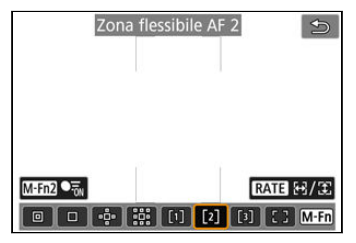

Con Zona flessibile AF 2 è possibile impostare liberamente le dimensioni del riquadro zona  $AF$  $[$   $]$  $($  $)$  $.$ 

Utilizza la selezione automatica AF nei riquadri di zona AF per coprire un'area più ampia rispetto a Espandi area AF, rendendo più semplice la messa a fuoco rispetto a 1 punto AF/ Espandi area AF ed efficace anche per i soggetti in movimento.

Per impostazione predefinita, è impostato un riquadro zona AF rettangolare verticale. Le aree di messa a fuoco vengono determinate non solo in base al soggetto più vicino, ma anche in base a una varietà di altre condizioni come i volti (di persone o animali), i veicoli, il movimento o la distanza del soggetto.

Se si preme a metà il pulsante di scatto viene visualizzato [ ] sopra i punti AF a fuoco.

# **: Zona flessibile AF 3**

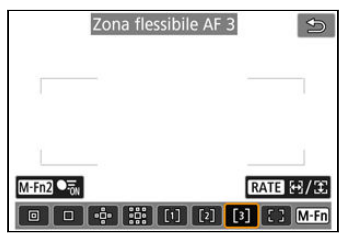

Con Zona flessibile AF 3 è possibile impostare liberamente le dimensioni del riquadro zona  $AF$  $($  $)$  $($  $)$  $)$ 

Utilizza la selezione automatica AF nei riquadri di zona AF per coprire un'area più ampia rispetto a Espandi area AF, rendendo più semplice la messa a fuoco rispetto a 1 punto AF/ Espandi area AF ed efficace anche per i soggetti in movimento.

Per impostazione predefinita, è impostato un riquadro zona AF rettangolare orizzontale. Le aree di messa a fuoco vengono determinate non solo in base al soggetto più vicino, ma anche in base a una varietà di altre condizioni come i volti (di persone o animali), i veicoli, il movimento o la distanza del soggetto.

Se si preme a metà il pulsante di scatto viene visualizzato [ ] sopra i punti AF a fuoco.

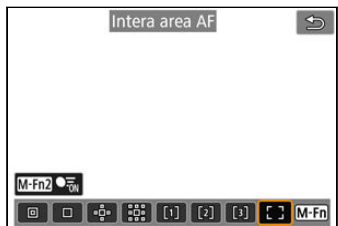

# **: Intera area AF**

Utilizza la selezione automatica AF nella cornice dell'intera area AF per coprire un'area più ampia rispetto Zona flessibile AF, rendendo più semplice la messa a fuoco rispetto a 1 punto AF/Espandi area AF/Zona AF flessibile ed efficace anche per i soggetti in movimento. Le aree di messa a fuoco vengono determinate non solo in base al soggetto più vicino, ma anche in base a una varietà di altre condizioni come i volti (di persone o animali), i veicoli, il movimento o la distanza del soggetto.

Se si preme a metà il pulsante di scatto viene visualizzato [ ] sopra i punti AF a fuoco.

<span id="page-460-0"></span>È possibile selezionare l'area AF più adatto alle condizioni di scatto o al soggetto. Se si preferisce mettere a fuoco manualmente, vedere [Messa a fuoco manuale.](#page-482-0)

1. Selezionare [AF: Area AF].

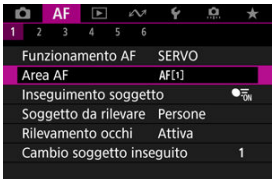

# 2. **Selezionare l'area AF.**

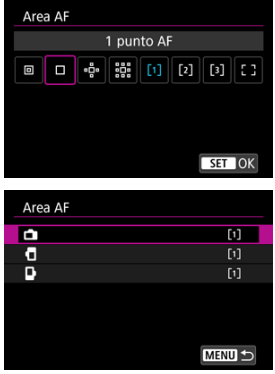

● Viene visualizzata la schermata qui sopra quando [**AF**: **Punto AF di orientamento**] [\(](#page-523-0) $\circled{2}$ ) è impostato su [Pt AF diversi: area+punti]. Impostare aree AF separate dopo aver scelto orientamenti verticali e orizzontali.

## **Nota**

- Per impostare l'area AF, è anche possibile premere il pulsante <  $\frac{1}{2}$  >, quindi il  $pulsante < M-Fn$ .
- Le seguenti descrizioni si applicano alla fotocamera con il funzionamento di AF impostato su [AF Servo] [\(](#page-450-0)a). Una volta che il soggetto è a fuoco con [AF One-Shot] (2[\)](#page-449-0), il punto AF diventa verde.

<span id="page-462-0"></span>Tra i soggetti rilevati, viene visualizzato un riguadro di inseguimento [[1] sul soggetto principale.

Se il soggetto si sposta, si sposta anche il riquadro di inseguimento [ ].

È possibile impostare [ $\mathbf{A}$ F: Rilevamento occhi] su [Attiva] per mettere a fuoco gli occhi del soggetto durante lo scatto  $\left(\sqrt{2}\right)$  $\left(\sqrt{2}\right)$ .

1. Selezionare **[AF**: Inseguimento soggetto].

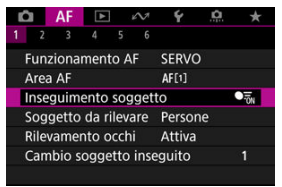

# 2. **Selezionare un'opzione.**

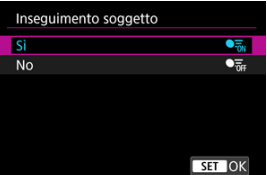

#### Œ **Attenzione**

Non viene visualizzato alcun riquadro di inseguimento quando

[AF: Inseguimento soggetto] è impostato su [No], indipendentemente dall'impostazione [AF: Soggetto da rilevare].

# **Selezione manuale del soggetto da mettere a fuoco**

- P (19999)30 05:59:59 (1990)  $\sqrt{2}$
- 1. **Controllare il riquadro di inseguimento.**

- Viene visualizzato un riquadro di inseguimento [[]] sui soggetti rilevati.
- Se non si sovrappone a un punto AF, il riquadro di inseguimento [[1] è visualizzato in grigio.
- Una volta che il soggetto inseguito si trova dietro o all'interno di un punto AF, il riquadro di inseguimento diventa bianco (distinguendosi così da un riquadro attivo), consentendo la selezione come soggetto principale.
- I riquadri di insequimento sono bianchi anche al di fuori di un punto AF, a condizione che una parte del soggetto sia rilevata nel punto AF e una parte del soggetto (ad esempio gli occhi, il volto o la testa) si trovi nell'intervallo di Intera area AF.
- La visualizzazione in grigio dei riquadri di inseguimento [ ] non si applica durante la registrazione di filmati.

2. **Mettere a fuoco e scattare/registrare.**

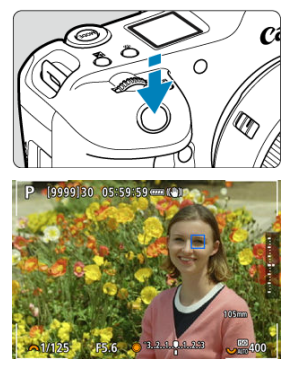

- Una volta premuto il pulsante di scatto a metà e messo il soggetto a fuoco, il punto AF diventa blu. Un punto AF arancione indica che la fotocamera non è riuscita a mettere a fuoco i soggetti.
- I soggetti vengono inseguiti sull'intero schermo mentre si preme il pulsante di scatto a metà o completamente.

#### **Nota**

- Se si seleziona manualmente un soggetto dopo aver premuto il pulsante  $\leq$  M-Fn $\geq$ , il riquadro di inseguimento cambia a  $\int_{a}^{\pi}$ ] e si blocca su tale soggetto per inseguirlo su tutto lo schermo, indipendentemente dall'area AF specificata.
- Se si seleziona un soggetto tramite tocco con [**AF**: Area AF] impostato su [Intera **area AF**I, il riguadro di inseguimento cambia a  $\int_{a}^{b}$  e si blocca su tale soggetto per inseguirlo su tutto lo schermo.
- Per rilasciare l'inseguimento bloccato, toccare  $[\begin{smallmatrix} 1 & 0 \\ 0 & 0 \end{smallmatrix}]$  o premere il pulsante < >. Dopo il rilascio, il punto AF ritorna alla posizione impostata prima del rilascio.
- Se si premere il pulsante di scatto a metà quando il punto AF non si sovrappone al riquadro di inseguimento [[1], viene eseguita la messa a fuoco nel punto AF.
- Quando il funzionamento di AF è impostato su AF Servo, se si preme il pulsante di scatto a metà viene eseguita la messa a fuoco usando Intera area AF.
- Per le persone, il [ ] attivo potrebbe coprire solo una parte anziché il viso per intero.
- Le dimensioni del riquadro di inseguimento variano in base al soggetto.
- Non viene visualizzato alcun riquadro di inseguimento quando

**[AF: Inseguimento soggetto**] è impostato su [No], indipendentemente dall'impostazione [ $\Delta$ **F**: Soggetto da rilevare].

#### **Attenzione** Œ

- Toccando lo schermo si mette a fuoco con [**AF One-Shot**] indipendentemente dall'impostazione del funzionamento di AF.
- I volti non possono essere rilevati quando i soggetti sono molto sfocati. Eseguire la messa a fuoco manuale  $(\sqrt{2})$  $(\sqrt{2})$  per portare il volto del soggetto in posizione per il rilevamento, quindi continuare con l'AF.
- L'AF può non essere in grado di rilevare soggetti o volti di persone ai bordi dello schermo. Prima di scattare, correggere l'inquadratura per centrare o centrare parzialmente il soggetto o il punto AF.

<span id="page-466-0"></span>È possibile specificare le condizioni per la selezione automatica del soggetto principale da inseguire.

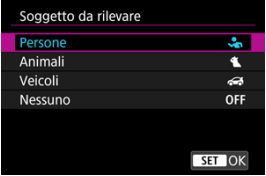

#### **Persone**

Dà priorità ai volti o alle teste delle persone, in quanto soggetti principali da inseguire. Quando il volto o la testa di una persona non vengono rilevati, la fotocamera prova a rilevare e inseguire il busto. Se il busto non può essere rilevato, la fotocamera prova a inseguire altre parti del corpo.

#### **Animali**

Rileva animali (cani, gatti o uccelli) e persone, e dà priorità ai risultati di rilevamento per gli animali, in quanto soggetti principali da inseguire.

Per gli animali, la fotocamera tenta di rilevare volto o corpo, e il riquadro di inseguimento è visualizzato su qualsiasi volto rilevato.

Quando il volto o l'intero corpo di un animale non vengono rilevati, la fotocamera potrebbe inseguire una parte del corpo.

#### **Veicoli**

Rileva veicoli di sport motoristici a due o quattro ruote e persone, e dà priorità ai risultati di rilevamento per i veicoli, in quanto soggetti principali da inseguire.

Per i veicoli, la fotocamera tenta di rilevare dettagli chiave o l'intero veicolo, e il riquadro di inseguimento è visualizzato su qualsiasi dettaglio rilevato.

Se i dettagli chiave o l'intero veicolo non può essere rilevato, la fotocamera prova a inseguire altre parti del veicolo.

Premere il pulsante <  $\textsf{NFO}$  > per attivare o disattivare il rilevamento spot per i dettagli chiave di veicoli.

#### **Nessuno**

La fotocamera determina automaticamente il soggetto principale da come si compone l'inquadratura, senza rilevare soggetti.

I riquadri di inseguimento non sono visualizzati.

# **Attenzione**

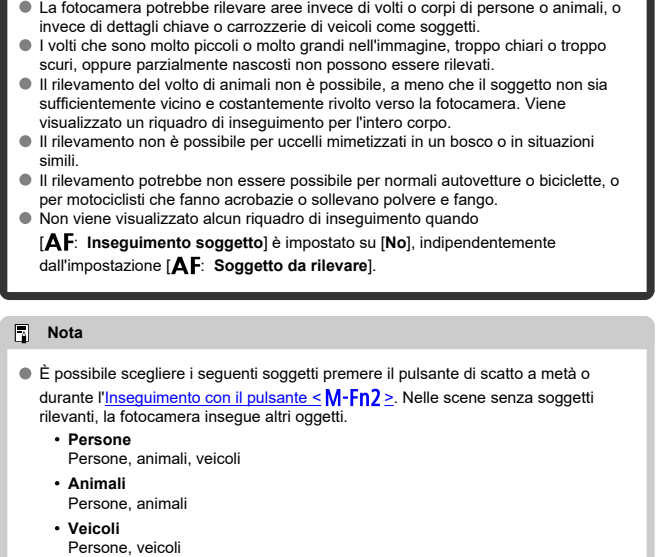
## **Rilevamento occhi**

È possibile scattare mantenendo gli occhi di persone o animali a fuoco.

1. Selezionare [AF: Rilevamento occhi].

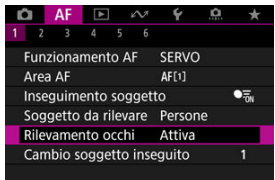

2. **Selezionare un'opzione.**

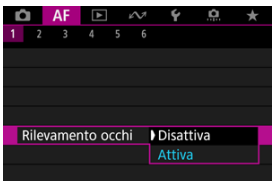

3. **Puntare la fotocamera al soggetto.**

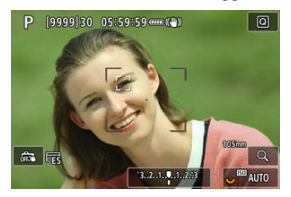

- Attorno al suo occhio viene visualizzato un riquadro di inseguimento.
- Per scegliere un occhio su cui eseguire la messa a fuoco quando **[AF: Area AFI** è impostato su l**intera area AFI**, premere il pulsante <  $\left\lfloor \cdot \right\rfloor$  > per cambiare il riquadro di inseguimento a [(i) ), quindi usare < >. Quando si utilizza < >, il riquadro di inseguimento cambia di nuovo a  $\left[ \mathbf{A}^{\mathsf{T}}\right]$ .
- È anche possibile toccare lo schermo per scegliere un occhio quando **[AF: Area AFI** è impostato su l**intera area AFI** o quando è in corso l'inseguimento.
- Se l'occhio selezionato non viene rilevato, viene selezionato automaticamente un occhio su cui mettere a fuoco.

## 4. **Scattare la foto.**

#### Œ **Attenzione**

- Gli occhi del soggetto potrebbero non essere rilevati correttamente, a seconda del soggetto e delle condizioni di scatto.
- Non viene visualizzato alcun riquadro di inseguimento quando

**[AF: Inseguimento soggetto**] è impostato su [No], indipendentemente dall'impostazione [AF: Soggetto da rilevare].

● Gli occhi non vengono rilevati quando [**AF: Soggetto da rilevare**] è impostato su [**Nessuno**].

È possibile specificare come la fotocamera cambia i punti AF per seguire i soggetti.

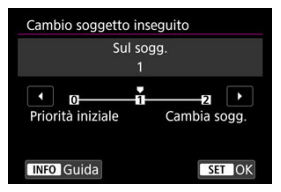

### **Priorità iniziale**

Segue, per quanto possibile, il soggetto inizialmente determinato per l'AF.

### **Sul sogg.**

Segue, per quanto possibile, il soggetto inizialmente determinato per l'AF. Passa ad altri soggetti se la fotocamera non è più in grado di determinare se il soggetto seguito è il soggetto principale.

### **Cambia sogg.**

Passa a seguire altri soggetti in risposta alle condizioni di scatto.

#### **Attenzione** Œ

### **Precauzioni quando impostato su [Priorità iniziale]**

- La fotocamera potrebbe non essere in grado di continuare a seguire i soggetti in determinate condizioni.
	- Se il movimento dei soggetti è troppo energico
	- Se i soggetti si rivolgono in un'altra direzione o cambiano posizione
	- Se il riguadro di inseguimento si allontana dai soggetti o se i soggetti sono nascosti da ostacoli e non è più possibile vederli
- I soggetti selezionati con il tocco vengono seguiti per quanto possibile,

indipendentemente dall'impostazione [**AF**: Soggetto da rilevare].

È possibile premere il pulsante < M-Fn2 > per inseguire soggetti con un riquadro di inseguimento  $\int_{b}^{p} \int_{a}^{n}$ ].

1. **Selezionare il punto AF.**

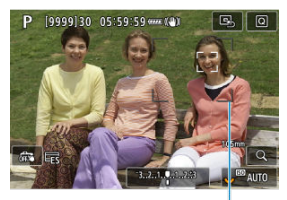

 $(1)$ 

- Viene visualizzato il punto AF (1).
- Con Espandi area AF: · de o Espandi area AF: Intorno, vengono visualizzati anche i punti AF adiacenti.
- Con Zona flessibile AF, viene visualizzato il riquadro zona AF specificato.

2. **Premere il pulsante < >.**

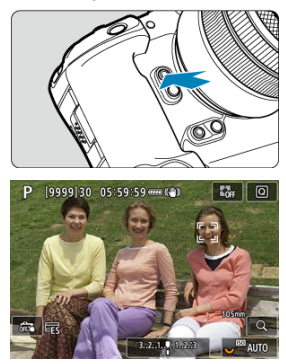

- $\bullet$  Il punto AF diventa un riquadro di inseguimento  $\int_{a}^{c}$ ], che si blocca sul soggetto per l'inseguimento, seguendolo all'interno dello schermo se si muove. Per annullare l'inseguimento, premere nuovamente il pulsante < M-Fn2 >.
- $\bullet$  Il riquadro di inseguimento cambia a  $[ \cdot ]$  quando possono essere rilevati più soggetti, ed è possibile usare < ※ > per scegliere un soggetto da mettere a fuoco.
- Una volta iniziato l'inseguimento, il soggetto viene seguito sull'intero schermo, indipendentemente dall'area AF specificata.
- La posizione dei punti e delle aree AF quando si interrompe l'inseguimento dopo aver premuto il pulsante di scatto a metà o completamente corrisponde alla posizione del riquadro durante l'inseguimento. La posizione dei punti e delle aree AF quando si interrompe l'inseguimento durante lo standby dello scatto corrisponde alla posizione prima dell'inseguimento.

## 3. **Scattare la foto.**

È possibile impostare manualmente il punto AF o la zona AF. Qui vengono utilizzate, a titolo di esempio, le schermate di Zona flessibile AF 1.

1. **Selezionare il punto AF.**

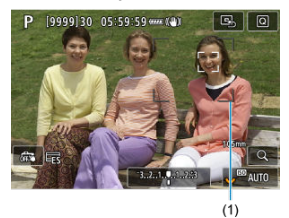

- Viene visualizzato il punto AF (1).
- Con Espandi area AF: o Espandi area AF: Intorno, vengono visualizzati anche i punti AF adiacenti.
- Con Zona flessibile AF, viene visualizzato il riquadro zona AF specificato.

2. **Spostare il punto AF.**

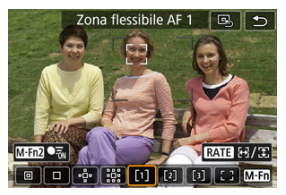

- $\bullet$  Premere il pulsante <  $\left| \cdot \right|$  >, utilizzare <  $\frac{1}{2}$  > per spostare il punto AF nella posizione per la messa a fuoco, quindi premere  $\leq$   $\left(\infty\right)$  > (con alcuni obiettivi, potrebbe non spostarsi verso il bordo dello schermo).
- $\bullet$  Per centrare il punto AF mentre si utilizza <  $\cdot$  >, premere <  $\cdot$  > fino in fondo.
- È anche possibile mettere a fuoco toccando una posizione sullo schermo.
- Per centrare il punto AF o il riquadro zona AF, toccare [ $\mathbb{E}$ ] o premere  $\leq$   $\frac{1}{200}$  > fino in fondo.
- È possibile ridimensionare i riquadri zona AF utilizzati per Zona flessibile AF premendo il pulsante <  $\textsf{RATE}$  >. Regolare le dimensioni orizzontali con la ghiera <  $\frac{1}{2}$  > e le dimensioni verticali con la ghiera  $\leq$  >, quindi premere  $\leq$   $\leq$  >. Per ripristinare le dimensioni predefinite del riquadro zona AF, premere il pulsante <  $NFO$  >.

3. **Mettere a fuoco e scattare la foto.**

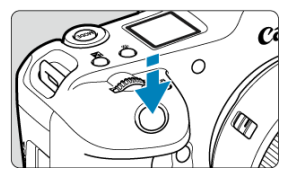

Inquadrare il soggetto nel punto AF e premere a metà il pulsante di scatto.

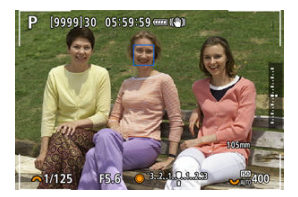

- Una volta raggiunta la messa a fuoco, il punto AF diventa blu.
- Se non viene eseguita la messa a fuoco, il punto AF diventa arancione.

#### $\mathbf{0}$ **Attenzione**

- La fotocamera continuerà a spostare il punto AF [ ] per inseguire i soggetti quando è impostata su Zona flessibile AF e AF Servo. Tuttavia, in alcune condizioni di scatto (come nel caso in cui i soggetti siano piccoli) potrebbe non essere possibile inseguire il soggetto.
- La messa a fuoco può essere difficile quando si utilizza un punto AF periferico. In questo caso, selezionare un punto AF al centro.
- Toccando lo schermo si mette a fuoco con [**AF One-Shot**] indipendentemente dall'impostazione del funzionamento di AF.

#### $\Box$ **Nota**

● È possibile impostare aree AF e punti AF quando [**AF**: **Punto AF di orientamento**] è impostato su [Pt AF diversi: area+punti] (2).

## **Registrazione dei punti AF (Home Position, posizione iniziale)**

È possibile registrare la posizione di un punto AF utilizzato frequentemente. Per passare istantaneamente dal punto AF corrente al punto AF registrato, è possibile utilizzare un pulsante assegnato per il richiamo della posizione iniziale nelle schermate di impostazione avanzata per [**Selezione diretta punto AF**], [**Misurazione e attivazione AF**], [**Passa a punto AF registrato**] o [**Registra/richiama funz. scatto**] in [ $\Omega$  · Personalizza pulsanti]  $($  $\circled{R}$ ).

1. **Selezionare l'area AF preferita.**

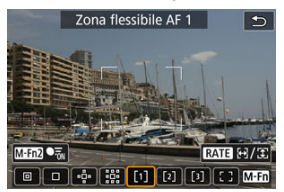

- $\bullet$  Premere il pulsante <  $\cdot\cdot\cdot$  > per selezionare un'area AF.
- Spostare il punto AF o il riquadro zona AF nella posizione da registrare.

## 2. **Registrare il punto AF o il riquadro zona AF.**

- $\bullet$  Tenere premuto il pulsante <  $\bullet$  > e premere il pulsante <  $\bullet$  >, oppure tenere premuto il pulsante  $\leq \mathbb{Z}$  >, affinché venga emesso un segnale acustico e la fotocamera registri il punto AF.
- Il punto AF registrato lampeggia in grigio.
- Se si registra quando la fotocamera è impostata su Intera area AF, verrà registrata l'intera area AF come posizione iniziale.

### **Nota**

- Per cancellare i punti AF registrati, tenere premuto il pulsante < **···**·· > e premere il pulsante <  $\delta$ : >, oppure tenere premuto il pulsante <  $\delta$ : >,
- È anche possibile cancellare i punti AF registrati cancellando tutte le impostazioni della fotocamera.
- È possibile registrare posizioni iniziali separate per ogni orientamento della fotocamera quando l'impostazione del punto AF di orientamento  $\left(\frac{\partial}{\partial y}\right)$  $\left(\frac{\partial}{\partial y}\right)$  è configurata su [**Pt AF diversi: area+punti**] o [**Pt AF diversi: solo punti**].
- Nonostante non abbia alcun effetto se si tenta di registrare una posizione iniziale mentre un soggetto è inseguito con un riquadro di inseguimento, è possibile cancellare le posizioni registrate in questo momento.

Per verificare la messa a fuoco, è possibile ingrandire la visualizzazione di ca. 5× o 10× premendo il pulsante  $< Q > 0$  to ccando  $[Q]$ ).

- L'ingrandimento è incentrato sul punto AF per [**Spot AF**], [**1 punto AF**], [**Espandi area AF:** ] e [**Espandi area AF: intor.**], o sul riquadro zona AF per Zona flessibile AF.
- La messa a fuoco automatica viene eseguita nella visualizzazione ingrandita se si preme parzialmente il pulsante di scatto a metà.
- Quando è impostato AF Servo, se si preme il pulsante di scatto a metà nella visualizzazione ingrandita viene ripristinata la visualizzazione normale per la messa a fuoco.
- **L'ingrandimento è incentrato sul riquadro di inseguimento quando [AF: Inseguimento soggetto**] è impostato su [**Sì**] e il riquadro di inseguimento [ ] è bianco (come un riquadro attivo), oppure quando si esegue l'inseguimento con il pulsante  $\leq M-Fn$  $($   $\mathbb{Z}$ ).

#### T **Attenzione**

- $\bullet$  Se la messa a fuoco risulta complicata nella visualizzazione ingrandita, tornare alla visualizzazione normale ed eseguire la messa a fuoco automatica.
- Se l'AF viene eseguita nella visualizzazione normale e poi si utilizza la visualizzazione ingrandita, potrebbe non essere possibile raggiungere una messa a fuoco precisa.
- La velocità dell'AF nella visualizzazione normale e in quella ingrandita è diversa.
- Anteprima AF e AF Servo filmato non sono disponibili nella visualizzazione ingrandita.
- Nella visualizzazione ingrandita, la messa a fuoco risulta difficile a causa delle vibrazioni della fotocamera. Si consiglia di utilizzare un treppiede.
- Anche una volta eseguita la messa a fuoco, se si preme il pulsante di scatto a metà la messa a fuoco viene eseguita nuovamente.
- La luminosità dell'immagine potrebbe cambiare prima e dopo la messa a fuoco automatica.
- In base al soggetto e alle condizioni di scatto, può essere necessario più tempo per mettere a fuoco oppure la velocità di scatto continuo può ridursi.
- Se la sorgente di luce cambia durante lo scatto, sullo schermo potrebbe comparire uno sfarfallio e la messa a fuoco potrebbe risultare difficile. In questo caso, riavviare la fotocamera e riprendere la ripresa con l'AF sotto la sorgente di luce che si intende utilizzare.
- Se la messa a fuoco non è possibile con AF, mettere a fuoco manualmente  $(\mathbb{Z})$  $(\mathbb{Z})$ ).
- Per i soggetti ai bordi dello schermo che sono leggermente sfuocati, provare a centrare il soggetto (o il punto AF o il riquadro della zona AF) per metterli a fuoco, quindi correggere l'inquadratura prima di scattare.
- Con alcuni obiettivi potrebbe trascorrere più tempo per raggiungere la messa a fuoco con la messa a fuoco automatica oppure potrebbe non essere possibile raggiungere una messa a fuoco precisa.

## <span id="page-480-0"></span>**Condizioni di scatto che rendono difficile la messa a fuoco**

- Soggetti con scarso contrasto, come cielo azzurro, superfici piatte in tinta unita o perdita di dettagli nelle aree chiare o scure.
- Soggetti scarsamente illuminati.
- Righe e altri schemi in cui sia presente un contrasto solo in direzione orizzontale.
- Soggetti con motivi ripetitivi (esempio: finestre di grattacieli, tastiere di computer e così via).
- Linee sottili e contorni di soggetti.
- Con sorgenti di luce caratterizzate da luminosità, colori o motivi che cambiano continuamente.
- Scatti notturni o punti di luce.
- L'immagine sfarfalla in presenza di luci fluorescenti o LED.
- Soggetti estremamente piccoli.
- Soggetti sul bordo dello schermo.
- Soggetti in controluce o riflettenti (esempio: automobili con superfici molto metallizzate e così via).
- Soggetti vicini e lontani coperti dal punto AF (ad esempio: animali in gabbia e così via).
- Soggetti che continuano a muoversi nell'area del punto AF e che non si mantengono fermi a causa di vibrazioni della fotocamera o della sfocatura del soggetto.
- Esecuzione della messa a fuoco automatica mentre il soggetto non è a fuoco.
- L'effetto di messa a fuoco flou viene applicato utilizzando un obiettivo flou.
- Viene utilizzato un filtro per effetti speciali.
- Durante l'AF, sullo schermo compaiono dei disturbi (punti luminosi, strisce, ecc.).

L'intervallo della messa a fuoco automatica disponibile varia a seconda dell'obiettivo, del rapporto dimensionale e della qualità dell'immagine utilizzati e a seconda che si stiano registrando filmati in 4K, oppure si stiano utilizzando funzioni quali Ritaglio filmato o IS digitale filmato.

#### <span id="page-482-0"></span>[Impostazione del peaking MF \(enfasi contorno\)](#page-484-0) ΓZ

[Guida per la messa a fuoco](#page-486-0)

Se non è possibile mettere a fuoco con la messa a fuoco automatica, è possibile ingrandire l'immagine e mettere a fuoco manualmente.

> 1. **Impostare il selettore di modalità della messa a fuoco dell'obiettivo su < >.**

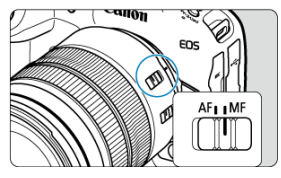

- Ruotare la ghiera di messa a fuoco dell'obiettivo per impostare il valore approssimativo del fuoco.
- Per gli obiettivi senza selettore di modalità della messa a fuoco, impostare [AF: Messa a fuoco] su [MF].
- 2. **Ingrandire l'immagine.**

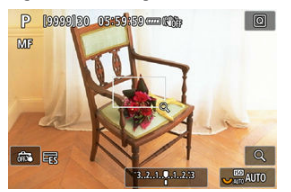

A ogni pressione del pulsante  $< Q >$ , il rapporto di ingrandimento cambia nel modo seguente.

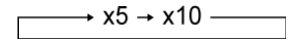

3. **Spostare l'area ingrandita.**

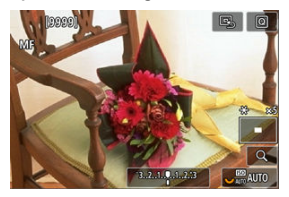

- Utilizzare < > per spostare l'area ingrandita in posizione per la messa a fuoco.
- Per centrare l'area ingrandita, premere <  $\frac{1}{2}$  > fino in fondo.

## 4. **Eseguire la messa a fuoco manuale.**

- Durante la visualizzazione dell'immagine ingrandita, ruotare la ghiera di messa a fuoco dell'obiettivo per mettere a fuoco.
- $\bullet$  Dopo che il soggetto è stato messo a fuoco, premere il pulsante < Q > per tornare alla visualizzazione normale.

### **Nota**

- Nella visualizzazione ingrandita, l'esposizione è bloccata.
- Anche quando si esegue la messa a fuoco manuale, è possibile utilizzare lo scatto a tocco per scattare.

<span id="page-484-0"></span>Per facilitare la messa a fuoco, i contorni dei soggetti messi a fuoco vengono visualizzati a colori. È possibile impostare i colori dei contorni e la sensibilità (livello) di rilevamento dei contorni.

1. Selezionare [AF: Impostazioni peaking MF].

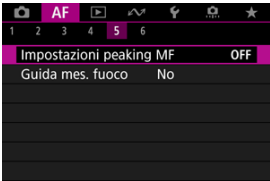

# 2. **Selezionare [Peaking].**

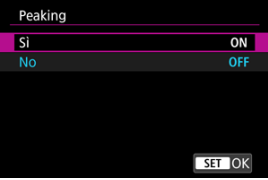

Selezionare [**Sì**].

## 3. **Impostare [Livello] e [Colore].**

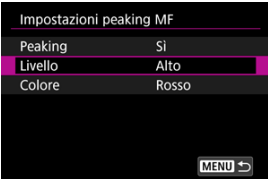

Impostare questa funzione, se necessario.

#### $\bullet$ **Attenzione**

- Nella visualizzazione ingrandita, la visualizzazione del peaking non è disponibile.
- Durante l'uscita HDMI, la visualizzazione del peaking non è disponibile sugli apparecchi collegati tramite HDMI. Tenere presente che il peaking viene visualizzato sullo schermo della fotocamera quando [ $\bullet$ ]: Visualizz. HDMII è impostato su [**<sup>1</sup>**+**]**.
- Il peaking MF può essere difficile da riconoscere a sensibilità ISO alte, specialmente quando è impostata l'espansione ISO. Se necessario, abbassare la sensibilità ISO o impostare [**Peaking**] su [**No**].

### **Nota**

- Il picco visualizzato sullo schermo non viene registrato nelle immagini.
- Il peaking MF può essere difficile da riconoscere quando è impostato Canon Log. Se necessario, impostare [**Assistenza visiva**] su [**Sì**].

<span id="page-486-0"></span>L'impostazione di [ $\triangle$ F: Guida mes. fuoco] su [Si] fornisce una cornice di guida che mostra in quale direzione regolare la messa a fuoco e l'entità della regolazione necessaria. È anche possibile usare il controllo occhio per visualizzare la guida per la messa a fuoco nella posizione desiderata. Per ulteriori informazioni, vedere [Uso della funzione di controllo](#page-86-0) [occhio per l'AF](#page-86-0).

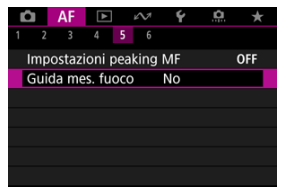

1. **Selezionare [ : Guida mes. fuoco].**

## 2. **Selezionare [Sì].**

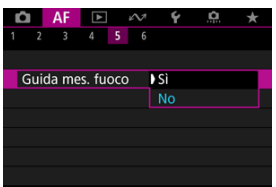

- La cornice di guida è visualizza sul viso della persona rilevata come soggetto principale.
- Per visualizzare la cornice di guida vicino agli occhi della persona rilevata come soggetto principale, impostare [ $\mathbf{A}$ F: Inseguimento **soggetto**] su [Sì] e [ $\overline{\mathbf{A}}$ F: Rilevamento occhi] su [Attiva].
- Dopo aver premuto il pulsante <  $\boxed{\cdot \cdot}$  >, è possibile utilizzare <  $\frac{1}{2}$  > per spostare la cornice di guida nella direzione in cui si preme.
- Per centrare la cornice di guida mentre si utilizza <  $\frac{4}{32}$  >, premere  $\leq$   $\frac{1}{20}$  > fino in fondo.
- Per impostare la cornice di guida dopo averla spostata con <  $\div$  >. premere  $<$   $(E)$  >.
- È anche possibile spostare e impostare la cornice di guida toccando lo schermo.
- Per centrare la cornice di guida, toccare  $[\mathbb{R}]$  o premere <  $\frac{1}{2}$  > fino in fondo.

La cornice di guida indica la posizione attuale della messa a fuoco e il valore della regolazione nel modo seguente.

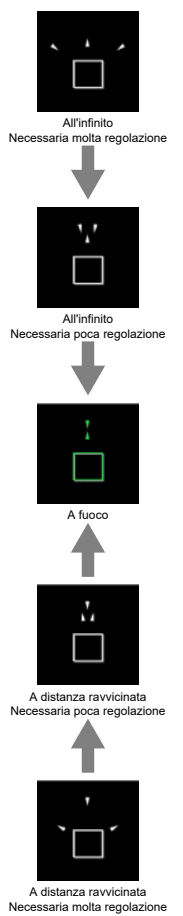

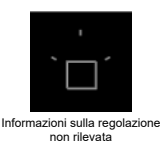

#### $\mathbf \Omega$ **Attenzione**

- In condizioni di scatto difficili per l'AF  $(\sqrt{2})$  $(\sqrt{2})$ ), la cornice di guida potrebbe non essere visualizzata correttamente.
- Valori di apertura più alti possono impedire la visualizzazione corretta della cornice di guida.
- Durante la visualizzazione della cornice della guida non vengono visualizzati punti AF.
- La cornice della guida non è visibile in queste situazioni.
	- Quando il selettore di modalità della messa a fuoco dell'obiettivo è impostato  $su < \Delta F$
	- Quando il display è ingrandito
- La cornice di guida non viene visualizzata correttamente durante il decentramento o l'inclinazione degli obiettivi TS-E.

#### $\Box$ **Nota**

Il contatore di spegnimento automatico della fotocamera non conta il tempo impiegato per regolare la messa a fuoco con la ghiera per la messa a fuoco elettronica di un obiettivo.

- M [Registrazione di volti](#page-491-0)
- [Modifica o rimozione della priorità delle persone registrate](#page-498-0) M
- M [Disattivazione del rilevamento dei volti delle persone registrate](#page-501-0)
- M [Cancellazione di tutte le persone registrate](#page-502-0)
- [Salvataggio e caricamento dei dati registrati](#page-504-0) M

È possibile registrare persone sulla fotocamera affinché questa tenti di rilevare i loro volti e renderle prioritarie per la messa a fuoco, la luminosità e la tonalità colore quando le si riprende. Per registrare un volto, è possibile scattare una foto della persona, oppure usare un'immagine sulla scheda.

#### **Attenzione** T

- La fotocamera memorizza le immagini dei volti e le informazioni correlate registrate usando questa funzione. Eliminare tutte le informazioni registrate prima di smaltire la fotocamera o trasferirne la proprietà.
- Quando si usa questa funzione, è importante essere consapevoli della necessità di proteggere le informazioni personali e rispettare le norme sulla privacy, ad esempio chiedendo alle persone il loro consenso prima di registrare le loro informazioni. Canon non potrà essere ritenuta responsabile di eventuali problemi relativi alle informazioni personali che si potrebbero verificare con l'uso di questa funzione.

### <span id="page-491-0"></span>**Registrazione di persone scattandone una foto**

1. **Selezionare [ : Registra priorità persone].**

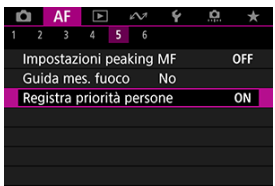

2. **Selezionare [Fotografa e registra persone].**

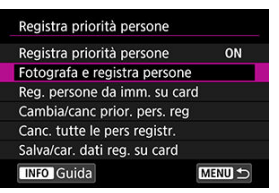

3. **Posizionare la cornice sul volto della persona da registrare, quindi scattare la foto.**

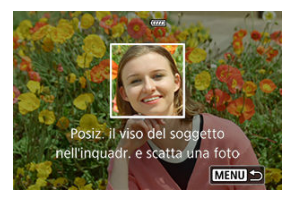

- Scattare la foto in un luogo molto luminoso e con il soggetto rivolto verso di sé.
- Invitare il soggetto a mantenere un'espressione naturale durante lo scatto.
- Per risultati ottimali, chiedere al soggetto di togliere cappello, mascherina, occhiali da sole o altri oggetti che potrebbero coprire parzialmente il volto prima di scattare la foto.
- La registrazione dei volti prima dello scatto potrebbe migliorare il livello di accuratezza.
- Nelle seguenti condizioni di scatto il rilevamento potrebbe essere meno accurato e potrebbe non essere possibile registrare i volti.
	- I volti sono troppo piccoli rispetto alla cornice
	- I volti sono parzialmente nascosti dai capelli o da occhiali con montatura spessa
	- I volti sono parzialmente in ombra
	- I volti sono visualizzati sullo schermo di un computer o uno smartphone

## 4. **Selezionare [OK].**

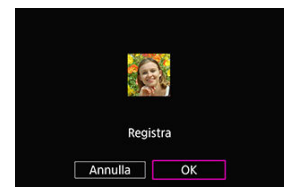

L'immagine visualizzata potrebbe essere diversa da come è stato composto lo scatto al passo 3, ma ciò non influirà sul livello di accuratezza.

### **Registrazione di persone da immagini sulla scheda**

Si possono utilizzare immagini JPEG o HEIF. Elaborare le immagini RAW da usare in formato JPEG o HEIF prima di salvarle sulla scheda.

#### Œ **Attenzione**

- Con le seguenti immagini il rilevamento potrebbe essere meno accurato e potrebbe non essere possibile registrare i volti.
	- I volti sono parzialmente nascosti dai capelli o da occhiali con montatura spessa
	- I volti sono parzialmente in ombra
	- I volti sono visualizzati sullo schermo di un computer o uno smartphone

**Nota**

- Per risultati ottimali, assicurarsi che i volti nelle immagini soddisfino le seguenti linee guida.
	- Ben illuminati e rivolti verso di sé
	- Le persone non indossino cappelli, mascherine, occhiali da sole o altri oggetti che coprono parzialmente il volto
	- Espressione del volto naturale
	- I volti non sono troppo piccoli o grandi rispetto alla schermata
		- 1. **Selezionare [Reg. persone da imm. su card].**

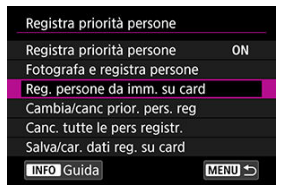

2. **Passare alla riproduzione.**

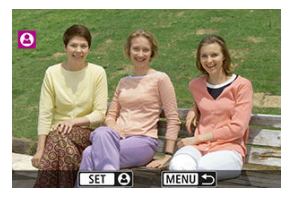

- $\bullet$  Premere  $\lt$   $(\mathrm{F})$  >.
- 3. **Selezionare un volto.**

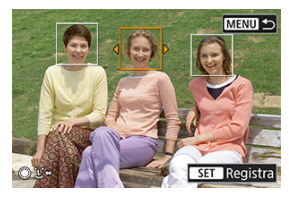

- Per le immagini in cui ci sono più persone, si possono usare le ghiere < stepstare la cornice arancione sopra il volto da registrare.
- $\bullet$  Premere < $\circledast$  >.

## 4. **Selezionare [OK].**

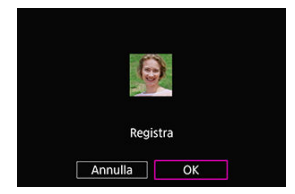

Dopo che è stata visualizzata la seguente schermata, è possibile registrare il volto di un'altra persona.

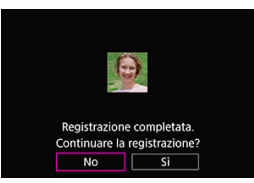

### **Visualizzazione quando vengono rilevati i volti registrati**

Una cornice bianca con  $[\cdot]$  appare sui volti registrati rilevati nella schermata di ripresa.  $[\cdot]$ non è visualizzata quando si usa AF One-Shot o AF Servo.

#### $\overline{\mathbf{r}}$ **Attenzione**

- Il rilevamento potrebbe essere meno preciso in queste condizioni.
	- I soggetti non sono rivolti direttamente verso di sé
	- I volti sono troppo chiari o scuri
	- I volti sono troppo piccoli o grandi rispetto alla schermata
	- I soggetti hanno un'espressione del volto molto diversa da quella nelle immagini registrate
	- I soggetti si muovono troppo
	- I volti sono coperti da un cappello, una mascherina, occhiali da sole o altri oggetti
	- I volti dei soggetti hanno un aspetto molto diverso da quello nelle immagini registrate
	- Sono stati fotografati per la registrazione i volti visualizzati sullo schermo di un computer o uno smartphone
- Persone non registrate potrebbero erroneamente essere rilevate come persone registrate a cui assomigliano.
- Se i volti di persone registrate non vengono rilevati, oppure se il rilevamento non è preciso, provare a cancellare le informazioni registrate e registrarle di nuovo.

### **Nota**

- Quando **[** $\Delta$ **F**: Soggetto da rilevare] è impostato su un'opzione diversa da [**Persone**], la priorità viene data al soggetto specificato in tale impostazione.
- La sequente tabella può essere utile quando si configura [**AF**: **Cambio soggetto inseguito**].

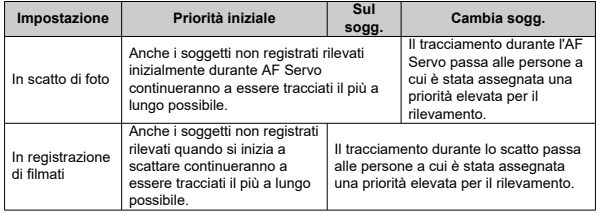

<span id="page-498-0"></span>È possibile modificare la priorità di rilevamento ridisponendo le persone registrate. È anche possibile rimuovere le persone registrate.

## **Modifica della priorità di rilevamento**

1. **Selezionare [Cambia/canc prior. pers. reg].**

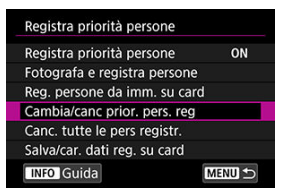

2. **Selezionare il volto di una persona registrata.**

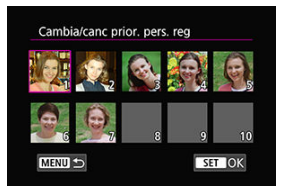

Selezionare con le ghiere <  $\mathbb{S}$  > <  $\frac{1}{2}$  > oppure <  $\frac{1}{2}$  >, quindi premere  $<$   $(\sqrt{8}t)$  >.

3. **Modificare la priorità.**

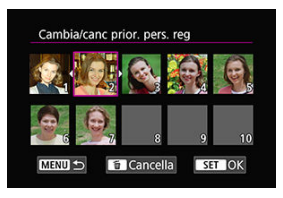

- Spostare con le ghiere <  $\mathbb{S}$ > <  $\mathbb{Z}$ > > oppure <  $\mathbb{R}$  >, quindi premere  $<$   $(SET)$  >.
- Dopo aver modificato la priorità, premere il pulsante < MFN() >.

### **Rimozione di persone registrate**

1. **Selezionare il volto di una persona registrata.**

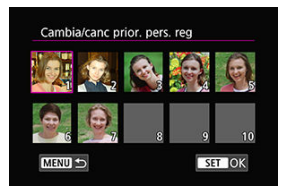

- Selezionare con le ghiere <  $\mathbb{S}$  > <  $\frac{1}{2}$  > oppure <  $\frac{1}{2}$  >, quindi premere  $<$   $\varepsilon$  $\rightarrow$ .
- 2. **Premere il pulsante < >.**

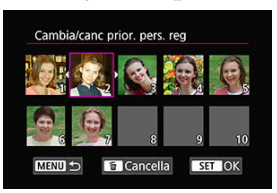

# 3. **Selezionare [OK].**

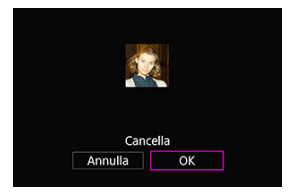

Premere il pulsante < MENU > per uscire.

## <span id="page-501-0"></span>**Disattivazione del rilevamento dei volti delle persone registrate**

Selezionare [**Registra priorità persone**], quindi [**Disattiva**].

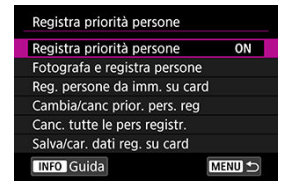

<span id="page-502-0"></span>Eliminare tutte le informazioni registrate prima di smaltire la fotocamera o trasferirne la proprietà.

1. **Selezionare [Canc. tutte le pers registr.].**

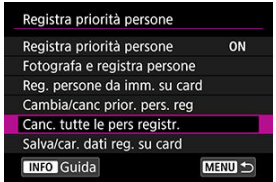

2. **Premere < >.**

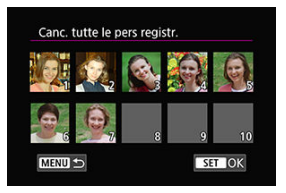

3. **Selezionare [OK].**

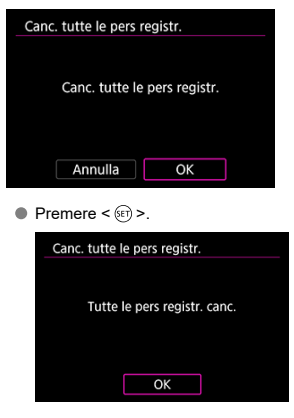

#### $\Box$ **Nota**

● Se si esegue [**Ripristino di fabbrica**] in [: **Reimp. fotocam.**], vengono cancellate anche le informazioni di tutte le persone registrate.
I dati dei volti registrati possono essere salvati su una scheda. Caricando i dati dei volti dalle schede di altre fotocamere EOS R3, si possono utilizzare le stesse impostazioni di tali fotocamere.

1. **Selezionare [Salva/car. dati reg. su card].**

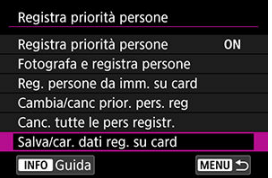

2. **Selezionare [Salva su card].**

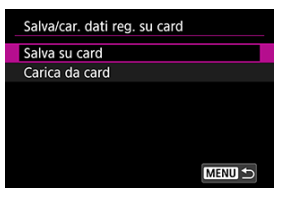

- Selezionare [**Salva su card**] per salvare i dati registrati della fotocamera sulla scheda.
- Per rinominare il file dei dati registrati prima di salvarlo, premere il pulsante < INFO > nella seguente schermata.

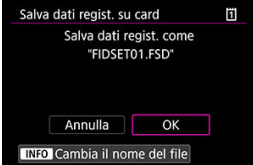

Selezionare [**Carica da card**] per caricare i dati registrati dalla scheda.

#### $\bullet$ **Attenzione**

- Verificare che la fotocamera possa caricare i dati registrati dalla scheda.
- In caso contrario, utilizzare immagini che non presentino i seguenti problemi e verificare che la fotocamera possa caricarle quando si riprova a registrare persone.
	- I volti sono parzialmente nascosti dai capelli o da occhiali con montatura spessa
	- I volti sono parzialmente in ombra
	- I volti sono visualizzati sullo schermo di un computer o uno smartphone
- [Dettagli del caso](#page-507-0) ΓZΙ.
- [Case 1: Impostazione multifunzione](#page-508-0) M.
- [Case 2: Continuare inseguimento soggetti, ignorando gli ostacoli](#page-509-0) 雇
- [Case 3: Fuoco immediato su soggetti che entrano nei punti AF](#page-510-0) M
- [Case 4: Per soggetti che accelerano o decelerano rapidamente](#page-511-0) M
- [Case A: L'inseguimento si adatta automaticamente al movimento del soggetto](#page-512-0) 囜
- **IZ**i [Parametri](#page-513-0)
- **K** [Regolazione dei parametri del caso](#page-515-0)

Lo scatto con AF Servo può essere facilmente adattato ai soggetti o alle situazioni di scatto selezionando un'opzione Case. Questa funzione viene definita "Strumento di configurazione AF".

1. **Selezionare la scheda [ 2].**

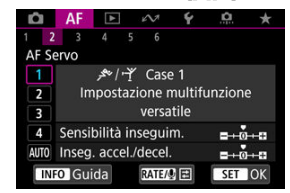

# 2. **Selezionare un caso.**

- $\bullet$  Ruotare la ghiera <  $\circledcirc$  > per selezionare l'icona del caso, quindi premere  $\leq$   $\left( \sin \right)$  >.
- Il caso selezionato è ora impostato. I casi selezionati sono visualizzati in blu.

<span id="page-507-0"></span>I casi da Case 1 a Case A sono cinque combinazioni di impostazioni per "[Sensibilità](#page-513-0) [inseguimento"](#page-513-0) e "[Inseguimento accelerazione/decelerazione](#page-514-0)". Facendo riferimento alla seguente tabella, selezionare il caso per il soggetto e la situazione di scatto.

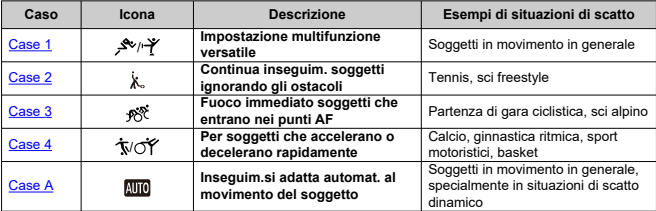

# <span id="page-508-0"></span>**Case 1: Impostazione multifunzione**

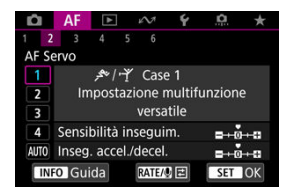

#### **Standard**

- **Sensibilità inseguim.**: 0
	- **Inseg. accel./decel.**: 0

Impostazione standard adatta a soggetti in movimento in generale. Adatta per molti tipi di soggetti e scene.

Nelle seguenti situazioni, selezionare da [**Case 2**] a [**Case 4**]: soggetti inanimati che si muovono attraverso i punti AF, soggetti sfuggenti o soggetti che appaiono all'improvviso o che cambiano velocità.

<span id="page-509-0"></span>**Case 2: Continuare inseguimento soggetti, ignorando gli ostacoli**

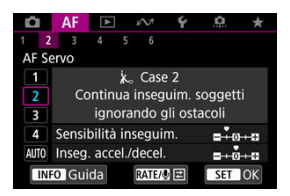

#### **Standard**

• **Sensibilità inseguim.**: **Lenta**: -1

• **Inseg. accel./decel.**: 0

Impostazione per continuare la messa a fuoco del soggetto anche se soggetti inanimati si muovono fra i punti AF o il soggetto si allontana da essi. Efficace se si preferisce che la messa a fuoco non passi ai soggetti non animati o allo sfondo.

### **Nota**

Provare a impostare [**Sensibilità inseguim.**] su [**–2**] se i soggetti non animati tendono a rubare il fuoco o i punti AF tendono ad allontanarsi dal soggetto per la maggior parte del tempo, impedendo alla fotocamera di inseguire il soggetto target con le impostazioni predefinite  $\left(\sqrt{2}\right)$  $\left(\sqrt{2}\right)$ .

<span id="page-510-0"></span>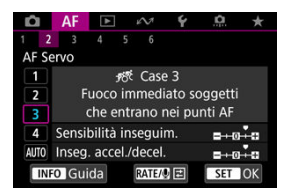

### **Standard**

• **Sensibilità inseguim.**: **Rapida**: +1

• **Inseg. accel./decel.**: +1

Impostazione per mettere a fuoco una serie di soggetti a distanze diverse nei punti AF, uno dopo l'altro. La messa a fuoco passa a qualsiasi nuovo soggetto che appare davanti al soggetto target. Efficace anche se si desidera mettere a fuoco il soggetto più vicino.

# **Nota** Provare ad impostare [**Sensibilità inseguim.**] su [**+2**] se si preferisce una messa a fuoco che passa immediatamente a nuovi soggetti che appaiono improvvisamente  $\left( \circled{r}\right)$ .

<span id="page-511-0"></span>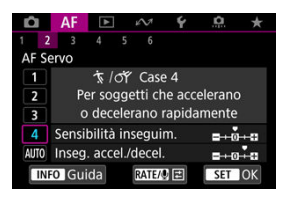

### **Standard**

• **Sensibilità inseguim.**: **Rapida**: 0

• **Inseg. accel./decel.**: +1

Impostazione per mantenere l'inseguimento e la messa a fuoco dei soggetti anche se la loro velocità varia in modo improvviso.

Efficace per soggetti che compiono movimenti improvvisi o improvvise accelerazioni/ decelerazioni o si fermano improvvisamente.

#### $\Box$ **Nota**

Provare a impostare [**Inseg. accel./decel.**] su [**+2**] per stare al passo con soggetti che cambiano velocità in modo significativo da un momento all'altro  $\left(\frac{\sigma}{\sigma}\right)$  $\left(\frac{\sigma}{\sigma}\right)$ .

# <span id="page-512-0"></span>**Case A: L'inseguimento si adatta automaticamente al movimento del soggetto**

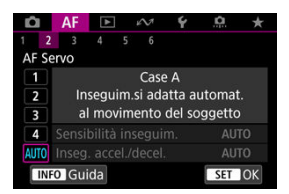

Utile quando si preferisce scattare con parametri impostati automaticamente, in base alla variazione dei soggetti.

La sensibilità di inseguimento e l'inseguimento di accelerazione/decelerazione sono impostati automaticamente.

# <span id="page-513-0"></span>**Sensibilità inseguimento**

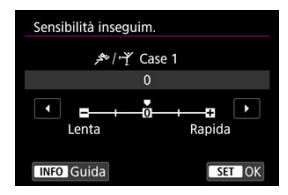

Impostazione per AF Servo, sensibilità di inseguimento dei soggetti in risposta a soggetti inanimati che non si spostano tra i punti AF o soggetti che si allontanano dai punti AF.

### **0**

Impostazione standard. Adatta per soggetti in movimento in generale.

### **Lenta: -2 / Lenta: -1**

La fotocamera tenta di eseguire la messa a fuoco continua del soggetto anche se soggetti inanimati si spostano fra i punti AF o il soggetto si allontana da essi. Con l'impostazione -2 la fotocamera insegue il soggetto target più a lungo rispetto all'impostazione -1.

Se la fotocamera mette a fuoco un soggetto sbagliato, è tuttavia possibile che impieghi più tempo a riportare la messa a fuoco sul soggetto target.

### **Rapida: +2 / Rapida: +1**

La fotocamera è in grado di mettere a fuoco consecutivamente soggetti a distanze diverse, coperte dai punti AF. Efficace anche se si desidera mettere a fuoco il soggetto più vicino. L'impostazione +2 è più rapida quando si mette a fuoco il soggetto successivo rispetto all'impostazione +1.

Tuttavia, le probabilità che la fotocamera metta a fuoco il soggetto sbagliato sono maggiori.

# <span id="page-514-0"></span>**Inseguimento accelerazione/decelerazione**

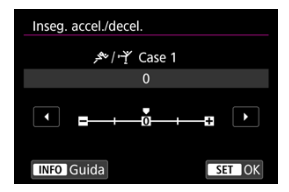

Impostazione della sensibilità di inseguimento del soggetto in risposta a improvvisi e significativi cambiamenti di velocità, come quando i soggetti iniziano o smettono di muoversi improvvisamente.

### **0**

Adatto a soggetti che si muovono a velocità costante (variazioni minime della velocità di movimento).

# **-2 / -1**

Adatto a soggetti che si muovono a velocità costante (variazioni minime della velocità di movimento). Efficace quando è impostato 0 ma la messa a fuoco è instabile a causa del leggero movimento del soggetto o di un ostacolo davanti al soggetto.

# **+2 / +1**

Efficace per soggetti che compiono movimenti improvvisi o improvvise accelerazioni/ decelerazioni o si fermano improvvisamente. Anche se la velocità del soggetto in movimento varia in modo brusco e significativo, la fotocamera continua a mettere a fuoco il soggetto target. Ad esempio, è meno probabile che la fotocamera metta a fuoco dietro un soggetto che si avvicina improvvisamente o davanti a un soggetto che si avvicina improvvisamente e che smette di muoversi. L'impostazione +2 è in grado di seguire improvvisi cambi di velocità del soggetto in movimento meglio di quanto sia in grado di fare l'impostazione +1.

Tuttavia, poiché la fotocamera diventa sensibile anche al minimo movimento del soggetto, la messa a fuoco potrebbe diventare instabile per brevi periodi.

<span id="page-515-0"></span>È possibile regolare manualmente i parametri ((1) Sensibilità inseguimento e (2) Inseguimento accelerazione/decelerazione) per i casi da Case 1 a Case 4.

1. **Selezionare un caso.**

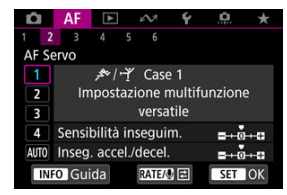

 $\bullet$  Ruotare la ghiera <  $\circledcirc$  > per selezionare l'icona del caso di cui eseguire la regolazione.

# 2. **Premere il pulsante < >.**

- Il parametro selezionato è delineato in viola.
- 3. **Selezionare un parametro di cui eseguire la regolazione.**

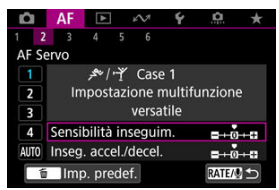

4. **Effettuare la regolazione.**

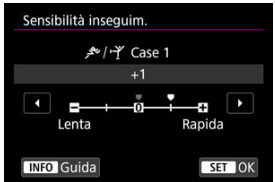

- Le impostazioni predefinite sono indicate da un'icona [ ] grigio chiaro.
- $\bullet$  Per confermare la regolazione, premere <  $\circledast$  >.
- $\bullet$  Per tornare alla schermata del passo 1, premere il pulsante <  $\mathsf{RATE}$  >.

# **Nota**

- Per ripristinare le impostazioni predefinite dei parametri per (1) e (2) in ogni caso, premere il pulsante <  $\textsf{RATE}$  > al passo 2, quindi premere il pulsante <  $\textsf{m}$  >.
- È anche possibile registrare le impostazioni dei parametri (1) e (2) in My Menu (  $\circ$ ). In questo modo è possibile regolare le impostazioni per il caso selezionato.
- Per utilizzare un caso regolato, selezionarlo e scattare la foto.
- $[4]$   $[4]$  $[4]$  $[3]$
- $F_1$   $[AF_4]$  $[AF_4]$  $[AF_4]$
- **图 【AF[6](#page-524-0)】**
- $[$   $[$ **A** $[$ **F2**[\] \(durante la registrazione di filmati\)](#page-528-0)

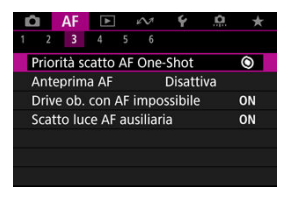

È possibile configurare in dettaglio le funzioni AF in base allo stile di scatto o al soggetto.

# **[ 3]**

# **Priorità scatto AF One-Shot**

È possibile specificare se dare priorità alla messa a fuoco o al timer di scatto per AF One-Shot (tranne quando si scatta con lo scatto a tocco).

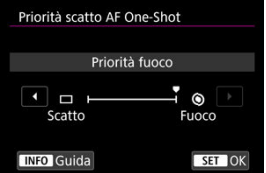

# **[ ] Fuoco**

La foto non viene scattata fino a quando non viene raggiunta la messa a fuoco. Utile quando si desidera raggiungere la messa a fuoco prima di acquisire l'immagine.

# **[ ] Scatto**

Dà priorità allo scatto dell'otturatore sulla messa a fuoco. Utile quando si immortala il momento decisivo è più importante.

**Tenere presente che la fotocamera scatta sia che il soggetto sia o meno a fuoco.**

# **Anteprima AF**

Questa funzione consente di mantenere i soggetti generalmente a fuoco. La fotocamera è pronta a mettere a fuoco appena viene premuto a metà il pulsante di scatto.

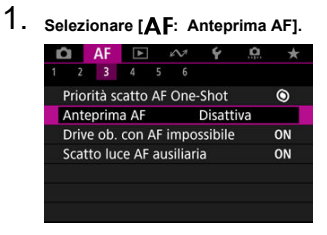

2. **Selezionare [Attiva].**

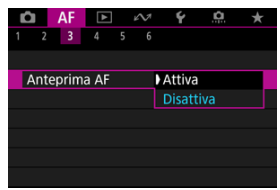

#### Œ **Attenzione**

Sono disponibili meno scatti se impostato su [**Attiva**], poiché l'obiettivo viene azionato ininterrottamente e la carica della batteria si esaurisce.

# **Funzionamento dell'obiettivo quando AF non è disponibile**

È possibile specificare il funzionamento dell'obiettivo che si applica nei casi in cui la messa a fuoco automatica su un soggetto non è possibile.

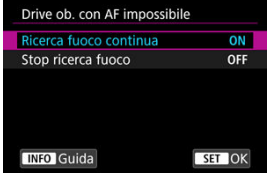

# **[ ] Ricerca fuoco continua**

Se non è possibile mettere a fuoco con la messa a fuoco automatica, viene azionato l'obiettivo per cercare la messa a fuoco precisa.

# **[ ] Stop ricerca fuoco**

Se inizia la messa a fuoco automatica e la messa a fuoco non è equilibrata o non può essere raggiunta, l'obiettivo non viene azionato. In questo modo si impedisce che l'obiettivo vada notevolmente fuori fuoco a causa della continua ricerca del fuoco.

#### T **Attenzione**

[**Stop ricerca fuoco**] è consigliato per super teleobiettivi o altri obiettivi che passano su una vasta area di messa a fuoco, per evitare ritardi significativi dalla continua ricerca del fuoco se l'obiettivo risulta notevolmente sfocato.

# **Scatto luce AF ausiliaria**

È possibile attivare o disattivare lo scatto luce AF ausiliaria della fotocamera o di uno Speedlite per fotocamere EOS.

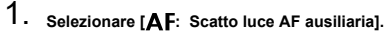

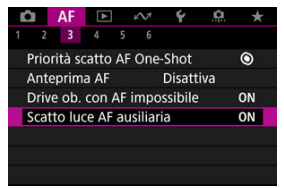

2. **Selezionare un'opzione.**

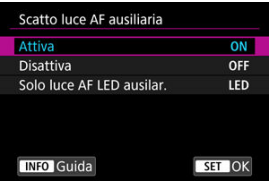

# **[ON] Attiva**

Attiva lo scatto della luce ausiliaria AF, quando necessario.

# **[OFF] Disattiva**

Disattiva lo scatto della luce ausiliaria AF. Impostare se si preferisce non attivare la luce ausiliaria AF.

# **[LED] Solo luce AF LED ausilar.**

Attiva lo scatto luce AF ausiliaria LED da Speedlite dotati di questa funzione, quando le unità flash sono collegate. Se lo Speedlite in uso non è dotato di luce LED, viene attivata la luce ausiliaria AF della fotocamera.

#### $\blacksquare$ **Attenzione**

Lo scatto luce AF ausiliaria dello Speedlite è disattivato quando la funzione personalizzata [AF: Scatto luce AF ausiliaria] dello Speedlite è impostata su [**Disattiva**].

# <span id="page-521-0"></span>**[ 4]**

# **Limita aree AF**

È possibile limitare le aree AF disponibili alle aree che si utilizzano normalmente. Selezionare le aree AF disponibili e premere <  $\sqrt{np}$  > per aggiungere un segno di spunta  $\lceil \sqrt{l} \rceil$ . Selezionare [**OK**] per registrare l'impostazione. Per ulteriori informazioni sulle aree AF, vedere [Area AF](#page-455-0).

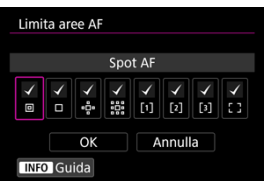

#### **Attenzione**  $\bf{0}$

 $\bullet$  Il segno di spunta  $\lceil \bigvee \rceil$  non può essere cancellato contemporaneamente da tutti gli elementi.

#### $\overline{\mathbb{R}}$ **Nota**

● Un asterisco a destra di [**AF**: Limita aree AF] indica che l'impostazione predefinita è stata modificata.

# **Controllo selezione area AF**

È possibile impostare come vengono cambiati i metodi di selezione dell'area AF.

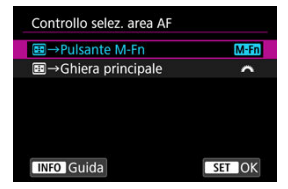

# **[ ] →Pulsante M-Fn**

Premere il pulsante < - >, quindi il pulsante < M-Fn >, A ogni pressione, l'area AF cambia.

# **[ ] →Ghiera principale**

Premere il pulsante <  $\left|\frac{1}{n}\right|$  >, quindi ruotare la ghiera <  $\left|\frac{1}{n}\right|$  > per cambiare l'area AF.

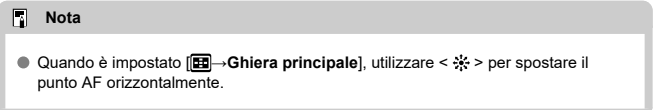

# **Sensibilità del multicontrollo durante la selezione del punto AF**

È possibile regolare la sensibilità del multicontrollo utilizzata per il posizionamento del punto AF.

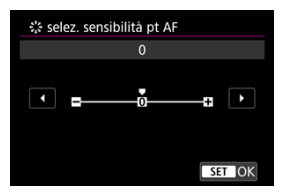

# **Punti AF di orientamento**

È possibile utilizzare tipi diversi di aree AF o posizioni diverse dei punti AF per lo scatto verticale e orizzontale.

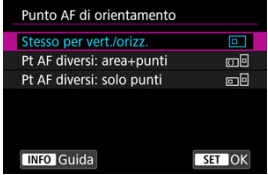

# **[ ] Stesso per vert./orizz.**

Vengono utilizzati gli stessi punti AF o riquadri Zona AF nelle stesse aree AF per lo scatto verticale e orizzontale.

# **[ ] Pt AF diversi: area+punti**

È possibile impostare tipi diversi di aree AF o posizioni diverse di punti AF o cornici Zona AF per ogni orientamento della fotocamera ((1) Orizzontale, (2) Verticale con l'impugnatura della fotocamera verso l'alto, (3) Verticale con l'impugnatura della fotocamera verso il basso  $\left(\sqrt{2}\right)$ ).

Utile quando si passa ad altri tipi di aree AF o posizioni di punti AF o riquadri Zona AF automaticamente in base all'orientamento della fotocamera.

Le aree AF e le posizioni dei punti AF o dei riquadri Zona AF assegnati a ciascuno dei tre orientamenti della fotocamera vengono mantenuti.

# **[ ] Pt AF diversi: solo punti**

È possibile impostare posizioni di punti AF o riquadri Zona AF separati per ogni orientamento della fotocamera ((1) Orizzontale, (2) Verticale con l'impugnatura della fotocamera verso l'alto, (3) Verticale con l'impugnatura della fotocamera verso il basso). Utile quando si passa ad altre posizioni di punti AF o riquadri Zona AF automaticamente in base all'orientamento della fotocamera.

Le posizioni di punti AF o riquadri Zona AF assegnati a ciascuno dei tre orientamenti della fotocamera vengono mantenuti.

#### $\mathsf T$ **Attenzione**

- L'impostazione predefinita di [**Stesso per vert./orizz.**] viene ripristinata se si seleziona **[Impostaz. base]** in [. **Reimp. fotocam.**] ( **a**[\)](#page-989-0). Le impostazioni per gli orientamenti (1)-(3) vengono cancellate e la fotocamera è impostata per utilizzare il riquadro Zona AF centrale in Zona flessibile AF 1.
- L'impostazione può essere annullata se si cambiano gli obiettivi.

# <span id="page-524-0"></span>**MF elettronico permanente**

È possibile personalizzare il funzionamento della regolazione manuale della messa a fuoco utilizzando la ghiera per la messa a fuoco elettronica quando si usano determinati obiettivi. Consultare il sito Web Canon per gli obiettivi compatibili ( 2[\)](#page-11-0).

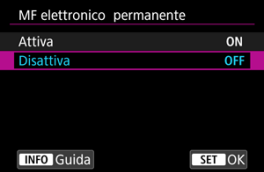

### **Disattiva**

Il funzionamento della regolazione manuale della messa a fuoco corrisponde all'impostazione [**Obiettivo MF elettronico**].

### **Attiva**

La regolazione manuale della messa a fuoco è sempre possibile quando la fotocamera è accesa.

# **Obiettivo MF elettronico**

Per gli obiettivi dotati di messa a fuoco manuale elettronica, è possibile specificare come viene utilizzata la regolazione manuale della messa a fuoco con l'AF One-Shot.

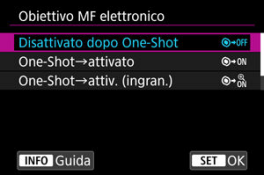

## **[ ] Disattivato dopo One-Shot**

Dopo il funzionamento di AF, la regolazione manuale della messa a fuoco manuale è disattivata.

# **[ ] One-Shot→attivato**

È possibile regolare manualmente la messa a fuoco dopo il funzionamento di AF se si tiene premuto a metà il pulsante di scatto.

# **[ ] One-Shot→attiv. (ingran.)**

È possibile regolare manualmente la messa a fuoco dopo il funzionamento di AF se si tiene premuto a metà il pulsante di scatto. È possibile ingrandire l'area a fuoco e regolare manualmente la messa a fuoco ruotando la ghiera di messa a fuoco dell'obiettivo.

# **[ ] Disattivato nel modo AF**

La regolazione manuale della messa a fuoco è disabilitata quando il selettore di modalità della messa a fuoco dell'obiettivo è impostato su <  $\Delta$ F >.

#### $\bf{0}$ **Attenzione**

Con [**One-Shot→attiv. (ingran.)**], la visualizzazione potrebbe non essere ingrandita anche se si ruota la ghiera di messa a fuoco dell'obiettivo mentre si preme a metà il pulsante di scatto immediatamente dopo lo scatto. In tal caso, è possibile ingrandire la visualizzazione rilasciando il pulsante di scatto, in attesa

della visualizzazione di  $[Q]$ , quindi premendo fino a metà corsa il pulsante di scatto mentre si ruota la ghiera di messa a fuoco dell'obiettivo.

#### **Nota** П

Per informazioni dettagliate sulle specifiche di messa a fuoco manuale dell'obiettivo, fare riferimento al manuale di istruzioni dell'obiettivo.

# **Rotazione della ghiera di messa a fuoco**

È possibile invertire la direzione di rotazione della ghiera di messa a fuoco dell'obiettivo RF per modificare le impostazioni.

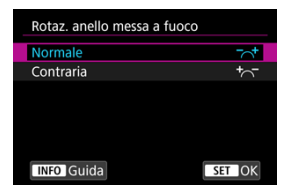

- [ ] **Normale**
- [ $\frac{1}{2}$  Contraria

# **Sensibilità della ghiera di messa a fuoco degli obiettivi RF**

È possibile impostare la sensibilità della ghiera di messa a fuoco dell'obiettivo RF.

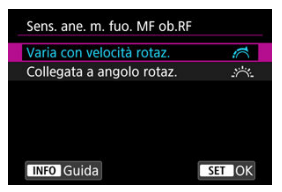

# **[ ] Varia con velocità rotaz.**

La sensibilità della ghiera di messa a fuoco varia in base alla velocità di rotazione.

# **[ ] Collegata a angolo rotaz.**

La posizione focale viene regolata in base alla quantità di rotazione, indipendentemente dalla velocità di rotazione.

# **Utilizzo come ghiera di messa a fuoco o ghiera di controllo**

È possibile cambiare la modalità della ghiera dell'obiettivo da ghiera di messa a fuoco a ghiera di controllo, e viceversa, attraverso il menu.

#### T **Attenzione**

Possibile quando si usano obiettivi dotati di ghiera di messa a fuoco/ghiera di controllo, ma che non hanno un interruttore per passare tra queste due modalità.

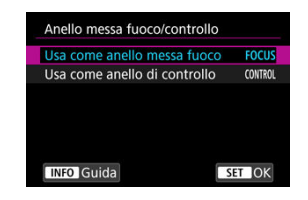

### **Usa come anello messa fuoco**

La ghiera funziona come ghiera di messa a fuoco.

### **Usa come anello di controllo**

La ghiera funziona come ghiera di controllo.

#### **Nota** 围

È anche possibile cambiare la modalità nella schermata Quick Control, se personalizzata con [**0**]: Personalizza Quick Control] [\(](#page-304-0)2).

# <span id="page-528-0"></span>**Velocità AF Servo filmato**

Questa funzione è disponibile quando [ $\overline{\mathbf{A}}$ F: AF Servo filmato] è impostato su [Attiva]. È possibile impostare la velocità e le condizioni di funzionamento dell'AF per l'AF Servo filmato. Durante la ripresa di filmati, la funzione è inoltre attivata quando si utilizza un obiettivo che supporta una transizione lenta della messa a fuoco.\*

### **Quando attiva**

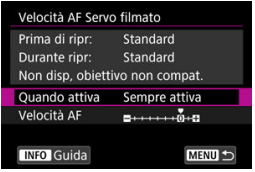

È possibile impostare [**Sempre attiva**] per applicare la velocità dell'AF in ogni momento per la ripresa di filmati (prima e durante la registrazione di filmati) o impostare [**Durante ripresa**] per applicare la velocità dell'AF solo durante la registrazione di filmati.

#### **Velocità AF**

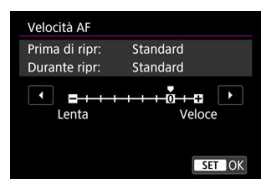

È possibile regolare la velocità dell'AF (velocità di transizione della messa a fuoco) dalla velocità standard (0) a lenta (un livello scelto fra sette) o veloce (un livello scelto fra due) per ottenere l'effetto desiderato per la creazione del filmato.

### **\* Obiettivi che supportano la transizione lenta della messa a fuoco durante la registrazione di filmati**

Gli obiettivi USM e STM usciti nel 2009 e successivamente a questa data sono compatibili. Per ulteriori informazioni visitare il sito Web Canon (2[\)](#page-11-0).

#### **Attenzione** π

Con determinati obiettivi, anche se si regola la velocità AF, è possibile che la velocità non cambi.

### **Nota**

- L'utilizzo quando inattivo equivale a quando [**Velocità AF**] è impostato su [**Standard (0)**].
- Un asterisco "\*" a destra di [**△F**: Velocità AF Servo filmatol indica che l'impostazione predefinita è stata modificata.

# **Sensibilità inseguimento AF Servo filmato**

È possibile regolare la sensibilità di inseguimento (su uno dei sette livelli), che influisce sulla reattività se il soggetto si allontana dal punto AF durante l'AF Servo filmato, come quando gli oggetti che interferiscono si muovono attraverso i punti AF o quando si esegue la panoramica.

Questa funzione è disponibile quando [ $\overline{\mathbf{A}}$ F: AF Servo filmato] è impostato su [Attiva].

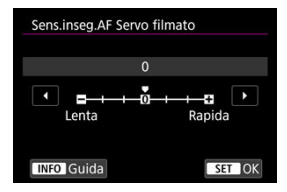

### **Lenta: -3/-2/-1**

Con questa impostazione, è meno probabile che la fotocamera riesca a seguire un soggetto diverso se il soggetto si allontana dal punto AF. Più il valore è vicino al simbolo meno (-), minore sarà la capacità della fotocamera di tenere traccia di un soggetto differente. Essa è efficace quando si desidera evitare che i punti AF inseguano rapidamente qualcosa che non è il soggetto previsto durante una panoramica o quando un ostacolo penetra fra i punti AF.

#### **Rapida: +1/+2/+3**

Questa impostazione rende la fotocamera più reattiva quando si insegue un soggetto che copre il punto AF. Più l'impostazione è vicina al simbolo più (+), maggiore sarà la rapidità di risposta della fotocamera. Questa impostazione è efficace quando si desidera continuare a inseguire un soggetto in movimento al variare della sua distanza dalla fotocamera, oppure mettere rapidamente a fuoco un altro soggetto.

#### П **Nota**

L'utilizzo quando inattivo equivale a quando è impostato [**0**].

È possibile scegliere tra modalità drive singola e continua. È possibile scegliere la modalità drive più adatta alla scena o al soggetto.

1. Premere il pulsante <DRIVE • AF > ( $\delta$ 6).

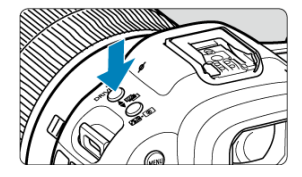

2. **Selezionare la modalità drive.**

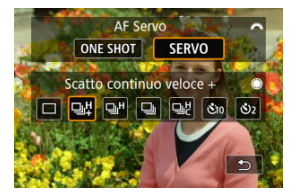

Ruotare la ghiera <  $\frac{1}{2}$  > per effettuare una selezione.

# **[ ] Scatto singolo**

Quando si tiene completamente premuto il pulsante di scatto, viene scattata una sola foto.

# **[ ] Scatto continuo ad Alta velocità +**

Se si mantiene completamente premuto il pulsante di scatto, è possibile eseguire una serie di scatti continui come descritto di seguito, in base all'impostazione di

# [<sup>2</sup>]: Modalità otturatore].

- [**Elettronico**]: fino a circa 30 scatti/sec.
- [**Elet. 1a tend.**]: fino a circa 12 scatti/sec.
- [**Meccanico**]: fino a circa 12 scatti/sec.

# **[ ] Scatto continuo ad alta velocità**

Se si mantiene completamente premuto il pulsante di scatto, è possibile eseguire una serie di scatti continui come descritto di seguito, in base all'impostazione di

# [<sup>2</sup>]: Modalità otturatore].

- [**Elettronico**]: fino a circa 15 scatti/sec.
- [**Elet. 1a tend.**]: fino a circa 8,0 scatti/sec.
- [**Meccanico**]: fino a circa 6,0 scatti/sec.

### **[ ] Scatto continuo a bassa velocità**

Se si tiene premuto completamente il pulsante di scatto, è possibile eseguire uno scatto continuo a una velocità **massima di circa 3,0 scatti al secondo** mentre il pulsante è premuto.

# **[ ] Scatto continuo ad alta velocità personalizzato**

È possibile acquisire fino a 50 scatti in continuo a una velocità massima di 195 scatti al secondo.

- Il mirino elettronico viene usato durante lo scatto.
- I dettagli quali la velocità dell'otturatore, il valore di apertura e la sensibilità ISO sono determinati dalle condizioni per il primo scatto.
- Non sono disponibili velocità inferiori a 1/30 di secondo.

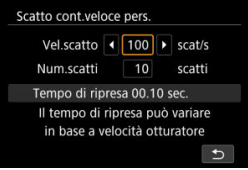

### **[ ] Autoscatto: 10 sec./telecomando**

#### **[ ] Autoscatto: 2 sec./telecomando**

Per l'uso dell'autoscatto, vedere [Utilizzo dell'autoscatto](#page-533-0). Per lo scatto con telecomando, vedere [Scatto con telecomando](#page-535-0).

#### $\bullet$ **Attenzione**

- La velocità di scatto continuo di circa 30 scatti al secondo con [**Elettronico**] impostato su [ ] è disponibile nelle seguenti condizioni.
	- Velocità otturatore: 1/125 sec. o superiore
	- Riduzione flicker: Nessuno

Si noti che la velocità di scatto continuo può essere inferiore a 30 scatti al secondo se si verifica una delle condizioni indicate di seguito durante lo scatto continuo.

- Quando si passa alla modalità di scatto  $[P]$  o  $[Tv]$ , o si applicano impostazioni che causano la variazione del valore di apertura in modalità  $[$ FVI $]$
- Viene eseguito lo zoom
- Viene eseguita la messa a fuoco manuale
- AF Servo cambia la posizione a fuoco
- Visitare il sito Web Canon per ulteriori informazioni sugli obiettivi che supportano la velocità massima di scatto continuo  $\sqrt{\omega}$ ).
- La velocità di scatto continuo con AF Servo potrebbe essere più lenta a seconda delle condizioni del soggetto o dell'obiettivo utilizzato.
- La velocità di scatto continuo potrebbe essere più lenta quando si scatta in condizioni di luce con sfarfallio con [ $\bullet$ ]: Sc. anti-flicker] impostato su [Attiva]  $\left(\widehat{\mathfrak{g}}\right)$ . Inoltre, l'intervallo di scatto continuo potrebbe diventare irregolare e il ritardo di scatto potrebbe aumentare.
- Se la memoria interna si riempie durante lo scatto continuo, la velocità dello scatto continuo potrebbe diminuire, poiché gli scatti vengono temporaneamente disattivati  $(\sqrt{2})$ .
- La velocità di scatto continuo potrebbe essere più lenta e la visualizzazione delle immagini nel mirino o sullo schermo potrebbe interrompersi in alcune condizioni di scatto.

<span id="page-533-0"></span>L'autoscatto consente a chi compone l'inquadratura di essere incluso nella foto, ad esempio una foto commemorativa.

1. **Premere il pulsante < DRIVE • AF > (** $\delta$ 6).

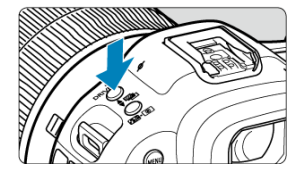

2. **Selezionare l'autoscatto.**

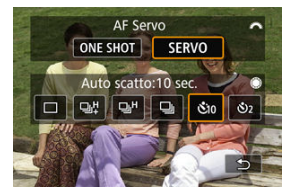

- Ruotare la ghiera <  $\frac{1}{2}$  > per effettuare una selezione.
	- **: Scatto tra 10 sec.**
	- **: Scatto tra 2 sec.**

# 3. **Scattare la foto.**

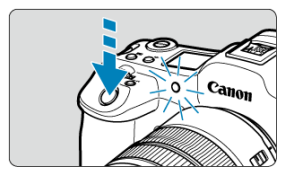

- Mettere a fuoco il soggetto, quindi premere completamente il pulsante di scatto.
- Per controllare il funzionamento, guardare la spia dell'autoscatto, ascoltare i segnali acustici o guardare il conto alla rovescia dei secondi sullo schermo.
- La spia dell'autoscatto lampeggiante accelera e la fotocamera emette un segnale acustico rapido circa 2 secondi prima dello scatto della foto.

#### $\Box$ **Nota**

- [ ] è utilizzato per iniziare a scattare senza toccare la fotocamera e per fotografare nature morte o esposizioni lunghe evitando le vibrazioni della fotocamera quando montata su un treppiede.
- Dopo avere scattato foto con l'autoscatto, si consiglia di riprodurre l'immagine  $(\sqrt{2})$  $(\sqrt{2})$ per controllare messa a fuoco ed esposizione.
- Quando si utilizza l'autoscatto per fotografare sé stessi, utilizzare il blocco della messa a fuoco  $(\sqrt{2})$  $(\sqrt{2})$  su un oggetto posto alla stessa distanza alla quale ci si verrà a trovare.
- $\bullet$  Per annullare l'autoscatto dopo l'avvio, toccare lo schermo o premere <  $\circledast$ ) >.
- Il tempo di spegnimento automatico può essere prolungato se si imposta la fotocamera per lo scatto con telecomando.
- <span id="page-535-0"></span>ΓZΙ. Telecomando wireless BR-E1
- Comando a distanza RS-80N3 [/ Telecomando con timer TC-80N3](#page-536-0) **M**

Per lo scatto con telecomando è possibile utilizzare un telecomando wireless opzionale BR-E1 (Bluetooth), un comando a distanza opzionale RS-80N3 o un telecomando con timer TC-80N3 (entrambi con cavo).

# **Telecomando wireless BR-E1**

È possibile scattare in remoto a una distanza massima di 5 metri circa dalla fotocamera. Dopo aver abbinato la fotocamera con il telecomando BR-E1 [\(](#page-889-0)2), impostare la modalità drive su [[3] o [3] per lo scatto di foto (@[\)](#page-533-0). Per registrare filmati, impostare **[C]**: Telecomando] su [Attiva].

Per le istruzioni operative, consultare il Manuale di istruzioni del telecomando BR-E1.

- **Nota**
- Il tempo di spegnimento automatico può essere prolungato se si imposta la fotocamera per lo scatto con telecomando.
- Il telecomando wireless BR-E1 può anche essere utilizzato per la registrazione di filmati.

<span id="page-536-0"></span>Una volta collegato alla fotocamera, l'interruttore consente di eseguire scatti a distanza tramite una connessione via cavo.

Per le istruzioni operative, consultare il Manuale di istruzioni dell'accessorio.

- 1. **Aprire il copriterminale.**
- 2. **Collegare il connettore al terminale del telecomando.**

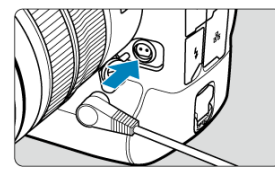

# **Riproduzione**

In questo capitolo vengono trattati argomenti relativi alla riproduzione (riproduzione di foto e filmati acquisiti) e vengono presentate le impostazioni dei menu nella scheda  $[\blacktriangleright]$  di riproduzione.

#### Œ **Attenzione**

- La visualizzazione o la selezione normale su questa fotocamera potrebbe non essere possibile per le immagini acquisite da altre fotocamere o per le immagini di questa fotocamera che sono state modificate o rinominate su un computer.
- È possibile che vengano visualizzate immagini che non possono essere utilizzate con le funzioni di riproduzione.

#### 同 **Nota**

- È possibile impostare [ $\blacklozenge$ : Luminosità schermo] [\(](#page-973-0) 2) durante la riproduzione premendo il pulsante < >.
- [Menu scheda: Riproduzione](#page-539-0)
- [Riproduzione delle immagini](#page-542-0)
- [Visualizzazione di un'immagine ingrandita](#page-547-0)
- [Visualizzazione indice \(visualizzazione di più immagini\)](#page-555-0)
- [Registrazione e riproduzione di promemoria vocali](#page-558-0)
- [Riproduzione del filmato](#page-564-0)
- [Modifica delle prime e delle ultime scene di un filmato](#page-567-0)
- [Estrazione frame da filmati in 4K](#page-570-0)
- [Riproduzione sullo schermo di un televisore](#page-573-0)
- [Protezione delle immagini](#page-575-0)
- [Eliminazione delle immagini](#page-579-0)
- [Rotazione delle foto](#page-586-0)
- [Modifica delle informazioni sull'orientamento dei filmati](#page-588-0)
- [Classificazione delle immagini](#page-590-0)
- [Copia immagini](#page-598-0)
- [Ordine di stampa \(DPOF\)](#page-606-0)
- [Elaborazione immagine RAW](#page-611-0)
- [Elaborazione di immagini RAW sul cloud](#page-621-0)
- [Ridimensionamento di immagini JPEG/HEIF](#page-631-0)
- [Ritaglio di immagini JPEG/HEIF](#page-633-0)
- [Conversione di HEIF in JPEG](#page-636-0)
- [Presentazione](#page-641-0)
- [Impostazione delle condizioni di ricerca immagini](#page-644-0)
- [Scorrimento delle immagini con la ghiera principale](#page-648-0)
- [Scorrimento delle immagini con il pulsante Rate e la ghiera Quick Control 1](#page-650-0)
- [Cambio della ghiera principale e della ghiera Quick Control 2](#page-653-0)
- [Funzione del pulsante di classificazione/promemoria vocale](#page-654-0)
- [Personalizzazione della visualizzazione delle informazioni sulla riproduzione](#page-656-0)
- [Visualizzazione dell'avviso di sovraesposizione](#page-660-0)
- [Visualizzazione del punto AF](#page-661-0)
- [Griglia di riproduzione](#page-662-0)
- [Contatore riproduzione video](#page-663-0)
- [Uscita HDMI HDR](#page-666-0)

# <span id="page-539-0"></span>**Riproduzione 1**

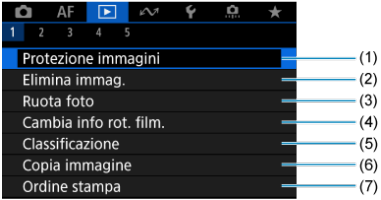

- (1) [Protezione immagini](#page-575-0)
- (2) [Elimina immag.](#page-579-0)
- (3) [Ruota foto](#page-586-0)
- (4) [Cambia info rot. film.](#page-588-0)
- (5) [Classificazione](#page-590-0)
- (6) [Copia immagine](#page-598-0)
- (7) [Ordine stampa](#page-606-0)

# **Riproduzione 2**

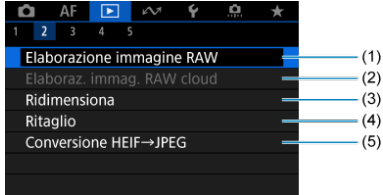

- (1) [Elaborazione immagine RAW](#page-611-0)
- (2) [Elaboraz. immag. RAW cloud](#page-621-0)
- (3) [Ridimensiona](#page-631-0)
- (4) [Ritaglio](#page-633-0)
- (5) [Conversione HEIF→JPEG](#page-636-0)
## **Riproduzione 3**

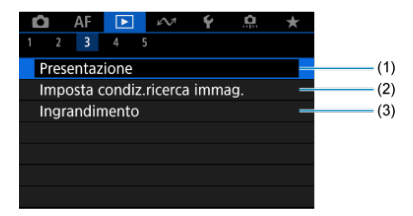

- (1) [Presentazione](#page-641-0)
- (2) [Imposta condiz.ricerca immag.](#page-644-0)
- (3) [Ingrandimento](#page-549-0)

## **Riproduzione 4**

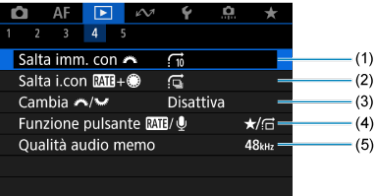

- (1) Salta imm. con
- (2) Salta i.con  $RATH+$
- $(3)$  Cambia  $\sqrt[3]{\frac{1}{2}}$
- (4) Funzione pulsante  $\frac{RAT}{R}$
- (5) [Qualità audio memo](#page-561-0)

## **Riproduzione 5**

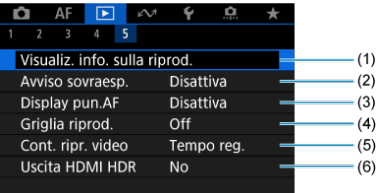

- (1) [Visualiz. info. sulla riprod.](#page-656-0)
- (2) [Avviso sovraesp.](#page-660-0)
- (3) [Display pun.AF](#page-661-0)
- (4) [Griglia riprod.](#page-662-0)
- (5) [Cont. ripr. video](#page-663-0)
- (6) [Uscita HDMI HDR](#page-666-0)
- <span id="page-542-0"></span>Visualizzazione di una sola immagine ΓZΙ.
- [Visualizzazione delle informazioni di scatto](#page-544-0) 枢
- [Riproduzione tramite touch screen](#page-545-0) 雇

# **Visualizzazione di una sola immagine**

1. **Passare alla riproduzione.**

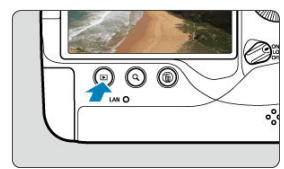

- $\bullet$  Premere il pulsante  $\lt \blacktriangleright$   $\gt$ .
- Viene visualizzata l'ultima immagine acquisita o riprodotta.
- 2. **Ricercare le immagini.**

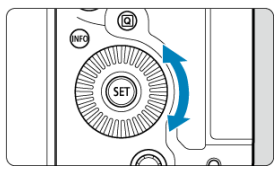

- Per riprodurre le immagini iniziando dallo scatto più recente, ruotare la ghiera  $\leq$  > in senso antiorario. Per riprodurre le immagini iniziando dalla prima immagine acquisita, ruotare la ghiera in senso orario.
- Ogni volta che si preme il pulsante < INFO >, la visualizzazione cambia.

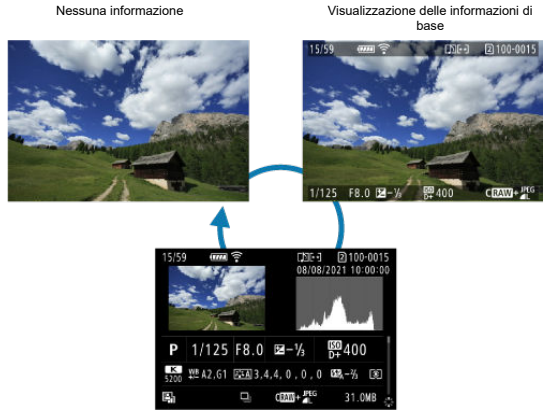

Visualizzazione delle informazioni di scatto

3. **Uscire dalla riproduzione delle immagini.**

 $\bullet$  Premere il pulsante <  $\rightarrow$  > per uscire dalla riproduzione delle immagini e tornare alla modalità di standby dello scatto.

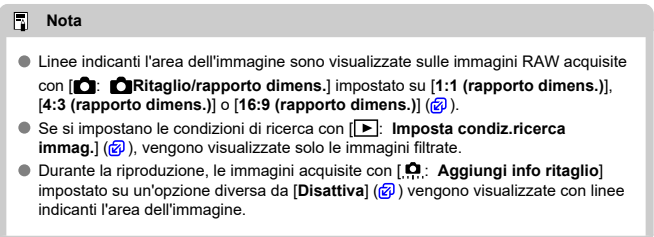

<span id="page-544-0"></span>Con la schermata delle informazioni di scatto visualizzata ( $\sqrt{2}$ [\)](#page-542-0), è possibile premere <  $\frac{1}{2}$ > su o giù per visualizzare altre informazioni. È inoltre possibile personalizzare le informazioni visualizzate, in [**▶**]: Visualiz. info. sulla riprod.] ( 2[\)](#page-656-0).

<span id="page-545-0"></span>La fotocamera è dotata di un pannello touch screen che può essere toccato per controllare la riproduzione. Le operazioni touch screen supportate sono le stesse di quelle utilizzate con smartphone e dispositivi simili. Premere il pulsante <  $\blacktriangleright$  > per uscire dalla riproduzione tramite touch screen.

**Ricercare le immagini**

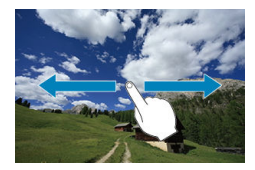

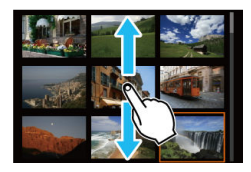

### **Modalità di scorrimento**

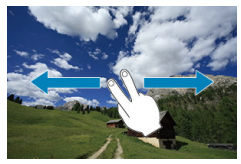

### **Visualizzazione indice**

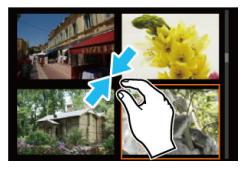

## **Visualizzazione ingrandita**

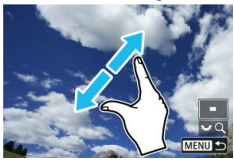

# **Nota**

È inoltre possibile ingrandire la visualizzazione toccando due volte con un dito.

- [Impostazione del rapporto di ingrandimento iniziale](#page-549-0) ΓZΙ.
- [Impostazione della posizione di ingrandimento iniziale](#page-551-0) 枢
- 雇 [Ingrandimento di immagini consecutive](#page-553-0)

È possibile visualizzare ingrandite le immagini acquisite.

1. **Ingrandire l'immagine.**

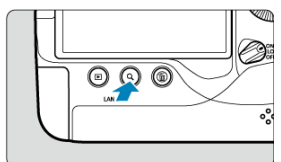

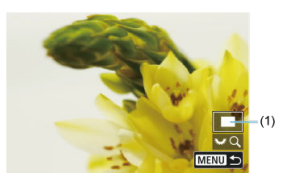

- È possibile eseguire l'ingrandimento in questi momenti: 1. Durante la riproduzione delle immagini (visualizzazione di una sola immagine), 2. Durante la revisione dell'immagine dopo lo scatto, e 3. Quando la fotocamera è pronta per scattare.
- $\bullet$  Premere il pulsante < Q >.
- Viene visualizzata l'immagine ingrandita. La posizione dell'area ingrandita (1) viene visualizzata in basso a destra dello schermo, insieme a  $[\sqrt[3]{\mathbb{R}}\mathbb{Q}].$
- Per ingrandire le immagini, ruotare la ghiera  $\langle \frac{1}{2} \rangle$  > in senso orario.
- $\bullet$  Per ridurre l'ingrandimento, ruotare la ghiera <  $\frac{1000}{2000}$  > in senso antiorario. La visualizzazione dell'indice  $\left(\sqrt{2}\right)$  $\left(\sqrt{2}\right)$  è accessibile ruotando ulteriormente la ghiera (solo ai tempi di 1. e 3.).

2. **Scorrere l'immagine.**

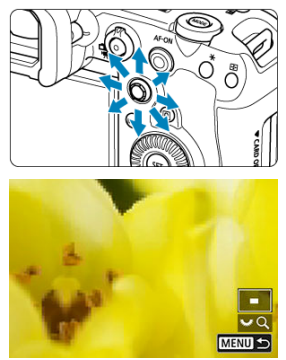

- Utilizzare < > per scorrere all'interno dell'immagine ingrandita.
- Con <  $\cdot \frac{1}{2}$  > è possibile spostare l'area ingrandita stessa.
- $\bullet$  Premere il pulsante < Q > o < MENU > per uscire dalla visualizzazione ingrandita.

## **Nota**

- Per passare ad altre immagini mantenendo la visualizzazione ingrandita, ruotare la ghiera  $\leq$   $\otimes$  > (solo ai tempi di 1. e 3.).
- L'ingrandimento non è disponibile per i filmati.

<span id="page-549-0"></span>È possibile impostare il rapporto di ingrandimento iniziale.

1. **Selezionare [ : Ingrandimento].**

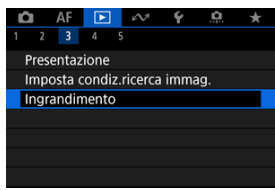

2. **Selezionare [Ingrandim. (ca.)].**

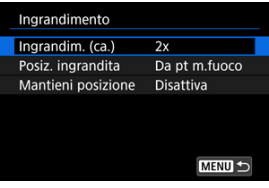

3. **Selezionare un'opzione.**

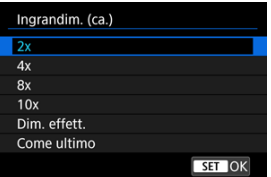

## **2x, 4x, 8x, 10x**

La visualizzazione ingrandita inizia dal rapporto di ingrandimento selezionato.

## **Dim. effett.**

I pixel dell'immagine registrata vengono visualizzati al 100% circa.

## **Come ultimo**

La visualizzazione ingrandita riprenderà dallo stesso rapporto che era impostato quando si è usciti dalla visualizzazione ingrandita con il pulsante <  $\blacktriangleright$   $\triangleright$   $\circ$  <  $\mathsf{Q}$  >.

<span id="page-551-0"></span>È possibile impostare la posizione di ingrandimento iniziale.

1. **Selezionare [ : Ingrandimento].**

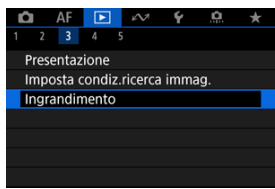

2. **Selezionare [Posiz. ingrandita].**

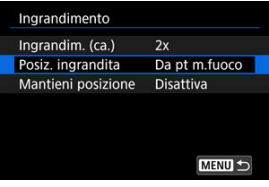

3. **Selezionare un'opzione.**

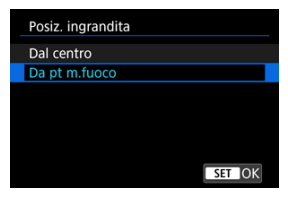

### **Dal centro**

La visualizzazione ingrandita inizia dal centro dello schermo.

## **Da pt m.fuoco**

La visualizzazione ingrandita inizia dal punto AF messo a fuoco. Se la foto viene scattata con la messa a fuoco manuale, la visualizzazione ingrandita inizia dal centro dello schermo.

<span id="page-553-0"></span>È possibile specificare se mantenere la stessa posizione per la visualizzazione ingrandita oppure utilizzare la posizione impostata in [**Posiz. ingrandita**] quando si visualizzano immagini consecutive.

1. **Selezionare [ : Ingrandimento].**

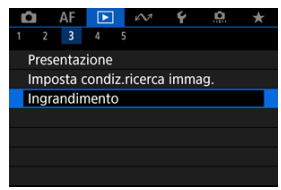

2. **Selezionare [Mantieni posizione].**

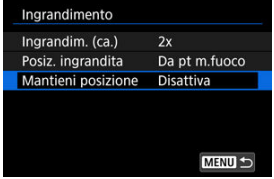

3. **Selezionare un'opzione.**

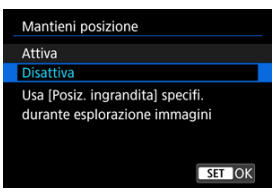

### **Attiva**

La posizione di ingrandimento corrente viene mantenuta quando si visualizzano immagini consecutive nella visualizzazione ingrandita.

### **Disattiva**

Viene utilizzata la posizione impostata in [**Posiz. ingrandita**] quando si visualizzano immagini consecutive nella visualizzazione ingrandita.

<span id="page-555-0"></span>1. **Premere il pulsante < >.**

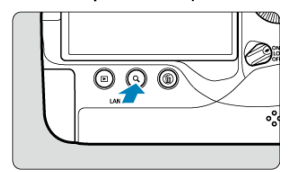

 $\bullet$  Durante la riproduzione delle immagini, premere il pulsante <  $Q$  >.

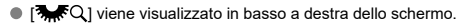

2. **Selezionare la visualizzazione indice.**

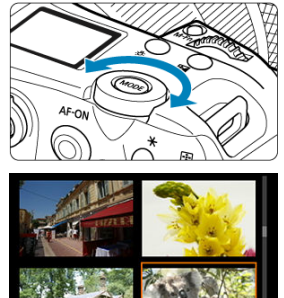

- Ruotare la ghiera <  $\frac{1}{2}$  > in senso antiorario.
- La visualizzazione passa all'indice a quattro immagini. L'immagine selezionata è racchiusa in una cornice arancione.
- Continuando a ruotare la ghiera <  $\frac{1}{2}$  > in senso antiorario la visualizzazione passa a 9, 36 e 100 immagini. Ruotando la ghiera in senso orario, si scorre tra la visualizzazione a 100, 36, 9, 4 immagini alla visualizzazione di una sola immagine.

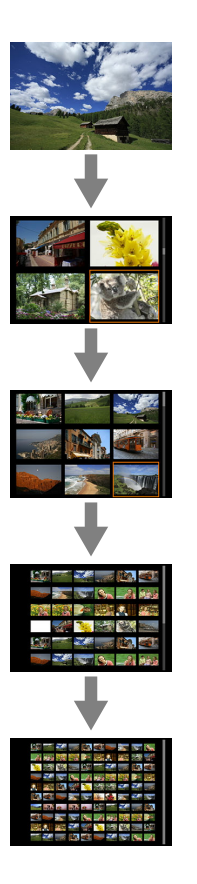

3. **Ricercare le immagini.**

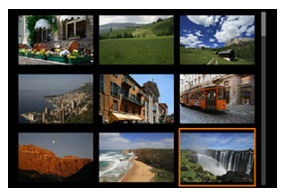

- Utilizzare la ghiera <  $\frac{1}{2}$  > o < ◯ > per spostare la cornice arancione per la selezione dell'immagine.
- $\bullet$  Premere <  $\circledast$  > nella visualizzazione indice per visualizzare l'immagine selezionata nella visualizzazione a una sola immagine.
- Registrazione di promemoria vocali 図
- [Qualità audio memo](#page-561-0) 囜
- [Riproduzione di promemoria vocali](#page-562-0) 図

È possibile aggiungere (registrare) promemoria vocali nei propri scatti. I promemoria vocali vengono registrati come file audio WAV con lo stesso numero file dell'immagine. Possono essere riprodotti dalla fotocamera o da un computer.

# **Registrazione di promemoria vocali**

1. **Passare alla riproduzione.**

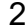

- 2. **Selezionare un'immagine a cui aggiungere un promemoria vocale.**
	- $\bullet$  Ruotare la ghiera <  $\circledcirc$  > per selezionare un'immagine a cui aggiungere un promemoria vocale.

3. **Registrare un promemoria vocale.**

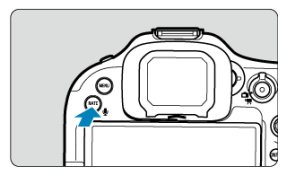

 $\bullet$  Tenere premuto il pulsante <  $\mathsf{RATE} \setminus \mathsf{Q}$  > per circa 2 secondi.

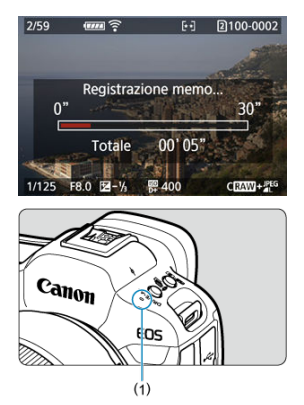

- Tenere premuto il pulsante dopo che viene visualizzato il messaggio [**Registrazione memo...**] e parlare nel microfono (1). Ogni registrazione può durare fino a circa 30 secondi.
- Per terminare la registrazione del promemoria vocale, rilasciare il pulsante.

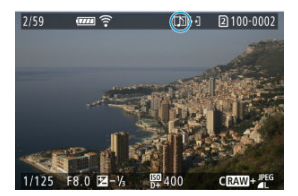

 $\bullet$  Nella parte superiore dello schermo compare l'icona [ $[$  $]$ ].

#### $\bullet$ **Attenzione**

- Non è possibile aggiungere promemoria vocali a filmati o immagini protette.
- Non è possibile registrare promemoria vocali con un microfono esterno.
- Non è possibile aggiungere promemoria vocali alle immagini durante il trasferimento su un server FTP.

## **Nota**

- La qualità audio della registrazione di promemoria vocali può essere modificata in [ : **Qualità audio memo**].
- Per registrare un promemoria vocale più lungo di 30 secondi, ripetere il passo 3.
- È possibile registrare un singolo promemoria vocale durante la revisione dell'immagine (immediatamente dopo lo scatto) seguendo il passo 3.

<span id="page-561-0"></span>È possibile impostare la qualità audio per la registrazione dei promemoria vocali.

1. **Selezionare [ : Qualità audio memo].**

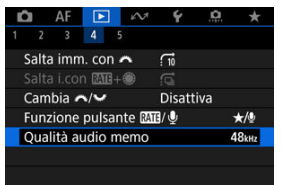

2. **Selezionare un'opzione.**

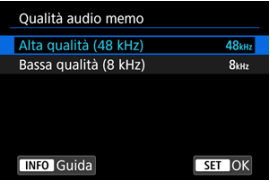

**48 kHz: Alta qualità (48 kHz)**

Consente la registrazione di promemoria vocali con lo stesso livello di qualità audio dei filmati.

**8 kHz: Bassa qualità (8 kHz)**

Consente di ottenere file dei promemoria vocali di dimensioni più ridotte rispetto a [**Alta qualità (48 kHz)**].

### Œ **Attenzione**

La registrazione di promemoria vocali aggiuntivi per le immagini con promemoria vocali esistenti viene eseguita allo stesso livello di qualità audio della prima registrazione, indipendentemente da questa impostazione.

<span id="page-562-0"></span>1. **Selezionare [ : Funzione pulsante / ].**

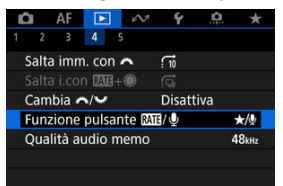

2. **Selezionare [ / ].**

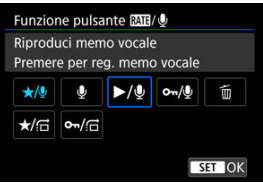

3. **Selezionare un'immagine per la riproduzione di promemoria vocali.**

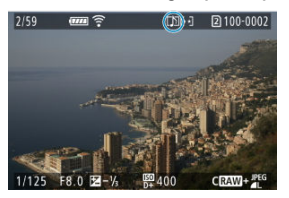

- $\bullet$  Premere il pulsante <  $\rightarrow$   $\bullet$  per passare alla riproduzione delle immagini.
- Ruotare la ghiera < <sub>◎</sub> > per selezionare un'immagine con l'icona [[J]] nella parte superiore dello schermo.

4. **Riprodurre il promemoria vocale.**

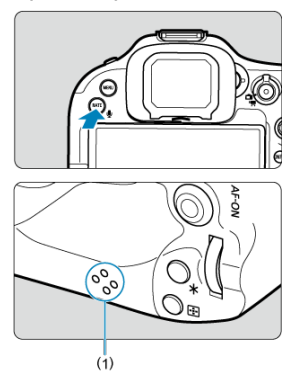

- Premere il pulsante <  $\overline{RATE}$  /  $\psi$  > per riprodurre il promemoria vocale dall'altoparlante (1).
- $\bullet$  È possibile regolare il volume dell'audio ruotando la ghiera <  $\mathcal{E}^{\text{max}}$ >.
- Premere il pulsante <  $\text{RATE}$  /  $\bullet$  > per interrompere la riproduzione.

## **Nota**

- Più promemoria vocali aggiunti a un'immagine vengono riprodotti consecutivamente.
- I promemoria vocali aggiunti non possono essere eliminati da soli utilizzando la fotocamera.
- Eliminando le immagini  $\left( \frac{\partial}{\partial q} \right)$  $\left( \frac{\partial}{\partial q} \right)$  vengono eliminati anche eventuali promemoria vocali aggiunti alle immagini.

1. **Passare alla riproduzione.**

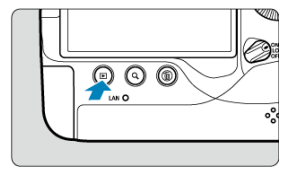

- $\bullet$  Premere il pulsante  $\lt \blacktriangleright$   $\gt$ .
- 2. **Selezionare un filmato.**

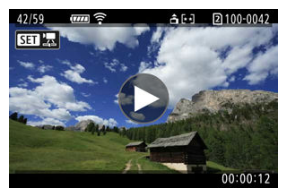

- Ruotare la ghiera < <sub>se</sub> > per selezionare il filmato da riprodurre.
- $\bullet$  Nella visualizzazione di una sola immagine l'icona [ $\Box$ ] visualizzata in alto a sinistra della schermata indica che si tratta di un filmato.

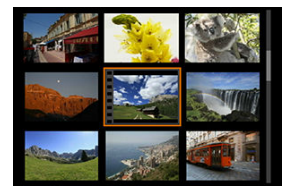

Nella visualizzazione indice, le perforazioni sul bordo sinistro della miniatura di un'immagine indicano che si tratta di un filmato. Poiché non è possibile riprodurre filmati dalla visualizzazione indice, premere

< > per passare alla visualizzazione di una sola immagine.

- <span id="page-565-0"></span>3. **Nella visualizzazione di una sola immagine, premere < >.**
- 4. **Premere < > per riprodurre il filmato.**

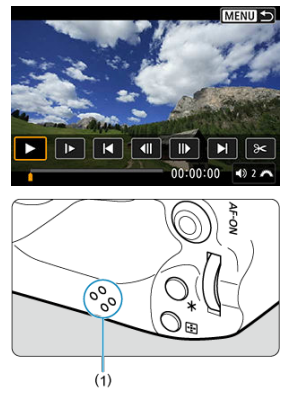

- Viene avviata la riproduzione del filmato. L'audio viene riprodotto dall'altoparlante (1).
- È possibile mettere in pausa la riproduzione e visualizzare il pannello di riproduzione del filmato premendo < (EF) >. Premere di nuovo per riprendere la riproduzione.
- Ruotare la ghiera <  $s^{\text{max}}_{n}$  > per regolare il volume (anche durante la riproduzione).

## <span id="page-566-0"></span>**Pannello di riproduzione dei filmati**

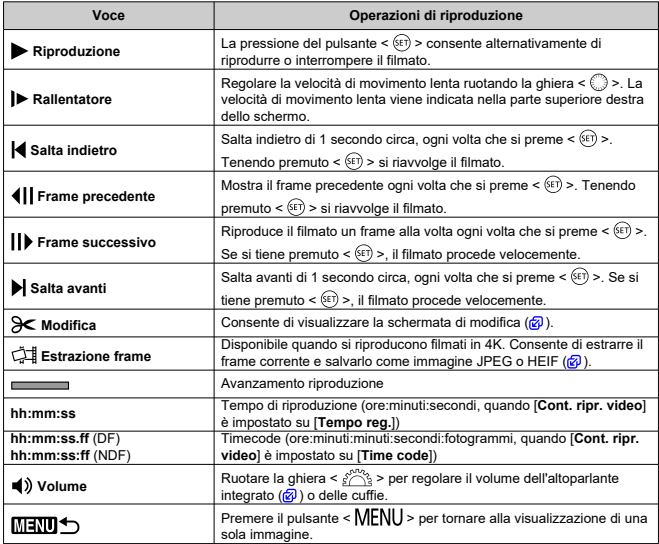

### **Attenzione**  $\bf{0}$

- Regolare il volume utilizzando i comandi del televisore quando la fotocamera è collegata a un televisore per la riproduzione di filmati  $\overline{2}$ [\)](#page-573-0), perché il volume non può essere regolato ruotando la ghiera <  $\mathcal{L}^{\text{max}}$ >.
- La riproduzione del filmato potrebbe arrestarsi se la velocità di lettura della scheda è troppo bassa o se i file video presentano dei fotogrammi danneggiati.

<span id="page-567-0"></span>È possibile modificare la prima e l'ultima scena di un filmato in incrementi di circa 1 secondo.

1. **Nella visualizzazione di una sola immagine, premere < >.**

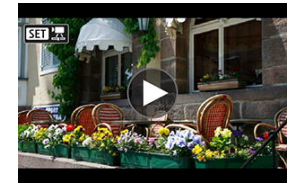

2. **Nel pannello di riproduzione del filmato, selezionare [ ].**

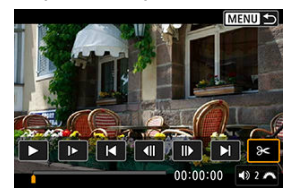

3. **Specificare la parte da modificare.**

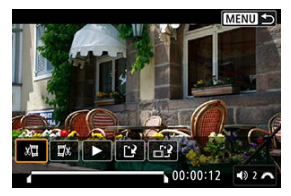

Selezionare  $\left[\frac{1}{2}\right]$  (Taglia inizio) o  $\left[\frac{1}{2}\right]$  (Taglia fine).

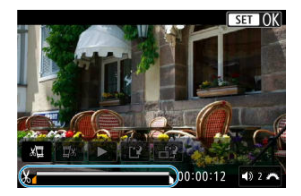

- Premere <  $\frac{1}{2}$  > a sinistra o a destra per andare avanti o indietro di un fotogramma. Tenere premuto il multicontrollo per far procedere velocemente i fotogrammi in avanti o all'indietro. Ogni rotazione della  $q$ hiera < $\circled{>}$  > va avanti o indietro di un fotogramma.
- $\bullet$  Dopo avere deciso quale parte modificare, premere  $\lt \sqrt{\text{eff}}$  >. La parte indicata con una linea nella parte superiore dello schermo è quella che resterà.
- 4. **Verificare il filmato modificato.**

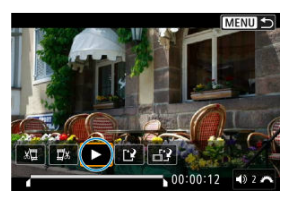

- Selezionare [▶] per riprodurre il filmato modificato.
- Per cambiare la parte modificata, tornare al passo 3.
- $\bullet$  Per annullare la modifica, premere il pulsante < MENU >.

5. **Salvare.**

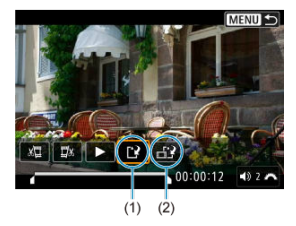

- $\bullet$  Selezionare [[2] (1).
- Viene visualizzata la schermata di salvataggio.
- Per salvarlo come nuovo File, selezionare [**Nuovo file**], mentre per salvarlo e sovrascrivere il file video originale, selezionare [**Sovrascrivere**].

Selezionare  $\left[\frac{1}{2}\right]$  (2) per salvare una versione compressa del file. I filmati 4K vengono convertiti in filmati Full HD prima della compressione.

Nella schermata di conferma, selezionare [**OK**] per salvare il filmato modificato e tornare alla schermata di riproduzione del filmato.

#### **Attenzione** T

- Poiché la modifica viene eseguita in incrementi di circa 1 secondo (posizione indicata da [X] nella parte inferiore dello schermo), la posizione effettiva in cui i filmati vengono tagliati potrebbe essere diversa da quella specificata.
- Non è possibile modificare con questa fotocamera i filmati ripresi con un'altra fotocamera.
- Non è possibile modificare un filmato se la fotocamera è collegata a un computer.
- La compressione e il salvataggio non sono disponibili per i seguenti tipi di filmati.
	- Filmati registrati con [ **C**: Ripresa HDR **[D]: 20**] impostato su [Attiva]
	- Filmati registrati con [ $\bullet$ ]: Impostazioni Canon Logl impostato su [S**ì (**  $\bullet$  **0**,63)]
	- Filmati registrati in formato FHD297PIPBE (NTSC), FHD2500PIPBE (PAL), FHD**2398P IPBEL** (NTSC) o 4K D
- I filmati non possono essere compressi quando la carica residua della batteria è bassa. È consigliabile utilizzare una batteria completamente carica o un accessorio per presa di corrente domestica (venduto separatamente).
- Per la modifica di filmati di grandi dimensioni, è consigliabile utilizzare un accessorio per presa di corrente domestica opzionale.

<span id="page-570-0"></span>È possibile selezionare singoli fotogrammi a partire da filmati in 4K e salvarli come immagini JPEG o HEIF. Questa funzione è chiamata "Estrazione frame".

1. **Selezionare un filmato in 4K.**

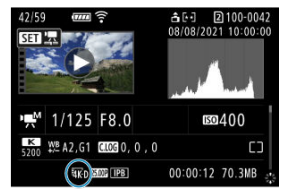

- $\bullet$  Ruotare la ghiera <  $\circledcirc$  > per selezionare la qualità 4K del filmato.
- Nella schermata delle informazioni di scatto  $(Q)$  $(Q)$ ), i filmati in 4K sono etichettati con icone  $[\overline{4K}D]$  e  $[\overline{4K}U]$ .
- $\bullet$  Nella visualizzazione indice, premere  $\lt \sqrt{\epsilon}$ ) > per passare alla visualizzazione di una sola immagine.
- 2. **Nella visualizzazione di una sola immagine, premere < >.**
	- Viene visualizzato il pannello di riproduzione del filmato.

3. **Selezionare il fotogramma da estrarre.**

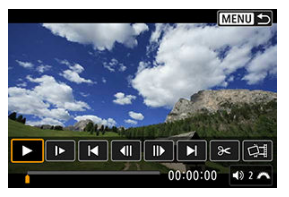

- Utilizzare il pannello di riproduzione del filmato per selezionare il fotogramma da estrarre come immagine.
- Per le istruzioni sul pannello di riproduzione del filmato, vedere [Pannello di riproduzione dei filmati](#page-566-0).

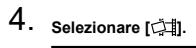

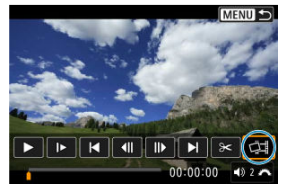

5. **Salvare.**

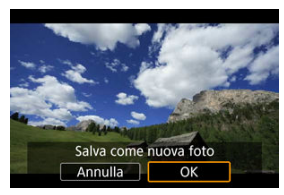

Selezionare [**OK**] per salvare il fotogramma corrente come immagine JPEG.

I fotogrammi estratti da file di filmati HDR vengono salvati come immagini HEIF.

Controllare la cartella di destinazione e il numero del file immagine.

- 6. **Selezionare l'immagine da visualizzare.**
	- Selezionare [**Visualizza filmato originale**] o [**Visualizza foto estratta**].

#### $\bullet$ **Attenzione**

- Non è possibile eseguire l'estrazione dei fotogrammi a partire dai seguenti filmati in 4K.
	- Filmati RAW
	- Filmati registrati con [  $\bullet$ : Impostazioni Canon Log] impostato su [Sì ( $\bullet$  068)]
	- Filmati registrati con altre fotocamere
- Non è possibile eseguire l'estrazione dei fotogrammi se la fotocamera è collegata a un computer.

# <span id="page-573-0"></span>**Riproduzione sullo schermo di un televisore**

Collegando la fotocamera a un televisore con un cavo HDMI disponibile in commercio, è possibile riprodurre sul televisore le foto e i filmati registrati.

**Se l'immagine non viene visualizzata sullo schermo del televisore, verificare che**

**[ : Sistema video] sia impostato correttamente su [Per NTSC] o [Per PAL]** (a seconda del sistema video del televisore).

- 1. **Collegare il cavo HDMI alla fotocamera.**
	- Utilizzare il dispositivo di fissaggio del cavo  $\overline{Q}$ ) e inserire il cavo HDMI nel terminale < HDMI OUT > della fotocamera.
- 2. **Collegare il cavo HDMI alla televisione.**

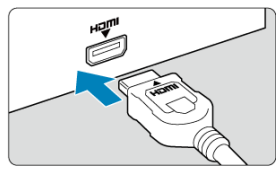

Collegare il cavo HDMI alla porta HDMI IN del televisore.

- 3. **Accendere il televisore e passare all'ingresso video del televisore per selezionare la porta collegata.**
- 4. **Posizionare l'interruttore di accensione della fotocamera su < >.**

5. **Premere il pulsante < >.**

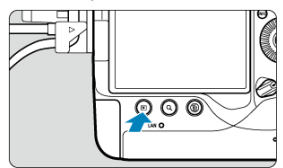

- Le immagini vengono ora visualizzate sul televisore, mentre sullo schermo della fotocamera non viene visualizzato nulla.
- Le immagini vengono visualizzate automaticamente nella risoluzione massima supportata dal televisore collegato.

#### $\mathbf{0}$ **Attenzione**

- Regolare il volume dell'audio del filmato con il televisore. Il volume dell'audio non può essere regolato con la fotocamera.
- Prima di collegare o scollegare il cavo dalla fotocamera e dal televisore, spegnere la fotocamera e il televisore.
- A seconda del modello di televisore, l'immagine potrebbe essere visualizzata solo parzialmente.
- $\bullet$  Non collegare l'uscita di altri dispositivi al terminale <  $\tt{HDMI}$   $\t{OUT}$  > della fotocamera. Potrebbe infatti verificarsi un funzionamento anomalo.
- Alcuni televisori potrebbero non visualizzare le immagini per problemi di incompatibilità.
- La visualizzazione delle immagini potrebbe richiedere un certo tempo. Per evitare ritardi, impostare [ **: Risoluzione HDMI**] su [**1080p**] ( **2**[\)](#page-978-0).
- Le operazioni touch screen della fotocamera non sono supportate quando è collegata a un televisore.
- Protezione di singole immagini tramite il menu ΓZΙ.
- [Indicazione di un intervallo di immagini da proteggere](#page-577-0) M
- [Protezione di tutte le immagini di una cartella o scheda](#page-578-0) 雇

È possibile proteggere le immagini importanti dall'eliminazione accidentale.

#### $\overline{\mathbf{r}}$ **Attenzione**

Se si formatta la scheda  $\sqrt{\alpha}$ ), vengono eliminate anche le immagini protette.

**Nota** 

- Non è possibile cancellare dalla fotocamera un'immagine protetta utilizzando la funzione di eliminazione. Per eliminare un'immagine protetta, è necessario prima disattivare la protezione.
- Se si eliminano tutte le immagini  $\mathcal{B}$ [\)](#page-579-0), restano memorizzate soltanto le immagini protette. Questa funzione è utile quando si desidera eliminare tutte le immagini non necessarie con un'unica operazione.

# **Protezione di singole immagini tramite il menu**

1. **Selezionare [ : Protezione immagini].**

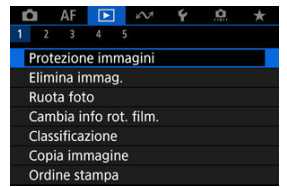
2. **Selezionare [Seleziona immagini].**

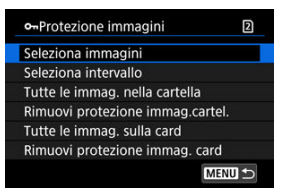

- 3. **Selezionare l'immagine da proteggere.**
	- $\bullet$  Ruotare la ghiera <  $\circledcirc$  > per selezionare l'immagine da proteggere.

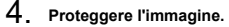

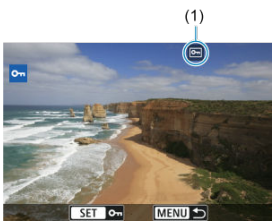

- $\bullet$  Premere <  $(F)$  > per proteggere l'immagine selezionata, che verrà etichettata con un'icona  $\overline{[} \overline{ } \overline{ } \overline{ } \overline{ } \overline{ }$  (1) nella parte superiore dello schermo.
- Per annullare la protezione e cancellare l'icona [ ], premere di nuovo  $<$   $(SET)$   $>$ .
- Per proteggere un'altra immagine, ripetere i passi 3 e 4.

### **Nota**

Durante la riproduzione, è possibile proteggere le immagini premendo il pulsante  $<$  RATE  $/$   $\Phi$   $>$   $\left(\frac{1}{2}\right)$ .

Mentre si osservano le immagini nella visualizzazione indice, è possibile specificare la prima e l'ultima immagine di un intervallo per proteggere tutte le immagini specificate contemporaneamente.

1. **Selezionare [Seleziona intervallo].**

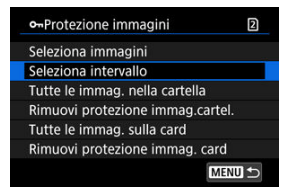

● Selezionare [Seleziona intervallo] in [ $▶$ ]: Protezione immagini].

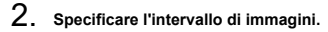

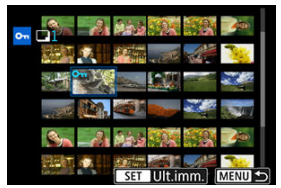

- Selezionare la prima immagine (punto di partenza).
- Quindi, selezionare l'ultima immagine (punto finale). Le immagini incluse nell'intervallo specificato vengono protette e verrà visualizzata l'icona [o-].
- Per selezionare un'altra immagine da proteggere, ripetere il passo 2.

È possibile proteggere in una sola operazione tutte le immagini contenute in una cartella o su una scheda.

- o-Protezione immagini  $\overline{2}$ Seleziona immagini Seleziona intervallo Tutte le immag, nella cartella Rimuovi protezione immag.cartel. Tutte le immag. sulla card Rimuovi protezione immag. card MENU +
- Quando viene selezionato [**Tutte le immag. nella cartella**] o [**Tutte le immag. sulla card**] in  $\lceil \blacktriangleright \rceil$ : **Protezione immagini**], la protezione viene applicata a tutte le immagini presenti nella cartella o sulla scheda.
- Per annullare la protezione, selezionare [**Rimuovi protezione immag.cartel.**] o [**Rimuovi protezione immag. card**].
- **Se le condizioni di ricerca sono impostate con li ▶ imposta condiz.ricerca immag.** ( [\)](#page-644-0), la visualizzazione passa a [**Tutte trovate**] e [**Rim.protez.trovate**].

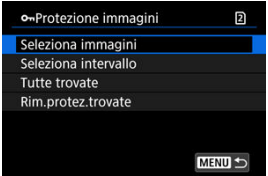

- Se si seleziona [**Tutte trovate**], tutte le immagini filtrate dalle condizioni di ricerca saranno protette.
- Selezionando [**Rim.protez.trovate**], la protezione di tutte le immagini filtrate verrà annullata.

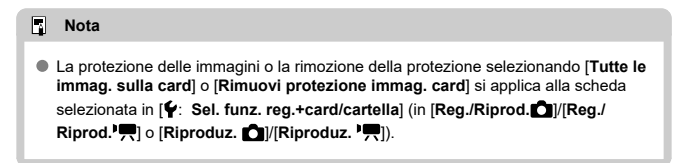

- Eliminazione individuale delle immagini ΓZΙ.
- $\mathbb{F}$  Selezione di ( $\mathsf{S}(I)$ ) Eliminare più immagini in una sola operazione
- 囪 [Indicazione di un intervallo di immagini da eliminare](#page-583-0)
- [Eliminazione di tutte le immagini di una cartella o scheda](#page-585-0) M

È possibile selezionare ed eliminare le immagini non necessarie singolarmente o eliminarle in gruppo. Le immagini protette  $(Q)$  $(Q)$ ) non verranno eliminate.

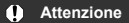

**Non è possibile recuperare un'immagine dopo averla eliminata. Si consiglia di eliminare solo le immagini che non sono più necessarie. Proteggere le immagini importanti per evitare di eliminarle inavvertitamente.**

## **Eliminazione individuale delle immagini**

- 1. **Premere il pulsante < >.**
- 2. **Selezionare l'immagine da eliminare.**
	- $\bullet$  Ruotare la ghiera <  $\circledcirc$  > per selezionare l'immagine da eliminare.
- 3. **Premere il pulsante < >.**

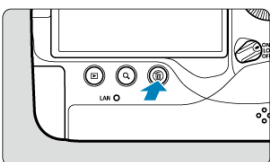

4. **Eliminare le immagini.**

**Immagini o filmati JPEG/HEIF/RAW**

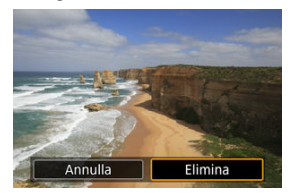

Selezionare [**Elimina**].

### **Immagini RAW+JPEG/RAW+HEIF**

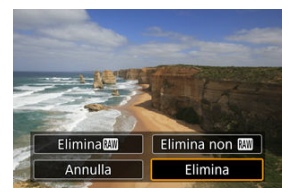

- Selezionare un'opzione.
- Le serie di immagini acquisite nella modalità drive [밀!], [밀<sub>I</sub>H] o [밀] vengono cancellate quando si seleziona [**Cancella scena inclusa immagine**] durante la riproduzione.

## **Nota**

Durante la riproduzione, è possibile cancellare le immagini premendo il pulsante  $<$  RATE  $/$   $\mathbb{Q}$   $>$   $\left(\mathbb{Z}^2\right)$ .

<span id="page-581-0"></span>Aggiungendo un segno di spunta alle immagini da eliminare, è possibile eliminare tutte le immagini contemporaneamente.

1. **Selezionare [ : Elimina immag.].**

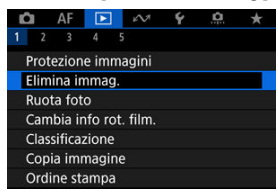

2. **Selezionare [Seleziona ed elim. immag.].**

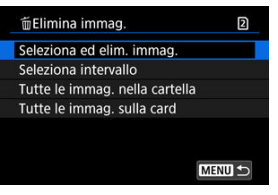

3. **Selezionare un'immagine.**

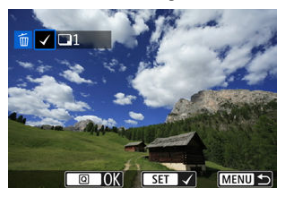

- Ruotare la ghiera < <sub>se</sub> > per selezionare un'immagine da eliminare, quindi premere  $\leq$   $\left(\sqrt{\epsilon r}\right)$  >.
- Per selezionare un'altra immagine da eliminare, ripetere il passo 3.

4. **Eliminare le immagini.**

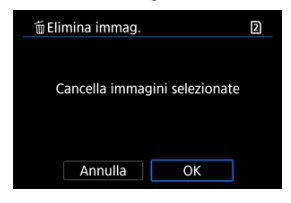

Premere il pulsante <  $\overline{Q}$  >, quindi premere [OK].

<span id="page-583-0"></span>Mentre si osservano le immagini nella visualizzazione indice, è possibile specificare la prima e l'ultima immagine di un intervallo per eliminare tutte le immagini specificate contemporaneamente.

1. **Selezionare [Seleziona intervallo].**

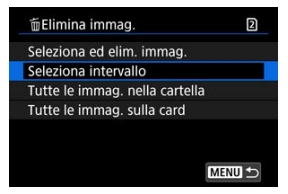

- Selezionare [Seleziona intervallo] in [**▶**]: Elimina immag.].
- 2. **Specificare l'intervallo di immagini.**

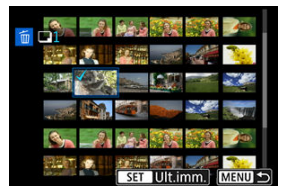

- Selezionare la prima immagine (punto di partenza).
- Quindi, selezionare l'ultima immagine (punto finale). Un segno di spunta  $\lceil \sqrt{\ } \rceil$  viene aggiunto a tutte le immagini incluse nell'intervallo, tra la prima e l'ultima.
- Per selezionare un'altra immagine da cancellare, ripetere il passo 2.
- 3. **Premere il pulsante < >.**

4. **Eliminare le immagini.**

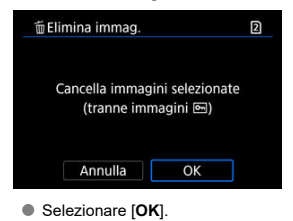

<span id="page-585-0"></span>È possibile eliminare in una sola operazione tutte le immagini contenute in una cartella o su una scheda.

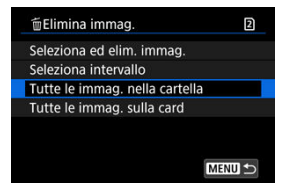

- Quando si seleziona [**Tutte le immag. nella cartella**] o [**Tutte le immag. sulla card**] in [ $▶$ ]: Elimina immag.], tutte le immagini nella cartella o sulla scheda vengono eliminate.
- **Se le condizioni di ricerca sono impostate con [** $\blacktriangleright$ **]: Imposta condiz.ricerca immag.** ( $\mathbb{Q}$ [\)](#page-644-0), la visualizzazione cambia in [**Tutte trovate**].

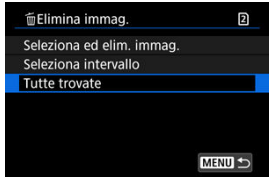

• Selezionando [**Tutte trovate**], tutte le immagini filtrate in base alle condizioni di ricerca verranno eliminate.

### **Nota**

- Per eliminare tutte le immagini, comprese quelle protette, formattare la scheda  $($  $($  $\overline{6}$  $)$ .
- L'eliminazione delle immagini selezionando [**Tutte le immag. sulla card**] viene applicata alla scheda selezionata in [ $\blacklozenge$ : Sel. funz. reg.+card/cartella] (in [Reg./ **Riprod.** ]/[**Reg./Riprod.** ] o [**Riproduz.** ]/[**Riproduz.** ]).

È possibile utilizzare questa funzione per ruotare l'immagine visualizzata con l'orientamento desiderato.

1. **Selezionare [ : Ruota foto].**

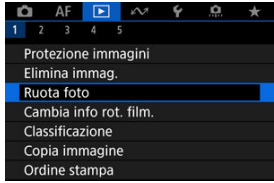

2. **Selezionare un'immagine da ruotare.**

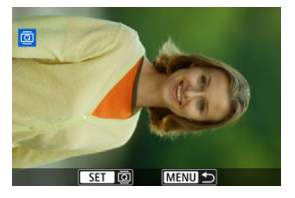

 $\bullet$  Ruotare la ghiera <  $\circled{>}$  > per selezionare l'immagine.

3. **Ruotare l'immagine.**

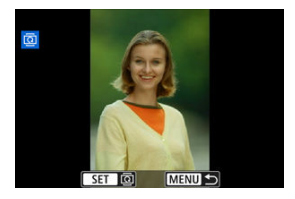

- $\bullet$  Ogni volta che si preme <  $\circledast$  >, l'immagine viene ruotata in senso orario nel modo seguente: 90°→270°→0°.
- Per ruotare un'altra immagine, ripetere i passi 2 e 3.

#### $\Box$ **Nota**

- Se si imposta l'opzione [ $\blacklozenge$ : Auto-rotazione] su [On**o]** [3] [\(](#page-952-0)2) prima di scattare foto, non occorre ruotare l'immagine.
- Se durante la riproduzione l'immagine ruotata non viene visualizzata con l'orientamento della rotazione, impostare [♥: Auto-rotazione] su [On**ne]** <br>
□
- I filmati non possono essere ruotati.

## **Modifica delle informazioni sull'orientamento dei filmati**

È possibile modificare manualmente le informazioni sull'orientamento di riproduzione dei filmati (che determina il verso corretto).

1. **Selezionare [ : Cambia info rot. film.].**

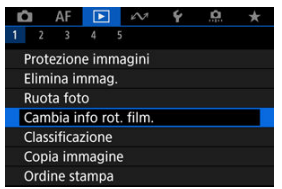

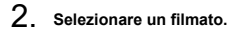

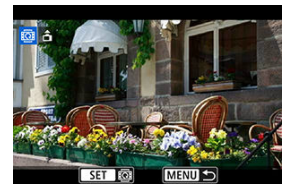

 $\bullet$  Ruotare la ghiera <  $\circledcirc$  > per selezionare il filmato di cui modificare le informazioni sull'orientamento.

3. **Modificare le informazioni sull'orientamento.**

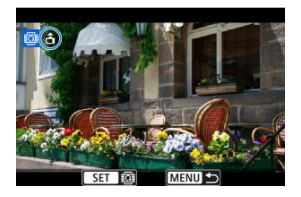

● Guardando la fotocamera e l'icona ▲ in alto a sinistra sullo schermo, premere <  $\varepsilon$  > per specificare il verso corretto. A ogni pressione di < > le informazioni sull'orientamento del filmato vengono modificate come seque:  $[\hat{\mathbf{n}}] \rightarrow [\hat{\mathbf{n}}] \rightarrow [\hat{\mathbf{n}}]$ .

#### $\mathbf{0}$ **Attenzione**

- I filmati vengono riprodotti orizzontalmente sulla fotocamera e attraverso l'uscita video HDMI, indipendentemente dall'impostazione [ $\blacklozenge$ : Aggiu. inf.rot.  $\blacktriangleright$ ] (  $\oslash$  [\)](#page-954-0).
- Le informazioni sull'orientamento dei filmati registrati con altre fotocamere non possono essere modificate con questa fotocamera.
- Classificazione di singole immagini con il pulsante <  $\textsf{RATE}$  /  $\bullet$  > ΓZΙ.
- C<sup>2</sup> [Classificazione di singole immagini tramite il menu](#page-592-0)
- 囪 [Classificazione mediante indicazione dell'intervallo](#page-594-0)
- [Classificazione di tutte le immagini di una cartella o scheda](#page-596-0) ΓZΙ.

È possibile classificare le immagini su una scala da 1 a 5 ( $\lceil * \rceil / \lceil * \rceil / \lceil * \rceil / \lceil * \rceil$ ). Questa funzione è denominata classificazione.

\* La classificazione delle immagini aiuta a organizzarle.

## **Classificazione di singole immagini con il pulsante < / >**

- 1. **Selezionare l'immagine da classificare.**
	- $\bullet$  Premere il pulsante <  $\triangleright$  > per passare alla riproduzione delle immagini.
	- $\bullet$  Ruotare la ghiera <  $\circledcirc$  > per selezionare l'immagine da classificare.
- 2. **Assegnare una classificazione all'immagine.**

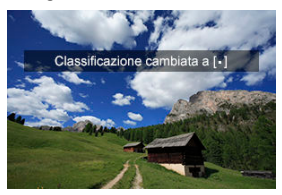

- $\bullet$  Premere il pulsante <  $\overline{RATE}$  /  $\overline{\bullet}$  > per classificare l'immagine.
- Per classificare un'altra immagine, ripetere i passi 1 e 2.

## **Nota**

Durante la riproduzione, è possibile classificare le immagini premendo il pulsante  $\leq$  RATE  $\sqrt{2}$   $\leq$   $\frac{1}{2}$ .

<span id="page-592-0"></span>1. **Selezionare [ : Classificazione].**

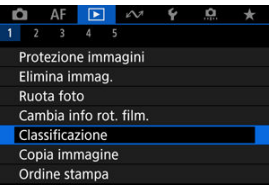

2. **Selezionare [Seleziona immagini].**

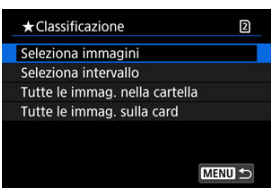

3. **Selezionare l'immagine da classificare.**

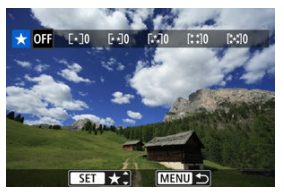

 $\bullet$  Ruotare la ghiera <  $\circledcirc$  > per selezionare l'immagine da classificare.

4. **Assegnare una classificazione all'immagine.**

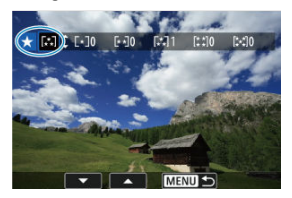

- $\bullet$  Premendo <  $\circledast$  >, l'impostazione viene evidenziata con una cornice blu, come mostrato nella schermata visualizzata in alto.
- $\bullet$  Ruotare la ghiera <  $\circledcirc$  > per selezionare un simbolo di classificazione, quindi premere  $\lt \mathbb{R}$ ) >.
- Quando si aggiunge un simbolo di classificazione all'immagine, il numero accanto alla classificazione specificata aumenta di un'unità.
- Per assegnare una classificazione a un'altra immagine, ripetere i passi 3 e 4.

<span id="page-594-0"></span>Mentre si osservano le immagini nella visualizzazione indice, è possibile specificare la prima e l'ultima immagine di un intervallo per classificare tutte le immagini specificate contemporaneamente.

1. **Selezionare [Seleziona intervallo].**

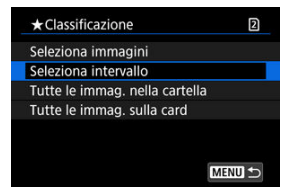

- Selezionare **[Seleziona intervallo**] in  $[▶]$ : Classificazione].
- 2. **Specificare l'intervallo di immagini.**

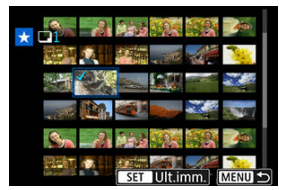

- Selezionare la prima immagine (punto di partenza).
- Quindi, selezionare l'ultima immagine (punto finale). Un segno di spunta  $\lceil \sqrt{\ } \rceil$  viene aggiunto a tutte le immagini incluse nell'intervallo, tra la prima e l'ultima.
- Per selezionare altre immagini, ripetere il passo 2.
- 3. **Premere il pulsante < >.**

4. **Assegnare una classificazione alle immagini.**

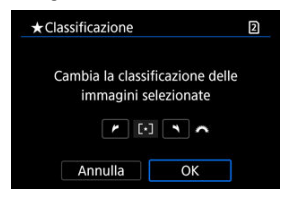

Ruotare la ghiera < > per selezionare un simbolo di classificazione, quindi selezionare [**OK**].

Tutte le immagini incluse nell'intervallo vengono classificate contemporaneamente (stessa classificazione).

<span id="page-596-0"></span>È possibile classificare in una sola operazione tutte le immagini contenute in una cartella o su una scheda.

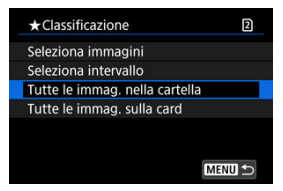

**■** In  $[▶]$ : Classificazione], quando si seleziona [**Tutte le immag. nella cartella**] o [**Tutte le immag. sulla card**], tutte le immagini nella cartella o sulla scheda vengono classificate.

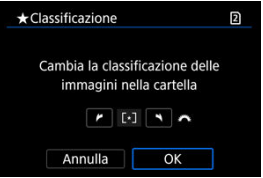

- Ruotare la ghiera < > per selezionare una classificazione, quindi selezionare [**OK**].
- Se non si intende classificare le immagini o annullare la classificazione, selezionare  $[OFF]$ .
- **■** Se le condizioni di ricerca sono impostate con  $[▶]$ : Imposta condiz.ricerca immag.] ( [\)](#page-644-0), la visualizzazione cambia in [**Tutte trovate**].

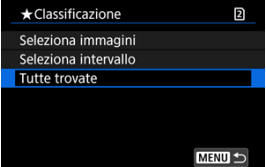

Se si seleziona [**Tutte trovate**], tutte le immagini filtrate in base alle condizioni di ricerca vengono classificate come specificato.

### **Nota**

- I valori accanto alle classificazioni vengono visualizzati come [**###**] se più di 1.000 immagini hanno tale classificazione.
- Con [ : **Imposta condiz.ricerca immag.**] e [ : **Salta imm. con** ] è possibile visualizzare solo le immagini con una classificazione specifica.

## **Copia immagini**

- M [Copia di immagini singole](#page-599-0)
- **K**i [Copia di un intervallo di immagini](#page-603-0)
- ΓZ [Copia di tutte le immagini presenti in una cartella o su una scheda](#page-605-0)

È possibile copiare le immagini di una scheda sull'altra scheda per salvare i duplicati. Tutte le immagini contenute in una cartella o su una scheda possono essere copiate contemporaneamente.

#### σ **Attenzione**

- Se si devono copiare numerose immagini, è consigliabile utilizzare un accessorio per presa di corrente domestica (venduto separatamente).
- Se la cartella o la scheda di destinazione ha già un'immagine con lo stesso numero di file, vengono visualizzati [**Salta immagine e continua**], [**Sostituisci immagine**

**esistente**] e [**Annulla copia**]. Selezionare la modalità di copia e premere <  $(\widehat{\text{sn}})$  >.

- [**Salta immagine e continua**]: le immagini con lo stesso numero di file vengono ignorate e non vengono copiate.
- [**Sostituisci immagine esistente**]: le immagini con lo stesso numero di file (incluse le immagini protette) vengono sovrascritte.

Per sovrascrivere immagini che contengono informazioni sull'ordine di stampa  $(\mathbb{Z})$  $(\mathbb{Z})$ è necessario impostare nuovamente le informazioni sull'ordine di stampa.

- Le informazioni sull'ordine di stampa e sul trasferimento delle immagini non sono incluse nelle copie delle immagini.
- Durante la copia non è possibile eseguire scatti. Selezionare [**Annulla**] prima di scattare.

#### $\overline{\mathbb{R}}$ **Nota**

■ Le immagini vengono copiate dalla scheda selezionata in [ : Sel. funz.

**reg.+card/cartella**] (in [**Reg./Riprod.** ]/[**Reg./Riprod.** ] o [**Riproduz.** ]/ [**Riproduz.** ]).

- Le copie delle immagini hanno lo stesso nome del file dell'immagine originale.
- Con [**Sel.imm.**], le immagini in più cartelle non possono essere copiate contemporaneamente. Selezionare le immagini da copiare da una cartella per volta.
- Vengono copiati anche tutti i promemoria vocali aggiunti alle immagini.

<span id="page-599-0"></span>1. **Selezionare [ : Copia immagine].**

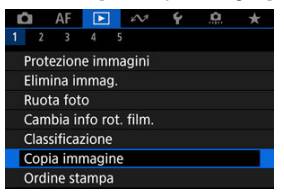

2. **Selezionare [Sel.imm.].**

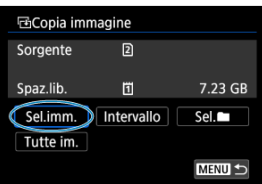

- Controllare i numeri delle schede di origine e di destinazione e lo spazio libero sulla scheda di destinazione.
- $\bullet$  Selezionare [Sel.imm.], quindi premere  $\lt \mathbb{R}$  >.

3. **Selezionare la cartella.**

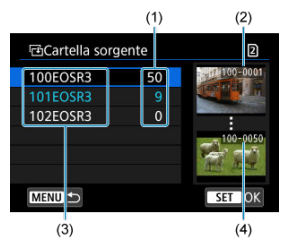

- (1) Numero di immagini nella cartella
- (2) Numero file più basso
- (3) Nome della cartella
- (4) Numero file più alto
	- Selezionare la cartella di origine, quindi premere <  $\varepsilon$ ) >.
	- Quando si seleziona la cartella, fare riferimento alle immagini visualizzate a destra dello schermo.

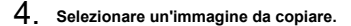

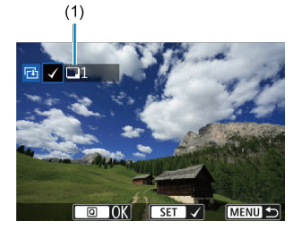

- (1) Totale delle immagini selezionate
	- $\bullet$  Ruotare la ghiera <  $\circledcirc$  > per selezionare un'immagine da copiare, quindi premere  $\leq$   $\circledast$  >.
	- Per selezionare un'altra immagine da copiare, ripetere il passo 4.
- 5. **Premere il pulsante < >.**
- 6. **Selezionare [OK].**

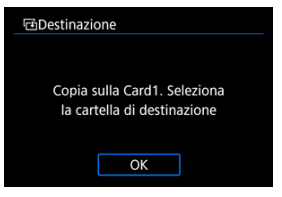

- Verificare la scheda di destinazione e premere [**OK**].
- 7. **Selezionare la cartella di destinazione.**

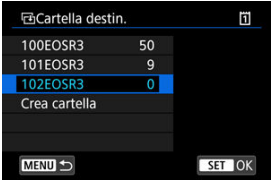

- Selezionare la cartella in cui copiare l'immagine, quindi premere  $\leq$  ( $\epsilon$ Fr) >.
- Per creare una nuova cartella, selezionare [**Crea cartella**].

## 8. **Selezionare [OK].**

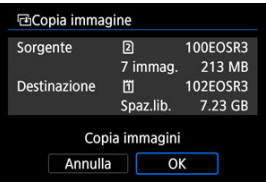

Controllare le informazioni relative alla scheda di origine e a quella di destinazione, quindi selezionare [**OK**].

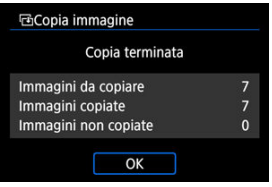

I risultati vengono visualizzati al termine della copia. Selezionare [**OK**] per tornare alla schermata del passo 2.

<span id="page-603-0"></span>È possibile copiare tutte le immagini specificate in una sola volta selezionando la prima e l'ultima immagine in un intervallo mentre si guardano le immagini nella visualizzazione indice.

1. **Selezionare [Intervallo].**

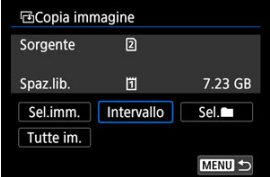

## 2. **Selezionare la cartella.**

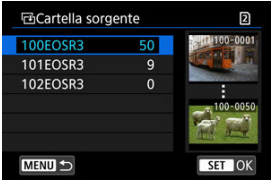

- Selezionare la cartella di origine, quindi premere <  $(E)$  >.
- Quando si seleziona la cartella, fare riferimento alle immagini visualizzate a destra dello schermo.

3. **Specificare l'intervallo di immagini.**

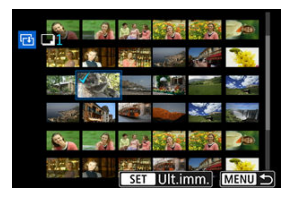

- Selezionare la prima immagine (punto di partenza).
- Quindi, selezionare l'ultima immagine (punto finale). Un segno di spunta  $\lceil \sqrt{\ } \rceil$  viene aggiunto a tutte le immagini incluse nell'intervallo, tra la prima e l'ultima.
- Per selezionare un'altra immagine da copiare, ripetere il passo 3.

# 4. **Premere il pulsante < >.**

Le immagini nell'intervallo specificato vengono copiate.

## <span id="page-605-0"></span>**Copia di tutte le immagini presenti in una cartella o su una scheda**

È possibile copiare in una sola operazione tutte le immagini contenute in una cartella o su una scheda.

Selezionando [Sel.<sup>1</sup>] o [Tutte im.] in [ $\blacktriangleright$ ]: Copia immagine] vengono copiate tutte le immagini contenute.

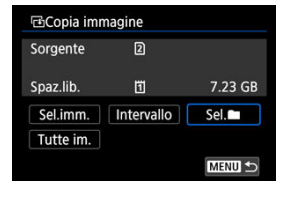

#### <span id="page-606-0"></span>Opzioni di stampa ΓZΙ.

#### [Selezione delle immagini da stampare](#page-609-0) 枢

Il formato DPOF (Digital Print Order Format) consente di stampare le immagini registrate sulla scheda in base alle istruzioni di stampa definite dall'utente, ad esempio selezione delle immagini, numero di copie, ecc. È possibile stampare più immagini con un'unica operazione o creare un ordine di stampa da consegnare a un laboratorio fotografico.

È possibile specificare una serie di impostazioni di stampa, quali tipo di stampa, stampa della data e del numero di file, ecc. Le impostazioni di stampa verranno applicate a tutte le immagini specificate per la stampa (non è possibile selezionare impostazioni specifiche per ciascuna immagine).

## **Opzioni di stampa**

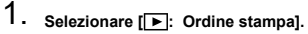

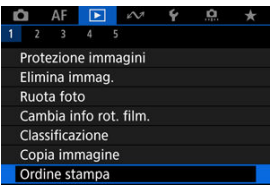

## 2. **Selezionare [Imposta].**

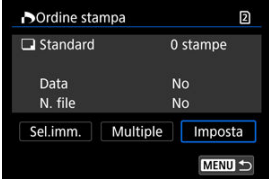

## 3. **Impostare le opzioni desiderate.**

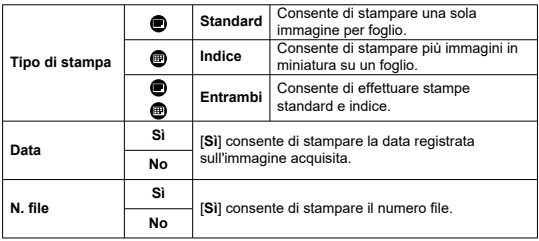

Impostare le opzioni [**Tipo di stampa**], [**Data**] e [**N. file**].

## 4. **Uscire dall'impostazione.**

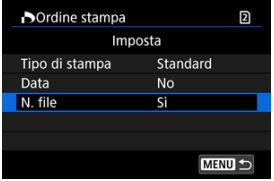

- Premere il pulsante < MENU >.
- Quindi, selezionare [**Sel.imm.**] o [**Multiple**] per specificare le immagini da stampare.

#### $\bullet$ **Attenzione**

- Se si stampa un'immagine di grandi dimensioni utilizzando l'impostazione [**Indice**] o [**Entrambi**] [\(](#page-606-0) $\mathbb{Z}$ ), la stampa indice potrebbe non essere eseguita con determinate stampanti. In questo caso, ridimensionare l'immagine (2), quindi stampare la stampa indice.
- Anche se [**Data**] e [**N. file**] sono impostati su [**Sì**], è possibile che, con alcune impostazioni del tipo di stampa e su alcune stampanti, queste informazioni non vengano stampate.
- Con le stampe [**Indice**], non è possibile configurare contemporaneamente su [**Sì**] le impostazioni [**Data**] e [**N. file**].
- Quando si stampa tramite DPOF, utilizzare la scheda per cui sono impostate le specifiche relative all'ordine di stampa. Non è possibile stampare con l'ordine di stampa specificato se si estraggono semplicemente le immagini dalla scheda per stamparle.
- Alcune stampanti DPOF e alcuni laboratori fotografici potrebbero non essere in grado di stampare le immagini come specificato. Quando si usa una stampante, consultare il manuale di istruzioni della stampante. Quando si richiede il servizio a un laboratorio fotografico, informarsi in anticipo.
- Non utilizzare questa fotocamera per configurare le impostazioni di stampa per immagini con impostazioni DPOF impostate su un'altra fotocamera. Tutti gli ordini di stampa potrebbero venire sovrascritti accidentalmente. L'ordine di stampa potrebbe inoltre non essere eseguibile a seconda del tipo di immagine.

## <span id="page-609-0"></span>**Selezione delle immagini**

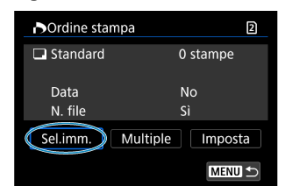

Selezionare e specificare le immagini singolarmente.

Premere il pulsante < MENU > per salvare l'ordine di stampa sulla scheda.

### **Standard/Entrambi**

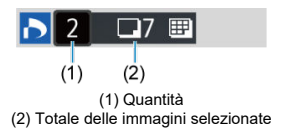

Premere <  $(F)$  > per stampare una copia dell'immagine visualizzata. Ruotando la ghiera < > è possibile impostare la quantità di copie fino a 99.

### **Indice**

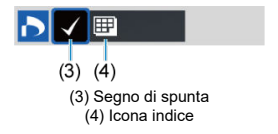

Premere <  $\circledast$  > per aggiungere un segno di spunta nella casella  $\lceil \bigvee \rceil$ . L'immagine contrassegnata verrà inclusa nella stampa indice.

## **Selezione di più immagini**

### **Selezionare l'intervallo**

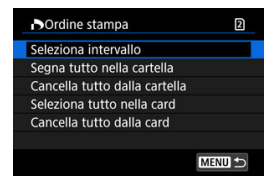

Selezionare [**Seleziona intervallo**] in [**Multiple**]. Selezionando la prima e l'ultima immagine dell'intervallo, tutte le immagini dell'intervallo vengono contrassegnate con un segno di spunta  $\lceil \sqrt{\ } \rceil$  e viene specificata la stampa di una copia di ciascuna immagine.

### **Tutte le immagini in una cartella**

Selezionare [**Segna tutto nella cartella**] e selezionare la cartella. Viene avviato un ordine di stampa per una copia di tutte le immagini presenti nella cartella. Se si seleziona [**Cancella tutto dalla cartella**] e si seleziona la cartella, l'ordine di stampa viene annullato per l'intera cartella.

### **Tutte le immagini in una scheda**

Se si seleziona [**Seleziona tutto nella card**], viene specificata la stampa di una copia di tutte le immagini presenti nella scheda.

Se si seleziona [**Cancella tutto dalla card**], l'ordine di stampa per tutte le immagini presenti sulla scheda viene annullato.

Se le condizioni di ricerca sono impostate con l**i ►**]: **Imposta condiz.ricerca immag.**] (  $\emptyset$  [\)](#page-644-0) e si seleziona [**Multiple**], la visualizzazione passa a [**Contrass.tutte immag.trovate**] e [**Cancella tutte immag.trovate**].

### **Tutte le immagini trovate**

Se si seleziona [**Contrass.tutte immag.trovate**], viene specificata la stampa di una copia di tutte le immagini filtrate per condizioni di ricerca. Selezionando [**Cancella tutte immag.trovate**], tutto l'ordine di stampa di tutte le immagini filtrate verrà eliminato.

#### Œ **Attenzione**

Non è possibile specificare le immagini RAW o i filmati per la stampa. Le immagini RAW o i filmati non vengono impostati per la stampa anche se si specificano tutte le immagini con [**Multiple**].

- **[Visualizzazione ingrandita](#page-615-0)**
- [Elaborazione delle immagini con rapporti dimensionali specifici](#page-616-0)
- [Opzioni di elaborazione delle immagini RAW](#page-617-0)

È possibile elaborare immagini  $\sqrt{NM}$  o  $\sqrt{C_{NN}}$  con la fotocamera per creare immagini JPEG o HEIF. Le immagini RAW non sono interessate, quindi è possibile applicare condizioni diverse per creare JPEG o HEIF.

È possibile anche elaborare le immagini RAW utilizzando Digital Photo Professional (software EOS).

#### $\mathbf 0$ **Attenzione**

 $\bullet$  L'elaborazione in HEIF non è disponibile per le immagini  $\mathbb{RM}$  o  $\mathbb{CM}$  acquisite con sensibilità ISO estesa (L o H).

# 1. **Selezionare [ : Elaborazione immagine RAW].**

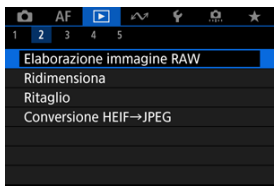
2. **Selezionare un'opzione, quindi selezionare le immagini.**

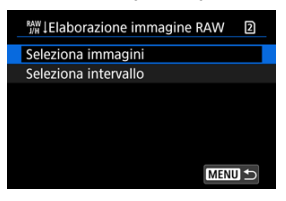

È possibile selezionare più immagini da elaborare contemporaneamente.

#### **Selezionare le immagini**

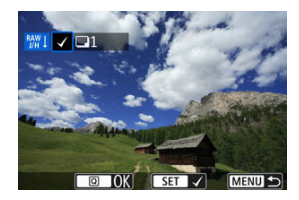

- Ruotare la ghiera <  $\textcircled{2}$  > per selezionare le immagini da elaborare, quindi premere  $\leq$   $(\sqrt{15})$  >.
- $\bullet$  Premere il pulsante <  $\boxed{Q}$  >.

### **Selezionare l'intervallo**

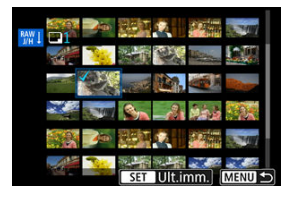

- Selezionare la prima immagine (punto di partenza).
- Quindi, selezionare l'ultima immagine (punto finale). Un segno di spunta  $\lceil \sqrt{\ } \rceil$  viene aggiunto a tutte le immagini incluse nell'intervallo, tra la prima e l'ultima.
- Per elaborare altre immagini, ripetere questo passo.
- $\bullet$  Premere il pulsante <  $\boxed{Q}$  >.

3. **Configurare le impostazioni di elaborazione.**

#### **Usa impostazioni scatto**

- Le immagini vengono elaborate utilizzando le impostazioni al momento dell'acquisizione.
- Le immagini acquisite con [**1 : Ripresa HDR <b>HDR 20**] impostato su [**Attiva**] vengono elaborate per creare immagini HEIF, mentre le immagini acquisite con questa funzione impostata su [**Disattiva**] vengono elaborate per creare immagini JPEG.

**Imposta elaboraz.→JPEG/Imposta elaboraz.→HEIF**

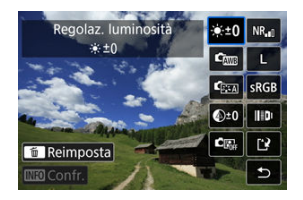

- $\bullet$  Utilizzare <  $\frac{1}{2}$  > per selezionare una voce.
- Ruotare la ghiera <  $\mathcal{E}^{\mathbb{R}} > 0 < \mathbb{C}$  > per cambiare l'impostazione.
- $\bullet$  Premere <  $\circledast$  > per accedere alla schermata delle impostazioni della funzione.
- Per ripristinare le impostazioni dell'immagine al momento dello scatto, premere il pulsante  $<\overline{m}>$ .

### **Schermata di confronto**

- È possibile passare dalla schermata [**Dopo modif.**] a quella [Impostazioni scatto] premendo il pulsante <  $\mathsf{NFC}$  > e ruotando la ghiera  $\langle \hat{\ } \rangle$  >.
- Le voci in arancione nella schermata [**Dopo modif.**] sono state modificate dal momento dell'acquisizione.
- Premere il pulsante < MENU > per tornare alla schermata delle condizioni di elaborazione.

# 4. **Salvare.**

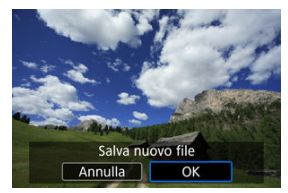

- Quando si usa [**Imposta elaboraz.→JPEG**] o [**Imposta** elaboraz.→HEIF], selezionare [[<sup>12</sup>] (Salva).
- Leggere il messaggio e selezionare [**OK**].
- Per elaborare altre immagini, selezionare [**Sì**] e ripetere i passi da 2 a 4.

# 5. **Selezionare l'immagine da visualizzare.**

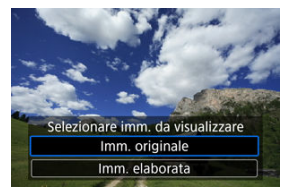

- Selezionare [**Imm. originale**] o [**Imm. elaborata**].
- L'immagine selezionata viene visualizzata.

<span id="page-615-0"></span>È possibile ingrandire le immagini visualizzate per [**Imposta elaboraz.→JPEG**] o [**Imposta elaboraz.→HEIF**] premendo il pulsante < Q >. Il rapporto di ingrandimento varia a seconda dell'impostazione [**Qualità imm.**]. Utilizzando < > è possibile scorrere all'interno dell'immagine ingrandita.

Per uscire dalla visualizzazione ingrandita, premere nuovamente il pulsante <  $Q >$ .

#### $\overline{\mathbf{r}}$ **Attenzione**

I risultati dell'elaborazione con [**Ottimizz.obiettivo digitale**] impostato su [**Alto**] vengono applicati solo alla visualizzazione ingrandita. I risultati non vengono applicati nella visualizzazione normale.

# **Elaborazione delle immagini con rapporti dimensionali specifici**

Le immagini JPEG o HEIF con il rapporto dimensionale specificato vengono create quando si elaborano immagini RAW acquisite con  $\boxed{\triangle}$ : **Ritaglio/rapporto dimens.**] [\(](#page-165-0)2) impostato su [**1:1 (rapporto dimens.)**], [**4:3 (rapporto dimens.)**] o [**16:9 (rapporto dimens.)**].

## **: Regolaz. luminosità**

È possibile regolare la luminosità dell'immagine fino a ±1 stop con incrementi di 1/3 di stop.

## $\bullet$   $\mathbf{C}$  $\mathbf{D}$ : Bilanc. bianco  $(\mathbf{D})$  $(\mathbf{D})$

È possibile selezionare il bilanciamento del bianco. Selezionando [ **[ Wi**]] è possibile selezionare [Auto: Priorità ambiente] o [Auto: Priorità bianco]. Se si seleziona [**[3]**, è possibile impostare la temperatura del colore.

## **:**  $\mathbf{S}$ : Stile Foto  $(\mathbf{\Omega})$  $(\mathbf{\Omega})$

È possibile selezionare lo Stile foto. È possibile regolare la nitidezza, il contrasto e altri parametri.

\* [ ], [ ], [ ] e [ ] non sono disponibili quando è impostato [**Imposta elaboraz.→HEIF**].

## **:**  $\bigotimes^{\perp} 0$ : Chiarezza (**2**)

È possibile impostare la chiarezza in un intervallo compreso tra -4 e +4. \* Non disponibile quando è impostato [**Imposta elaboraz.→HEIF**].

## **0**  $\bullet$  **C**<sub> $\mathbb{R}$ : Auto Lighting Optimizer/**C**<sub> $\mathbb{R}$ : Ottimiz.autom.della luce ( $\mathbb{R}$ ) +  $\mathbb{R}$ :</sub></sub> **Regola luce viso**

È possibile impostare la funzione Auto Lighting Optimizer (Ottimizzazione automatica della luce). Con la regolazione automatica ottimale della luce sui visi, è possibile correggere in modo efficace le immagini acquisite luce obliqua o illuminate dal flash. \* La regolazione della luce viso non è disponibile quando è impostato [**Imposta elaboraz.→HEIF**].

#### $\bf{0}$ **Attenzione**

#### **Quando è impostata la regolazione della luce viso**

- Potrebbe non essere possibile eseguire la regolazione ottimale in alcune situazioni di scatto a meno che i visi possano essere rilevati in dettaglio e non siano troppo scuri.
- Il disturbo può aumentare.
- La regolazione potrebbe essere meno efficace a sensibilità ISO alte.

# **:**  $\mathsf{NR}_{\mathsf{all}}$ : Rid.dist.alta sen.ISO ( $\mathsf{p}$ )

È possibile impostare l'elaborazione per la riduzione del disturbo con sensibilità ISO alta. Se l'effetto è poco evidente, ingrandire l'immagine  $(\sqrt{2})$ .

## $\bullet$  **4.**  $:$  Qualità imm.  $\mathcal{B}$

È possibile impostare la qualità dell'immagine quando si crea un'immagine JPEG o HEIF.

# **:** SRGB: Spazio colore (2)

È possibile selezionare sRGB oppure Adobe RGB. Poiché lo schermo della fotocamera non è compatibile con Adobe RGB, la differenza nell'immagini sarà appena percepibile quando viene impostato uno dei due spazi colore.

\* [ ] viene visualizzato quando [**Imposta elaboraz.→HEIF**] è impostato ma non è un'opzione disponibile per la selezione.

## **: Correz.aberr.obiettivo**

# • Correz.illum.perif. (2)

Un fenomeno, dovuto alle caratteristiche dell'obiettivo, per cui gli angoli di un'immagine appaiono più scuri, che può essere corretto. Se è impostato [**Attiva**], viene visualizzata l'immagine corretta. Se l'effetto risulta poco evidente, ingrandire l'immagine ( [\)](#page-615-0) e controllare i quattro angoli. Viene applicata una correzione minore rispetto al valore di correzione massimo con Digital Photo Professional (software EOS, 2[\)](#page-42-0). Se gli effetti della correzione non risultano evidenti, utilizzare Digital Photo Professional per applicare la correzione dell'illuminazione periferica.

# •  $\mathbb{R}$  off: Correz.distorsione  $\mathbb{R}$

È possibile correggere la distorsione delle immagini dovuta alle caratteristiche dell'obiettivo. Se è impostato [**Attiva**], viene visualizzata l'immagine corretta. I bordi dell'immagine vengono ritagliati nell'immagine corretta. Poiché la risoluzione dell'immagine potrebbe risultare lievemente più bassa, regolare la nitidezza tramite l'impostazione del parametro Nitidezza di Stile foto secondo le esigenze.

## •  $\mathbb{O}$  off: Ottimizz.obiettivo digitale [\(](#page-260-0)**a**)

Correggere l'aberrazione dell'obiettivo, la diffrazione e la perdita di risoluzione indotta dal filtro passa-basso applicando i valori di progettazione ottica. Per verificare l'effetto dell'impostazione di questa opzione su [**Alto**] o [**Standard**], utilizzare la visualizzazione ingrandita  $\left(\frac{\partial}{\partial x}\right)$  $\left(\frac{\partial}{\partial x}\right)$ . Senza ingrandimento, non viene applicato l'effetto quando Ottimizzatore obiettivo digitale è impostato su [**Alto**]. Selezionando [**Alto**] o [**Standard**] si corregge sia l'aberrazione cromatica che la diffrazione, anche se queste opzioni non vengono visualizzate.

## • *Y*<sub>OFF:</sub> Correz.aberr.cromat. [\(](#page-261-0)2)

È possibile correggere le aberrazioni cromatiche (frange di colore lungo il contorno del soggetto) dovute alle caratteristiche dell'obiettivo. Se è impostato [**Attiva**], viene visualizzata l'immagine corretta. Se l'effetto è poco evidente, ingrandire l'immagine  $($ 

# • *Correzione diffrazione*  $(\sqrt{2})$  $(\sqrt{2})$

È possibile correggere la diffrazione dovuta all'apertura dell'obiettivo che riduce la nitidezza dell'immagine. Se è impostato [**Attiva**], viene visualizzata l'immagine corretta. Se l'effetto è poco evidente, ingrandire l'immagine  $(\sqrt{2})$  $(\sqrt{2})$ ).

#### $\mathbf{0}$ **Attenzione**

- L'elaborazione di immagini RAW nella fotocamera non produce esattamente gli stessi risultati dell'elaborazione delle immagini RAW eseguita con Digital Photo Professional (software EOS).
- Se si esegue [**Regolaz. luminosità**], disturbi, righe e altre imperfezioni possono essere intensificati con gli effetti della regolazione.
- Quando è impostato [**Ottimizz.obiettivo digitale**], gli effetti della correzione potrebbero intensificare i disturbi.
- Quando è impostato [**Ottimizz.obiettivo digitale**], i bordi dell'immagine possono essere evidenziati in alcune condizioni di scatto. Se necessario, regolare la nitidezza dello Stile foto.
- L'elaborazione con [**Ottimizz.obiettivo digitale**] impostato su [**Alto**] può richiedere un certo tempo.

### **Nota**

- Gli effetti della correzione dell'aberrazione dell'obiettivo variano a seconda dell'obiettivo utilizzato e delle condizioni di scatto. Inoltre, l'effetto potrebbe essere difficile da scorgere in base all'obiettivo utilizzato, le condizioni di scatto, ecc.
- I filmati RAW non possono essere elaborati. Elaborazione con Digital Photo Professional (software EOS).
- [Controllo della capacità di elaborazione](#page-622-0) 図
- [Aggiunta di immagini per l'elaborazione](#page-624-0)
- [Controllo/rimozione delle immagini selezionate](#page-628-0) 図
- [Caricamento di immagini](#page-630-0) 図

È possibile caricare immagini **RAW** o CRAW su image.canon per l'elaborazione in immagini JPEG o HEIF. Poiché le immagini RAW rimangono identiche a come quando sono acquisite, è possibile regolare le condizioni di elaborazione per creare più immagini JPEG o HEIF.

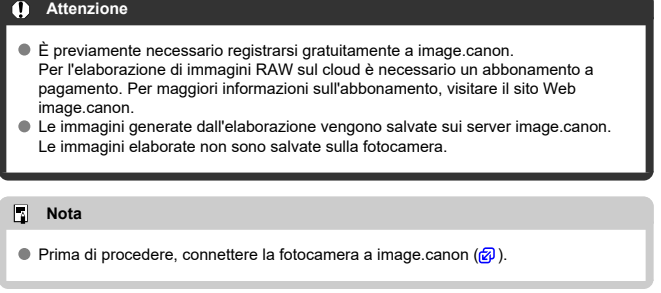

<span id="page-622-0"></span>È possibile controllare quante immagini si possono elaborare su image.canon.

1. **Selezionare [ : Elaboraz. immag. RAW cloud].**

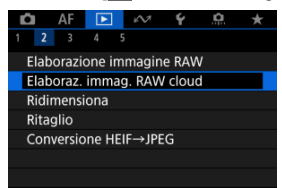

2. **Selezionare [Contr.capacità elab. (aggiorna)].**

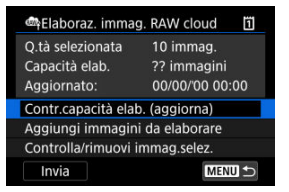

- La fotocamera accede a image.canon.
- 3. **Controllare la quantità in [Capacità elab.].**

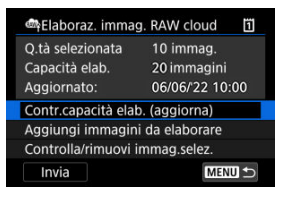

Le informazioni in [**Capacità elab.**] vengono aggiornate.

#### $\bullet$ **Attenzione**

[**Capacità elab.**] è [0] se non si ha un abbonamento a pagamento per l'elaborazione di immagini RAW sul cloud. Se si controlla la capacità di elaborazione senza avere un abbonamento, si riceveranno informazioni sull'abbonamento all'indirizzo e-mail registrato su image.canon.

<span id="page-624-0"></span>1. **Selezionare [Aggiungi immagini da elaborare].**

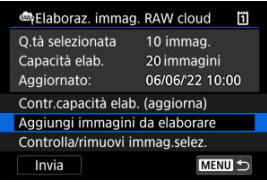

2. **Selezionare un'opzione, quindi selezionare le immagini.**

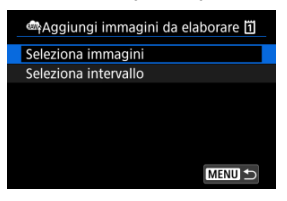

È possibile selezionare più immagini da elaborare contemporaneamente.

### **Selezionare le immagini**

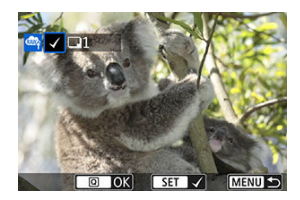

- $\bullet$  Ruotare la ghiera <  $\circledcirc$  > per selezionare un'immagine da elaborare, quindi premere il pulsante  $\leq$   $\left( \widehat{\text{sp}} \right)$  >.
- $\bullet$  Premere il pulsante <  $\boxed{Q}$  >.

### **Selezionare l'intervallo**

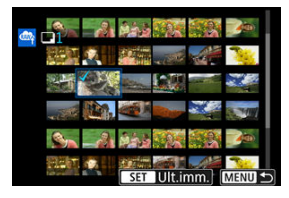

- Selezionare la prima immagine (punto di partenza).
- Quindi, selezionare l'ultima immagine (punto finale). Un segno di spunta  $\lceil \sqrt{\ } \rceil$  viene aggiunto a tutte le immagini incluse nell'intervallo, tra la prima e l'ultima.
- Per elaborare altre immagini, ripetere questo passo.
- $\bullet$  Premere il pulsante <  $\boxed{Q}$  >.

3. **Configurare le impostazioni di elaborazione.**

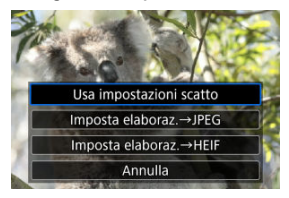

### **Usa impostazioni scatto**

- Le immagini vengono elaborate utilizzando le impostazioni al momento dell'acquisizione.
- Le immagini acquisite con [<sup>1</sup>]: Ripresa HDR **[101120**] impostato su [**Attiva**] vengono elaborate per creare immagini HEIF, mentre le immagini acquisite con questa funzione impostata su [**Disattiva**] vengono elaborate per creare immagini JPEG.

#### **Imposta elaboraz.→JPEG/Imposta elaboraz.→HEIF**

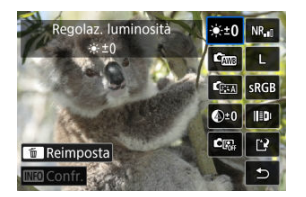

- $\bullet$  Utilizzare <  $\frac{1}{200}$  > per selezionare una voce.
- Ruotare la ghiera <  $s^{\text{max}}$  > o <  $\text{P}$  > per cambiare l'impostazione.
- Premere il pulsante <  $(F)$  > per accedere alla schermata delle impostazioni della funzione.
- Per ripristinare le impostazioni dell'immagine al momento dello scatto, premere il pulsante <  $\overline{m}$  > e selezionare [OK] quando è visualizzato [**Ripristina impostazioni scatto**].

### **Schermata di confronto**

È possibile passare dalla schermata [**Dopo modif.**] a quella **Ilmpostazioni scatto**] premendo il pulsante < INFO > e ruotando la ghiera  $\leq$   $\geq$ .

- Le voci in arancione nella schermata [**Dopo modif.**] sono state modificate dal momento dell'acquisizione.
- Premere il pulsante < MFNU > per tornare alla schermata delle condizioni di elaborazione.
- 4. **Selezionare [Salva].**

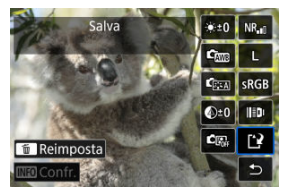

- Quando si usa [**Imposta elaboraz.→JPEG**] o [**Imposta elaboraz.→HEIF**], selezionare [[<sup>3</sup>] (Salva).
- Leggere il messaggio e selezionare [**OK**].
- 5. **Aggiungere all'elenco delle immagini da caricare.**

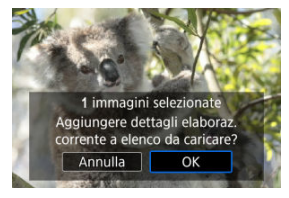

Leggere il messaggio e selezionare [**OK**].

<span id="page-628-0"></span>1. **Selezionare [Controlla/rimuovi immag.selez.].**

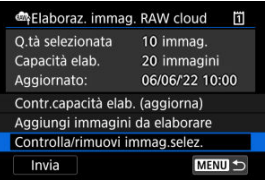

2. **Cercare le immagini.**

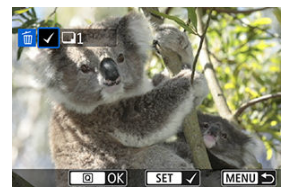

- $\bullet$  Ruotare la ghiera <  $\circled{>}$  > per controllare le immagini.
- Per rimuovere l'immagine dall'elenco delle immagini da caricare, premere il pulsante <  $\textcircled{\tiny{F}}$  >. Viene visualizzato  $[\sqrt]$ .
- Per controllare le condizioni di elaborazione delle immagini, premere il pulsante  $<\widehat{\mathbb{m}}$  >.

3. **Rimuovere l'immagine corrente dall'elenco, se necessario.**

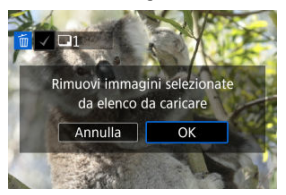

● Premere il pulsante < MENU >. Selezionare [**OK**] quando viene visualizzato un messaggio di conferma della rimozione delle immagini dall'elenco.

# <span id="page-630-0"></span>1. **Selezionare [Invia].**

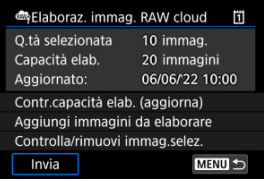

2. **Leggere il messaggio.**

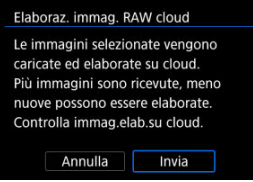

- Leggere il messaggio, quindi toccare [**Invia**].
- Si riceverà una notifica all'indirizzo e-mail registrato per l'ID Canon quando i file sono ricevuti per l'elaborazione e al termine dell'elaborazione.

#### π **Attenzione**

- Il numero di immagini e la capacità di elaborazione potrebbero non essere aggiornati correttamente se si verifica un errore di trasmissione [**Err 138**] durante il caricamento. Anche se il numero di immagini e la capacità di elaborazione non vengono aggiornati correttamente, è possibile che le immagini vengano elaborate sul server. Attendere la notifica via e-mail dell'avvenuta elaborazione.
- La fotocamera continua a caricare immagini anche se si seleziona [**Arresta**] nella schermata [**Invia immagini**]. Per annullare il caricamento, selezionare [**OK**] nella schermata [**Annulla trasmissione**] mentre la spia di accesso lampeggia.
- A seconda di quando si seleziona [**OK**] nella schermata [**Annulla trasmissione**], è possibile che il caricamento continui e le immagini vengano elaborate sul server.

# **Ridimensionamento di immagini JPEG/HEIF**

È possibile ridimensionare un'immagine JPEG o HEIF per ridurre il numero di pixel, quindi salvarla come una nuova immagine. Il ridimensionamento è disponibile per le immagini JPEG o HEIF con dimensioni  $\mathsf{L}$ ,  $\mathsf{M}$  o  $\mathsf{S}1$  ( $\mathsf{S}2$  escluse), incluse quelle acquisite con lo scatto RAW+JPEG e RAW+HEIF. Le immagini con dimensione  $S2$  e i filmati o le immagini RAW non possono essere ridimensionati.

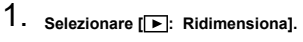

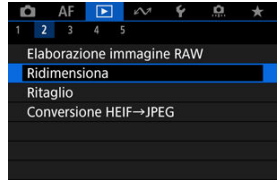

2. **Selezionare un'immagine.**

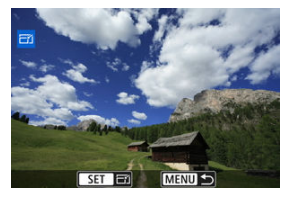

 $\bullet$  Ruotare la ghiera <  $\circled{>}$  > per selezionare l'immagine da ridimensionare.

3. **Selezionare le dimensioni immagine desiderate.**

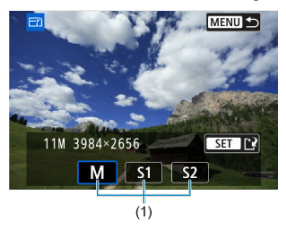

- $\bullet$  Premere <  $\circledast$  > per visualizzare le dimensioni immagine.
- Selezionare le dimensioni immagine desiderate (1).
- 4. **Salvare.**

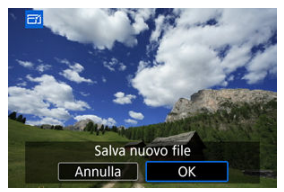

- Selezionare [**OK**] per salvare l'immagine ridimensionata.
- Controllare la cartella di destinazione e il numero del file immagine, quindi selezionare [**OK**].
- Per ridimensionare un'altra immagine, ripetere i passi da 2 a 4.

È possibile ritagliare un'immagine JPEG/HEIF acquisita e salvarla come una nuova immagine. Il ritaglio è disponibile per le immagini JPEG o HEIF. Le immagini RAW e le immagini estratte come frame da filmati in 4K non possono essere ritagliate.

1. **Selezionare [ : Ritaglio].**

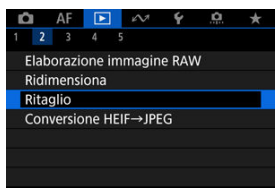

2. **Selezionare un'immagine.**

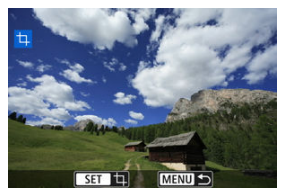

- $\bullet$  Ruotare la ghiera <  $\circled{>}$  > per selezionare l'immagine da ritagliare.
- $\bullet$  Premere <  $(F)$  > per visualizzare la cornice di ritaglio.

3. **Impostare la cornice di ritaglio.**

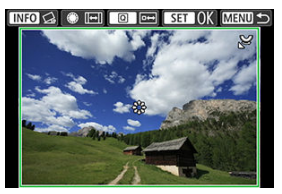

L'area dell'immagine visualizzata all'interno della cornice di ritaglio viene ritagliata.

#### **Ridimensionamento delle dimensioni della cornice di ritaglio**

Ruotare la ghiera <  $\frac{1}{2}$  > per ridimensionare la cornice di ritaglio. Più piccola è la cornice di ritaglio, maggiore sarà l'ingrandimento dell'immagine ritagliata.

### **Modifica del rapporto dimensionale e dell'orientamento della cornice di ritaglio**

Ruotare la ghiera <  $\textcircled{>}$  > per modificare il rapporto dimensionale e l'orientamento della cornice di ritaglio.

#### **Spostamento della cornice di ritaglio**

Utilizzare < ※ > per scorrere la cornice di ritaglio verticalmente o orizzontalmente.

### **Correzione dell'inclinazione**

È possibile correggere l'inclinazione dell'immagine di ±10°. Premere il  $pulsante < |NFO|$  >. Mentre si controlla l'inclinazione rispetto alla griglia, ruotare la ghiera <  $\mathbb{C}$  > (in incrementi di 0.1°) oppure toccare la freccia sinistra o destra (in incrementi di 0,5°) in alto a sinistra sullo schermo per correggere l'inclinazione. Dopo aver completato la correzione dell'inclinazione, premere  $\leq$   $(F)$  >.

4. **Controllare l'area dell'immagine da ritagliare.**

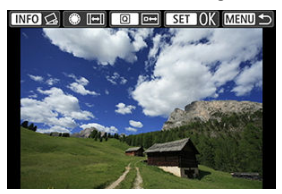

- $\bullet$  Premere il pulsante <  $\textcircled{a}$  >. Viene visualizzata l'area dell'immagine da ritagliare.
- 5. **Salvare.**

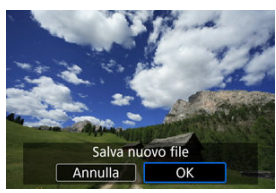

- Premere < > e selezionare [**OK**] per salvare l'immagine ritagliata.
- Controllare la cartella di destinazione e il numero del file immagine, quindi selezionare [**OK**].
- Per ritagliare un'altra immagine, ripetere i passi da 2 a 5.

#### **Attenzione**  $\mathbf 0$

- La posizione e le dimensioni della cornice di ritaglio possono variare in base all'angolazione impostata per la correzione dell'inclinazione.
- Dopo aver salvato un'immagine ritagliata, l'immagine non può essere ritagliata nuovamente né ridimensionata.
- Le informazioni di visualizzazione del punto AF  $\left(\frac{\sqrt{2}}{2}\right)$  $\left(\frac{\sqrt{2}}{2}\right)$  e i dati eliminazione polvere  $(\sqrt{2})$ ) non vengono aggiunti alle foto ritagliate.
- **I rapporti dimensionali disponibili variano a seconda che si utilizzi [EE]: Ritaglio**l o
	- [ $\Omega$ : Aggiungi info ritaglio].

# **Conversione di HEIF in JPEG**

- Conversione di immagini singole **M**
- $\boxed{c}$  [Indicazione di un intervallo di immagini da convertire](#page-639-0)

È possibile convertire le immagini HEIF acquisite in HDR e salvarle come immagini JPEG.

### **Nota**

Le immagini HEIF convertite in immagini JPEG vengono contrassegnate con  $\left[ \text{JPEG}\right]$  (quando acquisite sulla fotocamera con firmware ver. 1.2.0 o successiva).

# **Conversione di immagini singole**

1. **Selezionare [ : Conversione HEIF→JPEG].**

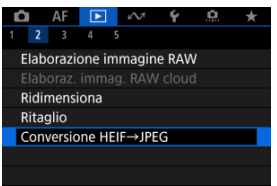

2. **Selezionare [Seleziona immagini].**

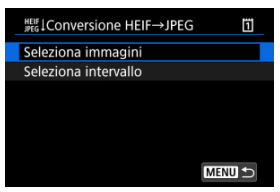

3. **Selezionare un'immagine.**

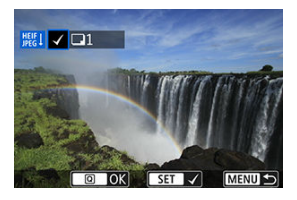

- Ruotare la ghiera < ◯ > per selezionare un'immagine HEIF da convertire in JPEG, quindi premere il pulsante <  $(E)$  >.
- Per selezionare un'altra immagine da convertire, ripetere il passo 3.
- Premere il pulsante  $\leq$   $\boxed{Q}$  > per convertire in JPEG.

# 4. **Salvare.**

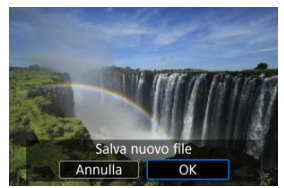

- Selezionare [**OK**] per salvare l'immagine JPEG.
- Se ci sono altre immagini da convertire, selezionare [**Sì**].

5. **Selezionare le immagini da visualizzare.**

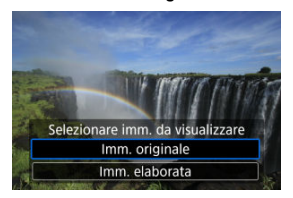

- Selezionare [**Imm. originale**] per visualizzare le immagini HEIF originali.
- Selezionare [**Imm. elaborata**] per visualizzare le immagini JPEG convertite.

#### $\Box$ **Nota**

- Alcune scene possono apparire diverse dopo la conversione se si confrontano le immagini originali e quelle convertite.
- La conversione non è disponibile per le immagini ritagliate o per le immagini estratte come frame da filmati in 4K.

<span id="page-639-0"></span>1. **Selezionare [Seleziona intervallo].**

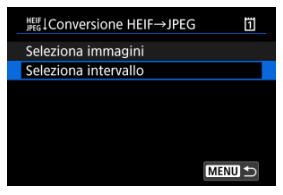

2. **Specificare l'intervallo di immagini.**

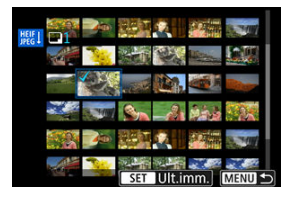

- Selezionare la prima immagine (punto di partenza).
- Quindi, selezionare l'ultima immagine (punto finale). Un segno di spunta  $\lceil \sqrt{\ } \rceil$  viene aggiunto a tutte le immagini incluse nell'intervallo, tra la prima e l'ultima.
- Per selezionare altre immagini, ripetere il passo 2.
- 3. **Premere il pulsante < >.**

# 4. **Salvare.**

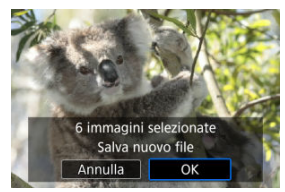

- Selezionare [**OK**] per salvare l'immagine JPEG.
- Se ci sono altre immagini da convertire, selezionare [**Sì**].

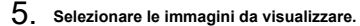

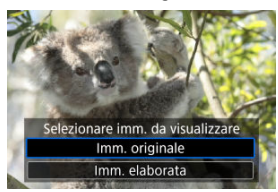

- Selezionare [**Imm. originale**] per visualizzare le immagini HEIF originali.
- Selezionare [**Imm. elaborata**] per visualizzare le immagini JPEG convertite.

## **Nota**

- Alcune scene possono apparire diverse dopo la conversione se si confrontano le immagini originali e quelle convertite.
- La conversione non è disponibile per le foto ritagliate o per le immagini estratte come frame da filmati in 4K.

È possibile riprodurre le immagini presenti sulla scheda in una presentazione automatica.

# 1. **Specificare le immagini da riprodurre.**

- Per riprodurre tutte le immagini nella scheda, procedere al passo 2.
- Se si desidera specificare le immagini da riprodurre nella presentazione, filtrarle con [ $\blacktriangleright$ ]: Imposta condiz.ricerca immag.]  $\circledR$ [\)](#page-644-0).
- 2. **Selezionare [ : Presentazione].**

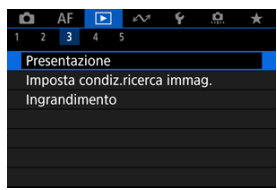

3. **Configurare le impostazioni di riproduzione.**

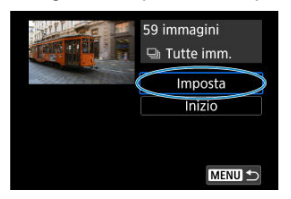

- Selezionare [**Imposta**].
- Impostare [**Tempo visione**] e [**Ripetizione**] (riproduzione ripetuta) per le foto.
- $\bullet$  Una volta completate le impostazioni, premere il pulsante < MENU >.

| Presentazione |         |  |
|---------------|---------|--|
| Tempo visione | 1 sec.  |  |
|               | 2 sec.  |  |
|               | 3 sec.  |  |
|               | 5 sec.  |  |
|               | 10 sec. |  |
|               | 20 sec. |  |
|               |         |  |

**Tempo visione**

### **Ripetizione**

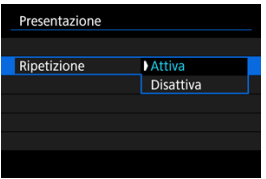

4. **Avviare la presentazione.**

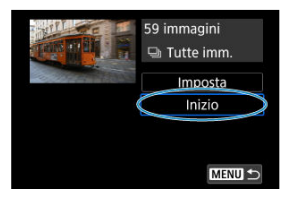

- Selezionare [**Inizio**].
- Dopo la visualizzazione del messaggio [**Caricamento immagine...**], la presentazione si avvia.

# 5. **Uscire dalla presentazione.**

Per uscire dalla presentazione e tornare alla schermata di impostazione, premere il pulsante < MFNI I >.

#### $\Box$ **Nota**

- $\bullet$  Per mettere in pausa la presentazione, premere <  $(F)$  >. Durante la pausa, in alto a sinistra della schermata viene visualizzato il simbolo [ $|| \cdot ||$ ]. Premere di nuovo <  $\circledast$ ) > per riprendere la presentazione.
- Durante la riproduzione automatica delle foto, è possibile premere il pulsante < INFO > per modificare il formato di visualizzazione  $\left(\frac{1}{2}\right)$  $\left(\frac{1}{2}\right)$ .
- Durante la riproduzione del filmato, è possibile regolare il volume dell'audio ruotando la ghiera <  $\mathcal{E}^{\text{max}}$ >.
- $\bullet$  Durante la riproduzione automatica o la pausa, è possibile ruotare la ghiera <  $\circ$  > per visualizzare un'altra immagine.
- Durante la riproduzione automatica, lo spegnimento automatico non viene eseguito.
- La durata della visualizzazione può variare in base all'immagine.

#### <span id="page-644-0"></span>[Cancellazione delle condizioni di ricerca](#page-647-0) 図

È possibile filtrare la visualizzazione delle immagini in base alle condizioni di ricerca. Dopo aver impostato le condizioni di ricerca delle immagini, è possibile riprodurre e visualizzare solo le immagini trovate. È inoltre possibile proteggere, classificare, riprodurre una presentazione, eliminare e applicare altre operazioni alle immagini filtrate.

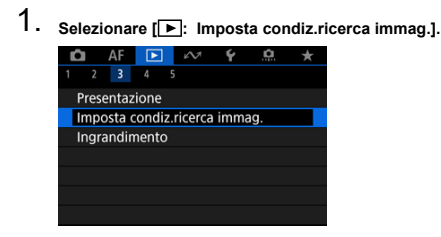

2. **Impostare le condizioni di ricerca.**

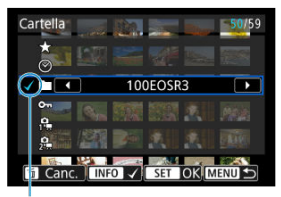

 $(1)$ 

- Ruotare la ghiera < > per selezionare un'opzione.
- Ruotare la ghiera <  $\mathcal{E}^{\text{max}}$  > per impostare l'opzione.
- $\bullet$  Un segno di spunta  $\lceil \sqrt{\ } \rceil$  (1) viene aggiunto a sinistra dell'opzione. (Specificato come condizione di ricerca.)
- $\bullet$  Se si seleziona l'opzione e si preme il pulsante <  $NFO$  >, il segno di spunta [ $\sqrt{}$ ] viene rimosso (eliminando la condizione di ricerca).

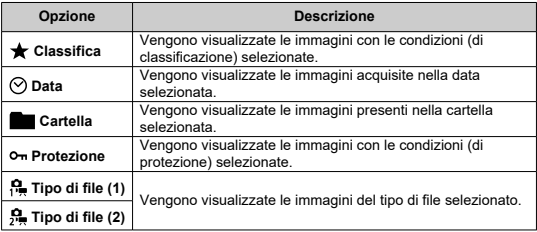

3. **Applicare le condizioni di ricerca.**

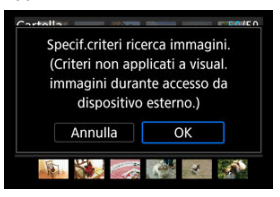

- Premere < $\varepsilon$ ( $\varepsilon$ ) > e leggere il messaggio visualizzato.
- Selezionare [**OK**]. La condizione di ricerca viene applicata.
- 4. **Visualizzare le immagini trovate.**

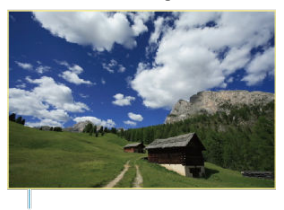

 $(2)$ 

 $\bullet$  Premere il pulsante  $\lt \sqrt{\blacktriangleright}$  >. Solo le immagini che corrispondono alle condizioni impostate (filtrate) vengono riprodotte. Quando le immagini vengono filtrate per la visualizzazione, la schermata presenta una cornice esterna di colore giallo (2).

#### **Attenzione** T

Se nessuna immagine corrisponde alle condizioni di ricerca, non è possibile premere  $\leq$   $\left( \sin \right)$  > al passo 3.

### <span id="page-647-0"></span>**Nota**

- Le condizioni di ricerca possono essere cancellate dopo operazioni che prevedono l'accensione della fotocamera, la sostituzione della scheda e la modifica, l'aggiunta o la cancellazione delle immagini.
- È possibile prolungare il tempo di spegnimento automatico durante la visualizzazione della schermata [**|►**]: Imposta condiz.ricerca immag.].

# **Cancellazione delle condizioni di ricerca**

Accedere alla schermata del passo 2, quindi premere il pulsante <  $\overline{m}$  > per rimuovere tutte le condizioni di ricerca.
Nella visualizzazione di una sola immagine, ruotare la ghiera <  $\frac{1}{2}$  > per scorrere le immagini avanti e indietro in base al metodo di scorrimento impostato.

- 1. Selezionare [ **▶** : Salta imm. con **}**  $AF$   $\boxed{P}$   $\sim$  $\Omega$ O  $\blacktriangleright$  $\rightarrow$  $3 \t4 \t5$ Salta imm. con  $\overline{a}$ Salta i.con 图1+ Cambia  $\sim$ / $\sim$ **Disattiva** Funzione pulsante MB/ 9 ★/9 Qualità audio memo 48kHz
- 2. **Selezionare il metodo di scorrimento.**

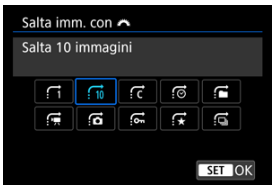

### **Nota**

- Con l'impostazione [**Salta il numero specificato di immagini**] è possibile ruotare la ghiera <  $\frac{1}{2}$  > per selezionare il numero di immagini da saltare.
- Con [**Visualizza per classificazione immagine**], ruotare la ghiera  $\langle \hat{\mathbb{R}}^n \rangle$ > per selezionare la classificazione ( $\varpi$ [\)](#page-590-0). Se si seleziona

**★**, vengono mostrate tutte le immagini classificate mentre si sfogliano le immagini.

# 3. **Scorrere le foto.**

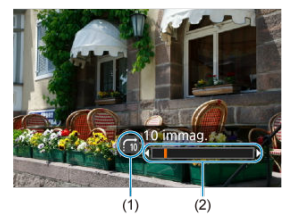

- (1) Metodo di scorrimento
- (2) Avanzamento riproduzione
	- $\bullet$  Premere il pulsante <  $\boxed{\blacktriangleright}$  >.
	- Durante la visualizzazione di una sola immagine, ruotare la ghiera  $<$   $\sum_{i=1}^{n}$   $\sum_{j=1}^{n}$  >.

È possibile scorrere le immagini in base al metodo impostato.

# **Scorrimento delle immagini con il pulsante Rate e la ghiera Quick Control 1**

Nella visualizzazione di una sola immagine, è possibile ruotare la ghiera <  $\textcircled{ }$  > tenendo premuto il pulsante <  $\textsf{RATE} \setminus \textcolor{blue}{\bullet}$  > per passare da un'immagine all'altra, in avanti o all'indietro, in base al metodo di scorrimento impostato.

1. Selezionare [▶: Salta i.con **MH**+<sup></sup>.

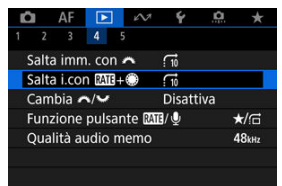

2. **Selezionare il metodo di scorrimento.**

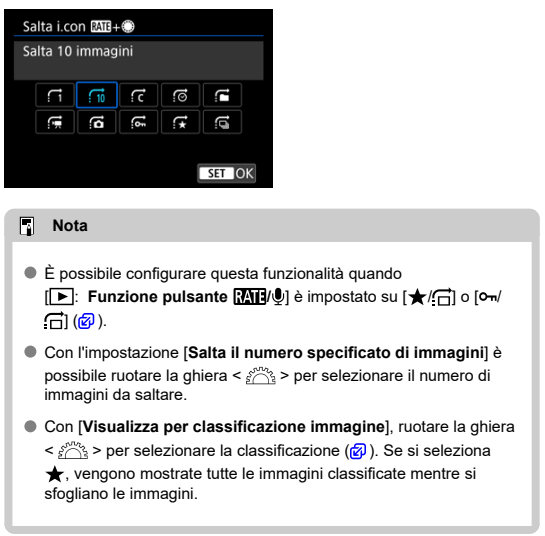

3. **Scorrere le foto.**

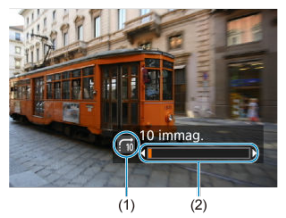

- (1) Metodo di scorrimento
- (2) Avanzamento riproduzione
	- $\bullet$  Premere il pulsante  $\lt \sqrt{\blacktriangleright}$  >.
	- $\bullet$  Nella visualizzazione di una sola immagine, ruotare la ghiera < $\circledcirc$  > tenendo premuto il pulsante <  $\textsf{RATE} \setminus \textcolor{red}{\blacklozenge}$  >. È possibile scorrere le immagini in base al metodo impostato.

# **Cambio della ghiera principale e della ghiera Quick Control 2**

È possibile cambiare le funzioni assegnate a queste ghiere, utilizzate nella schermata di riproduzione delle immagini.

> 1. **Selezionare [ : Cambia / ].**  $\bullet$  AF  $\Box$   $\sim$  $\overline{\mathbf{v}}$  $2 \t3 \t4 \t5$

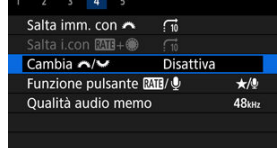

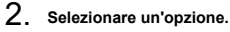

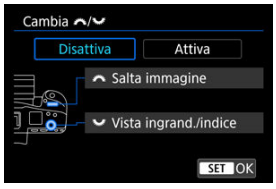

**Disattiva**

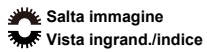

**Attiva**

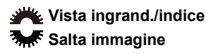

## **Nota**

Le icone corrispondenti nei menu e nelle schermate quali Quick Control e Ingrandimento/Riduzione vengono cambiate di conseguenza.

# <span id="page-654-0"></span>**Funzione del pulsante di classificazione/promemoria vocale**

È possibile assegnare le funzioni di classificazione/protezione/cancellazione delle immagini, registrazione/riproduzione di promemoria vocali o scorrimento delle immagini abbinando la ghiera <  $\odot$  > al pulsante < **RATE** /  $\bullet$  >.

1. **Selezionare [ : Funzione pulsante / ].**

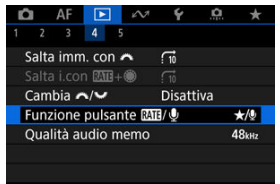

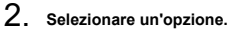

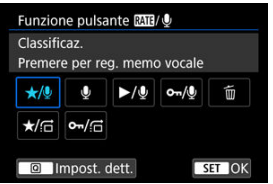

### **/ : Classificaz. / Premere per reg. memo vocale**

Assegna la funzione di classificazione al pulsante <  $\textsf{RATE}$  /  $\bullet$  >. È possibile specificare classificazioni disponibili con il pulsante

 $\leq$  **RATF** /  $\bigcirc$  > premendo il pulsante  $\leq$   $\bigcirc$  >. Durante la riproduzione, è possibile classificare le immagini o cancellare le classificazioni premendo il pulsante <  $\textsf{RATF}$  /  $\textsf{O}$  >. È possibile tenerlo premuto per 2 secondi per avviare la registrazione di

un promemoria vocale.

#### **: Registra memo vocale / Classificazione disabilitata**

Assegna la funzione di registrazione di promemoria vocali al pulsante  $<$  RATF  $/$  0  $>$ .

Durante la riproduzione di immagini, è possibile avviare la registrazione di un promemoria vocale premendo il pulsante  $<$   $R \triangle TF /$   $\cup$   $>$ 

#### **/ : Riproduci memo vocale / Premere per reg. memo vocale**

Assegna la funzione di riproduzione di promemoria vocali al pulsante  $<$  RATF  $/$  0  $>$ .

Durante la riproduzione di immagini, è possibile riprodurre un promemoria vocale premendo il pulsante  $\leq$  **RATF** /  $\bullet$  >. È possibile tenerlo premuto per 2 secondi per avviare la registrazione di un promemoria vocale.

#### **/ : Protezione / Premere per reg. memo vocale**

Assegna la funzione di protezione al pulsante <  $\text{RATF}$  /  $\bullet$  >. Durante la riproduzione, è possibile proteggere le immagini o

cancellare la protezione premendo il pulsante  $\leq R\Delta T$ F /  $\bigcirc$  >. È possibile tenerlo premuto per 2 secondi per avviare la registrazione di un promemoria vocale.

#### **: Elimina immag.**

Assegna la funzione di cancellazione al pulsante  $\leq$  **RATF** /  $\bullet$  >. Durante la riproduzione, è possibile eliminare le immagini premendo il pulsante  $<$  RATF /  $\bullet$  >.

#### **/ : Classificaz. / Esplor.immag:Premere+ruotare**

Assegna la funzione di classificazione al pulsante  $\leq R\Delta T$ F /  $\cup$  >. È possibile specificare classificazioni disponibili con il pulsante

 $\leq$  **RATE** /  $\bigcirc$  > premendo il pulsante  $\leq$   $\bigcirc$  >. Durante la riproduzione, è possibile scorrere le immagini ruotando la ghiera <  $\textcircled{\scriptsize\textsf{a}}$  > e tenendo premuto il pulsante <  $\textsf{RATE} \wr \textsf{Q}$  >. Il numero di immagini da saltare è impostato in **[**▶]: Salta i.con **MT+** (1).

#### **/ : Protezione / Esplor.immag:Premere+ruotare**

Assegna la funzione di protezione al pulsante <  $\textsf{RATF}$  /  $\bullet$  >. Durante la riproduzione, è possibile scorrere le immagini ruotando la ghiera <  $\textcircled{\scriptsize\textsf{}}$  > e tenendo premuto il pulsante < **RATE** /  $\blacklozenge$  >. Il numero di immagini da saltare è impostato in [ ►]: Salta i.con **M11+** (1).

# **Personalizzazione della visualizzazione delle informazioni sulla riproduzione**

#### ΩÄ [Istogramma](#page-657-0)

È possibile indicare le schermate e le relative informazioni visualizzate durante la riproduzione delle immagini.

1. **Selezionare [ : Visualiz. info. sulla riprod.].**

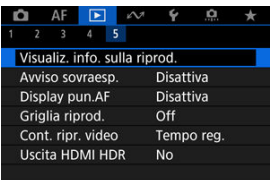

- 
- 2. **Aggiungere un segno di spunta [ ] accanto al numero di schermate da visualizzare.**

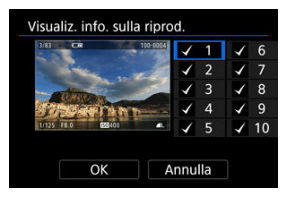

- $\bullet$  Selezionare i numeri con la ghiera <  $\circled{>}$  >.
- Premere <  $\varepsilon$ ( $\varepsilon$ ) > per eliminare un segno di spunta  $[\sqrt{\ }]$ . Premerlo di nuovo per aggiungere un segno di spunta  $\lceil \sqrt{l} \rceil$ .
- $\bullet$  Ripetere questa procedura per aggiungere un segno di spunta  $\lceil \sqrt{\ } \rceil$  al numero di ogni schermata da visualizzare, quindi selezionare [**OK**].
- È possibile accedere alle informazioni selezionate premendo il pulsante < INFO > durante la riproduzione o usando <  $\frac{1}{2}$  > durante la visualizzazione delle informazioni di scatto.

<span id="page-657-0"></span>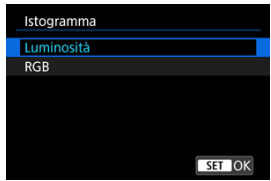

Gli istogrammi mostrano i livelli del segnale nell'intera gamma tonale. È possibile visualizzare la luminosità (per controllare il livello di esposizione generale e la gradazione complessiva) e il valore RGB (per controllare la saturazione e la gradazione di rosso, verde e blu). È possibile cambiare l'istogramma visualizzato premendo il pulsante <  $NFO$  > quando [**MEO**] viene visualizzato nella parte inferiore sinistra della schermata [**▶**]: Visualiz. **info. sulla riprod.**].

## **Visualizzazione di [Luminosità]**

Questo istogramma è un grafico che mostra la distribuzione del livello di luminosità dell'immagine, dove l'asse orizzontale indica il livello di luminosità (più scuro a sinistra e più chiaro a destra) e l'asse verticale indica il numero di pixel per ciascun livello di luminosità. Quanto maggiore è il numero di pixel sulla sinistra, tanto più scura risulterà l'immagine. Quanto maggiore è il numero di pixel sulla destra, tanto più chiara risulterà l'immagine. Se è presente un numero eccessivo di pixel sulla sinistra, i dettagli nelle aree in ombra andranno persi. Se è presente un numero eccessivo di pixel sulla destra, i dettagli nelle aree luminose andranno persi. Verranno riprodotte le tonalità intermedie. Verificando l'istogramma della luminosità dell'immagine, è possibile notare le imperfezioni del livello di esposizione e la tonalità complessiva.

#### **Esempi di istogramma**

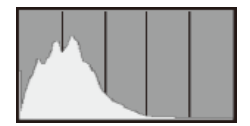

Immagine scura

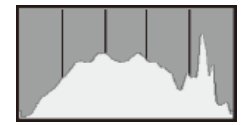

Luminosità normale

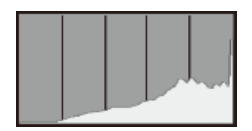

Immagine chiara

## **Visualizzazione di [RGB]**

Questo istogramma è un grafico che mostra la distribuzione del livello di luminosità di ogni colore primario nell'immagine (RGB o rosso, verde e blu), dove l'asse orizzontale indica il livello di luminosità del colore (più scuro a sinistra e più chiaro a destra) e l'asse verticale indica il numero di pixel per ciascun livello di luminosità del colore. Quanto maggiore è il numero di pixel sulla sinistra, tanto più scuro e meno dominante risulterà il colore. Quanto maggiore è il numero di pixel sulla destra, tanto più chiaro e denso risulterà il colore. Se è presente un numero eccessivo di pixel sulla sinistra, non verranno fornite le informazioni sul colore. Se è presente un numero eccessivo di pixel sulla destra, si riscontrerà un eccessivo livello di saturazione del colore e un'assenza di gradazione. Verificando l'istogramma RGB dell'immagine, è possibile notare le condizioni di gradazione e saturazione del colore nonché il viraggio del bilanciamento del bianco.

È possibile specificare la visualizzazione lampeggiante delle tonalità chiare sovraesposte nella schermata di riproduzione. Per ottenere una gradazione più dettagliata nelle aree lampeggianti in cui si desidera che la gradazione venga riprodotta fedelmente, impostare la compensazione dell'esposizione su un valore negativo e riprendere nuovamente il filmato per ottenere risultati migliori.

1. **Selezionare [ : Avviso sovraesp.].**

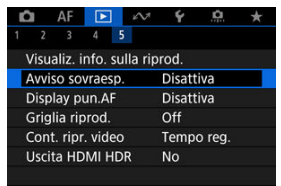

2. **Selezionare [Attiva].**

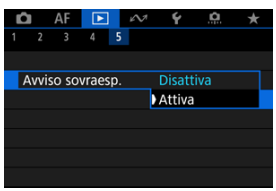

È possibile visualizzare i punti AF usati per mettere a fuoco, che saranno delineati in rosso sulla schermata di riproduzione.

1. **Selezionare [ : Display pun.AF].**

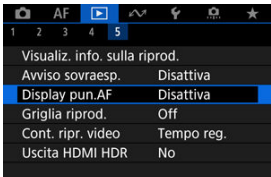

# 2. **Selezionare [Attiva].**

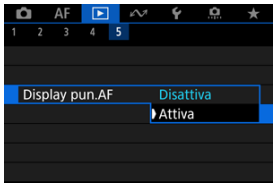

È possibile visualizzare una griglia sulle foto mostrate in visualizzazione a una sola immagine nella schermata di riproduzione. Questa funzione è utile per verificare l'inclinazione orizzontale o verticale nonché l'inquadratura di un'immagine.

1. **Selezionare [ : Griglia riprod.].**

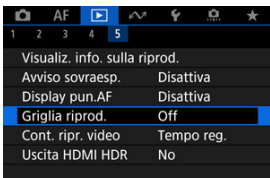

# 2. **Selezionare un'opzione.**

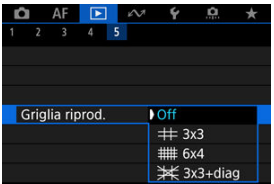

È possibile selezionare la modalità di visualizzazione dell'ora sulla schermata di riproduzione del filmato.

1. Selezionare [**E**]: Cont. ripr. video].

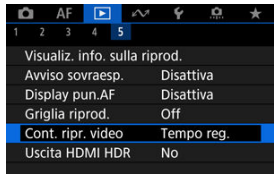

2. **Selezionare un'opzione.**

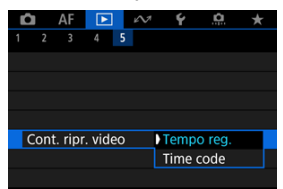

## **Tempo reg.**

Visualizza la durata della registrazione e il tempo di riproduzione durante la riproduzione del filmato.

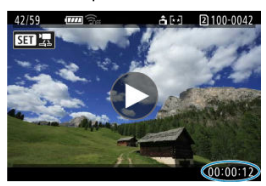

#### **Time code**

Indica il timecode durante la riproduzione del filmato.

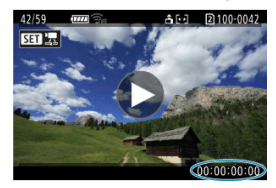

## **Nota**

- I timecode vengono sempre registrati nei file video (ad eccezione dei filmati a frame rate alto impostati su [**Free run**]), indipendentemente dall'impostazione [**Cont. reg. video**].
- L'impostazione **[Cont. ripr. video**] in [ $\hat{\mathbb{C}}$ ]: Time code] è collegata a [ $\hat{F}$ ]: Cont. **ripr. video**], in modo che queste impostazioni corrispondano sempre.
- Il conteggio dei fotogrammi non viene visualizzato durante la registrazione o riproduzione dei filmati.

Le immagini RAW o HEIF possono essere visualizzate in HDR connettendo la fotocamera a un televisore HDR.

1. **Selezionare [ : Uscita HDMI HDR].**

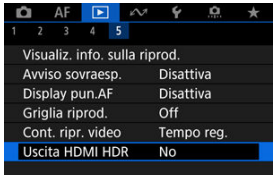

# 2. **Selezionare [Sì].**

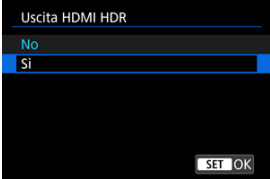

#### **Nota**

- Assicurarsi che il televisore HDR sia configurato per l'ingresso HDR. Per ulteriori informazioni su come commutare gli ingressi, fare riferimento al manuale del televisore.
- A seconda del televisore utilizzato, le immagini potrebbero non apparire nel modo previsto.
- Sui televisori HDR alcune informazioni potrebbero non essere visualizzate.
- L'elaborazione RAW Quick Control delle immagini visualizzate è consigliata se si elaborano immagini RAW durante la visualizzazione tramite l'uscita HDMI HDR.

In questo capitolo viene descritto come utilizzare le funzioni di comunicazione per collegare la fotocamera a uno smartphone o a un computer tramite Wi-Fi o LAN cablata e inviare immagini, controllare la fotocamera a distanza o eseguire altre operazioni.

#### $\overline{\mathbf{r}}$ **Attenzione**

#### **Importante**

- Si fa presente che Canon non potrà essere ritenuta responsabile per eventuali perdite o danni dovuti a un'errata configurazione delle impostazioni di rete durante l'utilizzo della fotocamera. Canon, inoltre, non potrà essere ritenuta responsabile per qualsiasi altra perdita o danno causati dall'uso della fotocamera. Adottare, a propria discrezione, le misure di sicurezza ritenute necessarie quando si utilizza una rete. Canon non potrà essere ritenuta responsabile per eventuali perdite o danni causati da accessi non autorizzati o altre violazioni della sicurezza.
- [Menu scheda: scheda Funzioni di comunicazione](#page-668-0)
- [Funzioni di comunicazione disponibili](#page-669-0)
- [Comunicazione con Camera Connect da smartphone](#page-671-0)
- Connessioni Wi-Fi [con un computer utilizzando EOS Utility](#page-709-0)
- [Impostazioni per la comunicazione di base](#page-716-0)
- [Trasferimento di immagini a un server FTP](#page-757-0)
- [Invio di immagini a un servizio Web](#page-788-0)
- [Telecomando \(EOS Utility\)](#page-796-0)
- [Controllo della fotocamera con Browser Remote](#page-813-0)
- [Interruzione delle connessioni o riconnessione](#page-842-0)
- [Modalità aereo](#page-846-0)
- [Verifica e modifica delle impostazioni di rete](#page-847-0)
- [Sincronizzazione dell'ora tra fotocamere](#page-873-0)
- [Impostazione delle funzioni GPS](#page-880-0)
- [Connessione a un telecomando wireless](#page-889-0)
- [Informazioni di riferimento](#page-893-0)
- [Risoluzione dei problemi](#page-900-0)
- [Salva/carica impostazioni di comunicazione su card](#page-918-0)
- [Ripristino delle impostazioni di comunicazione](#page-922-0)

## <span id="page-668-0"></span>**Funzioni wireless 1**

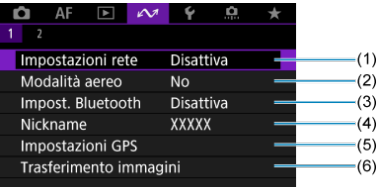

- (1) [Impostazioni rete](#page-847-0)
- (2) [Modalità aereo](#page-846-0)
- (3) Impost. Bluetooth
	- [Smartphone](#page-672-0)
	- [Telecomando](#page-889-0)
- (4) [Nickname](#page-893-0)
- (5) [Impostazioni GPS](#page-880-0)
- (6) [Trasferimento immagini](#page-773-0)

## **Funzioni wireless 2**

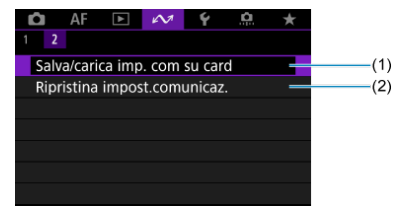

- (1) [Salva/carica imp. com su card](#page-918-0)
- (2) [Ripristina impost.comunicaz.](#page-922-0)

#### $\mathbf{0}$ **Attenzione**

- Alcune voci di menu non possono essere configurate se la fotocamera è collegata a un computer o a un altro dispositivo mediante un cavo di interfaccia.
- La connessione di rete viene interrotta se si imposta la fotocamera su <  $\bigcirc$ FF > o si apre il coperchio dello slot della scheda.
- Lo spegnimento automatico non viene attivato quando si è connessi a una rete.

# <span id="page-669-0"></span>**Smartphone [\(](#page-671-0) )**

Utilizzando l'app dedicata Camera Connect su smartphone o tablet (di seguito denominati collettivamente "smartphone"), è possibile scorrere le immagini sulla fotocamera, scattare a distanza ed eseguire altre operazioni. Dopo aver abbinato la fotocamera a uno smartphone che supporta la tecnologia Bluetooth a basso consumo energetico (di seguito "Bluetooth"), è sufficiente utilizzare lo smartphone per connettersi tramite Wi-Fi.

# **EOS Utility**

Utilizzando EOS Utility (software EOS installato su un computer), è possibile importare immagini dalla fotocamera, scattare a distanza ed eseguire altre operazioni.

- Per le istruzioni su come accedere a una rete Wi-Fi tramite un punto di accesso compatibile con WPS (modalità PBC) per collegare la fotocamera a un computer, vedere Connessioni Wi-Fi [con un computer utilizzando EOS Utility.](#page-709-0)
- Per le altre modalità disponibili per connettere la fotocamera a un computer in modalità wireless o tramite una connessione LAN cablata, vedere le istruzioni a partire da [Impostazioni per la comunicazione di base.](#page-716-0)

# **Trasferimento FTP (a[\)](#page-757-0)**

Gli scatti possono essere trasferiti a un server FTP.

Oltre a trasferire automaticamente le immagini man mano che si scatta, è possibile selezionare e trasferire manualmente le immagini in un secondo momento.

# **Browser Remote (a)**

Dal browser di un computer o di uno smartphone, connettersi alla fotocamera è come accedere a una pagina Web: si può scattare a distanza, scorrere le immagini della fotocamera o configurare le impostazioni di trasferimento FTP.

# **Sincronizzazione dell'ora di due fotocamere (<sup>2</sup>[\)](#page-873-0)**

È possibile sincronizzare l'ora di più fotocamere EOS R3 tramite una connessione LAN cablata.

# **GPS ( )**

È possibile utilizzare le funzioni GPS integrate per aggiungere un tag di posizione alle immagini, registrare i tragitti percorsi con la fotocamera e altro ancora.

# **Funzioni di comunicazione e metodi di connessione disponibili (oltre al GPS)**

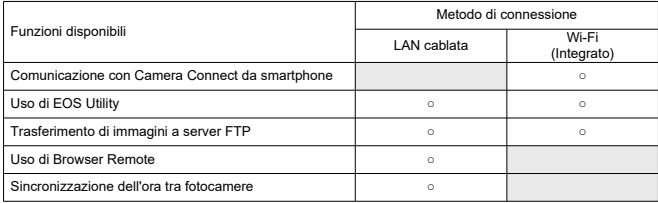

# <span id="page-671-0"></span>**Comunicazione con Camera Connect da smartphone**

- M [Connessione di uno smartphone compatibile con Bluetooth tramite Wi-Fi](#page-672-0)
- [Funzioni principali di Camera Connect](#page-679-0) M
- M [Annullamento dell'abbinamento](#page-680-0)
- M [Connessione Wi-Fi](#page-682-0) senza Bluetooth
- [Trasferimento automatico delle immagini durante lo scatto](#page-691-0) 佋
- M [Invio di immagini allo smartphone dalla fotocamera](#page-693-0)
- M [Impostazioni per visualizzare le immagini da smartphone](#page-704-0)
- [Precauzioni generali per la comunicazione con Camera Connect da smartphone](#page-708-0) M

Installando l'app dedicata Camera Connect su uno smartphone o tablet (di seguito denominati collettivamente "smartphone") è possibile connettere la fotocamera e lo smartphone tramite Wi-Fi.

## **Funzioni disponibili tramite connessione Bluetooth**

- È possibile stabilire una connessione Wi-Fi utilizzando solo uno smartphone.
- È possibile scattare foto o registrare filmati utilizzando lo smartphone come telecomando.

## **Funzioni disponibili tramite connessione Wi-Fi**

- È possibile utilizzare uno smartphone per scorrere le immagini sulla fotocamera e salvarle sullo smartphone.
- È possibile controllare la fotocamera a distanza da uno smartphone.
- È possibile utilizzare la fotocamera per inviare immagini a uno smartphone.
- L'applicazione dedicata Camera Connect (gratuita) deve essere installata sullo smartphone con sistema Android o iOS. Camera Connect può essere installata da Google Play o App Store.

#### T **Attenzione**

Utilizzare la versione più recente del sistema operativo dello smartphone.

#### <span id="page-672-0"></span>**Nota**

- È inoltre possibile accedere a Google Play o App Store dai codici QR visualizzati quando si abbina lo smartphone alla fotocamera.
- Per informazioni sulle versioni dei sistemi operativi supportate da Camera Connect, vedere il sito di download di Camera Connect.
- Le schermate di esempio e altri dettagli contenuti in questa guida potrebbero non corrispondere agli effettivi elementi dell'interfaccia utente dopo l'esecuzione degli aggiornamenti del firmware della fotocamera o aggiornamenti a Camera Connect, Android o iOS.

# **Connessione di uno smartphone compatibile con Bluetooth tramite Wi-Fi**

In queste istruzioni viene descritto come stabilire una connessione Wi-Fi con uno smartphone abilitato al Bluetooth e utilizzare Camera Connect per controllare la fotocamera.

#### Œ **Attenzione**

L'abbinamento Bluetooth con uno smartphone non è possibile mentre la fotocamera è collegata ad altri dispositivi tramite Wi-Fi o a una LAN wireless. Terminare la connessione Wi-Fi o LAN wireless selezionando

[**Impostaz.conness.**] in [ : **Impostazioni rete**], quindi selezionando [**Disconn.**].

## **Passi da eseguire sullo smartphone (1)**

Attivare Bluetooth e Wi-Fi dalla schermata delle impostazioni dello smartphone. Si noti che l'abbinamento con la fotocamera non è possibile dalla schermata delle impostazioni Bluetooth dello smartphone.

### **Passi da eseguire nella fotocamera (1)**

Premere il pulsante < MENU > sulla fotocamera.

2. **Selezionare [ : Impostazioni rete].**

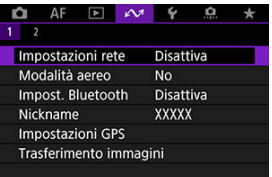

3. **In [Rete] selezionare [Attiva].**

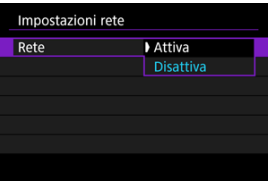

4. **Premere il pulsante < > e selezionare [ : Impost. Bluetooth].**

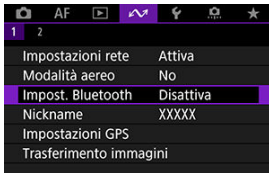

5. **In [Bluetooth] selezionare [Smartphone].**

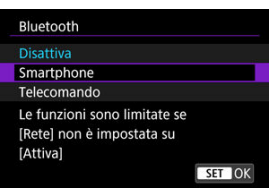

# 6. **Selezionare [Abbinamento].**

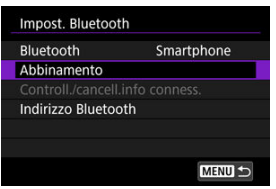

7. **Selezionare un'opzione.**

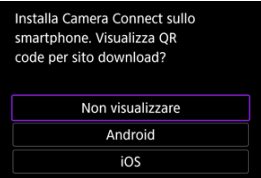

- Se l'app Camera Connect è già installata, selezionare [**Non visualizzare**].
- Se l'app Camera Connect non è installata, selezionare [**Android**] o [**iOS**], eseguire la scansione del codice QR visualizzato con lo smartphone, quindi accedere a Google Play o App Store e installare Camera Connect.

# **Passi da eseguire sullo smartphone (2)**

- 8. **Avviare Camera Connect.**
- 9. **Toccare la fotocamera da abbinare.**

Se si utilizza uno smartphone Android, andare al passo 11.

10. **Toccare [Abbina] (solo iOS).**

## **Passi da eseguire sulla fotocamera (2)**

11. **Selezionare [OK].**

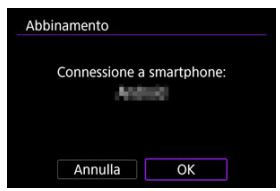

12. **Premere il pulsante < >.**

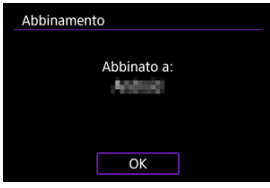

L'abbinamento è ora completato e la fotocamera è connessa allo smartphone tramite Bluetooth.

#### $\mathbf{0}$ **Attenzione**

- La connessione Bluetooth consuma la carica della batteria anche dopo che è stato attivato lo spegnimento automatico della fotocamera. Pertanto, al momento di utilizzare la fotocamera, il livello di carica della batteria potrebbe essere basso.
- È possibile abbinare la fotocamera a uno smartphone. Prima di eseguire l'abbinamento a uno smartphone diverso, cancellare le informazioni relative allo smartphone attualmente abbinato  $(\sqrt{\omega})$  $(\sqrt{\omega})$ .
- Mantenere i registri di abbinamento per le fotocamere precedentemente abbinate sullo smartphone impedirà l'abbinamento con questa fotocamera. Prima di provare a eseguire nuovamente l'abbinamento, rimuovere i registri di abbinamento per le fotocamere precedentemente abbinate dalla schermata delle impostazioni Bluetooth dello smartphone.

# **Nota**

- Quando si esegue l'abbinamento tramite Bluetooth, toccare [**Telecomando Bluetooth**] in Camera Connect per controllare la fotocamera a distanza dallo smartphone.
- Da un dispositivo Android è possibile utilizzare la fotocamera per inviare immagini allo smartphone  $(\sqrt{\alpha})$  $(\sqrt{\alpha})$ ).

## **Passi da eseguire sullo smartphone (3)**

# 13. **Toccare una funzione di Camera Connect.**

- In iOS, toccare [**Accedi**] quando viene visualizzato il messaggio di conferma della connessione della fotocamera.
- Una volta stabilita la connessione Wi-Fi, sullo smartphone viene visualizzata una schermata per la funzione selezionata.
- $\bullet$  La spia <  $\mathsf{I}$  AN > sulla fotocamera si illumina in verde.

# **Terminare le connessioni Wi-Fi [\(](#page-842-0)2)**

Quando si chiude la connessione Wi-Fi, la fotocamera passa a una connessione Bluetooth.

# **Riconnessione**

Per ristabilire la connessione tramite Wi-Fi, avviare Camera Connect e toccare la funzione che si intende utilizzare.

#### <span id="page-679-0"></span>**Immagini sulla fotocamera**

- Le immagini possono essere sfogliate, cancellate o classificate.
- Le immagini possono essere salvate su uno smartphone.

#### **Scatto remoto con live view**

Attiva lo scatto remoto quando si visualizza un'immagine dal vivo sullo smartphone.

## **Trasferimento automatico**

Consente di regolare le impostazioni dell'app e della fotocamera per il trasferimento automatico degli scatti  $(\sqrt{2})$ .

### **Telecomando Bluetooth**

- Attiva lo scatto remoto della fotocamera da uno smartphone abbinato tramite Bluetooth. (Non disponibile se connesso tramite Wi-Fi.)
- Durante l'uso della funzione telecomando Bluetooth la funzione di spegnimento automatico viene disattivata.

#### **Impostazioni della fotocamera**

È possibile modificare le impostazioni della fotocamera.

È possibile verificare altre funzioni dalla schermata principale di Camera Connect.

<span id="page-680-0"></span>Annullare l'abbinamento con uno smartphone nel modo seguente.

1. **Selezionare [Controll./cancell.info conness.].**

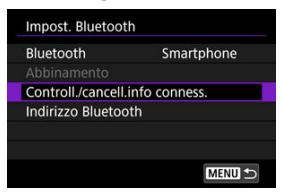

2. **Premere il pulsante < >.**

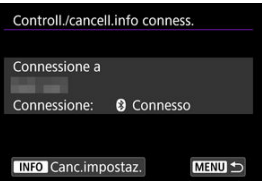

3. **Selezionare [OK].**

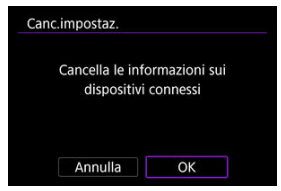

- 4. **Eliminare le informazioni della fotocamera sullo smartphone.**
	- Nel menu delle impostazioni Bluetooth dello smartphone, eliminare le informazioni della fotocamera registrate sullo smartphone.

# **Nota** Per controllare l'indirizzo Bluetooth della fotocamera, selezionare [**Indirizzo Bluetooth**].

<span id="page-682-0"></span>In queste istruzioni viene descritto come stabilire una connessione Wi-Fi diretta con uno smartphone e utilizzare Camera Connect per controllare la fotocamera.

## **Passi da eseguire nella fotocamera (1)**

- 1. **Premere il pulsante < > sulla fotocamera.**
- 2. **Selezionare [ : Impostazioni rete].**

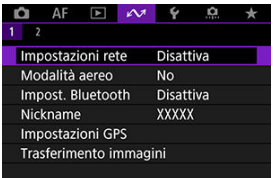

3. **In [Rete] selezionare [Attiva].**

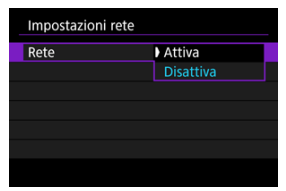

4. **Selezionare [Impostaz.conness.].**

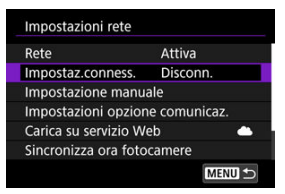

# 5. **Selezionare [SET\* Non specif.].**

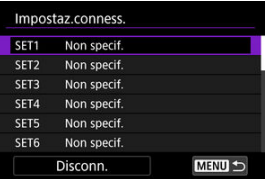

6. **Selezionare [Crea con procedura guidata].**

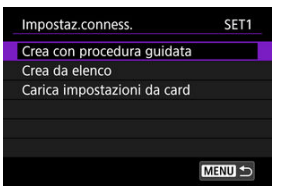
7. **Selezionare [Configura online].**

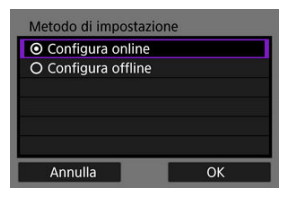

- Selezionare [**OK**].
- 8. **Selezionare [Smartphone].**

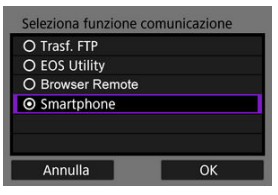

- Selezionare [**OK**].
- 9. **Premere il pulsante < >.**

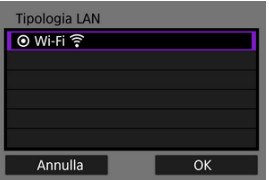

10. **Selezionare [Nuove impostazioni].**

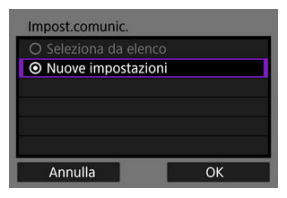

- Selezionare [**OK**].
- 11. **Selezionare [Modal.punto accesso fotocam.].**

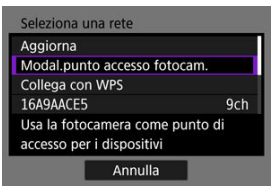

12. **Selezionare [Connessione facile].**

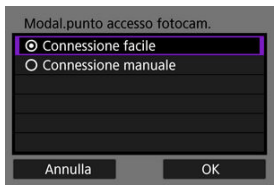

# 13. **Selezionare [OK].**

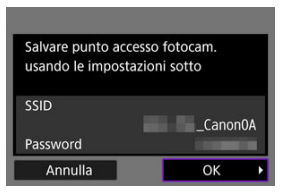

14. **Premere il pulsante < >.**

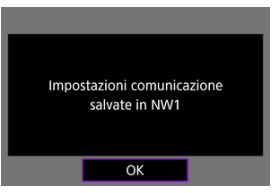

15. **Selezionare [Nuove impostazioni].**

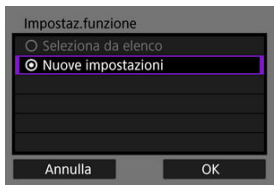

# 16. **Verificare il SSID (nome della rete) e la password.**

Controllare le voci SSID (1) e Password (2) visualizzate sullo schermo della fotocamera.

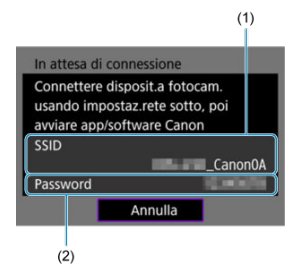

#### **Passi da eseguire sullo smartphone**

- 17. **Stabilire una connessione Wi-Fi utilizzando lo smartphone.**
	- Attivare la funzione Wi-Fi dello smartphone, quindi toccare il SSID (nome della rete) verificato al passo 16.
	- Nel campo della password, immettere la password verificata al passo 16, quindi toccare [**Accedi**].

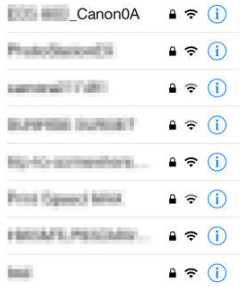

18. **Avviare Camera Connect e toccare la fotocamera a cui connettersi tramite Wi-Fi.**

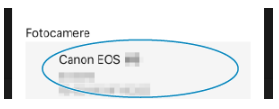

#### **Passi da eseguire sulla fotocamera (2)**

19. **Selezionare [OK].**

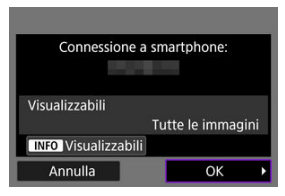

 $\bullet$  Per specificare le immagini visualizzabili, premere il pulsante <  $NFO$  >. Per ulteriori informazioni sulle condizioni che consentono la visualizzazione delle immagini, vedere *[Impostazioni per visualizzare le](#page-704-0)* [immagini da smartphone](#page-704-0).

# 20. **Premere < >.**

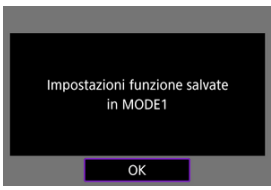

# 21. **Premere < >.**

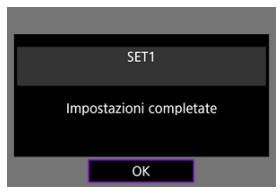

- La finestra principale di Camera Connect viene visualizzata sullo smartphone.
- $\bullet$  La spia <  $\mathsf{I}$  AN > sulla fotocamera si illumina in verde. La connessione Wi-Fi a uno smartphone è ora completata.
- Controllare la fotocamera da Camera Connect  $\sqrt{\omega}$ ).
- Quando si è connessi tramite Wi-Fi, è possibile inviare immagini a uno smartphone dalla schermata Quick Control durante la riproduzione  $($   $\Omega$ [\)](#page-693-0).

### Terminare le connessioni Wi-Fi (2)

**Riconnessione** (a)

Gli scatti possono essere inviati automaticamente a uno smartphone. Prima di effettuare i seguenti passaggi, assicurarsi che la fotocamera e lo smartphone siano connessi tramite Wi-Fi.

1. **Selezionare [ : Impostazioni rete].**

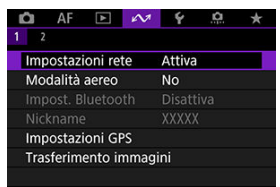

2. **Selezionare [Impostazioni opzione comunicaz.].**

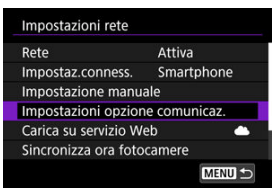

3. **Selezionare [Impostazioni smartphone].**

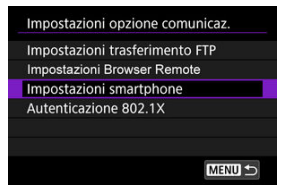

4. **Selezionare [Invia a smartphone dopo scatto].**

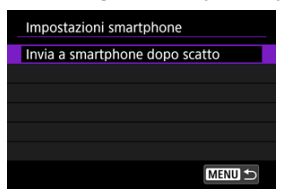

5. **Impostare [Invio automatico] su [Attiva].**

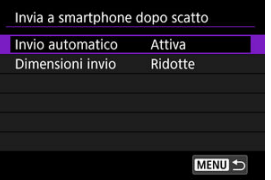

Se necessario, specificare [**Dimensioni invio**].

<span id="page-693-0"></span>È possibile utilizzare la fotocamera per inviare immagini a uno smartphone abbinato tramite Bluetooth (solo per dispositivi Android) o connesso tramite Wi-Fi.

Se si devono inviare numerose immagini, è consigliabile utilizzare accessorio per presa di corrente domestica (venduto separatamente).

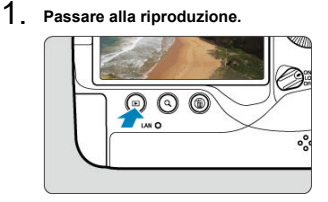

2. **Premere il pulsante < >.**

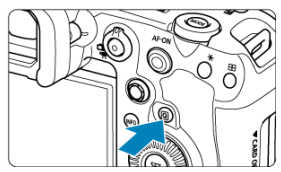

3. **Selezionare [Invia immag.a smartphone].**

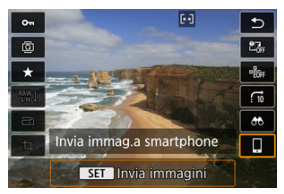

Se si esegue questo passaggio mentre si è connessi tramite Bluetooth, viene visualizzato un messaggio e la connessione passa a una connessione Wi-Fi.

4. **Selezionare le opzioni di invio e inviare le immagini.**

## **Invio di singole immagini**

1. **Selezionare un'immagine da inviare.**

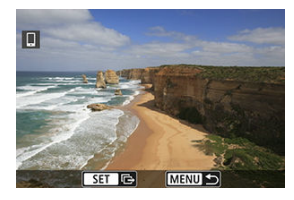

- Ruotare la ghiera <  $\textcircled{>}$  > per selezionare le immagini da inviare, quindi premere  $<$   $\varepsilon$  $\rightarrow$ .
- $\bullet$  È possibile premere il pulsante < Q > e ruotare la ghiera <  $\frac{1}{2}$  > in senso antiorario per selezionare l'immagine tramite la visualizzazione indice.
- 2. **Selezionare [Invia visual.].**

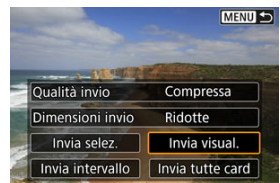

In [**Dimensioni invio**] è possibile selezionare il formato di invio dell'immagine.

# **Invio di più immagini selezionate**

- 
- 1. **Premere < >.**

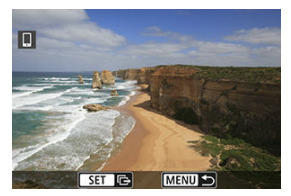

2. **Selezionare [Invia selez.].**

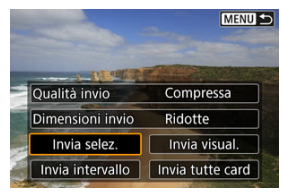

3. **Selezionare le immagini da inviare.**

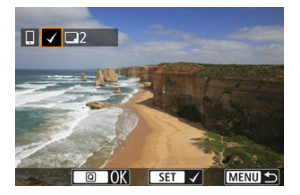

 $\bullet$  Ruotare la ghiera <  $\circledcirc$  > per selezionare le immagini da inviare, quindi premere  $<$   $\left(\sqrt{\epsilon}\right)$  >.

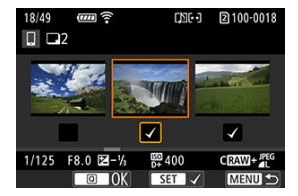

- Per passare alla visualizzazione a tre immagini per la selezione delle immagini, premere il pulsante <  $Q$  > e ruotare la ghiera <  $\frac{1}{2}$  > in senso antiorario. Per tornare alla visualizzazione di una sola immagine, premere il pulsante  $< Q >$ .
- Dopo aver selezionato le immagini da inviare, premere il pulsante  $<$   $\overline{Q}$  >.

4. **Selezionare [Dimensioni invio].**

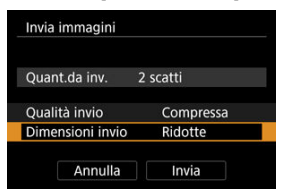

Nella schermata visualizzata, selezionare una dimensione dell'immagine.

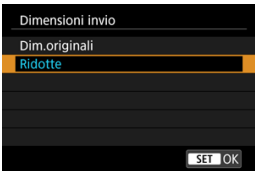

5. **Selezionare [Invia].**

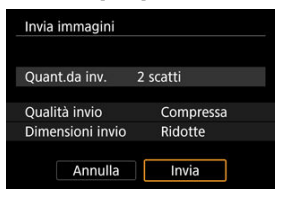

## **Invio di uno specifico intervallo di immagini**

1. **Premere < >.**

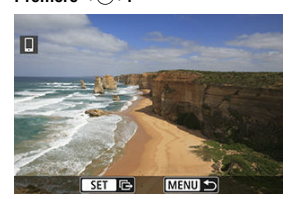

2. **Selezionare [Invia intervallo].**

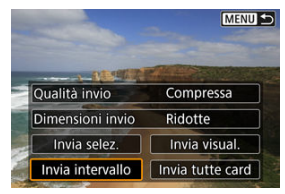

3. **Specificare l'intervallo di immagini.**

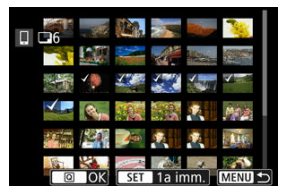

- Selezionare la prima immagine (punto di partenza).
- Selezionare l'ultima immagine (punto finale).
- Per annullare la selezione, ripetere questo passo.
- Per modificare il numero di immagini nella visualizzazione indice, premere il pulsante <  $Q$  >, quindi ruotare la ghiera <  $\frac{p}{2}$  >.

# 4. **Confermare l'intervallo.**

- $\bullet$  Premere il pulsante  $\leq |\overline{Q}|$  >.
- 5. **Selezionare [Dimensioni invio].**

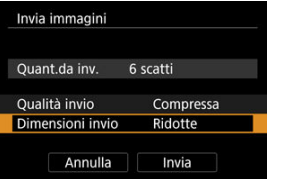

Nella schermata visualizzata, selezionare una dimensione dell'immagine.

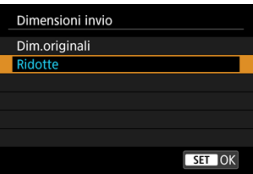

# 6. **Selezionare [Invia].**

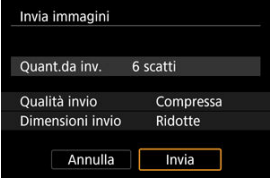

# **Invio di tutte le immagini sulla scheda**

- 
- 1. **Premere < >.**

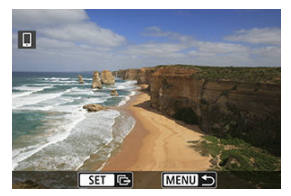

2. **Selezionare [Invia tutte card].**

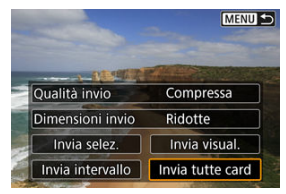

3. **Selezionare [Dimensioni invio].**

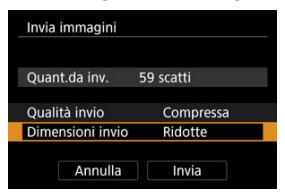

Nella schermata visualizzata, selezionare una dimensione dell'immagine.

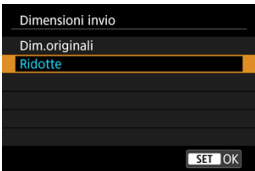

4. **Selezionare [Invia].**

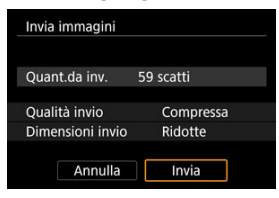

## **Invio di immagini che corrispondono alle condizioni di ricerca**

Inviare contemporaneamente tutte le immagini che corrispondono alle condizioni di ricerca impostate in  $\boxed{\blacktriangleright}$ : Imposta condiz.ricerca immag.]. Per ulteriori informazioni su [Imposta condiz.ricerca immag.], vedere *Impostazione delle condizioni di ricerca immagini*.

1. **Premere < >.**

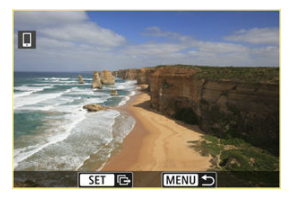

2. **Selezionare [Invia trovate].**

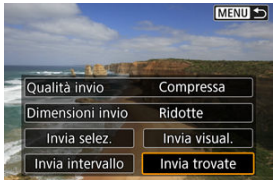

3. **Selezionare [Dimensioni invio].**

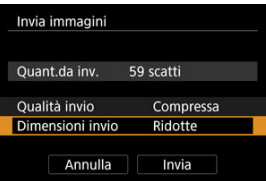

Nella schermata visualizzata, selezionare una dimensione dell'immagine.

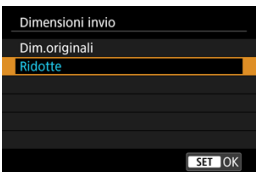

# 4. **Selezionare [Invia].**

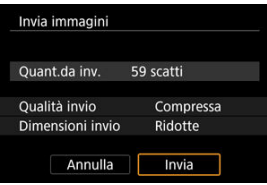

### **Interruzione del trasferimento delle immagini (a[\)](#page-842-0)**

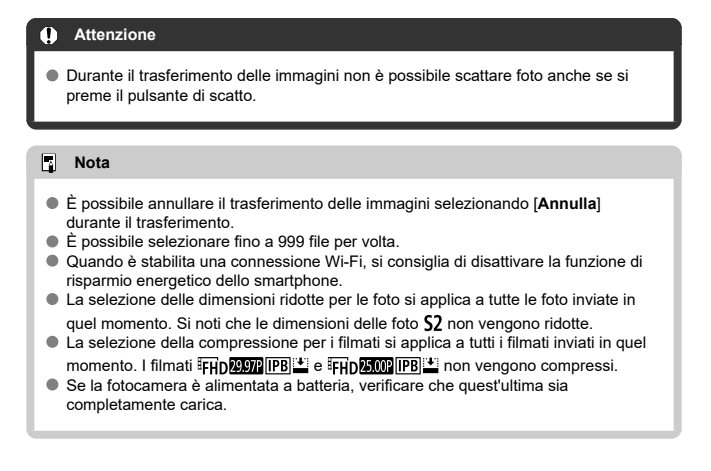

<span id="page-704-0"></span>È possibile specificare le immagini al termine della connessione Wi-Fi.

1. Selezionare [ $\sim$ : Impostazioni rete].

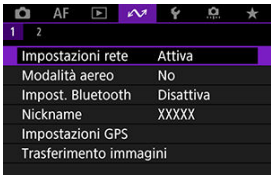

2. **Selezionare [Impostazione manuale].**

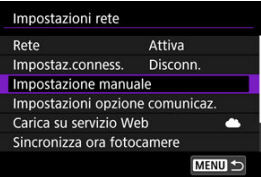

3. **Selezionare [Impostaz.funzione].**

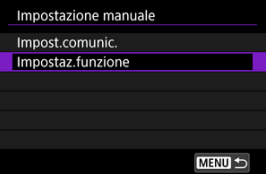

4. **Selezionare [Smartphone].**

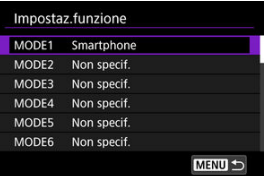

# 5. **Selezionare [Modifica].**

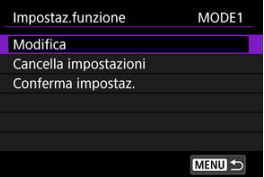

6. **Selezionare [Visualizzabili].**

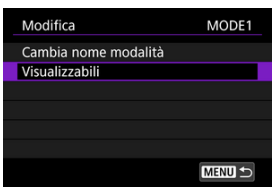

7. **Selezionare un'opzione.**

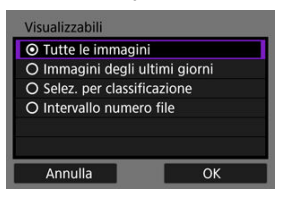

Selezionare [**OK**] per accedere alla schermata di impostazione.

#### **[Tutte le immagini]**

Tutte le immagini memorizzate sulla scheda possono essere visualizzate.

#### **[Immagini degli ultimi giorni]**

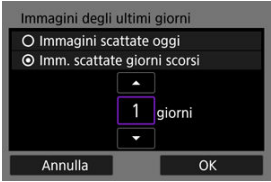

Specificare le immagini visualizzabili in base alla data di scatto. È possibile specificare immagini scattate fino a nove giorni prima.

- Se è stato selezionato [**Imm. scattate giorni scorsi**], possono essere visualizzate le immagini scattate fino al numero di giorni specificato prima della data corrente. Utilizzare i tasti [A] [V] per specificare il numero di giorni, quindi premere <  $\varepsilon$  > per confermare la selezione.
- Una volta selezionato [**OK**], vengono impostate le immagini visualizzabili.

#### **Attenzione** m

Se [**Visualizzabili**] è impostato su un valore diverso da [**Tutte le immagini**], non è possibile usare la modalità di scatto a distanza.

**[Selez. per classificazione]**

| $\star$ Tutte | 25       | D            |
|---------------|----------|--------------|
| $[\cdot]$     | 5        | $100 - 0001$ |
| $[ \cdot ]$   | $\Omega$ |              |
| $\mathbb{R}$  | 12       |              |
| [33]          | 8        | $101 - 0107$ |
| $\mathbb{N}$  | $\Omega$ |              |
| OFF           | 34       |              |
| <b>MENU</b>   |          | SET OK       |

Specificare le immagini visualizzabili in base alla presenza o l'assenza di una classificazione oppure in base al tipo di classificazione.

Una volta selezionato il tipo di classificazione, vengono impostate le immagini visualizzabili.

**[Intervallo numero file] (seleziona gamma)**

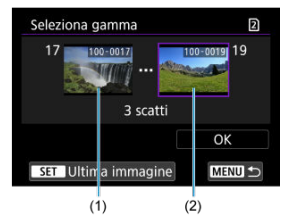

Specificare le immagini visualizzabili selezionando la prima e l'ultima immagine in una serie di immagini organizzate per numero di file.

1. Premere < $(F)$  > per visualizzare la schermata di selezione delle immagini.

Utilizzare la ghiera <  $\textcircled{>}$  > per selezionare le immagini.

È possibile premere il pulsante < Q > e ruotare la ghiera <  $\frac{1}{2}$  > in senso antiorario per selezionare l'immagine tramite la visualizzazione indice.

- 2. Selezionare un'immagine come punto di partenza (1).
- 3. Utilizzare la ghiera < $\mathbb{Q}$  > per selezionare un'immagine come punto finale (2).
- 4. Selezionare [**OK**].

# **Precauzioni generali per la comunicazione con Camera Connect da smartphone**

#### $\mathbf \Omega$ **Attenzione**

- Se la connessione Wi-Fi viene terminata durante la registrazione di un filmato con la modalità di scatto remoto, si verifica quanto segue.
	- Se il selettore per modalità foto/video è posizionato su  $\langle \cdot \rangle$ , la registrazione del filmato prosegue.
	- Se il selettore per modalità foto/video è posizionato su <  $\Box$  >, la registrazione del filmato si interrompe.
- Se è stata stabilita una connessione Wi-Fi a uno smartphone, alcune funzioni non sono disponibili.
- Durante lo scatto in remoto la velocità dell'AF potrebbe rallentare.
- A seconda dello stato della comunicazione, la visualizzazione delle immagini o la durata dello scatto potrebbe essere ritardate.
- Quando si salvano le immagini su uno smartphone, non è possibile scattare una foto anche se si preme il pulsante di scatto della fotocamera. Inoltre, lo schermo della fotocamera potrebbe spegnersi.
- $\Box$ **Nota**
- Quando è stabilita una connessione Wi-Fi, si consiglia di disattivare la funzione di risparmio energetico dello smartphone.

# **Connessioni Wi-Fi con un computer utilizzando EOS Utility**

#### Connessione a un computer tramite Wi-Fi

Utilizzando EOS Utility è possibile scorrere le immagini memorizzate nella fotocamera e salvarle su un computer. Anche in EOS Utility è possibile scattare foto controllando la fotocamera a distanza e modificandone le impostazioni. Installare EOS Utility sul computer prima di connettersi tramite Wi-Fi  $\left(\frac{1}{2}\right)$  $\left(\frac{1}{2}\right)$ .

# **Connessione a un computer tramite Wi-Fi**

In questa sezione viene descritto come preparare le operazioni della fotocamera in EOS Utility collegando la fotocamera e un computer tramite Wi-Fi utilizzando un punto di accesso compatibile con WPS (modalità PBC).

- Prima di tutto, verifica la posizione del pulsante WPS e per quanto tempo è necessario premerlo.
- Per stabilire la connessione Wi-Fi potrebbe essere necessario all'incirca 1 minuto.
- Per le istruzioni operative del computer, consultare il manuale d'uso del computer.
- Per ulteriori informazioni sul collegamento della fotocamera a una LAN cablata o sull'utilizzo di punti di accesso non WPS (modalità PBC), vedere le istruzioni a partire da [Impostazioni per la comunicazione di base.](#page-716-0)

#### **Passi da eseguire nella fotocamera (1)**

- 1. **Premere il pulsante < > sulla fotocamera.**
- 2. **Selezionare [ : Impostazioni rete].**

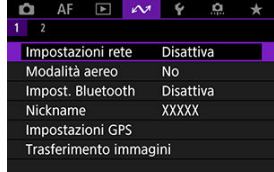

3. **In [Rete] selezionare [Attiva].**

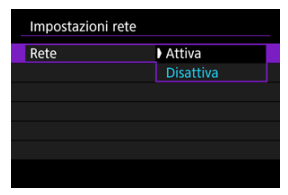

4. **Selezionare [Impostaz.conness.].**

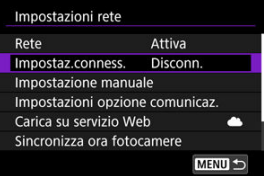

5. **Selezionare [SET\* Non specif.].**

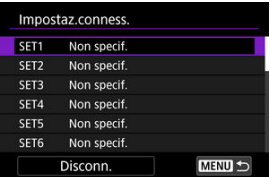

6. **Selezionare [Crea con procedura guidata].**

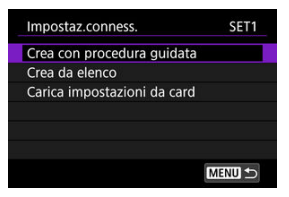

7. **Selezionare [Configura online].**

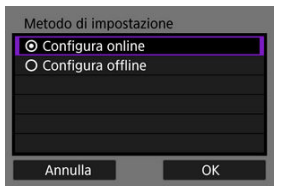

- Selezionare [**OK**].
- 8. **Selezionare [EOS Utility].**

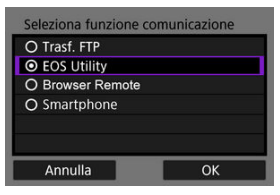

9. **Selezionare [Wi-Fi].**

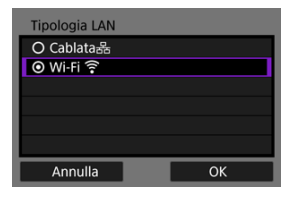

- Selezionare [**OK**].
- 10. **Selezionare [Nuove impostazioni].**

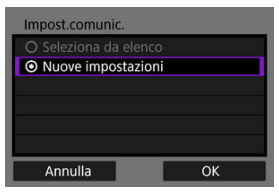

- Selezionare [**OK**].
- 11. **Selezionare [Collega con WPS].**

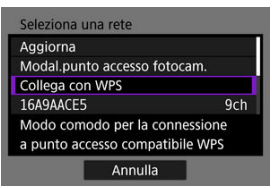

12. **Selezionare [WPS (modalità PBC)].**

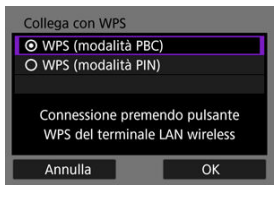

Selezionare [**OK**].

### **Passi da eseguire sul punto di accesso**

- 13. **Stabilire una connessione al punto di accesso tramite Wi-Fi.**
	- Premere il pulsante WPS sul punto di accesso.

### **Passi da eseguire sulla fotocamera (2)**

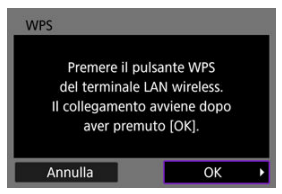

15. **Selezionare [Impostazione automatica].**

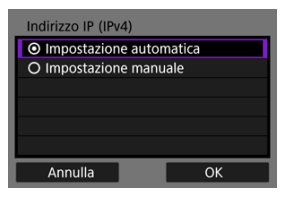

Selezionare [**OK**].

# 16. **Selezionare [Disattiva].**

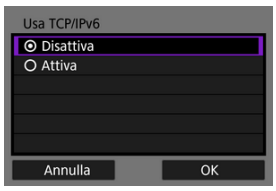

Selezionare [**OK**].

# 17. **Premere < >.**

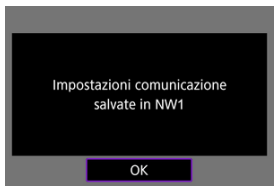

# 18. **Selezionare [Nuove impostazioni].**

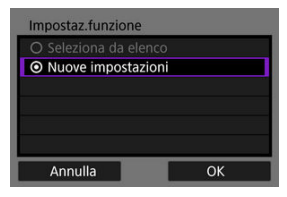

Selezionare [**OK**].

Per ulteriori informazioni sulle operazioni successive, vedere [Configurazione delle](#page-797-0) [impostazioni di connessione in EOS Utility](#page-797-0).

Terminare le connessioni Wi-Fi (2)

**Riconnessione** ( $\sqrt{2}$ )

- <span id="page-716-0"></span>ΓZΙ. [Preparazione](#page-717-0)
- [Visualizzazione della Connessione guidata](#page-719-0) M
- 雇 [Verifica del tipo di punto di accesso](#page-726-0)
- M [Connessione tramite WPS \(modalità PBC\)](#page-727-0)
- [Connessione tramite WPS \(modalità PIN\)](#page-729-0) M
- 囜 [Connessione manuale alle reti rilevate](#page-731-0)
- M [Connessione manuale specificando le reti](#page-734-0)
- [Connessione in modalità infrastruttura](#page-737-0) 雇
- 囜 [Connessione in modalità punto di accesso fotocamera](#page-740-0)
- 囪 [Impostazione dell'indirizzo IP](#page-750-0)
- [Configurazione delle impostazioni delle funzioni di comunicazione](#page-755-0) 囜

Prima di utilizzare le seguenti funzioni di comunicazione della fotocamera, configurare le impostazioni della fotocamera e del computer come descritto in [Preparazione](#page-717-0).

- Trasferimento di immagini a server FTP
- Telecomando (EOS Utility)
- Controllo della fotocamera con Browser Remote

#### T **Attenzione**

Per quanto riguarda le impostazioni per più reti, quando ci si connette in modalità wireless sono disponibili solo le impostazioni dell'infrastruttura. Le impostazioni per più reti non sono disponibili per le impostazioni della LAN cablata o del punto di accesso della fotocamera.

## <span id="page-717-0"></span>**Preparazione per l'uso delle funzioni di comunicazione**

### **EOS Utility**

È necessario un computer con EOS Utility (software EOS) installato. Per le istruzioni sull'installazione di EOS Utility, visitare il sito Web di Canon.

### **Trasferimento FTP**

È necessario un computer con uno dei seguenti sistemi operativi. Il computer deve inoltre essere configurato in anticipo per fungere da server FTP.

• **Windows 10 (ver. 1607 o successiva)**

#### • **Windows 8.1, Windows 8.1 Pro**

Per istruzioni su come configurare il computer per fungere da server FTP, consultare la documentazione del computer.

### **Browser Remote**

L'utilizzo di [**Browser Remote**] richiede un computer con uno dei seguenti browser installati.

- iOS 13 o versione successiva / Safari 13 o versione successiva
- iPadOS 13 o versione successiva / Safari 13 o versione successiva
- Android 8, 9, 10 o versione successiva / Chrome
- Windows 10 / Chrome, Edge (versione basata su Chromium)
- macOS / Safari 13 o versione successiva
- \* Il funzionamento di questi browser non è garantito su tutti i computer.
- \* Non può essere utilizzato se i cookie non sono abilitati nel browser.
- \* Non può essere utilizzato se JavaScript non è abilitato nel browser.

\* La riproduzione di filmati non è disponibile se il browser non supporta HTML5.

#### **Sincronizza ora fotocamere**

Vedere [Sincronizzazione dell'ora tra fotocamere](#page-873-0).

#### **GPS**

Vedere [Impostazione delle funzioni GPS.](#page-880-0)

### **Preparazione per la connessione tramite Wi-Fi**

Connettere preliminarmente il computer al punto di accesso per la connessione Wi-Fi.

#### T **Attenzione**

#### **Trasferimento di filmati**

Tutti i file video sono di grandi dimensioni. Il trasferimento di file di grandi dimensioni tramite Wi-Fi può richiedere del tempo. Facendo riferimento a [Precauzioni relative alla funzione di comunicazione,](#page-915-0) organizzare l'ambiente di rete per una comunicazione stabile tra i dispositivi e il punto di accesso.

### **Preparazione per la connessione tramite LAN cablata**

Prima di utilizzare le seguenti funzioni tramite una connessione LAN cablata, collegare un cavo LAN al terminale RJ-45 Ethernet della fotocamera e al terminale Ethernet del computer o del punto di accesso.

- Trasferimento di immagini a server FTP
- Uso di EOS Utility
- Uso di Browser Remote

Utilizzare un cavo Cat. 5e ad alta efficienza di schermatura o un cavo Gigabit Ethernet STP (a doppino schermato) di categoria superiore.

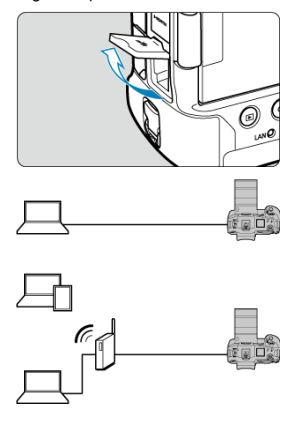

<span id="page-719-0"></span>In questa sezione viene descritto come aggiungere le impostazioni di connessione seguendo le istruzioni per la Connessione guidata. Se viene visualizzato un errore, vedere [Risoluzione dei problemi](#page-900-0) e verificare le impostazioni.

- Fare attenzione a non premere il pulsante di scatto o altri comandi (che chiuderanno la Connessione guidata) fino al completamento della configurazione.
- **●** [ $\sim$ 7; Impostazioni retel è disponibile solo quando [ $\sim$  **Esposiz.** multiplal è impostato su [**Disattiva**].
	- 1. **Premere il pulsante < > sulla fotocamera.**
	-
	- 2. Selezionare [ $\sim$ : Impostazioni rete].

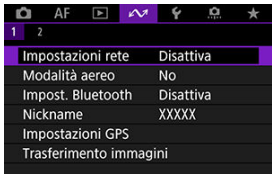

3. **In [Rete] selezionare [Attiva].**

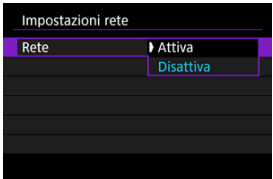
4. **Selezionare [Impostaz.conness.].**

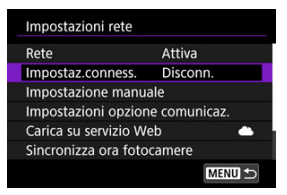

# 5. **Selezionare [SET\*].**

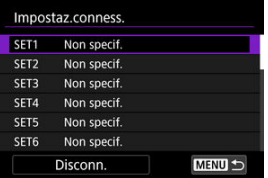

6. **Selezionare [Crea con procedura guidata].**

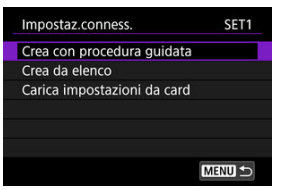

- Selezionando [**Crea da elenco**] quando sulla fotocamera sono registrate più impostazioni della funzione e della comunicazione, è possibile combinare le impostazioni registrate per aggiungere nuove impostazioni di connessione.
- È inoltre possibile aggiungere nuove impostazioni di connessione utilizzando le impostazioni di connessione salvate su una scheda. Configurare le impostazioni in questo modo selezionando [**Carica impostazioni da card**] (2).

7. **Selezionare un metodo di impostazione.**

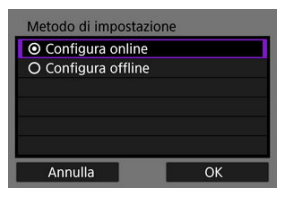

- Selezionare un'opzione, quindi premere [**OK**] per procedere alla schermata successiva.
- Selezionare [**Configura online**] per configurare le impostazioni di connessione e quindi connettersi alla rete.
- Selezionare [**Configura offline**] se si desidera solo configurare le impostazioni di connessione [**Trasf. FTP**] e [**Browser Remote**].

8. **Selezionare una funzione di comunicazione.**

#### **Opzioni [Configura online]**

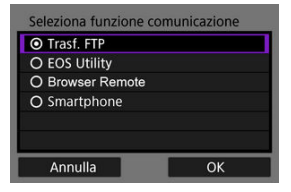

#### **Opzioni [Configura offline]**

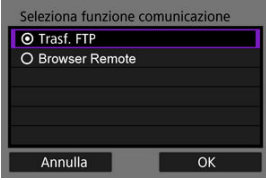

- Facendo riferimento a *Preparazione*, selezionare una funzione di comunicazione.
- Selezionare un'opzione, quindi premere [**OK**] per procedere alla schermata successiva.

# 9. **Selezionare un'opzione.**

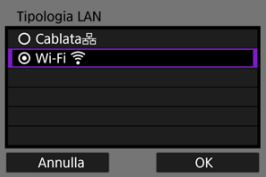

- Le opzioni visualizzate variano in base all'impostazione [**Seleziona funzione comunicazione**].
- Selezionare [**OK**].

# 10. **Selezionare [Nuove impostazioni].**

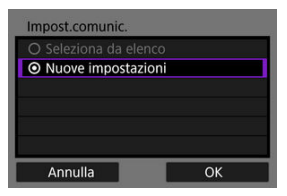

- Selezionare [**OK**].
- Selezionando [**Seleziona da elenco**] quando le impostazioni di comunicazione sono già registrate sulla fotocamera, è possibile applicare le impostazioni registrate.

#### **Opzioni [Configura online]**

Se è stato selezionato [**Cablata**] al passo 9, configurare l'impostazione come segue.

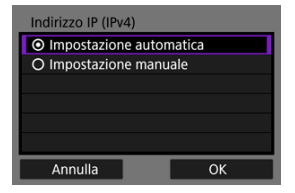

- Selezionare un'opzione, quindi selezionare [**OK**].
- Per ulteriori informazioni sulle impostazioni dell'indirizzo IP, vedere [Impostazione dell'indirizzo IP.](#page-750-0)

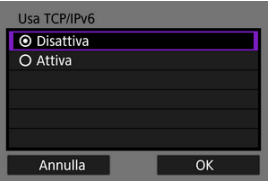

- Selezionare un'opzione, quindi selezionare [**OK**].
- Per ulteriori informazioni sulle impostazioni dell'indirizzo IPv6, vedere [Impostazione dell'indirizzo IP.](#page-750-0)

Se è stato selezionato [**Wi-Fi**] al passo 9, configurare l'impostazione come segue.

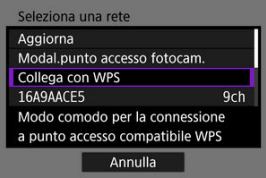

- Per ulteriori informazioni sui collegamenti con altri dispositivi tramite un punto di accesso, vedere [Verifica del tipo di punto di accesso](#page-726-0).
- Per ulteriori informazioni sui collegamenti diretti con altri dispositivi, vedere [Connessione in modalità punto di accesso fotocamera.](#page-740-0)

#### **Opzioni [Configura offline]**

Se è stato selezionato [**Cablata**] al passo 9, configurare l'impostazione come segue.

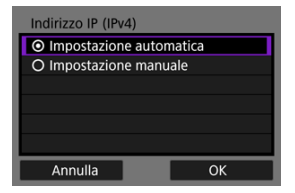

- Selezionare un'opzione, quindi selezionare [**OK**].
- Per ulteriori informazioni sulle impostazioni dell'indirizzo IP, vedere [Impostazione dell'indirizzo IP.](#page-750-0)

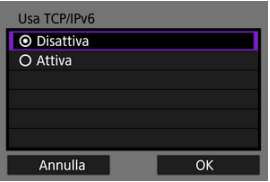

- Selezionare un'opzione, quindi selezionare [**OK**].
- Per ulteriori informazioni sulle impostazioni dell'indirizzo IPv6, vedere [Impostazione dell'indirizzo IP.](#page-750-0)

Se è stato selezionato [**Wi-Fi**] al passo 9, configurare l'impostazione come segue.

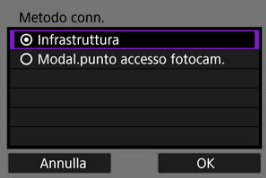

- Per ulteriori informazioni sulle connessioni Wi-Fi ad altri dispositivi tramite un punto di accesso, vedere [Connessione in modalità](#page-737-0) [infrastruttura](#page-737-0).
- Per ulteriori informazioni sulle connessioni Wi-Fi dirette ad altri dispositivi, vedere [Connessione in modalità punto di accesso](#page-740-0) [fotocamera.](#page-740-0)

<span id="page-726-0"></span>Quando ci si connette tramite un punto di accesso, verificare se il punto di accesso supporta WPS\*, che semplifica le connessioni tra i dispositivi Wi-Fi.

Se non si è certi della compatibilità con WPS, consultare il manuale utente del punto di accesso o altra documentazione.

\* È l'acronimo di Wi-Fi Protected Setup.

### **Se la funzione WPS è supportata**

Sono disponibili due metodi di connessione indicati di seguito. È possibile connettersi più facilmente tramite WPS in modalità PBC.

- Connessione tramite WPS (modalità PBC)  $(R)$
- Connessione tramite WPS (modalità PIN[\)](#page-729-0)  $\left(\frac{1}{20}\right)$

#### **Se la funzionalità WPS non è supportata**

- Connessione manuale alle reti rilevate  $(\sqrt{2})$
- Connessione manuale specificando le reti  $\sqrt{2}$ [\)](#page-734-0)

#### **Criptazione del punto di accesso**

La fotocamera supporta le seguenti opzioni per [**Autenticazione**] e [**Impostazioni criptazione**]. Per questo motivo, la criptazione utilizzata dal punto di accesso deve essere impostata su uno dei seguenti valori quando ci si connette manualmente alle reti rilevate.

- [**Autenticazione**]: Sistema aperto, chiave condivisa, WPA/WPA2/WPA3-Personal o WPA/WPA2/WPA3-Enterprise
- [**Impostazioni criptazione**]: WEP, TKIP o AES

#### T **Attenzione**

- **Potrebbe non essere possibile stabilire la connessione quando è abilitata la modalità stealth del punto di accesso. Disattivare la modalità stealth.**
- Per i dettagli relativi all'impostazione, rivolgersi a uno degli amministratori responsabili delle reti a cui si desidera connettersi.

#### **Nota**

Se sulle reti a cui ci si connette si utilizza l'applicazione di filtri degli indirizzi MAC, aggiungere l'indirizzo MAC della fotocamera al punto di accesso. L'indirizzo MAC è riportato nella schermata [**Indirizzo MAC**] ( [\)](#page-872-0).

Le istruzioni fornite in questa sezione sono il seguito di quelle riportate in [Verifica del tipo di](#page-726-0) [punto di accesso](#page-726-0).

Si tratta di un metodo di connessione usato con i punti di accesso compatibili con WPS. Nella modalità di connessione "a pulsante" (modalità PBC), la fotocamera e il punto di accesso possono essere collegati semplicemente premendo il pulsante WPS del punto di accesso.

- Il collegamento può essere più difficoltoso se nelle vicinanze sono attivi più punti di accesso. In tal caso, provare a connettersi con [**WPS (modalità PIN)**].
- Verificare preliminarmente la posizione del pulsante WPS sul punto di accesso.
- Per stabilire la connessione potrebbe essere necessario all'incirca 1 minuto.

### 1. **Selezionare [Collega con WPS].**

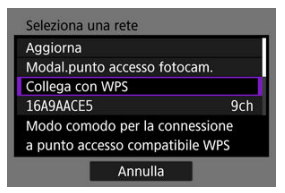

2. **Selezionare [WPS (modalità PBC)].**

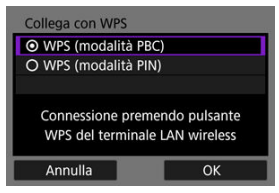

Selezionare [**OK**].

3. **Connettersi al punto di accesso.**

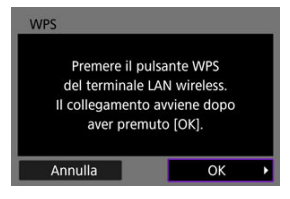

- Premere il pulsante WPS sul punto di accesso. Per informazioni sulla posizione del pulsante e per sapere quanto a lungo deve essere premuto, consultare il manuale utente del punto di accesso.
- Selezionare [**OK**] per avviare la connessione con il punto di accesso.
- La seguente schermata viene visualizzata una volta collegata la fotocamera al punto di accesso.

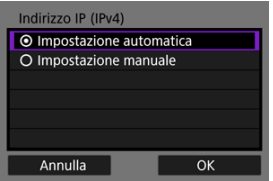

Passare a [Impostazione dell'indirizzo IP.](#page-750-0)

<span id="page-729-0"></span>Le istruzioni fornite in questa sezione sono il seguito di quelle riportate in [Verifica del tipo di](#page-726-0) [punto di accesso](#page-726-0).

Si tratta di un metodo di connessione usato con i punti di accesso compatibili con WPS. Nella modalità di connessione tramite codice PIN (modalità PIN), per stabilire la connessione viene immesso sul punto di accesso un numero di identificazione di 8 cifre indicato sulla fotocamera.

- Anche se nelle vicinanze sono attivi più punti di accesso, la connessione tramite questo numero di identificazione condiviso è relativamente affidabile.
- Per stabilire la connessione potrebbe essere necessario all'incirca 1 minuto.

### 1. **Selezionare [Collega con WPS].**

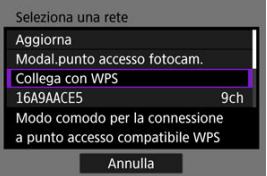

2. **Selezionare [WPS (modalità PIN)].**

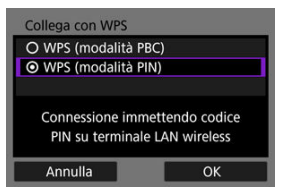

Selezionare [**OK**].

3. **Immettere il codice PIN.**

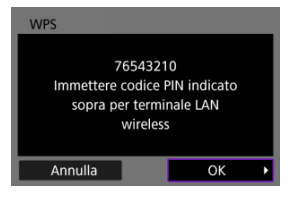

- Sul punto di accesso immettere il codice PIN di 8 cifre visualizzato sullo schermo della fotocamera.
- Per istruzioni sull'immissione di codici PIN su un punto di accesso, consultare il manuale di istruzioni del punto di accesso.
- Dopo aver immesso il codice PIN, selezionare [**OK**] sulla fotocamera.

## 4. **Connettersi al punto di accesso.**

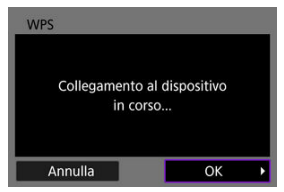

- Selezionare [**OK**] per avviare la connessione con il punto di accesso.
- La seguente schermata viene visualizzata una volta collegata la fotocamera al punto di accesso.

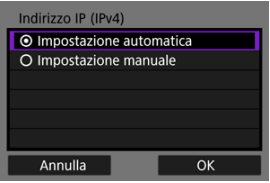

Passare a [Impostazione dell'indirizzo IP.](#page-750-0)

Le istruzioni fornite in questa sezione sono il seguito di quelle riportate in [Verifica del tipo di](#page-726-0) [punto di accesso](#page-726-0).

Connettersi a un punto di accesso selezionando il relativo SSID (o ESS-ID) in un elenco di punti di accesso attivi nelle vicinanze.

### **Selezione del punto di accesso**

1. **Selezionare un punto di accesso.**

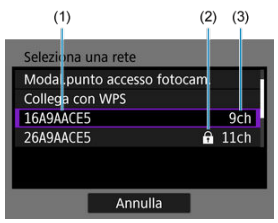

- (1) SSID
- (2) Icona di sicurezza (solo per i punti di accesso criptati)
- (3) Canale utilizzato
	- $\bullet$  Ruotare la ghiera <  $\circledcirc$  > per selezionare il punto di accesso a cui connettersi nell'elenco dei punti di accesso.

#### $\Box$ **Nota**

#### **[Aggiorna]**

- Per visualizzare [**Aggiorna**], scorrere verso il basso la schermata al passo 1.
- Selezionare [**Aggiorna**] per cercare nuovamente i punti di accesso.

### **Immissione della chiave di criptazione del punto di accesso**

- Immettere la chiave di criptazione (password) impostata per il punto di accesso. Per ulteriori informazioni sulla chiave di criptazione impostata, fare riferimento al manuale utente del punto di accesso.
- Le schermate visualizzate nei passi 2 e 3 possono variare in base ai meccanismi di autenticazione e criptazione impostati per il punto di accesso.
- Passare a [Impostazione dell'indirizzo IP](#page-750-0) se viene visualizzata la schermata [**Indirizzo IP**] invece delle schermate visualizzate nei passi 2 e 3.
	- 2. **Selezionare un indice chiave.**

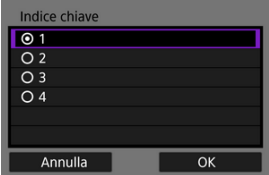

- Viene visualizzata la schermata [**Indice chiave**] per i punti di accesso con crittografia WEP.
- Selezionare il numero di indice chiave impostato per il punto di accesso.
- Selezionare [**OK**].

3. **Immettere la chiave di criptazione.**

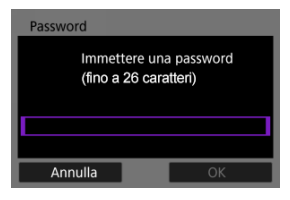

- Premere <  $\varepsilon$ ( $\varepsilon$ ) > per accedere alla tastiera virtuale ( $\alpha$ ), quindi immettere la chiave di criptazione.
- Selezionare [**OK**] per avviare la connessione con il punto di accesso.
- La seguente schermata viene visualizzata una volta collegata la fotocamera al punto di accesso.

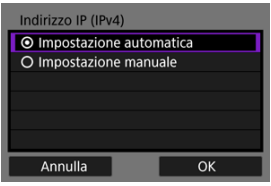

Passare a *Impostazione dell'indirizzo IP*.

<span id="page-734-0"></span>Le istruzioni fornite in questa sezione sono il seguito di quelle riportate in [Verifica del tipo di](#page-726-0) [punto di accesso](#page-726-0).

Connettersi a un punto di accesso immettendo il relativo SSID (o ESS-ID).

### **Immissione del SSID**

1. **Selezionare [Impostazioni manuali].**

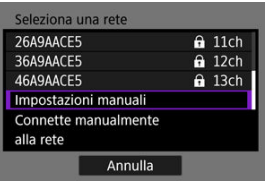

2. **Immettere il SSID (nome della rete).**

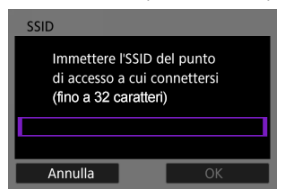

- Premere <  $\varepsilon$ ( $\varepsilon$ ) > per accedere alla tastiera virtuale ( $\alpha$ ), quindi immettere la chiave di criptazione.
- Selezionare [**OK**].

### **Impostazione del metodo di autenticazione del punto di accesso**

3. **Selezionare il metodo di autenticazione.**

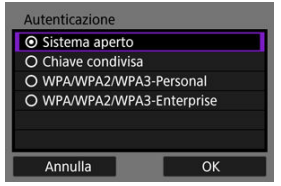

- Selezionare un'opzione, quindi premere [**OK**] per procedere alla schermata successiva.
- Nella schermata [**Impostazioni criptazione**] visualizzata se viene selezionato [**Sistema aperto**], selezionare [**Disattiva**] o [**WEP**].

### **Immissione della chiave di criptazione del punto di accesso**

- Immettere la chiave di criptazione (password) impostata per il punto di accesso. Per ulteriori informazioni sulla password impostata, consultare il manuale utente del punto di accesso.
- Le schermate visualizzate nei passi 4 e 5 possono variare in base ai meccanismi di autenticazione e criptazione impostati per il punto di accesso.
- Passare a [Impostazione dell'indirizzo IP](#page-750-0) se viene visualizzata la schermata [**Indirizzo IP**] invece delle schermate visualizzate nei passi 4 e 5.

4. **Selezionare un indice chiave.**

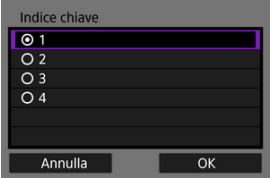

- La schermata [**Indice chiave**] viene visualizzata se è stato selezionato [**Chiave condivisa**] o [**WEP**] al passo 3.
- Selezionare il numero di indice chiave impostato per il punto di accesso.
- Selezionare [**OK**].

# 5. **Immettere la chiave di criptazione.**

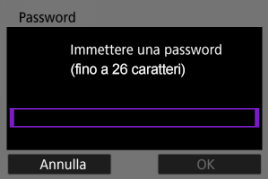

- Premere <  $\varepsilon(r)$  > per accedere alla tastiera virtuale  $(\sqrt{2})$ , quindi immettere la chiave di criptazione.
- Selezionare [**OK**] per avviare la connessione con il punto di accesso.
- La seguente schermata viene visualizzata una volta collegata la fotocamera al punto di accesso.

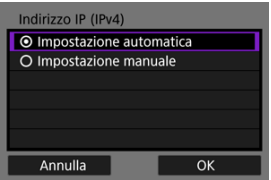

Passare a [Impostazione dell'indirizzo IP.](#page-750-0)

<span id="page-737-0"></span>Le istruzioni fornite in questa sezione sono il seguito di quelle riportate in [Visualizzazione](#page-719-0) [della Connessione guidata.](#page-719-0)

Connettersi a un punto di accesso immettendo il relativo SSID (o ESS-ID).

### **Immissione del SSID**

1. **Selezionare [Infrastruttura].**

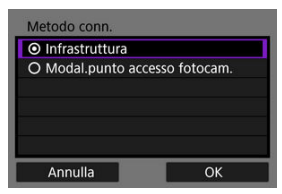

- Selezionare [**OK**].
- 2. **Immettere il SSID (nome della rete).**

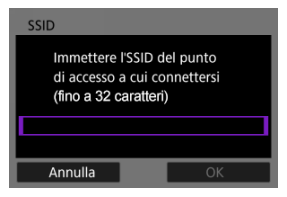

- Premere <  $(\sqrt{\epsilon})$  > per accedere alla tastiera virtuale  $(\sqrt{\epsilon})$ , quindi immettere la chiave di criptazione.
- Selezionare [**OK**].

### **Impostazione del metodo di autenticazione del punto di accesso**

3. **Selezionare il metodo di autenticazione.**

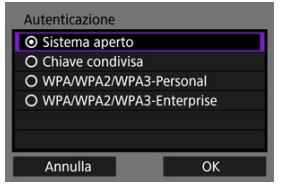

- Selezionare un'opzione, quindi premere [**OK**] per procedere alla schermata successiva.
- Nella schermata [**Impostazioni criptazione**] visualizzata se viene selezionato [**Sistema aperto**], selezionare [**Disattiva**] o [**WEP**].

### **Immissione della chiave di criptazione del punto di accesso**

- Immettere la chiave di criptazione (password) impostata per il punto di accesso. Per ulteriori informazioni sulla password impostata, consultare il manuale utente del punto di accesso.
- Le schermate visualizzate nei passi 4 e 5 possono variare in base ai meccanismi di autenticazione e criptazione impostati per il punto di accesso.
- Passare a [Impostazione dell'indirizzo IP](#page-750-0) se viene visualizzata la schermata [**Indirizzo IP**] invece delle schermate visualizzate nei passi 4 e 5.

4. **Selezionare un indice chiave.**

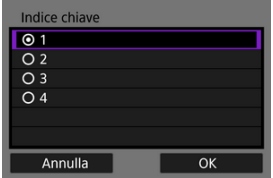

- La schermata [**Indice chiave**] viene visualizzata se è stato selezionato [**Chiave condivisa**] o [**WEP**] al passo 3.
- Selezionare il numero di indice chiave impostato per il punto di accesso.
- Selezionare [**OK**].

# 5. **Immettere la chiave di criptazione.**

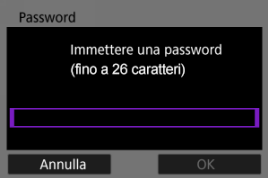

- Premere <  $\varepsilon(r)$  > per accedere alla tastiera virtuale  $(\sqrt{2})$ , quindi immettere la chiave di criptazione.
- Selezionare [**OK**] per avviare la connessione con il punto di accesso.
- La seguente schermata viene visualizzata una volta collegata la fotocamera al punto di accesso.

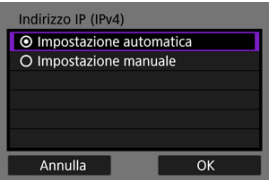

Passare a [Impostazione dell'indirizzo IP.](#page-750-0)

<span id="page-740-0"></span>Le istruzioni fornite in questa sezione sono il seguito di quelle riportate in [Visualizzazione](#page-719-0) [della Connessione guidata.](#page-719-0)

La modalità punto di accesso fotocamera è un metodo di connessione per collegare direttamente la fotocamera e altri dispositivi tramite Wi-Fi senza utilizzare un punto di accesso. Sono disponibili due metodi di connessione indicati di seguito.

### **Connessione tramite Connessione facile**

Le impostazioni di rete per la modalità punto di accesso fotocamera vengono configurate automaticamente.

- Per stabilire una connessione è necessario eseguire operazioni anche sull'altro dispositivo (computer o smartphone). Per ulteriori informazioni, consultare il manuale utente del dispositivo.
	- 1. **Selezionare [Modal.punto accesso fotocam.].**

#### **Opzioni [Configura online]**

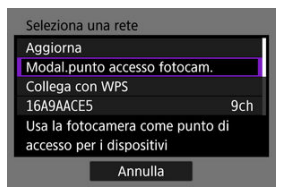

#### **Opzioni [Configura offline]**

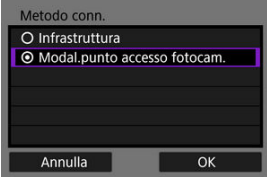

Selezionare [**OK**] in [**Metodo conn.**] per procedere alla schermata successiva.

2. **Selezionare [Connessione facile].**

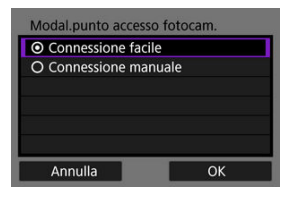

- Selezionare [**OK**].
- 3. **Selezionare [OK].**

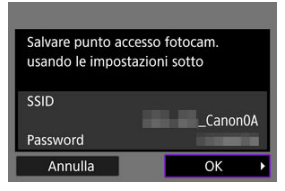

Viene visualizzata la schermata successiva.

### 4. **Selezionare [OK].**

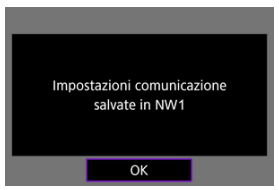

Viene visualizzata la schermata successiva.

5. **Selezionare [Nuove impostazioni].**

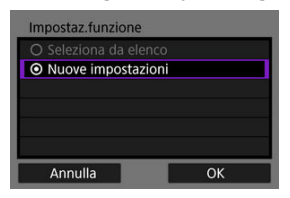

- Selezionare [**OK**].
- Per [**Configura online**], procedere al passo 6.
- Per [**Configura offline**], procedere al passo 2 in [Configurazione delle](#page-755-0) [impostazioni delle funzioni di comunicazione.](#page-755-0)
- Selezionando [**Seleziona da elenco**] quando le impostazioni della funzione di comunicazione sono già registrate sulla fotocamera, è possibile applicare le impostazioni registrate.

## 6. **Utilizzare l'altro dispositivo per collegarsi alla fotocamera.**

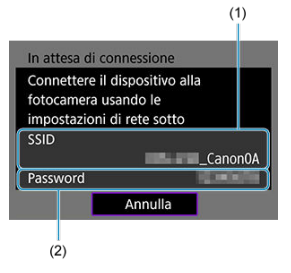

- (1) SSID (nome della rete)
- (2) Chiave di criptazione (password)

#### **Schermo del computer (esempio)**

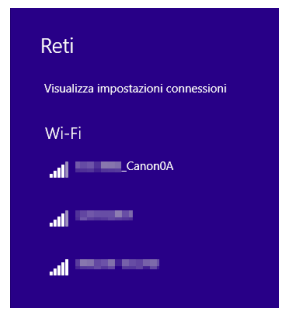

**Schermo dello smartphone (esempio)**

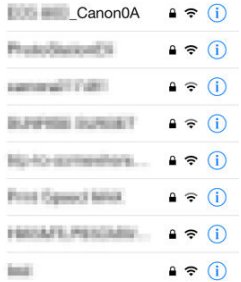

- Attivare il Wi-Fi sull'altro dispositivo, quindi selezionare il SSID (nome di rete) visualizzato sullo schermo della fotocamera.
- Per la password, immettere la chiave di criptazione (password) mostrata sullo schermo della fotocamera.
- Una volta stabilita una connessione, viene visualizzata la schermata delle impostazioni della funzione di comunicazione.

Procedere al passo 2 in [Configurazione delle impostazioni delle funzioni di](#page-755-0) [comunicazione](#page-755-0).

### **Nota**

Quando ci si connette selezionando [**Connessione facile**], il SSID termina con "\_Canon0A".

### **Connessione tramite la connessione manuale**

Le impostazioni di rete per la modalità punto di accesso fotocamera vengono configurate manualmente. Impostare [**SSID**], [**Impostazione canale**] e [**Impostazioni criptazione**] in ciascuna delle schermate visualizzate.

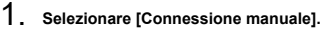

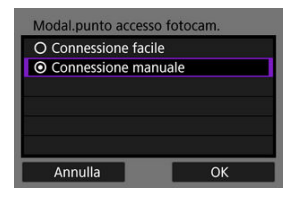

Selezionare [**OK**].

2. **Immettere il SSID (nome della rete).**

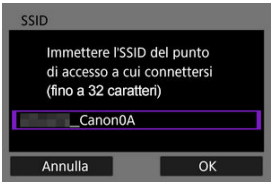

- Premere <  $\varepsilon(r)$  > per accedere alla tastiera virtuale  $(\sqrt{\varepsilon})$ , quindi immettere il SSID. Dopo l'immissione, premere < MENU >.
- Selezionare [**OK**].

3. **Selezionare un'opzione di impostazione del canale.**

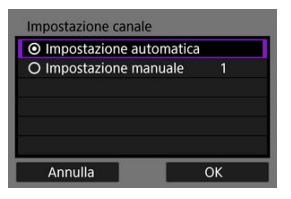

- Per specificare manualmente le impostazioni, selezionare [**Impostazione manuale**], quindi ruotare la ghiera < >.
- Selezionare [**OK**].
- 4. **Selezionare un'opzione di impostazione della criptazione.**

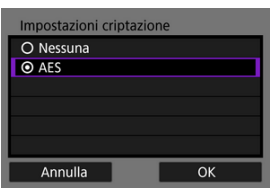

- Per la criptazione, selezionare [**AES**].
- Selezionare [**OK**].
- Quando si seleziona [**AES**], viene visualizzata la schermata [**Password**]. Premere <  $(\mathbf{F})$  > per accedere alla tastiera virtuale  $(\mathbf{F})$ ), quindi immettere la chiave di criptazione. Dopo l'immissione, premere il pulsante < MENU >.

5. **Selezionare [Impostazione automatica].**

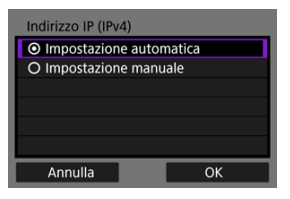

- Selezionare [**OK**].
- Se viene visualizzato un errore per [**Impostazione automatica**], impostare manualmente l'indirizzo IP  $\overline{R}$ [\)](#page-751-0).

# 6. **Selezionare [OK].**

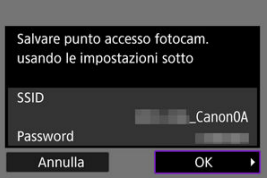

Viene visualizzata la schermata successiva.

# 7. **Selezionare [OK].**

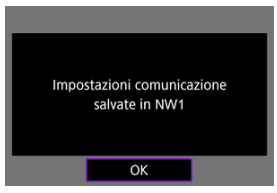

Viene visualizzata la schermata successiva.

8. **Selezionare [Nuove impostazioni].**

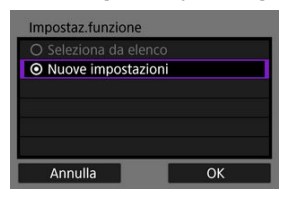

- Selezionare [**OK**].
- Per [**Configura online**], procedere al passo 9.
- Per [**Configura offline**], procedere al passo 2 in [Configurazione delle](#page-755-0) [impostazioni delle funzioni di comunicazione.](#page-755-0)
- Selezionando [**Seleziona da elenco**] quando le impostazioni della funzione di comunicazione sono già registrate sulla fotocamera, è possibile applicare le impostazioni registrate.

## 9. **Utilizzare l'altro dispositivo per collegarsi alla fotocamera.**

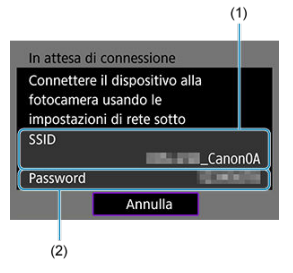

- (1) SSID (nome della rete)
- (2) Chiave di criptazione (password)

#### **Schermo del computer (esempio)**

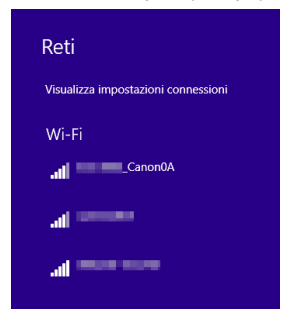

**Schermo dello smartphone (esempio)**

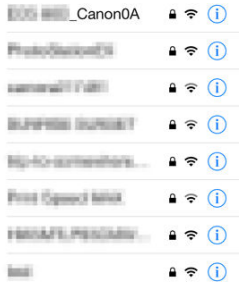

- Attivare il Wi-Fi sull'altro dispositivo, quindi selezionare il SSID (nome di rete) visualizzato sullo schermo della fotocamera.
- Per la password, immettere la chiave di criptazione (password) mostrata sullo schermo della fotocamera.
- Una volta stabilita una connessione, viene visualizzata la schermata delle impostazioni della funzione di comunicazione.

Procedere al passo 2 in [Configurazione delle impostazioni delle funzioni di](#page-755-0) [comunicazione](#page-755-0).

<span id="page-750-0"></span>Selezionare un metodo di impostazione dell'indirizzo IP, quindi impostare l'indirizzo IP sulla fotocamera. Quando si utilizza l'IPv6, la fotocamera si collega solo tramite IPv6. Le connessioni IPv4 sono disabilitate.

### **Impostazione automatica dell'indirizzo IP**

Impostare automaticamente le impostazioni dell'indirizzo IP.

1. **Selezionare [Impostazione automatica].**

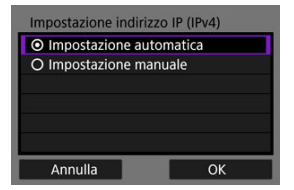

- Selezionare [**OK**].
- Se viene visualizzato un errore per [**Impostazione automatica**], impostare manualmente l'indirizzo IP  $\left(\frac{\sqrt{2}}{2}\right)$  $\left(\frac{\sqrt{2}}{2}\right)$ .
- 2. **Selezionare un'opzione IPv6.**

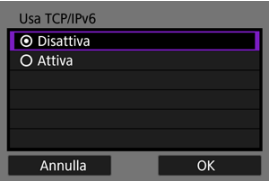

- Selezionare un'opzione, quindi premere [**OK**] per procedere alla schermata successiva.
- Quando si seleziona [**Attiva**], configurare le impostazioni IPv6 al termine di tutte le impostazioni  $\left(\frac{\sqrt{2}}{2}\right)$  $\left(\frac{\sqrt{2}}{2}\right)$ .
- La schermata successiva viene visualizzata al termine delle impostazioni.

# <span id="page-751-0"></span>3. **Selezionare [OK].**

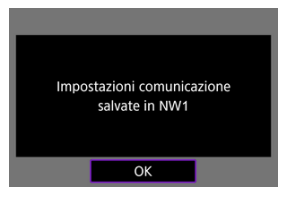

Viene visualizzata la schermata successiva.

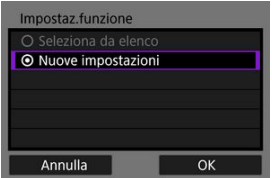

Passare a [Configurazione delle impostazioni delle funzioni di](#page-755-0) [comunicazione](#page-755-0).

### **Impostazione manuale dell'indirizzo IP**

Configurare manualmente le impostazioni dell'indirizzo IP. Si noti che le voci visualizzate variano in base alla funzione di comunicazione.

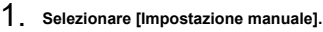

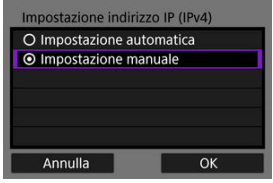

Selezionare [**OK**].

2. **Selezionare un'opzione da configurare.**

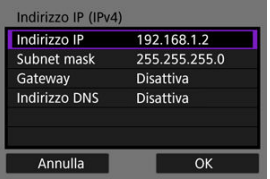

- Selezionare un'opzione per accedere alla schermata per l'immissione numerica.
- Per utilizzare un gateway o un indirizzo DNS, selezionare [**Attiva**], quindi selezionare [**Indirizzo**].

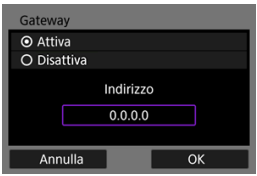

3. **Immettere il numero.**

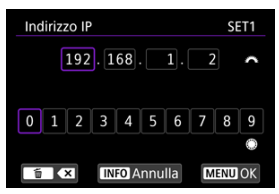

- Ruotare la ghiera <  $\zeta \gtrsim$  > per passare ad altri campi di immissione nella parte superiore della schermata, quindi ruotare la ghiera <  $\textcircled{\scriptsize\textsf{a}}$  > per selezionare i numeri da immettere. Premere < <  $\circledast$  > per immettere il numero selezionato.
- Per confermare i numeri immessi e tornare alla schermata mostrata al passo 2, premere il pulsante < MENU >.

# 4. **Selezionare [OK].**

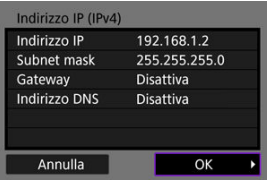

- Una volta configurate tutte le voci necessarie, selezionare [**OK**]. Viene visualizzata la schermata successiva.
- Se non si è sicuri del valore da inserire, vedere [Verifica delle](#page-917-0) [impostazioni di rete](#page-917-0) o rivolgersi all'amministratore della rete o un'altra persona responsabile della rete.

# 5. **Selezionare un'opzione IPv6.**

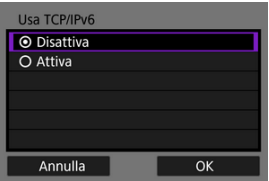

- Selezionare un'opzione, quindi premere [**OK**] per procedere alla schermata successiva.
- Quando si seleziona [**Attiva**], configurare le impostazioni IPv6 al termine di tutte le impostazioni  $\left(\sqrt{2}\right)$  $\left(\sqrt{2}\right)$ .
- La schermata successiva viene visualizzata al termine delle impostazioni.

# 6. **Selezionare [OK].**

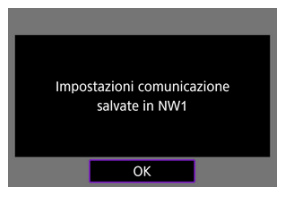

Viene visualizzata la schermata successiva.

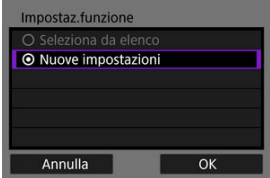

Passare a [Configurazione delle impostazioni delle funzioni di](#page-755-0) [comunicazione](#page-755-0).

<span id="page-755-0"></span>Le istruzioni riportate di seguito si riferiscono alle impostazioni, che possono essere diverse a seconda della funzione di comunicazione scelta. Fare riferimento alla pagina contenente le informazioni sulla funzione di comunicazione selezionata.

1. **Selezionare [Nuove impostazioni].**

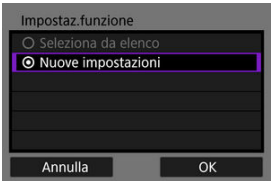

- Selezionare [**OK**] per procedere alla schermata successiva.
- Selezionando [**Seleziona da elenco**] quando le impostazioni della funzione di comunicazione sono già registrate sulla fotocamera, è possibile applicare le impostazioni registrate.
2. **Completare le impostazioni di connessione per la funzione di comunicazione.**

**Trasferimento FTP (a[\)](#page-757-0)** 

| <b>Modo FTP</b> |    |
|-----------------|----|
| <b>⊙FTP</b>     |    |
| O FTPS          |    |
| O SFTP          |    |
|                 |    |
|                 |    |
|                 |    |
| Annulla         | OK |

**EOS Utility (a[\)](#page-797-0)** 

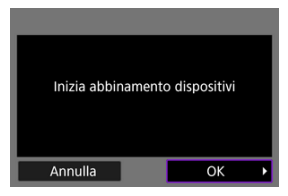

**Browser Remote (** $\widehat{P}$ **[\)](#page-814-0)** 

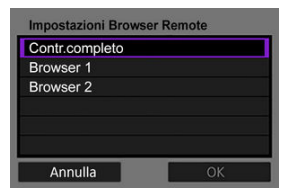

# <span id="page-757-0"></span>**Trasferimento di immagini a un server FTP**

- Configurazione delle impostazioni di connessione a un server FTP ΓZΙ.
- [Trasferimento di singole immagini](#page-766-0) M
- 佋 [Trasferimento di più immagini contemporaneamente](#page-773-0)
- [Aggiunta di una didascalia prima del trasferimento](#page-783-0) M
- [Nuovo tentativo automatico se il trasferimento non riesce](#page-785-0) M
- [Visualizzazione delle immagini trasferite](#page-786-0) 囜
- [Trasferimento di immagini con Mobile File Transfer](#page-787-0) M

Una volta stabilita la connessione a un server FTP, è possibile inviare immagini memorizzate nella fotocamera a un computer.

Con l'opzione Trasferimento FTP è possibile trasferire automaticamente sul server FTP ogni immagine subito dopo averla scattata o trasferire un insieme di immagini in gruppo.

**Nota**

Le immagini JPEG/HEIF possono essere ridimensionate o ritagliate durante il trasferimento.

# **Configurazione delle impostazioni di connessione a un server FTP**

Queste istruzioni sono la continuazione di quelle contenute in [Configurazione delle](#page-755-0) [impostazioni delle funzioni di comunicazione](#page-755-0).

1. **Selezionare una modalità FTP.**

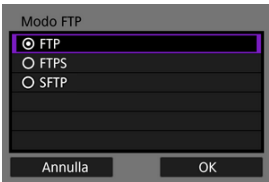

- [**SFTP**] non viene visualizzato quando la fotocamera si connette tramite Wi-Fi.
- Per un trasferimento FTP sicuro tramite un certificato di origine, selezionare [**FTPS**]. Per ulteriori informazioni sulle impostazioni del certificato di origine, vedere [Importazione di un certificato di origine per](#page-764-0) [FTPS](#page-764-0).
- Per un trasferimento FTP sicuro tramite connessione SSH, selezionare [**SFTP**]. Le impostazioni di accesso sono configurate al passo 5.
- Selezionare [**OK**] per procedere alla schermata successiva.
- 2. **Selezionare [Impostazione indirizzo].**

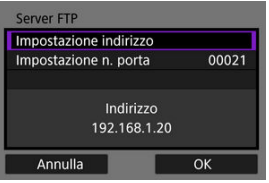

- La tastiera virtuale viene visualizzata se è stato specificato [**Impostazione automatica**] per l'indirizzo IP o [**Impostazione manuale**] per l'indirizzo DNS.
- Viene visualizzata una schermata per l'immissione numerica se è stato specificato [**Disattiva**] per l'indirizzo DNS.
- Selezionare [**OK**] per procedere alla schermata successiva.

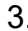

3. **Immettere l'indirizzo IP del server FTP.**

### **Tastiera virtuale**

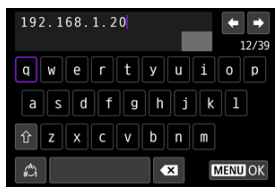

- Utilizzare la tastiera virtuale  $(Q)$ ) per immettere l'indirizzo IP. Se si utilizza il DNS, immettere il nome di dominio.
- Per confermare i valori immessi e tornare alla schermata visualizzata al passo 2, premere il pulsante < MENU >.

#### **Schermata di immissione numerica**

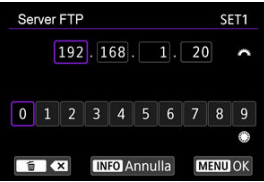

- Ruotare la ghiera <  $s^{\text{max}}_{\text{max}}$  > per passare ad altri campi di immissione nella parte superiore della schermata, quindi ruotare la ghiera < $\textcircled{\scriptsize\textsf{a}}$  > per selezionare i numeri da immettere. Premere < <  $\circledast$  > per immettere il numero selezionato.
- Per confermare i valori immessi e tornare alla schermata visualizzata al passo 2, premere il pulsante < MENU >.

4. **Configurare il numero di porta.**

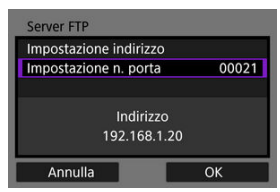

- Normalmente, impostare [**Impostazione n. porta**] su 00021 (per FTP/ FTPS) o 00022 (per SFTP).
- Selezionare [**OK**] per procedere alla schermata successiva.
- Se si è selezionato [**FTP**] o [**FTPS**] al passo 1, procedere al passo 6. Se si è selezionato [**SFTP**], procedere al passo 5.
- 5. **Configurare le impostazioni di autenticazione di accesso SSH.**

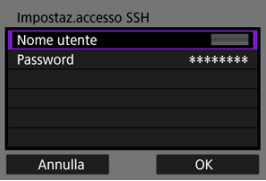

- Selezionare [**Nome utente**] e [**Password**] per accedere alla tastiera virtuale  $(\sqrt{2})$  e immettere il nome utente e la password per l'autenticazione della password SSH.
- Selezionare [**OK**] per procedere alla schermata successiva.

# 6. **Configurare l'impostazione della modalità passiva.**

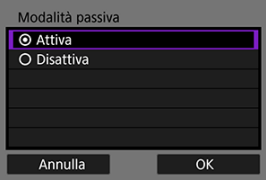

- Non viene visualizzato se si è selezionato [**SFTP**] al passo 1.
- Selezionare [**OK**] per procedere alla schermata successiva.
- Se al passo 9 viene visualizzato un errore 41 (Impossibile connettersi al server FTP), impostando [**Modalità passiva**] su [**Attiva**] si potrebbe risolvere il problema.

7. **Configurare le impostazioni del server proxy.**

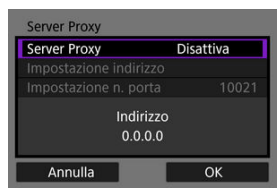

- Non vengono visualizzate se si è selezionato [**FTPS**] o [**SFTP**] al passo 1.
- Selezionare [**OK**] per procedere alla schermata successiva.

# 8. **Configurare il metodo di accesso.**

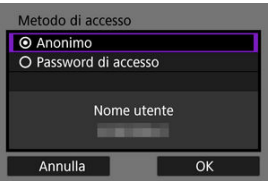

- Non viene visualizzato se si è selezionato [**SFTP**] al passo 1.
- Selezionare [**OK**] per procedere alla schermata successiva.

9. **Specificare una cartella di destinazione.**

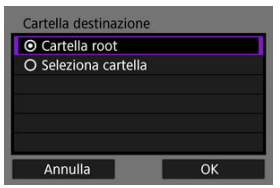

- Selezionare [**Cartella root**] se si desidera che le immagini vengano salvate nella cartella principale specificata nelle impostazioni del server  $FTP$  $(R)$ ).
- Selezionare [**Seleziona cartella**] per specificare una cartella di destinazione nella cartella principale. Se la cartella non esiste, viene creata automaticamente.
- Selezionare [**OK**] per procedere alla schermata successiva.
- La spia <  $\lfloor \Delta N \rfloor$  sulla fotocamera si illumina in verde.
- Quando viene visualizzato il seguente messaggio, selezionare [**OK**] per considerare attendibile il server di destinazione.

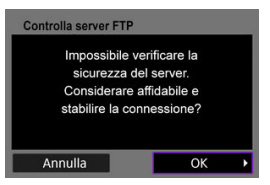

10. **Selezionare [OK].**

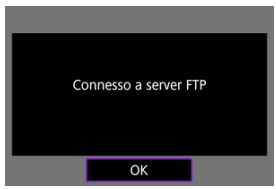

Non viene visualizzato nella configurazione offline.

# 11. **Selezionare [OK].**

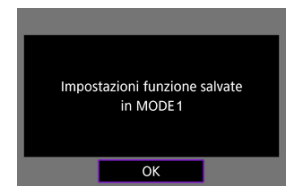

# 12. **Selezionare [OK].**

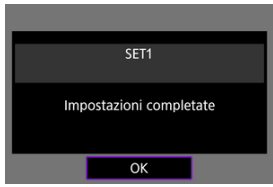

Si ritorna alla schermata [**Impostazioni rete**].

Le impostazioni di connessione per il trasferimento FTP sono completate.

Durante il trasferimento delle immagini, la spia <  $\lfloor A \rfloor$ > sulla fotocamera lampeggia in verde.

## <span id="page-764-0"></span>**Importazione di un certificato di origine per FTPS**

Se è stata specificata la modalità FTP [**FTPS**] durante la configurazione delle impostazioni di connessione, il certificato di origine utilizzato dal server FTP deve essere importato nella fotocamera.

- È possibile importare nella fotocamera solo il certificato di origine con un nome file corrispondente a "**ROOT.CER**", "**ROOT.CRT**" o "**ROOT.PEM**".
- È possibile importare sulla fotocamera un solo file del certificato di origine. Inserire prima una scheda contenente il file del certificato di origine.
- Per importare un certificato viene utilizzata la scheda prioritaria selezionata per [**Reg./**

**Riprod.**] o [Riproduzione] in [ $\blacklozenge$ : Sel. funz. reg.+card/cartella].

- Potrebbe non essere possibile considerare attendibili i server a cui si tenta di connettersi nelle connessioni FTPS con un certificato autofirmato.
	- Selezionare [ $\sim$ : Impostazioni rete].

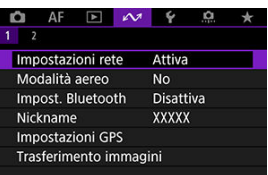

2. **Selezionare [Impostazioni opzione comunicaz.].**

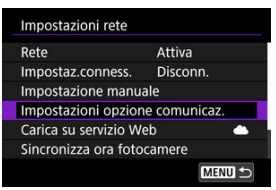

3. **Selezionare [Impostazioni trasferimento FTP].**

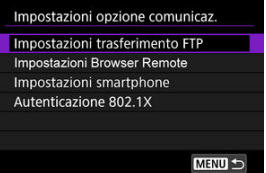

4. **Selezionare [Imposta cert.root].**

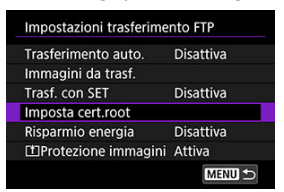

5. **Selezionare [Carica certif. root da card].**

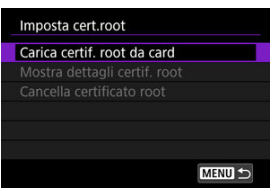

6. **Selezionare [OK].**

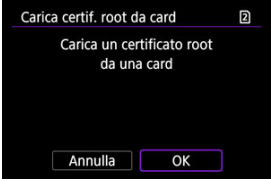

- Il certificato di origine viene importato.
- Selezionare [**OK**] nella schermata di conferma per tornare alla schermata [**Imposta cert.root**].

### **Nota**

Per eliminare il certificato di origine importato nella fotocamera, selezionare [**Cancella certificato root**] nella schermata visualizzata al passo 5. Per verificare a chi è stato emesso e da chi è stato emesso, il periodo di validità e altre informazioni, selezionare [**Mostra dettagli certif. root**].

- <span id="page-766-0"></span>M Trasferimento automatico dopo lo scatto
- ſZ. [Trasferimento dell'immagine visualizzata](#page-768-0)
- 囪 [Specifica delle dimensioni o del tipo di immagini da trasferire](#page-769-0)

## **Trasferimento automatico dopo lo scatto**

È possibile trasferire automaticamente ogni immagine sul server FTP immediatamente dopo averla scattata. Mentre le immagini vengono trasferite è possibile continuare a scattare foto come di consueto.

- Le immagini JPEG/HEIF possono essere ridimensionate o ritagliate durante il trasferimento.
- Prima dello scatto, assicurarsi di aver inserito una scheda di memoria nella fotocamera. Se si scatta senza registrare le immagini, queste non vengono trasferite.
- Il trasferimento automatico dei filmati durante la registrazione non è supportato. Dopo la registrazione, trasferire i filmati come descritto in [Trasferimento di più immagini](#page-773-0) [contemporaneamente](#page-773-0) o [Aggiunta di una didascalia prima del trasferimento.](#page-783-0)
	- 1. **Selezionare [ : Impostazioni rete].**

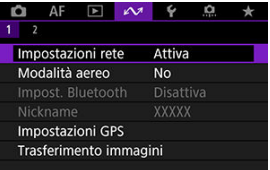

2. **Selezionare [Impostazioni opzione comunicaz.].**

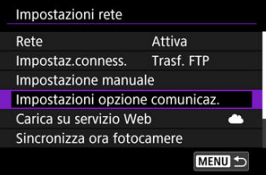

3. **Selezionare [Impostazioni trasferimento FTP].**

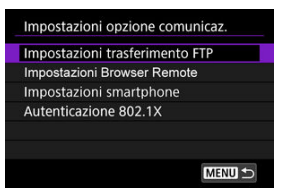

4. **Selezionare [Trasferimento auto.].**

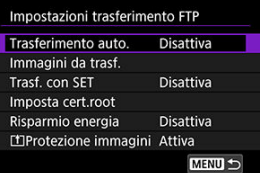

5. **Selezionare [Attiva].**

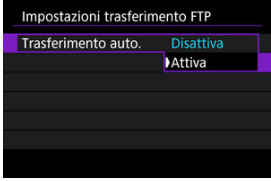

# 6. **Scattare la foto.**

L'immagine acquisita viene trasferita sul server FTP.

#### **Attenzione** Œ

- Non è possibile cancellare le immagini durante il trasferimento.
- Quando [**Trasferimento auto.**] è impostato su [**Attiva**], non è possibile aggiungere promemoria vocali.

### <span id="page-768-0"></span>**Nota** Durante lo scatto continuo, le immagini vengono trasferite sul server FTP nell'ordine in cui vengono acquisite. Le immagini acquisite vengono inoltre salvate sulla scheda. Se il trasferimento di un'immagine non riesce o non viene completato, l'immagine verrà trasferita automaticamente al ripristino della connessione [\(](#page-785-0) $\alpha$ ). Queste immagini possono essere trasferite anche manualmente in gruppo in un secondo momento  $\sqrt{2}$ [\)](#page-773-0). Non vengono effettuati tentativi ripetuti di trasferimento automatico se le impostazioni di rete (ad esempio le impostazioni del server FTP) vengono cambiate prima dell'inizio del trasferimento FTP automatico.

# **Trasferimento dell'immagine visualizzata**

Consente di trasferire l'immagine che si sta visualizzando semplicemente premendo <  $\circledast$ ) >. Mentre le immagini vengono trasferite è possibile continuare a scattare foto come di consueto.

## 1. **Accedere alla schermata [Impostazioni trasferimento FTP].**

● Seguire i passi da 1 a 3 in [Trasferimento automatico dopo lo scatto.](#page-766-0)

2. **Selezionare [Trasf. con SET].**

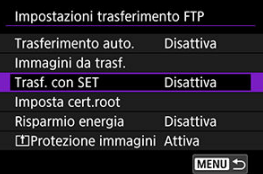

3. **Selezionare [Attiva].**

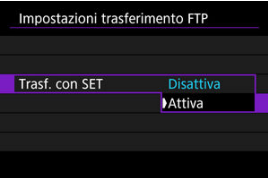

# <span id="page-769-0"></span>4. **Selezionare un'immagine.**

- $\bullet$  Premere il pulsante  $\lt \fbox{\rightharpoonup}$  > sulla fotocamera.
- Selezionare un'immagine da trasferire, quindi premere  $\leq \frac{1}{2}$  > per eseguire il trasferimento.
- È possibile aggiungere un promemoria vocale all'immagine corrente prima di trasferirla. Per ulteriori informazioni, vedere [Registrazione di](#page-558-0) [promemoria vocali.](#page-558-0)
- Questa funzione non consente di trasferire filmati. Selezionando un filmato e premendo <  $\sqrt{3}$  > viene visualizzato il pannello di riproduzione dei filmati.

# **Specifica delle dimensioni o del tipo di immagini da trasferire**

È possibile specificare quali immagini trasferire quando si registrano immagini di dimensioni diverse su entrambe le schede o quando si scattano immagini RAW+JPEG o RAW+HEIF.

- 1. **Accedere alla schermata [Impostazioni trasferimento FTP].**
	- Seguire i passi da 1 a 3 in [Trasferimento automatico dopo lo scatto.](#page-766-0)
- 2. **Selezionare [Immagini da trasf.].**

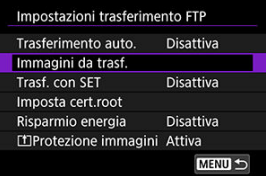

3. **Selezionare le dimensioni delle immagini da trasferire.**

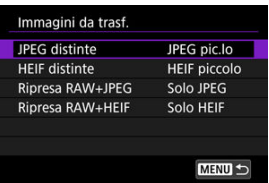

Selezionare [**JPEG distinte**] o [**HEIF distinte**], quindi scegliere le dimensioni delle immagini.

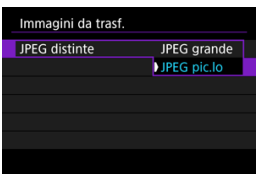

Per trasferire immagini JPEG/HEIF più piccole quando la fotocamera è impostata per registrare immagini JPEG/HEIF di dimensioni maggiori su una scheda e immagini JPEG/HEIF di dimensioni inferiori sull'altra, impostare [**JPEG distinte**] su [**JPEG pic.lo**], oppure [**HEIF distinte**] su [**HEIF piccolo**].

4. **Selezionare il tipo di immagini da trasferire.**

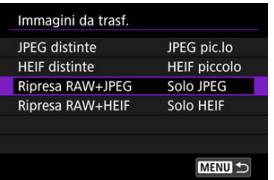

#### **Ripresa RAW+JPEG**

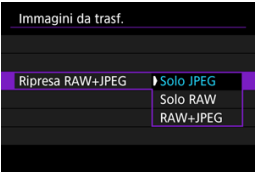

• Selezionare [**Ripresa RAW+JPEG**], quindi selezionare [**Solo JPEG**], [**Solo RAW**] o [**RAW+JPEG**].

#### **Ripresa RAW+HEIF**

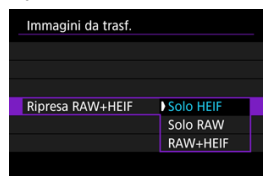

• Selezionare [**Ripresa RAW+HEIF**], quindi selezionare [**Solo HEIF**], [**Solo RAW**] o [**RAW+HEIF**].

### **Nota**

- Quando la fotocamera è impostata per registrare immagini RAW su una scheda e immagini JPEG o HEIF sull'altra, specificare quali immagini trasferire nell'impostazione [**Ripresa RAW+JPEG**] o [**Ripresa RAW+HEIF**]. Analogamente, specificare le preferenze di trasferimento quando si registrano contemporaneamente immagini RAW+JPEG o RAW+HEIF su una singola scheda.
- Le immagini acquisite vengono inoltre salvate sulla scheda.
- Quando immagini della stessa dimensione vengono registrate contemporaneamente su entrambe le schede, le immagini registrate sulla scheda selezionata per [**Reg./Riprod.** 1] o [**Riproduz.** [1] in [ $\blacklozenge$ : Sel. funz. reg.+card/ **cartella**] hanno la priorità per il trasferimento.
- <span id="page-773-0"></span>囜 Selezione delle immagini da trasferire
- [Selezione di più immagini](#page-776-0) M
- 囪 [Trasferimento di immagini RAW+JPEG o RAW+HEIF](#page-781-0)

Dopo lo scatto è possibile selezionare più immagini e trasferirle tutte in una sola volta oppure trasferire le immagini non inviate o quelle che non potevano essere inviate in precedenza.

Durante il trasferimento è possibile continuare a scattare foto come di consueto.

 $\overline{\mathbf{r}}$ **Attenzione**

- Il trasferimento delle immagini in corso viene messo in pausa quando il selettore per modalità foto/video viene posizionato su <  $\overline{P}$  >. Per riprendere il trasferimento delle immagini, impostarlo su  $\leq \blacksquare$ .
- Se si devono trasferire numerose immagini, è consigliabile utilizzare accessorio per presa di corrente domestica (venduto separatamente).
- Le immagini JPEG/HEIF possono essere ridimensionate o ritagliate durante il trasferimento.

### **Selezione delle immagini da trasferire**

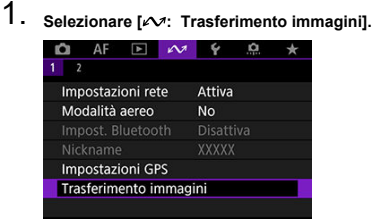

2. **Selezionare [Sel. immagine/trasf].**

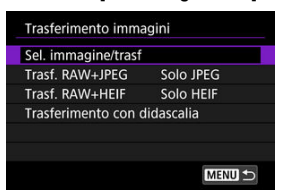

3. **Selezionare [Trasferimento FTP].**

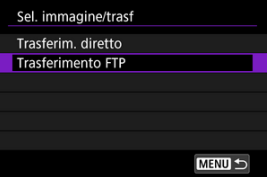

4. **Selezionare [Sel.imm.].**

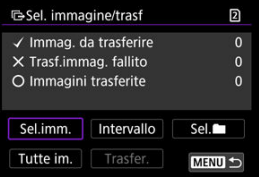

5. **Selezionare le immagini da trasferire.**

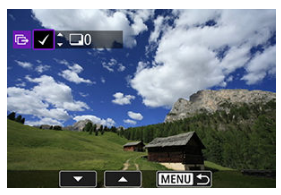

- $\bullet$  Utilizzare la ghiera <  $\circledcirc$  > per selezionare un'immagine da trasferire, quindi premere  $\leq$   $(\epsilon_{\text{F}})$  >.
- $\bullet$  Utilizzare la ghiera <  $\circledcirc$  > per aggiungere un segno di spunta  $\lceil \bigvee \rceil$  in alto a sinistra sullo schermo, quindi premere  $\leq$   $\sqrt{3}$  >.
- $\bullet$  Per la visualizzazione a tre immagini, premere il pulsante < Q > e ruotare la ghiera <  $\sqrt[3]{s}$  > verso sinistra. Per tornare alla visualizzazione di una sola immagine, ruotare la ghiera <  $\frac{1}{2}$  > in senso orario.
- Per selezionare altre immagini da trasferire, ripetere il passo 5.
- Dopo la selezione delle immagini, premere il pulsante < MFNU>.

# 6. **Selezionare [Trasfer.].**

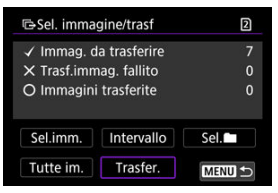

7. **Selezionare [OK].**

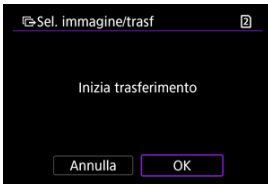

Le immagini selezionate vengono trasferite sul server FTP.

# <span id="page-776-0"></span>**Selezione di più immagini**

È possibile trasferire più immagini contemporaneamente dopo aver scelto un metodo di selezione. Mentre le immagini vengono trasferite è possibile continuare a scattare foto come di consueto.

1. **Accedere alla schermata [Sel. immagine/trasf].**

● Seguire i passi da 1 a 3 in [Selezione delle immagini da trasferire.](#page-773-0)

2. **Selezionare un metodo di selezione.**

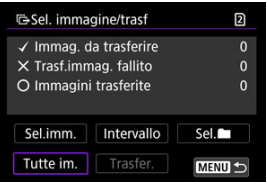

#### **In una cartella**

- Selezionare [Sel. **■**].
- Selezionare il metodo di selezione preferito.

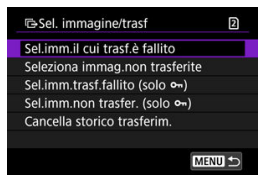

- Se si seleziona [**Sel.imm.il cui trasf.è fallito**], vengono selezionate tutte le immagini nella cartella selezionata per le quali il trasferimento non è riuscito.
- Se si seleziona [**Seleziona immag.non trasferite**], vengono selezionate tutte le immagini non inviate nella cartella selezionata.
- Se si seleziona [Sel.imm.trasf.fallito (solo o<sub>n</sub>)], vengono selezionate tutte le immagini protette nella cartella selezionata per le quali il trasferimento non è riuscito.
- Se si seleziona [Sel.imm.non trasfer. (solo o<sub>n</sub>)], vengono selezionate tutte le immagini protette non inviate nella cartella selezionata.
- Se si seleziona [**Cancella storico trasferim.**], viene cancellato lo storico trasferimenti delle immagini nella cartella selezionata.
- Una volta cancellato lo storico trasferimenti, è possibile selezionare [**Seleziona immag.non trasferite**] e trasferire nuovamente tutte le immagini nella cartella.
- Una volta cancellato lo storico trasferimenti, è possibile selezionare [**Sel.imm.non** trasfer. (solo  $\theta$ <sub>n</sub>)] e trasferire nuovamente tutte le immagini protette nella cartella.
- Selezionare una cartella.

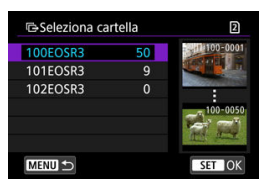

Selezionare [**OK**] per registrare le immagini selezionate in [**Immag. da trasferire**].

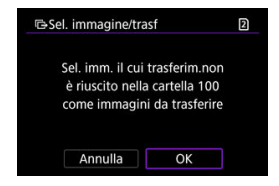

#### **In una scheda**

- Selezionare [**Tutte im.**].
- Selezionare il metodo di selezione preferito.

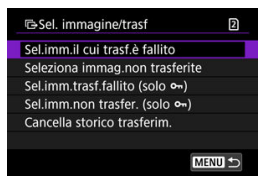

- Se si seleziona [**Sel.imm.il cui trasf.è fallito**], vengono selezionate tutte le immagini sulla scheda per le quali il trasferimento non è riuscito.
- Se si seleziona [**Seleziona immag.non trasferite**], vengono selezionate tutte le immagini non inviate sulla scheda.
- Se si seleziona [Sel.imm.trasf.fallito (solo o<sub>n</sub>)], vengono selezionate tutte le immagini protette sulla scheda per le quali il trasferimento non è riuscito.
- Se si seleziona [Sel.imm.non trasfer. (solo o<sub>n</sub>)], vengono selezionate tutte le immagini protette non inviate sulla scheda.
- Se si seleziona [**Cancella storico trasferim.**], viene cancellato lo storico trasferimenti delle immagini sulla scheda.
- Una volta cancellato lo storico trasferimenti, è possibile selezionare [**Seleziona immag.non trasferite**] e trasferire nuovamente tutte le immagini sulla scheda.
- Una volta cancellato lo storico trasferimenti, è possibile selezionare [**Sel.imm.non** trasfer. (solo o<sub>m</sub>)] e trasferire nuovamente tutte le immagini protette sulla scheda.
- Selezionare [**OK**] per registrare le immagini selezionate in [**Immag. da trasferire**].

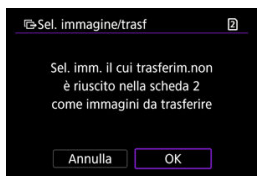

# **Seleziona intervallo**

- Selezionare [**Intervallo**].
- Se si selezionano la prima e l'ultima immagine dell'intervallo, tutte le immagini nell'intervallo vengono contrassegnate con un segno di spunta  $\lceil \sqrt{\ } \rceil$  e viene inviata una copia di ciascuna immagine.
- $\bullet$  Dopo la selezione delle immagini, premere il pulsante < MFN( $J$  >.

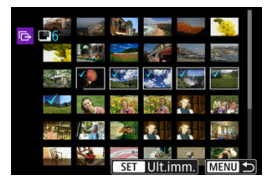

# <span id="page-781-0"></span>**Trasferimento di immagini RAW+JPEG o RAW+HEIF**

Per le immagini RAW+JPEG o RAW+HEIF è possibile specificare l'immagine da trasferire.

1. **Selezionare [ : Trasferimento immagini].**

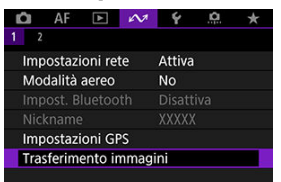

2. **Selezionare il tipo di immagini da trasferire.**

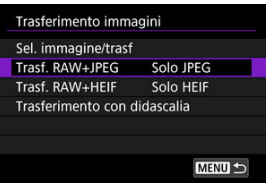

#### **Trasf. RAW+JPEG**

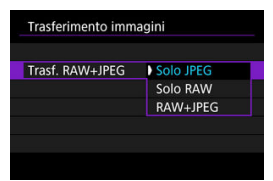

• Selezionare [**Trasf. RAW+JPEG**], quindi selezionare [**Solo JPEG**], [**Solo RAW**] o [**RAW+JPEG**].

#### **Trasf. RAW+HEIF**

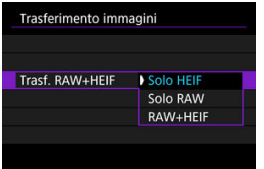

• Selezionare [**Trasf. RAW+HEIF**], quindi selezionare [**Solo HEIF**], [**Solo RAW**] o [**RAW+HEIF**].

#### Q **Attenzione**

Alcune voci di menu non sono disponibili durante il trasferimento delle immagini.

#### $\Box$ **Nota**

Questa impostazione è collegata alle impostazioni [**Trasf. RAW+JPEG**] e [**Trasf.** RAW+HEIF] nella schermata [**Immagini da trasf.**] [\(](#page-769-0)2).

<span id="page-783-0"></span>È possibile aggiungere una didascalia registrata ad ogni immagine prima di trasferirla. La didascalia è utile per dare informazioni al destinatario, ad esempio per indicare il numero di copie da stampare. Le didascalie vengono aggiunte anche alle immagini salvate sulla fotocamera.

- È possibile verificare le didascalie aggiunte alle immagini esaminando le informazioni Exif, nei commenti dell'utente.
- Le didascalie possono essere create e registrate con EOS Utility  $\langle \varpi \rangle$ [\)](#page-811-0) o Browser  $R$ emote  $\left(\sqrt{2}\right)$  $\left(\sqrt{2}\right)$  $\left(\sqrt{2}\right)$ .
	- 1. **Selezionare [ : Trasferimento immagini]. 0** AF **E A 4 0**  $\frac{1}{2}$  $1 - 23$ Impostazioni rete Attiva Modalità aereo **No Impostazioni GPS** Trasferimento immagini
	- 2. **Selezionare [Trasferimento con didascalia].**

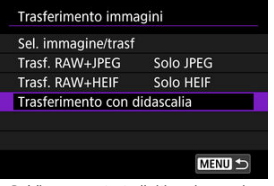

Viene mostrata l'ultima immagine visualizzata.

3. **Specificare la didascalia.**

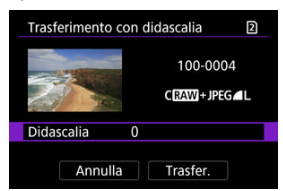

Selezionare [**Didascalia**] e, sulla schermata visualizzata, selezionare il contenuto della didascalia.

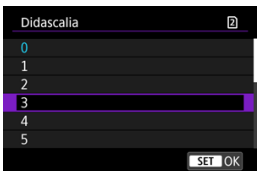

# 4. **Selezionare [Trasfer.].**

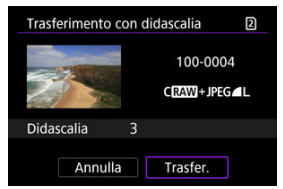

L'immagine viene trasferite con la didascalia. Dopo il trasferimento, si torna a visualizzare la schermata [**Trasferimento immagini**].

#### **Attenzione** Œ

Non è possibile selezionare altre immagini dalla schermata [**Trasferimento con didascalia**]. Per selezionare un'altra immagine da trasferire con una didascalia, visualizzare l'immagine prima di procedere come descritto di seguito.

<span id="page-785-0"></span>Se il trasferimento non riesce, la spia <  $\vert$   $\vert$   $\vert$   $\vert$   $\vert$   $\vert$   $\vert$  and fotocamera lampeggia in rosso. In questo caso, dopo aver premuto il pulsante < MFNI | > e selezionato [ $\sim$  : Impostazioni **rete**], viene visualizzata la seguente schermata.

Per risolvere l'errore visualizzato, vedere [Risoluzione dei problemi](#page-900-0).

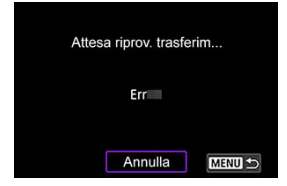

Una volta risolto il problema, le immagini inizialmente non inviate vengono trasferite automaticamente. Attivando questa opzione, viene eseguito automaticamente un nuovo tentativo di trasferimento sia quando è attivo il trasferimento automatico sia quando si trasferiscono manualmente le immagini acquisite tramite FTP. Tenere presente che se si cancella il trasferimento o si spegne la fotocamera, il nuovo tentativo automatico di trasferimento non viene eseguito.

Vedere [Trasferimento di più immagini contemporaneamente](#page-773-0) e trasferire le immagini secondo necessità.

#### 围 **Nota**

- Per disconnettersi e scollegarsi automaticamente dalla LAN dopo il trasferimento, è possibile configurare il risparmio energetico nella schermata [**Impostazioni** trasferimento FTP1 (**2**[\)](#page-867-0).
- Se si preferisce non scollegarsi dalla LAN, impostare [**Risparmio energia**] nella schermata [**Impostazioni trasferimento FTP**] (2[\)](#page-867-0) su [**Disattiva**].

<span id="page-786-0"></span>Le immagini trasferite sul server FTP vengono salvate nella seguente cartella, specificata nelle impostazioni del server FTP.

### **Cartella di destinazione del server FTP**

- Nelle impostazioni predefinite del server FTP le immagini vengono salvate nella cartella [**Unità C**] → [**Inetpub**] → [**ftproot**] o in una sua sottocartella.
- Se la cartella principale della destinazione del trasferimento è stata modificata nelle impostazioni del server FTP, chiedere all'amministratore del server FTP in quale posizione vengono trasferite le immagini.

<span id="page-787-0"></span>Con l'app per smartphone Mobile File Transfer è possibile trasferire immagini dalla fotocamera a server FTP mediante una connessione alla rete mobile. Visitare il seguente sito Web per istruzioni su come trasferire immagini con Mobile File Transfer.

**<https://cam.start.canon/S001/>**

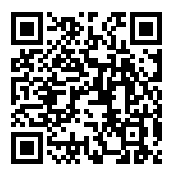

Registrazione di image.canon e configurazione per l'invio automatico

In questa sezione viene descritto come inviare immagini a image.canon.

# **Registrazione di image.canon e configurazione per l'invio automatico**

È possibile registrare image.canon sulla fotocamera e configurare l'invio automatico delle foto scattate.

- A tale scopo, sono necessari un computer o uno smartphone con browser e una connessione Internet.
- Sarà necessario immettere un indirizzo e-mail utilizzato sul computer o sullo smartphone.
- Per istruzioni su come utilizzare i servizi di image.canon e per maggiori informazioni sui paesi e sulle regioni in cui sono disponibili, visitare il sito image.canon ([https://](https://image.canon/) [image.canon/\)](https://image.canon/).
- Potrebbero essere addebitati dei costi per la connessione ISP e il punto di accesso.

## **Passi da eseguire nella fotocamera (1)**

- 1. **Premere il pulsante < > sulla fotocamera.**
- 2. **Selezionare [ : Impostazioni rete].**

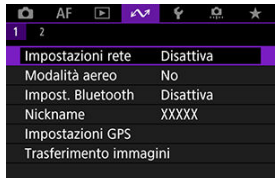

3. **In [Rete] selezionare [Attiva].**

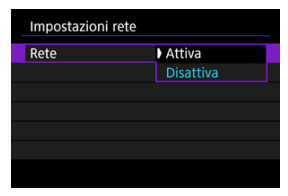

4. **Selezionare [Carica su servizio Web].**

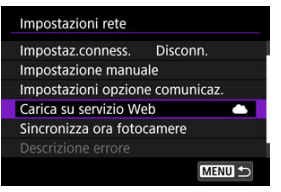

5. **Selezionare [Accetto].**

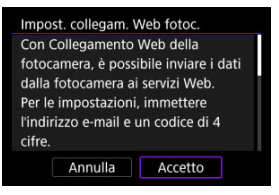

6. **Selezionare [Nuove impostazioni].**

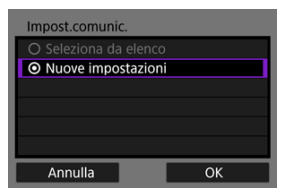

7. **Stabilire una connessione Wi-Fi.**

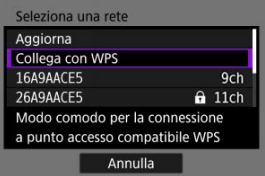

- Connettersi a un punto di accesso tramite Wi-Fi. Passare a [Verifica del](#page-726-0) [tipo di punto di accesso.](#page-726-0)
- 8. **Immettere l'indirizzo e‑mail.**

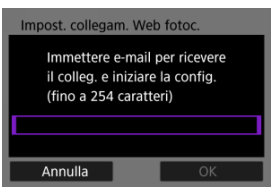

Immettere l'indirizzo e‑mail, quindi selezionare [**OK**].

9. **Immettere un numero a quattro cifre.**

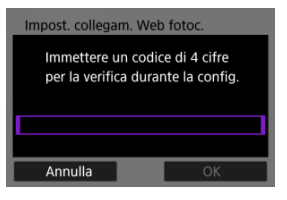

Immettere un numero a quattro cifre a propria scelta, quindi selezionare [**OK**].

# 10. **Selezionare [OK].**

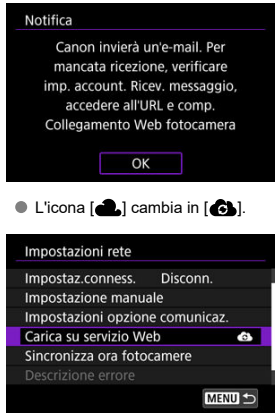
## **Passi da eseguire sul computer o sullo smartphone**

# 9. **Impostare il collegamento Web della fotocamera.**

- Accedere alla pagina nel messaggio di notifica.
- Seguire le istruzioni per completare le impostazioni nella pagina delle impostazioni del collegamento Web della fotocamera.

## **Passi da eseguire sulla fotocamera (2)**

10. **Selezionare [Carica su servizio Web].**

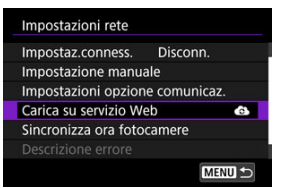

# 11. **Selezionare [OK].**

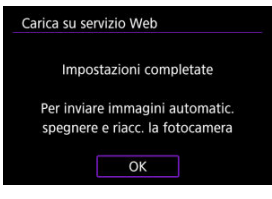

 $\bullet$  L'icona  $\begin{bmatrix} 1 \\ 1 \end{bmatrix}$  cambia in  $\begin{bmatrix} 1 \\ 2 \end{bmatrix}$ .

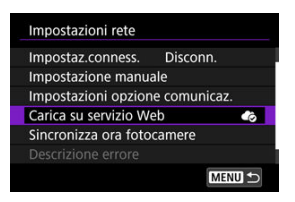

12. **Selezionare [Invio automatico].**

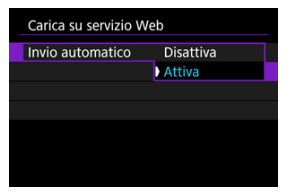

Una volta che è stato impostato [**Attiva**], le immagini vengono inviate automaticamente quando si accendere la fotocamera.

# 13. **Selezionare [Tipo da inviare].**

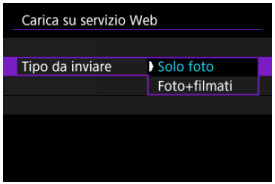

Impostare su [**Solo foto**] o [**Foto+filmati**].

# 14. **Riavviare la fotocamera.**

- Le immagini vengono ora inviate automaticamente.
- Per cambiare rete, selezionare [**Cambia rete**] ed eseguire le operazioni ai passi da 5 a 8.
- Per rimuovere la connessione, selezionare [**Canc.impost.collegam.web fotoc.**], quindi [**OK**].

#### $\Box$ **Nota**

- Tutti i file immagine sulle schede vengono inviati quando [**Invio automatico**] è impostato su [**Attiva**].
- Quando [**Invio automatico**] è impostato su [**Attiva**], inizia l'invio automatico dopo che la fotocamera si accende (o si riaccende dopo lo spegnimento automatico).
- Vengono inviate anche tutte le immagini acquisite durante l'invio automatico.

#### Œ **Attenzione**

- L'invio automatico non inizia durante lo scatto con timer intervallo.
- Il trasferimento si interrompe nei seguenti casi.
	- [ : **Modalità aereo**] è impostato su [**Sì**]
	- È stata avviata la registrazione di un filmato
	- È stata avviata una connessione USB
	- Il livello di carica della batteria è basso
	- L'interruttore di accensione della fotocamera è impostato su <  $\textsf{OFF}$  >.
- Invio automatico non si avvia se si riavvia la fotocamera quando sono attivate altre funzioni di comunicazione. Prima di riavviare la fotocamera, utilizzare [**Impostaz.conness.**] per terminare la connessione per le altre funzioni.
- [Configurazione delle impostazioni di connessione in EOS Utility](#page-797-0) ΓZΙ.
- [Uso di EOS Utility](#page-800-0) M.
- 図 [Trasferimento diretto](#page-801-0)
- [Creazione e registrazione di didascalie](#page-811-0) ΓZΙ.

Utilizzando EOS Utility è possibile scorrere le immagini memorizzate nella fotocamera e salvarle su un computer. Anche in EOS Utility è possibile scattare foto controllando la fotocamera a distanza e modificandone le impostazioni.

- Installare EOS Utility sul computer prima di impostare la connessione  $\left(\frac{\sqrt{2}}{2}\right)$  $\left(\frac{\sqrt{2}}{2}\right)$  $\left(\frac{\sqrt{2}}{2}\right)$ .
- Vedere Connessioni Wi-Fi [con un computer utilizzando EOS Utility](#page-709-0) per le istruzioni su come preparare il funzionamento della fotocamera in EOS Utility collegando la fotocamera a un computer e connettendosi a una rete Wi-Fi tramite un punto di accesso compatibile con WPS (modalità PBC).

# <span id="page-797-0"></span>**Configurazione delle impostazioni di connessione in EOS Utility**

Queste istruzioni sono la continuazione di quelle contenute in [Configurazione delle](#page-755-0) [impostazioni delle funzioni di comunicazione](#page-755-0).

Per stabilire una connessione è necessario eseguire operazioni anche sul computer. Per ulteriori informazioni fare riferimento alla documentazione del computer.

### **Passi da eseguire nella fotocamera (1)**

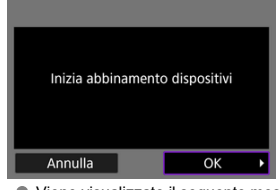

1. **Selezionare [OK].**

Viene visualizzato il seguente messaggio.

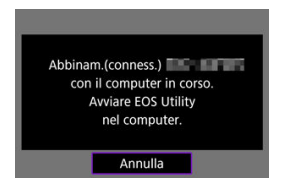

- 2. **Avviare EOS Utility sul computer.**
	- 3. **In EOS Utility, fare clic su [Associazione su Wi-Fi/LAN].**

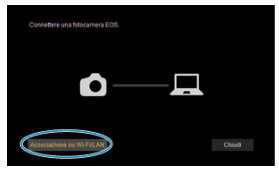

Se viene visualizzato un messaggio relativo al firewall, selezionare [**Sì**].

4. **Fare clic su [Collega] sul computer.**

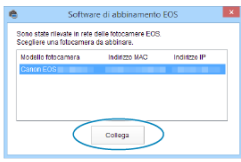

- Selezionare la fotocamera a cui connettersi, quindi fare clic su [**Collega**].
- Se sono elencate più fotocamere, individuare quella da connettere tramite l'indirizzo MAC, come mostrato sullo schermo della fotocamera.
- L'indirizzo MAC della fotocamera può essere verificato dalla schermata [Indirizzo MAC]  $(\sqrt{2})$  $(\sqrt{2})$ .

### **Passi da eseguire sulla fotocamera (2)**

5. **Selezionare [OK].**

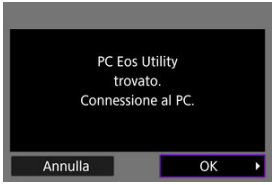

- Questo messaggio viene visualizzato dopo che la fotocamera rileva il computer in cui è stato fatto clic su [**Collega**] al passo 4.
- Selezionare [**OK**].

# 6. **Selezionare [OK].**

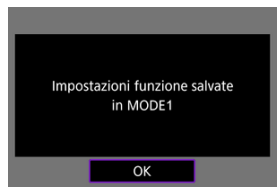

7. **Selezionare [OK].**

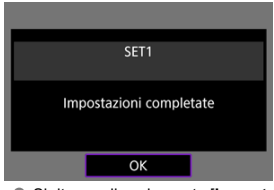

- Si ritorna alla schermata [**Impostazioni rete**].
- $\bullet$  La spia <  $\mathsf{A}\mathsf{N}$  > sulla fotocamera si illumina in verde.
- Le informazioni sulle impostazioni sono memorizzate nella fotocamera.

Le impostazioni di connessione per EOS Utility sono state completate.

L'abbinamento manuale della fotocamera al computer dopo questo passo non è più necessario, a condizione che non si modifichino le impostazioni dopo aver abbinato i dispositivi per la prima volta.

<span id="page-800-0"></span>Per istruzioni sull'uso di EOS Utility, vedere il Manuale di istruzioni di EOS Utility. Lo scatto a distanza è solo una delle tante operazioni della fotocamera disponibili.

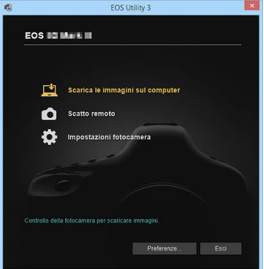

#### **Attenzione**  $\bf{0}$

- Alcune voci di menu non sono disponibili quando la fotocamera è connessa alla rete.
- Durante lo scatto in remoto la velocità dell'AF potrebbe rallentare.
- A seconda dello stato della comunicazione, la visualizzazione delle immagini o la durata dello scatto potrebbe essere ritardate.
- Nello scatto Live View remoto la velocità di trasmissione delle immagini è più bassa rispetto a una connessione realizzata mediante un cavo di interfaccia. Pertanto, i soggetti in movimento non vengono visualizzati in modo fluido.

<span id="page-801-0"></span>Se la fotocamera è collegata a EOS Utility e si visualizza la finestra principale di EOS Utility, è possibile utilizzare la fotocamera per trasferire le immagini sul computer.

Se si devono trasferire numerose immagini, è consigliabile utilizzare accessorio per presa di corrente domestica (venduto separatamente).

## **Selezione delle immagini da trasferire**

1. **Selezionare [ : Trasferimento immagini].**

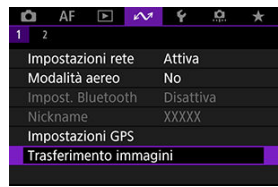

2. **Selezionare [Sel. immagine/trasf].**

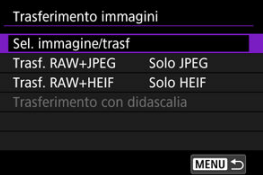

3. **Selezionare [Trasferim. diretto].**

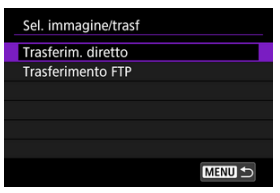

4. **Selezionare [Sel.imm.].**

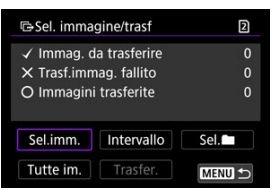

5. **Selezionare un'immagine da trasferire.**

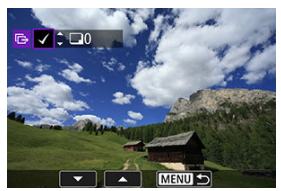

- $\bullet$  Utilizzare la ghiera <  $\circledcirc$  > per selezionare un'immagine da trasferire, quindi premere  $\leq$   $\left(\sqrt{8E}\right)$  >.
- $\bullet$  Utilizzare la ghiera <  $\circledcirc$  > per aggiungere un segno di spunta  $\lceil \bigvee \rceil$  in alto a sinistra sullo schermo, quindi premere  $\leq$   $\left( \infty \right)$  >.
- $\bullet$  Durante la visualizzazione a tre immagini, ruotare la ghiera <  $\frac{1}{2}$  > in senso antiorario. Per tornare alla visualizzazione di una sola immagine, ruotare la ghiera <  $\frac{1}{2}$  > in senso orario.
- Per selezionare altre immagini da trasferire, ripetere il passo 5.
- $\bullet$  Dopo la selezione delle immagini, premere il pulsante < MENU >.

## 6. **Selezionare [Trasfer.].**

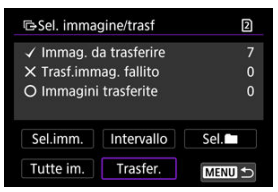

7. **Selezionare [OK].**

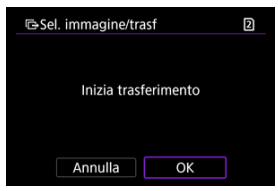

Le immagini selezionate vengono trasferite sul computer.

# **Selezione di più immagini**

È possibile trasferire più immagini contemporaneamente dopo aver scelto un metodo di selezione.

- 1. **Accedere alla schermata [Sel. immagine/trasf].**
	- Seguire i passi da 1 a 3 in [Selezione delle immagini da trasferire.](#page-801-0)
- 2. **Selezionare un metodo di selezione.**

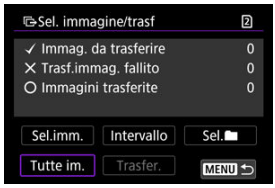

### **In una cartella**

- Selezionare [Sel. **■**].
- Selezionare il metodo di selezione preferito.

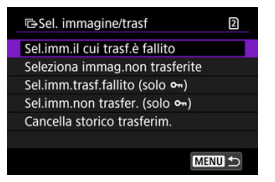

- Se si seleziona [**Sel.imm.il cui trasf.è fallito**], vengono selezionate tutte le immagini nella cartella selezionata per le quali il trasferimento non è riuscito.
- Se si seleziona [**Seleziona immag.non trasferite**], vengono selezionate tutte le immagini non inviate nella cartella selezionata.
- Se si seleziona [Sel.imm.trasf.fallito (solo o<sub>n</sub>)], vengono selezionate tutte le immagini protette nella cartella selezionata per le quali il trasferimento non è riuscito.
- Se si seleziona [Sel.imm.non trasfer. (solo o<sub>n</sub>)], vengono selezionate tutte le immagini protette non inviate nella cartella selezionata.
- Se si seleziona [**Cancella storico trasferim.**], viene cancellato lo storico trasferimenti delle immagini nella cartella selezionata.
- Una volta cancellato lo storico trasferimenti, è possibile selezionare [**Seleziona immag.non trasferite**] e trasferire nuovamente tutte le immagini nella cartella.
- Una volta cancellato lo storico trasferimenti, è possibile selezionare [**Sel.imm.non** trasfer. (solo  $\theta$ <sub>n</sub>)] e trasferire nuovamente tutte le immagini protette nella cartella.
- Selezionare una cartella.

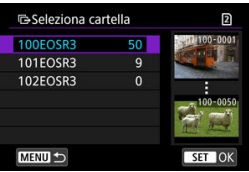

Selezionare [**OK**] per registrare in [**Immag. da trasferire**].

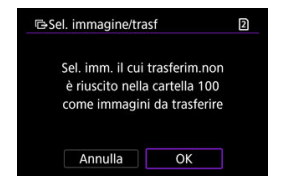

### **In una scheda**

- Selezionare [**Tutte im.**].
- Selezionare il metodo di selezione preferito.

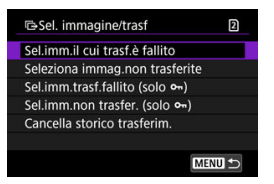

- Se si seleziona [**Sel.imm.il cui trasf.è fallito**], vengono selezionate tutte le immagini sulla scheda per le quali il trasferimento non è riuscito.
- Se si seleziona [**Seleziona immag.non trasferite**], vengono selezionate tutte le immagini non inviate sulla scheda.
- Se si seleziona [**Sel.imm.trasf.fallito (solo o**<sub>n</sub>)], vengono selezionate tutte le immagini protette sulla scheda per le quali il trasferimento non è riuscito.
- Se si seleziona [Sel.imm.non trasfer. (solo o<sub>n</sub>)], vengono selezionate tutte le immagini protette non inviate sulla scheda.
- Se si seleziona [**Cancella storico trasferim.**], viene cancellato lo storico trasferimenti delle immagini sulla scheda.
- Una volta cancellato lo storico trasferimenti, è possibile selezionare [**Seleziona immag.non trasferite**] e trasferire nuovamente tutte le immagini sulla scheda.
- Una volta cancellato lo storico trasferimenti, è possibile selezionare [**Sel.imm.non** trasfer. (solo o<sub>m</sub>)] e trasferire nuovamente tutte le immagini protette sulla scheda.
- Selezionare [**OK**] per registrare le immagini selezionate in [**Immag. da trasferire**].

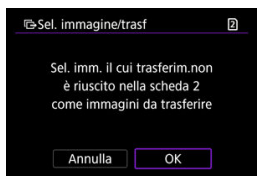

### **Seleziona intervallo**

- Selezionare [**Intervallo**].
- Se si selezionano la prima e l'ultima immagine dell'intervallo, tutte le immagini nell'intervallo vengono contrassegnate con un segno di spunta  $\lceil \sqrt{\ } \rceil$  e viene inviata una copia di ciascuna immagine.
- $\bullet$  Dopo la selezione delle immagini, premere il pulsante < MFN( $J$  >.

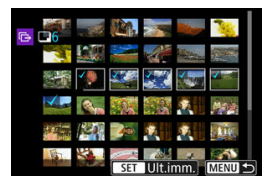

Selezionare [**OK**] per registrare le immagini selezionate in [**Immag. da trasferire**].

## **Trasferimento di immagini RAW+JPEG o RAW+HEIF**

Per le immagini RAW+JPEG o RAW+HEIF è possibile specificare l'immagine da trasferire.

1. **Selezionare [ : Trasferimento immagini].**

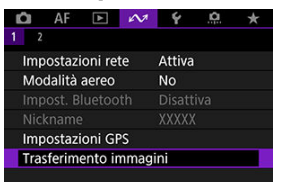

2. **Selezionare il tipo di immagini da trasferire.**

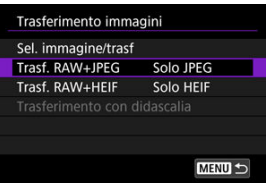

#### **Trasf. RAW+JPEG**

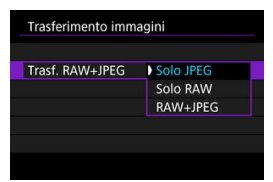

• Selezionare [**Trasf. RAW+JPEG**], quindi selezionare [**Solo JPEG**], [**Solo RAW**] o [**RAW+JPEG**].

### **Trasf. RAW+HEIF**

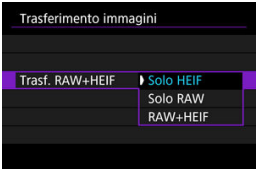

• Selezionare [**Trasf. RAW+HEIF**], quindi selezionare [**Solo HEIF**], [**Solo RAW**] o [**RAW+HEIF**].

#### Q **Attenzione**

Alcune voci di menu non sono disponibili durante il trasferimento delle immagini.

#### $\Box$ **Nota**

Questa impostazione è collegata alle impostazioni [**Trasf. RAW+JPEG**] e [**Trasf.** RAW+HEIF] nella schermata [**Immagini da trasf.**] [\(](#page-769-0)2).

<span id="page-811-0"></span>È possibile creare didascalie e registrarle sulla fotocamera per utilizzarle come descritto in [Aggiunta di una didascalia prima del trasferimento](#page-783-0).

1. **Avviare EOS Utility e selezionare [Impostazioni fotocamera].**

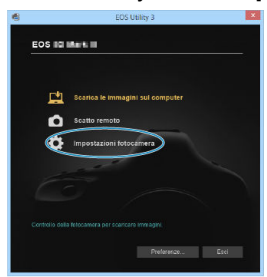

2. **Selezionare [Didascalie WFT].**

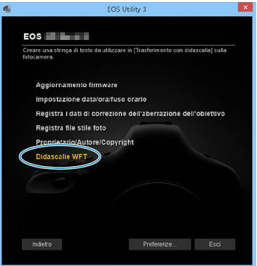

3. **Immettere la didascalia o le didascalie.**

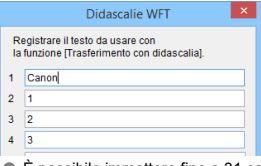

- È possibile immettere fino a 31 caratteri (in formato ASCII).
- Per acquisire i dati sulle didascalie memorizzati sulla fotocamera, selezionare [**Carica impost.**].

# 4. **Impostare le didascalie sulla fotocamera.**

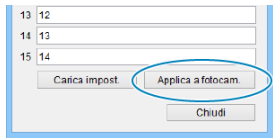

Selezionare [**Applica a fotocam.**] per registrare le nuove didascalie sulla fotocamera.

# **Controllo della fotocamera con Browser Remote**

- [Configurazione delle impostazioni di connessione a Browser Remote](#page-814-0) ΓZΙ.
- **[Visualizzazione di Browser Remote](#page-816-0)**
- 雇 [Scorrimento delle immagini](#page-823-0)
- 囜 [Scatto a distanza](#page-828-0)
- [Registrazione delle informazioni IPTC](#page-836-0) M
- 囜 [Configurazione delle impostazioni del server FTP](#page-838-0)
- **M** [Creazione e registrazione di didascalie](#page-840-0)

Utilizzando un browser, è possibile scorrere e salvare le immagini della fotocamera, scattare a distanza ed eseguire altre operazioni su un computer o uno smartphone.

#### Œ **Attenzione**

- Le seguenti operazioni non possono essere eseguite se il selettore per modalità foto/video della fotocamera è posizionato su < $\P$ >.
	- Visualizzare immagine
	- Registrare le informazioni IPTC
	- Impostazioni del server FTP
	- Creare e registrare la didascalia
- Alcune dimensioni della finestra del browser potrebbero impedire la visualizzazione normale.
- Non usare i pulsanti Avanti e Indietro del browser.

<span id="page-814-0"></span>Queste istruzioni sono la continuazione di quelle contenute in [Configurazione delle](#page-755-0) [impostazioni delle funzioni di comunicazione](#page-755-0).

Specificare un nome utente e una password per accedere alla fotocamera da un computer. Il nome utente e la password specificati a questo punto devono essere inseriti per connettersi alla fotocamera.

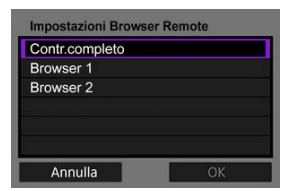

1. **Selezionare [Contr.completo] o [Browser \*].**

- Browser Remote consente agli utenti di accedere alla fotocamera da fino a tre computer contemporaneamente.
- L'account [**Contr.completo**] può utilizzare tutte le funzioni di Browser Remote. Questo account è disponibile su un solo computer.
- L'account [**Browser \***] è limitato allo scorrimento delle immagini sulla fotocamera e al loro salvataggio sul computer. Questo account è disponibile su un massimo di due computer.

## 2. **Configurare il [Nome utente] o la [Password].**

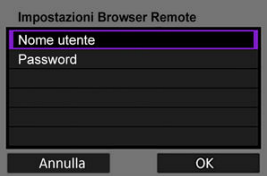

- Selezionare [**Nome utente**] e [**Password**] per accedere alla tastiera virtuale  $\left(\frac{\partial}{\partial q}\right)$  e immettere il nome utente e la password.
- Selezionare [**OK**] per tornare alla schermata del passo 1. Seguire i passi 1 e 2 per ogni account da utilizzare.

3. **Selezionare [OK].**

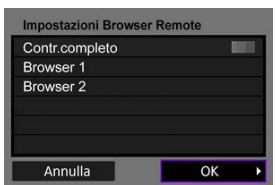

4. **Selezionare [OK].**

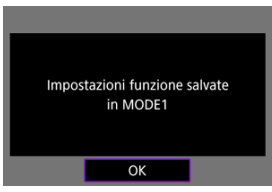

5. **Selezionare [OK].**

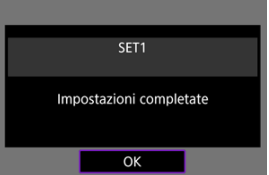

- Si ritorna alla schermata [**Impostazioni rete**].
- Le informazioni sulle impostazioni sono memorizzate nella fotocamera.

Le impostazioni di connessione per Browser Remote sono state completate.

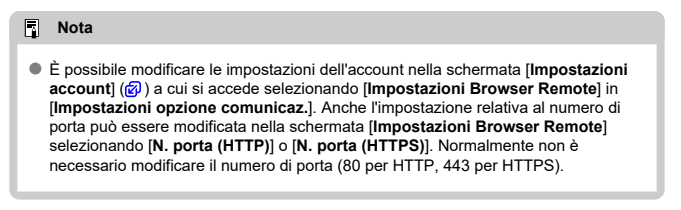

<span id="page-816-0"></span>Da un browser, accedere alla pagina Browser Remote della fotocamera. Assicurarsi che la fotocamera e il computer siano già collegati tramite una connessione LAN cablata.

## **Controllo dell'indirizzo IP della fotocamera**

L'indirizzo IP della fotocamera, come mostrato nel passo 5, deve essere immesso nella barra degli indirizzi del browser per accedere alla fotocamera da un browser.

1. **Selezionare [ : Impostazioni rete].**

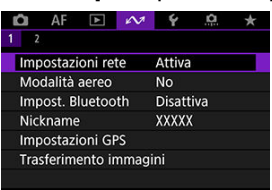

2. **Selezionare [Impostaz.conness.].**

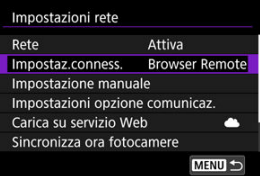

3. **Selezionare [SET\* Browser Remote].**

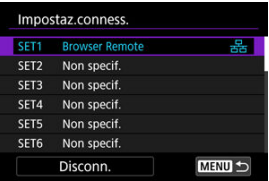

4. **Selezionare [Conferma impostaz.].**

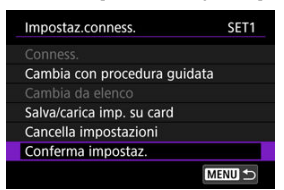

Vengono visualizzati i dettagli dell'impostazione.

# 5. **Verificare le impostazioni.**

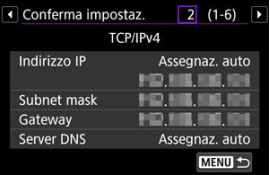

- Ruotare la ghiera  $\leq$  > per accedere ad altre pagine.
- Prendere nota dell'indirizzo IP.
- $\bullet$  Dopo aver verificato l'indirizzo, premere il pulsante < MENU > per chiudere la schermata di conferma.

## **Accesso a Browser Remote**

- 6. **Avviare un browser.**
	- Avviare un browser sul computer.
- 7. **Immettere l'URL.**

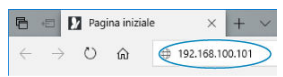

- Nella barra degli indirizzi immettere l'indirizzo IP annotato al passo 5.
- Premere il tasto <**Invio**>.

8. **Immettere le informazioni per [Nome utente] e [Password].**

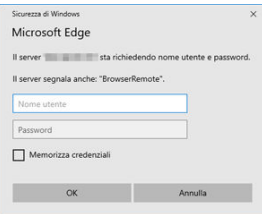

- In [**Nome utente**] (nome utente) e [**Password**], immettere le informazioni specificate in [Configurazione delle impostazioni di](#page-814-0) [connessione a Browser Remote.](#page-814-0)
- Selezionare [**OK**] per visualizzare la schermata superiore del menu Browser Remote.
- 9. **Configurare le impostazioni predefinite secondo necessità.**

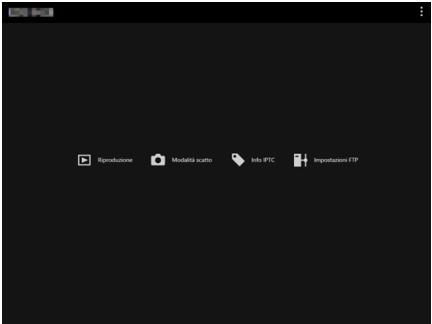

Selezionare [ ] per visualizzare il menu.

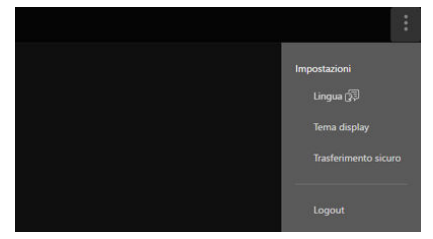

### • **Lingua**

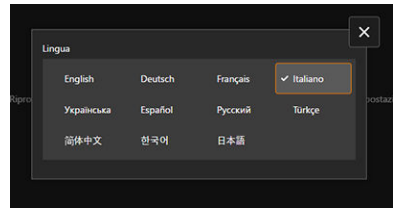

Consente di selezionare la lingua di visualizzazione.

• **Tema display**

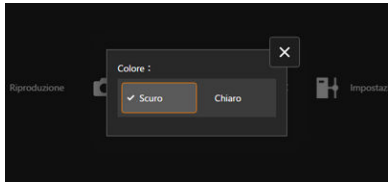

È possibile impostare il colore di sfondo di Browser Remote.

• **AF per ripresa foto**

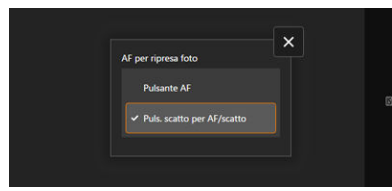

Viene visualizzato se si seleziona [**Modalità scatto**] al passo 9. Consente di configurare come viene utilizzata la messa a fuoco automatica durante lo scatto di foto.

• **Selez. funz. reg./Card**

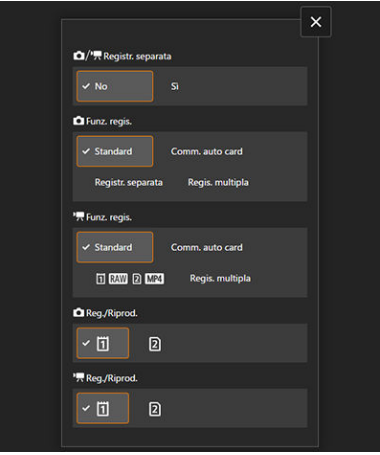

Viene visualizzato se si seleziona [**Modalità scatto**] al passo 9. Consente di impostare la funzione di registrazione e di selezionare la scheda.

• **Modalità otturatore**

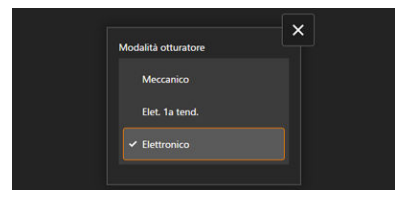

Viene visualizzato se si seleziona [**Modalità scatto**] al passo 9. È possibile impostare il metodo dell'otturatore per la ripresa di immagini fisse.

• **Sc. anti-flicker**

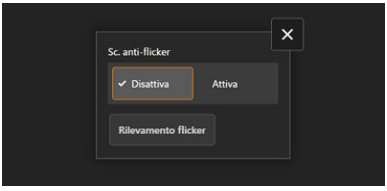

Viene visualizzato se si seleziona [**Modalità scatto**] al passo 9. Consente di configurare lo scatto anti-flicker.

• **Sc. anti-flicker alta freq.**

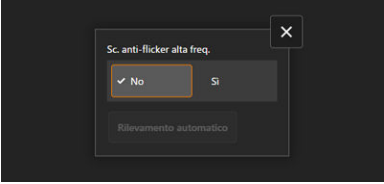

Viene visualizzato se si seleziona [**Modalità scatto**] al passo 9. Consente di configurare lo scatto anti-flicker ad alta frequenza.

• **Impostazioni HTTPS**

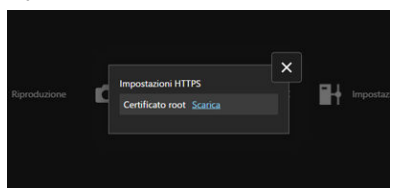

Consente di scaricare un certificato di origine e di accedere a un server FTP quando ci si connette al server FTP tramite HTTPS.

• **Logout**

Selezionare per terminare la connessione a Browser Remote.

#### $\bullet$ **Attenzione**

- Browser Remote non è disponibile se il browser non supporta JavaScript.
- Alcune voci di menu non sono disponibili quando si è connessi alla fotocamera tramite Browser Remote.

# <span id="page-823-0"></span>**Scorrimento delle immagini**

Consente di scorrere le immagini sulle schede nella fotocamera.

1. **Selezionare [Riproduzione].**

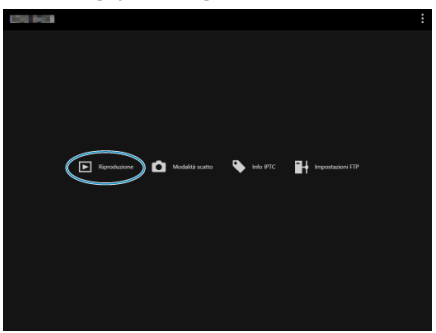

Viene visualizzata la schermata di scorrimento delle immagini.

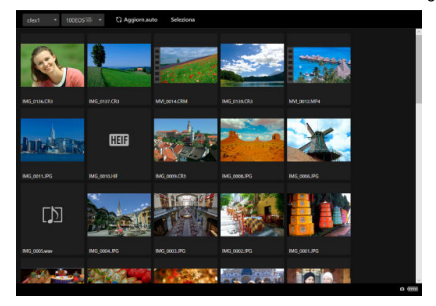

2. **Selezionare una scheda e la cartella.**

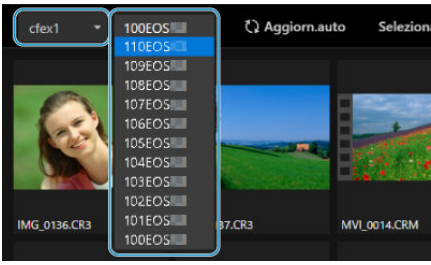

- Selezionare una scheda nell'elenco a discesa a sinistra.
- Selezionare una cartella nell'elenco a discesa a destra.
- 3. **Eseguire le operazioni delle immagini secondo necessità.**

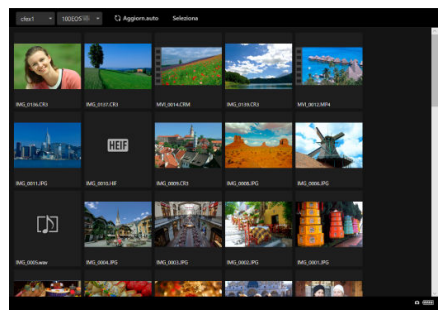

L'immagine scattata viene visualizzata automaticamente attivando [**Aggiorn.auto**].

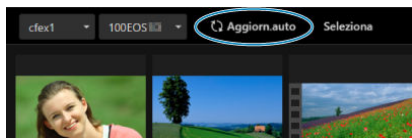

Con [**Seleziona**] selezionato è possibile selezionare più immagini.

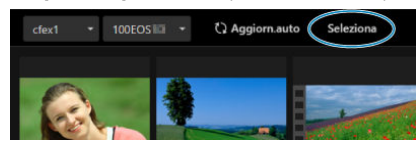

Selezionando le singole miniature si seleziona ogni immagine separatamente. Selezionando nuovamente le miniature si cancella la selezione.

Selezionando [**Selez. tutto**] si contrassegnano tutte le immagini nella schermata di scorrimento come selezionato.

Selezionando [**Deselez.tutto**] si cancella la selezione di tutte le immagini.

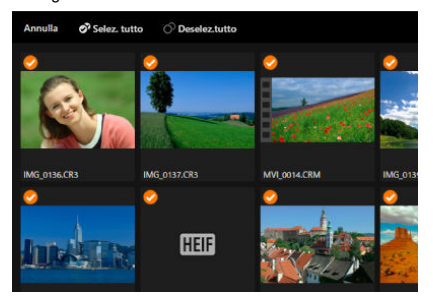

Selezionando [**Annulla**] si torna alla schermata di scorrimento.

La selezione di una miniatura consente di passare alla schermata di riproduzione e di visualizzare l'immagine ingrandita.

### **Schermata di riproduzione delle foto**

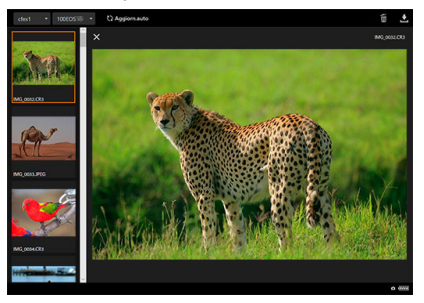

### **Schermata di riproduzione del filmato**

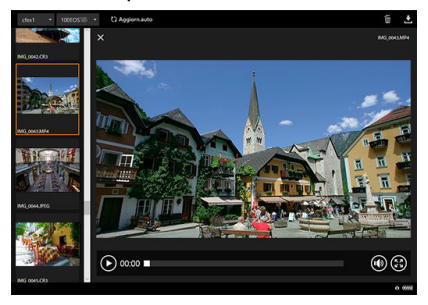

#### **Schermata di riproduzione degli audio**

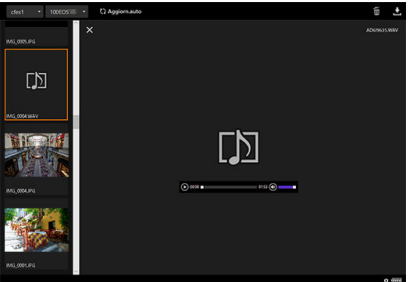

● Selezionando un'immagine e poi **[** ], si elimina l'immagine.

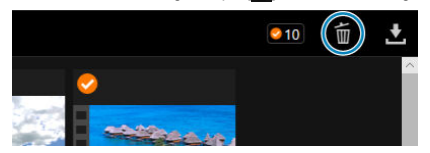

 $\bullet$  Selezionando un'immagine e poi il pulsante  $|\bullet|$ , si scarica l'immagine sul computer.

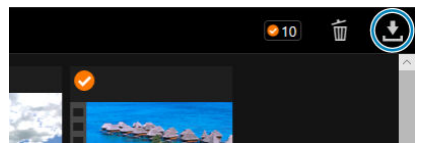

#### $\Box$ **Nota**

Le prestazioni del computer e il browser utilizzato possono impedire o ritardare la visualizzazione delle immagini o impedirne il download.
<span id="page-828-0"></span>È possibile utilizzare Browser Remote per scattare a distanza.

## **Scatto di foto**

1. **Selezionare [Modalità scatto].**

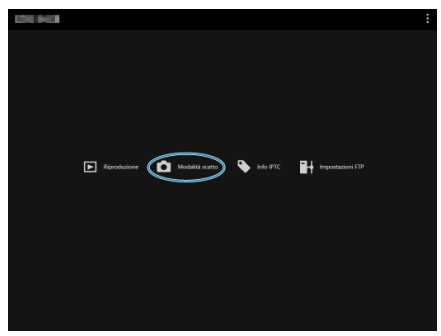

Viene visualizzata la schermata dello scatto a distanza.

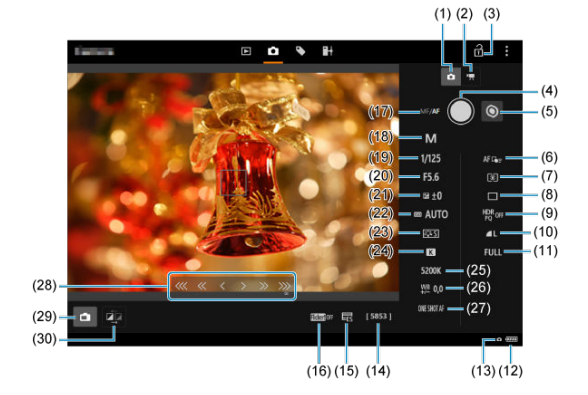

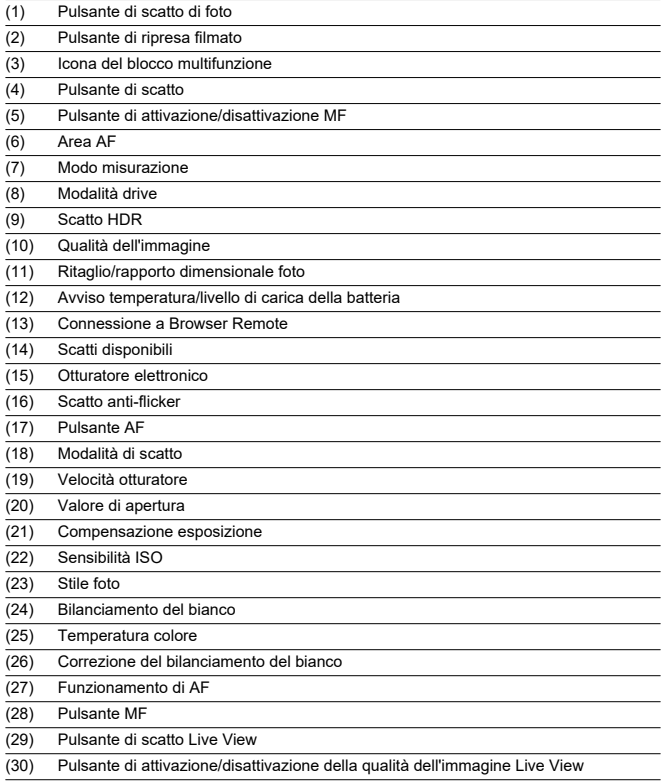

2. **Selezionare il pulsante di scatto di foto (1).**

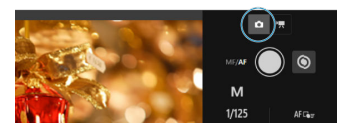

- 3. **Impostare il selettore di modalità della messa a fuoco dell'obiettivo su < >.**
- 4. **Visualizzare l'immagine Live View.**

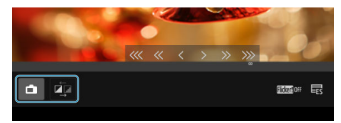

- Per mostrare o nascondere l'immagine Live View, selezionare il pulsante di scatto Live View (29).
- Per una visualizzazione più rapida dell'immagine Live View, selezionare il pulsante di attivazione/disattivazione della qualità dell'immagine Live View (30), che ridurrà la qualità dell'immagine Live View per migliorare la reattività. Selezionarlo nuovamente per ripristinare la qualità dell'immagine originale.

5. **Impostare la ripresa.**

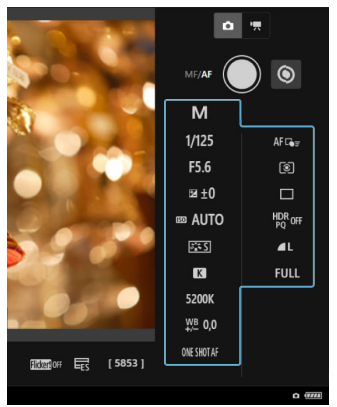

- Selezionare un'impostazione (ad esempio la qualità delle immagini) per visualizzarne i dettagli e configurare l'impostazione.
- Configurare le impostazioni come desiderato.

6. **Mettere a fuoco il soggetto.**

**Quando si utilizza la messa a fuoco automatica**

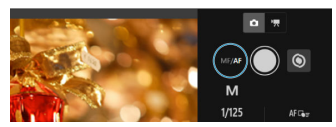

- Per attivare l'AF con [**Pulsante AF**] selezionato nel menu [**AF per ripresa foto**], selezionare il pulsante AF (17).
- Se si è selezionato [**Puls. scatto per AF/scatto**] nel menu [**AF per ripresa foto**], quando si seleziona il pulsante di scatto (4) viene eseguito l'AF e scattata una foto.

## **Quando si utilizza la messa a fuoco manuale**

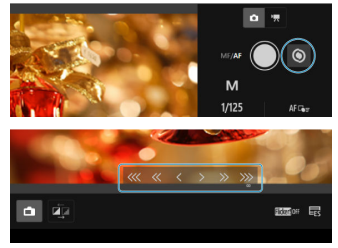

- Per mostrare/nascondere la visualizzazione del pulsante MF (28), selezionare il pulsante di attivazione/disattivazione MF (5).
- Selezionare il pulsante MF (28), quindi mettere a fuoco manualmente. Per regolare il fuoco sul primo piano, usare  $\frac{1}{3}$  ( $\frac{1}{3}$ ; per regolare il fuoco sullo sfondo, usare  $[ \rightarrow \gg \gg]$ .
- Sono disponibili tre livelli di regolazione della messa a fuoco.

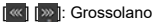

- « I I » I: Intermedio
- [ ] [ ]: Fine

## 7. **Scattare la foto.**

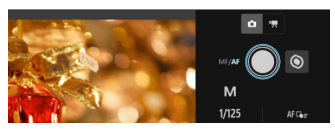

- Selezionare il pulsante di scatto (4) per scattare.
- Le immagini acquisite vengono salvate sulla scheda nella fotocamera.
- **Per scorrere e scaricare le immagini, vedere [Scorrimento delle](#page-823-0)** [immagini.](#page-823-0)

#### $\bullet$ **Attenzione**

- A seconda dello stato della comunicazione, la visualizzazione delle immagini o la durata dello scatto potrebbe essere ritardate.
- Lo scatto di foto non è possibile quando il selettore per modalità foto/video della fotocamera è posizionato su  $\langle \bullet, \bullet \rangle$  >.

## **Registrazione di filmati**

1. **Selezionare [Modalità scatto].**

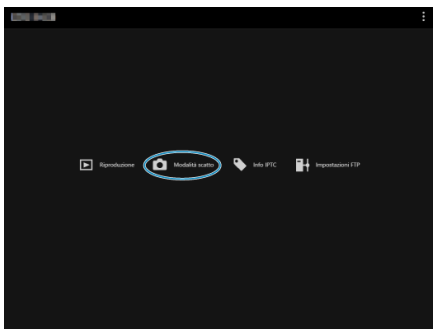

Viene visualizzata la schermata dello scatto a distanza.

2. **Selezionare il pulsante di ripresa filmato (2).**

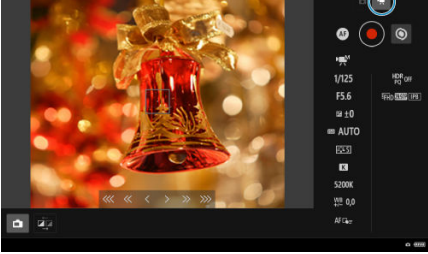

3. **Configurare le impostazioni come desiderato.**

● Seguire i passi da 3 a 6 in [Scatto di foto.](#page-828-0)

4. **Registrare il filmato.**

**Modalità standby della registrazione filmato**

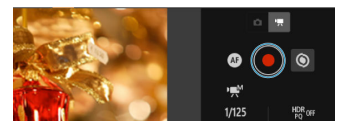

### **Registrazione filmato in corso**

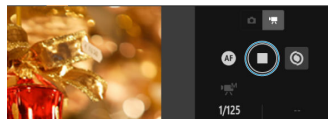

- Selezionare il pulsante di scatto (4). Quando lo si rilascia, si avvia la registrazione del filmato.
- Durante la registrazione del filmato, il simbolo [○] rosso sul pulsante di scatto (4) diventa [□] di colore bianco.
- Per interrompere la registrazione del filmato, selezionare nuovamente il pulsante di scatto (4) e quindi rilasciarlo.

Consente di modificare e registrare le informazioni IPTC\* (commenti sulle immagini come didascalie, crediti e luoghi delle riprese) sulla fotocamera. Le immagini possono essere contrassegnate con le informazioni IPTC registrate sulla fotocamera.

\* International Press Telecommunications Council

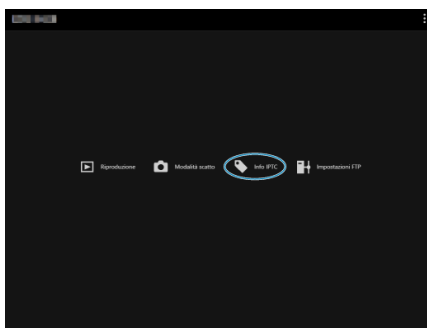

1. **Selezionare [Info IPTC].**

Viene visualizzata una schermata per la modifica delle informazioni IPTC.

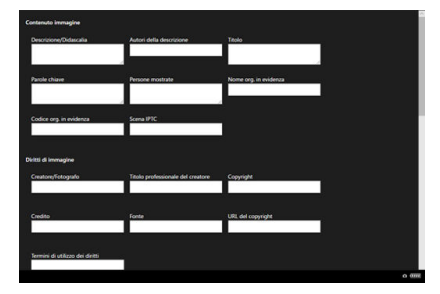

2. **Selezionare [Carica da file].**

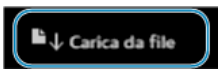

Per caricare le informazioni IPTC (in formato XMP), selezionare [**Carica da file**].

3. **Modificare e registrare le informazioni come desiderato.**

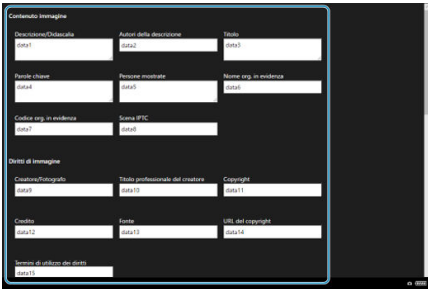

Selezionando [**Agg. a fotocam.**] si applicano le informazioni IPTC modificate alla fotocamera.

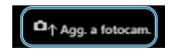

L'opzione consente inoltre di impostare la funzione personalizzata

- **[O:** Aggiungi info IPTC] della fotocamera su [ ON].
- Per salvare le informazioni IPTC (in formato XMP), selezionare [**Salva su file**].

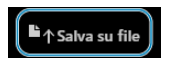

Selezionando [**Canc.info fotocam.**] si cancellano tutte le informazioni IPTC registrate sulla fotocamera.

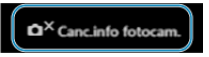

L'opzione consente inoltre di impostare la funzione personalizzata

- [ $\Omega$ : Aggiungi info IPTC] della fotocamera su [OFF].
- Selezionando [**Canc.**] si cancellano tutte le informazioni IPTC.

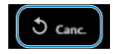

Se si utilizza il trasferimento FTP per le immagini acquisite a distanza, è possibile utilizzare le impostazioni di connessione della fotocamera  $\overline{(\alpha)}$  $\overline{(\alpha)}$  $\overline{(\alpha)}$  per modificare il server FTP di destinazione.

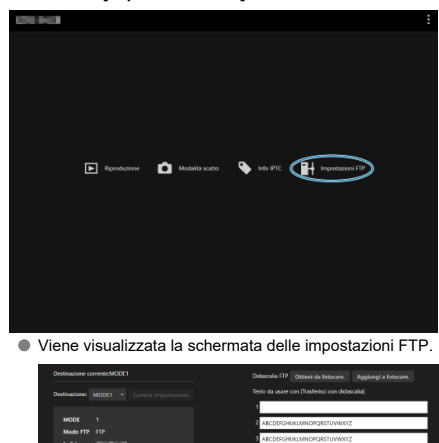

1. **Selezionare [Impostazioni FTP].**

w.

2. **Selezionare le impostazioni di connessione registrate del server FTP da utilizzare.**

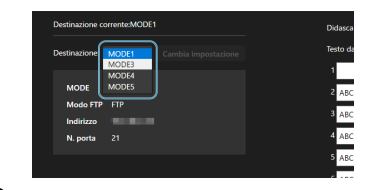

3. **Selezionare [Cambia impostazione].**

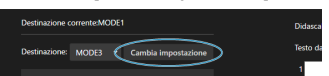

Le impostazioni di connessione della fotocamera vengono modificate in base alle impostazioni selezionate.

#### $\overline{\mathbb{R}}$ **Nota**

Per utilizzare [**Impostazioni FTP**], è necessario registrare sia [**Browser Remote**] [\(](#page-757-0)**a)**) che [**Trasferimento FTP**] (a) nelle impostazioni di connessione della fotocamera.

È possibile creare didascalie e registrarle sulla fotocamera per utilizzarle come descritto in [Aggiunta di una didascalia prima del trasferimento](#page-783-0).

1. **Selezionare [Impostazioni FTP].**

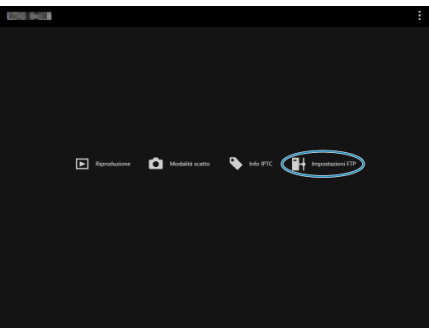

Viene visualizzata la schermata delle impostazioni FTP.

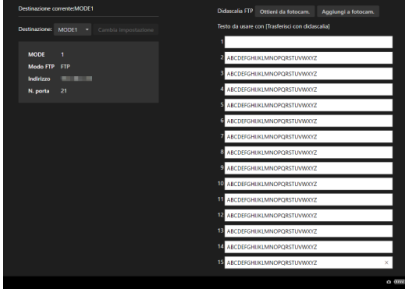

- Didascalia FIP Ottieni da fotocam. Aggiungi a fotocam. Testo da usare con [Trasferisci con didascalia] ABCDEFGHUKLMNOPORSTUVWXYZ **ARCDERGHIRLMNORORSTLNMOVZ** ABCDEFGHUKLMNOPQRSTUVWXYZ ABCDEFGHUKLMNOPQRSTUVWXYZ ABCDEFGHUKLMNOPQRSTUVWXYZ ABCDEFGHUKLMNOPQRSTUVWXYZ ABCDEFGHUKLMNOPORSTUVWXY2 **ABCDEFGHUKLMNOPQRSTUVWXY2 ABCDEFGHUKLMNOPQRSTUVWXYZ** ABCDEFGHUKLMNOPQRSTUVWXYZ ABCDEFGHUKLMNOPQRSTUVWXYZ ABCDEFGHIJKLMNOPQRSTUVWXYZ ABCDEFGHUKLMNOPQRSTUVWXYZ ABCDEFGHUKLMNOPQRSTUVWXYZ  $0 \div$
- 2. **Immettere la didascalia o le didascalie.**

- È possibile immettere fino a 31 caratteri (in formato ASCII).
- Per acquisire i dati sulle didascalie memorizzati sulla fotocamera, selezionare [**Ottieni da fotocam.**].
- 3. **Impostare le didascalie sulla fotocamera.**

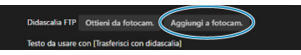

Selezionare [**Aggiungi a fotocam.**] per registrare le nuove didascalie sulla fotocamera.

- **IZ** Interruzione delle connessioni
- **K** [Riconnessione](#page-844-0)

## **Interruzione delle connessioni**

1. **Selezionare [ : Impostazioni rete].**

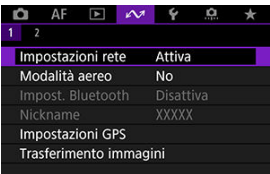

2. **Selezionare [Impostaz.conness.].**

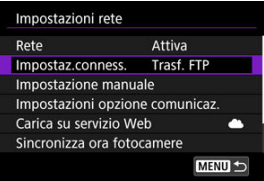

3. **Selezionare [Disconn.].**

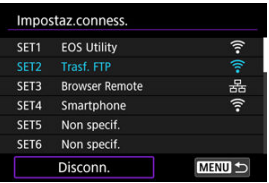

# 4. **Selezionare [OK].**

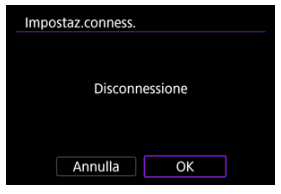

I dispositivi sono disconnessi.

# <span id="page-844-0"></span>1. Selezionare [ $\sim$ : Impostazioni rete].

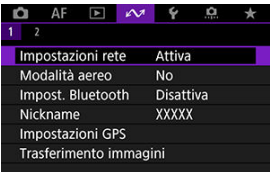

# 2. **Selezionare [Impostaz.conness.].**

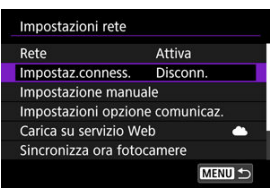

# 3. **Selezionare [SET\*].**

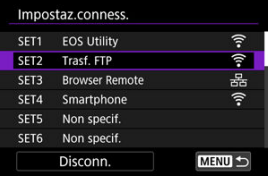

Nelle impostazioni salvate, selezionare le impostazioni da utilizzare per la connessione.

4. **Selezionare [Conness.].**

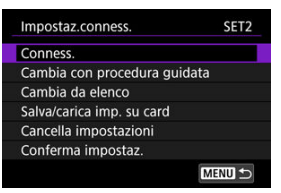

# 5. **Selezionare [OK].**

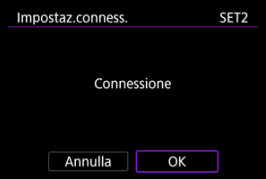

- I dispositivi sono di nuovo connessi.
- Se le impostazioni sul dispositivo di destinazione sono state modificate, ripristinare le impostazioni precedenti per consentire le connessioni dalla fotocamera.

È possibile disattivare temporaneamente le funzioni Wi-Fi.

1. **Selezionare [ : Modalità aereo].**

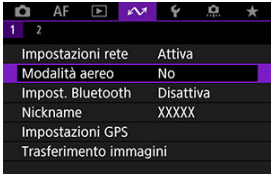

## 2. **Impostare su [Sì].**

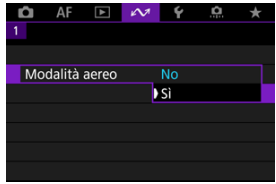

● [个] è visualizzato sullo schermo.

## **Nota**

A seconda delle impostazioni di visualizzazione, [ $\uparrow$ ] potrebbe non essere visualizzato durante lo scatto di foto, la riproduzione o la registrazione di filmati. Se non è visualizzato, premere ripetutamente il pulsante < INFO > per accedere alla visualizzazione delle informazioni dettagliate.

- <span id="page-847-0"></span> $\boxed{c}$  Verifica e modifica delle impostazioni di connessione
- $\mathbb{F}$  [Modifica manuale delle impostazioni di connessione](#page-858-0)
- [Specifica delle opzioni di connessione](#page-866-0) 凾
- [Verifica dell'indirizzo MAC](#page-872-0)

## **Verifica e modifica delle impostazioni di connessione**

È possibile verificare, modificare o eliminare le impostazioni di connessione salvate sulla fotocamera.

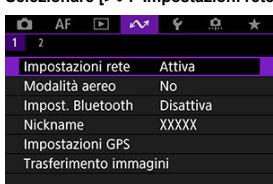

1. **Selezionare [ : Impostazioni rete].**

- 
- 2. **Selezionare [Impostaz.conness.].**

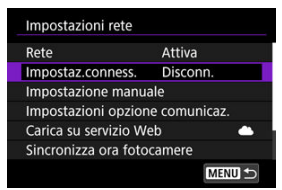

3. **Selezionare [SET\*].**

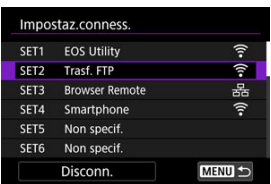

Nelle impostazioni salvate, selezionare le impostazioni da utilizzare per la connessione.

4. **Verificare o modificare le impostazioni.**

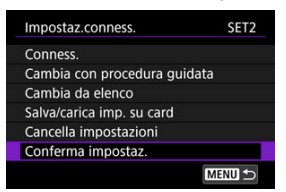

- **Conness.**
	- Selezionare questa opzione per ristabilire la connessione  $(\sqrt{2})$ .
- **Cambia con procedura guidata/Cambia da elenco**
	- Modificare le impostazioni di connessione  $\left(\frac{\sqrt{2}}{2}\right)$ .
- **Salva/carica imp. su card**
	- Salvare le impostazioni di connessione su una scheda o caricare le impostazioni di connessione salvate da una scheda nella fotocamera  $\left(\frac{\sqrt{2}}{2}\right)$  $\left(\frac{\sqrt{2}}{2}\right)$  $\left(\frac{\sqrt{2}}{2}\right)$ .
- **Cancella impostazioni**
	- Selezionare questa opzione per eliminare le impostazioni di connessione.

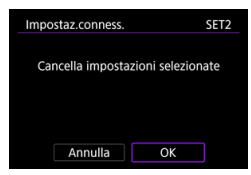

• Selezionando [**OK**] si eliminano le impostazioni.

#### **Conferma impostaz.**

• Selezionare questa opzione per verificare le impostazioni di connessione.

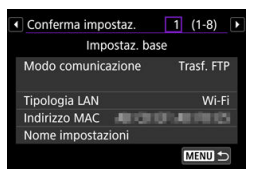

## **Modifica delle impostazioni di connessione**

Le impostazioni configurate inizialmente con la Connessione guidata possono essere modificate come descritto di seguito.

### **Cambia con procedura guidata**

È possibile utilizzare la Connessione guidata per modificare le impostazioni di connessione salvate sulla fotocamera.

- 1. **Accedere alla schermata [Impostaz.conness.].**
	- Seguire i passi da 1 a 3 in [Verifica e modifica delle impostazioni di](#page-847-0) [connessione](#page-847-0).
- 2. **Selezionare [Cambia con procedura guidata].**

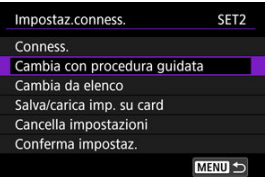

3. **Utilizzare la Connessione guidata per modificare le impostazioni di connessione.**

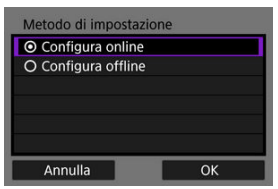

Vedere le istruzioni a partire da [Visualizzazione della Connessione](#page-719-0) [guidata](#page-719-0).

### **Cambia da elenco**

È possibile utilizzare le impostazioni della funzione e della comunicazione salvate sulla fotocamera per modificare le impostazioni di connessione salvate sulla fotocamera. È inoltre possibile registrare i nomi delle impostazioni.

- 1. **Accedere alla schermata [Impostaz.conness.].**
	- Seguire i passi da 1 a 3 in [Verifica e modifica delle impostazioni di](#page-847-0) [connessione](#page-847-0).
- 2. **Selezionare [Cambia da elenco].**

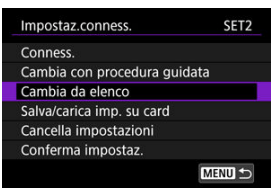

3. **Selezionare un'opzione e modificare i dettagli dell'impostazione come desiderato.**

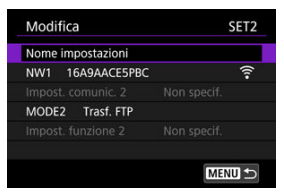

- **Nome impostazioni**
	- Selezionare questa opzione per assegnare un nome ai gruppi di impostazioni. Utilizzare la tastiera virtuale ( [\)](#page-895-0) per immettere il testo.

#### **NW\*/Impost.comunic.\***

• Selezionare questa opzione per modificare, aggiungere o cancellare le impostazioni di comunicazione.

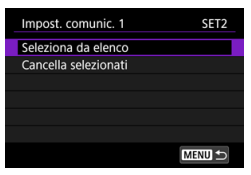

• Selezionando [**Seleziona da elenco**] vengono elencate le impostazioni di comunicazione salvate sulla fotocamera. Selezionare le impostazioni di comunicazione da utilizzare. Per visualizzare i dettagli delle impostazioni di comunicazione,

selezionare le impostazioni e premere il pulsante <  $NFO$  >.

• Selezionando [**Cancella selezionati**] si cancellano le impostazioni di comunicazione con le impostazioni di connessione registrate. Selezionare [**OK**] nella schermata di conferma.

### **MODE\*/Impostaz.funzione\***

• Selezionare questa opzione per modificare, aggiungere o cancellare le impostazioni delle funzioni.

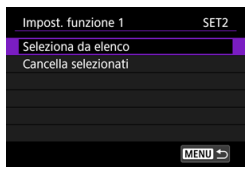

• Selezionando [**Seleziona da elenco**] vengono elencate le impostazioni delle funzioni salvate sulla fotocamera. Selezionare le impostazioni delle funzioni da utilizzare.

Per visualizzare i dettagli delle impostazioni delle funzioni,

selezionare le impostazioni e premere il pulsante  $\leq$  INFO  $\geq$ .

• Selezionando [**Cancella selezionati**] si cancellano le impostazioni della funzione con le impostazioni di connessione registrate. Selezionare [**OK**] nella schermata di conferma.

## **Nota**

- È possibile registrare due gruppi di impostazioni della funzione e della comunicazione in un unico gruppo di impostazioni di connessione. A seconda dei dettagli delle impostazioni, in alcuni casi è possibile impostare solo un gruppo.
- La cancellazione di tutte le impostazioni della funzione cancella anche le impostazioni di comunicazione. Le impostazioni di connessione sono contrassegnate con [**Non specif.**].

## <span id="page-854-0"></span>**Salvataggio e caricamento delle impostazioni**

Le impostazioni di connessione possono essere salvate su una scheda e applicate ad altre fotocamere. Le impostazioni di connessione configurate su altre fotocamere possono essere applicate anche alla fotocamera che si intende utilizzare.

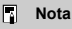

**● [** $\blacklozenge$ **: Salva/carica imp. cam su card**] consente di salvare tutte le impostazioni di comunicazione presenti sulla fotocamera in una scheda o di caricare tutte le impostazioni di comunicazione per un'altra fotocamera da una scheda.

## **Salvataggio delle impostazioni**

- 1. **Accedere alla schermata [Impostaz.conness.].**
	- Seguire i passi da 1 a 3 in [Verifica e modifica delle impostazioni di](#page-847-0) [connessione](#page-847-0).
- 2. **Selezionare [Salva/carica imp. su card].**

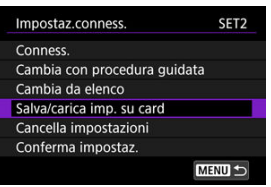

3. **Selezionare [Salva impostazioni su card].**

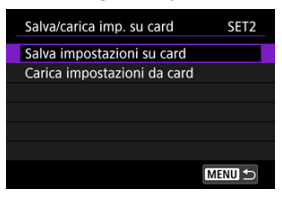

## 4. **Selezionare [OK].**

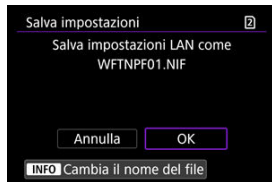

Il nome del file viene determinato automaticamente dalla fotocamera: WFTNPF, seguito da un numero (da 01 a 40) e dall'estensione NIF.

Per rinominare il file come desiderato, premere il pulsante  $\leq$  INFO >.

- Le impostazioni vengono salvate sulla scheda.
- Il file delle impostazioni viene salvato in un'area della scheda che compare quando si accede alla scheda (nella directory principale).

#### $\Omega$ **Attenzione**

40 file delle impostazioni possono essere salvati dalla fotocamera su una scheda. Per salvarne 41 o più, utilizzare un'altra scheda.

- 1. **Accedere alla schermata [Impostaz.conness.].**
	- Seguire i passi da 1 a 3 in [Verifica e modifica delle impostazioni di](#page-847-0) [connessione](#page-847-0).
- 2. **Selezionare [Salva/carica imp. su card].**

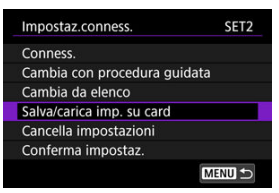

3. **Selezionare [Carica impostazioni da card].**

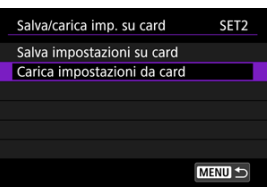

4. **Selezionare un file delle impostazioni.**

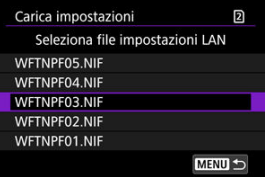

Selezionare un file delle impostazioni compatibile con l'ambiente di rete.

## 5. **Selezionare [OK].**

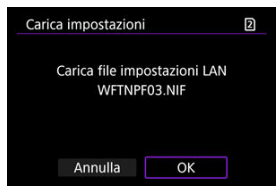

Le informazioni contenute nel file delle vengono caricate nel numero delle impostazioni selezionato.

#### $\mathbf \Omega$ **Attenzione**

Anche se viene utilizzato un computer o un altro dispositivo per salvare 41 o più file delle impostazioni su una scheda, nella schermata di caricamento delle impostazioni della fotocamera vengono visualizzati solo 40 file. Per caricare 41 o più file delle impostazioni, caricarne 40 da una scheda, quindi caricare i file rimanenti da un'altra scheda.

#### $\overline{\mathbb{R}}$ **Nota**

**● [** $\blacklozenge$ **: Salva/carica imp. cam su card**] consente di salvare tutte le impostazioni di comunicazione presenti sulla fotocamera in una scheda o di caricare tutte le impostazioni di comunicazione per un'altra fotocamera da una scheda.

<span id="page-858-0"></span>È possibile aggiungere, modificare o eliminare le impostazioni della funzione e della comunicazione salvate sulla fotocamera. Inoltre, è possibile configurare impostazioni non impostate utilizzando la Connessione guidata, ad esempio un'impostazione che stabilisce cosa succede nel caso in cui file con lo stesso nome di altri file esistenti vengono inviati al server FTP.

## **Modifica delle impostazioni di comunicazione**

1. **Selezionare [ : Impostazioni rete].**

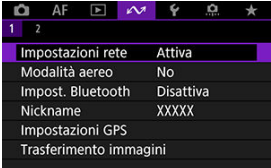

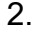

2. **Selezionare [Impostazione manuale].**

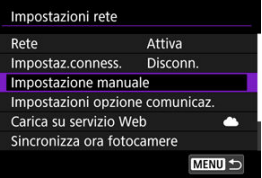

3. **Selezionare [Impost.comunic.].**

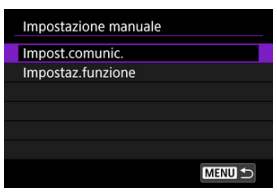

## 4. **Selezionare [NW\*].**

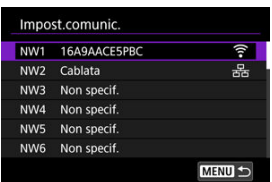

Selezionare le impostazioni salvate per modificarle.

5. **Modificare, cancellare o verificare le impostazioni secondo necessità.**

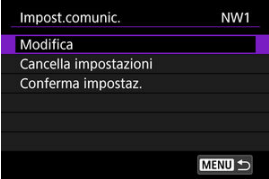

### **Modifica**

• Selezionare questa opzione per modificare le singole impostazioni nei gruppi di impostazioni di comunicazione.

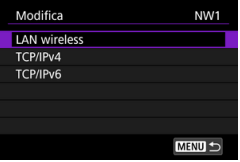

- Selezionando [**LAN wireless**] è possibile, ad esempio, modificare il SSID di destinazione.
- Selezionando [**TCP/IPv4**] è possibile configurare le impostazioni relative alla rete come l'indirizzo IP.
- Selezionando [**TCP/IPv6**] è possibile configurare le impostazioni utilizzate per l'IPv6  $( \mathcal{D} )$  $( \mathcal{D} )$ .
- A seconda delle impostazioni di comunicazione, potrebbero non essere visualizzate tutte le voci.

#### **Cancella impostazioni**

• Selezionare questa opzione per eliminare le impostazioni di comunicazione.

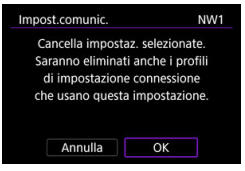

• Selezionando [**OK**] si eliminano le impostazioni.

#### **Conferma impostaz.**

• Selezionare questa opzione per verificare le impostazioni di comunicazione.

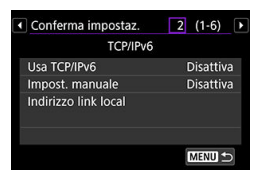

## **Modifica delle impostazioni delle funzioni**

1. **Selezionare [ : Impostazioni rete].**

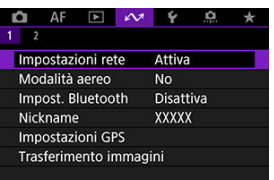

2. **Selezionare [Impostazione manuale].**

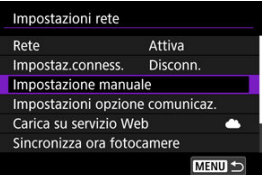

3. **Selezionare [Impostaz.funzione].**

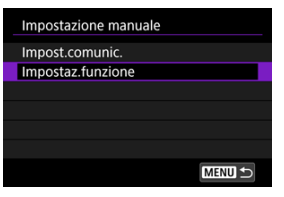

4. **Selezionare [MODE\*].**

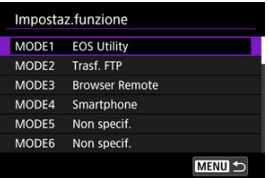

Selezionare le impostazioni salvate per modificarle.

5. **Modificare, cancellare o verificare le impostazioni secondo necessità.**

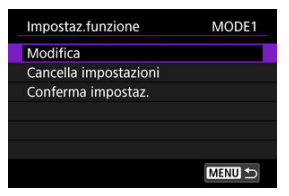

#### **Modifica**

• Selezionando [**Cambia nome modalità**] è possibile utilizzare la tastiera virtuale  $(\bar{\varpi})$  per assegnare un nuovo nome alla modalità.

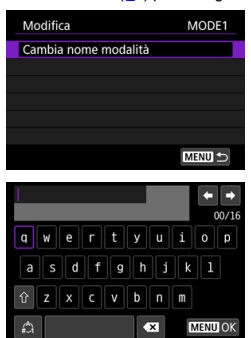

• Selezionando [**Server FTP**] è possibile configurare le impostazioni relative al server FTP.

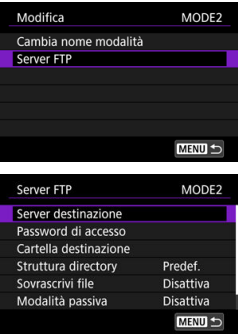

- [Struttura della directory della cartella di destinazione](#page-865-0)
- [Sovrascrittura dei file con lo stesso nome](#page-865-0)
- **[Modalità passiva](#page-865-0)**
- **K** [Server di destinazione attendibile](#page-865-0)
• Selezionando [**Visualizzabili**] è possibile specificare quali immagini visualizzare sugli smartphone.

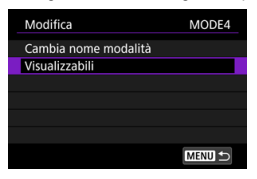

 $\alpha$  [Impostazioni per visualizzare le immagini da smartphone](#page-704-0)

#### **Cancella impostazioni**

• Selezionare questa opzione per eliminare le impostazioni della funzione.

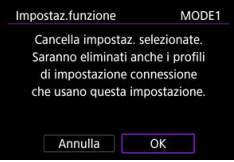

• Selezionando [**OK**] si eliminano le impostazioni.

### **Conferma impostaz.**

• Selezionare questa opzione per verificare le impostazioni della funzione.

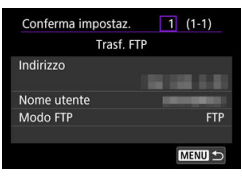

# **Struttura della directory della cartella di destinazione**

### Configurato in [**Server FTP**] → [**Struttura directory**].

Con [**Predef.**], la cartella principale viene utilizzata per memorizzare le immagini. Se nella cartella principale è stata creata una sottocartella modificando l'impostazione [**Cartella destinazione**], le immagini vengono salvate in tale cartella.

Selezionando [**Camera**] si crea automaticamente una struttura di cartelle corrispondente a quella della fotocamera (come A/DCIM/100EOSR3) nella cartella principale del server per la memorizzazione delle immagini. Se nella cartella principale è stata creata una sottocartella modificando l'impostazione [**Cartella destinazione**], viene automaticamente creata una struttura di cartelle come A/DCIM/100EOSR3 in tale cartella per la memorizzazione delle immagini.

# **Sovrascrittura dei file con lo stesso nome**

### Configurato in [**Server FTP**] → [**Sovrascrivi file**].

### **Con [Sovrascrivi file] impostato su [Disattiva]**

Se nella cartella di destinazione sul server FTP esiste già un file con lo stesso nome, il nuovo file viene salvato con un'estensione composta da un trattino basso e un numero, come in IMG\_0003\_1.JPG.

### **Se si inviano le immagini per la seconda volta dopo che il primo trasferimento non è riuscito**

Anche se la fotocamera è configurata per sovrascrivere i file con lo stesso nome, quando si invia per la seconda volta un file immagine che non si è riusciti a trasferire al primo tentativo, il file esistente non sempre viene sovrascritto. In tal caso, il nuovo file viene salvato con un'estensione composta da un trattino basso, una lettera e un numero, come in IMG\_0003\_a1.JPG.

# **Modalità passiva**

### Configurato in [**Server FTP**] → [**Modalità passiva**].

Attivare questa impostazione negli ambienti di rete protetti da un firewall. Se si verifica l'errore 41 (Impossibile connettersi al server FTP), impostando la modalità passiva su [**Attiva**] potrebbe rendere possibile accedere al server FTP.

## **Server di destinazione attendibile**

### Configurato in [**Server FTP**] → [**Server dest.affidab.**].

Impostare su [**Attiva**] se si preferisce connettersi a server FTP anche quando non è possibile stabilire l'attendibilità in base al certificato di origine utilizzato. In questo caso, adottare misure di sicurezza adeguate.

È possibile configurare le impostazioni utilizzate per il trasferimento FTP e Browser Remote. Sono inoltre disponibili impostazioni per le informazioni di autenticazione utilizzate in ambienti LAN con autenticazione 802.1X.

1. **Selezionare [ : Impostazioni rete].**

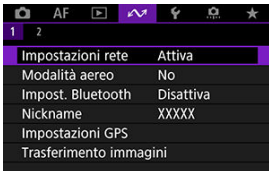

2. **Selezionare [Impostazioni opzione comunicaz.].**

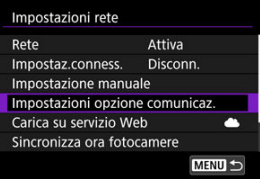

3. **Selezionare un'opzione da configurare.**

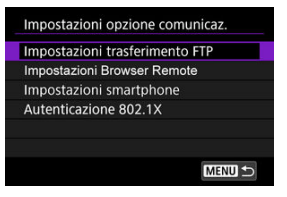

- [Impostazioni per il trasferimento FTP](#page-867-0) 陷
- $\mathbb{Z}$ [Impostazioni di Browser Remote](#page-868-0)
- **IMPOSTAZIONI per lo smartphone**
- **M** [Autenticazione 802.1X](#page-870-0)

# <span id="page-867-0"></span>**Impostazioni per il trasferimento FTP**

Selezionando [**Impostazioni trasferimento FTP**] è possibile configurare le impostazioni relative al trasferimento FTP e al risparmio energetico.

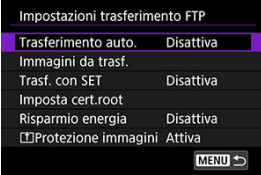

**Trasferimento auto. / Immagini da trasf. / Trasf. con SET / Imposta cert.root**

- Per ulteriori informazioni, vedere [Trasferimento di immagini a un server FTP](#page-757-0).
- **Risparmio energia**
	- Se [**Attiva**] è impostato e nessuna immagine viene trasferita per un certo periodo di tempo, la fotocamera si disconnette dal server FTP e dalla LAN. La connessione viene ristabilita automaticamente quando la fotocamera è nuovamente pronta per il trasferimento delle immagini. Se si preferisce non disconnettersi dalla LAN, impostare su [**Disattiva**].

## **Protezione immagini**

• Per proteggere automaticamente le immagini trasferite via FTP, impostare su **[Attiva]** [\(](#page-575-0)<mark>2</mark>).

# <span id="page-868-0"></span>**Impostazioni di Browser Remote**

Selezionando [**Impostazioni Browser Remote**] è possibile impostare l'account utilizzato per l'accesso a Browser Remote e configurare le impostazioni di comunicazione HTTP/ HTTPS.

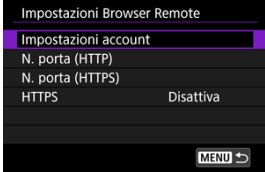

### **Impostazioni account**

• Per ulteriori informazioni, vedere [Configurazione delle impostazioni di connessione](#page-814-0) [a Browser Remote](#page-814-0).

### **N. porta (HTTP)/N. porta (HTTPS)**

• È possibile modificare il numero di porta utilizzato per la comunicazione HTTP/ HTTPS. Normalmente non è necessario modificare il numero di porta (80 per HTTP, 443 per HTTPS).

#### **HTTPS**

• Selezionando [**Attiva**] è possibile abilitare la comunicazione HTTPS per l'accesso a Browser Remote.

# <span id="page-869-0"></span>**Impostazioni per lo smartphone**

Selezionando [**Invia a smartphone dopo scatto**] in [**Impostazioni smartphone**] è possibile impostare le dimensioni delle immagini da inviare automaticamente.

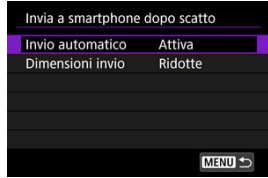

## **Invio automatico / Dimensioni invio**

• Per ulteriori informazioni, vedere [Trasferimento automatico delle immagini durante](#page-691-0) [lo scatto.](#page-691-0)

# <span id="page-870-0"></span>**Autenticazione 802.1X**

Selezionando [**Autenticazione 802.1X**] è possibile impostare, verificare o eliminare le impostazioni di autenticazione 802.1X utilizzando la configurazione guidata.

Configurare queste impostazioni in caso di connessione a reti che richiedono l'autenticazione 802.1X.

In primo luogo, salvare il certificato per il tipo di autenticazione 802.1X utilizzato per una scheda nella fotocamera.

I tipi di file e i nomi che possono essere caricati utilizzando questa funzione sono indicati di seguito.

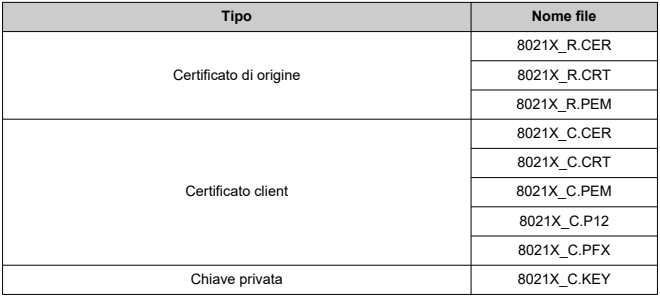

Si noti che la fotocamera supporta i protocolli indicati di seguito.

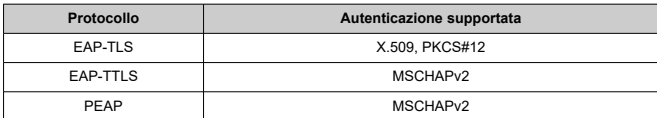

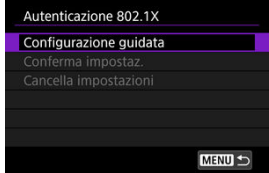

### **Configurazione guidata**

• Seguire la procedura guidata per configurare le impostazioni di autenticazione.

#### **Conferma impostaz.**

• Selezionare questa opzione per verificare le impostazioni di autenticazione.

### **Cancella impostazioni**

• Selezionare questa opzione per eliminare le impostazioni di autenticazione. Selezionando [**OK**] sullo schermo visualizzato si cancellano le impostazioni. È possibile verificare l'indirizzo MAC della fotocamera.

1. **Selezionare [ : Impostazioni rete].**

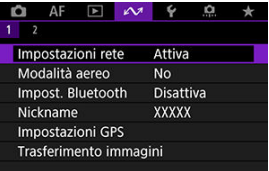

2. **Selezionare [Indirizzo MAC].**

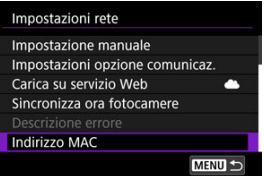

3. **Verificare l'indirizzo MAC.**

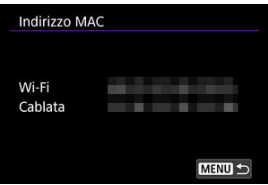

Vengono visualizzati gli indirizzi MAC per [**Wi-Fi**] e [**Cablata**].

#### [Preparazione per la sincronizzazione dell'ora](#page-874-0) ΓZ

### **K**j [Sincronizzazione dell'ora](#page-876-0)

È possibile impostare l'ora della fotocamera trasmittente su un massimo di 10 fotocamere riceventi. Si noti che, dopo ogni sincronizzazione, vi è un piccolo margine di errore tra l'ora della fotocamera trasmittente e quella delle fotocamere riceventi, pari a un massimo di ± 0,05 secondi.

#### $\bullet$ **Attenzione**

- Utilizzare sempre fotocamere dello stesso modello per sincronizzare l'ora. Se il modello della fotocamera trasmittente e quello delle riceventi è diverso, non è possibile sincronizzare l'ora.
- Questa funzione non è disponibile dopo il 2038.

<span id="page-874-0"></span>Quando si utilizza una sola fotocamera ricevente, collegare un cavo LAN al terminale RJ-45 Ethernet della fotocamera trasmittente e di quelle riceventi.

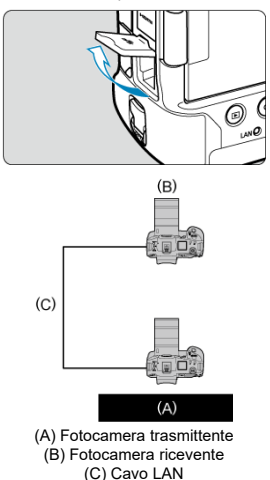

Quando si utilizzano più fotocamere riceventi, collegare un cavo LAN dal terminale Ethernet della fotocamera trasmittente e di quelle riceventi a un hub. È possibile connettere fino a 10 fotocamere riceventi.

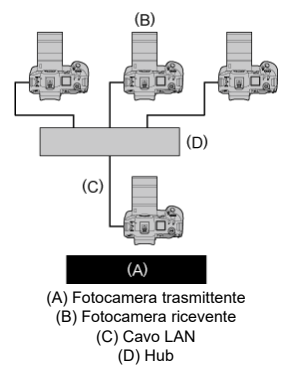

Utilizzare un cavo Cat. 5e ad alta efficienza di schermatura o un cavo Gigabit Ethernet STP (a doppino schermato) di categoria superiore.

# <span id="page-876-0"></span>**Preparazione della fotocamera trasmittente**

Per prima cosa, configurare la fotocamera per usarla come trasmittente.

- 1. Premere il pulsante < MENU > sulla fotocamera.
- 2. **Selezionare [ : Impostazioni rete].**

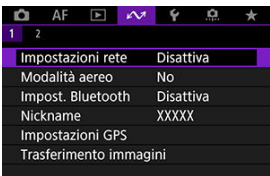

3. **In [Rete] selezionare [Attiva].**

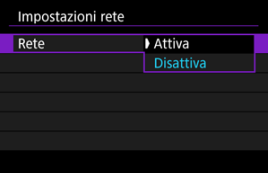

4. **Selezionare [Sincronizza ora fotocamere].**

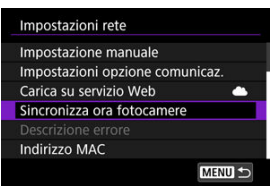

Se la fotocamera è già collegata a un altro dispositivo, viene visualizzato [**Impostare [Impostaz.conness.] su [Disconn.]**]. Selezionare [**OK**] per terminare la connessione.

# 5. **Selezionare [OK].**

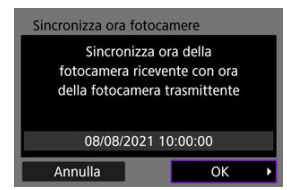

# 6. **Selezionare [OK].**

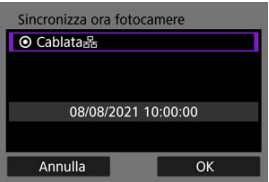

# 7. **Selezionare [Trasmitt.].**

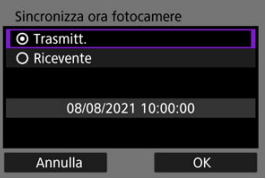

- Selezionare [**OK**] per procedere alla schermata successiva.
- Dopo la visualizzazione della schermata, la fotocamera è pronta.

# **Preparazione delle fotocamere riceventi**

Configurare le fotocamere da utilizzare come riceventi.

- 1. **Seguire i passi da 1 a 6 in Preparazione della fotocamera trasmittente.**
- 2. **Selezionare [Ricevente].**

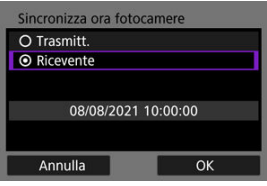

Selezionare [**OK**] per procedere alla schermata successiva.

# 3. **Selezionare [OK].**

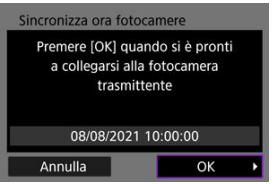

Viene visualizzata la seguente schermata.

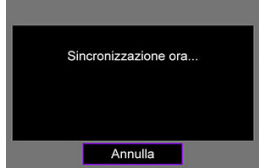

- Per impostare l'ora su più fotocamere riceventi, eseguire le operazioni ai passi 1 e 2 su ogni fotocamera ricevente.
- Il numero di fotocamere riceventi rilevate viene visualizzato sullo schermo della fotocamera trasmittente.

# **Sincronizzazione dell'ora tra la fotocamera trasmittente e le fotocamere riceventi**

Sincronizzare l'ora sulla fotocamera trasmittente e sulle riceventi come segue.

- 1. **Seguire i passi da 1 a 6 in Preparazione della fotocamera trasmittente e i passi da 1 a 3 in Preparazione delle fotocamere riceventi.**
- 2. **Selezionare [OK] sulla fotocamera trasmittente.**

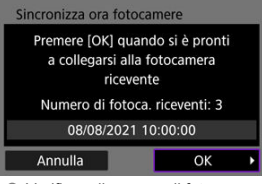

- Verificare il numero di fotocamere riceventi, quindi selezionare [**OK**].
- Dopo aver sincronizzato l'ora, viene visualizzata la schermata successiva.
- 3. **Selezionare [OK] su tutte le fotocamere.**

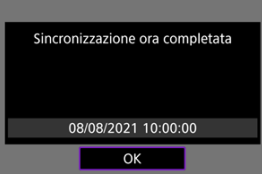

#### M [Impostazioni GPS](#page-881-0)

## **E**l [Precauzioni per l'uso del GPS](#page-888-0)

Le funzioni GPS della fotocamera possono essere utilizzate per la georeferenziazione delle immagini, l'impostazione dell'ora e molto altro. La fotocamera è in grado di ricevere segnali dai satelliti GPS (USA), dai satelliti GLONASS (Russia) e dal sistema satellitare Quasi-Zenith "Michibiki" (Giappone).

#### $\bullet$ **Attenzione**

- Se la copertura del segnale GPS è scarsa, come nei luoghi riportati di seguito, la registrazione delle informazioni di georeferenziazione potrebbe non essere eseguita o le informazioni potrebbero essere imprecise.
	- In ambienti interni, sotterranei, in prossimità di edifici o nello spazio tra edifici, in gallerie o foreste
	- Nelle vicinanze di linee elettriche ad alta tensione o telefoni cellulari che utilizzano la banda a 1,5 GHz
	- Quando si trasporta la fotocamera in una borsa o altro contenitore
	- Quando si percorrono lunghe distanze
	- Quando si viaggia attraversando ambienti diversi
	- Anche in condizioni diverse da quelle elencate, il movimento del satellite GPS nel tempo può interferire con la georeferenziazione ed essere causa di informazioni di georeferenziazione mancanti o imprecise. Le informazioni possono inoltre indicare che la fotocamera è stata utilizzata lungo un percorso anche se è stata utilizzata in un'unica posizione.
- L'indicazione dell'altitudine non è precisa come quelle della latitudine e della longitudine a causa della natura del GPS.
- L'antenna GPS si trova all'interno della fotocamera davanti all'attacco a slitta multifunzione. Nonostante i segnali GPS possano essere acquisiti anche se è stato montato uno Speedlite, la sensibilità di acquisizione sarà leggermente inferiore.
- Quando si trasporta la fotocamera in una borsa o altro contenitore, assicurarsi che sia rivolta verso l'alto e che non vi sia niente a coprirla.
- Impostare la data e l'ora della fotocamera con la massima precisione possibile. Impostare inoltre il fuso orario e l'ora legale corretti per il luogo della ripresa.
- Nei luoghi con una scarsa copertura del segnale è disponibile un numero inferiore di scatti.
- La capacità rimanente della batteria potrebbe essere inferiore quando si utilizzano le funzioni GPS. Caricare la batteria secondo necessità o considerare l'acquisto di una batteria di riserva (venduta separatamente).
- Le informazioni registrate nelle foto o nei filmati georeferenziati potrebbero permettere ad altre persone di ottenere informazioni sulla posizione o l'identità dell'utente. Prestare attenzione quando si condividono tali immagini con altri, ad esempio pubblicandole online e rendendole visibili a un gran numero di persone.

<span id="page-881-0"></span>1. Selezionare [ $\sim$ : Impostazioni GPS].

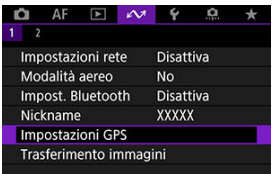

2. **Configurare i dettagli del GPS.**

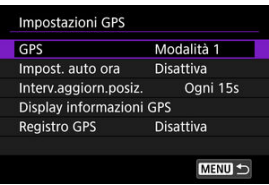

# **GPS**

Specificare la modalità di funzionamento del GPS.

- Nella [**Modalità 1**], la fotocamera continua ad acquisire segnali GPS a intervalli regolari con l'interruttore di accensione impostato su  $\langle \text{ON} \rangle$ o anche su  $\langle \text{OFF} \rangle$ .
- Nella [**Modalità 2**], la fotocamera acquisisce segnali GPS con l'interruttore di accensione impostato su <  $ON$  >. Anche impostando l'interruttore di accensione della fotocamera su  $\leq$ OFF > si disattivano le funzioni GPS. Si noti che, dopo aver attivato lo spegnimento automatico, la fotocamera continua a ricevere segnali GPS a intervalli regolari.

Durante l'acquisizione dei segnali GPS, utilizzare la fotocamera all'aperto dove il cielo è libero da ostacoli e puntarla verso l'alto, tenendo la parte superiore della fotocamera libera da mani o altri oggetti. L'acquisizione del segnale in condizioni favorevoli richiede circa 30-60 sec. Dopodiché, [  $\textsf{G2}$ ] si illumina sullo schermo o sul pannello LCD. Gli scatti effettuati quando [  $\left($  3 ] si illumina sono stati georeferenziati.

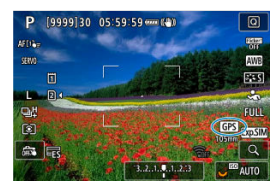

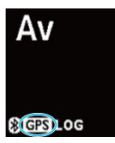

#### T **Attenzione**

- Quando si imposta [**Modalità 1**], la fotocamera continua ad acquisire segnali GPS a intervalli regolari anche con l'interruttore di accensione impostato su  $\leq$ OFF >, che consuma più velocemente la batteria e riduce il numero di scatti disponibili. Se non si utilizza la fotocamera per un certo periodo di tempo, impostare su [**Disattiva**].
- Se lo spegnimento automatico continua per un lungo periodo di tempo nella [**Modalità 2**], la batteria si consuma più velocemente e sono disponibili meno scatti. Se non si utilizza la fotocamera per un certo periodo di tempo, impostare l'interruttore di accensione su <  $\bigcirc$ FF >.

# **Impostazione automatica dell'ora**

È possibile impostare sulla fotocamera le informazioni temporali acquisite dai segnali GPS. Il margine di errore è di circa ± 0,02 sec. Selezionando [**Aggiorn.auto**] si aggiorna l'ora di ricezione dei segnali GPS quando la fotocamera è accesa.

#### T **Attenzione**

- $\bullet$  Non è possibile aggiornare l'ora automaticamente a meno che non sia possibile acquisire segnali da almeno cinque satelliti GPS. [**Imposta**] viene visualizzato in grigio e non è disponibile.
- Anche se è possibile selezionare l'opzione [**Imposta**], la regolazione dell'ora potrebbe non essere possibile a seconda del tempo di acquisizione del segnale GPS.
- Impostando [**Impost. auto ora**] su [**Aggiorn.auto**] si impedisce l'impostazione manuale di data e ora con **[€**: **Data/Ora/Zona**] ( **Ø**[\)](#page-956-0).
- Se si è eseguito [**Sincronizza ora fotocamere**] e si preferisce non regolare l'ora, impostare [**Impost. auto ora**] su [**Disattiva**].

# **Intervallo di aggiornamento della posizione**

È possibile impostare l'intervallo di posizionamento (ora) per l'aggiornamento delle informazioni di georeferenziazione. Sebbene i tag di posizione siano più precisi quando le informazioni di georeferenziazione vengono aggiornate a intervalli regolari, ciò riduce il numero di scatti disponibili a causa del più rapido consumo della batteria.

#### **Attenzione** Œ

A causa della natura del GPS, è inevitabile un certo grado di incoerenza negli intervalli di posizionamento.

# **Visualizzazione delle informazioni GPS**

Mostra le informazioni GPS acquisite.

L'icona [ $\mathscr{D}$ , il indica le condizioni del segnale. Quando è visualizzata l'indicazione [ $3$ D]. viene registrata anche l'altitudine. Tenere presente che l'altitudine non viene registrata quando è visualizzata l'indicazione  $[2D]$ .

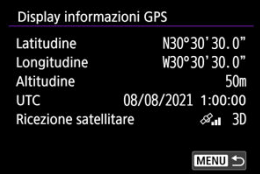

È possibile verificare le informazioni di georeferenziazione visualizzando uno scatto,

premendo il pulsante < INFO > per accedere alle schermate di riproduzione con informazioni dettagliate e quindi premendo <  $\frac{1}{2}$  >.

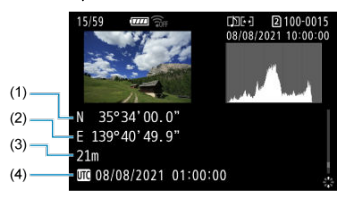

- (1) Latitudine
- (2) Longitudine
- (3) Altitudine
- (4) UTC (Tempo Coordinato Universale)

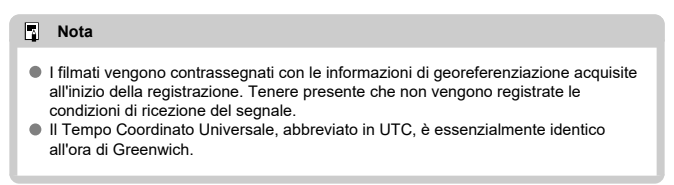

# **Registro GPS**

Impostando [**Regist.posiz.GPS**] su [**Attiva**], è possibile registrare automaticamente le informazioni di georeferenziazione a intervalli specifici lungo il tragitto percorso con la fotocamera. Le informazioni di georeferenziazione vengono registrate all'intervallo impostato in [**Interv.aggiorn.posiz.**] come dati di registro salvati nella memoria interna della fotocamera in base alla data. È inoltre possibile visualizzare il tragitto effettuato su una mappa visualizzata su un computer.

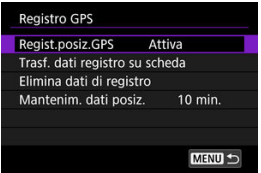

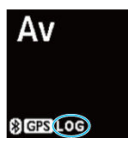

Gli intervalli di aggiornamento della posizione e la capacità dei dati di registro (in giorni) sono i seguenti.

(Circa)

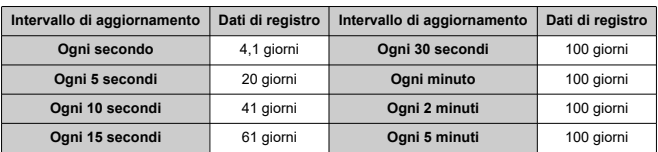

\* Considerando un giorno equivalente a otto ore di dati di registro

- I nomi dei file di registro giornalieri sono costituiti dalla data e dal numero (ad esempio 19101000). Se si entra in un nuovo fuso orario con la fotocamera [\(](#page-956-0) $\varnothing$ ), vengono creati nuovi file di registro.
- Quando la memoria interna della fotocamera si riempie, i dati di registro meno recenti vengono sovrascritti con i nuovi dati.

#### $\overline{\mathbf{r}}$ **Attenzione**

- Nella **[Modalità 1**], la funzione di registrazione GPS continua a operare anche quando si imposta l'interruttore di accensione su  $\leq$ OFF $\geq$ .
- $\bullet$  Nella [**Modalità 2**], impostando l'interruttore di accensione su <  $\bigcirc$ FF > si disattiva la funzione di registrazione GPS. Tuttavia, la registrazione GPS continua durante lo spegnimento automatico.
- Le informazioni di georeferenziazione aggiunte alle immagini possono essere imprecise in alcune condizioni di viaggio, in alcune località o in base ad alcune impostazioni GPS.

# **Trasferimento dei dati di registro su una scheda**

È possibile trasferire i dati di registro registrati su una scheda selezionata in [**Trasf. dati registro su scheda**].

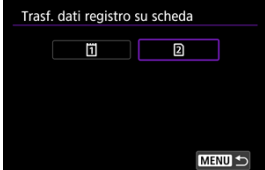

- Trasferendo i dati di registro su una scheda, si eliminano i dati dalla memoria interna della fotocamera.
- I file di registro trasferiti su una scheda vengono memorizzati nella cartella "GPS", contenuta nella cartella "MISC". Vengono salvati con estensione file ".LOG".
- I file di log (.LOG) possono essere convertiti in formato KMZ con l'utility per i file di registro del GPS [\(](#page-42-0)2).

## **Eliminazione dei dati di registro**

Per eliminare i dati di registro nella memoria interna, selezionare [**Elimina dati di registro**], quindi selezionare [**OK**]. L'eliminazione dei dati può richiedere circa 1 minuto.

# **Mantenimento dei dati di posizione**

Per continuare a registrare le informazioni di georeferenziazione delle immagini anche in caso di copertura satellitare scarsa (ad esempio in ambienti interni) utilizzando le informazioni di georeferenziazione nei dati di registro, si consiglia di impostare [**Mantenim. dati posiz.**] su [**Illimitato**]. Le informazioni di georeferenziazione acquisite più di recente vengono aggiunte ai dati di registro fino all'acquisizione di nuove informazioni. Quando si imposta un tempo come [**10 min.**], dopo l'impossibilità di acquisire informazioni di georeferenziazione, quelle più recenti vengono aggiunte ai dati di registro per il periodo specificato.

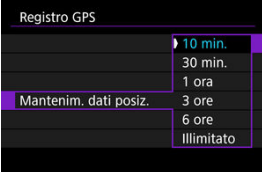

# <span id="page-888-0"></span>**Paesi/regioni che consentono l'uso delle funzioni GPS**

L'uso della funzione GPS è proibito in alcuni Paesi e regioni e l'uso illegale può essere punibile in base alle normative nazionali o locali. Per evitare di violare le normative relative al GPS, visitare il sito Web di Canon per verificare dove ne è consentito l'uso  $(\mathcal{D})$  $(\mathcal{D})$ ). Si fa presente che Canon non potrà essere ritenuta responsabile di problemi derivanti dall'uso delle funzioni GPS in altri Paesi e regioni.

- Poiché l'uso del GPS potrebbe essere proibito in alcuni Paesi e regioni, attenersi a leggi e regolamenti locali dei luoghi in cui si utilizza la fotocamera. Prestare particolare attenzione quando si utilizzano le funzioni GPS al di fuori del proprio Paese.
- Le funzioni GPS devono essere utilizzate con cautela in presenza di restrizioni sull'uso di dispositivi elettronici.
- I dati sulla posizione registrati nelle immagini o nei filmati georeferenziati potrebbero permettere ad altre persone di ottenere informazioni sulla posizione o l'identità dell'utente. Prestare attenzione quando si condividono immagini e filmati georeferenziati o file di registro GPS con altri, ad esempio pubblicandoli online e rendendoli visibili a un gran numero di persone.
- In alcuni casi, la ricezione del segnale GPS può richiedere molto tempo.

## [Annullamento dell'abbinamento](#page-891-0)

Questa fotocamera può anche essere connessa al telecomando wireless BR-E1 (venduto separatamente,  $\omega$ ) tramite Bluetooth per lo scatto con telecomando.

1. **Selezionare [ : Impost. Bluetooth].**

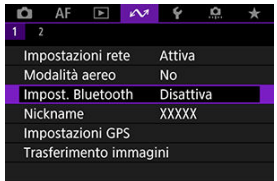

2. **In [Bluetooth] selezionare [Telecomando].**

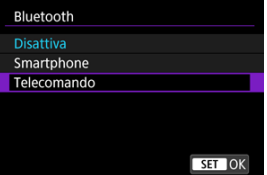

3. **Selezionare [Abbinamento].**

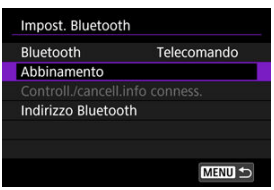

4. **Abbinare i dispositivi.**

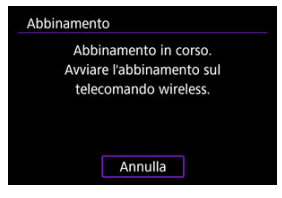

- Quando viene visualizzata la schermata [**Abbinamento**], tenere premuti i pulsanti <**W**> e <**T**> del telecomando wireless BR-E1 per almeno 3 secondi.
- Dopo che è stato visualizzato un messaggio di conferma dell'abbinamento della fotocamera con il telecomando BR-E1, premere  $<$   $(SET)$   $>$ .

# 5. **Impostare la fotocamera per lo scatto in remoto.**

- Durante lo scatto di foto, selezionare [ ] o [ ] come modalità drive  $($   $\circled{R}$ [\)](#page-530-0).
- Per registrare filmati, impostare [**○**: Telecomando] su [Attiva].
- Per istruzioni sui passaggi successivi all'abbinamento, vedere il Manuale di istruzioni del telecomando BR-E1.

#### Т **Attenzione**

Le connessioni Bluetooth consumano la carica della batteria anche dopo che è stato attivato lo spegnimento automatico della fotocamera.

## **Nota**

Quando non la si utilizza, è consigliabile impostare la funzione Bluetooth su [**Disattiva**] al passo 2.

<span id="page-891-0"></span>Prima di eseguire l'abbinamento con un telecomando BR-E1 diverso, cancellare le informazioni relative al telecomando connesso.

1. **Selezionare [ : Impost. Bluetooth].**

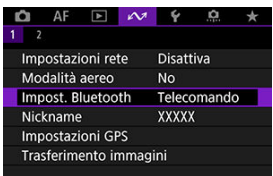

2. **Selezionare [Controll./cancell.info conness.].**

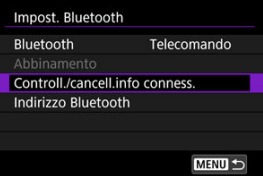

3. **Premere il pulsante < >.**

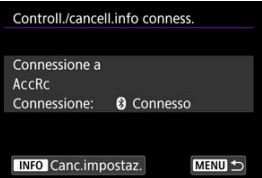

4. **Selezionare [OK].**

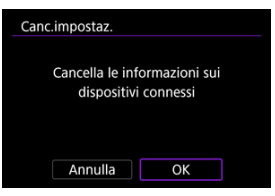

- Modifica del nickname della fotocamera 枢
- **V** [Uso della tastiera virtuale](#page-895-0)
- **E** [Configurazione dell'IPv6](#page-896-0)

# **Modifica del nickname della fotocamera**

È possibile modificare il nickname di questa fotocamera (visualizzato sui dispositivi collegati) come desiderato.

1. Selezionare [ $\sim$ : Nickname].

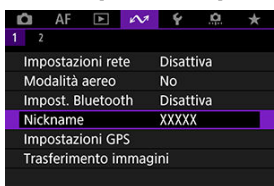

- 2. **Immettere il testo utilizzando la tastiera virtuale ( [\)](#page-895-0).**
	- $\bullet$  Al termine, premere il pulsante < MFNU >.

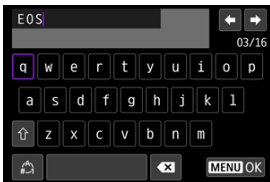

# 3. **Selezionare [OK].**

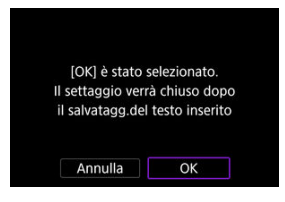

<span id="page-895-0"></span>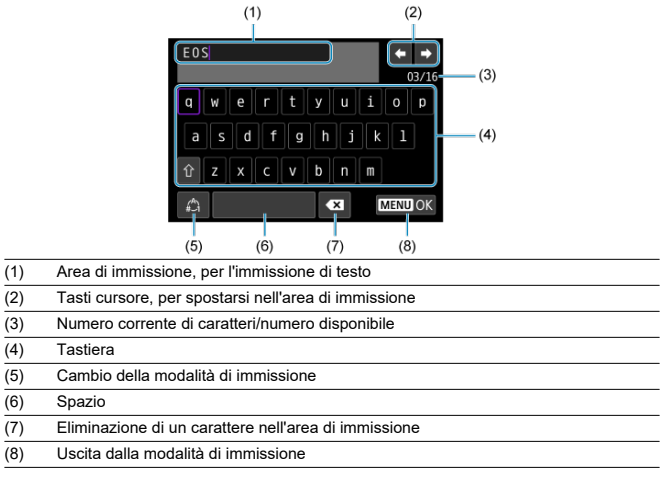

Utilizzare <  $\frac{26}{32}$  > o la ghiera <  $\frac{26}{32}$  > o <  $\frac{27}{32}$  > per spostarsi tra (2) e (4)–(7).

Premere <  $\circledast$  > per confermare l'immissione o per il cambio della modalità di immissione.

<span id="page-896-0"></span>Per utilizzare l'IPv6, configurare manualmente le impostazioni.

#### $\mathbf{E}$ **Nota**

- Se non si è sicuri del valore da immettere, rivolgersi all'amministratore della rete o un'altra persona responsabile della rete.
	- 1. **Selezionare [ : Impostazioni rete].**

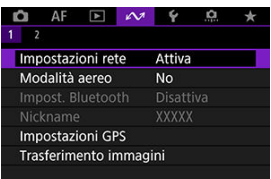

2. **Selezionare [Impostazione manuale].**

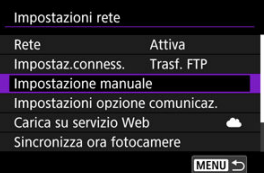

3. **Selezionare [Impost.comunic.].**

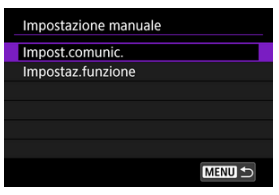

4. **Selezionare le impostazioni di comunicazione per l'uso di IPv6.**

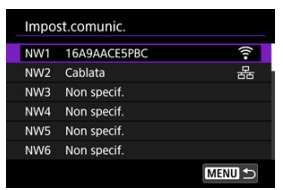

5. **Selezionare [Modifica].**

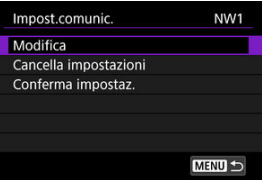

6. **Selezionare [TCP/IPv6].**

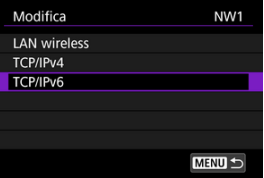

7. **Selezionare un'opzione da configurare.**

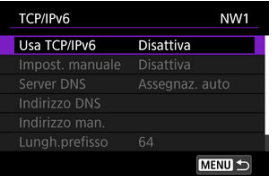

### **Usa TCP/IPv6**

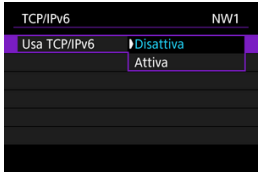

- Selezionare [**Attiva**] o [**Disattiva**] per IPv6.
- **Impost. manuale**

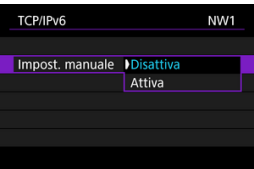

• Per impostare manualmente l'indirizzo IP, selezionare [**Attiva**]. [**Server DNS**] è impostato su [**Impost. manuale**] ed è possibile configurare [**Indirizzo DNS**], [**Indirizzo man.**], [**Lungh.prefisso**] e [**Gateway**].

#### **Server DNS**

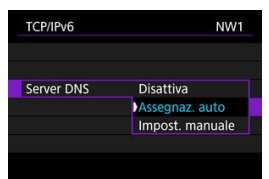

- Per impostare manualmente l'indirizzo IP del server DNS, selezionare [**Impost. manuale**].
- Selezionare [**Disattiva**] se non si utilizza un server DNS.
- Se l'impostazione corrente è [**Assegnaz. auto**], impostando [**Impost. manuale**] su [**Attiva**] si modifica l'impostazione in [**Impost. manuale**].

### **Indirizzo DNS/Indirizzo man./Gateway**

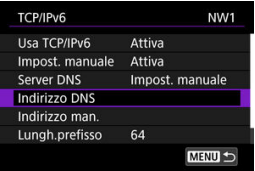

• Selezionare un'opzione e immettere l'indirizzo IP.

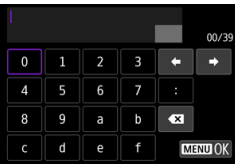

#### **Lungh.prefisso**

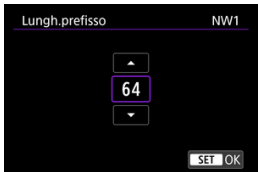

• Per impostare la lunghezza del prefisso, ruotare la ghiera < $\circledcirc$  > per selezionare un valore (compreso tra 1 e 128).
- Risposta ai messaggi di errore ΓZ
- [Guida alla risoluzione dei problemi](#page-914-0) **M**
- 雇 [Precauzioni relative alla funzione di comunicazione](#page-915-0)
- 囜 **[Sicurezza](#page-916-0)**
- **[Verifica delle impostazioni di rete](#page-917-0)**

# **Risposta ai messaggi di errore**

Risolvere eventuali errori visualizzati sullo schermo della fotocamera facendo riferimento a questi esempi di azioni correttive. Quando si verificano errori, la spia  $\langle A \, \mathsf{N} \rangle$  della fotocamera lampeggia e il numero dell'errore viene visualizzato sul pannello LCD. È inoltre

possibile verificare i dettagli dell'errore accedendo a [ $\square$ <sup>+</sup>: Impostazioni rete] → [**Descrizione errore**].

Fare clic sui seguenti numeri di errore per passare alla sezione corrispondente.

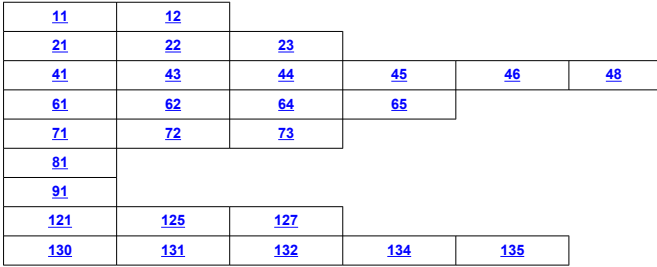

# <span id="page-901-0"></span>**11: Destinazione collegamento non trovata**

- **Nel caso di [Smartphone], Camera Connect è in esecuzione?**
	- Stabilire una connessione utilizzando Camera Connect  $(\sqrt{2})$ ).

## **Nel caso di [EOS Utility], EOS Utility è in esecuzione?**

• Avviare EOS Utility e provare a connettersi di nuovo  $\left(\frac{1}{2}\right)$  $\left(\frac{1}{2}\right)$ .

#### **La fotocamera e il punto di accesso sono configurati per utilizzare la stessa chiave di criptazione per l'autenticazione?**

• Questo errore si verifica se le chiavi di criptazione non corrispondono quando il metodo di autenticazione per la criptazione è impostato su [**Sistema aperto**]. Controllare le lettere maiuscole e minuscole e assicurarsi di aver impostato la chiave di criptazione corretta per l'autenticazione sulla fotocamera ( $\frac{1}{2}$ [\)](#page-732-0).

# **12: Destinazione collegamento non trovata**

## **Il dispositivo di destinazione e il punto di accesso sono accesi?**

• Accendere il dispositivo di destinazione e il punto di accesso e attendere qualche istante. Se ancora non viene stabilita una connessione, seguire nuovamente le procedure per stabilire la connessione.

# <span id="page-902-0"></span>**21: Nessun indirizzo assegnato dal server DHCP**

## **Verifiche da eseguire sulla fotocamera**

- **Nella fotocamera, l'indirizzo IP è impostato su [Impostazione automatica]. L'impostazione è corretta?**
	- Se non viene utilizzato un server DHCP, configurare l'impostazione dopo aver impostato l'indirizzo IP su l**impostazione manuale**l sulla fotocamera (**2)**.

# **Verifiche da eseguire sul server DHCP**

- **Il server DHCP è acceso?**
	- Accendere il server DHCP.
- **Gli indirizzi che il server DHCP deve assegnare sono in numero sufficiente?**
	- Aumentare il numero di indirizzi assegnati dal server DHCP.
	- Rimuovere dalla rete gli indirizzi assegnati dal server DHCP ai dispositivi per ridurre il numero di indirizzi in uso.

## **Il server DHCP funziona correttamente?**

- Verificare le impostazioni del server DHCP per accertarsi che funzioni correttamente come server DHCP.
- Se opportuno, chiedere all'amministratore della rete di accertarsi che il server DHCP sia disponibile.

# **Verifiche generali da eseguire sulla rete**

- **La rete comprende un router o un dispositivo analogo utilizzato come gateway?**
	- Se opportuno, chiedere all'amministratore della rete l'indirizzo del gateway di rete e impostarlosulla fotocamera  $\left(\frac{\partial}{\partial y}, \frac{\partial}{\partial y}\right)$  $\left(\frac{\partial}{\partial y}, \frac{\partial}{\partial y}\right)$  $\left(\frac{\partial}{\partial y}, \frac{\partial}{\partial y}\right)$ .
	- Accertarsi che l'impostazione relativa all'indirizzo del gateway sia stata immessa correttamente su tutti i dispositivi di rete, inclusa la fotocamera.

## **Nota**

## **Risposta ai messaggi di errore 21-23**

Verificare anche i seguenti punti quando si risponde ai messaggi di errore numerati da 21 a 23.

**La fotocamera e il punto di accesso sono configurati per utilizzare la stessa password per l'autenticazione?**

• Questo errore si verifica se le password non corrispondono quando il metodo di autenticazione per la criptazione è impostato su [**Sistema aperto**]. Controllare le lettere maiuscole e minuscole e assicurarsi di aver impostato la password corretta per l'autenticazione sulla fotocamera  $\sqrt{\omega}$ [\)](#page-732-0).

## <span id="page-903-0"></span>**Verifiche da eseguire sulla fotocamera**

- **Nella fotocamera, l'indirizzo DNS è impostato su [Impostazione manuale]. L'impostazione è corretta?**
	- Se non si utilizza un server DNS, impostare l'indirizzo DNS della fotocamera su [**Disattiva**] (2<sup>0</sup>[\)](#page-751-0).
- **Sulla fotocamera, l'impostazione dell'indirizzo IP del server DNS corrisponde all'indirizzo effettivo del server?**
	- Configurare sulla fotocamera lo stesso indirizzo IP del server DNS ( $\varnothing$ ,  $\varnothing$ [\)](#page-751-0).

## **Verifiche da eseguire sul server DNS**

- **Il server DNS è acceso?**
	- Accendere il server DNS.
- **Le impostazioni del server DNS relative agli indirizzi IP e ai nomi corrispondenti sono corrette?**
	- Sul server DNS, accertarsi che gli indirizzi IP e i nomi corrispondenti siano stati immessi correttamente.

#### **Il server DNS funziona correttamente?**

- Verificare le impostazioni del server DNS per accertarsi che funzioni correttamente come server DNS.
- Se opportuno, chiedere all'amministratore di rete di accertarsi che il server DNS sia disponibile.

## **Verifiche generali da eseguire sulla rete**

- **La rete comprende un router o un dispositivo analogo utilizzato come gateway?**
	- Se opportuno, chiedere all'amministratore della rete l'indirizzo del gateway di rete e impostarlosulla fotocamera  $\left(\mathcal{D}, \mathcal{D}\right)$  $\left(\mathcal{D}, \mathcal{D}\right)$  $\left(\mathcal{D}, \mathcal{D}\right)$ .
	- Accertarsi che l'impostazione relativa all'indirizzo del gateway sia stata immessa correttamente su tutti i dispositivi di rete, inclusa la fotocamera.

# <span id="page-904-0"></span>**23: Disposit.con uguale indir.IP presente nella rete selez.**

## **Sulla rete della fotocamera è presente un altro dispositivo che utilizza lo stesso indirizzo IP della fotocamera?**

- Cambiare l'indirizzo IP della fotocamera per evitare che utilizzi lo stesso indirizzo già assegnato a un altro dispositivo della rete. In alternativa, cambiare l'indirizzo IP dell'altro dispositivo.
- Se l'indirizzo IP della fotocamera è impostato su [**Impostazione manuale**] in ambienti di rete che utilizzano un server DHCP, modificare l'impostazione su [**Impostazione automatica**] [\(](#page-750-0) $\sqrt{2}$ ).

## **41: Impossibile connettersi al server FTP**

## **Verifiche da eseguire sulla fotocamera**

- **L'impostazione del server proxy della fotocamera è [Attiva]. L'impostazione è corretta?**
	- Se non si utilizza un server proxy, impostare il server proxy della fotocamera su [**Disattiva**] (2[\)](#page-757-0).
- **Le impostazioni [Impostazione indirizzo] e [N. porta] della fotocamera corrispondono a quelle del server proxy?**
	- Sulla fotocamera, configurare lo stesso indirizzo del server proxy e lo stesso numero di porta del server proxy  $(\sqrt{\omega})$  $(\sqrt{\omega})$ .
- **Le impostazioni del server proxy della fotocamera sono state impostate correttamente sul server DNS?**
	- Verificare che l'impostazione [**Indirizzo**] del server proxy sia stata impostata correttamente sul server DNS.
- **Sulla fotocamera, l'impostazione dell'indirizzo IP del server FTP corrisponde all'indirizzo effettivo del server?**
	- Configurare sulla fotocamera lo stesso indirizzo IP del server FTP  $(2)$  $(2)$ ).
- **La fotocamera e il punto di accesso sono configurati per utilizzare la stessa chiave di criptazione per l'autenticazione?**
	- Questo errore si verifica se le chiavi di criptazione non corrispondono quando il metodo di autenticazione per la criptazione è impostato su [**Sistema aperto**]. Controllare le lettere maiuscole e minuscole e assicurarsi di aver impostato la chiave di criptazione corretta per l'autenticazione sulla fotocamera ( $\varnothing$ [\)](#page-732-0).
- **Sulla fotocamera, l'impostazione [Impostazione n. porta] per il server FTP corrisponde all'effettivo numero di porta del server FTP?**
	- Configurare lo stesso numero di porta (in genere 21 per FTP/FTPS o 22 per SFTP) sulla fotocamera e sul server FTP. Configurare sulla fotocamera lo stesso numero di porta del server FTP (2).
- **Le impostazioni del server FTP della fotocamera sono state impostate correttamente sul server DNS?**
	- Verificare che l'impostazione [**Nome server**] del server FTP sia stata impostata correttamente sul server DNS. Verificare che l'impostazione [**Nome server**] del server FTP sia stata correttamente impostata sulla fotocamera ( $\varnothing$ ).

# **Verifiche da eseguire sul server FTP**

## **Il server FTP funziona correttamente?**

- Configurare correttamente il computer per funzionare da server FTP.
- Se opportuno, chiedere all'amministratore della rete l'indirizzo e il numero di porta del server FTP e impostarli nella fotocamera.

#### **Il server FTP è acceso?**

- Accendere il server FTP. Il server potrebbe essersi spento dopo essere entrato in modalità di risparmio energetico.
- **Sulla fotocamera, l'impostazione dell'indirizzo IP del server FTP (in [Indirizzo]) corrisponde all'indirizzo effettivo del server?**
	- Configurare sulla fotocamera lo stesso indirizzo IP del server FTP  $(2)$  $(2)$ ).
- **Il server FTP è configurato per limitare l'accesso solo a determinati indirizzi IP?**
	- Verificare l'indirizzo IP della fotocamera in **[Conferma impostaz.**] ( **2**) e modificare le impostazioni del server FTP.

### **È attivo un firewall o un altro software di protezione?**

- Alcuni software di protezione utilizzano un firewall per limitare l'accesso al server FTP. Modificare le impostazioni del firewall per consentire l'accesso al server FTP.
- È possibile accedere al server FTP impostando [**Modalità passiva**] su [**Attiva**] sulla fotocamera  $(**a**)$  $(**a**)$ .
- **La connessione al server FTP viene effettuata tramite un router a banda larga?**
	- Alcuni router a banda larga utilizzano un firewall per limitare l'accesso al server FTP. Modificare le impostazioni del firewall per consentire l'accesso al server FTP.
	- È possibile accedere al server FTP impostando [**Modalità passiva**] su [**Attiva**] sulla fotocamera  $(\sqrt{2})$  $(\sqrt{2})$ .

## **Verifiche da eseguire sul server proxy**

## **Il server proxy è acceso?**

• Accendere il server proxy.

## **Il server proxy funziona correttamente?**

- Verificare le impostazioni del server proxy per accertarsi che il server funzioni correttamente come proxy.
- Se opportuno, chiedere all'amministratore della rete l'impostazione dell'indirizzo e il numero di porta del server proxy, quindi impostarli sulla fotocamera.

# **Verifiche generali da eseguire sulla rete**

- **La rete comprende un router o un dispositivo analogo utilizzato come gateway?**
	- Se opportuno, chiedere all'amministratore della rete l'indirizzo del gateway di rete e impostarlosulla fotocamera  $(\sqrt{2}, \sqrt{2})$  $(\sqrt{2}, \sqrt{2})$  $(\sqrt{2}, \sqrt{2})$ .
	- Accertarsi che l'impostazione relativa all'indirizzo del gateway sia stata immessa correttamente su tutti i dispositivi di rete, inclusa la fotocamera.

# <span id="page-907-0"></span>**43: Impossibile connettersi al server FTP. Codice di errore ricevuto dal server.**

# **Verifiche da eseguire sul server proxy**

## **Il server proxy è acceso?**

• Accendere il server proxy.

### **Il server proxy funziona correttamente?**

- Verificare le impostazioni del server proxy per accertarsi che il server funzioni correttamente come proxy.
- Se opportuno, chiedere all'amministratore della rete l'impostazione dell'indirizzo e il numero di porta del server proxy, quindi impostarli sulla fotocamera.

## **Verifiche generali da eseguire sulla rete**

**La rete comprende un router o un dispositivo analogo utilizzato come gateway?**

- Se opportuno, chiedere all'amministratore della rete l'indirizzo del gateway di rete e impostarlosulla fotocamera  $\left(\mathcal{D}, \mathcal{D}\right)$  $\left(\mathcal{D}, \mathcal{D}\right)$  $\left(\mathcal{D}, \mathcal{D}\right)$ .
- Accertarsi che l'impostazione relativa all'indirizzo del gateway sia stata immessa correttamente su tutti i dispositivi di rete, inclusa la fotocamera.

# **Verifiche da eseguire sul server FTP**

#### **È stato superato il numero massimo di connessioni al server FTP?**

• Disconnettere uno o più dispositivi di rete dal server FTP o aumentare il numero massimo di connessioni.

# **44: Impossibile scollegare il server FTP. Codice di errore ricevuto dal server.**

- **Questo errore si verifica se per un qualsiasi motivo la fotocamera non riesce a disconnettersi dal server FTP.**
	- Riavviare il server FTP e la fotocamera.

# <span id="page-908-0"></span>**45: Impossibile collegarsi al server FTP. Codice di errore ricevuto dal server.**

# **Verifiche da eseguire sulla fotocamera**

- **Sulla fotocamera, il [Nome utente] è stato impostato correttamente?**
	- Verificare il nome utente utilizzato per accedere al server FTP. Controllare le lettere maiuscole e minuscole e assicurarsi di aver impostato il nome utente corretto sulla fotocamera  $(\sqrt{2})$  $(\sqrt{2})$ .
- **Sulla fotocamera, il [Password di accesso] è stato impostato correttamente?**
	- Controllare le lettere maiuscole e minuscole e assicurarsi di aver impostato la password di accesso corretta sulla fotocamera  $(\sqrt{2})$  $(\sqrt{2})$ .

# **Verifiche da eseguire sul server FTP**

- **I diritti dell'utente per il server FTP consentono di eseguire operazioni di lettura e scrittura e accedere al log?**
	- Configurare i diritti dell'utente per il server FTP per consentire operazioni di lettura, scrittura e accesso al registro.
- **Per il nome della cartella specificata come destinazione del trasferimento sul server FTP sono stati utilizzati caratteri ASCII?**
	- Utilizzare caratteri ASCII nel nome della cartella.

# <span id="page-909-0"></span>**46: Per la sessione dati, codice di errore ricevuto dal server FTP**

## **Verifiche da eseguire sul server FTP**

- **La connessione è stata chiusa dal server FTP.**
	- Riavviare il server FTP.
- **I diritti dell'utente per il server FTP consentono di eseguire operazioni di lettura e scrittura e accedere al log?**
	- Configurare i diritti dell'utente per il server FTP per consentire operazioni di lettura, scrittura e accesso al registro.
- **I diritti dell'utente consentono l'accesso alla cartella di destinazione sul server FTP?**
	- Configurare i diritti dell'utente per l'accesso alla cartella di destinazione sul server FTP in modo da consentire il salvataggio delle immagini dalla fotocamera.

**Il server FTP è acceso?**

• Accendere il server FTP. Il server potrebbe essersi spento dopo essere entrato in modalità di risparmio energetico.

## **L'hard disk del server FTP è pieno?**

• Liberare spazio sull'hard disk.

**48: Impossib. verificare sicurezza conness.a server destinazione. Se server è affidabile, per connett., impost. [Server dest. affidab.] su [Attiva].**

#### **Questo errore è dovuto alla mancata conferma della sicurezza della connessione del server di destinazione durante la connessione tramite FTPS.**

- Verificare che il certificato sia impostato correttamente.
- Modificare [**Server dest.affidab.**] in [**Attiva**] se si preferisce considerare attendibili i server di destinazione indipendentemente dalle impostazioni del certificato.

# <span id="page-910-0"></span>**61: SSID rete LAN wireless selezionato, non trovato**

- **Sono presenti ostacoli che bloccano la linea di vista tra la fotocamera e l'antenna del punto di accesso?**
	- Spostare l'antenna del punto di accesso in una posizione ben visibile dal punto di vista della fotocamera.

## **Verifiche da eseguire sulla fotocamera**

- **Il SSID impostato sulla fotocamera è lo stesso impostato sul punto di accesso?**
	- Verificare il SSID del punto di accesso, quindi impostare lo stesso SSID sulla fotocamera  $(\sqrt{2})$  $(\sqrt{2})$ ).

## **Verifiche da eseguire sul punto di accesso**

- **Il punto di accesso è acceso?**
	- Accendere il punto di accesso.
- **Se è attivo il filtro degli indirizzi MAC, l'indirizzo MAC della fotocamera utilizzata è registrato sul punto di accesso?**
	- Registrare l'indirizzo MAC della fotocamera utilizzata per il punto di accesso  $(\mathcal{D})$  $(\mathcal{D})$ ).

## **62: Nessuna risposta dal terminale LAN wireless**

## **Verifiche da eseguire sulla fotocamera**

- **La fotocamera è configurata per la comunicazione in modalità infrastruttura?**
	- Configurare la fotocamera per la comunicazione in modalità ad hoc.

## **Verifiche da eseguire sull'altro dispositivo**

- **C'è un dispositivo vicino alla fotocamera per la comunicazione ad hoc?**
	- Configurare un altro dispositivo per la comunicazione ad hoc vicino alla fotocamera.

## **64: Impossibile connettersi al terminale LAN wireless**

- **La fotocamera e il punto di accesso sono configurati per utilizzare lo stesso metodo di criptazione?**
	- La fotocamera supporta i seguenti metodi di criptazione: WEP, TKIP e AES  $(\mathcal{R})$  $(\mathcal{R})$ ).
- **Se è attivo il filtro degli indirizzi MAC, l'indirizzo MAC della fotocamera utilizzata è registrato sul punto di accesso?**
	- Registrare nel punto di accesso l'indirizzo MAC utilizzato dalla fotocamera. L'indirizzo MAC è riportato nella schermata [**Indirizzo MAC**] [\(](#page-872-0)<sup>2</sup>).
- <span id="page-911-0"></span>**Sono presenti ostacoli che bloccano la linea di vista tra la fotocamera e l'antenna del punto di accesso?**
	- Spostare l'antenna del punto di accesso in una posizione ben visibile dal punto di vista della fotocamera.
- **La connessione LAN wireless si è interrotta, per qualche motivo, e non è stato possibile ripristinarla.**
	- Le cause possibili sono le seguenti: troppi accessi al punto di accesso da un altro dispositivo, nelle vicinanze è in funzione un forno a microonde o un apparecchio simile (che causa interferenze con IEEE 802.11n/g/b, che opera sulla banda a 2,4 GHz) o influenza di pioggia o umidità elevata.

# **71: Impossibile collegarsi a fotocamera ricevente**

- **Stai seguendo la procedura corretta per stabilire la connessione con le fotocamere riceventi?**
	- Intervenire sulle fotocamere riceventi seguendo le istruzioni corrette.
- **Le fotocamere riceventi sono troppo distanti dalla fotocamera trasmittente?**
	- Avvicinare le fotocamere riceventi alla fotocamera trasmittente.

# **72: Impossibile collegarsi a fotocamera trasmittente**

- **Si sta seguendo la procedura corretta per stabilire la connessione con la fotocamera trasmittente?**
	- Intervenire sulla fotocamera trasmittente seguendo le istruzioni corrette.
- **La fotocamera trasmittente è troppo distante dalle fotocamere riceventi?**
	- Avvicinare la fotocamera trasmittente alle fotocamere riceventi.

# **73: Impossibile sincronizzare l'ora**

- **Si sta seguendo la procedura corretta per stabilire la connessione tra la fotocamera trasmittente e quella ricevente?**
	- Intervenire sulle fotocamere trasmittente e riceventi seguendo le istruzioni corrette  $($   $\varpi$ [\)](#page-876-0).
- **La fotocamera trasmittente è troppo distante dalle fotocamere riceventi?**
	- Avvicinare la fotocamera trasmittente alle fotocamere riceventi.

# <span id="page-912-0"></span>**81: Interruzione connessione LAN via cavo**

#### **Il cavo LAN si è allentato?**

• Ricollegare il cavo LAN tra la fotocamera e il server. Il cavo potrebbe essersi spezzato; provare a utilizzare un altro cavo per collegare i dispositivi.

### **L'hub o il router sono accesi?**

• Accendere l'hub o il router.

#### **Il server è acceso?**

• Accendere il server. Il server potrebbe essersi spento dopo essere entrato in modalità di risparmio energetico.

## **91: Altro errore**

- **Si è verificato un problema diverso da quelli indicati dai codici di errore da 11 a 83.**
	- Spegnere e riaccendere la fotocamera.

## **121: Spazio disponibile nel server non sufficiente**

- **Lo spazio libero sul server Web di destinazione non è sufficiente.**
	- Eliminare le immagini non necessarie sul server Web, verificare lo spazio disponibile, quindi riprovare a inviare i dati.

# **125: Controllare le impostazioni di rete**

## **La rete è connessa?**

• Verificare lo stato della connessione della rete.

# <span id="page-913-0"></span>**127: Si è verificato un errore**

- **Durante la connessione al servizio Web si è verificato un problema con codice di errore diverso da quelli compresi tra il numero 121 e 126.**
	- Provare a ristabilire la connessione Wi-Fi a image.canon.

# **130: Server al momento occupato Attendere qualche istante e riprovare**

- **Il sito image.canon site è occupato al momento.**
	- Riprovare ad accedere a image.canon tramite Wi-Fi in un momento successivo.

## **131: Riprovare**

- **Si è verificato un errore durante la connessione a image.canon tramite Wi-Fi.**
	- Provare a ristabilire la connessione Wi-Fi a image.canon.

## **132: Rilevato errore nel server Riprovare successivamente**

- **Il sito image.canon è al momento offline per manutenzione.**
	- Riprovare ad accedere a image.canon tramite Wi-Fi in un momento successivo.

## **134: Impostare la data e l'ora corrette**

- **Le impostazioni di data, ora e fuso orario sono errate.**
	- Verificare le impostazioni [ $\blacklozenge$ : Data/Ora/Zona].

# **135: Le impostazioni del servizio Web sono state cambiate**

- **Le impostazioni per image.canon sono state modificate.**
	- Controllare le impostazioni per image.canon.

<span id="page-914-0"></span>Risolvere i problemi della fotocamera verificando la fotocamera e i dispositivi collegati come descritto in questa sezione. Se la risoluzione dei problemi non risolve il problema, contattare un Centro di assistenza Canon per informazioni e consigli sulla gestione dei prodotti.

# **Impossibile trasferire le immagini su un server FTP.**

 $\bullet$  Posizionare il selettore per modalità foto/video su <  $\bullet$  > se si desidera trasferire le immagini a un server FTP dopo lo scatto. Il trasferimento delle immagini non è possibile se il selettore per modalità foto/video è posizionato su  $\langle \bullet, \bullet \rangle$  >.

## **Non è possibile eseguire scatti sincronizzati.**

Quando si esegue lo scatto sincronizzato, posizionare il selettore per modalità foto/video  $su < \bigcap$  >.

Lo scatto sincronizzato non è possibile se l'interruttore per lo scatto di foto e la registrazione di filmati è impostato su  $\langle \mathbf{P}, \mathbf{P} \rangle$ .

# **La fotocamera si surriscalda e la velocità di trasmissione diminuisce.**

Il funzionamento wireless continuo per un periodo prolungato a temperature elevate può causare un aumento della temperatura interna della fotocamera e rallentare i trasferimenti.

<span id="page-915-0"></span>In caso di trasmissione rallentata, perdita di connessione, visualizzazione perse, visualizzazione discontinua delle immagini o altri problemi durante l'uso delle funzioni di comunicazione, provare le seguenti azioni correttive.

# **Posizione di installazione di punto di accesso e antenna**

- Per l'uso della fotocamera in ambienti interni, installare il punto di accesso nella stessa stanza in cui si scattano le foto.
- Installare il dispositivo dove persone e oggetti non possono frapporsi tra il dispositivo e la fotocamera.
- Installare il dispositivo più in alto rispetto alla fotocamera.
- Installare il dispositivo il più vicino possibile alla fotocamera. In particolare, tenere presente che, durante l'uso in esterni, in caso di cattivo tempo la pioggia può assorbire le onde radio e interrompere la connessione.

# **Dispositivi elettronici nelle vicinanze**

Se la velocità di trasmissione della LAN wireless si riduce notevolmente a causa dell'interferenza con i dispositivi elettronici elencati di seguito, spegnere i dispositivi o stabilire una connessione in un luogo lontano dalla loro influenza. In caso contrario, il passaggio a una LAN cablata può risolvere il problema.

 $\bullet$  Nelle reti wireless IEEE 802.11b/g/n, la fotocamera comunica sulla banda dei 2.4 GHz. Per questo motivo, la velocità di trasmissione della LAN wireless può ridursi notevolmente se nelle vicinanze sono in funzione dispositivi Bluetooth, forni a microonde, telefoni cordless, microfoni smartphone o dispositivi simili che operano nella stessa banda di frequenza.

<span id="page-916-0"></span>Se le impostazioni di sicurezza non sono state impostate correttamente, si potrebbero verificare i seguenti problemi.

## **Monitoraggio delle trasmissioni**

Terzi malintenzionati potrebbero monitorare le trasmissioni sulla LAN wireless e tentare di impossessarsi dei dati inviati.

### **Accesso non autorizzato alla rete**

Terzi malintenzionati potrebbero accedere alla rete utilizzata senza averne l'autorizzazione con lo scopo di rubare, modificare o distruggere le informazioni. Inoltre, si potrebbe essere vittima di altri tipi di accessi non autorizzati quali l'impersonazione (un utente assume un'identità per ottenere l'accesso a informazioni riservate) e gli attacchi "springboard" (un utente ottiene l'accesso non autorizzato alla rete utilizzata come "springboard" per coprire le proprie tracce mentre si infiltra in altri sistemi).

È consigliabile utilizzare i sistemi e le funzioni per proteggere la rete allo scopo di evitare che si verifichino questi tipi di problemi.

## <span id="page-917-0"></span>**Windows**

Aprire il [**Prompt dei comandi**] di Windows, quindi immettere ipconfig/all e premere il tasto <**Invio**>. Oltre all'indirizzo IP assegnato al computer, vengono visualizzate anche informazioni sulla subnet mask, sul gateway e sul server DNS.

## **macOS**

In macOS, aprire l'applicazione [**Terminale**], immettere ifconfig -a, quindi premere il tasto <**A capo**>. L'indirizzo IP assegnato al computer è indicato nella voce [**en0**] accanto a [**inet**], nel formato "\*\*\*.\*\*\*.\*\*\*.\*\*\*". Per informazioni sull'applicazione [**Terminale**], consultare la guida di macOS.

Per evitare di utilizzare lo stesso indirizzo IP per computer e altri dispositivi di rete quando si configura manualmente l'indirizzo IP per la fotocamera  $\alpha$ ), modificare i numeri che compaiono più a destra.

Esempio: 192.168.1.**10**

Le impostare nella scheda delle funzioni wireless possono essere salvate su una scheda e usate su altre fotocamere. Le impostazioni configurate nella scheda delle funzioni wireless su altre fotocamere possono essere usate anche con la fotocamera che si intende utilizzare.

- **Nota**
- **[** $\blacklozenge$ **: Salva/carica imp. cam su card**] consente di salvare tutte le impostazioni di comunicazione presenti sulla fotocamera in una scheda o di caricare tutte le impostazioni di comunicazione per un'altra fotocamera da una scheda.

# **Salvataggio delle impostazioni**

1. **Selezionare [ : Salva/carica imp. com su card].**

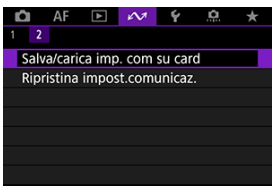

2. **Selezionare [Salva su card].**

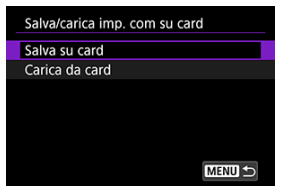

# 3. **Selezionare [OK].**

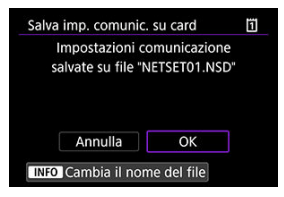

- Il nome del file viene impostato automaticamente dalla fotocamera. Per rinominare il file come desiderato, premere il pulsante <  $\mathsf{NFO}$  >.
- Le impostazioni vengono salvate sulla scheda.
- Il file delle impostazioni viene salvato in un'area della scheda che compare quando si accede alla scheda (nella directory principale).

#### $\Box$ **Nota**

Possono essere salvati in una scheda fino a dieci file delle impostazioni della fotocamera. Se su una scheda sono già presenti dieci file delle impostazioni della fotocamera, è possibile sovrascrivere i file esistenti o utilizzare un'altra scheda.

# **Caricamento delle impostazioni**

1. **Selezionare [ : Salva/carica imp. com su card].**

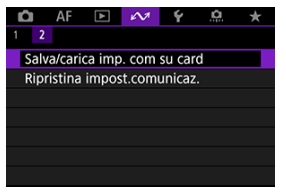

2. **Selezionare [Carica da card].**

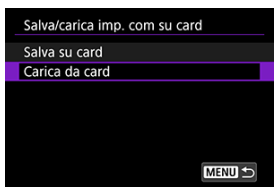

3. **Selezionare un file delle impostazioni.**

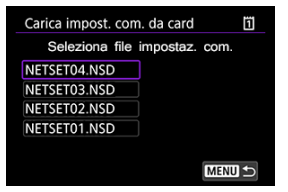

# 4. **Selezionare [OK].**

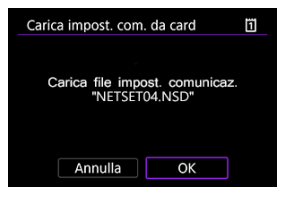

I dati delle impostazioni vengono caricati.

#### $\bf{0}$ **Attenzione**

- Anche se viene utilizzato un computer o un altro dispositivo per salvare più di 10 file delle impostazioni su una scheda, nella schermata di caricamento delle impostazioni della fotocamera vengono visualizzati solo 10 file. Se si hanno più di 10 file delle impostazioni, suddividerli in più schede affinché non ci siano più di 10 file per scheda.
- I file delle impostazioni salvati con altri modelli di fotocamera non possono essere caricati.
- Potrebbe non essere possibile caricare i file delle impostazioni salvati con una fotocamera con una diversa versione del firmware.

Tutte le impostazioni delle funzioni di rete possono essere cancellate. Questo può impedire un'eventuale sottrazione di informazioni nel caso in cui si presti la fotocamera o si esegua un passaggio di proprietà.

1. **Selezionare [ : Ripristina impost.comunicaz.].**

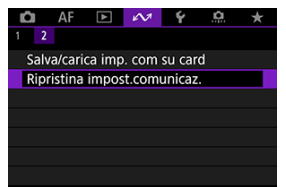

# 2. **Selezionare [OK].**

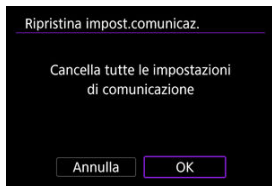

#### $\Omega$ **Attenzione**

Se la fotocamera è stata abbinata a uno smartphone, nella schermata delle impostazioni Wi-Fi dello smartphone, eliminare le informazioni della connessione Wi-Fi della fotocamera per la quale sono state ripristinate le impostazioni della comunicazione wireless predefinite.

In questo capitolo vengono descritte le impostazioni dei menu nella scheda [<sup> $\blacklozenge$ </sup>] delle impostazioni.

- [Menu scheda: Impostazione](#page-925-0)
- [Selezione delle schede per la registrazione/riproduzione](#page-929-0)
- [Impostazioni della cartella](#page-937-0)
- [Numerazione dei file](#page-941-0)
- [Assegnazione di un nome ai file](#page-946-0)
- [Formattazione della scheda](#page-949-0)
- [Auto-rotazione](#page-952-0)
- [Aggiunta di informazioni sull'orientamento ai filmati](#page-954-0)
- [Data/Ora/Zona](#page-956-0)
- [Lingua](#page-960-0)
- [Sistema video](#page-961-0)
- [Guida](#page-962-0)
- [Segnali acustici](#page-965-0)
- [Volume](#page-966-0)
- [Cuffie](#page-967-0)
- [Risparmio energia](#page-969-0)
- [Visualizzazione mirino e schermo](#page-971-0)
- [Luminosità dello schermo](#page-973-0)
- [Luminosità del mirino](#page-974-0)
- [Tonalità colore di schermo e mirino](#page-975-0)
- [Regolazione della tonalità colore del mirino](#page-976-0)
- [Ingrandimento UI](#page-977-0)
- [Risoluzione HDMI](#page-978-0)
- [Controllo tocco](#page-979-0)
- [Blocco multifunzione](#page-980-0)
- [Otturatore allo spegnimento](#page-981-0)
- [Pulizia del sensore](#page-983-0)
- [Selezione delle app per le connessioni USB](#page-988-0)
- [Ripristino della fotocamera](#page-989-0)
- [Modalità di scatto personalizzate \(C1 C3\)](#page-991-0)
- [Salva/carica impostazioni su card](#page-994-0)
- [Informazioni sulla batteria](#page-997-0)
- [Informazioni sul copyright](#page-999-0)
- [Visualizzazione dello stato del sistema](#page-1002-0)
- [Altre informazioni](#page-1006-0)

<span id="page-925-0"></span>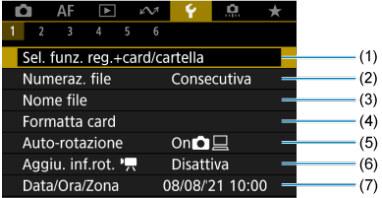

- (1) Sel. funz. reg.+card/cartella
	- [Selezione delle schede per la registrazione/riproduzione](#page-929-0)
	- [Creazione di una cartella](#page-937-0)
- (2) [Numeraz. file](#page-941-0)
- (3) [Nome file](#page-946-0)
- (4) [Formatta card](#page-949-0)
- (5) [Auto-rotazione](#page-952-0)
- (6) [Aggiu. inf.rot.](#page-954-0)
- (7) [Data/Ora/Zona](#page-956-0)

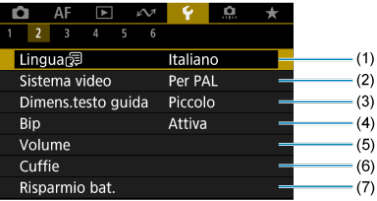

- (1) [Lingua](#page-960-0)
- (2) [Sistema video](#page-961-0)
- (3) [Dimens.testo guida](#page-964-0)
- (4) [Bip](#page-965-0)
- (5) [Volume](#page-966-0)
- (6) [Cuffie](#page-967-0)
- (7) [Risparmio bat.](#page-969-0)

# **Impostazione 3**

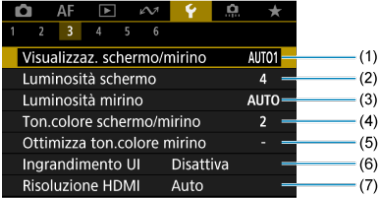

- (1) [Visualizzaz. schermo/mirino](#page-971-0)
- (2) [Luminosità schermo](#page-973-0)
- (3) [Luminosità mirino](#page-974-0)
- (4) [Ton.colore schermo/mirino](#page-975-0)
- (5) [Ottimizza ton.colore mirino](#page-976-0)
- (6) [Ingrandimento UI](#page-977-0)
- (7) [Risoluzione HDMI](#page-978-0)

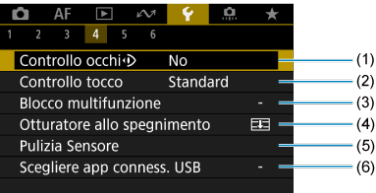

- (1) [Controllo occhi](#page-81-0)<sup>(1</sup>)
- (2) [Controllo tocco](#page-979-0)
- (3) [Blocco multifunzione](#page-980-0)
- (4) [Otturatore allo spegnimento](#page-981-0)
- (5) [Pulizia Sensore](#page-983-0)
- (6) [Scegliere app conness. USB](#page-988-0)

# **Impostazione 5**

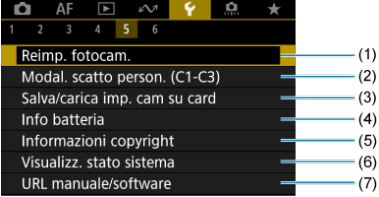

- (1) [Reimp. fotocam.](#page-989-0)
- (2) [Modal. scatto person. \(C1-C3\)](#page-991-0)
- (3) [Salva/carica imp. cam su card](#page-994-0)
- (4) [Info batteria](#page-997-0)
- (5) [Informazioni copyright](#page-999-0)
- (6) [Visualizz. stato sistema](#page-1002-0)
- (7) [URL manuale/software](#page-1006-0)

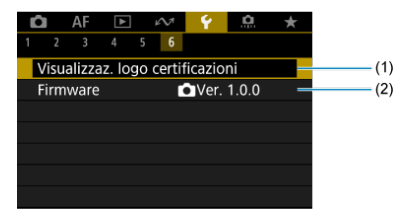

(1) [Visualizzaz. logo certificazioni](#page-1006-0)

(2) [Firmware](#page-1006-0)

# <span id="page-929-0"></span>**Selezione delle schede per la registrazione/ riproduzione**

- **Metodo di registrazione con due schede inserite**
- [Selezione di registrazione/riproduzione con due schede inserite](#page-935-0)

**La registrazione è possibile quando la scheda 1 ( ) o 2 ( ) è inserita nella fotocamera (a eccezione di alcune condizioni). Con una sola scheda inserita, non è necessario seguire la procedura indicata di seguito.**

Quando sono inserite due schede, è possibile selezionare il metodo di registrazione e la scheda da utilizzare per la registrazione e la riproduzione come segue.

# **Metodo di registrazione con due schede inserite**

1. **Selezionare [ : Sel. funz. reg.+card/cartella].**

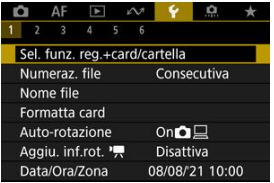

2. **Impostare il metodo di registrazione.**

# **/ separati**

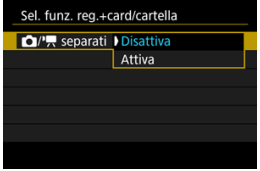

- Selezionare [**Attiva**] per la configurazione automatica del metodo di registrazione per foto e filmati. I filmati vengono registrati sulla scheda  $\overline{11}$  e le foto sulla scheda  $\overline{2}$ .
- Non è possibile registrare filmati se la scheda [1] è piena o non è inserita.
- Se la scheda  $\Omega$  non è inserita, le foto possono essere acquisite ma non salvate. Non è possibile scattare foto se la scheda è piena.

#### $\mathbf{0}$ **Attenzione**

Specificando [Attiva] le opzioni di registrazione [Opz.registr.<sup>1</sup>], [**Opz.registr.** ], [**Reg./Riprod.** ] e [**Reg./Riprod.** ] non sono disponibili.

#### $\overline{\mathbb{R}}$ **Nota**

Se è impostato [**Attiva**], per la riproduzione viene utilizzata la scheda  $\overline{11}$  se si preme il pulsante <  $\rightarrow$  nella modalità di registrazione di filmati. La scheda  $\Omega$  viene utilizzata per la riproduzione se si preme il pulsante <  $\blacktriangleright$  > nella modalità di scatto di foto.

# **Opz.registr.**

Impostare il metodo di registrazione delle foto.

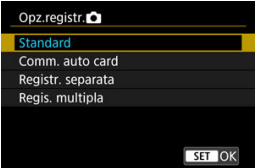

• **Standard**

Registra le foto nella scheda selezionata in [Reg./Riprod.<sup>1</sup>].

## • **Comm. auto card**

Analogo a [**Standard**] ma, in aggiunta, la fotocamera passa all'altra scheda quando una scheda è piena. A questo punto, viene creata una nuova cartella.

#### • **Registr. separata**

Consente di impostare dimensioni immagine specifiche per ogni scheda (  $\circled{R}$  [\)](#page-156-0). Per ogni scatto, viene registrata una foto sulla scheda

 $\dddot{\mathbf{d}}$  e  $\dddot{\mathbf{d}}$  nella qualità dell'immagine specificata.

Tenere presente che la registrazione separata in **RAW** e CRAW non è disponibile per le immagini RAW.

#### • **Regis. multipla**

Per ogni scatto, viene registrata una foto sulla scheda  $\overline{1}\overline{1}$  e  $\overline{2}$  nella stessa qualità dell'immagine.

È consigliabile usare una scheda SD con velocità di scrittura

elevata come scheda  $[2]$ , ad esempio una scheda UHS-II.

# **Attenzione**

La velocità di scatto massima per [**Registr. separata**] è più lenta se si specificano diverse dimensioni dell'immagine per le schede  $\overline{1}$ e (2) ( $\overline{2}$ ).

# **Nota**

# **Registr. separata/Regis. multipla**

- Le immagini vengono registrate con lo stesso numero file sulla  $scheda$   $\overline{11}$  e  $\overline{2}$ .
- Il numero di scatti disponibili mostrati nel mirino e nella schermata Quick Control è relativo alla scheda con meno spazio disponibile.
- [**Card\* piena**] viene visualizzato quando una delle schede diventa piena e non è più possibile scattare. Per continuare a scattare, sostituire la scheda o impostare [Opz.registr.<sup>1</sup>] su [Standard], quindi selezionare la scheda con spazio libero.
- Vedere [Impostazioni della cartella](#page-937-0) per ulteriori informazioni su [Cartella] in [ $\blacklozenge$ : Sel. funz. reg.+card/cartella].

# ● Opz.registr.<sup>'典</sup>

Impostare il metodo di registrazione dei filmati.

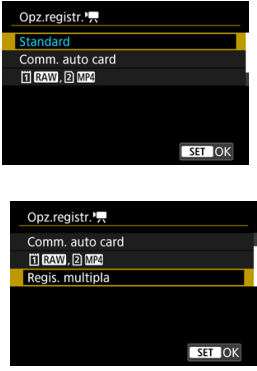

• **Standard**

Registra i filmati nella scheda selezionata in [Reg./Riprod.<sup>,</sup> !!].

## • **Comm. auto card**

Analogo a [**Standard**], ma la registrazione termina quando la scheda è piena. Quando si riprende la registrazione, la fotocamera passa automaticamente all'altra scheda. Dopo il passaggio all'altra scheda, viene creata una nuova cartella.

# • FIRAM, 2 MP4

Per ogni registrazione, viene registrato un filmato RAW sulla scheda  $\overline{1}$ l e un filmato MP4 sulla scheda  $\overline{2}$ ), entrambi con lo stesso numero file. Quando una scheda è piena, non è più possibile registrare. Non è possibile registrare filmati se la scheda è una scheda SD/SDHC.

## • **Regis. multipla**

Per ogni registrazione, sulla scheda  $| \vec{\eta} |$  e sulla scheda  $| \hat{\Omega} |$  viene registrato lo stesso filmato. Non è possibile registrare filmati se la scheda <a>[2]</a> è una scheda SD/SDHC.

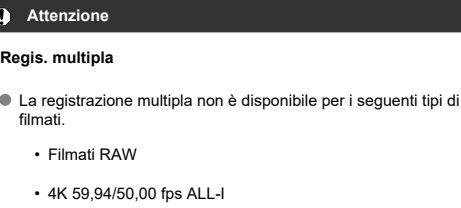

• Filmati con frame rate alto in 4K

#### 同 **Nota**

## **Regis. multipla**

- Le immagini vengono registrate con lo stesso numero file sulla scheda  $\overline{1}$ e  $\overline{2}$ .
- Il numero di scatti disponibili mostrati nel mirino e nella schermata Quick Control è relativo alla scheda con meno spazio disponibile.
- [**Card\* piena**] viene visualizzato quando una delle schede diventa piena e non è più possibile scattare. Per continuare a scattare, sostituire la scheda o impostare [Opz.registr.<sup>9</sup>, su [**Standard**], quindi selezionare la scheda con spazio libero.
- Vedere [Impostazioni della cartella](#page-937-0) per ulteriori informazioni su [Cartella] in [ $\blacklozenge$ : Sel. funz. reg.+card/cartella].

# <span id="page-935-0"></span>**Selezione di registrazione/riproduzione con due schede inserite**

Con [Opz.registr.<sup>0</sup>]/[Opz.registr.<sup>9</sup>, impostato su [Standard] o [Comm. auto card], selezionare la scheda per la registrazione e la riproduzione.

Con [**Opz.registr.** ] impostato su [**Registr. separata**] o [**Regis. multipla**], oppure con [**Opz.registr.** ] impostato su [ **,** ] o [**Regis. multipla**], selezionare la scheda per la riproduzione.

# **Impostazione tramite il menu**

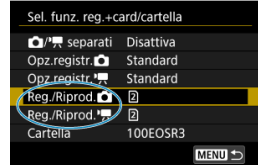

# **Standard/Commutazione scheda automatica**

# **Selezionare [Reg./Riprod.].**

- Selezionare [Reg./Riprod.<sup>1</sup>] per le foto o [Reg./Riprod.<sup>9</sup>] per i filmati.
	- : Utilizzare la scheda 1 per la registrazione e la riproduzione
	- : Utilizzare la scheda 2 per la registrazione e la riproduzione
# ● Registr. separata/Regis. multipla/  **RM**, 2 M2

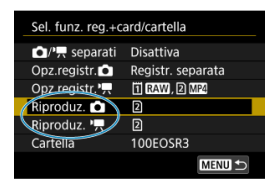

#### **Selezionare [Riproduzione].**

- Selezionare [**Riproduz. 0**] per le foto o [**Riproduz.** <sup>]</sup> | per i filmati.
- Premendo il pulsante  $\langle \blacktriangleright \rangle$  > nella modalità di scatto di foto vengono riprodotte le immagini dalla scheda selezionata in [**Riproduz.** <sup>1</sup>].
- Premendo il pulsante <  $\blacktriangleright$  > nella modalità di registrazione di filmati vengono riprodotte le immagini dalla scheda selezionata in [**Riproduz.** ].

### **Nota**

● Con [**Priorità: i i i**mpostato, la fotocamera passa alla scheda prioritaria quando le schede vengono inserite o rimosse.

- Creazione di una cartella 層
- $\mathbf{z}_1$  [Assegnazione di un nuovo nome alle cartelle](#page-939-0)
- **K**i [Selezione di una cartella](#page-940-0)

È possibile creare liberamente e selezionare la cartella quando è necessario salvare le immagini acquisite. Inoltre, è possibile rinominare le cartelle.

# **Creazione di una cartella**

1. **Selezionare [ : Sel. funz. reg.+card/cartella].**

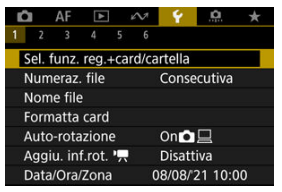

2. **Selezionare [Cartella].**

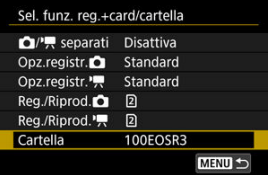

3. **Selezionare [Crea cartella].**

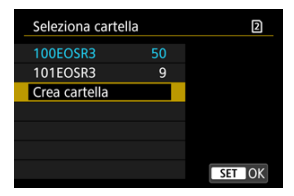

# 4. **Selezionare [OK].**

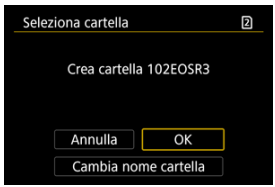

Per rinominare la cartella, selezionare [**Cambia nome cartella**].

<span id="page-939-0"></span>1. **Immettere le lettere e i numeri a propria discrezione.**

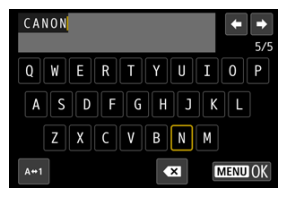

- È possibile immettere cinque caratteri.
- $\bullet$  Per cambiare la modalità di immissione, selezionare [ $\mathsf{A} \leftrightarrow \mathsf{1}$ ].
- **Per eliminare singoli caratteri, selezionare [**  $\blacktriangleright$  **] o premere il pulsante**  $<\widehat{m}$

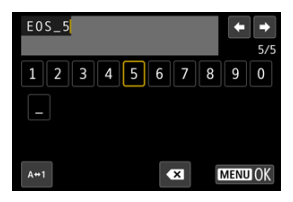

Usare la ghiera <  $\mathbb{Q}$  > o <  $\mathbb{Q}$  > o <  $\mathbb{Z}$  > per selezionare un carattere, quindi premere < $(\mathcal{F})$  > per immetterlo.

# 2. **Uscire dall'impostazione.**

**•** Premere il pulsante < MENU >, quindi premere [OK].

<span id="page-940-0"></span>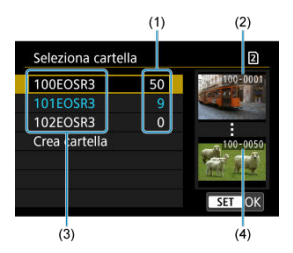

- (1) Numero di immagini nella cartella
- (2) Numero file più basso
- (3) Nome della cartella
- (4) Numero file più alto
	- Selezionare una cartella nella schermata di selezione delle cartelle.
	- Le immagini acquisite vengono memorizzate nella cartella selezionata.

#### $\overline{R}$ **Nota**

#### **Cartelle**

Le cartelle sono denominate come in "**100EOSR3**", con un numero di cartella a tre cifre seguito da cinque lettere o numeri. Una cartella può contenere fino a 9999 immagini (numeri dei file da 0001 a 9999). Quando una cartella si riempie, viene creata automaticamente una nuova cartella con il numero aumentato di uno. Inoltre, se si esegue un azzeramento manuale  $(Q)$  $(Q)$ , viene creata automaticamente una nuova cartella. È possibile creare cartelle numerate da 100 a 999.

#### **Creazione di cartelle con un computer**

Con la scheda aperta sullo schermo, creare una nuova cartella denominata "**DCIM**". Aprire la cartella DCIM e creare il numero di cartelle necessario per salvare e organizzare le immagini. "**100ABC\_D**" è il formato richiesto per i nomi delle cartelle e le prime tre cifre devono essere un numero di cartella nell'intervallo 100-999. Gli ultimi cinque caratteri possono essere costituiti da qualunque combinazione di lettere maiuscole o minuscole dalla A alla Z, numeri e il carattere di sottolineatura " ". Non è possibile inserire spazi. Tenere inoltre presente che due nomi di cartelle non possono contenere lo stesso numero di tre cifre (ad esempio, "100ABC\_D" e "100W\_XYZ"), anche se i restanti cinque caratteri del nome sono diversi tra loro.

- **[Consecutiva](#page-943-0)** 図
- **K**j [Azzeramento automatico](#page-944-0)
- **K**<sup>1</sup> [Azzeramento manuale](#page-945-0)

Alle immagini acquisite e salvate in una cartella viene assegnato un numero file da 0001 a 9999. È possibile modificare la numerazione dei file immagine.

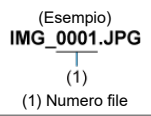

# 1. Selezionare [ $\cdot$ : Numeraz. file].

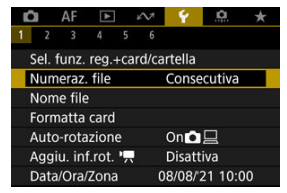

2. **Impostare l'opzione.**

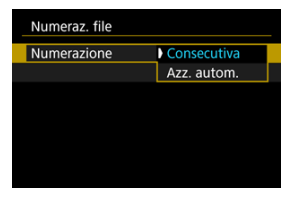

- Selezionare [**Numerazione**].
- Selezionare [**Consecutiva**] o [**Azz. autom.**].

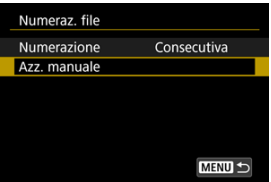

Per reimpostare la numerazione dei file, selezionare [**Azz. manuale**]  $($   $\mathbb{Z}$ [\)](#page-945-0).

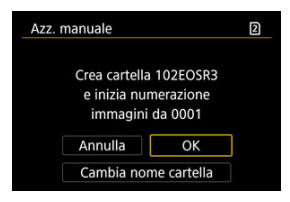

Selezionare [**OK**] per creare una nuova cartella; la numerazione dei file inizierà da 0001.

#### $\bf{0}$ **Attenzione**

Se il numero di file nella cartella 999 arriva a 9999, non è possibile scattare anche se c'è ancora spazio libero sulla scheda. Dopo aver visualizzato un messaggio in cui viene richiesto di sostituire la scheda, passare a una nuova scheda.

# <span id="page-943-0"></span>**Per una numerazione continua dei file indipendentemente dal cambio di scheda o dalla creazione di cartelle**

La numerazione dei file è consecutiva fino a 9999, anche se si sostituisce la scheda, si crea una cartella o si cambia la scheda di destinazione (come in  $|T| \rightarrow |T|$ ). Ciò risulta utile quando si desidera salvare in una sola cartella su computer le immagini numerate da 0001 a 9999 contenute in più schede o cartelle.

Si noti che la numerazione file può continuare da qualsiasi immagine esistente nelle schede o cartelle a cui si passa. Se si desidera utilizzare la numerazione dei file continua, si consiglia di inserire ogni volta una scheda formattata.

#### **Numerazione dei file dopo aver sostituito le schede o aver cambiato le schede di destinazione**

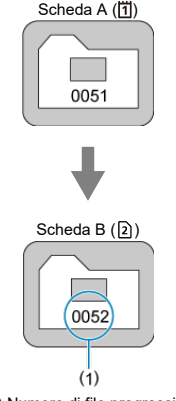

(1) Numero di file progressivo

**Numerazione dei file dopo la creazione di una cartella**

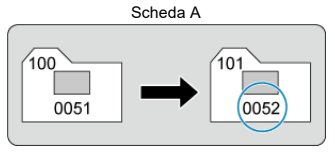

# <span id="page-944-0"></span>**Per riportare la numerazione dei file a 0001 dopo aver cambiato scheda o creato cartelle**

La numerazione dei file viene riportata a 0001 se si sostituisce la scheda, si crea una

cartella o si cambia la scheda di destinazione (come in  $|T| \rightarrow |T|$ ). Questa funzione risulta utile quando si desidera organizzare le immagini in base alle diverse schede o cartelle. Si noti che la numerazione file può continuare da qualsiasi immagine esistente nelle schede o cartelle a cui si passa. Se si desidera salvare le immagini riprendendo la numerazione dei file da 0001, è necessario utilizzare ogni volta una scheda formattata.

#### **Numerazione dei file dopo aver sostituito le schede o aver cambiato le schede di destinazione**

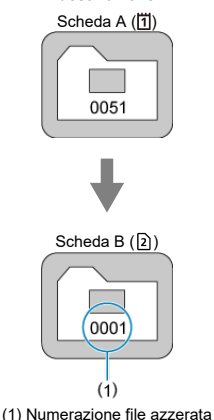

**Numerazione dei file dopo la creazione di una cartella**

Scheda A

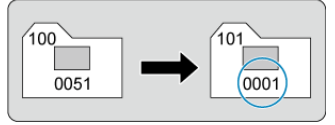

### <span id="page-945-0"></span>**Per riportare la numerazione dei file a 0001 o far sì che essa inizi da 0001 nelle nuove cartelle**

Quando si ripristina la numerazione dei file manualmente, viene creata automaticamente una nuova cartella e la numerazione dei file delle immagini salvate nella cartella inizia da 0001.

Questa funzione risulta utile se, ad esempio, si desidera utilizzare, ad esempio, cartelle diverse per le immagini scattate il giorno prima e per quelle scattate oggi.

#### ΓZΙ. Registrazione/modifica dei nomi dei file

I nomi dei file sono composti da quattro caratteri alfanumerici seguiti da un numero a quattro cifre ( $\sqrt{2}$ ) e dall'estensione. È possibile modificare i primi quattro caratteri alfanumerici, che per impostazione predefinita sono univoci per ogni fotocamera e impostati al momento della spedizione.

L'impostazione utente 1 consente di registrare quattro caratteri a propria discrezione. L'impostazione utente 2 aggiunge tre caratteri iniziali registrati a propria discrezione a un quarto carattere che rappresenta la dimensione dell'immagine che viene aggiunta automaticamente dopo lo scatto.

> (Esempio) **IMG 0001.JPG**

### **Registrazione/modifica dei nomi dei file**

1. **Selezionare [ : Nome file].**

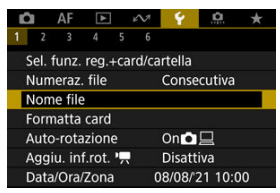

2. **Selezionare [Modifica Impos. utente \*].**

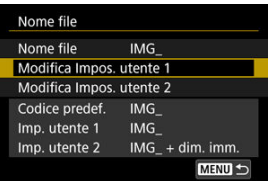

3. **Immettere le lettere e i numeri a propria discrezione.**

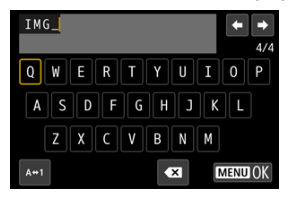

- Immettere quattro caratteri per l'impostazione utente 1 o tre per l'impostazione utente 2.
- $\bullet$  Per cambiare la modalità di immissione, selezionare [ $\mathsf{A} \leftrightarrow \mathsf{1}$ ].
- **Per eliminare singoli caratteri, selezionare [**  $\leq$  **] o premere il pulsante**  $\leq \overline{m}$

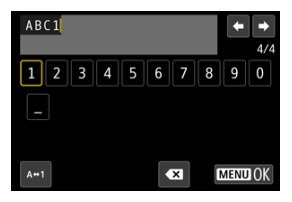

Usare la ghiera <  $\mathbb{Q}$  > o <  $\frac{1}{2}$  > o <  $\frac{1}{2}$  > per selezionare un carattere, quindi premere  $\leq$   $\left( \widehat{\epsilon^{\epsilon}} \right)$  > per immetterlo.

# 4. **Uscire dall'impostazione.**

**•** Premere il pulsante < MENU >, quindi premere [OK].

5. **Selezionare un nome file registrato.**

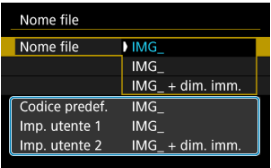

Selezionare [**Nome file**], quindi scegliere un nome del file registrato.

#### $\overline{\mathbf{r}}$ **Attenzione**

● Non è possibile usare un trattino basso (" ") come carattere iniziale.

#### **Nota**

#### **Note su [Imp. utente 2]**

Scattando dopo aver selezionato "\*\*\* + dimensioni immagine" (come registrato nell'impostazione utente 2), al nome del file verrà aggiunto un carattere che rappresenta le dimensioni dell'immagine correnti come quarto carattere. I significati dei caratteri aggiunti sono indicati di seguito.

"**\*\*\*L**": , , o "**\*\*\*M**": o "**\*\*\*S**": o "**\*\*\*T**": "**\*\*\*C**":

utomaticamente consente di stabilire le dimensioni delle immagini senza aprire i file dopo averli trasferiti su un computer. In base alle estensioni dei file, è possibile distinguere anche immagini RAW, JPEG e HEIF.

Ai filmati registrati con l'impostazione utente 2 viene assegnato un nome con un trattino basso come quarto carattere.

Se la scheda è nuova o è stata precedentemente formattata (inizializzata) tramite un'altra fotocamera o un computer, formattare la scheda con la fotocamera attualmente in uso.

#### Ō **Attenzione**

**Al termine della formattazione, tutte le immagini e i dati presenti nella scheda vengono eliminati incluse le immagini protette. Prima di attivare questa funzione, si consiglia quindi di controllare che la scheda non contenga dati utili. Se necessario, prima di formattare la scheda trasferire le immagini e i dati su un computer o altro dispositivo.**

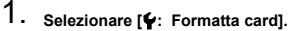

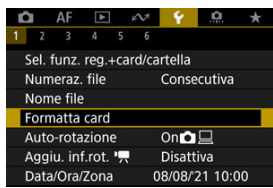

2. **Selezionare una scheda.**

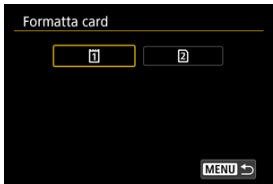

- $\Box$  rappresenta la scheda 1, mentre  $\Box$  indica la scheda 2.
- Selezionare la scheda.

3. **Formattare la scheda.**

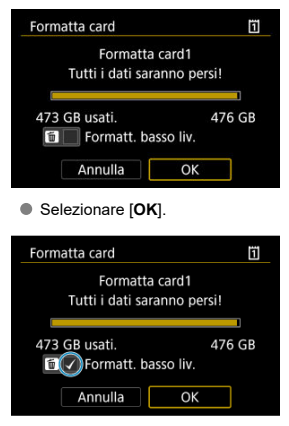

 $\bullet$  Per la formattazione a basso livello, premere il pulsante <  $\overline{m}$  > per aggiungere un segno di spunta  $\lceil \sqrt{\ } \rceil$  a [Formatt. basso liv.], quindi selezionare [**OK**].

- **La scheda è nuova.**
- **La scheda è stata formattata su un'altra fotocamera o un computer.**
- **La scheda è piena di immagini o dati.**
- **Viene visualizzato un errore relativo alla scheda ( ).**

#### **Formattazione a basso livello**

- Eseguire una formattazione a basso livello se la velocità di scrittura o di lettura della scheda è lenta o se si desidera eliminare completamente i dati memorizzati sulla scheda.
- Poiché la formattazione a basso livello formatta il contenuto di tutti i settori registrabili della scheda, tale operazione richiede più tempo rispetto a una formattazione normale.
- Durante la formattazione a basso livello, è possibile annullare l'operazione selezionando [**Annulla**]. Anche in tal caso, la formattazione normale sarà già stata completata e sarà possibile utilizzare normalmente la scheda.

### **Formati file della scheda**

- Le schede CFexpress presentano la formattazione exFAT.
- Le schede SD sono formattate in FAT16 o FAT12.
- Le schede SDHC sono formattate in FAT32
- Le schede SDXC presentano la formattazione exFAT.
- I filmati registrati su schede formattate in exFAT sono registrati in un file singolo (non sono suddivisi in più file) anche se la loro dimensione supera i 4 GB; il file video risultante supera pertanto i 4 GB.

#### $\bf{0}$ **Attenzione**

- Potrebbe non essere possibile usare su altre fotocamere le schede formattate in questa fotocamera. Si noti inoltre che le schede con formato exFAT potrebbero non essere riconosciute da alcuni sistemi operativi o lettori di schede.
- La formattazione o l'eliminazione dei dati su una scheda non comporta la loro eliminazione completa. Tenere presente quanto detto se si desidera vendere o smaltire la scheda. Quando una scheda di memoria viene smaltita, adottare alcune precauzioni per proteggere le informazioni personali se necessario, ad esempio distruggendo fisicamente la scheda.

#### **Nota**

- La capacità della scheda visualizzata sulla schermata di formattazione potrebbe essere inferiore rispetto a quella indicata sulla scheda.
- Questo dispositivo include la tecnologia exFAT concessa in licenza da Microsoft.

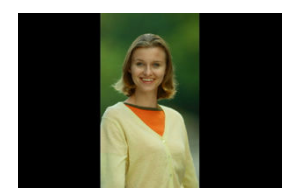

È possibile modificare l'impostazione della rotazione automatica che, quando vengono visualizzate, raddrizza le immagini acquisite con orientamento verticale.

1. Selezionare [ $\blacklozenge$ : Auto-rotazione].

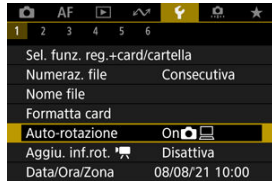

2. **Selezionare un'opzione.**

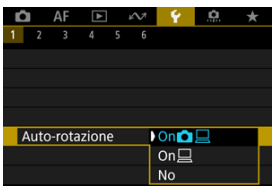

### ● On**n**<sub>□</sub>

Consente di ruotare automaticamente le immagini durante la visualizzazione sia sulla fotocamera sia su computer.

### $\bullet$  On $\square$

Consente di ruotare automaticamente le immagini solo per la visualizzazione da computer.

**No**

Le immagini non vengono ruotate automaticamente.

#### Œ **Attenzione**

Le immagini acquisite con la rotazione automatica impostata su [**No**] non vengono ruotate durante la riproduzione neanche se in un secondo momento la rotazione automatica viene impostata su [**Sì**].

#### **Nota**

- Se si scatta una foto mentre la fotocamera è rivolta verso l'alto o verso il basso, la rotazione automatica nell'orientamento più adatto alla visualizzazione potrebbe non funzionare correttamente.
- Se le immagini non vengono ruotate automaticamente su un computer, provare a utilizzare il software EOS.

Per i filmati registrati mantenendo la fotocamera in verticale, è possibile aggiungere automaticamente informazioni sull'orientamento per consentire la riproduzione nello stesso orientamento su smartphone o altri dispositivi.

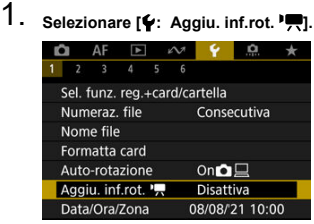

# 2. **Selezionare un'opzione.**

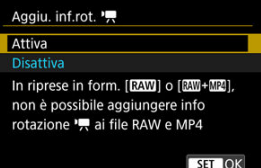

### **Attiva**

Riproduce i filmati su smartphone e altri dispositivi nell'orientamento in cui sono stati registrati.

#### **Disattiva**

Riproduce i filmati orizzontalmente su smartphone e altri dispositivi, indipendentemente dall'orientamento durante la registrazione.

#### $\bullet$ **Attenzione**

[**Aggiu. inf.rot.** ] non è disponibile per i file RAW e MP4 quando il formato di registrazione dei filmati è **RAW** o **RAW**+ M24.

I filmati vengono riprodotti orizzontalmente sulla fotocamera e attraverso l'uscita video HDMI, indipendentemente da questa impostazione.

Alla prima accensione o se Data/Ora/Zona sono stati reimpostati, seguire i passi indicati di seguito per impostare anzitutto il fuso orario.

Impostando prima il fuso orario, in futuro è sufficiente regolare questa impostazione secondo necessità e la data/ora verrà aggiornata in modo che corrisponda.

Poiché alle immagini acquisite verranno aggiunte le informazioni sulla data e sull'ora dello scatto, accertarsi di impostare la data e l'ora.

1. **Selezionare [ : Data/Ora/Zona].**

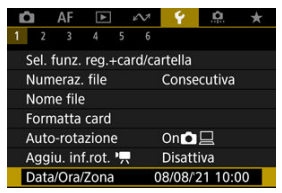

2. **Impostare il fuso orario.**

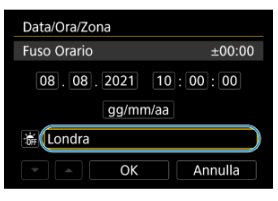

**Ruotare la ghiera < Combined > per selezionare [Fuso Orario].** 

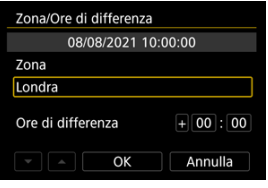

 $\bullet$  Premere  $\lt$   $\circ$   $\circ$   $\circ$   $\gt$ .

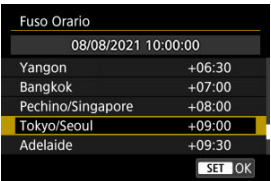

- $\bullet$  Ruotare la ghiera <  $\circledcirc$  > per selezionare il fuso orario, quindi premere  $<$   $(SET)$   $>$
- Se il fuso orario desiderato non è presente nell'elenco, premere il pulsante < MENU >, quindi impostare la differenza rispetto a UTC in [**Ore di differenza**].

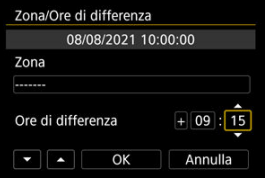

- Ruotare la ghiera < **a**> per selezionare un'opzione [Ore di  $differenza$ ] (+/-/ora/minuto), quindi premere  $\lt \mathcal{F}$ ) >.
- $\bullet$  Per impostare, ruotare la ghiera <  $\circledcirc$  >, quindi premere <  $\circledast$  >.
- Una volta inserito il fuso orario o le ore di differenza, ruotare la ghiera  $\leq$  > per selezionare [OK], quindi premere  $\leq$   $\leq$   $\leq$   $\geq$   $\leq$
- 3. **Impostare la data e l'ora.**

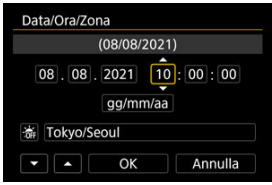

- Ruotare la ghiera < <sub>se</sub> > per selezionare un'opzione, quindi premere  $<$   $(SET)$   $>$ .
- $\bullet$  Per impostare, ruotare la ghiera <  $\circled{>}$  >, quindi premere <  $\circled{F}$  >.

4. **Impostare l'ora legale.**

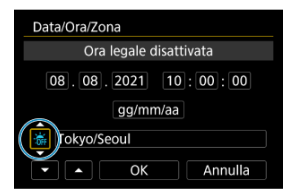

- Se necessario, eseguire la configurazione.
- Ruotare la ghiera <  $\textcircled{>}$  > per selezionare  $[\frac{1}{2}$ , quindi premere <  $\textcircled{}}$  >.
- Ruotare la ghiera <  $\textcircled{>}$  > per selezionare [ $\textcircled{}$ ], quindi premere <  $\textcircled{}$  >.
- Impostando l'ora legale su [  $|$ , l'orario impostato al passo 3 viene spostato avanti di 1 ora. Se è impostato [ $\frac{1}{2}$ ], l'ora legale viene annullata e l'orario viene spostato indietro di 1 ora.

# 5. **Uscire dall'impostazione.**

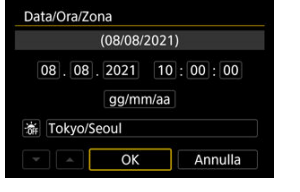

Ruotare la ghiera < 0 > per selezionare [OK].

#### T **Attenzione**

- Le impostazioni di data, ora e fuso orario possono ripristinarsi se la fotocamera viene riposta senza la batteria, se la batteria si esaurisce o se la fotocamera viene esposta a temperature inferiori a zero per un periodo di tempo prolungato. In questo caso, impostare di nuovo questi parametri.
- Dopo aver modificato [**Zona/Ore di differenza**], verificare di aver impostato la data e l'ora corrette.

# **Nota**

È possibile prolungare il tempo di spegnimento automatico durante la visualizzazione della schermata [ $\blacktriangleright$ : **Data/Ora/Zona**].

1. **Selezionare [** $\blacklozenge$ **:** Lingua<br> <br>**3**].

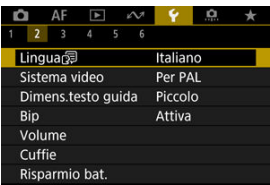

2. **Impostare la lingua desiderata.**

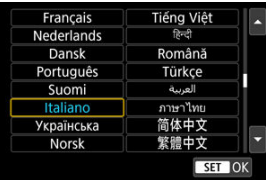

È possibile impostare il sistema video di qualsiasi televisore utilizzato per la visualizzazione. Questa impostazione determina i frame rate disponibili quando si registrano filmati.

1. **Selezionare [ : Sistema video].**

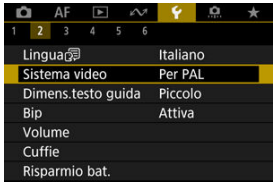

2. **Selezionare un'opzione.**

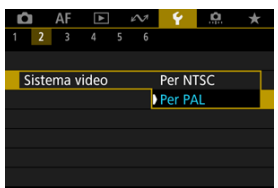

**Per NTSC**

Per le zone in cui il sistema TV è NTSC (America del Nord, Giappone, Corea del Sud, Messico, ecc.).

**Per PAL**

Per le zone in cui il sistema TV è PAL (Europa, Russia, Cina, Australia, ecc.).

#### ΓZΙ. [Modifica della dimensione del testo della guida](#page-964-0)

Quando [ **Guida**] viene visualizzato, è possibile visualizzare una descrizione della funzione premendo il pulsante <  $\textsf{NFO}$  >. Premere nuovamente il pulsante per uscire dalla visualizzazione della Guida. Per scorrere la schermata quando una barra di scorrimento (1) viene visualizzata sulla destra, ruotare la ghiera < $\circled{>}$  >.

# **Esempio: [AF: Case 2]**

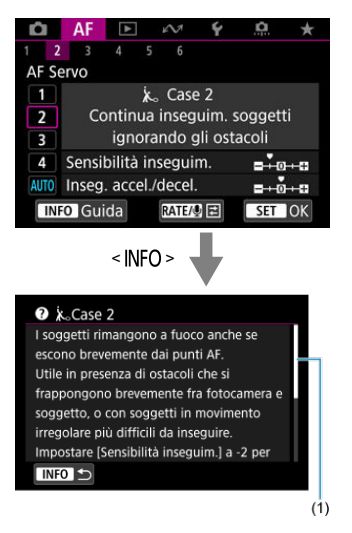

# **Esempio: [9: Blocco multifunzione]**

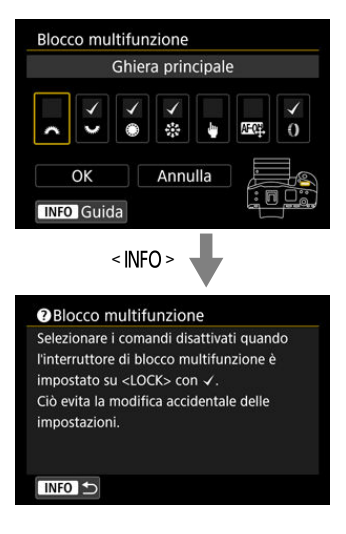

<span id="page-964-0"></span>1. Selezionare [ $\cdot$ : Dimens.testo guida].

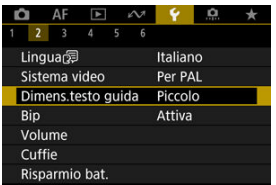

2. **Selezionare un'opzione.**

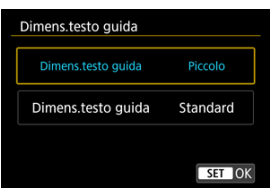

1. **Selezionare [ : Bip].**

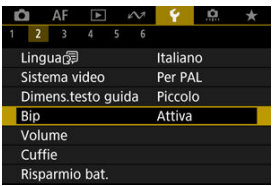

2. **Selezionare un'opzione.**

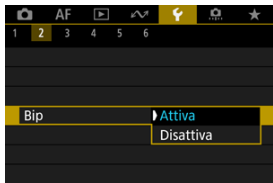

#### **Attiva**

La fotocamera emette un segnale acustico dopo la messa a fuoco e in risposta al tocco.

#### **Disattiva**

Disabilita i segnali acustici per la conferma della messa a fuoco, lo scatto con autoscatto e le operazioni a tocco.

### **Nota**

Per impostazione predefinita, il volume dei segnali acustici per le operazioni di tocco è impostato su [0] [\(](#page-966-0) $\boxed{2}$ ).

# <span id="page-966-0"></span>**Volume**

Il volume dei suoni della fotocamera può essere regolato.

1. **Selezionare [ : Volume].**

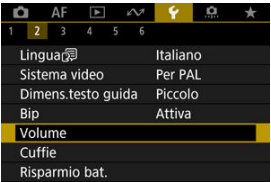

# 2. **Impostare l'opzione.**

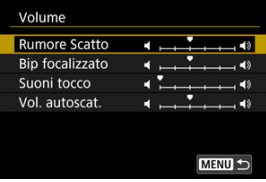

 $\bullet$  Selezionare un'opzione, quindi ruotare la ghiera <  $\circled{>}$  > per regolare il volume.

### **Nota**

La fotocamera emette sempre un segnale acustico, indipendentemente dalle impostazioni di [  $\bullet$  : Modalità otturatore], con [Riprod.sempre a rilas.] selezionato nelle impostazioni di [**Rumore Scatto**].

1. **Selezionare [ : Cuffie].**

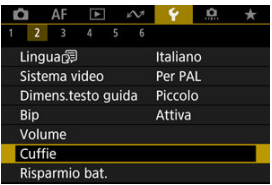

2. **Selezionare [Volume].**

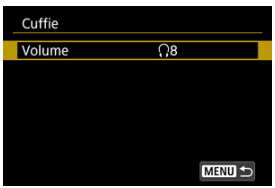

3. **Regolare il volume.**

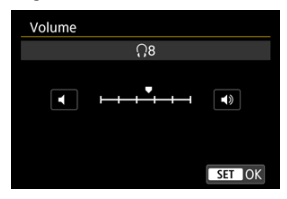

Ruotare la ghiera <  $\textcircled{\texttt{}}$  > per regolare il volume, quindi premere <  $\textcircled{\texttt{}}$  >.

### **Nota**

È possibile controllare il suono dal microfono incorporato o da un microfono esterno in cuffia quando [ **c | : Registraz. audio**] è impostato su un'opzione diversa da [**Disattiva**] e [**Frame rate alto**] è impostato su [**Disattiva**].

È possibile regolare dopo quanto tempo di inattività della fotocamera si verifica l'oscuramento dello schermo e lo spegnimento di schermo, fotocamera e mirino (Oscuramento schermo, Schermo off, Spegnimento automatico e Mirino off).

1. **Selezionare [ : Risparmio bat.].**

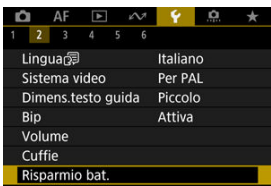

# 2. **Selezionare un'opzione.**

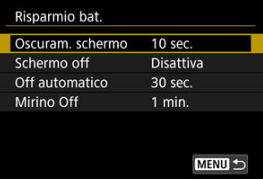

#### **Nota**

- [**Oscuram. schermo**] e [**Schermo off**] funzionano quando la schermata di ripresa è visualizzata. Queste impostazioni non sono applicate durante la visualizzazione dei menu o la riproduzione delle immagini.
- La fotocamera si spegne durante la visualizzazione dei menu o la riproduzione delle immagini una volta trascorso il tempo impostato in [**Oscuram. schermo**], [**Schermo off**] e [**Off automatico**].
- Per proteggere lo schermo, questo viene spento 30 minuti dopo che ne è stata ridotta la luminosità (la fotocamera rimane accesa), anche se [**Schermo off**] e [**Off automatico**] sono impostati su [**Disattiva**].
- [**Mirino Off**] si applica quando lo schermo è ancora acceso. Trascorso questo tempo, il sensore del mirino viene disattivato.
- Si applica solo [**Mirino Off**] durante la visualizzazione mirino. Trascorso questo tempo, il sensore del mirino viene disattivato e il mirino si spegne.
- Le immagini sullo schermo sono visualizzate con un frame rate più basso dopo l'oscuramento dello schermo durante la modalità standby dello scatto di foto.
- Lo spegnimento automatico non funziona se la fotocamera è connessa tramite USB o Mobile File Transfer.

È possibile specificare l'utilizzo dello schermo o del mirino per la visualizzazione, per evitare l'attivazione accidentale del sensore del mirino quando lo schermo è aperto.

1. **Selezionare [ : Visualizzaz. schermo/mirino].**

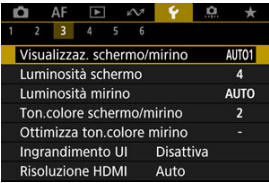

# 2. **Selezionare un'opzione.**

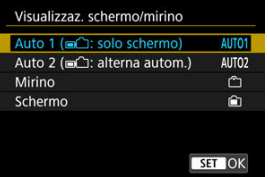

#### **AUTO1**: **Auto 1 ( : solo schermo)**

Utilizza sempre lo schermo per la visualizzazione quando è aperto. Utilizza lo schermo per la visualizzazione quando è chiuso e rivolto verso l'utente, e passa al mirino quando si guarda attraverso il mirino.

#### ● **AUTO2: Auto 2 (■**): alterna autom.)

Utilizza lo schermo per la visualizzazione quando è chiuso e rivolto verso l'utente, e passa al mirino per la visualizzazione quando si guarda attraverso il mirino.

#### : **Mirino**

Utilizza sempre il mirino per la visualizzazione.

#### : **Schermo**

Utilizza sempre lo schermo per la visualizzazione quando è aperto.
## **Nota**

- È anche possibile passare dalla visualizzazione sul mirino alla visualizzazione sullo schermo premendo un pulsante appositamente personalizzato per la commutazione. Con questa impostazione configurata su [**AUTO1**] o [**AUTO2**], la fotocamera risponde al sensore del mirino di conseguenza.
- Se è impostato [**AUTO1**], la fotocamera non risponde al sensore del mirino quando lo schermo è aperto.

1. Selezionare [ $\cdot$ : Luminosità schermo].

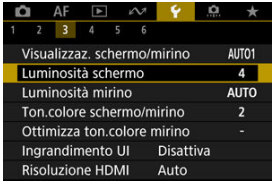

2. **Effettuare la regolazione.**

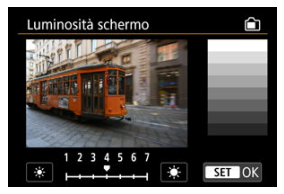

 $\bullet$  Facendo riferimento all'immagine in grigio, ruotare la ghiera <  $\circledcirc$  > per regolare la luminosità, quindi premere <  $\varepsilon$ F) >. Controllare l'effetto sullo schermo.

## **Nota**

Per verificare l'esposizione dell'immagine è consigliabile fare riferimento all'istogramma [\(](#page-657-0)@).

# 1. **Selezionare [ : Luminosità mirino].**

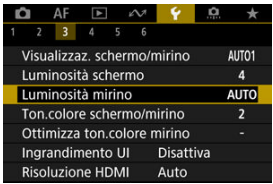

2. **Ruotare la ghiera < > e selezionare [Auto] o [Manuale].**

#### **Automatico**

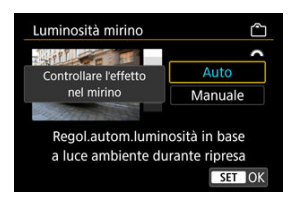

 $\bullet$  Premere <  $\varepsilon$ <sub>( $\varepsilon$ r)</sub> >. Controllare l'effetto nel mirino durante lo scatto.

#### **Manuale**

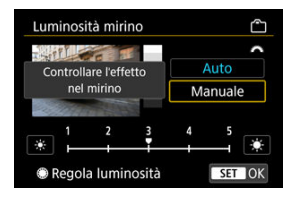

● Ruotare la ghiera < <sub>◎</sub> > per regolare la luminosità del mirino, quindi premere <  $\varepsilon$ ) >. Controllare l'effetto nel mirino.

1. Selezionare [ $\blacklozenge$ : Ton.colore schermo/mirino].

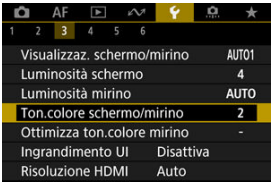

2. **Effettuare la regolazione.**

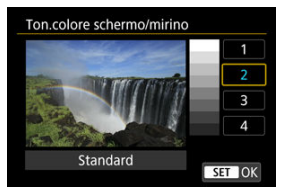

Ruotare la ghiera < $\mathbb{Q}$  > per selezionare un'opzione, quindi premere  $<$  (set)  $>$ .

# **Regolazione della tonalità colore del mirino**

1. **Selezionare [ : Ottimizza ton.colore mirino].**

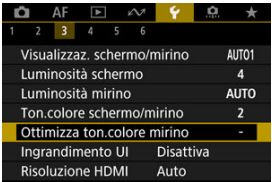

2. **Effettuare la regolazione.**

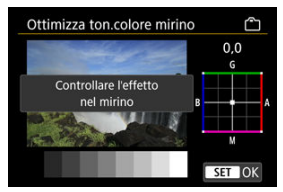

Facendo riferimento all'immagine di colore grigio, utilizzare <  $\frac{1}{2}$  > per la regolazione, quindi premere <  $\text{er}$ ) >. Controllare l'effetto nel mirino.

È possibile ingrandire le schermate dei menu toccando due volte con due dita. Toccare ancora due volte per ripristinare le dimensioni di visualizzazione originali.

1. Selezionare [ $\blacklozenge$ : Ingrandimento UI].

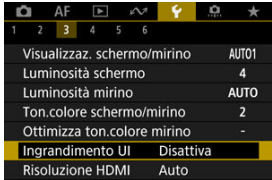

# 2. **Selezionare [Attiva].**

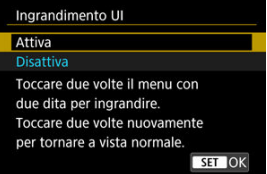

#### $\mathbf 0$ **Attenzione**

Utilizzare i comandi della fotocamera quando si configurano le funzioni del menu con la visualizzazione ingrandita. Le operazioni da touch screen non sono supportate.

Impostare la risoluzione di uscita dell'immagine utilizzata quando si collega la fotocamera a un televisore o a un dispositivo di registrazione esterno con un cavo HDMI.

1. Selezionare [ $\blacklozenge$ : Risoluzione HDMI].

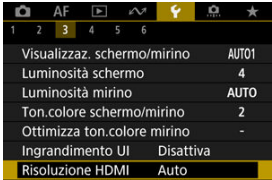

# 2. **Selezionare un'opzione.**

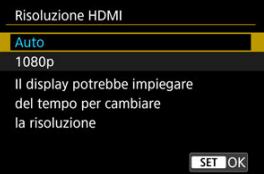

### **Auto**

Le immagini vengono visualizzate automaticamente nella risoluzione massima supportata dal televisore collegato.

### **1080p**

Uscita con risoluzione 1080p. Selezionare se si preferisce evitare problemi di visualizzazione o ritardi quando la fotocamera cambia risoluzione.

1. **Selezionare [ : Controllo tocco].**

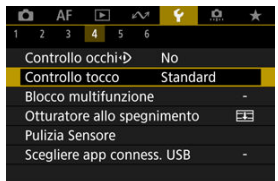

# 2. **Selezionare un'opzione.**

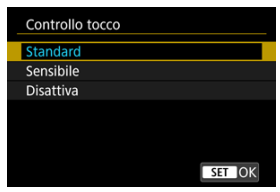

- [**Sensibile**] aumenta la reattività del pannello touch screen rispetto a [**Standard**].
- Per disattivare il tocco, selezionare [**Disattiva**].

#### $\mathbf 0$ **Attenzione**

#### **Precauzioni per il funzionamento del pannello touch screen**

- Non utilizzare oggetti appuntiti come unghie o penne a sfera per operazioni tattili.
- Non toccare il touch screen con le dita bagnate. Se lo schermo presenta tracce di umidità o se si hanno le dita bagnate, il touch screen potrebbe non rispondere o non rispondere correttamente al tocco. In tal caso, spegnere la fotocamera e rimuovere l'umidità con un panno.
- Non incollare sullo schermo pellicole di protezione disponibili in commercio o adesivi poiché potrebbero rallentare la risposta al tocco.
- La risposta della fotocamera potrebbe non essere ottimale se si tocca rapidamente quando è impostato [**Sensibile**].

Indicare i comandi della fotocamera da bloccare quando il blocco multifunzione è attivato. Questo può aiutare a evitare modifiche accidentali delle impostazioni.

1. **Selezionare [ : Blocco multifunzione].**

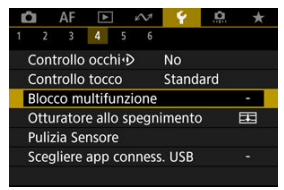

2. **Selezionare i comandi della fotocamera da bloccare.**

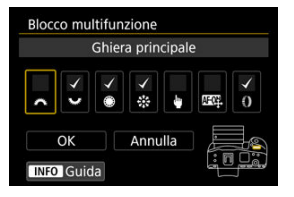

- Premere <  $(E)$  > per aggiungere un segno di spunta  $\lfloor \sqrt{\cdot} \rfloor$ .
- Selezionare [**OK**].
- Impostando l'interruttore blocco multifunzione/accensione su <LOCK > si bloccano i comandi della fotocamera [v] selezionati.

## **Nota**

● Un asterisco "\*" a destra di [. Blocco multifunzione] indica che l'impostazione predefinita è stata modificata.

È possibile impostare che l'otturatore rimanga aperto o chiuso quando l'interruttore di accensione della fotocamera viene portato su  $\leq$ OFF $>$ .

1. Selezionare [ $\blacklozenge$ : Otturatore allo spegnimento].

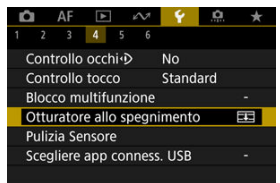

2. **Selezionare un'opzione.**

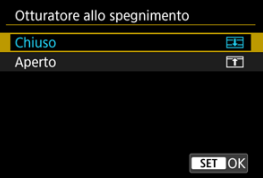

## **: Chiuso**

Chiude l'otturatore. Impostato in genere su chiuso per evitare che la polvere aderisca al sensore quando si cambia obiettivo.

## **: Aperto**

Lascia l'otturatore aperto. La fotocamera non produce alcun rumore quando l'interruttore di accensione viene portato su <  $ON$  > o < OFF >. Utile quando si vuole scattare senza che venga prodotto alcun rumore.

## **Nota**

Indipendentemente dall'impostazione, l'otturatore rimane nel suo stato attuale quando è attivo lo spegnimento automatico.

- Pulizia immediata 枢
- [Pulizia automatica](#page-985-0) 枢
- [Pulizia manuale](#page-986-0) 図

La funzione di pulizia del sensore della fotocamera consente di pulire la parte anteriore del sensore immagine.

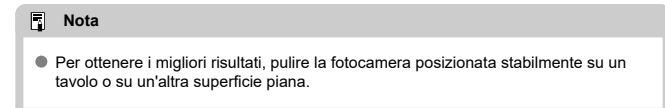

## **Pulizia immediata**

1. Selezionare [ $\cdot$ : Pulizia Sensore].

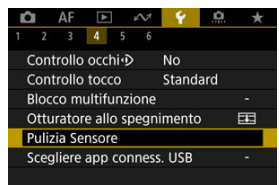

2. **Selezionare [Pulisci ora ].**

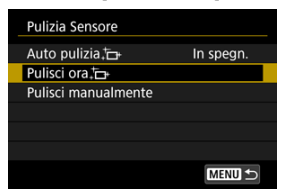

Selezionare [**OK**] nella schermata di conferma.

#### **Nota**  $\Box$

Anche se la pulizia del sensore viene ripetuta, il risultato non cambia di molto. L'opzione [**Pulisci ora** [ $\rightarrow$ ] potrebbe non essere immediatamente disponibile dopo la pulizia.

<span id="page-985-0"></span>1. **Selezionare [Auto pulizia ].**

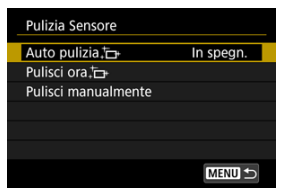

2. **Selezionare un'opzione.**

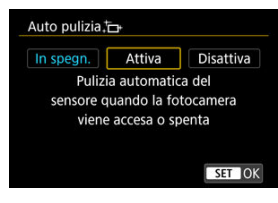

Ruotare la ghiera < $\textcircled{\scriptsize\textsf{a}}$  > per selezionare un'opzione, quindi premere  $<$   $($ set $)$  >.

#### $\Box$ **Nota**

Quando è impostato su [**In spegn.**] o [**Attiva**], il sensore viene pulito quando lo schermo si spegne, anche quando si spegne automaticamente.

<span id="page-986-0"></span>È possibile rimuovere manualmente la polvere che non viene rimossa mediante la pulizia automatica con una pompetta ad aria o strumento simile reperibile in commercio. Utilizzare una batteria completamente carica.

Il sensore di immagine è estremamente delicato. Se è necessario pulire il sensore direttamente, si consiglia di far eseguire la pulizia presso un Centro di assistenza Canon.

1. **Selezionare [Pulisci manualmente].**

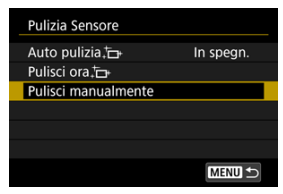

# 2. **Selezionare [OK].**

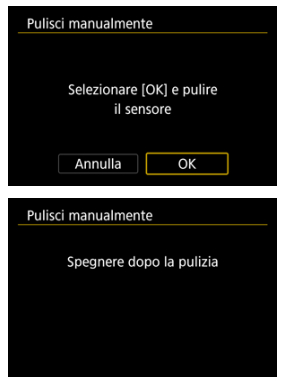

3. **Rimuovere l'obiettivo e pulire il sensore.**

# 4. **Terminare la pulizia.**

 $\bullet$  Impostare l'interruttore di accensione su <  $\bigcap$ FF >.

#### $\Box$ **Nota**

Si consiglia l'uso degli accessori per presa di corrente domestica (venduti separatamente).

#### T **Attenzione**

- **Durante la pulizia del sensore, si raccomanda di non effettuare le operazioni descritte di seguito. Se l'alimentazione viene interrotta, l'otturatore si chiude. Di conseguenza il sensore di immagine e le tendine dell'otturatore potrebbero danneggiarsi.**
	- **Impostare l'interruttore di accensione su < >.**
	- **Rimuovere o inserire la batteria.**
- La superficie del sensore immagine è estremamente delicata. Pulire il sensore con attenzione.
- Utilizzare una pompetta priva di spazzola. Per evitare di graffiare il sensore.
- Non inserire la punta della pompetta nella fotocamera oltre l'innesto dell'obiettivo. Se la fotocamera si spegne, l'otturatore si chiude e le tendine dell'otturatore potrebbero danneggiarsi.
- Non utilizzare aria compressa o gas per pulire il sensore. La pressione potrebbe danneggiare il sensore o il gas potrebbe gelarsi sulla sua superficie e graffiarla.
- Se il livello di carica della batteria si riduce durante la pulizia del sensore, viene emesso un segnale acustico di avvertimento. Interrompere la pulizia del sensore.
- Se restano macchie che non è possibile rimuovere con l'ausilio di una pompetta, si consiglia di far pulire il sensore in un Centro di assistenza Canon.

Collegando la fotocamera a uno smartphone o un computer con il cavo di interfaccia è possibile trasferire immagini o importare immagini sullo smartphone o sul computer.

1. **Selezionare [ : Scegliere app conness. USB].**

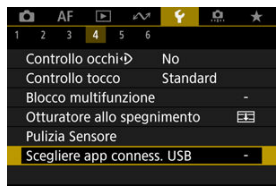

# 2. **Selezionare un'opzione.**

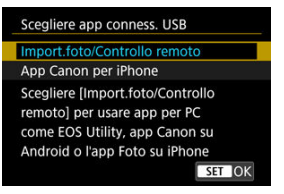

#### **Import.foto/Controllo remoto**

Selezionare se utilizzare EOS Utility dopo il collegamento a un computer, oppure se utilizzare app Android dedicate o la versione iOS di Photos.

#### **App Canon per iPhone**

Selezionare se si utilizzano app iOS dedicate.

Per collegare la fotocamera a uno smartphone è necessario un cavo apposito. Per ulteriori informazioni, consultare il Manuale di istruzioni delle app dedicate.

È possibile ripristinare i valori predefiniti delle impostazioni delle funzioni del menu e di scatto della fotocamera.

1. **Selezionare [ : Reimp. fotocam.].**

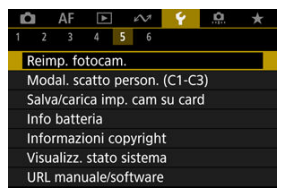

# 2. **Selezionare un'opzione.**

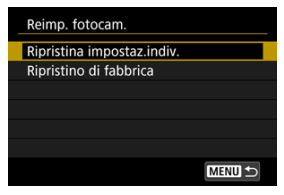

### **Ripristina impostaz.indiv.**

È possibile ripristinare le impostazioni per le singole opzioni selezionate.

### **Ripristino di fabbrica**

Ripristina tutte le impostazioni.

# 3. **Cancellare le impostazioni.**

Selezionare [**OK**] nella schermata di conferma.

## **Nota**

Le modalità di scatto personalizzate delle foto vengono ripristinate quando si seleziona [**Modal. scatto person. (C1-C3)**] in [**Ripristina impostaz.indiv.**] nella modalità di scatto di foto, mentre le modalità di scatto personalizzate dei filmati vengono ripristinate quando si seleziona questa opzione nella modalità di registrazione di filmati.

- [Aggiornamento automatico delle impostazioni registrate](#page-992-0) 図
- [Annullamento delle modalità di scatto personalizzate registrate](#page-993-0)

Le impostazioni correnti della fotocamera come lo scatto, i menu e le impostazioni delle funzioni personalizzate possono essere registrate come modalità di scatto personalizzate da  $[C1_P]$  a  $[C3_P]$ . È possibile registrare diverse funzioni da utilizzare quando si scattano foto o si registrano filmati.

1. **Selezionare [ : Modal. scatto person. (C1-C3)].**

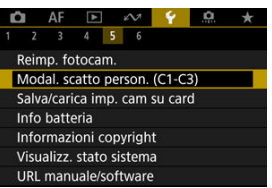

2. **Selezionare [Registra impostazioni].**

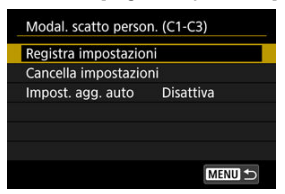

<span id="page-992-0"></span>3. **Registrare le voci desiderate.**

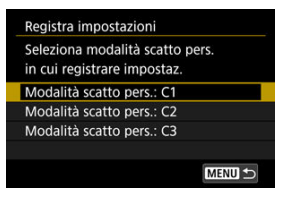

- Selezionare la modalità di scatto personalizzata da registrare, quindi selezionare [**OK**] nella schermata [**Registra impostazioni**].
- Le impostazioni correnti della fotocamera vengono registrate nella modalità di scatto personalizzata C\*.

# **Aggiornamento automatico delle impostazioni registrate**

Se si modifica un'impostazione in modalità di scatto personalizzata, è possibile aggiornare automaticamente la modalità con la nuova impostazione (Aggiornamento automatico). Per attivare l'aggiornamento automatico, impostare [**Impost. agg. auto**] su [**Attiva**] al passo 2.

## <span id="page-993-0"></span>**Annullamento delle modalità di scatto personalizzate registrate**

Se si seleziona [**Cancella impostazioni**] al passo 2, le impostazioni di ciascuna modalità possono essere ripristinate ai valori predefiniti, ossia al loro stato precedente la registrazione.

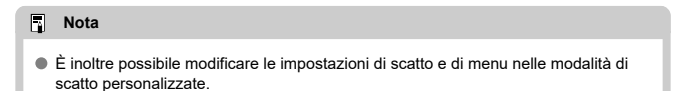

#### <span id="page-994-0"></span>Salvataggio delle impostazioni della fotocamera ΓZ

### **K** [Caricamento delle impostazioni della fotocamera](#page-996-0)

Le impostazioni correnti della fotocamera come lo scatto, i menu e le impostazioni delle funzioni personalizzate possono essere salvate su una scheda come file delle impostazioni della fotocamera. Caricando un file delle impostazioni della fotocamera, è possibile applicare le impostazioni salvate. Ciò consente di salvare e applicare le impostazioni ottimali per situazioni di scatto specifiche, oppure di caricare i file delle impostazioni su altre fotocamere EOS R3 per utilizzarle con le stesse impostazioni.

# **Salvataggio delle impostazioni della fotocamera**

1. Selezionare [ $\blacklozenge$ : Salva/carica imp. cam su card].

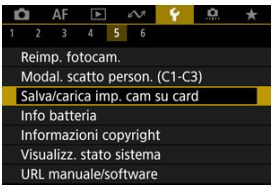

2. **Selezionare [Salva su card].**

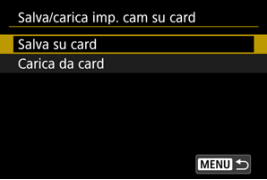

# 3. **Selezionare [OK].**

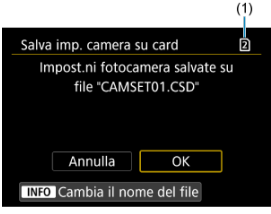

(1) Scheda di destinazione

Le impostazioni della fotocamera vengono salvate sulla scheda.

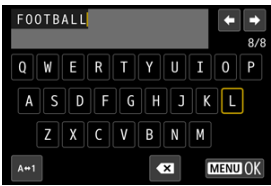

- Per rinominare il file in un nome di 8 caratteri a scelta prima di salvarlo, premere il pulsante <  $NFO$  > sullo schermo al passo 3.
- Per le istruzioni, vedere [Assegnazione di un nome ai file.](#page-946-0) I passi sono gli stessi.

#### Œ **Attenzione**

- I file delle impostazioni della fotocamera salvati con una fotocamera diversa da EOS R3 non possono essere caricati su questa fotocamera.
- Potrebbe non essere possibile caricare i file delle impostazioni della fotocamera salvati da una fotocamera con una diversa versione del firmware.

### **Nota**

Possono essere salvati in una scheda fino a dieci file delle impostazioni della fotocamera. Se su una scheda sono già presenti dieci file delle impostazioni della fotocamera, è possibile sovrascrivere i file esistenti o utilizzare un'altra scheda.

<span id="page-996-0"></span>Al passo 2 in [Salvataggio delle impostazioni della fotocamera,](#page-994-0) selezionare [**Carica da card**] per visualizzare fino a dieci file delle impostazioni della fotocamera sulla scheda. Quando si seleziona un file, la fotocamera lo carica e applica lo stato delle impostazioni salvate.

È possibile verificare lo stato della batteria che si sta utilizzando.

1. **Selezionare [ : Info batteria].**

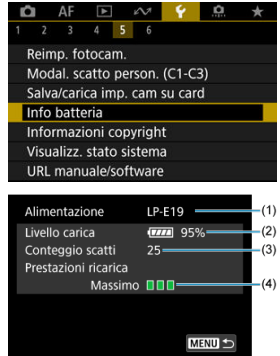

(1) Modello della batteria o tipo di fonte di alimentazione domestica utilizzata.

(2[\)](#page-66-0) Indicatore del livello di carica della batteria  $\left(\frac{\partial}{\partial v}\right)$  con indicazione del livello di carica residua della batteria, in incrementi dell'1%.

(3) Numero di scatti eseguiti con la batteria in uso. Il numero si azzera quando la batteria è carica.

(4) Stato delle prestazioni di ricarica della batteria, in tre livelli.

**TI TI** (Verde): le prestazioni di ricarica della batteria sono buone.

 $\blacksquare$   $\blacksquare$  (Verde): le prestazioni di ricarica della batteria sono leggermente diminuite.

 $\blacksquare$  (Rosso): si consiglia di acquistare una nuova batteria.

#### $\bullet$ **Attenzione**

● Si consiglia l'utilizzo di una batteria Canon LP-E19 originale. Se si utilizzano batterie non originali Canon, la fotocamera potrebbe non raggiungere prestazioni ottimali e non funzionare correttamente.

#### $\overline{R}$ **Nota**

- Il conteggio degli scatti rappresenta il numero di foto acquisite (senza includere la registrazione di filmati).
- Se compare un messaggio che segnala un errore di comunicazione con la batteria, seguire le istruzioni contenute nel messaggio.
- [Verifica delle informazioni sul copyright](#page-1000-0) **M**
- [Eliminazione delle informazioni sul copyright](#page-1001-0) **M**

Quando si impostano le informazioni sul copyright, queste vengono registrate nelle immagini come informazioni Exif.

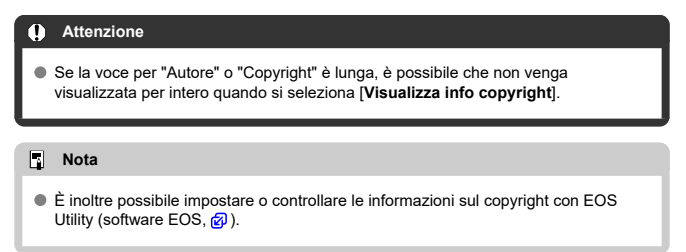

1. **Selezionare [ : Informazioni copyright].**

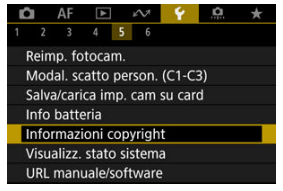

2. **Selezionare un'opzione.**

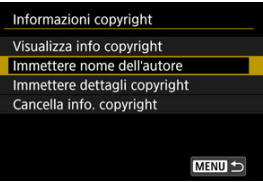

<span id="page-1000-0"></span>3. **Immettere il testo.**

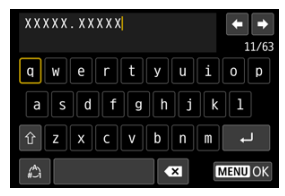

- Usare la ghiera <  $\mathbb{Q}$  > o <  $\mathbb{Q}$  > o <  $\mathbb{Z}$  > per selezionare un carattere, quindi premere < $(\mathcal{F})$  > per immetterlo.
- $\bullet$  Per cambiare la modalità di immissione, selezionare  $[$
- $\bullet$  Per eliminare singoli caratteri, selezionare  $\begin{bmatrix} \bullet & \bullet \\ \bullet & \bullet \end{bmatrix}$  o premere il pulsante  $<\overline{m}$

## 4. **Uscire dall'impostazione.**

**•** Premere il pulsante < MENU >, quindi premere [OK].

# **Verifica delle informazioni sul copyright**

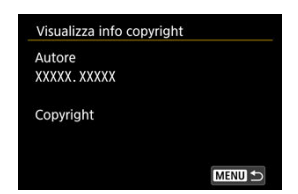

Quando si seleziona [**Visualizza info copyright**] al passo 2, è possibile verificare le informazioni inserite per [**Autore**] e [**Copyright**].

<span id="page-1001-0"></span>Quando si seleziona [**Cancella info. copyright**] al passo 2, è possibile eliminare le informazioni su [**Autore**] e [**Copyright**].

#### <span id="page-1002-0"></span>Consultazione del registro degli errori ΓZΙ.

### [Cancellazione del registro di stato della fotocamera](#page-1005-0)

Su questa schermata è possibile verificare il numero di serie, la versione del firmware e i cicli di scatto dell'otturatore della fotocamera. È inoltre possibile consultare il registro di stato per visualizzare gli errori riscontrati in passato.

Verificando lo stato della fotocamera con questa funzione e richiedendo l'eventuale manutenzione necessaria presso un Centro di assistenza Canon è possibile ridurre i problemi della fotocamera.

# **Consultazione del registro degli errori**

È possibile consultare un registro degli errori rilevati in passato, nonché l'obiettivo, il flash e l'utilizzo della batteria al momento dell'evento.

# 1. **Selezionare [ : Visualizz. stato sistema].**

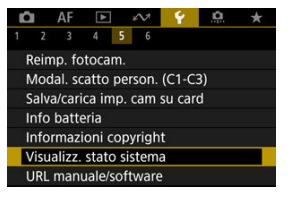

2. **Verificare i dettagli, se necessario.**

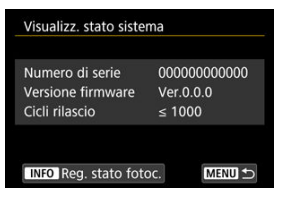

### **Nota**

- Nella schermata del registro di stato della fotocamera sono elencati i record dei cinque errori più recenti. I record vecchi sono eliminati automaticamente.
- I cicli di scatto dell'otturatore sono indicati in unità di 1.000.
- Lo scatto dell'otturatore elettronico non è incluso nel numero di cicli di scatto dell'otturatore.
- 3. **Consultare il registro, se necessario.**

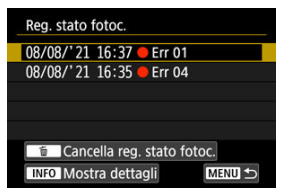

- $\bullet$  Nella schermata mostrata al passo 2, premere il pulsante <  $NFO$  >.
- "Err \*\*" indica le informazioni sull'errore  $\left(\frac{\sqrt{2}}{2}\right)$  $\left(\frac{\sqrt{2}}{2}\right)$ .

4. **Verificare i dettagli, se necessario.**

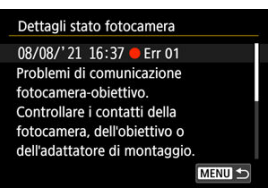

- Ruotare la ghiera < selezionare una voce, quindi premere il pulsante <  $NFO$  > per visualizzare i dettagli dell'errore.
- Ruotare la ghiera < $\textcircled{?}$  > per controllare i dettagli.

<span id="page-1005-0"></span>Per cancellare tutte le informazioni sul registro visualizzate, premere il pulsante <  $\tilde{m}$  > al passo 3 in [Consultazione del registro degli errori](#page-1002-0).

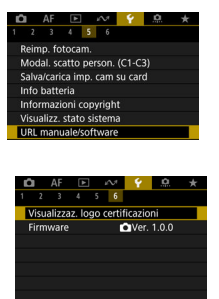

### **URL manuale/software**

Per scaricare i manuali di istruzioni, selezionare [ $\blacklozenge$ : URL manuale/software] ed eseguire la scansione del codice QR visualizzato con uno smartphone. È inoltre possibile utilizzare un computer per accedere al sito Web all'URL visualizzato e scaricare il software.

### **Visualizzaz. logo certificazioni**

Selezionare [ $\blacklozenge$ : Visualizzaz. logo certificazioni] per visualizzare alcuni dei loghi delle certificazioni della fotocamera. Altri logo delle certificazioni sono riportati sul corpo della fotocamera e sulla confezione.

### **Firmware**

Selezionare [ $\blacklozenge$ : Firmware] per aggiornare il firmware della fotocamera, dell'obiettivo o di altri accessori compatibili utilizzati.

È possibile ottimizzare le funzioni della fotocamera e modificare la funzionalità di pulsanti e ghiere in base alle preferenze di scatto. È anche possibile aggiungere voci di menu e funzioni personalizzate da regolare frequentemente nelle schede My Menu.

- [Menu scheda: Funzioni personalizzate](#page-1008-0)
- [Impostazioni delle funzioni personalizzate](#page-1012-0)
- [Menu scheda: My Menu](#page-1050-0)
- [Registrazione in My Menu](#page-1051-0)
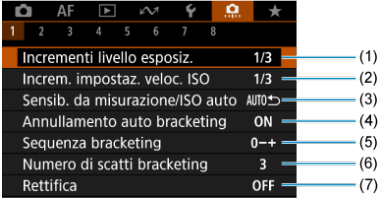

- (1) [Incrementi livello esposiz.](#page-1013-0)
- (2) [Increm. impostaz. veloc. ISO](#page-1013-0)
- (3) [Sensib. da misurazione/ISO auto](#page-1014-0)
- (4) [Annullamento auto bracketing](#page-1014-0)
- (5) [Sequenza bracketing](#page-1014-0)
- (6) [Numero di scatti bracketing](#page-1015-0)
- (7) [Rettifica](#page-1016-0)

## **Funzioni personalizzate 2**

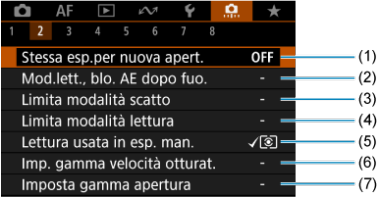

- (1) [Stessa esp.per nuova apert.](#page-1017-0)
- (2) [Mod.lett., blo. AE dopo fuo.](#page-1018-0)
- (3) [Limita modalità scatto](#page-1018-0)
- (4) [Limita modalità lettura](#page-1019-0)
- (5) [Lettura usata in esp. man.](#page-1019-0)
- (6) [Imp. gamma velocità otturat.](#page-1020-0)
- (7) [Imposta gamma apertura](#page-1020-0)

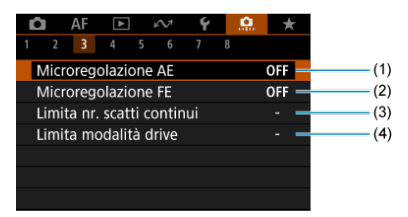

- (1) [Microregolazione AE](#page-1021-0)
- (2) [Microregolazione FE](#page-1022-0)
- (3) [Limita nr. scatti continui](#page-1022-0)
- (4) [Limita modalità drive](#page-1022-0)

## **Funzioni personalizzate 4**

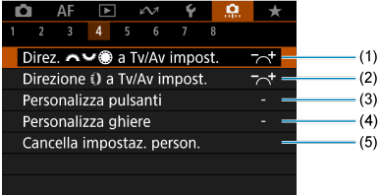

- (1) [Direz. a Tv/Av impost.](#page-1023-0)
- (2) Direzione  $\bigcirc$  a Tv/Av impost.
- (3) [Personalizza pulsanti](#page-1024-0)
- (4) [Personalizza ghiere](#page-1036-0)
- (5) [Cancella impostaz. person.](#page-1040-0)

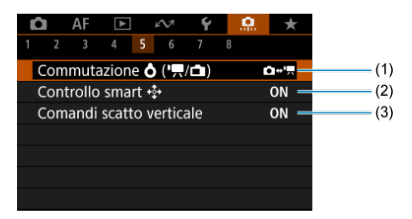

- (1) Commutazione  $O(\sqrt[p]{n})$
- (2) [Controllo smart](#page-1041-0)
- (3) [Comandi scatto verticale](#page-1043-0)

# **Funzioni personalizzate 6**

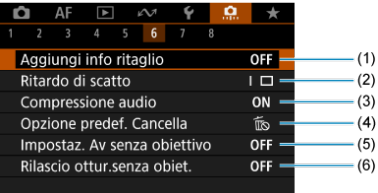

- (1) [Aggiungi info ritaglio](#page-1044-0)
- (2) [Ritardo di scatto](#page-1045-0)
- (3) [Compressione audio](#page-1045-0)
- (4) [Opzione predef. Cancella](#page-1046-0)
- (5) [Impostaz. Av senza obiettivo](#page-1046-0)
- (6) [Rilascio ottur.senza obiet.](#page-1046-0)

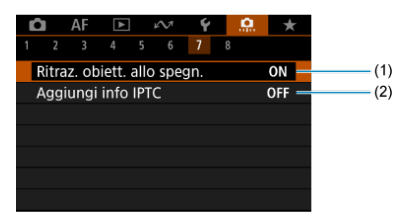

- (1) [Ritraz. obiett. allo spegn.](#page-1047-0)
- (2) [Aggiungi info IPTC](#page-1047-0)

# **Funzioni personalizzate 8**

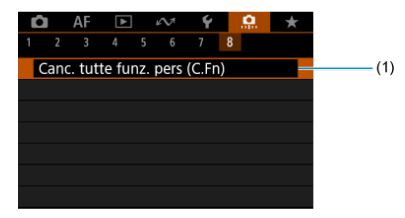

### (1) [Canc. tutte funz. pers \(C.Fn\)](#page-1049-0)

Selezionando [ $\Omega$ : Canc. tutte funz. pers (C.Fn)] si cancellano tutte le impostazioni delle funzioni personalizzate.

- $[ 0, 1]$  $[ 0, 1]$
- $[ 2]$  $[ 2]$
- $[ 6, 3]$  $[ 6, 3]$
- $[ 9.4]$  $[ 9.4]$
- $[ 6]$   $[ 9]$
- $[ 6]$  $[ 6]$   $[ 9]$
- $[ 0, 7]$  $[ 0, 7]$
- $[ 8]$  $[ 8]$

È possibile personalizzare le funzioni della fotocamera nella scheda [ $\Omega$ ] in base alle proprie preferenze di scatto. Tutte le impostazioni i cui valori predefiniti vengono modificati vengono visualizzate in blu.

## <span id="page-1013-0"></span>**Incrementi livello esposiz.**

È possibile specificare l'utilizzo di incrementi di 1/2 di stop per la velocità dell'otturatore, il valore di apertura, la compensazione dell'esposizione, l'AEB, la compensazione dell'esposizione del flash e l'FEB.

- **1/3: 1/3 stop**
- **1/2: 1/2 stop**

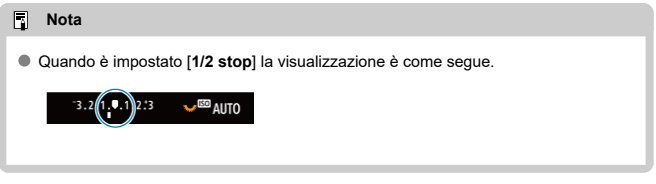

### **Increm. impostaz. veloc. ISO**

È possibile modificare gli incrementi per l'impostazione manuale della sensibilità ISO a un intero stop.

### **1/3: 1/3 stop**

**1/1: 1 stop**

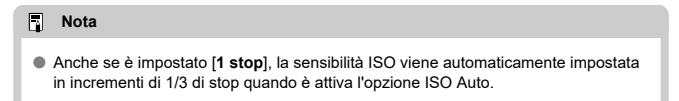

### <span id="page-1014-0"></span>**Sensib. da misurazione/ISO auto**

È possibile impostare lo stato della sensibilità ISO al termine del timer misurazione nei casi in cui, per il funzionamento di ISO Auto in modalità [P]/[Tv]/[Av]/[M]/[RULR], la fotocamera ha regolato la sensibilità ISO durante la misurazione o durante il timer misurazione.

- **: Ripristina auto dopo misuraz.**
- **: Mantieni sens. dopo misuraz.**

### **Annullamento auto bracketing**

Quando l'interruttore di accensione è impostato su  $\leq$  OFF >, è possibile indicare di annullare l'AEB e il bracketing del bilanciamento del bianco.

- **ON: Attiva**
- **OFF: Disattiva**

### **Sequenza bracketing**

È possibile modificare la sequenza di scatti AEB e la sequenza bracketing del bilanciamento del bianco.

- **0-+: 0, -, +**
- **-0+: -, 0, +**
- **+0-: +, 0, -**

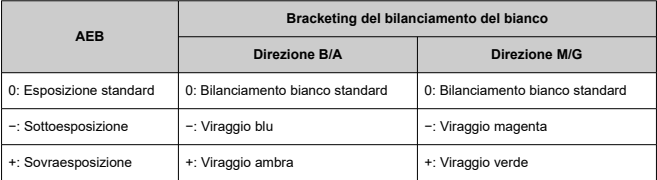

# <span id="page-1015-0"></span>**Numero di scatti bracketing**

È possibile modificare il numero di scatti effettuati con AEB e il bracketing del bilanciamento del bianco.

Quando [**Sequenza bracketing**] è impostato su [**0, -, +**], gli scatti bracketing vengono acquisiti nel modo indicato nella tabella seguente.

- **3: 3 scatti**
- **2: 2 scatti**
- **5: 5 scatti**
- **7: 7 scatti**

(Incrementi di 1 stop)

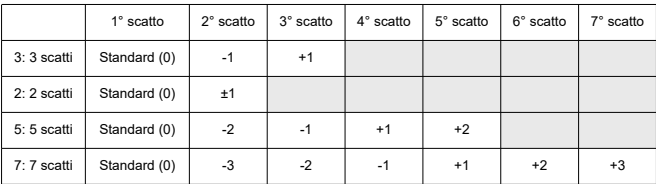

#### $\overline{\mathbb{R}}$ **Nota**

Se è impostato [**2 scatti**], è possibile selezionare il lato + o − per impostare l'intervallo AEB. Con il bracketing del bilanciamento del bianco, il secondo scatto viene regolato verso il lato negativo della direzione B/A o M/G.

### <span id="page-1016-0"></span>**Rettifica**

In caso di variazione nella luminosità del soggetto e se non è possibile ottenere l'esposizione standard nell'intervallo di valori dell'esposizione automatica, la fotocamera passa automaticamente all'impostazione selezionata manualmente per ottenere l'esposizione standard. [Velocità ottur./apertura] si applica alla modalità [**Tv**] o [Av]. [Sensibilità ISO] si applica alla modalità [P], [Tv] o [Av].

- **OFF: Disattiva**
- **Tv/Av: Velocità ottur./apertura**
- **ISO: Sensibilità ISO**
- 同 **Nota**
- La rettifica sovrascrive tutte le modifiche a [**Gamma ISO**] o [**Vel.min.otturat.**] dalle impostazioni predefinite in [**nd**]: **nd** impostazioni sensibilità ISO] se non è possibile ottenere l'esposizione standard.
- I limiti minimo e massimo per la rettifica con la sensibilità ISO sono determinati da [Gamma Auto] (2[\)](#page-177-0). Tuttavia, se la sensibilità ISO impostata manualmente eccede l'impostazione di [**Gamma Auto**], la rettifica viene applicata alla sensibilità ISO impostata manualmente.
- Se necessario, la rettifica viene applicata anche se si utilizza il flash.

### <span id="page-1017-0"></span>**Stessa esp.per nuova apert.**

Il valore di apertura massimo può diminuire (il numero f/ più basso può aumentare) in modalità [M] (scatto con esposizione manuale) con la sensibilità ISO impostata manualmente (a eccezione di quando viene impostata su ISO Auto) se (1) si cambia obiettivo, (2) si monta un moltiplicatore di focale o se (3) si usa un obiettivo zoom con valore di apertura massimo variabile. Questa funzione previene la corrispondente sottoesposizione regolando automaticamente la sensibilità ISO o la velocità dell'otturatore (valore Tv) per mantenere la stessa esposizione precedente (1), (2) o (3).

Con [**Sensib.ISO/Veloc.otturat.**], la sensibilità ISO viene regolata automaticamente entro la gamma ISO. Se non è possibile mantenere l'esposizione regolando la sensibilità ISO, la velocità dell'otturatore (valore Tv) viene regolata automaticamente.

- **OFF: Disattiva**
- **ISO: Sensibilità ISO**
- **ISO/Tv: Sensib.ISO/Veloc.otturat.**
- **Tv: Velocità otturatore**

#### Œ **Attenzione**

- Non risponde alle variazioni del valore di apertura effettivo dovute a variazioni di ingrandimento quando si utilizzano obiettivi macro.
- Non è possibile ottenere la stessa esposizione precedente (1), (2) o (3) se [**Sensibilità ISO**] è impostato e non è possibile mantenere l'esposizione alle velocità impostate in [**Gamma ISO**].
- Non è possibile ottenere la stessa esposizione precedente (1), (2) o (3) se [**Velocità otturatore**] è impostato e non è possibile mantenere l'esposizione alle velocità impostate in [.**C.** : Imp. gamma velocità otturat.].
- La velocità dell'otturatore è limitata a 1/8000 quando **[■ : Modalità otturatore**] è impostato su [**Elettronico**] e [**Stessa esp.per nuova apert.**] è impostato su [**Velocità otturatore**] o [**Sensib.ISO/Veloc.otturat.**].

#### $\Box$ **Nota**

- Risponde anche alle modifiche del massimo numero f/ (apertura minima).
- L'impostazione dell'esposizione originale viene ripristinata se si esegue (1), (2) o (3) con [**Sensibilità ISO**], [**Sensib.ISO/Veloc.otturat.**] o [**Velocità otturatore**] impostato e non si regola la sensibilità ISO, la velocità dell'otturatore o il valore di apertura prima di ripristinare la fotocamera allo stato originale, prima di (1), (2) o (3).
- La velocità dell'otturatore può variare per mantenere l'esposizione se la sensibilità ISO aumenta a una sensibilità ISO estesa quando è impostato [**Sensibilità ISO**].

### <span id="page-1018-0"></span>**Mod.lett., blo. AE dopo fuo.**

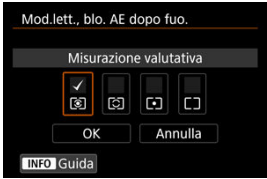

Per ogni modalità di misurazione, è possibile specificare se bloccare l'esposizione (blocco AE) una volta che i soggetti sono a fuoco con AF One-Shot. L'esposizione viene bloccata mentre si tiene premuto a metà il pulsante di scatto. Selezionare i modi misurazione per il blocco AE e aggiungere un segno di spunta  $\lceil \sqrt{\ } \rceil$ . Selezionare  $\lceil \text{OK} \rceil$  per registrare l'impostazione.

### **Limita modalità scatto**

È possibile limitare le modalità di scatto disponibili con il pulsante <  $MODE$  >. Selezionare le modalità di scatto disponibili [Fv / P / Av / M / Tv / BULB / C1 / C2 / C3]. quindi premere <  $\circledast$  > per aggiungere un segno di spunta  $[\sqrt{\ }]$ . Selezionare  $[\mathsf{OK}]$  per registrare l'impostazione.

#### T **Attenzione**

- Le impostazioni della modalità di scatto limitata non vengono registrate in  $[C]_P$ ],  $[C2_P] \circ [C3_P].$
- $\bullet$  Il segno di spunta  $[\checkmark]$  non può essere cancellato contemporaneamente da tutte le nove modalità.

### <span id="page-1019-0"></span>**Limita modalità lettura**

È possibile limitare le modalità di misurazione disponibili con il pulsante <  $\sqrt{2}$   $\cdot$   $\sqrt{3}$  >. Selezionare i modi misurazione disponibili  $\lceil \mathcal{D} \rceil / \lceil \mathcal{D} \rceil / \lceil \mathcal{D} \rceil$ . quindi premere <  $\binom{1}{k}$  > per aggiungere un segno di spunta  $\lfloor \sqrt{\ } \rfloor$ . Selezionare  $\lfloor \text{OK} \rfloor$  per registrare l'impostazione.

#### $\overline{\mathbf{r}}$ **Attenzione**

 $\bullet$  Il segno di spunta  $\lceil \sqrt{\ } \rceil$  non può essere cancellato contemporaneamente da tutte le quattro modalità.

### **Lettura usata in esp. man.**

È possibile impostare il modo misurazione utilizzato nella modalità di scatto [ $M$ ].

- **: Modo lettura specificato** Viene utilizzato il modo misurazione corrente.
- **: Misurazione valutativa**
- **: Misurazione parziale**
- **: Lettura spot**
- **: Media pesata al centro**

#### π **Attenzione**

Per evitare di selezionare il modo misurazione premendo il pulsante <  $\sqrt{2}$   $\cdot$   $\sqrt{3}$  > nello scatto con esposizione manuale, impostare  $\left[\bigcirc\right] / \left[\bigcirc\right] / \left[\bigcirc\right] / \left[\bigcirc\right]$ .

### <span id="page-1020-0"></span>**Imp. gamma velocità otturat.**

È possibile impostare la gamma di velocità dell'otturatore per ogni opzione di [**○**: **Modalità otturatore**]. In modalità [**Fv**]. [Tv] o [M] è possibile impostare la velocità dell'otturatore all'interno dell'intervallo specificato. Nelle modalità [P] e [Av], o in modalità [Fv] con la velocità dell'otturatore impostata su [**AUTO**], la velocità dell'otturatore viene impostata automaticamente all'interno dell'intervallo specificato (tranne che in modalità di registrazione di filmati). Selezionare [**OK**] per registrare l'impostazione.

### **Ottur.mecc./elettr. 1a tendina**

- **Velocità minima**: Può essere impostata in un intervallo di 30 sec.-1/4000 di sec.
- **Velocità massima**: Può essere impostata in un intervallo di 1/8000 di sec.-15 sec.

### **Elettronico**

- **Velocità minima**: Può essere impostata in un intervallo di 30 sec.-1/32000 di sec.
- **Velocità massima**: Può essere impostata in un intervallo di 1/64000 di sec.-15 sec.

#### Œ **Attenzione**

- Se si imposta [**Velocità massima**] per [**Elettronico**] su 1/64000 non si limitano le velocità massime superiori a 1/8000 nella modalità [ $P$ ] o [ $Av$ ].
- Questa impostazione non si applica allo scatto anti-flicker ad alta frequenza.

### **Imposta gamma apertura**

È possibile impostare l'intervallo del valore di apertura. In modalità [ $F$ V], [ $A$ V], [ $M$ ] o [BULB], è possibile impostare il valore di apertura manualmente all'interno dell'intervallo specificato. Nelle modalità [ $P$ ] e [ $Tv$ ], o in modalità [ $Fv$ ] con il valore di apertura impostato su [**AUTO**], il valore di apertura viene impostato automaticamente all'interno dell'intervallo specificato. Selezionare [**OK**] per registrare l'impostazione.

### **Apertura max.**

Può essere impostata in un intervallo di f/1.0-f/64.

### **Apertura min.**

Può essere impostata in un intervallo di f/91-f/1.4.

#### N **Nota**

L'intervallo del valore di apertura disponibile varia a seconda del valore di apertura massimo e minimo dell'obiettivo.

### <span id="page-1021-0"></span>**Microregolazione AE**

### **Attenzione**

**Generalmente, questa regolazione non è richiesta. Eseguire questa regolazione solo se necessario. Tenere presente che effettuando questa regolazione potrebbe non essere possibile ottenere un'esposizione adeguata.**

È possibile effettuare regolazioni dettagliate del livello di esposizione standard. La funzione è efficace se le immagini acquisite tramite scatto con esposizione automatica senza compensazione dell'esposizione in genere risultano sottoesposte o sovraesposte.

### **OFF: Disattiva**

### **ON: Attiva**

Per accedere alla schermata di regolazione, selezionare [**Attiva**], quindi premere il pulsante  $\leq |\overline{Q}|$  >. È possibile regolare l'esposizione standard in un intervallo di  $\pm 1$  stop, con incrementi di 1/8 di stop. Impostare sul lato positivo se gli scatti tendono a risultare sottoesposti o sul lato negativo se tendono a risultare sovraesposti.

#### **Attenzione** T

L'intervallo di compensazione dell'esposizione effettivo disponibile per la registrazione di filmato rimane invariato se si regola l'esposizione standard con la microregolazione AE e viene modificato solo il livello di esposizione standard. Alle immagini risultanti non viene applicato un valore di compensazione dell'esposizione equivalente al valore della microregolazione AE se si supera l'intervallo di compensazione dell'esposizione effettivo nella registrazione di filmati (ad esempio, un valore di compensazione dell'esposizione di + 1 stop non viene applicato se la microregolazione AE è impostata su + 1 stop e la compensazione dell'esposizione  $su + 3 stop$ ).

### **Nota**

 $\bullet$  La compensazione esposizione può essere impostata su  $\pm$  3 stop dall'esposizione standard regolata durante lo scatto.

### <span id="page-1022-0"></span>**Microregolazione FE**

#### **Attenzione** T

**Generalmente, questa regolazione non è richiesta. Eseguire questa regolazione solo se necessario. Tenere presente che effettuando questa regolazione potrebbe non essere possibile ottenere un'esposizione del flash adeguata.**

È possibile effettuare regolazioni dettagliate del livello di esposizione standard del flash. La funzione è efficace se i soggetti principali nello scatto con flash automatico senza compensazione dell'esposizione del flash in genere risultano sottoesposti o sovraesposti.

### **OFF: Disattiva**

### **ON: Attiva**

Per accedere alla schermata di regolazione, selezionare [**Attiva**], quindi premere il pulsante <  $\overline{Q}$  >. È possibile regolare l'esposizione del flash standard in un intervallo di ± 1 stop, con incrementi di 1/8 di stop. Impostare sul lato positivo se i soggetti principali tendono a risultare sottoesposti o sul lato negativo se tendono a risultare sovraesposti.

### **Limita nr. scatti continui**

È possibile limitare la velocità di scatto massima per lo scatto continuo in modo che, tenendo premuto il pulsante di scatto in modalità di scatto continuo, la fotocamera interrompa automaticamente lo scatto dopo il numero di scatti continui specificato.

È possibile impostare da 99 a 2 esposizioni. Premere il pulsante <  $\overline{m}$  > per riportare l'impostazione su [**Disattiva**].

Se è impostato [**Disattiva**], lo scatto continuo può proseguire fino alla velocità di scatto massima indicata nel mirino a destra.

### **Limita modalità drive**

È possibile limitare le modalità drive disponibili con il pulsante <  $DRIVF \cdot AF >$ . Selezionare le modalità drive disponibili  $\Box / \Box x / \Box y + \Box y / \Box y$  / 아이 (0), quindi premere <  $\left(\mathbb{R}\right)$  > per aggiungere un segno di spunta  $\left[\sqrt{\right}]$ . Selezionare  $[OK]$  per registrare l'impostazione.

#### **Attenzione** T

 $\bullet$  Il segno di spunta  $\lceil \sqrt{\ } \rceil$  non può essere cancellato contemporaneamente da tutte le modalità.

# <span id="page-1023-0"></span>Direz. **A Twin** a Tv/Av impost.

È possibile invertire la direzione di rotazione della ghiera per impostare la velocità dell'otturatore e il valore di apertura.

Inverte la direzione di rotazione della ghiera <  $\mathbb{R}^n$ ; >, < e> e <  $\mathbb{R}^n$ > nella modalità di scatto  $[M]$  e solo della ghiera <  $s^{max}_{12}$  > nelle altre modalità di scatto. La direzione della ghiera <  $\mathbb{Q}$  > e <  $\frac{1}{2}$  > nella modalità [M] corrisponde alla direzione per impostazione della compensazione dell'esposizione con le ghiere <  $\mathbb{Q}$  > e <  $\mathbb{Q}$  > nelle modalità [P],  $[T$ v $]$ e $[T$ Av $]$ .

- **: Normale**
- **六: Contraria**

# **Direzione () a Tv/Av impost.**

È possibile invertire la direzione di rotazione dell'obiettivo RF e della ghiera di controllo dell'adattatore per impostare la velocità dell'otturatore e il valore di apertura.

- <sup>●</sup>  $\overrightarrow{ }$ : Normale
- **: Contraria**

### <span id="page-1024-0"></span>**Personalizza pulsanti**

È possibile assegnare funzioni usate di frequente ai pulsanti della fotocamera che sono più facili da usare. È possibile assegnare diverse funzioni allo stesso pulsante, da usare quando si scattano foto o si registrano filmati.

1. **Selezionare [ : Personalizza pulsanti].**

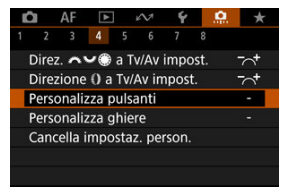

2. **Selezionare un comando della fotocamera.**

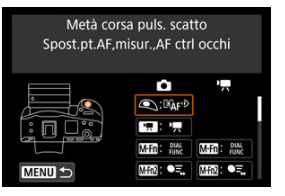

3. **Selezionare una funzione da assegnare.**

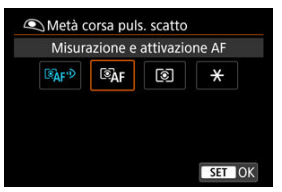

- $\bullet$  Premere <  $\varepsilon$ F) > per impostare il parametro prescelto.
- È possibile configurare impostazioni avanzate per le funzioni contrassegnate con [ **INFO** ] nella parte inferiore sinistra dello schermo premendo il pulsante  $\leq$  INFO  $\geq$ .

# **Nota**

● Le impostazioni [.<sup>0</sup>. Personalizza pulsanti] non vengono cancellate neanche selezionando [ $\Omega$ .: Canc. tutte funz. pers (C.Fn)]. Per cancellare le impostazioni, selezionare [Co.: Cancella impostaz. person.].

# **Funzioni disponibili per la personalizzazione**

# **AF**

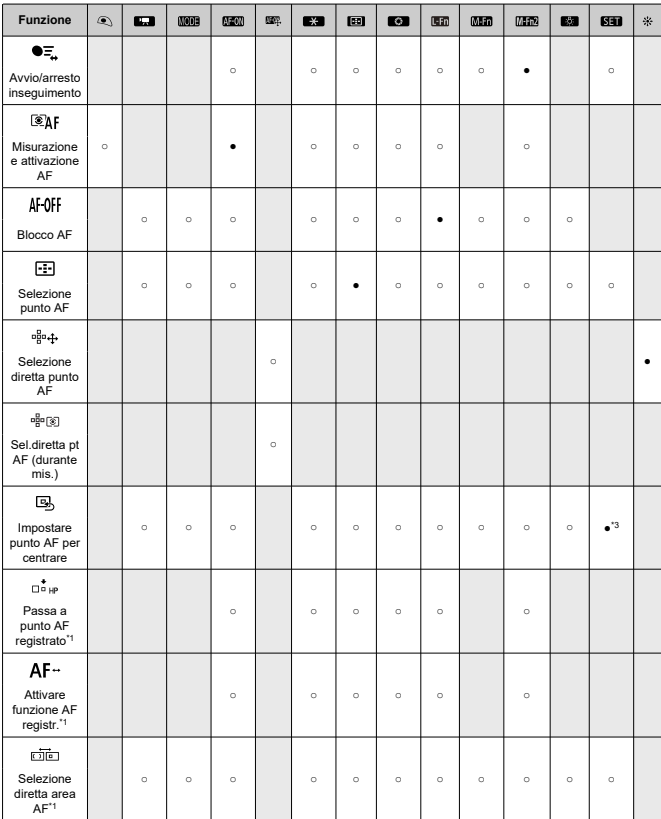

●: Predefinito ○: Disponibile per la personalizzazione

●: Predefinito ○: Disponibile per la personalizzazione

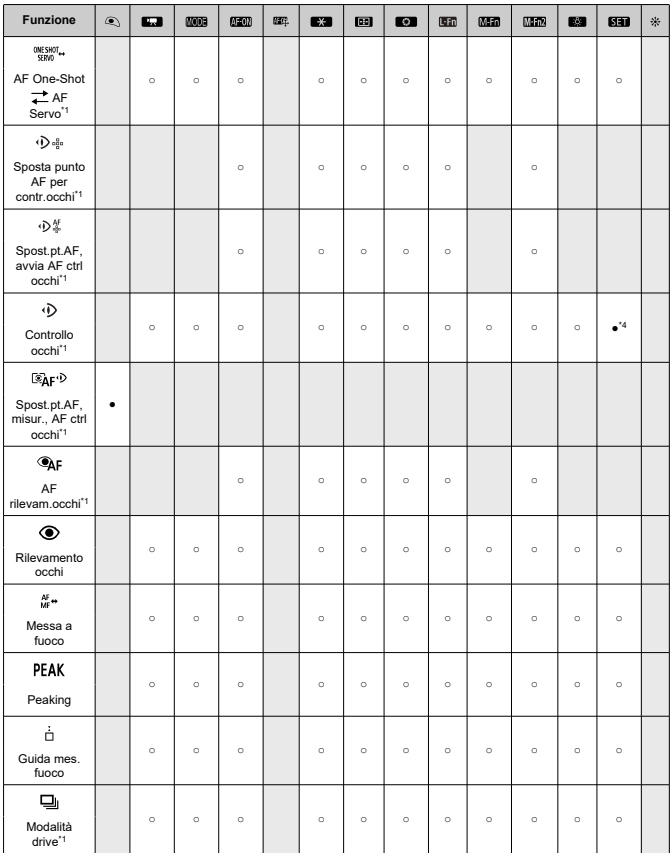

\* 1: Non è possibile assegnare come funzione disponibile durante la registrazione di filmati. \* 3: Predefinito durante la registrazione di filmati.

\* 4: Predefinito durante lo scatto di foto.

# **Compensazione esposizione**

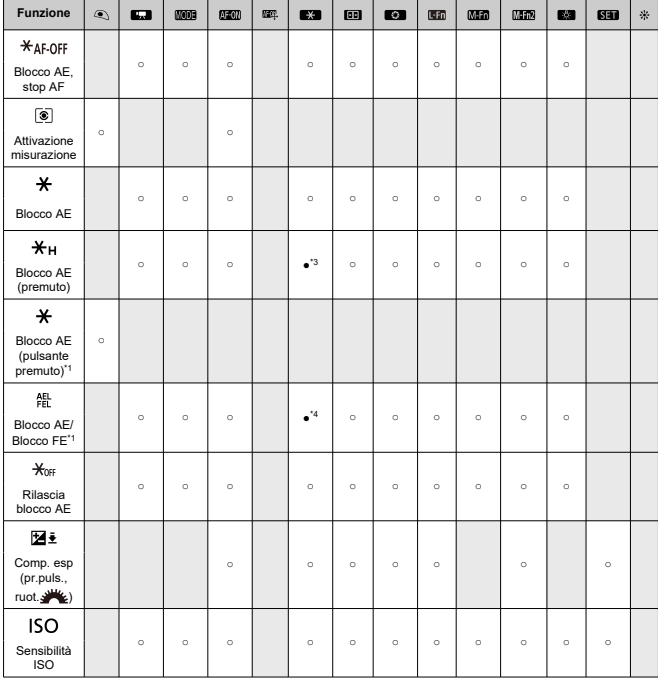

●: Predefinito ○: Disponibile per la personalizzazione

●: Predefinito ○: Disponibile per la personalizzazione

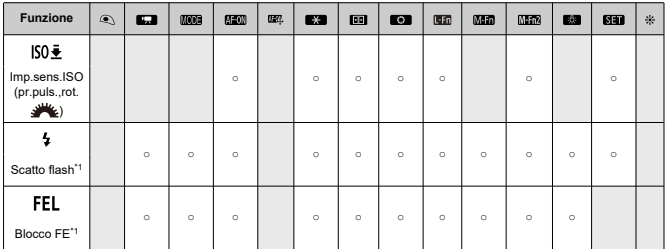

\* 1: Non è possibile assegnare come funzione disponibile durante la registrazione di filmati.<br>\* 3: Predefinito durante la registrazione di filmati.<br>\* 4: Predefinito durante lo scatto di foto.

# **Immagine**

●: Predefinito ○: Disponibile per la personalizzazione

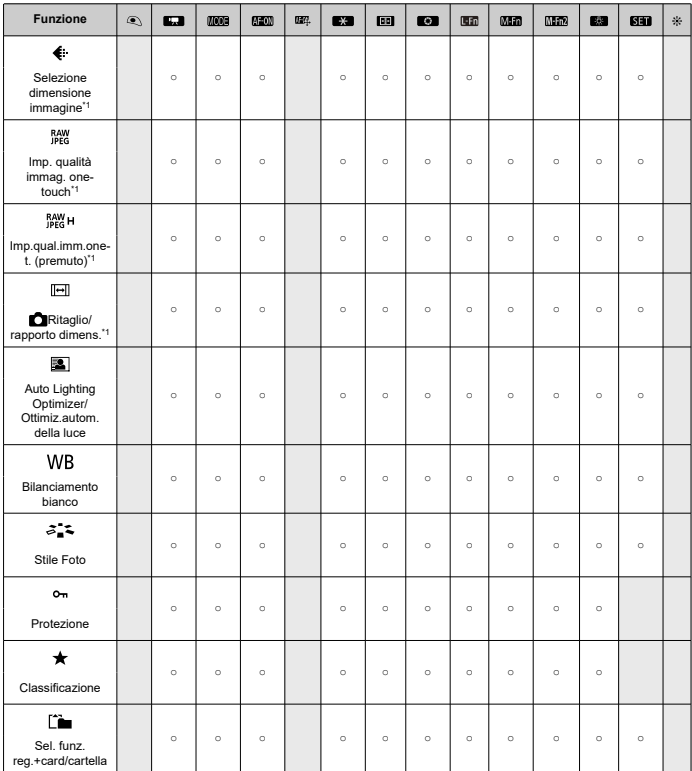

\* 1: Non è possibile assegnare come funzione disponibile durante la registrazione di filmati.

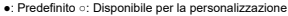

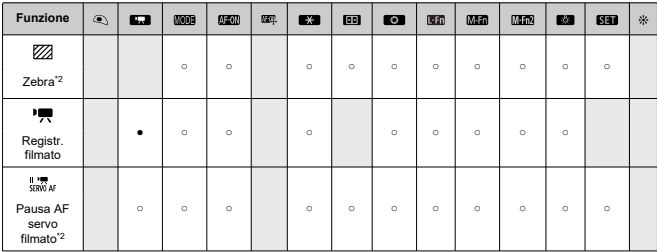

\* 2: Non è possibile assegnare come funzione disponibile durante lo scatto di foto.

# **Funzionamento**

scatto

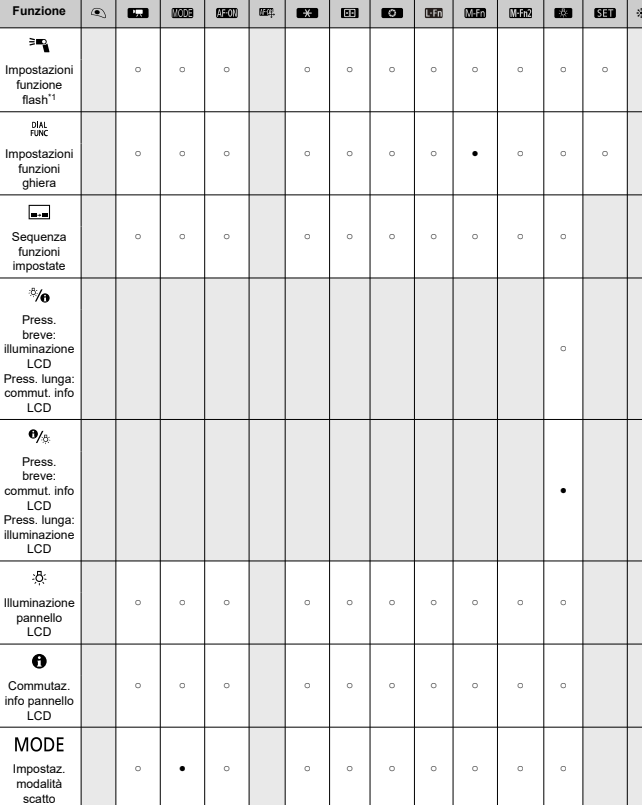

●: Predefinito ○: Disponibile per la personalizzazione

●: Predefinito ○: Disponibile per la personalizzazione

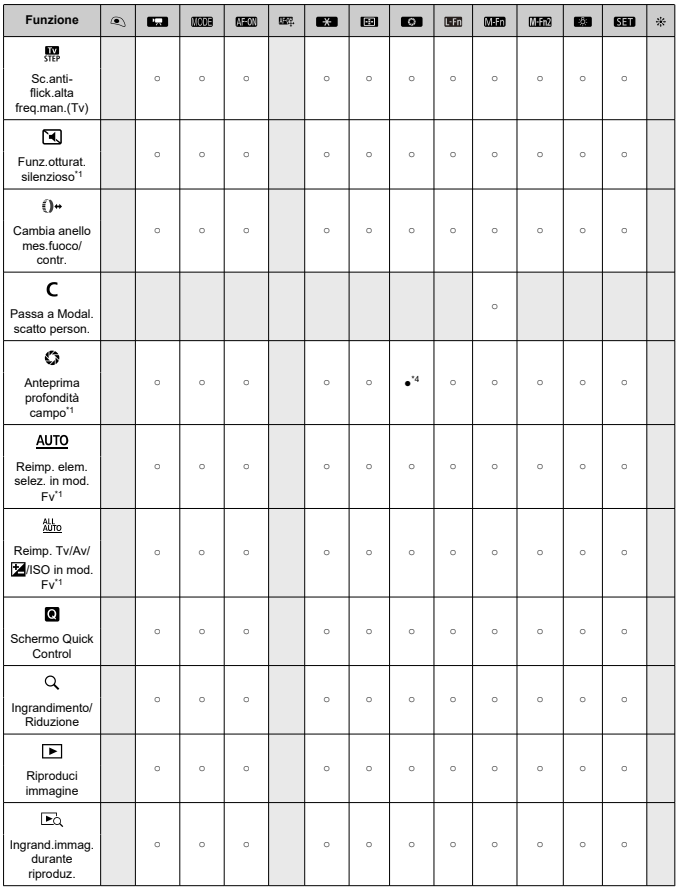

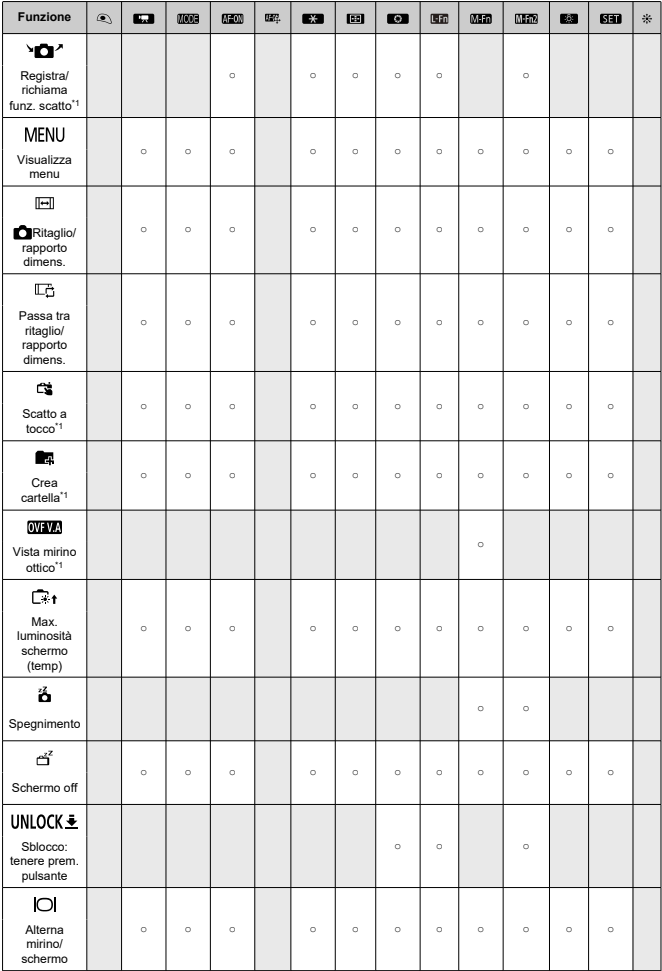

●: Predefinito ○: Disponibile per la personalizzazione

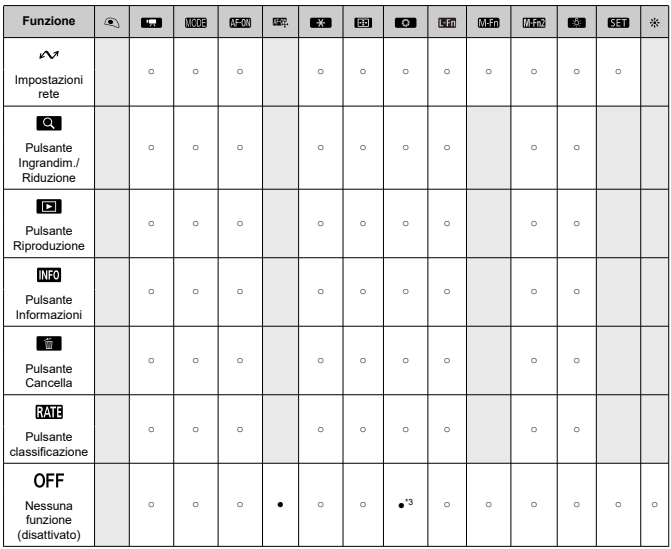

\* 1: Non è possibile assegnare come funzione disponibile durante la registrazione di filmati.

\* 3: Predefinito durante la registrazione di filmati.

\* 4: Predefinito durante lo scatto di foto.

#### $\Box$ **Nota**

● [日前]: Pulsante di blocco AF o funzione obiettivo presente sui super teleobiettivi dotati di Image Stabilizer (Stabilizzatore d'immagine).

### <span id="page-1036-0"></span>**Personalizza ghiere**

Le funzioni usate più di frequente possono essere assegnate alle ghiere <  $\sqrt[3]{3}$ >/< < >/  $<\sqrt[3]{\sqrt{3}}$  >/<  $\sqrt{3}$  >.

1. **Selezionare [ : Personalizza ghiere].**

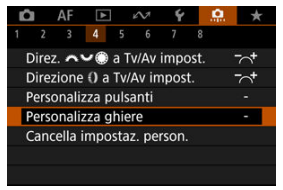

2. **Selezionare un comando della fotocamera.**

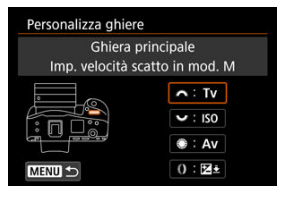

3. **Selezionare una funzione da assegnare.**

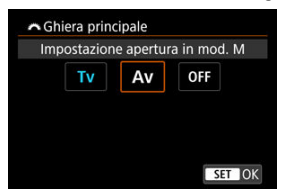

- $\bullet$  Premere <  $\varepsilon$ F) > per impostare il parametro prescelto.
- È possibile configurare impostazioni avanzate per le funzioni contrassegnate con [ **INFO** ] nella parte inferiore sinistra dello schermo premendo il pulsante  $\leq$  INFO  $\geq$ .

# **Nota**

● Le impostazioni [D: Personalizza ghiere] non vengono cancellate neanche selezionando [ $\Omega$ : **Canc. tutte funz. pers (C.Fn)**]. Per cancellare le impostazioni, selezionare [C]: Cancella impostaz. person.].

# **Funzioni disponibili per le ghiere**

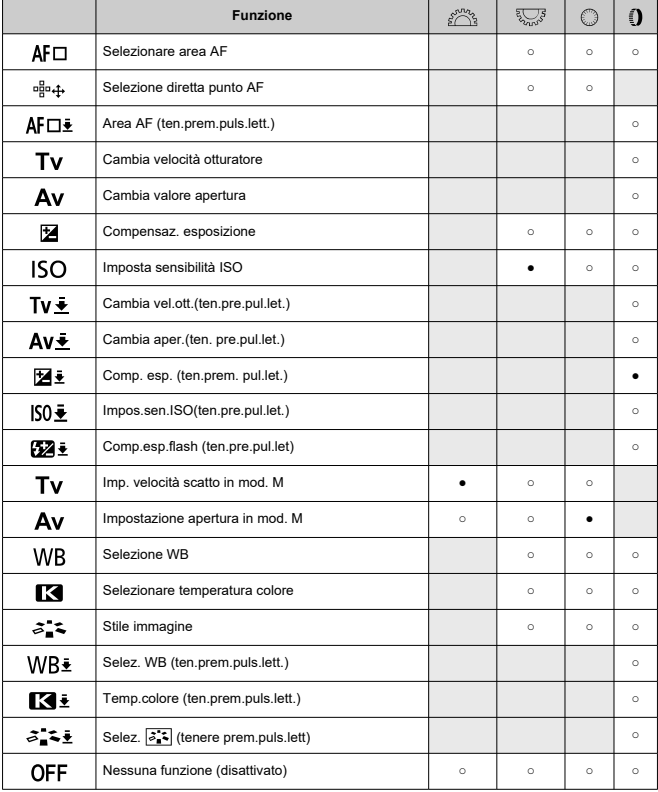

●: Predefinito ○: Disponibile per la personalizzazione

# **Nota**

- La ghiera <  $\mathbb{Q}$  > non può essere personalizzata nella modalità [ $\mathsf{F}\mathsf{V}$ ].
- < >: Ghiera di controllo su obiettivi RF e adattatori.

# <span id="page-1040-0"></span>**Cancella impostaz. person.**

1. **Selezionare [ : Cancella impostaz. person.].**

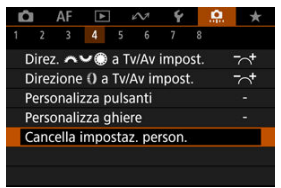

# 2. **Selezionare [OK].**

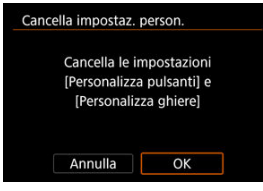

Vengono ripristinati i valori predefiniti di [**Personalizza pulsanti**] e [**Personalizza ghiere**].

# <span id="page-1041-0"></span>**Commutazione ( / )**

È possibile modificare il funzionamento del selettore per modalità foto/video. La schermata di registrazione filmati non è visualizzata quando questa funzione è impostata su [**Pass.a funz.otturat.silenz.**] o [**Disattiva**]. Quando si preme il pulsante di ripresa di filmati si avvia la registrazione di un filmato come specificato per la modalità di scatto personalizzata  $[$ 

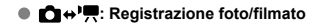

**: Pass.a funz.otturat.silenz.**

Se si posiziona il selettore per modalità foto/video su <  $\blacksquare$  >.

**[**  $\cap$  **Funz.otturat.silenzioso**] viene impostato su [Si].

## **: Disattiva**

### **Controllo smart**

Consente di spostare i punti AF trascinandoli sul Controllo smart dopo aver premuto il pulsante  $<$   $\overline{|\cdot|}$  >.

### **ON: Attiva**

Consente l'uso del Controllo smart nello scatto verticale e nello scatto orizzontale.

### **City**: solo Disattiva solo  $\stackrel{.}{\cdot}$  in verticale

Disattiva l'uso del controllo smart sull'impugnatura verticale. Si noti che il controllo smart sull'impugnatura verticale è disattivato anche quando è assegnato in [**Personalizza pulsanti**].

### **OFF: Disattiva**

Disattiva l'uso di controllo smart sia nello scatto verticale che in quello orizzontale, anche quando è assegnato in [**Personalizza pulsanti**].

#### T **Attenzione**

Questa funzione non è disponibile se [ ] è stato impostato su [**Disattiva**] in

[ $\Omega$ : Personalizza pulsanti].

# **Nota**

Con [Attiva] o [solo Disattiva solo  $\cdot$ <sup>2</sup> $\cdot$  in verticale] selezionato, è possibile premere il pulsante <  $\boxed{Q}$  > per regolare la sensibilità, che modifica il valore di spostamento dei punti AF in risposta al trascinamento sul Controllo smart.

# <span id="page-1043-0"></span>**Comandi scatto verticale**

Per evitare operazioni involontarie, è possibile disattivare i comandi per lo scatto verticale (pulsanti, ghiere, Multicontrollo e controllo smart) vicino al lato inferiore della fotocamera.

- **ON: Sì**
- **OFF: No**
- **LOCK: Disattiva con blocco**

Se si imposta l'interruttore blocco multifunzione su <  $\bigcap K$  >, i comandi vengono disattivati. Il pulsante di anteprima della profondità di campo sull'impugnatura verticale e il pulsante multifunzione 2 sull'impugnatura verticale possono comunque essere utilizzati.
# **Aggiungi info ritaglio**

L'aggiunta di informazioni di ritaglio consente di visualizzare linee verticali per il rapporto dimensionale specificato durante lo scatto, in modo da poter comporre l'inquadratura come se si stesse scattando con una fotocamera di medio o grande formato (6 × 6 cm, 4 × 5 pollici e così via).

Quando si scatta, invece di ritagliare le immagini registrate sulla scheda, la fotocamera aggiunge informazioni sul rapporto dimensionale alle immagini da ritagliare in Digital Photo Professional (software EOS).

È possibile importare le immagini su Digital Photo Professional su un computer e ritagliare facilmente le immagini in base al rapporto dimensionale impostato al momento dello scatto.

- **OFF: Disattiva**
- **6:6: Rapporto dimensionale 6:6**
- **3:4: Rapporto dimensionale 3:4**
- **4:5: Rapporto dimensionale 4:5**
- **6:7: Rapporto dimensionale 6:7**
- **5:6: Rapporto dimensionale 10:12**
- **5:7: Rapporto dimensionale 5:7**

#### Œ **Attenzione**

- Le informazioni di ritaglio vengono aggiunte solo quando [**□ : Ritaglio/ rapporto dimens.**] è impostato su [**Pieno formato**].
- Le immagini JPEG o HEIF non vengono salvate nella dimensione ritagliata se si utilizza la fotocamera per elaborare immagini RAW con informazioni di ritaglio ( $\omega$ [\)](#page-611-0). In questo caso, l'elaborazione RAW produce immagini JPEG o HEIF con informazioni di ritaglio.

#### 同 **Nota**

Sullo schermo vengono visualizzate linee verticali che indicano il rapporto dimensionale specificato.

# **Ritardo di scatto**

Normalmente, la fotocamera controlla lo scatto in modo che il ritardo di scatto dell'otturatore sia costante. Tuttavia, se si imposta [**Ridotto**] è possibile disattivare questo comando per ridurre il ritardo di scatto dell'otturatore.

## **C I**  $\Box$ : Standard

# **: Ridotto**

#### **Attenzione** T

Il ritardo di scatto dell'otturatore varia a seconda delle condizioni di scatto, del tipo di obiettivo, del valore di apertura e di altri fattori.

# **Compressione audio**

Imposta la compressione audio per la registrazione di filmati. [**Disattiva**] consente una qualità audio superiore rispetto a quando l'audio è compresso, ma le dimensioni dei file sono maggiori.

- **ON: Attiva**
- **OFF: Disattiva**

#### Œ **Attenzione**

- Modificando i file video registrati con [**Disattiva**] e salvandoli con la compressione viene compresso anche l'audio.
- L'audio viene compresso anche se [Disattiva] è selezionato quando [<sup>●</sup>]: Dim. **filmato reg.**] è impostato su FHD**PPP FE** (NTSC) o FHD**PTPF FE** (PAL).

# **Opzione predef. Cancella**

È possibile impostare l'opzione selezionata per impostazione predefinita nel menu di cancellazione  $\langle \mathcal{D} \rangle$ , a cui si accede premendo il pulsante <  $\overline{m}$  > durante la riproduzione delle immagini o durante la revisione dopo lo scatto.

Se si imposta un'opzione diversa da [**Annulla**], è sufficiente premere <  $\sin$  > per eliminare rapidamente le immagini.

- **: [Annulla] selezionato**
- **: [Cancella] selezionato**
- **: [Elimina ] selezionato**
- **1/H: [Elimina non MM]** selezionati

#### **Attenzione** T

Prestare attenzione a non eliminare accidentalmente le immagini quando è impostata un'opzione diversa da [**Annulla**].

#### **Impostaz. Av senza obiettivo**

È possibile specificare se il valore di apertura può essere impostato anche senza un obiettivo montato.

#### **OFF: Disattiva**

**ON: Attiva**

Il valore di apertura può essere impostato anche senza un obiettivo montato. La funzione è utile se si desidera preparare lo scatto con un valore di apertura già impostato.

#### **Rilascio ottur.senza obiet.**

È possibile indicare se scattare foto o riprendere filmati senza l'obiettivo collegato.

- **OFF: Disattiva**
- **ON: Attiva**

# **Ritraz. obiett. allo spegn.**

È possibile decidere se ritrarre automaticamente gli obiettivi STM di tipo a ingranaggi (ad esempio RF35mm F1.8 Macro IS STM) quando l'interruttore di accensione della fotocamera è impostato su <  $\bigcap$ FF >.

- **ON: Attiva**
- **OFF: Disattiva**

#### **Attenzione** T

- Se è attivo lo spegnimento automatico, l'obiettivo non si ritrae a prescindere dall'impostazione.
- Controllare che l'obiettivo sia retratto prima di rimuoverlo.

#### **Nota**

Con l'impostazione [**Attiva**], questa funzione viene utilizzata indipendentemente dall'impostazione del selettore di modalità della messa a fuoco (AF o MF) dell'obiettivo.

# **Aggiungi info IPTC**

La registrazione delle informazioni IPTC (International Press Telecommunications Council) sulla fotocamera da EOS Utility (software EOS) consente di registrare (aggiungere) queste informazioni alle foto JPEG/HEIF/RAW al momento dello scatto. **Questa soluzione è utile per la gestione dei file e altre attività che utilizzano le informazioni IPTC. Per le istruzioni sulla registrazione delle informazioni IPTC alla fotocamera e i dettagli sulle informazioni che è possibile registrare, vedere il Manuale di istruzioni di EOS Utility.**

#### **OFF: Disattiva**

**ON: Attiva**

#### T **Attenzione**

Le informazioni IPTC non vengono aggiunte quando si registrano filmati.

# **Nota**

- Durante la riproduzione, è possibile verificare se le informazioni IPTC sono state aggiunte.
- È possibile verificare le informazioni IPTC delle immagini utilizzando Digital Photo Professional (software EOS).
- Le informazioni IPTC registrate nella fotocamera non vengono cancellate se si seleziona [C]: Canc. tutte funz. pers (C.Fn[\)](#page-1049-0)] (2), ma l'impostazione cambia su [**Disattiva**].

# <span id="page-1049-0"></span>**Canc. tutte funz. pers (C.Fn)**

Selezionando [ $\Omega$ : **Canc. tutte funz. pers (C.Fn)**] vengono cancellate tutte le impostazioni delle funzioni personalizzate, ad eccezione delle funzioni seguenti.

- **Personalizza pulsanti**
- **Personalizza ghiere**
- Commutazione **△** (<sup>•</sup>貝(□)</sup>
- Controllo smart  $\cdot$ <sup>3</sup>

#### $\Box$ **Nota**

● Per cancellare le impostazioni configurate con [**O** : **Personalizza pulsanti**] e

[ $\Omega$ : Personalizza ghiere], selezionare [ $\Omega$ : Cancella impostaz. person.].

**■ Le impostazioni per [.Q.: Microregolazione AE] e [.Q.: Microregolazione FE]** vengono impostate su [**Disattiva**] ma non cancellate quando si eseque [ $\Omega$ : **Canc. tutte funz. pers (C.Fn)**]. Nonostante le informazioni aggiunte utilizzando [ $\Omega$ : Aggiungi info IPTC] vengano mantenute, l'impostazione viene modificata su [**Disattiva**].

# **Menu scheda: My Menu**

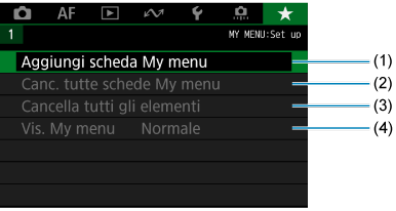

- (1) [Aggiungi scheda My menu](#page-1051-0)
- (2) [Canc. tutte schede My menu](#page-1055-0)
- (3) [Cancella tutti gli elementi](#page-1055-0)
- (4) <u>[Vis. My menu](#page-1056-0)</u>
- <span id="page-1051-0"></span>Creazione e aggiunta delle schede My Menu ΓZΙ.
- [Registrazione di elementi di menu nelle schede My menu](#page-1052-0) M.
- 雇 [Impostazioni della scheda My menu](#page-1053-0)
- [Cancellazione di tutte le schede My Menu/Cancellazione di tutti gli elementi](#page-1055-0) ſZ.
- [Impostazioni di visualizzazione dei menu](#page-1056-0) M

Nella scheda My Menu è possibile registrare voci di menu e funzioni personalizzate di cui si modificano spesso le impostazioni.

# **Creazione e aggiunta delle schede My Menu**

1. **Selezionare [Aggiungi scheda My menu].**

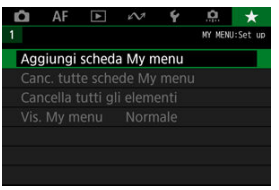

2. **Selezionare [OK].**

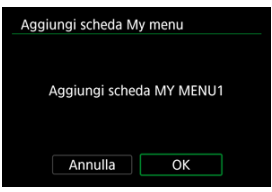

Ripetendo i passi 1 e 2 è possibile creare fino a cinque schede My menu.

<span id="page-1052-0"></span>1. **Selezionare [MY MENU\*: Configura].**

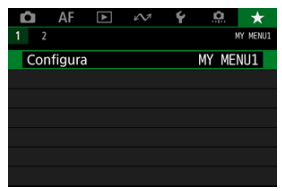

2. **Selezionare [Selez. elementi da registrare].**

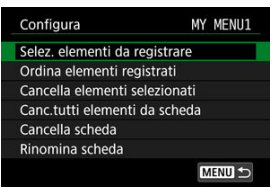

3. **Registrare le voci desiderate.**

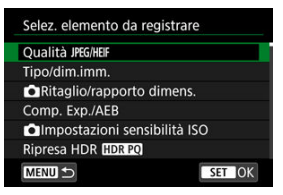

- $\bullet$  Selezionare una voce, quindi premere <  $\varepsilon$ ( $\varepsilon$ ) >.
- Selezionare [**OK**] nella schermata di conferma.
- È possibile registrare fino a sei voci.
- $\bullet$  Per tornare alla schermata del passo 2, premere il pulsante < MFNU >.

# <span id="page-1053-0"></span>**Impostazioni della scheda My menu**

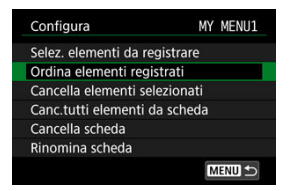

È possibile ordinare ed eliminare le voci presenti nella scheda del menu, nonché rinominare o eliminare la scheda stessa.

#### **Ordina elementi registrati**

È possibile modificare l'ordine delle voci registrate in My menu. Selezionare [**Ordina elementi registrati**l, scegliere la voce da riorganizzare, quindi premere <  $(\widehat{\epsilon})$  >, Con  $[\triangleq]$ visualizzato, ruotare la ghiera <  $\textcircled{2}$  > per riorganizzare la voce, quindi premere <  $\textcircled{3}$  >.

#### **Cancella elementi selezionati/Canc.tutti elementi da scheda**

È possibile eliminare una o tutte le voci registrate. [**Cancella elementi selezionati**] consente di cancellare una voce alla volta, mentre [**Canc.tutti elementi da scheda**] cancella tutte le voci registrate nella scheda.

#### **Cancella scheda**

È possibile cancellare la scheda corrente My Menu. Selezionare [**Cancella scheda**] per cancellare la scheda [**MY MENU\***].

#### **Rinomina scheda**

È possibile rinominare la scheda My Menu da [**MY MENU\***].

1. **Selezionare [Rinomina scheda].**

# 2. **Immettere il testo.**

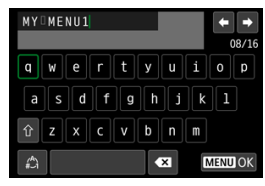

- Usare la ghiera < 0 > o <  $\sqrt[n]{\sqrt{n}}$  > o <  $\frac{1}{2}$  > per selezionare un carattere, quindi premere  $\leq$  ( $\infty$ ) > per immetterlo.
- $\bullet$  Per cambiare la modalità di immissione, selezionare  $[\frac{A}{A}].$
- $\bullet$  Per eliminare singoli caratteri, selezionare  $\left[\bullet, \bullet\right]$  o premere il pulsante  $<\widehat{m}$  >.

# 3. **Confermare l'input.**

**•** Premere il pulsante < MENU >, quindi selezionare [OK].

<span id="page-1055-0"></span>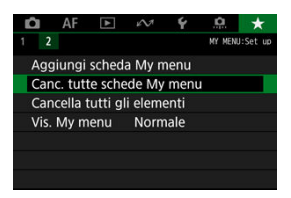

È possibile cancellare tutte le schede My Menu create o le voci My Menu registrate al loro interno.

#### **Canc. tutte schede My menu**

È possibile cancellare tutte le schede My menu create. Quando si seleziona [**Canc. tutte schede My menu**], vengono cancellate tutte le schede da [**MY MENU1**] a [**MY MENU5**] e la scheda [ $\bigstar$ ] ritorna ai valori predefiniti.

#### **Cancella tutti gli elementi**

È possibile cancellare tutti gli elementi registrati nelle schede da [**MY MENU1**] a [**MY MENU5**]. Le schede non vengono cancellate. Quando si seleziona [**Cancella tutti gli elementi**], vengono cancellati tutti gli elementi registrati in tutte le schede create.

#### Œ **Attenzione**

Eseguendo [**Cancella scheda**] o [**Canc. tutte schede My menu**] si cancellano anche i nomi delle schede rinominate con [**Rinomina scheda**].

# <span id="page-1056-0"></span>**Impostazioni di visualizzazione dei menu**

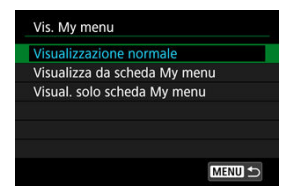

È possibile selezionare [**Vis. My menu**] per impostare la schermata dei menu da visualizzare per prima quando si preme il pulsante  $\leq MENU$  >.

#### **Visualizzazione normale**

Mostra l'ultima schermata dei menu visualizzata.

#### **Visualizza da scheda My menu**

La visualizzazione avviene con la scheda [ $\bigstar$ ] selezionata.

#### **Visual. solo scheda My menu**

Limita la visualizzazione alla scheda [ $\bigstar$ ] (le schede [ $\bigcirc$ ]/[AF|/[ $\bigcirc$ ]/[ $\curvearrowright$ ]/[ $\bigcirc$ /[[ $\Omega$ ] non vengono visualizzate).

In questo capitolo vengono fornite informazioni di riferimento relative alle caratteristiche della fotocamera.

- [Importazione di immagini su un computer](#page-1058-0)
- [Importazione di immagini su uno smartphone](#page-1061-0)
- [Ricarica della fotocamera con un adattatore di alimentazione USB opzionale](#page-1062-0)
- [Guida alla risoluzione dei problemi](#page-1064-0)
- [Codici di errore](#page-1083-0)
- [Sensibilità ISO nella registrazione di filmati](#page-1084-0)
- [Visualizzazione delle informazioni](#page-1085-0)
- [Specifiche](#page-1102-0)

# <span id="page-1058-0"></span>**Importazione di immagini su un computer**

- ΓZΙ. Collegamento al computer tramite un cavo di interfaccia
- [Utilizzo di un lettore di schede](#page-1059-0) M
- 雇 [Connessione a un computer tramite Wi-Fi](#page-1060-0)

È possibile utilizzare il software EOS per importare le immagini dalla fotocamera sul computer. Sono disponibili tre diversi metodi.

Se si devono importare numerose immagini, è consigliabile utilizzare un dispositivo da collegare a una presa di corrente domestica (venduto separatamente).

# **Collegamento al computer tramite un cavo di interfaccia**

- 1. **Installare EOS Utility (**  $\circ$ [\)](#page-42-0).
	- **EDS**

2. **Collegare la fotocamera al computer.**

- Utilizzare il cavo di interfaccia fornito con la fotocamera.
- Quando si collega il cavo alla fotocamera, utilizzare il dispositivo di fissaggio del cavo  $\left( \frac{\sqrt{2}}{2} \right)$  $\left( \frac{\sqrt{2}}{2} \right)$  $\left( \frac{\sqrt{2}}{2} \right)$  e inserire la spina nel terminale digitale.
- Inserire l'altra estremità del cavo nel terminale USB del computer (tipo C).

# 3. **Utilizzare EOS Utility per importare le immagini.**

Vedere il Manuale di istruzioni di EOS Utility.

<span id="page-1059-0"></span>Per importare le immagini su un computer è possibile utilizzare un lettore di schede.

- 1. Utilizzare Digital Photo Professional ( $\circled{a}$ [\)](#page-42-0).
- 2. **Inserire la scheda nel lettore.**
- 3. **Utilizzare Digital Photo Professional per importare le immagini.**
	- Vedere il Manuale di istruzioni di Digital Photo Professional.

#### **Nota**

Quando si scaricano immagini dalla fotocamera su un computer e si utilizza un lettore di schede senza adoperare il software EOS, copiare la cartella DCIM della scheda sul computer.

<span id="page-1060-0"></span>È possibile collegare la fotocamera al computer tramite Wi-Fi e importare immagini sul computer  $\left(\frac{\sqrt{2}}{2}\right)$  $\left(\frac{\sqrt{2}}{2}\right)$ .

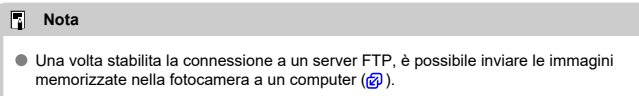

<span id="page-1061-0"></span>È possibile importare immagini dalla fotocamera su uno smartphone collegando quest'ultimo alla fotocamera con l'adattatore per slitta multifunzione AD-P1 per la connessione con smartphone (venduto separatamente, solo per smartphone Android) o un cavo USB.

# **Preparazione**

- 1. Selezionare un'opzione in [ $\cdot$ ]: Scegliere app conness. USB] (@[\)](#page-988-0).
	- Selezionare [**Import.foto/Controllo remoto**] quando si collega uno smartphone Android, o quando si collega un iPhone e si utilizza l'app Photos.
	- Dopo aver configurato le impostazioni, spegnere la fotocamera.
- 2. **Collegare la fotocamera allo smartphone con l'adattatore AD-P1 o un cavo USB.**
	- Se si usa l'adattatore AD-P1, consultare il manuale di istruzioni fornito con l'adattatore AD-P1.
	- È consigliabile usare un cavo USB Canon (cavo di interfaccia IFC-100U o IFC-400U) quando si collega uno smartphone Android.
	- Per ulteriori informazioni sui cavi USB utilizzati per il collegamento di iPhone, visitare il sito Web Canon.

# **Uso delle funzionalità dello smartphone**

- 1. **Accendere la foto.**
- 2. **Utilizzare lo smartphone per importare le immagini.**
	- Smartphone Android: Nel menu [**File**] selezionare [**Canon Digital Camera \*\*\***], quindi importare le immagini nella cartella DCIM.
	- iPhone: Avviare l'app Photos, quindi importare le immagini dalla scheda.

# <span id="page-1062-0"></span>**Ricarica della fotocamera con un adattatore di alimentazione USB opzionale**

Utilizzando l'adattatore di alimentazione USB PD-E1 (venduto separatamente), è possibile caricare la batteria LP-E19 senza rimuoverla dalla fotocamera.

1. **Collegare l'adattatore di alimentazione USB.**

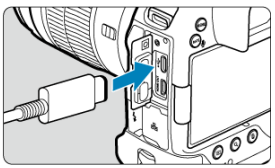

Con l'interruttore di accensione della fotocamera impostato su < OFF >, inserire fino in fondo la spina dell'adattatore di alimentazione USB nel terminale < $\leftarrow \rightarrow \leftarrow$ 

2. **Collegare il cavo di alimentazione.**

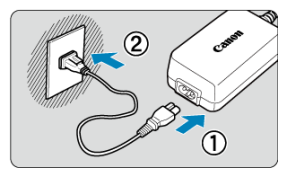

- Collegare il cavo di alimentazione all'adattatore di alimentazione USB e collegare l'altra estremità in una presa di corrente.
- La carica inizia e la spia di accesso (1) si illumina in verde.
- $\bullet$  Sul pannello LCD viene visualizzato  $\sqrt{7}$ ].

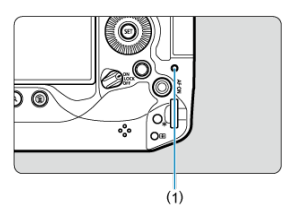

Al termine della ricarica, la spia di accesso si spegne.

#### $\mathbf{0}$ **Attenzione**

- Per proteggere la batteria e mantenerla in condizioni ottimali, la ricarica non deve durare più di 24 ore consecutive.
- Le batterie cariche perdono gradualmente la loro carica, anche quando non vengono utilizzate.
- Se la spia di carica non si accende o si verifica un problema durante la ricarica (la spia di accesso lampeggia in verde), scollegare il cavo di alimentazione, reinserire la batteria e attendere qualche minuto prima di ricollegare il cavo. Se il problema persiste, contattare un Centro di assistenza Canon.
- Il tempo di carica richiesto e la quantità di carica variano a seconda della temperatura ambiente e della capacità rimanente.
- Per motivi di sicurezza, la ricarica a basse temperature richiede più tempo.
- La fotocamera non può essere alimentata con l'adattatore di alimentazione USB PD-E1.
- Alcuni adattatori di alimentazione disponibili in commercio sono stati riconosciuti idonei per la ricarica e l'alimentazione della fotocamera. Per ulteriori informazioni visitare il sito Web Canon  $\left(\sqrt{2}\right)$  $\left(\sqrt{2}\right)$ ).
- <span id="page-1064-0"></span>Problemi relativi all'alimentazione M
- [Problemi relativi allo scatto](#page-1067-0) M
- M [Problemi con le funzioni wireless](#page-1074-0)
- M [Problemi di funzionamento](#page-1075-0)
- [Problemi di visualizzazione](#page-1076-0) M
- 囜 [Problemi relativi alla riproduzione](#page-1078-0)
- M [Problemi di pulizia del sensore](#page-1081-0)
- 佋 [Problemi di collegamento a un computer](#page-1082-0)
- M [Problemi con l'attacco a slitta multifunzione](#page-1082-0)

Se si verifica un problema con la fotocamera, fare prima riferimento alla presente guida alla risoluzione dei problemi. Qualora non fosse possibile risolvere il problema, portare la fotocamera al Centro di assistenza Canon più vicino.

# **Problemi relativi all'alimentazione**

#### **Le batterie non possono essere caricate con il carica batteria.**

- Il carica batterie LC-E19 incluso è progettato esclusivamente per la batteria LP-E19.
- In caso di problemi di ricarica o con il caricabatterie, vedere [Caricamento della batteria](#page-47-0).

#### **La spia di carica lampeggia molto velocemente.**

Se (1) il carica batteria o la batteria presentano un problema o (2) non si riesce a stabilire una comunicazione con la batteria (batteria non Canon), il circuito di protezione interrompe la ricarica e la spia di carica lampeggia velocemente in arancione. Nel primo caso (1), togliere la spina del carica batteria dalla presa di corrente, reinserire la batteria, attendere qualche minuto, quindi inserire di nuovo la spina nella presa di corrente. Se il problema persiste, contattare un Centro di assistenza Canon.

# **La spia di carica non lampeggia.**

Se la temperatura interna della batteria collegata al carica batteria è elevata, il carica batteria non caricherà la batteria per motivi di sicurezza (spia spenta). Se durante la ricarica la temperatura della batteria aumenta eccessivamente per un qualsiasi motivo, la ricarica si interrompe automaticamente (e la spia lampeggia). Quando la temperatura della batteria diminuisce, la ricarica riprende automaticamente.

# **Le batterie non possono essere caricate con l'adattatore di alimentazione USB (venduto separatamente).**

- Le batterie non vengono caricate se l'interruttore di accensione della fotocamera è impostato su <  $\bigcap N$  >. Tuttavia, le batterie vengono ricaricate durante lo spegnimento automatico.
- L'utilizzo della fotocamera interromperà la carica in corso.

#### **La spia di accesso lampeggia durante la ricarica con l'adattatore di alimentazione USB.**

In caso di problemi di carica, la spia di accesso lampeggia in verde e un circuito protettivo interrompe la carica. In questo caso, scollegare il cavo di alimentazione, ricollegare la batteria e attendere qualche minuto prima di ricollegarla. Se il problema persiste, contattare un Centro di assistenza Canon.

#### **La spia di accesso non è accesa durante la ricarica con l'adattatore di alimentazione USB.**

Provare a scollegare l'adattatore di alimentazione USB e ricollegarlo.

# **La fotocamera non si attiva anche se l'interruttore di accensione è posizionato su < >.**

- $\bullet$  Verificare che la batteria sia correttamente inserita nella fotocamera [\(](#page-52-0) $\circ$ ).
- Verificare che il coperchio dello slot della scheda sia chiuso  $\sqrt{\alpha}$ ).
- Ricaricare la batteria  $\overline{(\mathbf{z})}$  $\overline{(\mathbf{z})}$  $\overline{(\mathbf{z})}$ ).

# **La spia di accesso resta accesa o continua a lampeggiare anche quando l'interruttore di accensione è impostato su < >.**

Se la fotocamera si spegne mentre un'immagine viene registrata sulla scheda, la spia di accesso resta accesa o continua a lampeggiare per qualche secondo. Una volta completata la registrazione dell'immagine, la fotocamera si spegne automaticamente.

# **Viene visualizzato [Sulla batteria o sulle batterie è riportato il logo Canon?].**

- Utilizzare esclusivamente batterie Canon LP-E19 originali.
- Rimuovere e installare nuovamente la batteria  $\sqrt{\omega}$ ).
- Se i contatti elettrici sono sporchi, pulirli con un panno morbido.

#### **La batteria esaurisce rapidamente la carica.**

- Utilizzare una batteria completamente carica  $(\sqrt{\alpha})$ .
- Le prestazioni della batteria potrebbero peggiorare. Vedere [ $\blacklozenge$ : Info batterial per verificare il livello delle prestazioni di ricarica della batteria  $\overline{p}$ ). Se le prestazioni della batteria non sono ottimali, sostituire la batteria con una nuova.
- Il numero di scatti disponibili diminuisce quando si esegue una delle seguenti operazioni:
	- Pressione del pulsante di scatto a metà per un periodo di tempo prolungato
	- Attivazione frequente della messa a fuoco automatica senza scattare una foto
	- Utilizzo del GPS
	- Utilizzo della funzione Image Stabilizer (Stabilizzatore d'immagine) dell'obiettivo
	- Utilizzo delle funzioni di comunicazione wireless
	- Utilizzo di accessori compatibili con l'attacco a slitta multifunzione

#### **La fotocamera si spegne automaticamente.**

- È stata attivata la funzione di spegnimento automatico. Per disattivare lo spegnimento automatico, impostare [**Off automatico**] in [ $\blacklozenge$ : Risparmio bat.] su [Disattiva] (2[\)](#page-969-0).
- Anche se [**Off automatico**] è impostato su [**Disattiva**], lo schermo e il mirino si spengono dopo che la fotocamera è rimasta inattiva per il tempo impostato in [**Schermo off**] o [**Mirino Off**] (tuttavia, la fotocamera stessa rimane accesa).

## <span id="page-1067-0"></span>**Problemi relativi allo scatto**

#### **Non è possibile montare l'obiettivo.**

Per montare un obiettivo EF o EF-S è necessario un adattatore. Non è possibile utilizzare la fotocamera con obiettivi EF-M  $\left(\frac{1}{20}\right)$ .

#### **Non è possibile scattare o memorizzare le foto.**

- $\bullet$  Verificare che la scheda sia inserita correttamente ( $\circ$ [\)](#page-55-0).
- Impostare l'interruttore di protezione da scrittura della scheda in modo che sia possibile scrivere/eliminare dati (2).
- Se la scheda è piena, sostituirla o eliminare le immagini non necessarie per liberare spazio  $(R, R)$ .
- Non è possibile scattare se il punto AF diventa arancione quando si tenta di mettere a fuoco. Premere nuovamente il pulsante di scatto a metà corsa per ripetere la messa a fuocoautomatica o mettere a fuoco manualmente  $(\sqrt{2})$ [,](#page-101-0)  $(\sqrt{2})$ ).

#### **Non è possibile utilizzare la scheda.**

● Se viene visualizzato un messaggio di errore relativo alla scheda, vedere [Inserimento e](#page-55-0) [rimozione delle schede](#page-55-0) e [Codici di errore.](#page-1083-0)

## **Un messaggio di errore viene visualizzato se la scheda viene inserita in un'altra fotocamera.**

● Poiché le schede SDXC sono formattate in exFAT, se si formatta una scheda con questa fotocamera e poi la si inserisce in un'altra fotocamera, potrebbe comparire un errore e la scheda potrebbe essere inutilizzabile.

#### **L'immagine non è a fuoco.**

- Impostare il selettore di modalità della messa a fuoco dell'obiettivo su <  $\Delta F$  > ( $\widehat{\alpha}$ ). Per gli obiettivi senza selettore di modalità della messa a fuoco, impostare [**AF**: Messa a fuocol su [AF].
- Premere delicatamente il pulsante di scatto per evitare vibrazioni della fotocamera [\(](#page-101-0) $\overline{Q}$ ).
- Se l'obiettivo è dotato di Image Stabilizer (Stabilizzatore d'immagine), impostare
- l'interruttore Image Stabilizer (Stabilizzatore d'immagine) su <  $\mathbf{O}N$  >.
- In condizioni di scarsa illuminazione, la velocità dell'otturatore potrebbe rallentare. Utilizzare una velocità dell'otturatore maggiore  $\left(\frac{\sigma}{\sigma}\right)$  $\left(\frac{\sigma}{\sigma}\right)$ , impostare una sensibilità ISO più elevata ( $\sqrt{2}$ [\)](#page-202-0), utilizzare il flash ( $\sqrt{2}$ ) o un treppiede.

#### **Non si riesce a bloccare la messa a fuoco e a correggere l'inquadratura.**

Impostare il funzionamento di AF su AF One-Shot  $\sqrt{\omega}$ ). Con l'AF Servo  $\sqrt{\omega}$ ) non è possibile scattare con il blocco della messa a fuoco.

# **La velocità dello scatto continuo è lenta.**

Lo scatto continuo ad alta velocità può essere più lento a seconda del livello di carica della batteria, della temperatura ambiente, della riduzione flicker, della velocità dell'otturatore, del valore di apertura, delle condizioni del soggetto, della luminosità, del funzionamento di AF, del tipo di obiettivo, dell'uso del flash, delle impostazioni di scatto e di altre condizioni. Per maggiori informazioni, vedere [Selezione della modalità drive](#page-530-0) o [Dimensioni file foto/Numero di scatti possibili/Velocità di scatto massima per lo scatto](#page-1104-0) [continuo](#page-1104-0).

#### **In modalità di scatto continuo, la velocità di scatto massima è minore.**

Se si ritraggono soggetti intricati quali prati erbosi, le dimensioni del file potrebbero essere maggiori e la velocità di scatto massima effettiva potrebbe essere inferiore rispetto a quanto indicato in [Dimensioni file foto/Numero di scatti possibili/Velocità di](#page-1104-0) [scatto massima per lo scatto continuo](#page-1104-0).

# **Dopo aver cambiato la scheda, la velocità di scatto massima indicata per lo scatto continuo rimane la stessa.**

La velocità di scatto massima stimata nel mirino non cambia quando si sostituisce la scheda, anche se la nuova scheda è ad alta velocità. La velocità di scatto massima indicata in [Dimensioni file foto/Numero di scatti possibili/Velocità di scatto massima per](#page-1104-0) [lo scatto continuo](#page-1104-0) si basa sulla scheda di prova Canon standard, e la velocità di scatto massima effettiva è superiore per le schede con velocità di scrittura superiore. Per questo motivo, la velocità di scatto massima stimata potrebbe differire dalla velocità di scatto massima effettiva.

# **La visualizzazione ad alta velocità non è disponibile durante lo scatto continuo ad alta velocità.**

Fare riferimento ai requisiti di visualizzazione ad alta velocità in [Visualizzazione ad alta](#page-313-0) [velocità](#page-313-0).

# **Alcune opzioni di qualità dell'immagine non sono disponibili con le riprese ritagliate.**

■ Le opzioni di qualità dell'immagine **M** / **S1** non sono disponibili quando è impostato [1,6x **(ritaglio)**] o con gli obiettivi EF-S.

# **Il rapporto dimensionale non può essere impostato.**

- Il rapporto dimensionale non può essere impostato per gli obiettivi EF-S ([**1,6x (ritaglio)**] viene impostato automaticamente).
- I rapporti dimensionali non possono essere impostati quando [**.**... Aggiungi info **ritaglio**] è impostato su un'opzione diversa da [**Disattiva**].

## **Non è possibile selezionare ISO 100 per lo scatto di foto.**

Quando [ : **Priorità tonalità chiare**] è impostato su [**Attiva**] o [**Avanzata**], la sensibilità minima della gamma ISO è pari a ISO 200.

# **Non è possibile selezionare una sensibilità ISO estesa per lo scatto di foto.**

- La sensibilità ISO estesa non è disponibile quando [ **: Priorità tonalità chiare**] è impostato su [**Attiva**] o [**Avanzata**].
- La sensibilità ISO estesa non è disponibile quando [**○**: Ripresa HDR **HDR 20**] è impostato su [**Attiva**].
- Controllare l'impostazione [**Gamma ISO**] in [**net**]: net impostazioni sensibilità ISO].

#### **Si ottiene un'immagine chiara anche se si imposta una compensazione dell'esposizione ridotta.**

■ Impostare **[● : Auto Lighting Optimizer/● : Ottimiz.autom.della luce**] su [**Disattiva**] ( ). Quando è impostato [**Basso**], [**Standard**] o [**Alto**], anche se si imposta una compensazione dell'esposizione ridotta o una compensazione dell'esposizione flash, l'immagine può risultare chiara.

# **Non è possibile impostare la compensazione dell'esposizione quando sono impostati sia l'esposizione manuale, sia ISO auto.**

● Per impostare la compensazione dell'esposizione, vedere [M: Esposizione manuale.](#page-141-0)

# **Non tutte le opzioni di correzione aberrazione obiettivo vengono visualizzate.**

- Con [**Ottimizz.obiettivo digitale**] impostato su [**Standard**] o [**Alto**], [**Correz.aberr.cromat.**] e [**Correzione diffrazione**] non vengono visualizzati, ma sono entrambi impostati su [**Attiva**] per lo scatto.
- [**Ottimizz.obiettivo digitale**] non è visualizzato durante la registrazione di filmati.

#### **Le immagini non vengono visualizzate dopo lo scatto con esposizione multipla.**

Quando è impostato [**Sì:ScatCont**], le immagini non vengono visualizzate per la revisione dopo l'acquisizione e la riproduzione delle immagini non è disponibile  $(\alpha)$  $(\alpha)$ .

# **L'uso del flash in modalità [ ] o [ ] ridurre la velocità dell'otturatore.**

Impostare [**Sincro lenta**] in [ : **Controllo Speedlite esterno**] su [**1/200-1/60 sec. auto**] (o [**1/250-1/60 sec. auto**]) o [**1/200 sec. (fisso)**] (o [**1/250 sec. (fisso)**]) [\(](#page-206-0) ).

# **Il flash non si attiva.**

Verificare che l'unità flash sia fissata saldamente alla fotocamera.

#### **Il flash si attiva sempre con l'intensità massima.**

- Le unità flash diverse dallo Speedlite serie EL/EX utilizzate in modalità flash automatico scattano sempre alla massima potenza  $\sqrt{\omega}$ [\)](#page-204-0).
- Quando l'impostazione della funzione personalizzata flash per [**Modalità lettura flash**] è impostata su [**Lettura flash TTL**] (flash automatico), il flash si attiva sempre alla massima potenza  $(\sqrt{\alpha})$  $(\sqrt{\alpha})$ ).

## **La compensazione dell'esposizione flash non può essere impostata.**

Se la compensazione dell'esposizione flash è già impostata sullo Speedlite, non è possibile impostala sulla fotocamera. Quando la compensazione dell'esposizione flash dello Speedlite viene annullata (impostata su 0), la funzione può essere impostata con la fotocamera.

# La sincronizzazione ad alta velocità non è disponibile in modalità [AV] **o [ ].**

● Impostare [Sincro lenta] in [**netate**]: Controllo Speedlite esternol su un'opzione diversa da [**1/200 sec. (fisso)**] (o [**1/250 sec. (fisso)**]) [\(](#page-206-0) ).

# **Non è possibile utilizzare lo scatto con telecomando.**

- Durante lo scatto di foto impostare la modalità drive su [ ] o [ ] ( ). Durante la registrazione di filmati impostare [**ntelecomando**] su [**Attiva**] (  $\alpha$  [\)](#page-431-0).
- Controllare la posizione dell'interruttore del timer di scatto del telecomando. ● Se si utilizza il telecomando wireless BR-E1, vedere [Scatto con telecomando](#page-535-0) o [Connessione a un telecomando wireless.](#page-889-0)
- Per utilizzare un telecomando per la registrazione di filmati time-lapse, vedere [Filmati](#page-395-0) [time-lapse](#page-395-0).

# **Durante ripresa viene visualizzata un'icona [ ] bianca o un'icona [ ] rossa.**

Indica che la temperatura interna della fotocamera è elevata. La qualità dell'immagine delle foto potrebbe essere peggiore quando viene visualizzata un'icona bianca [[1]. Se viene visualizzata un'icona [ ]] rossa, significa che la ripresa si interromperà automaticamente a breve  $(\sqrt{2})$  $(\sqrt{2})$ .

# **Viene visualizzato [ ] o un'icona [ ] rossa durante la registrazione di filmati.**

Indica che la temperatura interna della fotocamera è elevata. Viene visualizzata un'icona [  $\blacksquare$ ] rossa se si continua a registrare mentre è visualizzato [  $\blacksquare$  ]. Se questa situazione persiste, la registrazione del filmato si interrompe automaticamente e non sarà possibile registrare filmati o scattare foto finché la fotocamera non si è raffreddata.

## **La registrazione dei filmati si interrompe da sola.**

- Se la velocità di scrittura della scheda è bassa, la registrazione del filmato potrebbe interrompersi automaticamente. Per maggiori informazioni sulle schede su cui è possibile registrare filmati, vedere [Requisiti di prestazioni della scheda](#page-1110-0). Per conoscere la velocità di scrittura della scheda, fare riferimento al sito Web del suo produttore.
- Se la velocità di scrittura o di lettura della scheda è lenta, eseguire la formattazione a basso livello per inizializzare la scheda  $\sqrt{\omega}$ [\)](#page-949-0).
- La registrazione del filmato si interrompe automaticamente se si registra un filmato con frame rate alto per 89 minuti e 29 secondi.

## **La sensibilità ISO non può essere impostata per la registrazione di filmati.**

- La sensibilità ISO viene impostata automaticamente in modalità di registrazione  $[{}^{\bullet}$ , In modalità [  $\mu$ <sup>V</sup>] è possibile impostare la sensibilità ISO manualmente (  $\omega$ [\)](#page-366-0).
- Quando [<sup>1</sup>]: Priorità tonalità chiare] è impostato su [Attiva] o [Avanzata], la sensibilità minima della gamma ISO è pari a ISO 200.

# **Per la registrazione di filmati non è possibile selezionare una sensibilità ISO estesa.**

- Controllare l'impostazione [Gamma ISO] in [<sup>1</sup>]: <sup>1</sup> | Impostazioni sensibilità ISO].
- La sensibilità ISO estesa non è disponibile quando **[■ : Priorità tonalità chiare**] è impostato su [**Attiva**] o [**Avanzata**].

# **L'esposizione cambia durante la registrazione dei filmati.**

- Se si modifica la velocità dell'otturatore o il valore di apertura durante la registrazione di filmati, le modifiche possono essere registrate nell'esposizione.
- Si consiglia la registrazione di alcuni filmati di prova se si intende eseguire lo zoom durante la registrazione. Lo zoom durante la registrazione di filmati può causare cambiamenti di esposizione o la registrazione dei suoni dell'obiettivo, o una perdita della messa a fuoco.

# **L'immagine presenta sfarfallii o compaiono strisce orizzontali durante la registrazione di filmati.**

La presenza di luci fluorescenti, luci a LED o altre sorgenti di luce durante la registrazione dei filmati può causare la comparsa di flicker, strisce orizzontali (disturbi) o esposizioni irregolari. Inoltre, potrebbero essere registrate le modifiche apportate all'esposizione (luminosità) o alla tonalità colore. In modalità [  $\blacksquare$ <sup>M</sup>]. l'uso di una velocità dell'otturatore più bassa può ridurre il problema. Il problema potrebbe essere più evidente nella registrazione di filmati time-lapse.

# **Il soggetto appare distorto durante la registrazione del filmato.**

Se si sposta la fotocamera a sinistra o a destra (panning) o si effettua la ripresa di un soggetto in movimento, l'immagine potrebbe apparire distorta. Il problema potrebbe essere più evidente nella registrazione di filmati time-lapse.

## **L'audio non viene registrato nei filmati.**

Il suono non viene registrato nei filmati con frame rate elevato.

## **Non viene aggiunto il timecode.**

I timecode non vengono aggiunti quando si registrano filmati con frame rate alto con **[Count up] in [<sup>1</sup>]:** Time code] impostato su [**Free run**] ( $\varnothing$ [\)](#page-418-0), Inoltre, il timecode non viene aggiunto al filmato riprodotto da un'uscita video HDMI (@[\)](#page-418-0).

#### **I timecode avanzano più velocemente dell'ora effettiva.**

Il count up dei timecode durante la registrazione di filmati con frame rate alto si basa su  $29.97/25.00$  fps  $\left(\frac{1}{20}\right)$ .

#### **Non si riescono a scattare foto durante la registrazione dei filmati.**

Non è possibile scattare foto mentre si registra un filmato. Per scattare foto, interrompere la registrazione del filmato, quindi selezionare una modalità di scatto per le foto.

#### **Non si riescono a registrare filmati durante lo scatto di foto.**

- Potrebbe non essere possibile registrare filmati durante lo scatto di foto se operazioni quali la visualizzazione delle immagini estesa fanno aumentare la temperatura interna della fotocamera. Spegne la fotocamera o adottare altre misure, e attendere che la fotocamera si raffreddi.
- Se si riduce la qualità di registrazione dei filmati  $[$ <sup>69</sup>, potrebbe essere possibile registrare filmati.

#### **Non è possibile registrare filmati.**

- Formattare (inizializzare[\)](#page-949-0) la scheda con questa fotocamera  $\left(\frac{\sqrt{2}}{2}\right)$ .
- $\bullet$  Usare una scheda SDXC [ $\Omega$ ].

## **La fotocamera vibra.**

La stabilizzazione delle immagini da parte della fotocamera potrebbe dare una sensazione di vibrazione. Ciò non indica un danneggiamento della fotocamera.

#### <span id="page-1074-0"></span>**Impossibile eseguire l'abbinamento a uno smartphone.**

- Utilizzare uno smartphone conforme alle specifiche Bluetooth versione 4.1 o successiva.
- Attivare il Bluetooth dalla schermata delle impostazioni dello smartphone.
- L'abbinamento con la fotocamera non è possibile dalla schermata delle impostazioni Bluetooth dello smartphone. Installare l'app dedicata Camera Connect (gratuitamente) sullo smartphone  $\left(\sqrt{2}\right)$  $\left(\sqrt{2}\right)$  $\left(\sqrt{2}\right)$ .
- L'abbinamento con uno smartphone già abbinato in precedenza non è possibile se sullo smartphone sono ancora presenti le informazioni di abbinamento registrate per un'altra fotocamera. In tal caso, rimuovere la registrazione della fotocamera mantenuta nelle impostazioni Bluetooth dello smartphone e riprovare a eseguire l'abbinamento ( $\varnothing$ [\)](#page-889-0).

# **Non è possibile utilizzare le funzioni di scatto e riproduzione.**

Quando è stabilita una connessione Wi-Fi, alcune operazioni quali lo scatto e la riproduzione potrebbero non funzionare. Interrompere la connessione Wi-Fi, quindi eseguire le operazioni.

# **Non è possibile riconnettersi a uno smartphone.**

- Anche con la stessa combinazione di fotocamera e smartphone, se sono state modificate delle impostazioni o si è scelta un'impostazione diversa, potrebbe non essere possibile ristabilire la connessione anche dopo aver selezionato lo stesso SSID. In tal caso, eliminare le impostazioni di connessione della fotocamera dalle impostazioni Wi-Fi sullo smartphone e riconfigurare la connessione.
- La connessione potrebbe non essere stabilita se Camera Connect è in esecuzione quando si riconfigurano le impostazioni di connessione. In questo caso, uscire da Camera Connect per un momento e riavviarlo.

#### <span id="page-1075-0"></span>**Problemi di funzionamento**

#### **Le impostazioni cambiano quando si passa dallo scatto di foto alla registrazione di filmati o viceversa.**

Le impostazioni separate vengono mantenute per l'uso quando si scattano foto e si registrano filmati.

**Le impostazioni non possono essere modificate con < >, < >, < >, < >, < >, < > o < >.**

- $\bullet$  Portare l'interruttore blocco multifunzione/accensione su <  $\bigcap N$  > e rilasciare il blocco multifunzione  $(\sqrt{2})$ .
- **Controllare l'impostazione [** $\blacklozenge$ **: Blocco multifunzione] (**  $\textcircled{2}$  **[\)](#page-980-0).**

**Le impostazioni non possono essere modificate con < >.**

Impostare  $[\Omega]$ : Controllo smart  $\cdot \frac{1}{2}$  su [Attiva] o [Disattiva solo  $\cdot \frac{1}{2}$  in verticale].

**Non è possibile modificare le impostazioni con < >, < >, < > o < > per lo scatto verticale.**

- **Impostare [Comes ]**: Controllo smart  $\cdot$ <sup>3</sup> $\cdot$ ] su [Attiva].
- Impostare [ : **Comandi scatto verticale**] su [**Sì**] o [**Disattiva con blocco**].

**Non è possibile eseguire operazioni di tocco.**

**■** Verificare che [ $\blacktriangledown$ : Controllo tocco] sia impostato su [Standard] o [Sensibile] [\(](#page-979-0) 2).

#### **Un pulsante o una ghiera della fotocamera non funzionano come previsto.**

- Durante la registrazione di filmati, controllare l'impostazione [**net integratoriale integratoriale integratoriale integratoriale integratoriale integratoriale integratoriale integratoriale integratoriale integratoriale** per filmati] (**a**).
- **Controllare le impostazioni [**  $\Omega$  **: Personalizza pulsantil e [**  $\Omega$  **: Personalizza ghiere]**  $\circledcirc$ [\)](#page-1023-0).

#### <span id="page-1076-0"></span>**Problemi di visualizzazione**

#### **La schermata dei menu non presenta tutte le schede e le voci.**

Le schede e le voci nelle schermate dei menu variano per le foto e i filmati.

# La prima scheda visualizzata è My Menu [ $\star$ ] o solamente [ $\star$ ].

**[Vis. My menu**] nella scheda  $\left[\bigstar\right]$  è impostato su [Visualizza da scheda My menu] o [**Visual. solo scheda My menu**]. Impostare [**Visualizzazione normale**] [\(](#page-1051-0)2).

#### **Il primo carattere del nome del file è un carattere di sottolineatura ("\_").**

■ Impostare [ $\bigcirc$ : Spazio colore] su [sRGB]. Se [Adobe RGB] è selezionato, il primo carattere sarà un trattino basso  $\sqrt{\alpha}$ [\)](#page-244-0).

#### **Il quarto carattere del nome del file può variare.**

**● [** $\blacklozenge$ **: Nome file**] è impostato su [\*\*\* + dim. imm.]. Selezionare il nome file univoco della fotocamera o il nome file registrato in Impostazione utente 1 ( $\sqrt{2}$ [\)](#page-946-0).

#### **La numerazione dei file non inizia da 0001.**

Se la scheda contiene già immagini registrate, la numerazione potrebbe non iniziare da  $0001$   $\left(\frac{1}{2} \right)$ .

#### **La data e l'ora di scatto visualizzate non sono corrette.**

- $\bullet$  Verificare che siano impostate la data e l'ora corrette ( $\circ$ [\)](#page-956-0).
- Controllare il fuso orario e l'ora legale  $(\sqrt{\alpha})$  $(\sqrt{\alpha})$ .

#### **Nell'immagine non sono presenti la data e l'ora.**

La data e l'ora di scatto non sono visualizzate nell'immagine. La data e l'ora sono registrate come informazioni di scatto nei dati delle immagini. Quando si stampano foto, queste informazioni possono essere utilizzate per includere la data e l'ora  $\left(\frac{1}{\alpha}\right)$  $\left(\frac{1}{\alpha}\right)$ .

#### **Viene visualizzato [###].**

Se il numero di immagini registrate sulla scheda è superiore a quello che la fotocamera è in grado di visualizzare, compare l'indicazione [**###**].

# **L'immagine visualizzata sullo schermo non è nitida.**

- Se lo schermo è sporco, utilizzare un panno morbido per pulirlo.
- Il contenuto visualizzato sullo schermo può sembrare leggermente più lento a basse temperature o nera a temperature elevate, ma tornerà normale a temperatura ambiente.

# <span id="page-1078-0"></span>**Problemi relativi alla riproduzione**

# **Una porzione dell'immagine lampeggia in nero.**

**E**  $[\triangleright]$ : Avviso sovraesp.<sup>]</sup> è impostato su [Attiva] [\(](#page-660-0)2).

#### **Sull'immagine viene visualizzato un rettangolo rosso.**

 $\bullet$  [ $\triangleright$ ]: **Display pun.AF**] è impostato su [**Attiva**] ( $\circ$ [\)](#page-661-0).

## **Durante la riproduzione delle immagini, i punti AF non vengono visualizzati.**

- I punti AF non vengono visualizzati quando si riproducono i seguenti tipi di immagini:
	- Immagini scattate con la funzione di riduzione disturbi scatti multipli.
	- Immagini ritagliate.
	- Immagini acquisite durante lo scatto HDR con [**Allin. auto imm.**] impostato su [**Attiva**].

## **Non è possibile eliminare l'immagine.**

Se l'immagine è protetta, non può essere eliminata  $\left(\frac{\sqrt{2}}{2}\right)$  $\left(\frac{\sqrt{2}}{2}\right)$ .

## **Non è possibile riprodurre foto e filmati.**

- La fotocamera potrebbe non essere in grado di riprodurre le immagini acquisite con un'altra fotocamera.
- I filmati modificati con un computer non possono essere riprodotti con la fotocamera.

## **Possono essere riprodotte solo alcune immagini.**

**● Le immagini sono state filtrate per la riproduzione con [EE]: Imposta condiz.ricerca** immag.<sup>1</sup> [\(](#page-644-0)2). Cancellare le condizioni di ricerca delle immagini.

# **Durante la riproduzione di un filmato è possibile sentire rumori meccanici o legati al funzionamento della fotocamera.**

Se AF entra in funzione o si aziona l'obiettivo durante la registrazione di filmati, il microfono incorporato della fotocamera può anche registrare il rumore meccanico dell'obiettivo o i suoni di funzionamento di fotocamera/obiettivo. In questo caso, per ridurre questi suoni potrebbe essere utile usare un microfono esterno dotato di una spina di uscita e tenerlo lontano dalla fotocamera e dall'obiettivo.

# **La riproduzione dei filmati si interrompe da sola.**

La riproduzione prolungata del filmato o la riproduzione in condizioni di temperatura ambiente elevata può causare un aumento della temperatura interna della fotocamera e l'arresto automatico della riproduzione. In tal caso, la riproduzione viene disattivata finché la temperatura interna della fotocamera non diminuisce. Pertanto, è necessario spegnere la fotocamera e lasciarla

#### **Il filmato potrebbe bloccarsi per alcuni istanti.**

Un cambiamento drastico nel livello di esposizione durante la registrazione di filmati con esposizione automatica può causare l'interruzione momentanea della registrazione finché la luminosità non si stabilizza. In questo caso, registrare in modalità  $\lceil \cdot \mathbf{m} \mathbf{M} \rceil$  ( $\mathcal{B}$ [\)](#page-363-0).

#### **Il filmato viene riprodotto al rallentatore.**

raffreddare per un po' di tempo.

● Poiché i filmati con frame rate alto vengono registrati come filmati a 29,97/25,00 fps. vengono riprodotti al rallentatore.

#### **Sul televisore non compare alcuna immagine.**

- Verificare che l'opzione [ $\blacklozenge$ : Sistema video] sia correttamente impostata su [Per NTSC] o [**Per PAL**] in base al sistema video utilizzato dal proprio televisore.
- $\bullet$  Verificare che la spina del cavo HDMI sia completamente inserita ( $\circ$ [\)](#page-573-0).

#### **Vengono creati più file video per la registrazione di un singolo filmato.**

● Se le dimensioni del file di un filmato superano i 4 GB, viene creato automaticamente un nuovo file video [\(](#page-370-0) $\sqrt{2}$ ). Tuttavia, se si utilizza una scheda SDXC formattata con la fotocamera, è possibile registrare un filmato in un unico file, anche se le dimensioni del filmato superano i 4 GB.

#### **Il lettore di schede non rileva la scheda.**

A seconda del lettore di schede utilizzato e del sistema operativo del computer, le schede SDXC potrebbero non essere rilevate correttamente. In tal caso, collegare la fotocamera al computer utilizzando il cavo di interfaccia e importare le immagini sul computer utilizzando EOS Utility (software EOS,  $\varnothing$ [\)](#page-42-0).
- Questa fotocamera non consente di ridimensionare immagini S2 JPEG, immagini RAW o immagini estratte come frame da filmati in 4K e salvate come foto  $\sqrt{\omega}$ ).
- Questa fotocamera non consente di ritagliare le immagini RAW o le immagini estratte come frame da filmati in 4K e salvate come foto  $\sqrt{\omega}$ ).

#### **Sull'immagine compaiono puntini luminosi.**

Se il sensore è influenzato dai raggi cosmici o da fattori simili, nelle immagini acquisite potrebbero comparire puntini luminosi bianchi, rossi o blu. Il loro aspetto può essere mitigato eseguendo [**Pulisci ora** 一 ] in [ $\blacklozenge$ : **Pulizia Sensore**] [\(](#page-983-0)  $\oslash$  ).

### **Problemi di pulizia del sensore**

#### **L'otturatore emette un rumore durante la pulizia del sensore.**

Sebbene sia presente un rumore meccanico proveniente dall'otturatore durante la pulizia dopo aver selezionato [**Pulisci ora** [...], sulla scheda non viene registrata nessuna immagine  $(Q)$ .

#### **La pulizia automatica del sensore non funziona.**

 $\bullet$  L'attivazione <  $\bigcap N$  > e la disattivazione <  $\bigcap FF$  > ripetute dell'interruttore di accensione in un breve periodo di tempo possono impedire la visualizzazione dell'icona  $[$  $]$  $[$  $]$  $[$  $]$  $[$  $]$  $[$  $]$  $).$  $).$ 

#### **Problemi di collegamento a un computer**

#### **Non è possibile importare le immagini sul computer.**

- Installare EOS Utility (software EOS[\)](#page-42-0) nel computer  $(\sqrt{2})$ .
- Verificare che venga visualizzata la finestra principale di EOS Utility.
- Verificare la versione dell'applicazione.

### **La comunicazione fra il computer e la fotocamera collegata non funziona.**

● Quando si utilizza EOS Utility (software EOS), impostare [**■**: Film. time-lapse] su **[Disattiva]** (2).

#### **Problemi con l'attacco a slitta multifunzione**

#### **Sullo schermo viene visualizzato un messaggio quando si monta un accessorio.**

- Se viene visualizzato [**Errore di comunicazione Ricollegare accessorio**], montare di nuovo l'accessorio. Se il messaggio viene visualizzato nuovamente dopo aver rimontato l'accessorio, assicurarsi che i terminali dell'attacco a slitta multifunzione e dell'accessorio siano puliti e asciutti. Se non si riesce a rimuovere lo sporco o l'umidità, rivolgersi a Centro di assistenza Canon.
- Se è visualizzato [**Accessorio non disponibile**], controllare i terminali dell'attacco a slitta multifunzione e dell'accessorio e assicurarsi che quest'ultimo non sia danneggiato.

### **Non è possibile usare la porta USB sulla fotocamera quando si usa l'adattatore per slitta multifunzione AD-P1 per la connessione con smartphone.**

La porta USB della fotocamera non è disponibile quando si usa l'adattatore per slitta multifunzione AD-P1 per la connessione con smartphone. Per usare la porta USB della fotocamera, scollegare l'adattatore AD-P1.

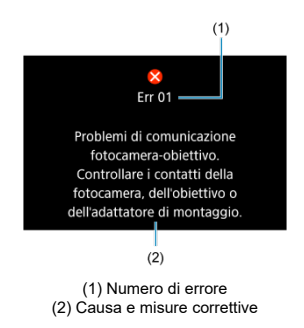

Se si verifica un problema con la fotocamera, viene visualizzato un messaggio di errore. Seguire le istruzioni visualizzate sullo schermo.

Se il problema persiste, appuntare il codice di errore (Err xx) e richiedere assistenza.

## **Nelle modalità ['宗], ['** $\overline{P}$ **''] e ['** $\overline{P}$ **<sup>0</sup>']**

- La sensibilità ISO viene impostata automaticamente in un intervallo di ISO 100-25600.
- **Se si imposta [Max per Auto] in [● : <sup>1</sup>只Impostazioni sensibilità ISO] su [H(102400)]**  $\sqrt{\omega}$ [\)](#page-425-0), si estende la velocità massima nell'intervallo di impostazione automatica a H (equivalente a ISO 102400).
- La velocità minima nell'intervallo di impostazione automatica è ISO 200 quando **[ch**: Priorità tonalità chiare] è impostato su [Attiva] o [Avanzata] (2[\)](#page-191-0). Il limite massimo non viene esteso, anche se l'espansione è impostata in [**Max per Auto**].
- La velocità minima nell'intervallo di impostazione automatica è ISO 800 quando [ $\bullet$ ]: Impostazioni Canon Log] è impostato su [Sì (**(40[\)](#page-388-0)**; (60). ISO 100-400 rappresenta una sensibilità ISO estesa (L).

### **In modalità [ ]**

- Con la sensibilità ISO impostata su **[AUTO**], quest'ultima viene impostata automaticamente in un intervallo di ISO 100-25600.
- **Se si imposta [Max per Auto] in [** $\bullet$ **]: <sup>1</sup>典Impostazioni sensibilità ISO**] su [H(102400)]  $($  $\varnothing$ [\)](#page-425-0), si estende la velocità massima nell'intervallo di impostazione automatica a H (equivalente a ISO 102400).
- La sensibilità ISO può essere impostata manualmente in un intervallo di ISO 100-25600. Se si imposta [Gamma ISO] in [ $\bullet$ ]: **Impostazioni sensibilità ISO**] su [H(102400)]  $\sqrt{\omega}$ [\)](#page-425-0), si estende la velocità massima nell'intervallo di impostazione manuale a H (equivalente a ISO 102400).
- La velocità minima nell'intervallo di impostazione automatica o manuale è ISO 200 quando [ : **Priorità tonalità chiare**] è impostato su [**Attiva**] o [**Avanzata**] [\(](#page-191-0) ). Anche quando è impostata l'espansione della sensibilità ISO, il limite massimo non verrà esteso.
- La velocità minima nell'intervallo di impostazione automatica è ISO 800 quando

[ $\bullet$ ]: Impostazioni Canon Log] è impostato su [Sì (**(40[\)](#page-388-0)**] ( $\bullet$ ). ISO 100-400 rappresenta una sensibilità ISO estesa (L).

- Pannello LCD 図
- [Schermata di scatto foto](#page-1089-0) 囜
- [Schermata di registrazione filmati](#page-1093-0)  $\mathbf{z}$
- **K**j [Schermata di riproduzione](#page-1097-0)

# **Pannello LCD**

### **Schermata di standby foto/filmati 1**

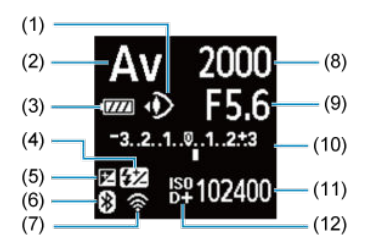

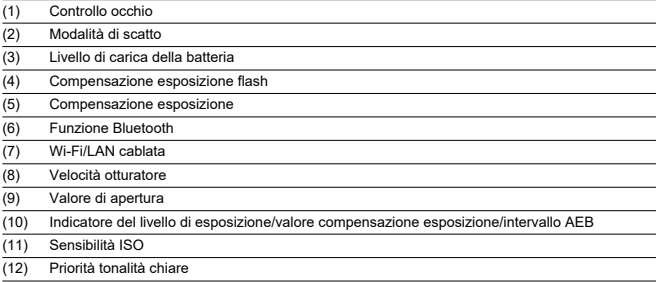

### **Schermata di standby foto/filmati 2**

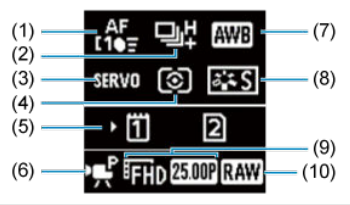

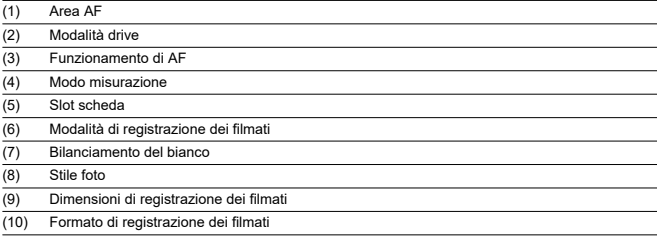

### **Schermata di standby filmato 3**

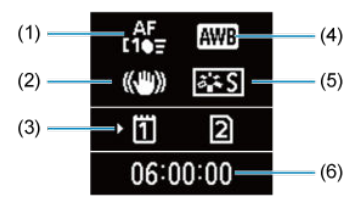

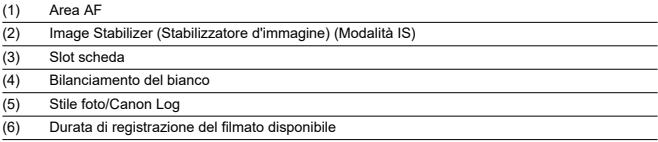

### **Registrazione filmato in corso**

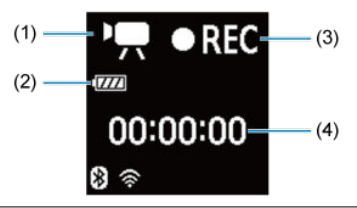

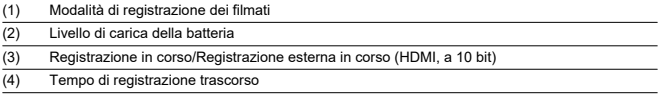

<span id="page-1089-0"></span>Ogni volta che si preme il pulsante <  $INFO$  >, la visualizzazione delle informazioni cambia.

Il display mostra solo le impostazioni attualmente applicate.

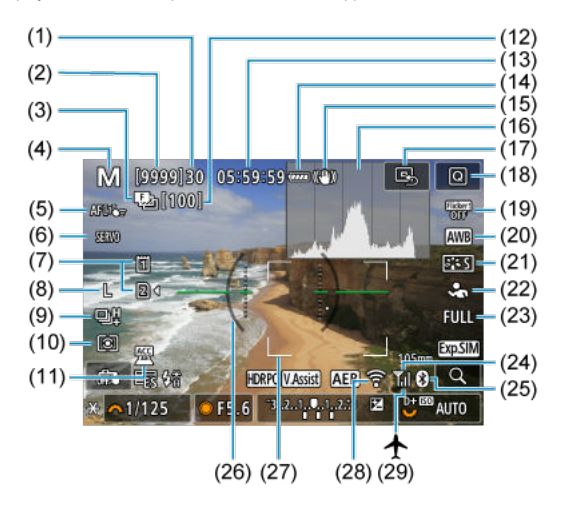

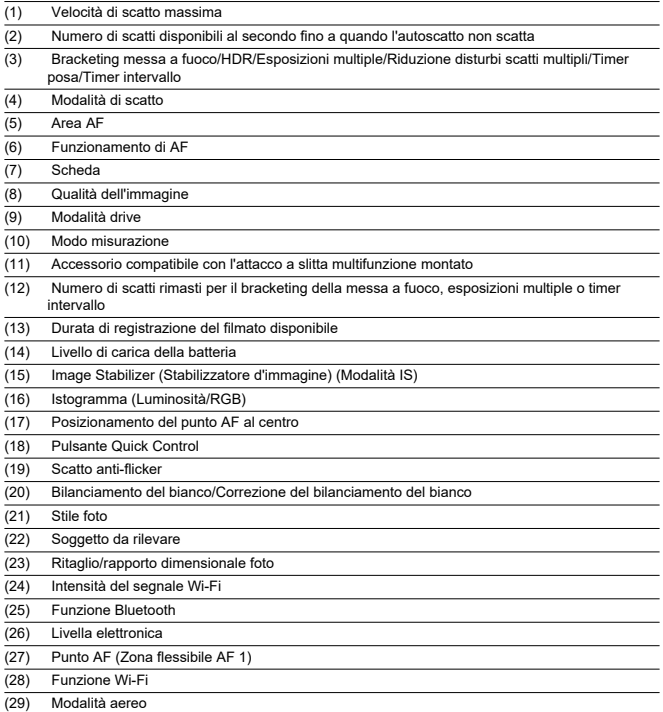

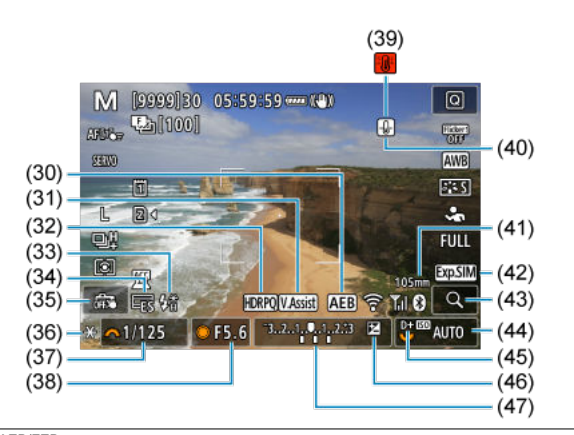

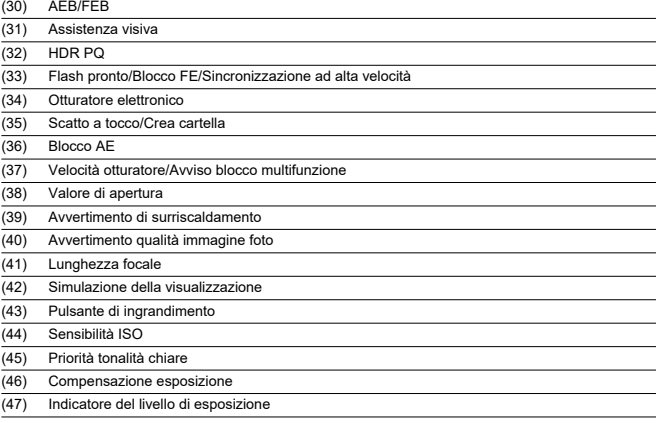

### **Nota**

- È possibile specificare le informazioni visualizzate in risposta alla pressione del pulsante <  $INFO$  >  $(2)$  $(2)$ .
- La livella elettronica non viene visualizzata quando la fotocamera è collegata a un televisore tramite HDMI.
- Altre icone possono essere visualizzate temporaneamente dopo le regolazioni delle impostazioni.

<span id="page-1093-0"></span>Ogni volta che si preme il pulsante <  $INFO$  >, la visualizzazione delle informazioni cambia.

Il display mostra solo le impostazioni attualmente applicate.

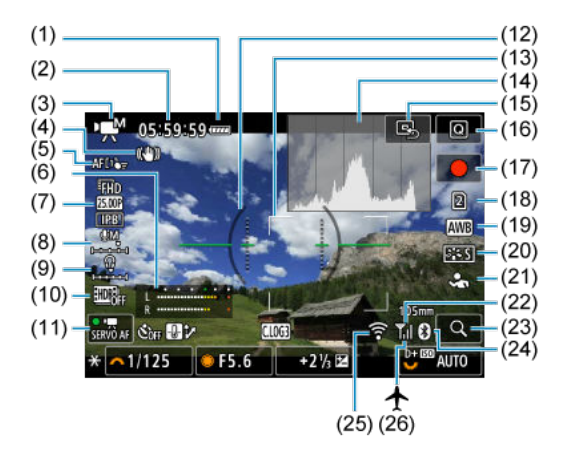

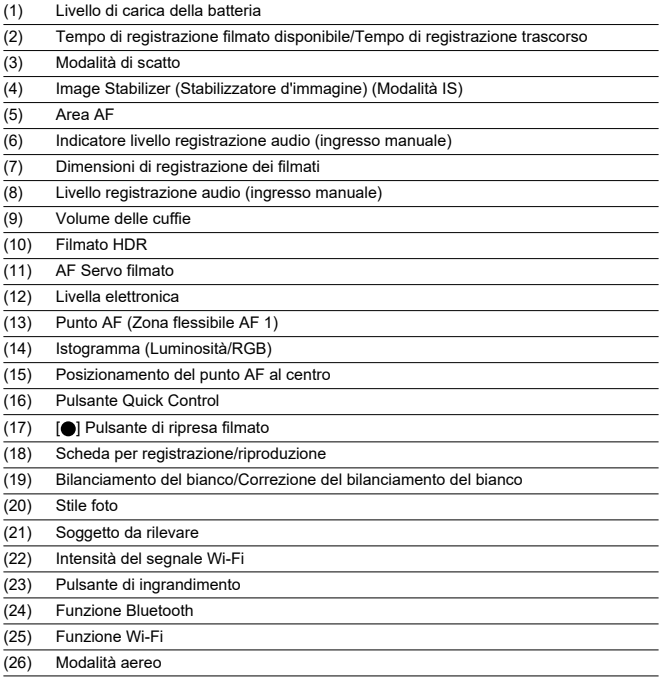

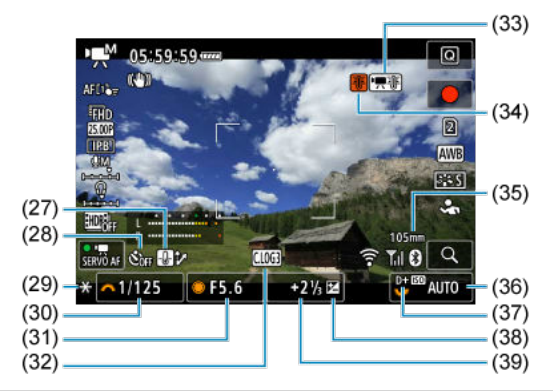

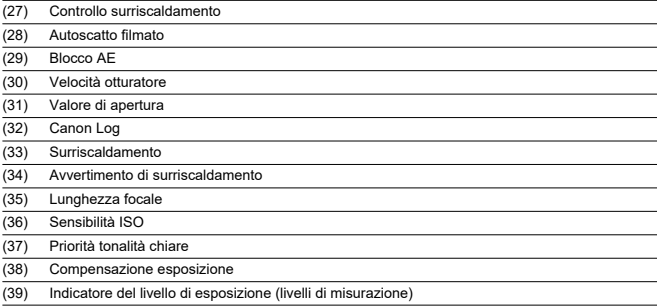

#### Œ **Attenzione**

- È possibile specificare le informazioni visualizzate in risposta alla pressione del pulsante <  $INFO$  >  $(2)$  $(2)$ .
- La livella elettronica non viene visualizzata quando la fotocamera è collegata a un televisore tramite HDMI.
- La livella elettronica, le linee della griglia e l'istogramma non possono essere visualizzati durante la registrazione di un filmato (e se attualmente sono visualizzati, la registrazione di un filmato cancellerà la visualizzazione).
- Il tempo disponibile per ogni registrazione si modifica in tempo trascorso dopo l'inizio della registrazione del filmato.

### **Nota**

Altre icone possono essere visualizzate temporaneamente dopo le regolazioni delle impostazioni.

<span id="page-1097-0"></span>Ogni volta che si preme il pulsante <  $INFO$  >, la visualizzazione delle informazioni cambia.

Il display mostra solo le impostazioni attualmente applicate.

### **Visualizzazione delle informazioni di base per le foto**

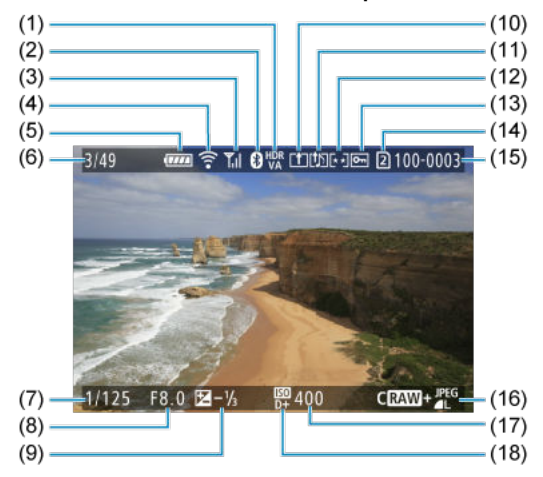

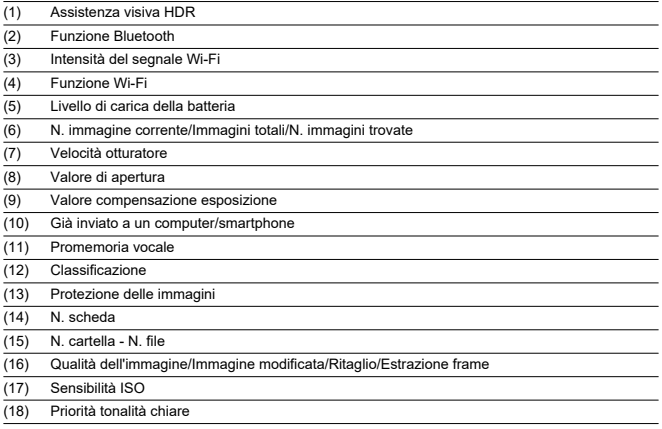

#### $\bullet$ **Attenzione**

- Se l'immagine è stata ripresa con un'altra fotocamera, è possibile che alcune informazioni di scatto non vengano visualizzate.
- Potrebbe non essere possibile riprodurre su altre fotocamere le immagini scattate con questo apparecchio.

### <span id="page-1099-0"></span>**Visualizzazione delle informazioni dettagliate per le foto**

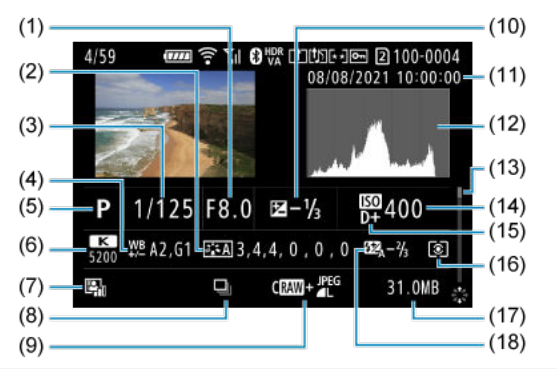

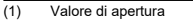

- (2) Stile foto/Canon Log/Impostazioni
- (3) Velocità otturatore
- (4) Bracketing/Correzione del bilanciamento del bianco
- (5) Modalità di scatto/Esposizione multipla/Estrazione frame
- (6) Bilanciamento del bianco
- (7) Auto Lighting Optimizer (Ottimizzazione automatica della luce)
- (8) Prima immagine della scena
- (9) Qualità dell'immagine/Immagine modificata/Ritaglio
- (10) Valore compensazione esposizione
- (11) Data e ora di scatto
- (12) Istogramma (Luminosità/RGB)
- (13) Barra di scorrimento
- (14) Sensibilità ISO
- (15) Priorità tonalità chiare
- (16) Modo misurazione
- (17) Dimensioni file
- (18) Valore compensazione esposizione flash/Bounce/Scatto HDR/Riduzione disturbi scatti multipli

\* Per semplicità, vengono omesse le spiegazioni degli elementi inclusi in [Visualizzazione delle informazioni di base per le foto](#page-1097-0), che non sono illustrati qui.

\* Per le immagini acquisite in modalità di scatto RAW+JPEG/HEIF, indica le dimensioni dei file RAW.

\* Le linee che indicano l'area dell'immagine vengono visualizzate per le immagini scattate con il rapporto dimensionale

impostato ( [\)](#page-165-0) e con la qualità dell'immagine impostata su RAW o RAW+JPEG.

\* Le immagini a cui sono state aggiunte informazioni di ritaglio vengono visualizzate ritagliate.

\* Durante gli scatti con flash senza compensazione dell'esposizione del flash, viene visualizzato [ ].

\* [ ] indica le immagini scattate con un diffusore. \* Il valore di correzione della gamma dinamica è visualizzato per le immagini acquisite durante lo scatto HDR.

\* [ ] indica le immagini acquisite in modalità di scatto con esposizione multipla.

\* [**NR**]] indica le immagini elaborate con la funzione di riduzione dei disturbi scatti multipli.

\* [ ] indica gli scatti di prova per i filmati time-lapse.

\* [ ] indica le immagini create e salvate eseguendo l'elaborazione immagine RAW, il ridimensionamento, il ritaglio o l'estrazione frame.

\* [ ] indica le immagini ritagliate e salvate.

\* Le immagini HEIF convertite in immagini JPEG vengono contrassegnate con [ ] (quando acquisite sulla fotocamera con firmware ver. 1.2.0 o successiva).

### **Visualizzazione delle informazioni dettagliate per i filmati**

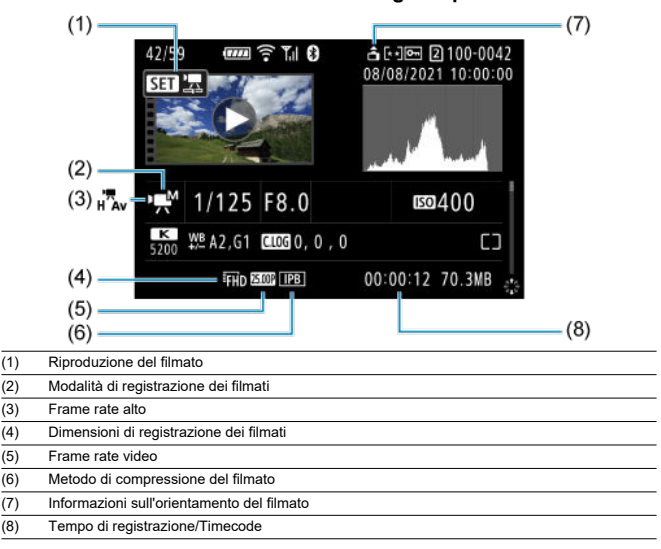

\* Per semplicità, vengono omesse le spiegazioni degli elementi inclusi in [Visualizzazione delle informazioni di base per le foto](#page-1097-0) e [Visualizzazione delle informazioni dettagliate per le foto](#page-1099-0), che non sono illustrati qui.

#### $\overline{R}$ **Nota**

Durante la riproduzione di un filmato, viene visualizzato "\*, \*" per i parametri [**Precisione**] e [**Soglia**] di [**Nitidezza**] in [ : **Stile Foto**].

# **Specifiche**

### **Tipo**

**Tipo:** Fotocamera digitale AF/AE non reflex monobiettivo **Innesto dell'obiettivo:** Innesto Canon RF **Obiettivi compatibili:** Gruppi di obiettivi Canon RF \* Con l'adattatore EF-EOS R: Obiettivi Canon EF o EF-S (esclusi gli obiettivi EF-M) **Distanza focale dell'obiettivo:** Identica alla lunghezza focale indicata sull'obiettivo \* Con obiettivi EF-S: 1,6 volte circa la lunghezza focale indicata

#### **Sensore immagine**

**Tipo:** Sensore CMOS stacked retroilluminato a pieno formato

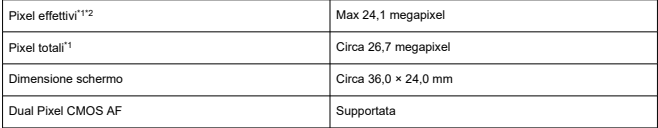

\* 1: Arrotondati ai 100.000 pixel più prossimi.

\* 2: Con obiettivi RF o EF.

Il numero di pixel effettivo può essere inferiore con alcuni obiettivi e durante l'elaborazione delle immagini.

### **Sistema di registrazione**

**Formato di registrazione delle immagini:** Conforme alla regola di progettazione per Camera File system 2.0 ed Exif 2.31\*

\* Supporta le informazioni sulle ore di differenza

#### **Tipo di immagine ed estensione**

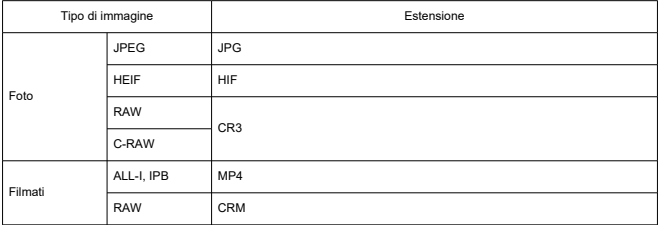

### **Registrazione di foto**

#### **Numero di pixel foto**

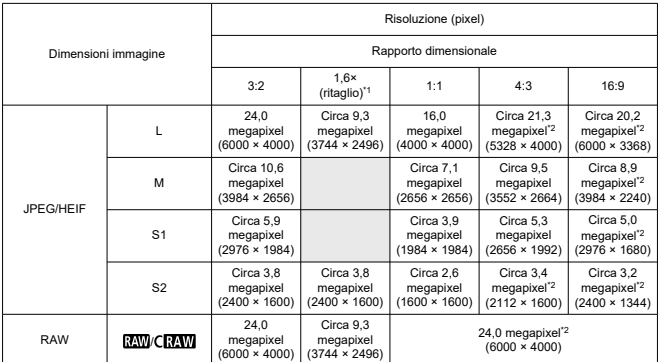

\* I valori dei pixel registrati vengono arrotondati al 100.000esimo più vicino.

\* Le immagini RAW/C-RAW vengono generate in [3:2] e viene aggiunto il rapporto dimensionale impostato.

\* Le immagini JPEG vengono generate con il rapporto dimensionale impostato.

\* Questi rapporti dimensionali (M / S1 / S2) e il numero di pixel si applicano anche al ridimensionamento.

\* 1: L'angolo di campo è pari a circa 1,6 volte la lunghezza focale.

\* 2: I rapporti dimensionali sono leggermente diversi per queste dimensioni immagine.

#### <span id="page-1104-0"></span>**Dimensioni file foto/Numero di scatti possibili/Velocità di scatto massima per lo scatto continuo**

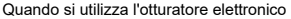

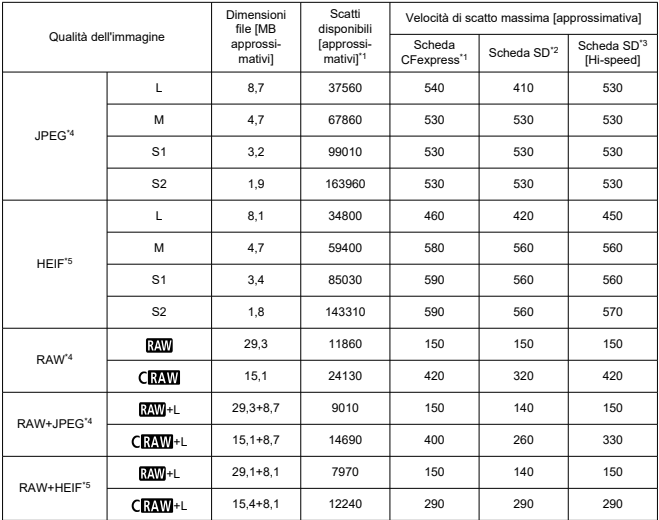

\* 1: Il numero di scatti disponibili e la velocità di scatto massima per le schede CFexpress si applicano alle schede CFexpress da 325 GB in base agli standard di test Canon.

\* 2: La velocità di scatto massima per le schede SD si applica alle schede SD UHS-I da 32 GB in base agli standard di test Canon.

\* 3: La velocità di scatto massima per le schede SD Hi-speed si applica alle schede SD UHS-II da 32 GB in base agli standard di test Canon.

\* 4: Quando è impostato su [Ripresa HDR **: DR 20**: Disattiva].

\* 5: Quando è impostato su [Ripresa HDR **HDR PO**: Attiva].

\* Velocità di scatto massima misurata in condizioni conformi con gli standard di test Canon (scatto continuo ad alta velocità+ in modalità AF One-Shot, qualità immagine JPEG/HEIF pari a 8, ISO 100 e Stile foto standard).

\* Le dimensioni del file, il numero di scatti disponibili e la velocità di scatto massima variano in base alle condizioni di scatto (ritaglio/rapporto dimensionale, qualità immagine JPEG/HEIF, soggetto, marca della scheda di memoria, sensibilità ISO, Stile foto e funzioni personalizzate).

Quando si usa l'otturatore meccanico/la prima tendina elettronica

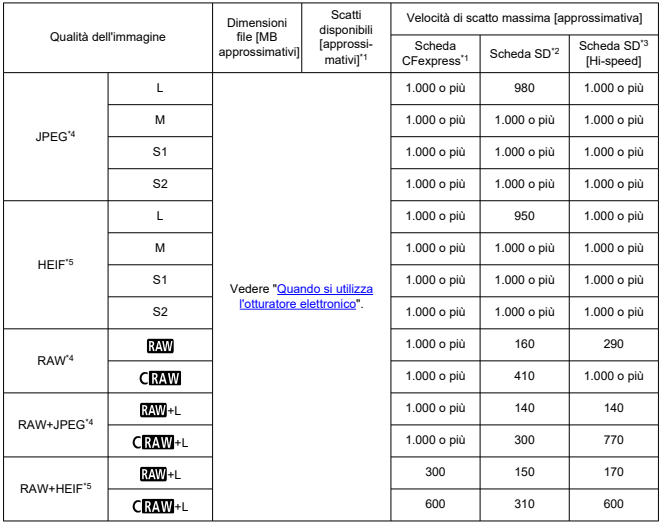

\* 1: Il numero di scatti disponibili e la velocità di scatto massima per le schede CFexpress si applicano alle schede CFexpress da 325 GB in base agli standard di test Canon.

\* 2: La velocità di scatto massima per le schede SD si applica alle schede SD UHS-I da 32 GB in base agli standard di test Canon.

\* 3: La velocità di scatto massima per le schede SD Hi-speed si applica alle schede SD UHS-II da 32 GB in base agli standard di test Canon.

\* 4: Quando è impostato su [Ripresa HDR **[DR 20**]: Disattiva].

\* 5: Quando è impostato su [**Ripresa HDR <b>HDR**<sup>170</sup>]: Attival.

\* Velocità di scatto massima misurata in condizioni conformi con gli standard di test Canon (scatto continuo ad alta velocità+ in modalità AF One-Shot, qualità immagine JPEG/HEIF pari a 8, ISO 100 e Stile foto standard).

\* Le dimensioni del file, il numero di scatti disponibili e la velocità di scatto massima variano in base alle condizioni di scatto (ritaglio/rapporto dimensionale, qualità immagine JPEG/HEIF, soggetto, marca della scheda di memoria, sensibilità ISO, Stile foto e funzioni personalizzate).

### **Registrazione filmato**

#### **Formato di registrazione dei filmati:** MP4, RAW

#### **Tempo di registrazione stimato, bit rate filmato e dimensioni file**

#### Canon Log 3: disattivato, HDR PQ: disattivato

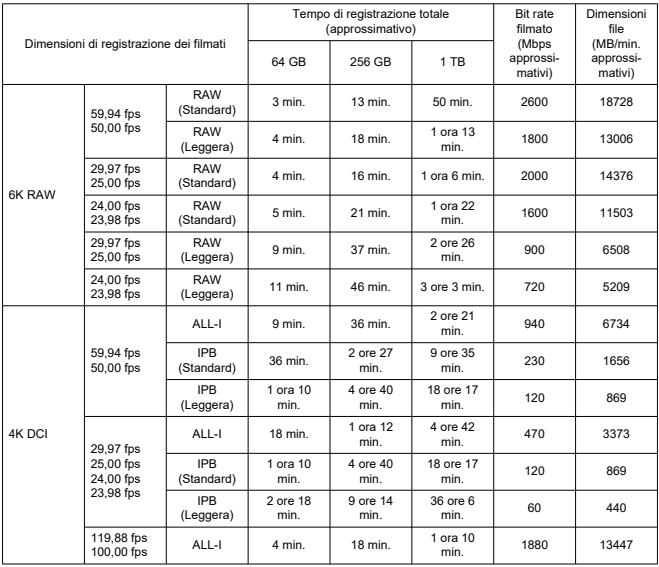

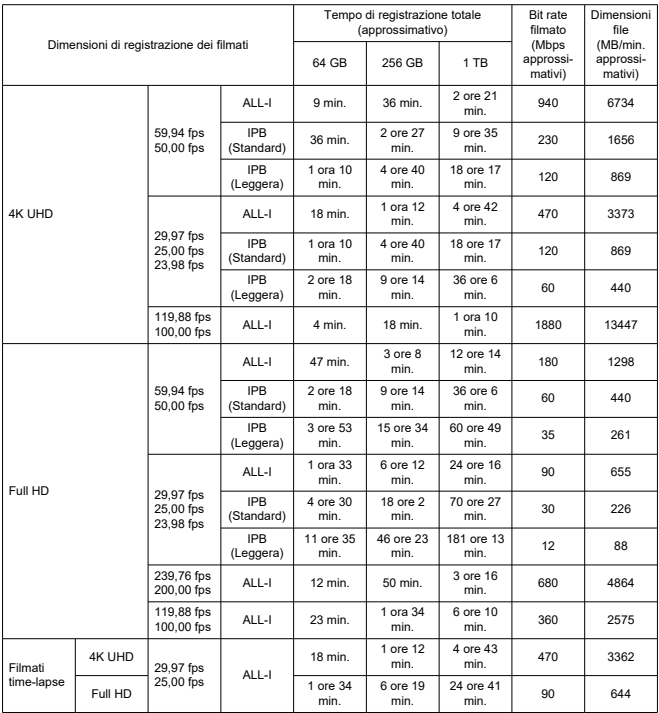

\* Il bit rate si applica solo all'uscita video, non all'audio o ai metadati.

\* Gli stessi valori sono validi per 4K DCI, 4K UHD e Full HD, indipendentemente dal fatto che [**Ritaglio filmato**] sia impostato su [**Attiva**] o [**Disattiva**].

\* La registrazione del filmato si interrompe quando si raggiunge il tempo massimo di registrazione per filmato.

\* L'audio non viene registrato per almeno gli ultimi due fotogrammi quando il metodo di compressione per la qualità di registrazione del filmato è IPB o IPB leggera (audio: AAC), oppure quando [**C.Fn 6 Compressione audio**] è impostato su [**Attiva**]. Inoltre, video e audio potrebbero non essere sincronizzati quando i filmati vengono riprodotti su Windows.

### Canon Log 3: attivato o HDR PQ: On

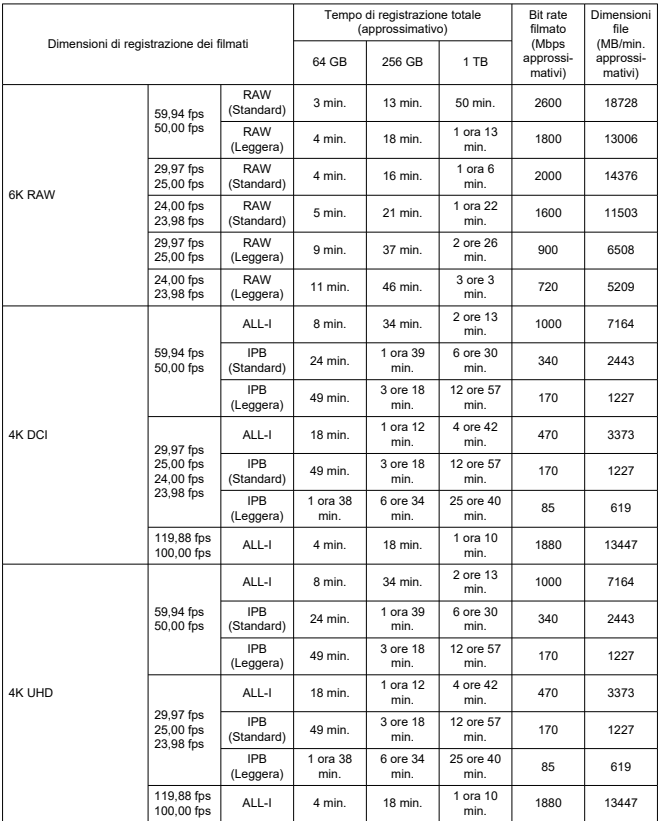

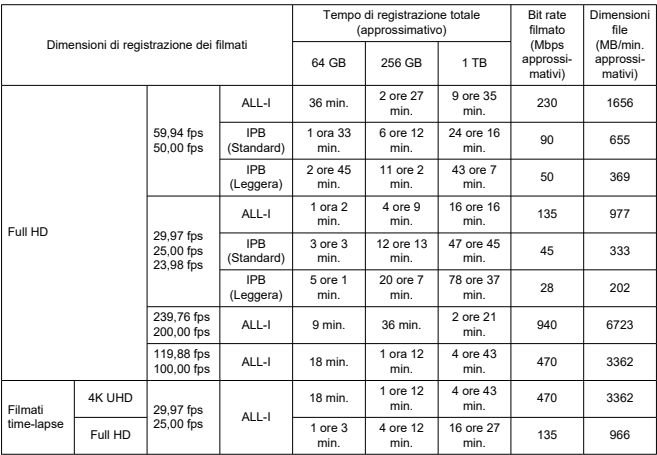

\* Il bit rate si applica solo all'uscita video, non all'audio o ai metadati.

\* Gli stessi valori sono validi per 4K DCI, 4K UHD e Full HD, indipendentemente dal fatto che [**Ritaglio filmato**] sia impostato su [**Attiva**] o [**Disattiva**].

\* La registrazione del filmato si interrompe quando si raggiunge il tempo massimo di registrazione per filmato.

\* L'audio non viene registrato per almeno gli ultimi due fotogrammi quando il metodo di compressione per la qualità di registrazione del filmato è IPB o IPB leggera (audio: AAC), oppure quando [**C.Fn 6**

**Compressione audio**] è impostato su [**Attiva**]. Inoltre, video e audio potrebbero non essere sincronizzati quando i filmati vengono riprodotti su Windows.

# **Requisiti di prestazioni della scheda (registrazione di filmati) [velocità di lettura/ scrittura]**

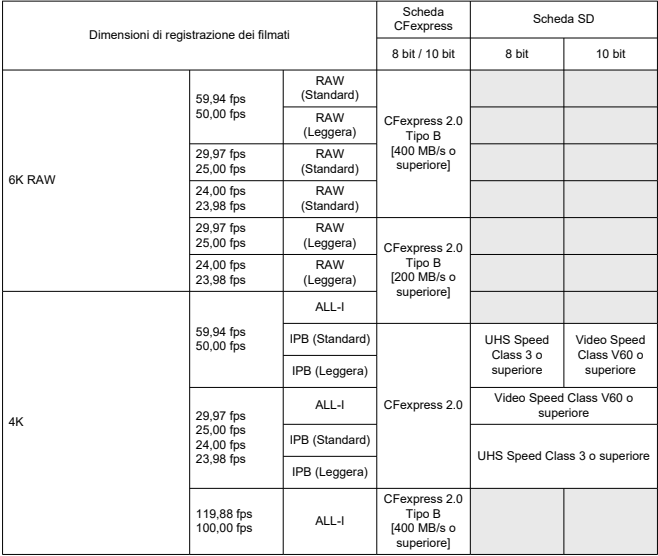

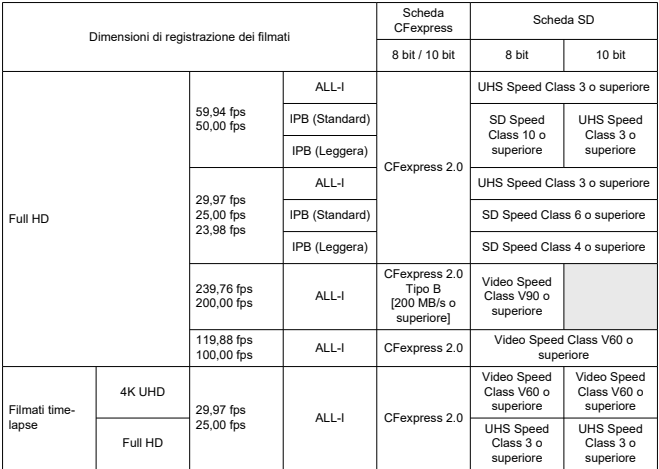

#### **Microfono incorporato e microfono esterno**

**Microfono incorporato:** Microfono monoaurale

**Microfono esterno:** connesso all'attacco a slitta multifunzione o mediante connettore stereo mini di 3,5 mm

#### **Supporto di registrazione**

#### **Supporto di registrazione:**

Scheda di memoria CFexpress \* Tipo B \* Supporto VPG400 Scheda di memoria SD \* Compatibile con UHS-II

#### **Messa a fuoco automatica**

#### **Metodo di messa a fuoco:** Dual Pixel CMOS AF

#### **Funzionamento messa a fuoco**

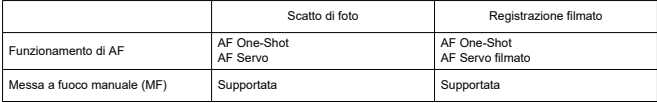

**Compatibilità obiettivo basata sull'area AF:** Vedere il sito Web Canon [\(](#page-11-0)

#### **Numero di aree AF disponibili per la selezione automatica**

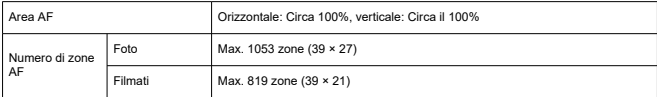

\* Può variare in base alle impostazioni.

#### **Posizioni selezionabili per il punto AF**

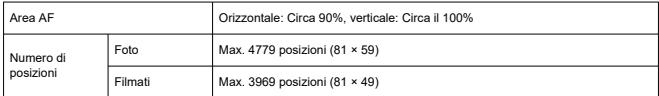

\* Quando impostato su [1 punto AF] e selezionato usando il multicontrollo.

**Intervallo luminosità messa a fuoco (foto):** EV da -7,5 a 20 (con obiettivo f/1.2,\* punto AF centrale e AF One-Shot, a temperatura ambiente e ISO 100) \* Ad eccezione degli obiettivi RF con rivestimento DS (Defocus Smoothing)

**Intervallo luminosità messa a fuoco (filmati):** EV da -4,5 a 20 (con obiettivo f/1.2,\* punto AF centrale e AF One-Shot, a temperatura ambiente, ISO 100 e 29,97 fps) \* Ad eccezione degli obiettivi RF con rivestimento DS (Defocus Smoothing)

### **Controllo occhio**

Questa funzione può essere utilizzata durante lo scatto di foto, ma non durante la registrazione di filmati.

**Tipo di rilevamento:** Rilevamento del campo visivo usando i riflessi corneali (immagini Purkinje) acquisiti attraverso LED infrarossi e un'immagine della pupilla dell'utente

### **Mirino**

**Tipo:** Mirino elettronico a colori OLED **Dimensione schermo:** Circa 12,7 mm (0,5") **Numero punti:** Circa 5.760.000 punti **Ingrandimento/angolo di campo:** Circa 0,76× / Circa 35,7° (con obiettivo da 50 mm impostato su infinito, -1 m−1) **Copertura:** Circa il 100% (con dimensioni immagine L, rapporto dimensionale 3:2 e punto di osservazione di circa 23 mm) **Punto di osservazione:** Circa 23 mm (a -1 m<sup>-1</sup> dall'estremità dell'oculare) **Correzione diottrica:** Da -4.0 a +2.0 m circa  $^{-1}$  (dpt)

#### **Schermo**

**Tipo:** Monitor a colori a cristalli liquidi TFT **Dimensione schermo:** Circa 80,1 mm (3,2") (rapporto dimensionale 3:2) **Numero punti:** Circa 4.150.000 punti **Angolo di campo:** Circa 170° in verticale e in orizzontale **Copertura:** Circa il 100% verticalmente e orizzontalmente (con dimensioni immagine L e rapporto dimensionale 3:2) **Touch screen:** Capacitivo

### **Pannello LCD**

**Tipo:** LCD riflettivo **Formato di visualizzazione:** A matrice di punti **Numero punti:** 128 × 128 punti

#### **Uscita HDMI**

**Uscita audio/video HDMI:** Terminale OUT micro HDMI (tipo D) \* HDMI CEC non supportato

**Risoluzione HDMI:** Auto / 1080 p

### **Controllo dell'esposizione**

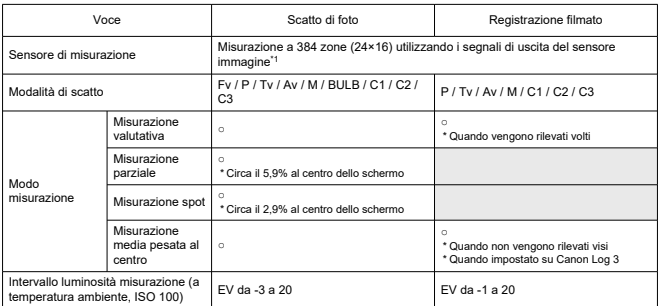

#### **Funzioni di misurazione in diverse condizioni di scatto**

\* 1: Valido anche quando impostato su [**1,6x (ritaglio)**].

#### **Sensibilità ISO (indice di esposizione consigliato) durante lo scatto di foto**

#### **Impostazione sensibilità ISO manuale per le foto**

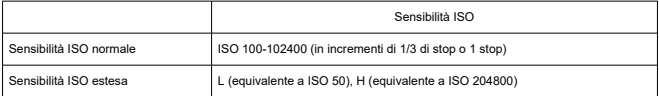

\* Quando impostato su [**Priorità tonalità chiare**], l'intervallo di impostazione manuale disponibile è ISO 200-102400.

\* La sensibilità ISO estesa non può essere impostata nella modalità HDR o durante lo scatto HDR (HDR PQ).

#### **Intervallo di impostazione sensibilità ISO manuale per le foto**

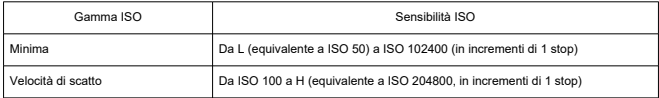

#### **Intervallo di impostazione di ISO Auto per le foto**

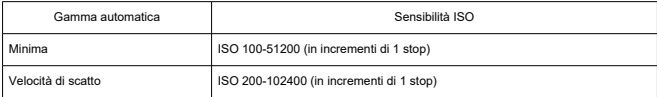

#### **Dettagli di ISO Auto per lo scatto di foto**

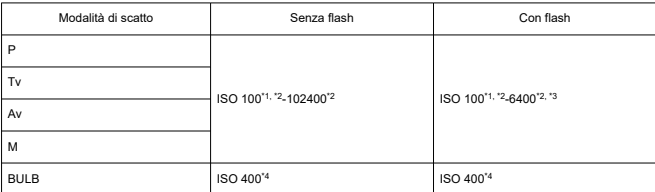

\* 1: ISO 200 quando impostato su [**Priorità tonalità chiare**: **Attiva**/**Avanzata**].

\* 2: Varia in base alle impostazioni [**Massima**] e [**Minima**] per [**Gamma Auto**].

\* 3: ISO 1600 quando si utilizza un obiettivo che non è compatibile con "controllo variabile del limite per ISO Auto massimo per E-TTL".

\* 4: Se al di fuori dell'intervallo di impostazione, viene impostato il valore più vicino a ISO 400.

#### **Controllo variabile del limite per ISO Auto massimo per E-TTL**: Supportata

#### **Sensibilità ISO (indice di esposizione consigliato) durante la registrazione filmati**

#### **Impostazione sensibilità ISO manuale per i filmati (in modalità M)**

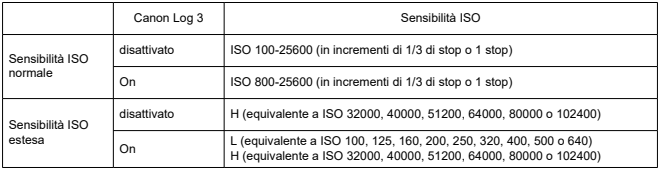

\* La sensibilità ISO massima impostata manualmente corrisponde all'impostazione [**Gamma ISO**].

\* Quando impostato su [**Priorità tonalità chiare**], l'intervallo di impostazione è ISO 200-25600.

\* La sensibilità ISO estesa non è disponibile durante la registrazione di filmati HDR PQ, HDR, RAW o con frame rate alto.

\* L'estensione H non è disponibile quando è impostata la registrazione di filmati RAW con Canon Log 3, ma l'estensione L è disponibile.

\* L'intervallo di impostazione predefinito quando è impostato Canon Log 3 è L e ISO 800-25600.
#### **Impostazione sensibilità ISO automatica per i filmati (nelle modalità P / Tv / Av, e in modalità M con ISO Auto)**

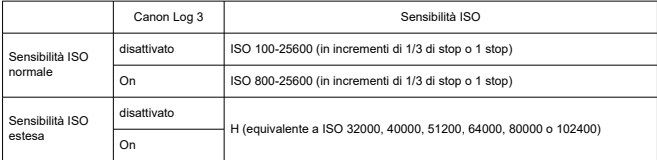

\* La sensibilità ISO massima impostata automaticamente corrisponde all'impostazione [**Max per Auto**].

\* Quando impostato su [**Priorità tonalità chiare**], l'intervallo di impostazione è ISO 200-25600.

\* La sensibilità ISO estesa non è disponibile durante la registrazione di filmati HDR PQ, HDR, RAW o con frame rate alto.

#### **Intervallo di impostazione sensibilità ISO manuale per le foto per i filmati**

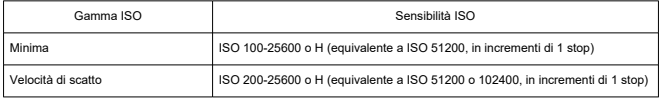

#### **Impostazione ISO Auto massima per i filmati**

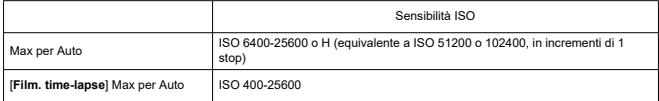

### **Otturatore**

#### **Scatto di foto**

# **Tipo:**

Otturatore avvolgibile, utilizza sensore immagine Otturatore con piano focale a controllo elettronico

**Modalità otturatore:** Otturatore meccanico / Elettronico 1ª tendina / Otturatore elettronico

#### **Velocità otturatore**

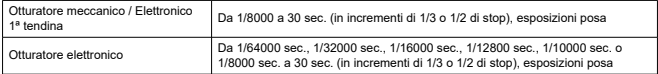

\* Durante lo scatto con otturatore elettronico, la velocità otturatore di 1/10000 sec. o superiore è disponibile solo in modalità Tv o M (fino a 1/8000 sec. in modalità Fv, P o Av).

\* Le regolazioni eseguite dalla fotocamera quando la velocità otturatore è impostata su 1/64000 o 1/32000 sec. durante lo scatto con otturatore elettronico possono interessare il valore di apertura o la sensibilità ISO in alcune condizioni di scatto, perché l'esposizione non può essere controllata in incrementi di 1/3 o 1/2 di stop.

\* La velocità otturatore massima è 1/8000 sec. in modalità HDR o con il bracketing della messa a fuoco o la sincronizzazione ad alta velocità, oppure quando impostato per mantenere la stessa esposizione quando il valore di apertura cambia.

#### **Velocità di sincronizzazione X**

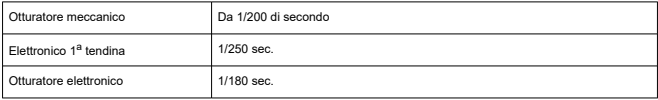

#### **Registrazione filmato**

**Tipo:** Otturatore avvolgibile, utilizza sensore immagine

#### **Velocità otturatore:** 1/4000-1/25\* sec.

\* Varia in base al frame rate; per maggiori informazioni vedere [Velocità otturatore.](#page-367-0)

#### **Filmati in modalità Tv o M:** 1/4000-1/8\* sec.

\* Varia in base alla modalità di scatto e al frame rate.

\* La velocità minima è 1/125 sec. (NTSC) o 1/100 sec. (PAL) quando impostato su [**Frame rate alto**: **Attiva**].

# **Stabilizzazione dell'immagine (Modalità IS): Disponibile**

# **Drive**

# **Modalità drive e velocità di scatto continuo**

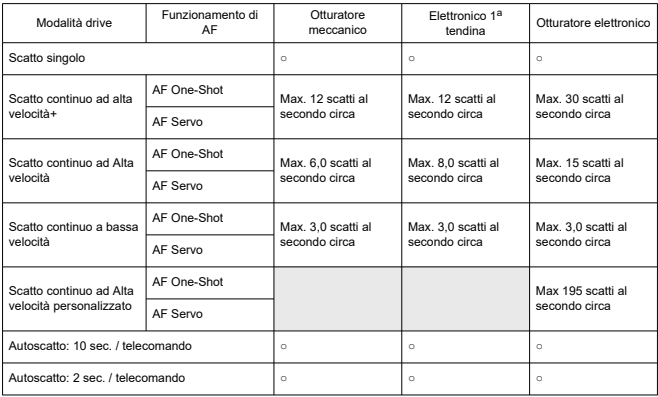

# **Flash esterno**

**Contatti dell'attacco a slitta per accessori:** 21 pin per accessori compatibili con l'attacco a<br>slitta multifunzione, 5 pin per la sincronizzazione X e la comunicazione

# **Riproduzione**

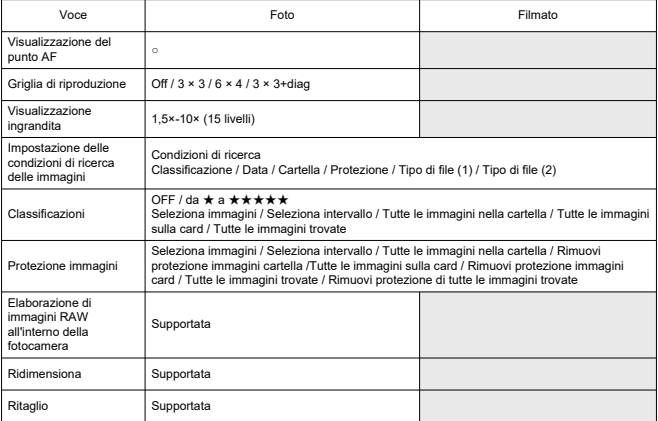

## **Estrazione frame da filmati in 4K**

È possibile salvare come foto JPEG o HEIF singoli fotogrammi di filmati in 4K registrati con la fotocamera.

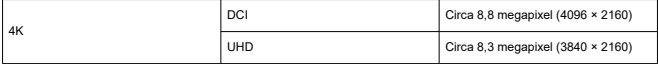

\* L'estrazione di frame non è disponibile per i filmati RAW o i filmati Canon Log 3.

\* Dai filmati normali le foto vengono salvate come immagini JPEG, e dai filmati HDR PQ come immagini HEIF.

\* L'estrazione di frame da 4K ALL-I, IPB (Standard) e IPB (Leggera) è supportata.

\* Il ritaglio o il ridimensionamento sulla fotocamera non è supportato per le foto estratte.

# **Ordine di stampa (DPOF)**

Conforme alla versione 1.1 di DPOF

### **Interfaccia esterna**

**Terminale digitale**

**Tipo di terminale:** USB Type-C™

**Trasmissione:** Equivalente a SuperSpeed Plus USB (USB 3.2 Gen 2)

### **Applicazioni:**

Per la comunicazione con computer/smartphone

Per la ricarica sulla fotocamera con adattatore di alimentazione USB PD-E1

\* L'alimentazione della fotocamera mentre si utilizza l'adattatore di alimentazione PD-E1 non è supportata.

**Terminale Ethernet:** Terminale RJ-45

**Terminale uscita HDMI:** Terminale OUT micro HDMI (tipo D)

**Terminale di ingresso del microfono esterno:** Compatibile con connettori stereo mini da 3,5 mm, ad inserimento

**Terminale per cuffie:** Compatibile con connettori mini stereo da 3,5 mm **Terminale del telecomando:** Termina di tipo N3

# **Fonte di alimentazione**

### **Batteria**

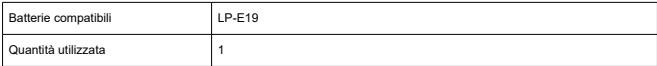

**Ricarica USB:** Con adattatore di alimentazione USB PD-E1

### **Fonte di alimentazione CA**

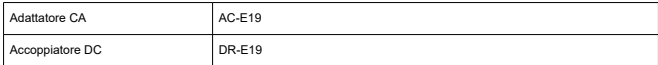

#### **Numero di scatti disponibili**

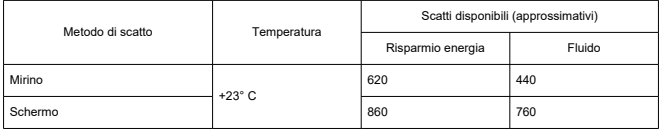

\* Con una batteria LP-E19 nuova e completamente carica, e registrazione su una scheda SD, in base alle linee guida CIPA.

#### **Tempo di funzionamento disponibile**

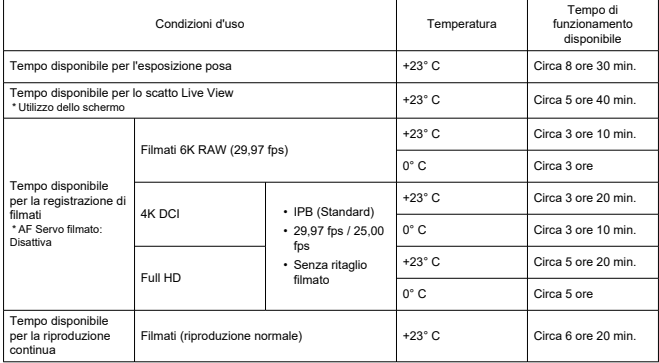

\* Con una batteria LP-E19 completamente carica e registrazione su una scheda CFexpress.

### **Informazioni sulla batteria**

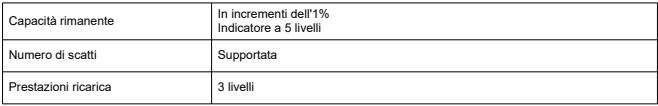

# **Dimensioni e peso**

#### **Dimensioni**

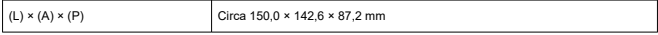

\* In base alle linee guida CIPA.

#### **Peso**

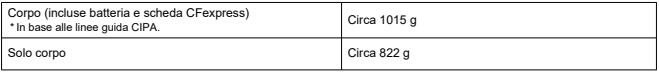

\* Esclusi coperchio del corpo macchina, oculare e protezione dell'attacco a slitta multifunzione.

# **Ambiente operativo**

**Temperatura di funzionamento:** 0-40° C **Umidità di funzionamento:** 85% o meno

# **GPS**

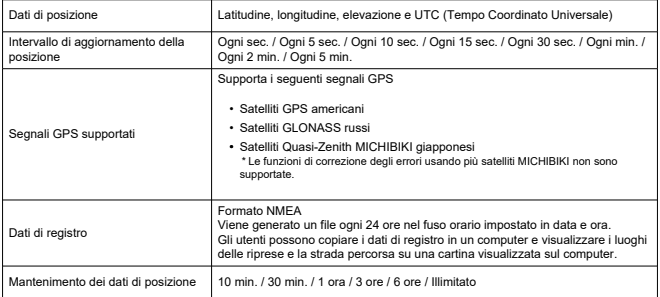

# **Comunicazione Wi-Fi (LAN wireless)**

# **Supporto di standard (equivalente agli standard IEEE 802.11b/g/n/a/ac)**

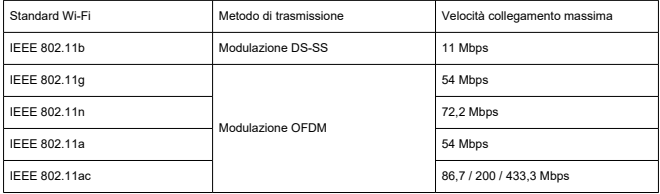

### **Frequenza di trasmissione (frequenza centrale)**

### Banda di 2,4 GHz

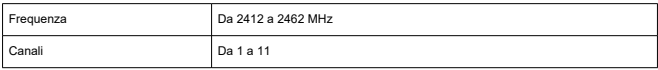

### Banda di 5 GHz

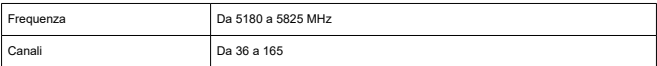

\* Le specifiche variano in base al Paese o alla regione.

### **Metodi di autenticazione e crittografia dei dati**

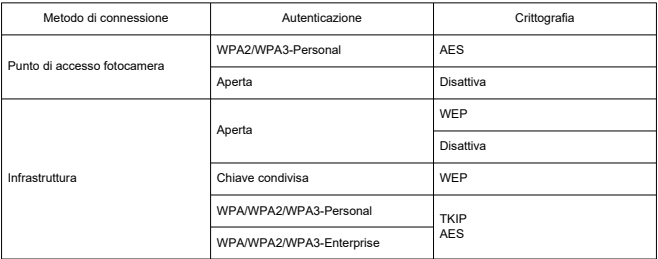

## **Bluetooth**

**Conformità agli standard:** Conforme con le specifiche Bluetooth versione 5.0 (tecnologia Bluetooth a basso consumo energetico) **Metodo di trasmissione:** Modulazione GFSK

- Tutti i dati precedenti si basano sugli standard di prova Canon e le linee guida CIPA (Camera & Imaging Products Association).
- Le dimensioni e il peso sopra indicati si basano sulle linee guida CIPA (ad eccezione del peso del corpo della fotocamera da solo).
- Le specifiche e l'aspetto del prodotto sono soggetti a modifiche senza preavviso.
- In caso di problemi con un obiettivo non Canon collegato alla fotocamera, contattare il produttore dell'obiettivo.
- ΓZΙ. Marchi
- [About MPEG-4](#page-1127-0) Licensing M
- **K**i [Accessori](#page-1128-0)

# **Marchi**

- Adobe è un marchio di Adobe Systems Incorporated.
- Microsoft e Windows sono marchi o marchi registrati di Microsoft Corporation negli Stati Uniti e/o in altri paesi.
- App Store e macOS sono marchi di Apple Inc., registrati negli Stati Uniti e in altri paesi.
- Google Play e Android sono marchi di Google LLC.
- IOS è un marchio o marchio registrato di Cisco negli Stati Uniti e in altri paesi e viene utilizzato su licenza.
- QR Code è un marchio di Denso Wave Inc.
- CFexpress è un marchio di CFA (CompactFlash Association).
- Il logo SDXC è un marchio di SD-3C, LLC.
- HDMI, il logo HDMI e High-Definition Multimedia Interface sono marchi o marchi registrati di HDMI Licensing LLC.
- USB Type-C™ e USB-C™ sono marchi di USB Implementers Forum.
- Il logo Wi-Fi CERTIFIED e il simbolo Wi-Fi Protected Setup sono marchi di Wi-Fi Alliance.
- Il simbolo e il logo Bluetooth® sono marchi registrati di proprietà di Bluetooth SIG, Inc. e qualsiasi tipo di utilizzo di tali simboli da parte di Canon Inc. è coperto da licenza. Altri marchi registrati o nomi di fabbrica appartengono ai rispettivi proprietari.
- Tutti gli altri marchi appartengono ai rispettivi proprietari.

<span id="page-1127-0"></span>"This product is licensed under AT&T patents for the MPEG-4 standard and may be used for encoding MPEG-4 compliant video and/or decoding MPEG-4 compliant video that was encoded only (1) for a personal and non-commercial purpose or (2) by a video provider licensed under the AT&T patents to provide MPEG-4 compliant video. No license is granted or implied for any other use for MPEG-4 standard."

THIS PRODUCT IS LICENSED UNDER THE AVC PATENT PORTFOLIO LICENSE FOR THE PERSONAL USE OF A CONSUMER OR OTHER USES IN WHICH IT DOES NOT RECEIVE REMUNERATION TO (i) ENCODE VIDEO IN COMPLIANCE WITH THE AVC STANDARD (''AVC VIDEO'') AND/OR (ii) DECODE AVC VIDEO THAT WAS ENCODED BY A CONSUMER ENGAGED IN A PERSONAL ACTIVITY AND/OR WAS OBTAINED FROM A VIDEO PROVIDER LICENSED TO PROVIDE AVC VIDEO. NO LICENSE IS GRANTED OR SHALL BE IMPLIED FOR ANY OTHER USE. ADDITIONAL INFORMATION MAY BE OBTAINED FROM MPEG LA, L.L.C. SEE [HTTP://WWW.MPEGLA.COM](http://www.mpegla.com)

\* Avviso visualizzato in inglese, secondo necessità.

#### <span id="page-1128-0"></span>**Si consiglia l'utilizzo di accessori originali Canon.**

Questo prodotto è progettato per ottenere prestazioni ottimali quando viene utilizzato con accessori originali Canon. Pertanto si consiglia di utilizzarlo con accessori originali. Canon non si assume alcuna responsabilità per i danni a questo prodotto e/o per problemi come ad esempio malfunzionamento, incendi, ecc., dovuti a problemi provocati da accessori non originali Canon (ad esempio, una fuoriuscita di liquidi presenti nella batteria e/o un'esplosione della batteria stessa). Tenere presente che la garanzia non copre le richieste di interventi di assistenza derivanti dal malfunzionamento di accessori non originali Canon, anche se è possibile richiedere tali interventi a pagamento.

#### **Attenzione** T

La batteria LP-E19 è concepita esclusivamente per modelli Canon. Canon non si assume alcuna responsabilità per eventuali danni o malfunzionamenti derivanti dall'uso della batteria con un carica batteria non compatibile o con altri prodotti.

Visitare il seguente sito Web per maggiori informazioni sugli accessori compatibili.

**<https://cam.start.canon/H002/>**

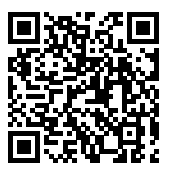

Etichettatura ambientale: per il corretto riciclo degli imballaggi dei nostri prodotti e articoli, visita il sito <https://www.canon-europe.com/sustainability/approach/packaging>